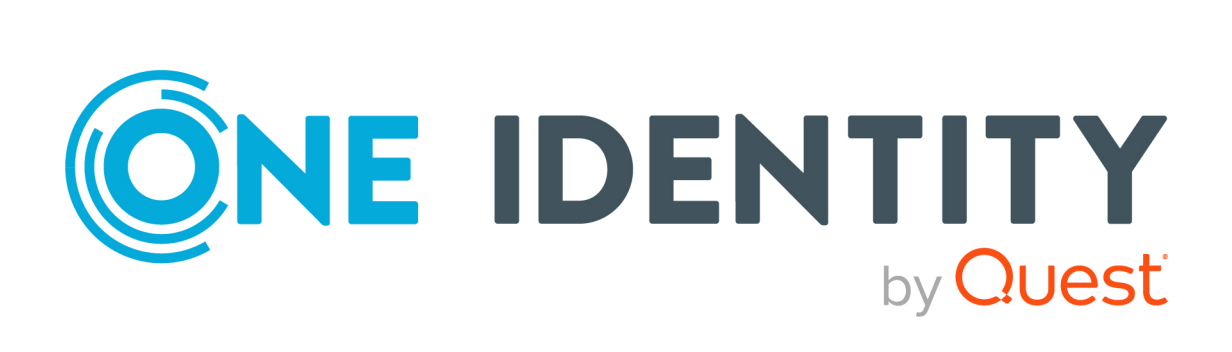

# Active Roles 8.1.5

Synchronization Service Administration Guide

#### **Copyright 2024 One Identity LLC.**

#### **ALL RIGHTS RESERVED.**

This guide contains proprietary information protected by copyright. The software described in this guide is furnished under a software license or nondisclosure agreement. This software may be used or copied only in accordance with the terms of the applicable agreement. No part of this guide may be reproduced or transmitted in any form or by any means, electronic or mechanical, including photocopying and recording for any purpose other than the purchaser's personal use without the written permission of One Identity LLC .

The information in this document is provided in connection with One Identity products. No license, express or implied, by estoppel or otherwise, to any intellectual property right is granted by this document or in connection with the sale of One Identity LLC products. EXCEPT AS SET FORTH IN THE TERMS AND CONDITIONS AS SPECIFIED IN THE LICENSE AGREEMENT FOR THIS PRODUCT, ONE IDENTITY ASSUMES NO LIABILITY WHATSOEVER AND DISCLAIMS ANY EXPRESS, IMPLIED OR STATUTORY WARRANTY RELATING TO ITS PRODUCTS INCLUDING, BUT NOT LIMITED TO, THE IMPLIED WARRANTY OF MERCHANTABILITY, FITNESS FOR A PARTICULAR PURPOSE, OR NON-INFRINGEMENT. IN NO EVENT SHALL ONE IDENTITY BE LIABLE FOR ANY DIRECT, INDIRECT, CONSEQUENTIAL, PUNITIVE, SPECIAL OR INCIDENTAL DAMAGES (INCLUDING, WITHOUT LIMITATION, DAMAGES FOR LOSS OF PROFITS, BUSINESS INTERRUPTION OR LOSS OF INFORMATION) ARISING OUT OF THE USE OR INABILITY TO USE THIS DOCUMENT, EVEN IF ONE IDENTITY HAS BEEN ADVISED OF THE POSSIBILITY OF SUCH DAMAGES. One Identity makes no representations or warranties with respect to the accuracy or completeness of the contents of this document and reserves the right to make changes to specifications and product descriptions at any time without notice. One Identity does not make any commitment to update the information contained in this document.

If you have any questions regarding your potential use of this material, contact:

One Identity LLC. Attn: LEGAL Dept 4 Polaris Way Aliso Viejo, CA 92656

Refer to our website [\(http://www.OneIdentity.com](http://www.oneidentity.com/)) for regional and international office information.

#### **Patents**

One Identity is proud of our advanced technology. Patents and pending patents may apply to this product. For the most current information about applicable patents for this product, please visit our website at [http://www.OneIdentity.com/legal/patents.aspx.](http://www.oneidentity.com/legal/patents.aspx)

#### **Trademarks**

One Identity and the One Identity logo are trademarks and registered trademarks of One Identity LLC. in the U.S.A. and other countries. For a complete list of One Identity trademarks, please visit our website at [www.OneIdentity.com/legal/trademark-information.aspx.](http://www.oneidentity.com/legal/trademark-information.aspx) All other trademarks are the property of their respective owners.

#### **Legend**

**WARNING: A WARNING icon highlights a potential risk of bodily injury or property damage, for which industry-standard safety precautions are advised. This icon is often associated with electrical hazards related to hardware.**

**CAUTION: A CAUTION icon indicates potential damage to hardware or loss of data** A **if instructions are not followed.**

Active Roles Synchronization Service Administration Guide Updated - 09 April 2024, 15:37

For the most recent documents and product information, see Online product [documentation](https://support.oneidentity.com/active-roles/technical-documents).

# **Contents**

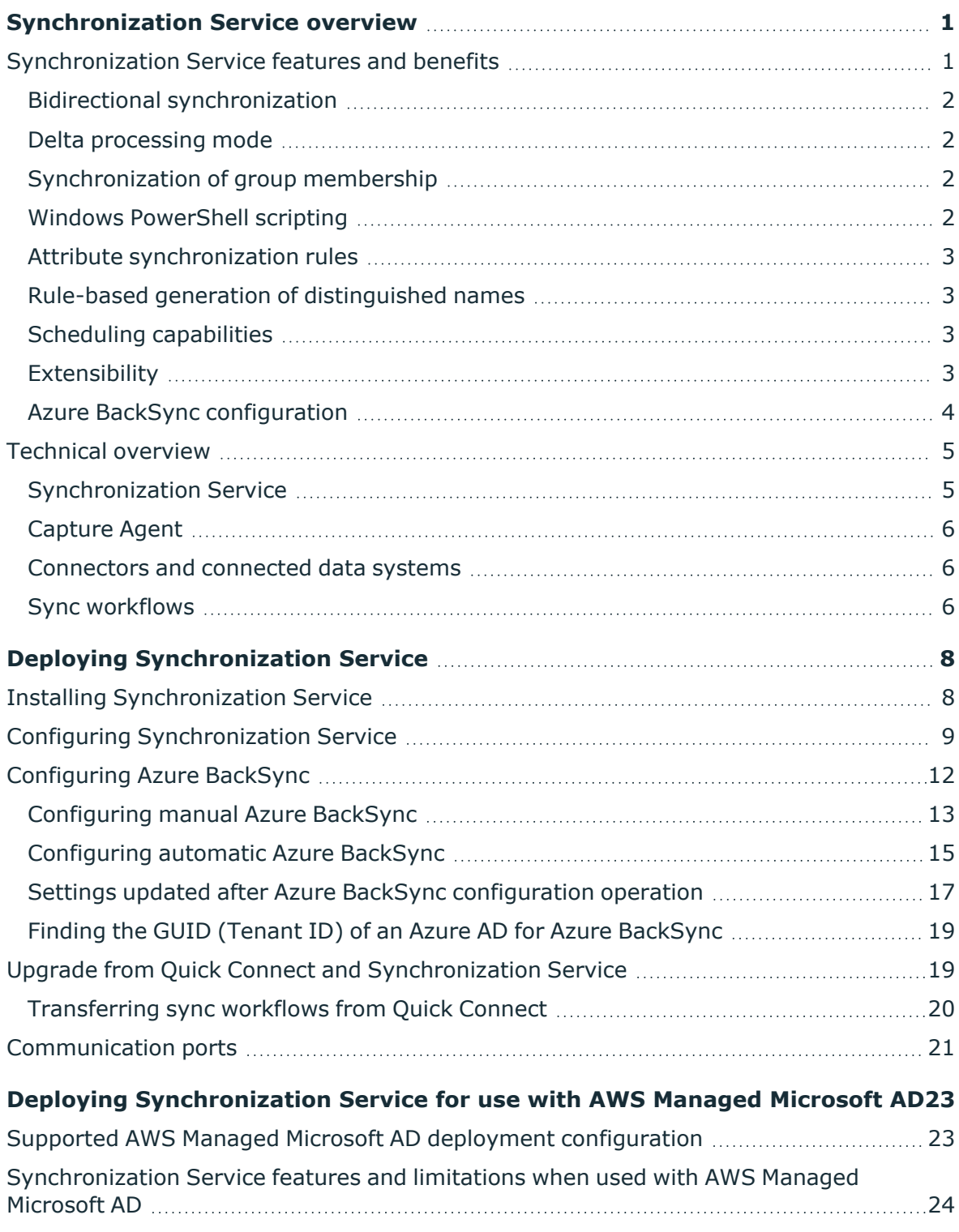

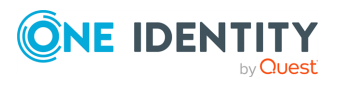

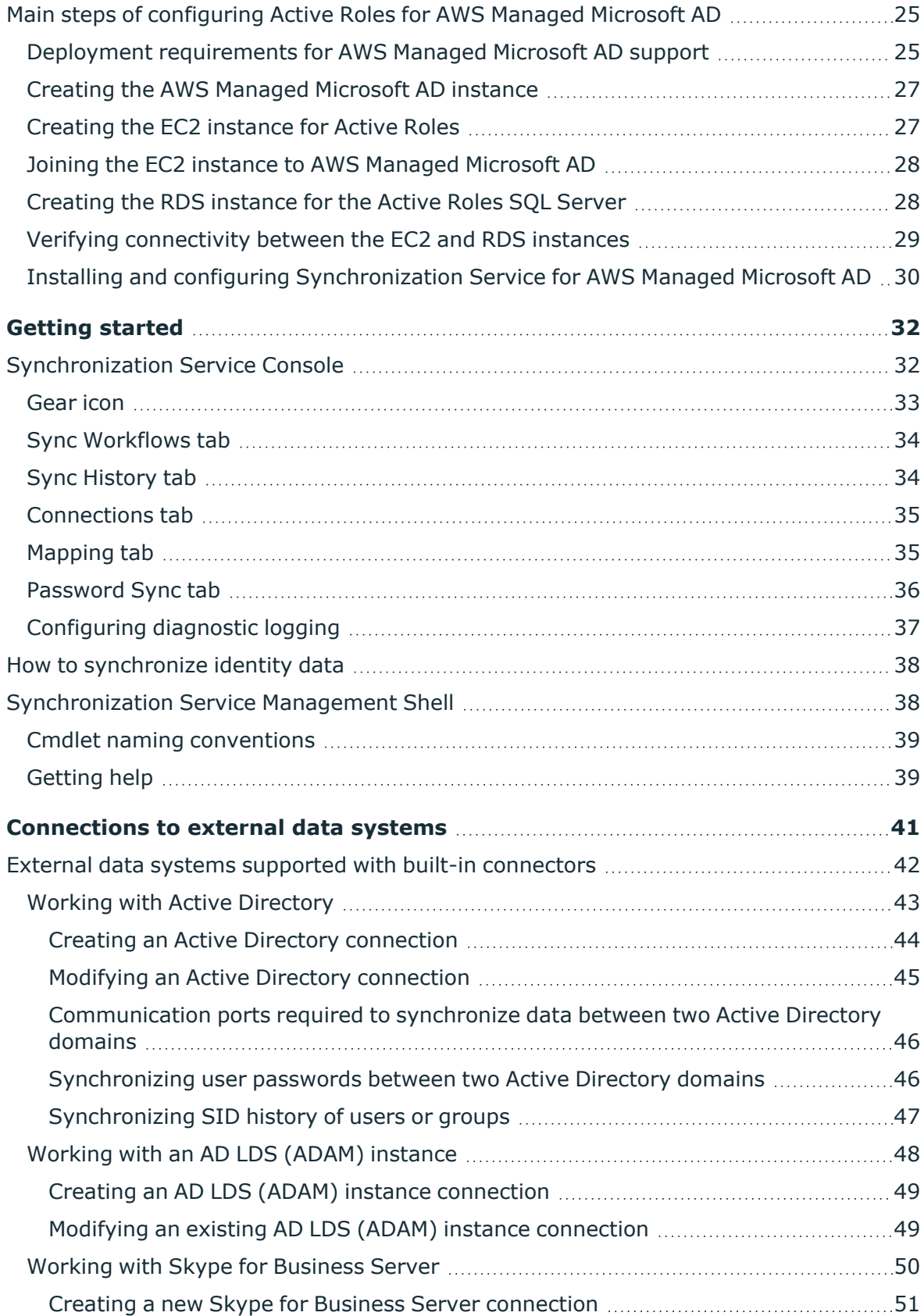

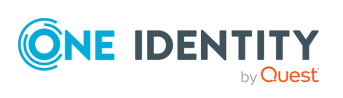

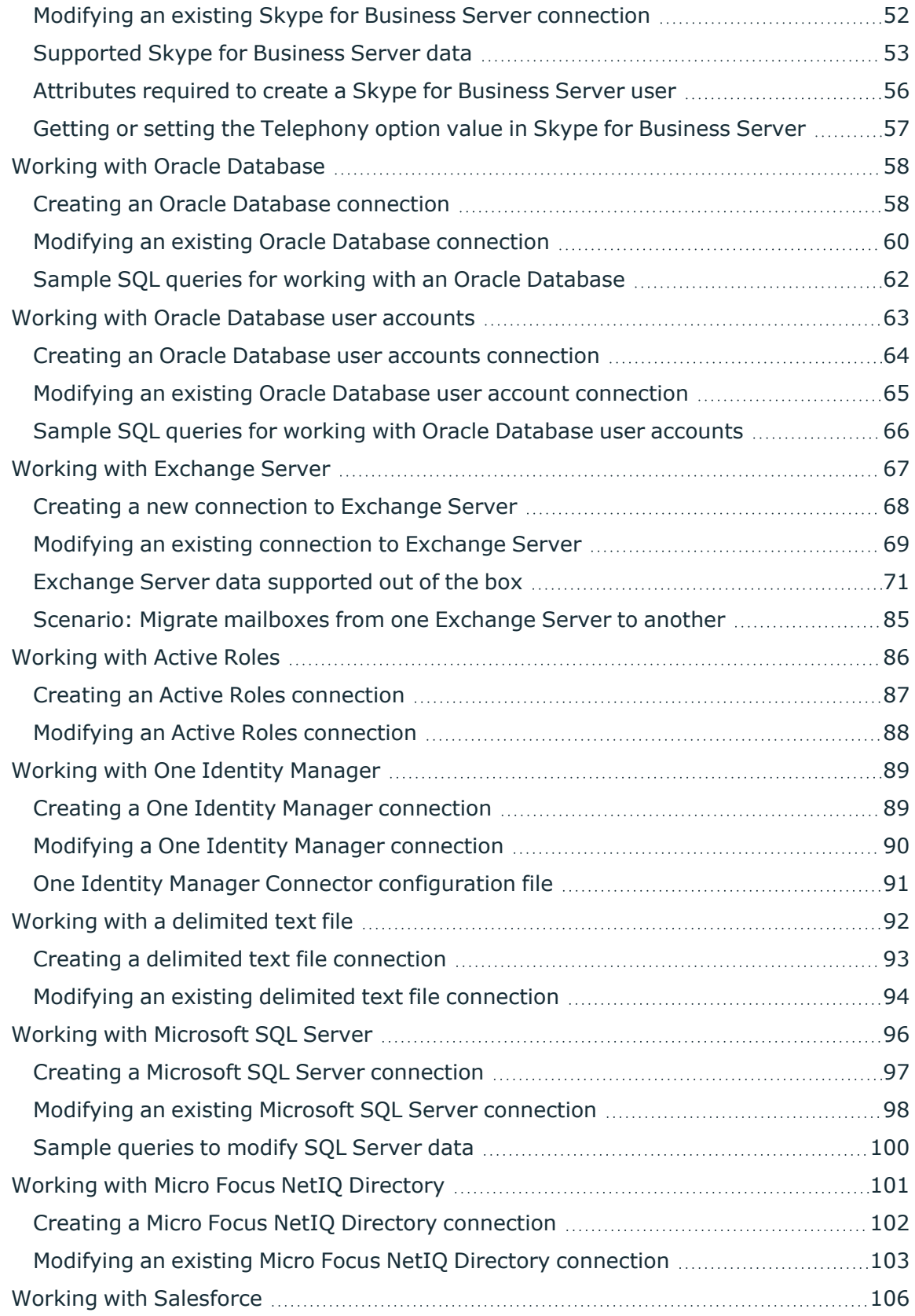

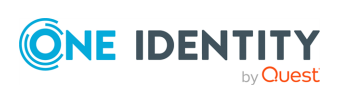

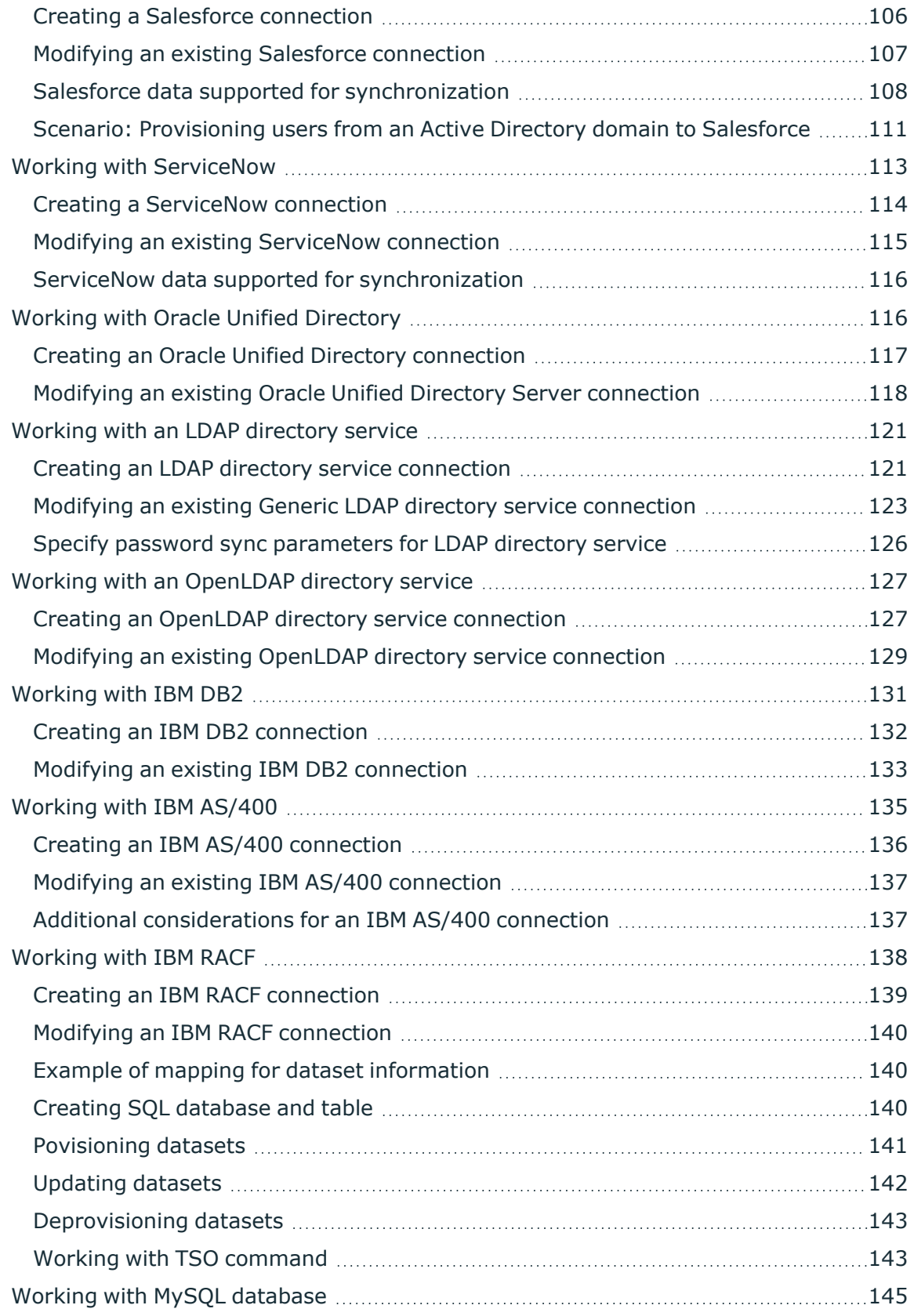

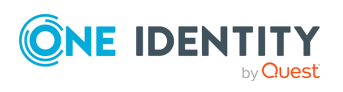

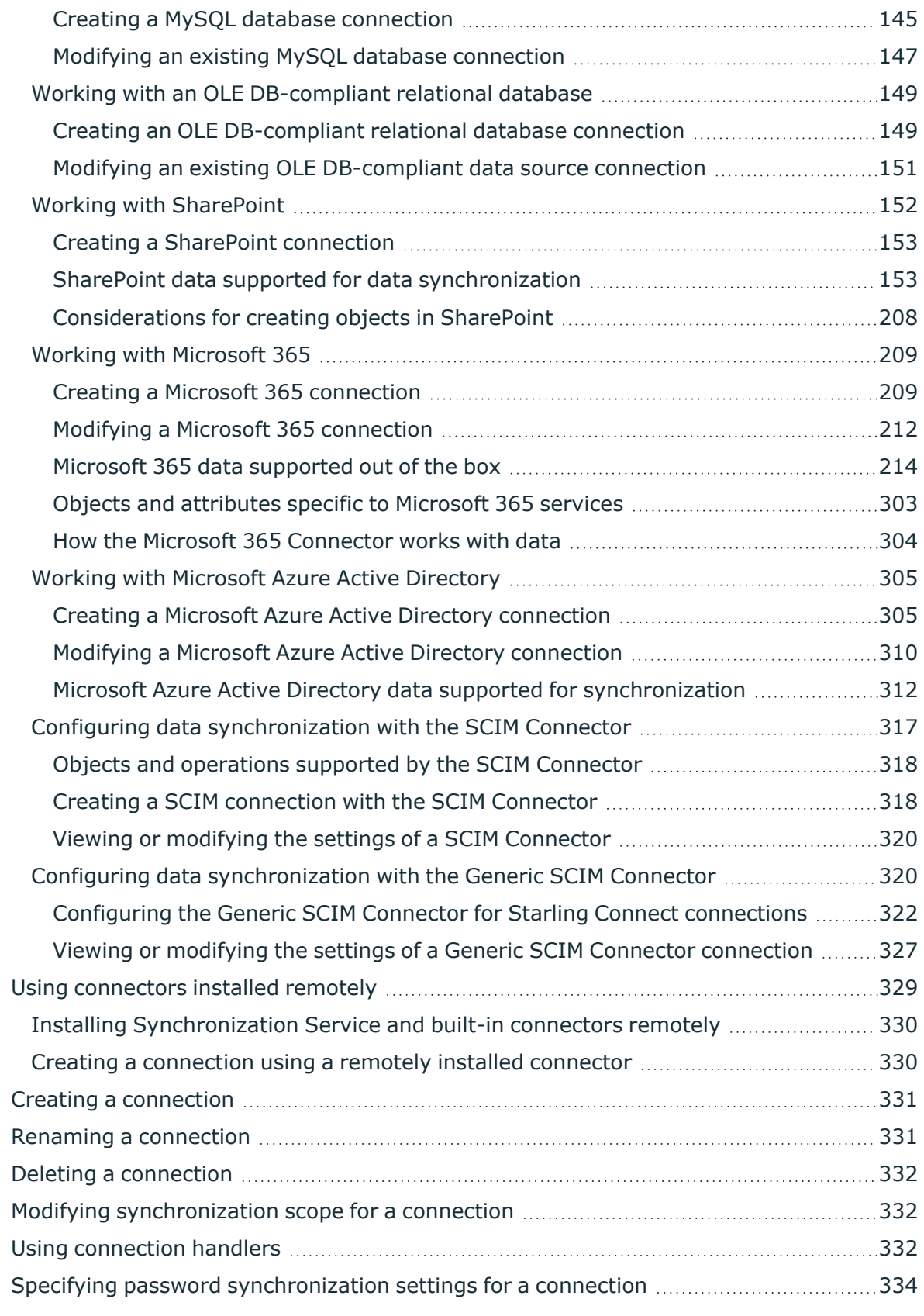

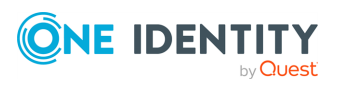

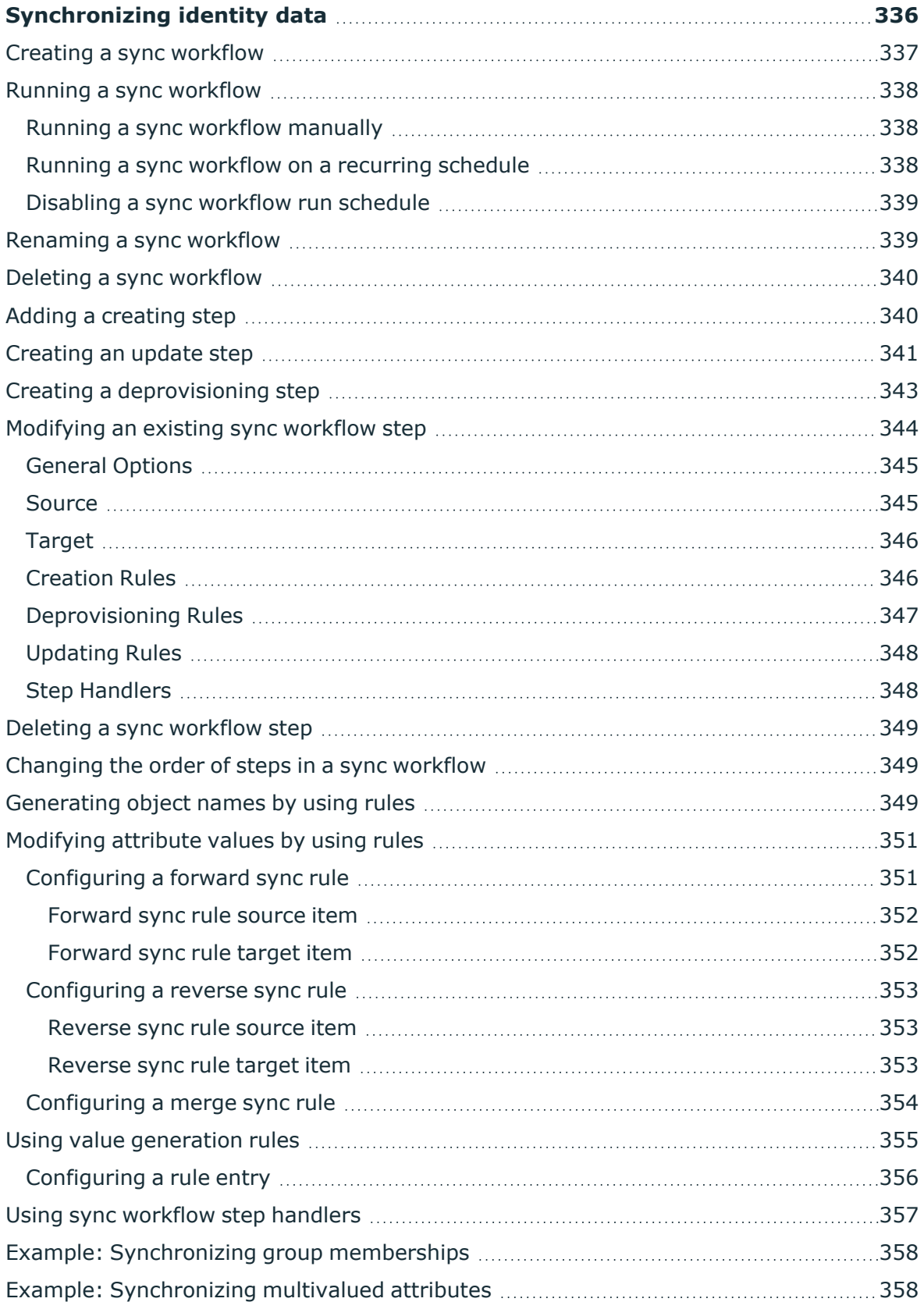

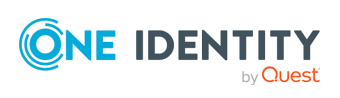

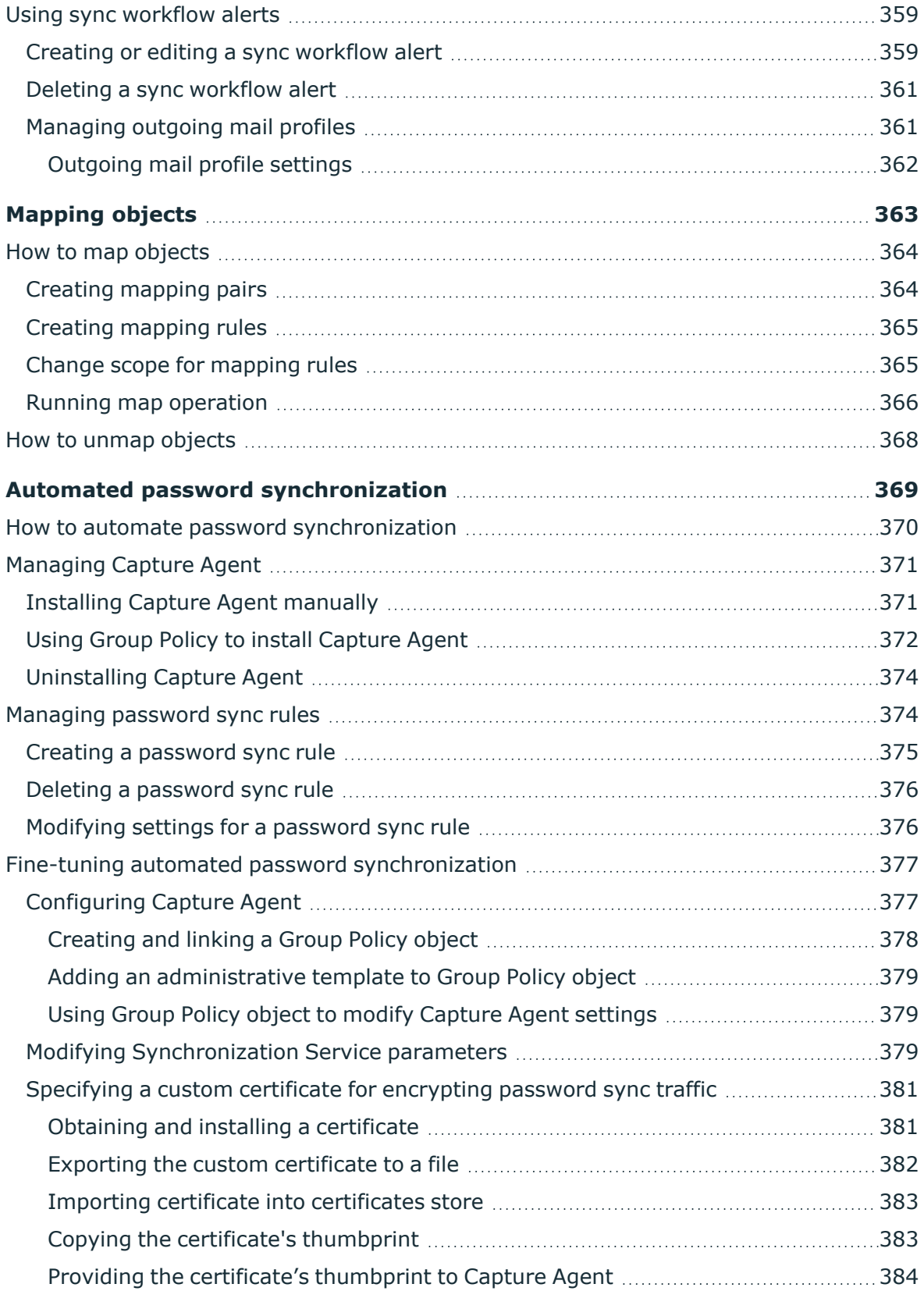

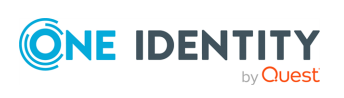

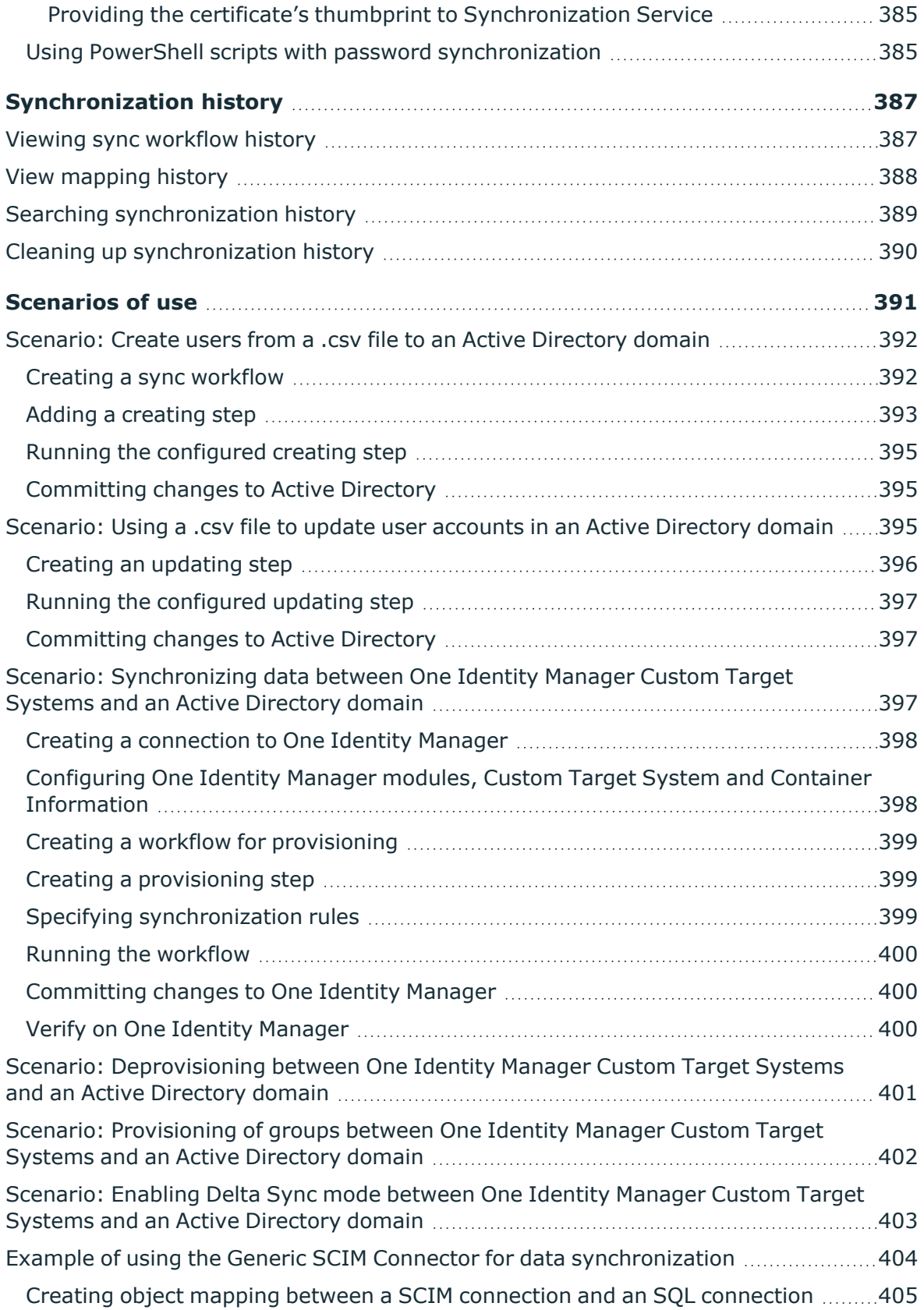

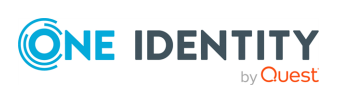

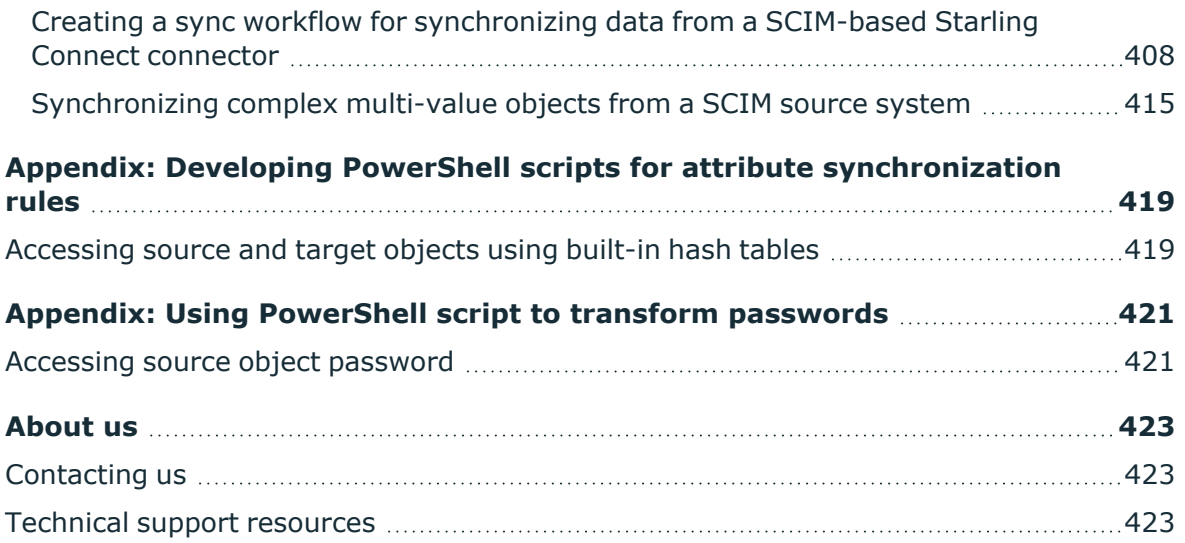

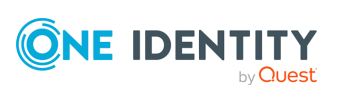

# <span id="page-11-0"></span>**Synchronization Service overview**

Within the same organization, identity information can be stored in many different data systems, such as directories, databases, or formatted dump files. Managing identity information and synchronizing it between these data systems can take a lot of time and effort for administrators. In addition, performing data synchronization manually is errorprone and can lead to duplicate information or incompatible data formats.

With Synchronization Service, a component of Active Roles, you can completely automate the process of identity data synchronization between the data systems used in your enterprise environment.

Synchronization Service increases data management efficiency by automating the creation, deprovision and update operations between your data systems. For example, if an employee joins or leaves the organization, Synchronization Service can automatically update the related information in all data systems, reducing your administrative workload and getting new users up and running faster.

The use of scripting capabilities provides a flexible way to:

- Automate day-to-day administration tasks.
- Integrate the administration of managed data systems with other business processes.

To start synchronizing identity data, you must connect Synchronization Service to your data systems with so-called "connectors". Connectors allow Synchronization Service to access specific data systems, then read and synchronize data in that system according to your settings.

Synchronization Service includes several built-in connectors that do not require any license file. For the list of these connectors and more information on configuring them, see External data systems supported with built-in [connectors](#page-52-0).

# <span id="page-11-1"></span>**Synchronization Service features and benefits**

Synchronization Service offers a wide range of features to synchronize identity data between your data systems.

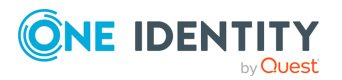

Active Roles 8.1.5 Synchronization Service Administration Guide

# <span id="page-12-0"></span>**Bidirectional synchronization**

Bidirectional synchronization allows you to synchronize all changes occurred to identity information between your data systems. Using this type of synchronization, you can proactively prevent potential identity information conflicts between different data sources.

NOTE: Bidirectional synchronization is unavailable for some of the supported data systems. For more information, see External data systems [supported](#page-52-0) with built-in [connectors](#page-52-0).

### <span id="page-12-1"></span>**Delta processing mode**

Delta processing mode allows you to synchronize identities more quickly by processing only the data that has changed in the source and target connected systems since their last synchronization.

Both the full mode and the delta mode provide you with the flexibility of choosing the appropriate method for your synchronization tasks.

NOTE: Delta processing mode is unavailable for some of the supported data systems. For more information, see External data systems supported with built-in [connectors](#page-52-0)

# <span id="page-12-2"></span>**Synchronization of group membership**

Synchronization Service allows you to ensure that group membership information is in sync in all connected data systems. For example, when creating a group object from an Active Directory domain to an AD LDS (ADAM) instance, you can configure rules to synchronize the **Member** attribute from the Active Directory domain to the AD LDS (ADAM) instance.

### <span id="page-12-3"></span>**Windows PowerShell scripting**

The Management Shell component of Synchronization Service is an automation and scripting shell that provides a command-line management interface for synchronizing data between connected systems via the Synchronization Service.

The Management Shell is implemented as a Windows PowerShell snap-in that extends the standard Windows PowerShell functionality. The cmdlets provided by the Management Shell conform to the Windows PowerShell standards and are fully compatible with the default command-line tools that come with Windows PowerShell.

The Management Shell allows administrators to perform attribute or password synchronization operations by using Windows PowerShell scripts. For example, you can compose and run a Windows PowerShell script that assigns values to the target object attributes using the values of the source object attributes. For more information, see [Using](#page-431-0) [PowerShell](#page-431-0) script to transform passwords.

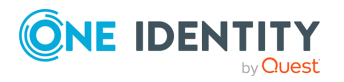

Active Roles 8.1.5 Synchronization Service Administration Guide

# <span id="page-13-0"></span>**Attribute synchronization rules**

With Synchronization Service, you can create and configure synchronization rules to generate values of target object attributes. These rules support the following types of synchronization:

- **· Direct synchronization**: Assigns the value of a source object attribute to the target object attribute you specify.
- <sup>l</sup> **Script-based synchronization**: Allows you to use a Windows PowerShell script to generate the target object attribute value.
- <sup>l</sup> **Rule-based synchronization**: Allows you to create and use rules to generate the target object attribute value you want.

# <span id="page-13-1"></span>**Rule-based generation of distinguished names**

Synchronization Service lets you create flexible rules for generating the distinguished names (DNs) of objects being created. These rules allow you to ensure that created objects are named in full compliance with the naming conventions existing in your organization.

# <span id="page-13-2"></span>**Scheduling capabilities**

You can schedule running synchronization operations and automatically perform them on a regular basis to satisfy your company's policy and save time and effort.

# <span id="page-13-3"></span>**Extensibility**

To access external data systems, Synchronization Service employs special connectors. A connector allows Synchronization Service to read and synchronize the identity data contained in a particular data system. Out of the box, Synchronization Service includes connectors that allow you to connect to the following data systems:

- Microsoft Active Directory Domain Services
- Microsoft Active Directory Lightweight Directory Services
- Microsoft Exchange Server
- Microsoft Skype for Business Server
- Microsoft Azure Active Directory
- Microsoft 365

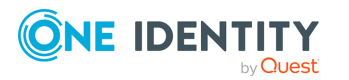

- Microsoft SQL Server
- Microsoft SharePoint
- Active Roles version 7.4.x, 7.3, 7.2, 7.1, 7.0, or 6.9
- One Identity Manager version 8.1, 8.0, or 7.0
- Data sources accessible through an OLE DB provider
- Delimited text files
- Generic LDAP Directory service
- MYSQL Database
- OpenLDAP Directory service
- Salesforce
- ServiceNow
- IBM DB2 Database
- IBM RACF Connector
- IBM AS/400 Connector
- Oracle Database connector
- Oracle Database User Accounts connector
- Micro Focus NetIQ Directory connector
- Oracle Unified Directory connector

# <span id="page-14-0"></span>**Azure BackSync configuration**

In any hybrid environment, on-premises Active Directory objects are synchronized to Azure AD, for example with Azure AD Connect. When Active Roles is deployed in such a hybrid environment, to ensure data synchronization between the two systems, the existing user and group information (such as IDs) must be synchronized back from Azure AD to the onpremises AD deployment. To synchronize existing AD users and groups from Azure AD to Active Roles, use the Azure back synchronization operation, known as "Azure BackSync".

For an Azure BackSync operation, you configure Active Roles Synchronization Service sync workflows to identify the unique Azure AD users or groups, then and map them to the onpremises AD users or groups. After the back synchronization operation is completed, Active Roles displays the configured Azure attributes for the synchronized objects.

Azure BackSync allows you to configure the back synchronization operation in Azure with on-premises Active Directory objects through the Synchronization Service Console. The required connections, mappings, and sync workflow steps are created automatically.

When you configure back synchronization, the Azure application registration is done automatically with the default app ActiveRoles\_AutocreatedAzureBackSyncApp\_V2.

NOTE: Consider the following when configuring Azure BackSync:

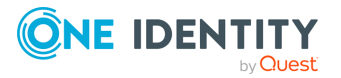

- If you receive an Application not found error, try configuring back synchronization again later. The error may occur because Azure application synchronization may take some time.
- If you use existing back synchronization configuration settings, then the existing default app ActiveRoles\_AutocreatedAzureBackSyncApp is used to run the back synchronization workflow. However, One Identity recommends using the default app ActiveRoles\_AutocreatedAzureBackSyncApp\_V2 since it requires reduced administrator privileges. To use the latest Azure application, configure back synchronization again as described in [Configuring](#page-22-0) Azure BackSync.
- To ensure that back synchronization works as expected, you must have:
	- Write permissions for edsvaAzureOffice365Enabled, edsaAzureContactObjectId, edsvaAzureObjectID, and edsvaAzureAssociatedTenantId attributes.
	- Local administrator privileges where Active Roles Synchronization Service is running.

# <span id="page-15-0"></span>**Technical overview**

The following illustration shows how Synchronization Service synchronizes data between connected data systems.

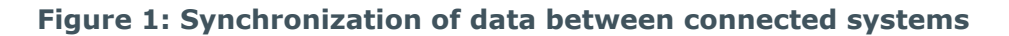

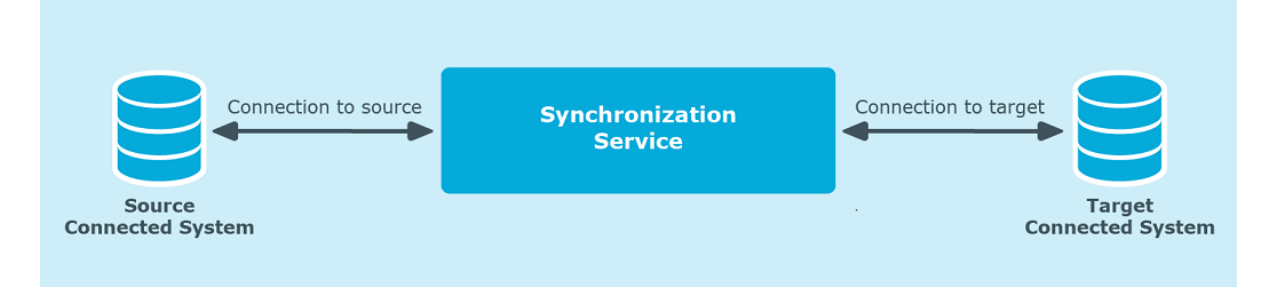

Synchronization Service uses Capture Agents, connected data systems, connectors, connections, and sync workflows to synchronize identity data.

### <span id="page-15-1"></span>**Synchronization Service**

Synchronization Service performs data synchronization operations and include the Synchronization Service Console that provides a graphical user interface for managing connections to data systems and data synchronization operations.

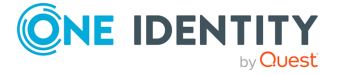

# <span id="page-16-0"></span>**Capture Agent**

Synchronization Service Capture Agent allows you to synchronize user passwords between Active Directory domains managed by Synchronization Service and other connected data systems. The following diagram shows how password synchronization works with Synchronization Service Capture Agent:

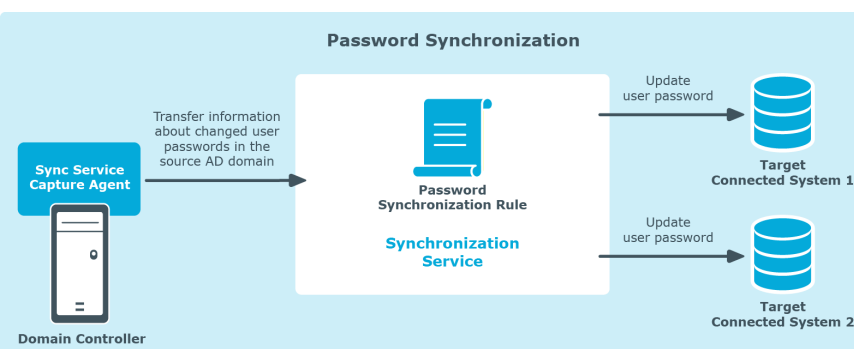

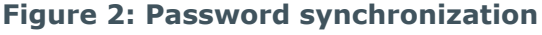

Capture Agent tracks changes to user passwords in the source Active Directory domain and provides that information to Synchronization Service, which then synchronizes the changes to the target connected data systems by using the password synchronization rules you specified.

To synchronize passwords, install Capture Agent on each domain controller in the Active Directory domain you want to use as a source for the password synchronization operations.

### <span id="page-16-1"></span>**Connectors and connected data systems**

Synchronization Service lets you synchronize identity information between a wide variety of external data systems. To synchronize identities, you must connect Synchronization Service to your data systems through special connectors. A connector enables Synchronization Service to access a specific data system and read and synchronize identity data in that system.

<span id="page-16-2"></span>For the list of supported data systems, see [Extensibility](#page-13-3).

### **Sync workflows**

A sync workflow is a set of synchronization steps (or synchronization operations) that define how to synchronize objects between two connected data systems. A sync workflow can comprise one or more synchronization steps. You can use the Synchronization Service Console, a component of Synchronization Service, to configure as many sync workflows as needed.

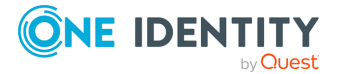

You can configure a synchronization step to perform one of the following operations:

- **· Creation**: Creates objects in the target connected data systems based on the changes made to specific objects in the source connected system. When creating a new object, Synchronization Service assigns initial values to the object attributes based on the attribute population rules you have configured.
- **· Update**: Changes the attributes of objects in the target connected data systems based on the changes made to specific objects in the source connected system. To define the objects that will participate in the update operation you can use object mapping rules. For more information, see [Mapping](#page-373-0) objects.
- **Deprovision**: Modifies or removes objects in the target connected data systems after their counterparts have been disconnected from the source connected system. Synchronization Service can be configured to remove objects permanently or change them to a specific state.

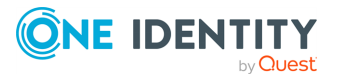

# <span id="page-18-0"></span>**Deploying Synchronization Service**

This section describes how to:

- Install and configure Active Roles Synchronization Service.
- Configure Azure BackSync.
- Upgrade from supported versions of One Identity Quick Connect.

<span id="page-18-1"></span>It also lists the communication ports used by Synchronization Service.

# **Installing Synchronization Service**

To install all features and components of Active Roles Synchronization Service, use the installation media downloaded from the One Identity Support Portal. Alternatively, you can also install the Synchronization Service Management Shell only.

#### *To install Synchronization Service and all its components*

- 1. Make sure the system on which you want to install Synchronization Service meets the system requirements described in the *Active Roles Release Notes*.
- 2. From the Active Roles installation package, run the Active Roles setup.
- 3. On the **Component Selection** page, select **Synchronization Service** and click **Next**.
- 4. On the **Ready to Install** page, click **Install**. The wizard will then install the following components:
	- Synchronization Service Console: The graphical user interface of Active Roles Synchronization Service.
	- Management Shell: A command-line interface to synchronize data between external data systems with Active Roles Synchronization Service. For more information, see [Synchronization](#page-48-1) Service Management Shell.
	- All built-in connectors to connect Synchronization Service to external data systems.
- 5. To exit the wizard, click **Finish**.

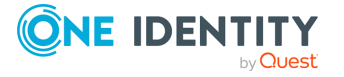

### *To install Synchronization Service Management Shell only*

- 1. In Windows Explorer, navigate to the following folder of the installation media: \Components\ActiveRoles Synchronization Service
- 2. To open the Windows command prompt, click the navigation bar of Windows Explorer, enter **cmd**, then press **Enter**.
- 3. To install Synchronization Service Management Shell only, enter the following command, then press **Enter**:

#### **SyncService.msi INSTALLSYNCSHELL=1**

The installer then silently installs Synchronization Service Management Shell.

4. To check if Management Shell has finished installation, search the application either in the Windows Start Menu, or in the **Apps & Features** list of the operating system. After the setup finished the installation, Management Shell will appear in these lists.

To uninstall, navigate to **Add or remove programs**, click Active Roles Synchronization Service Management Shell, then click **Uninstall**.

NOTE: Running the Active Roles installation wizard with the .exe file of the installation media always installs both the Synchronization Service Console and the Synchronization Service Management Shell.

One Identity recommends using the installation wizard to install both the Synchronization Service Console and the Synchronization ServiceManagement Shell for most use cases.

# <span id="page-19-0"></span>**Configuring Synchronization Service**

To configure Synchronization Service, you can use one of the following methods:

• Specify new SQL Server or Azure SQL Server databases for storing the Synchronization Service data.

With this method, you can store the configuration settings and synchronization data either in a single new SQL Server database or in two separate databases.

• Share existing configuration settings between two or more instances of Synchronization Service.

### **Prerequisites**

- If you are using an Azure SQL Server, set the db owner database role to the user of the Azure SQL Server.
- <sup>l</sup> If you are using an SQL Server, set the **dbcreator** server role to the user of the SQL Server.

**dbcreator** is the minimum role that the user of the SQL Server or Azure SQL Server requires for the initial configuration of Synchronization Service.

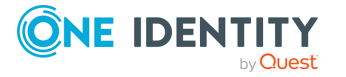

**9**

After creating the new database, you can revoke the **dbcreator** role because the **db\_ owner** role that is automatically assigned to the same user of the SQL Server is sufficient for the Synchronization Service database connection.

#### *To configure Synchronization Service using a new database*

- 1. Start the Synchronization Service Console.
- 2. Follow the steps in the wizard that starts automatically to configure Synchronization Service.
- 3. On the **Service Account and Mode** page, specify the following and click **Next**:
	- The account under which you want Synchronization Service to run.
	- The mode (local or remote) in which you want to use Synchronization Service. Use the remote mode to work with connectors installed remotely. For more information, see Using [connectors](#page-339-0) installed remotely. If you select the remote mode, click **Finish** to close the wizard.
- 4. Select **Create a new configuration** and click **Next**.
- 5. On the **Database Connection** page, specify an SQL Server database.
	- **SOL Server**: Enter the name of the SOL Server computer that hosts the database you want to participate in data synchronization operations.
	- **Database**: Enter a name for the new SQL Server database.
- 6. (Optional) Select **Store sync data in a separate database**.
	- If you want to store the configuration settings and synchronization data in a single SQL Server database, clear the check box.
	- If you want to store the configuration settings and synchronization data in two separate databases, select the check box, then specify the database in which you want to store the synchronization data.
- 7. On the **Database Connection** page, select an SQL Server authentication method, and click **Next**.

NOTE: For all Azure SQL Server variants, select **Use SQL Server authentication** because Windows authentication is not supported.

- **· Use Windows authentication**: Allows you to access the SQL Server in the security context of the account under which the Synchronization Service is running.
- <sup>l</sup> **Use SQL Server authentication**: Allows you to access the SQL Server in the security context of the SQL Server user account whose user name and password you specify.
- 8. On the **Configuration File** page, select the file for storing the created configuration profile, protect the file with a password, and click **Finish**.

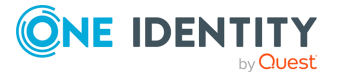

**10**

### *To configure Synchronization Service using an existing database*

- 1. Start the Synchronization Service Console.
- 2. Follow the steps in the wizard that starts automatically to configure Synchronization Service.
- 3. On the **Service Account and Mode** page, specify the following and click **Next**:
	- The account under which you want Synchronization Service to run.
	- The mode (local or remote) in which you want to use Synchronization Service. Use the remote mode to work with connectors installed remotely. For more information, see Using [connectors](#page-339-0) installed remotely. If you select the remote mode, click **Finish** to close the wizard.
- 4. Select **Use an existing configuration** and click **Next**.

NOTE: If the Synchronization Service is already configured, using an existing configuration file does not override the existing SQL Server or Azure SQL Server database settings. To change the settings of the database, you must reconfigure it or reinstall the Synchronization Service with the new configuration.

- 5. On the **Configuration File** page, select **I have the configuration file** to provide the configuration file you exported from an existing Synchronization Service instance, enter the password if necessary, and click **Next**. If you do not have the configuration file, after clicking **Next** you will need to enter the required settings.
- 6. If you provided the configuration file, specify the authentication method for accessing the database. Otherwise, enter the required database name and select the authentication method. Click **Finish**.

After you configure Synchronization Service, you can change its settings at any time using the **Configuration Wizard**. To start the wizard, start the Synchronization Service Console and click the gear icon in the upper right corner of the Synchronization Service Console.

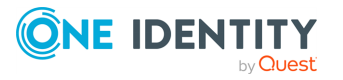

# <span id="page-22-0"></span>**Configuring Azure BackSync**

In hybrid environments, on-premises Active Directory (AD) objects are synchronized to Azure AD, for example via Azure AD Connect. When you deploy Active Roles in such a hybrid environment, this synchronization works only if existing user and group information (such as the Id) are also synchronized back from Azure AD to the on-premises AD. Active Roles uses Azure back-synchronization (also known as Azure BackSync) for this purpose.

### **Prerequisites**

The hybrid environment must meet the following requirements to configure Azure BackSync:

- Azure Active Directory (Azure AD) module version 2.0.0.131 or later must be installed and configured.
- The Directory Writers role must be enabled in Azure AD. To enable the role, use the following script:

```
$psCred=Get-Credential
Connect-AzureAD -Credential $psCred
$roleTemplate = Get-AzureADDirectoryRoleTemplate | ? { $_.DisplayName -eq
"Directory Writers" }
# Enable an instance of the DirectoryRole template
Enable-AzureADDirectoryRole -RoleTemplateId $roleTemplate.ObjectId
```
In addition, the user account you use to configure Azure BackSync must have the following roles:

- User Administrator
- Exchange Administrator
- Application Administrator

### **Automatic and Manual Azure BackSync**

You can perform Azure back-synchronization with Active Roles Synchronization Service, either automatically or manually:

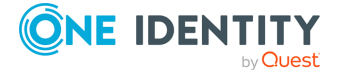

- **•** You can configure automatic Azure back-synchronization via the  $\Omega$  (Settings) > **Configure Azure BackSync** option of Active Roles Synchronization Service. For more information, see [Configuring](#page-25-0) automatic Azure BackSync.
- You can also configure manual Azure back synchronization, using existing Active Roles Synchronization Service feature components. For more information, see [Configuring](#page-23-0) manual Azure BackSync.

### <span id="page-23-0"></span>**Configuring manual Azure BackSync**

You can configure manual Azure back synchronization (Azure BackSync) by using the existing features of Active Roles Synchronization Service components. When setting up manual Azure BackSync, you must configure sync workflow to identify Azure AD-specific users or groups, and to map them to the corresponding on-premises Active Directory (AD) users or groups. After a manual Azure BackSync operation is completed, Active Roles will display the configured Azure attributes for the synchronized objects.

For more information on setting up automatic Azure back-synchronization, see [Configuring](#page-25-0) [automatic](#page-25-0) Azure BackSync.

### **Prerequisites**

The hybrid environment must meet the following requirements to configure Azure BackSync manually:

- Azure Active Directory (Azure AD) module version 2.0.0.131 or later must be installed and configured.
- You must authenticate the Azure tenant of the Azure AD for which you configure back-synchronization. Also, you must consent Active Roles as an Azure application.

For more information, see *Configuring Active Roles to manage Azure AD using the GUI* in the *Active Roles Administration Guide*.

- For the container where Active Roles performs back-synchronization, you must enforce the built-in Azure AD policy that automatically sets the attribute edsvaazureOffice365enabled to **true**.
- Your Active Roles user must have write permissions for the following attributes:
	- edsvaAzureOffice365Enabled
	- edsaAzureContactObjectId
	- edsvaAzureObjectID
	- edsvaAzureAssociatedTenantId
- Your Active Roles user must also have local administrator privileges on the machine where Active Roles Synchronization Service is running.

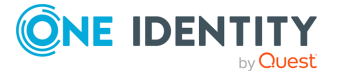

### *To configure a manual Azure BackSync workflow*

- 1. Create a connection to Azure AD using the Azure AD Connector. The configuration requires the following data:
	- The Azure domain name.
	- The Client ID in Azure AD.
	- The Client Key to establish the connection to Azure AD.
- 2. Create an Azure application (or use any relevant existing Azure application) under the Azure tenant of your Azure AD. The application must have application permissions to read and write directory data in Azure AD.

TIP: You can assign the required permissions to the application by running a Windows PowerShell script. For more information, see Creating a [Microsoft](#page-315-1) Azure Active Directory [connection.](#page-315-1)

- 3. Open the application properties and copy the following:
	- Client ID
	- The valid Client Key of the application.
- 4. Use the Client ID and Client Key when creating a new Azure AD connection or modifying an existing one. For more information, see Creating a [Microsoft](#page-315-1) Azure Active Directory [connection.](#page-315-1)

NOTE: Two applications are required for Azure BackSync operations:

- The Web Application that you created in this step, or is already available for the Synchronization Service Azure AD Connector.
- An Azure application that you created while configuring Azure AD in the Active Roles Administration Service.

For details, see *Configuring Active Roles to manage Azure AD using the GUI* in the *Active Roles Administration Guide*).

Both applications are required for Azure BackSync operations.

- 5. Create a connection to Active Roles using the **Active Roles Connector**. The configuration requires the local domain details and the version of Active Roles you use. Define the scope to select the container from which Active Roles will select the objects for synchronization.
- 6. In the Active Roles Synchronization Service, create a new sync workflow with **Sync Workflows** > **Add sync workflow**. Use the Azure AD and Active Roles connections configured previously, and add a synchronization step to synchronize the Azure AD users or groups with the on-premises users or groups in Active Roles.
- 7. In the on-premises Active Roles users or groups, set the edsvaAzureAssociatedTenantIdattribute attribute to the value of the Azure tenant ID.

NOTE: If you did not configure edsvaAzureAssociatedTenantIdattribute, an error will be logged for each object in the Event Viewer.

8. Configure the **Forward Sync Rule** to synchronize the following:

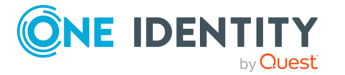

- The Azure Object ID property of the Azure AD user or group to the **edsvaAzureObjectID** property of the corresponding on-premises Active Roles user or group.
- **Set the edsvaAzureOffice365Enabled** attribute in the on-premises Active Roles user or group to **true**.
- **Set the edsvaAzureAssociatedTenantId** attribute to the value of the Azure tenant ID.
- 9. Create a **Mapping Rule**. A mapping rule has two functions:
	- It uniquely identifies the synchronized users or groups both in Azure AD in the on-premises AD.
	- It maps the specified properties from Azure AD to Active Roles appropriately.

For example, the property **userprincipalname** can be used to map users between the on-premises AD and Azure AD in a federated environment.

**CAUTION: Based on the environment, make sure to create the correct mapping rule to identify the user or group uniquely. Incorrect mapping rules may create duplicate objects, resulting in Azure BackSync not working as expected.**

NOTE: Consider the following when configuring manual Azure back synchronization:

- You must perform the initial configuration and back synchronization of Azure AD user IDs only once.
- Azure AD groups cannot be created in Federated or Synchronized environments. Instead, Azure AD groups are created in Active Roles and are synchronized to Azure AD using native Microsoft tools, such as Azure AD Connect. To manage the Azure AD group through Active Roles, you must perform periodic back synchronization to the on-premises AD.

### <span id="page-25-0"></span>**Configuring automatic Azure BackSync**

You can configure automatic Azure BackSync via the **(Settings)** > **Configure Azure BackSync** option of Active Roles Synchronization Service Console. After you finish configuration, the Synchronization Service Console will automatically create the Azure BackSync registration, its required connections, mappings and workflows.

For more information on setting up manual Azure BackSync, see [Configuring](#page-25-0) automatic Azure [BackSync.](#page-25-0)

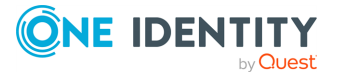

### *To configure an automatic Azure BackSync workflow in Active Roles Synchronization Service*

1. To open the **Configure BackSync operation in Azure with on-prem Active**

**Directory objects** window of Synchronization Service Console, click  $\Omega$  (Settings) > **Configure Azure BackSync**.

- 2. Select one of the following options based on the number of Azure AD services in your Azure tenant:
	- <sup>l</sup> **I have one Azure AD in my Azure tenant.**
	- <sup>l</sup> **I have more than one Azure AD in my Azure tenant.**
- 3. Authenticate your access to Azure AD:
	- <sup>l</sup> If you have selected **I have one Azure AD in my Azure tenant**, to authenticate your access to Azure AD, click **Log in to Azure**, and from the **Select Environment Type** drop-down, select the environment type of your Azure tenant.
	- <sup>l</sup> If you have selected **I have more than one Azure AD in my Azure tenant**, in **Tenant ID**, enter the GUID of the Azure AD for which you want to set up synchronization.

TIP: For more information on how to find the GUID of an Azure AD service, see Finding the GUID (Tenant ID) of an Azure AD for Azure [BackSync.](#page-29-0)

After specifying the tenant ID, to authenticate your access to Azure AD, click **Log in to Azure**, and in the **Select Environment Type** drop-down, select the environment of your Azure tenant.

NOTE: If you select **I have more than one Azure AD in my Azure tenant**, the **Log in to Azure** button will be enabled only if you specify a well-formed Azure AD GUID in the **Tenant ID** text box.

- 4. Under **Connect to**, specify the domain name of the computer where Active Roles Synchronization Service is running.
- 5. Select the validation method used to access Active Roles Administration Service. Depending on how Active Roles has been deployed in your organization, you can either use **Synchronization Service account** or **Windows account**-based validation. If you have selected **Windows account** authentication, enter your Windows user name and password.
- 6. To test the configured Active Roles connection, click **Test Active Roles Connection**.
- 7. To apply your changes, click **Configure BackSync**.

NOTE: If the Azure BackSync settings have already been configured previously, Synchronization Service Console will display a warning message to confirm if you want to override the existing Azure BackSync settings with the new settings.

- <sup>l</sup> To override the existing settings, click **Override BackSync Settings**.
- **•** To keep the existing settings, click **Cancel**.

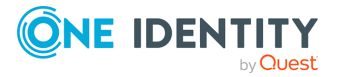

8. An **Application Consent** dialog will appear, prompting you for authentication. To consent Active Roles, click **OK**.

Synchronization Service Console will automatically register the Azure application, and it will also create the required connections, mappings, and workflow steps for back synchronization. For more information on the automatically created Azure BackSync settings, see Settings updated after Azure BackSync configuration operation.

9. To make the new Azure BackSync workflow appear under **Sync Workflows**, close and reopen Synchronization Service Console. The new Azure BackSync workflow will appear with the following default name: **AutoCreated\_ AzureADBackSyncWorkFlow\_<tenant-name>**.

### <span id="page-27-0"></span>**Settings updated after Azure BackSync configuration operation**

This section provides descriptions about the Azure App registration, connections, mappings, and workflow steps that are created automatically as a result of the Azure BackSync configuration operation.

### **Azure App registration**

The Azure App is created automatically with the default name as ActiveRoles AutocreatedAzureBackSyncApp\_V2.

NOTE: After the Azure App is registered in Azure, you must not delete or modify the application. The back synchronization operation will not work as expected in case you modify or delete the registered Azure App.

### **Sync workflows**

On the Synchronization Service Console, click **Sync Workflows** to view the sync workflow named AutoCreated AzureADBackSyncWorkflow <tenant name> that is created as a result of the Azure BackSync configuration. The workflow displays the following synchronization update steps from Azure AD to Active Roles for users, groups, and contacts:

- <sup>l</sup> **Step 1: AutoCreated\_UpdateFromAzureToARSForBackSyncWorkFlowUser\_ <tenant>** for users.
- <sup>l</sup> **Step 2: AutoCreated\_ UpdateFromAzureToARSForBackSyncWorkFlowGroup\_<tenant>** for groups.
- <sup>l</sup> **Step 3: AutoCreated\_ UpdateFromO365ToARSForBackSyncWorkFlowContact\_<tenant>** for contacts.

NOTE: Consider the following:

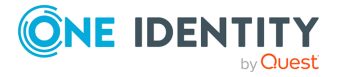

- Multiple tenants are supported in back synchronization. The workflows can be identified using the name of the tenant.
- <sup>l</sup> The **Forward Sync Rules** to synchronize the following are automatically configured and displayed in the synchronization update steps for users and groups:
	- The Azure **ObjectID** property of a user or group is mapped to the Active Roles user or group **edsvaAzureObjectID** property.
	- **The edsvaAzureOffice365Enabled** attribute in the Active Roles user or group is set to **True**.
	- **The edsvaAzureAssociatedTenantId** attribute in the Active Roles user or group is set to the value of the Azure tenant ID.
- **The Forward Sync Rule** to synchronize the following are automatically configured and displayed in the synchronization update steps for contacts:
	- Azure **ExternalDirectoryObjectID** property of a contact is mapped to the Active Roles contact **edsaAzureContactObjectId** property.
	- **The edsvaAzureOffice365Enabled** attribute in the Active Roles user or group is set to **True**.
	- <sup>l</sup> The **edsvaAzureAssociatedTenantId** attribute in the Active Roles user or group is set to the value of the Azure tenant ID.

### **Connections**

On the Synchronization Service Console, click **Connections** to view the connections from Active Roles, Azure AD, and Microsoft 365 to external data systems. The following connections are configured and displayed by default:

- <sup>l</sup> **AutoCreated\_ARSConnectorForBackSyncWorkFlow\_<tenant>**
- <sup>l</sup> **AutoCreated\_AzureADConnectorForBackSyncWorkFlow\_<tenant>**
- <sup>l</sup> **AutoCreated\_O365ConnectorForBackSyncWorkFlow\_<tenant>**

NOTE: Multiple tenants are supported in back synchronization. The connection name can be identified using the name of the tenant.

### **Mapping**

On the Synchronization Service Console, click **Mapping** to view the mapping rules which identify the users, groups, or contacts in Azure AD and on-premises AD uniquely and map the specified properties from Azure AD to Active Roles appropriately.

On the **Mapping** tab, click a connection name to view or modify the mapping settings for the corresponding connection. The user, group, and contact mapping pair information is displayed by default as a result of the Azure BackSync configuration. For example, the property **userprincipalname** can be used to map users between on-premises AD and Azure AD in a federated environment.

NOTE: Consider the following when working with mapping rules:

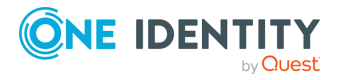

- For more information to manage mapping pairs for the connections see [Change](#page-375-1) scope for [mapping](#page-375-1) rules.
- The mapping rules are created by default. Based on the environment, make sure that the default mapping rules identify the user or group uniquely. Otherwise, make sure to correct the mapping rule as required. Incorrect mapping rules may create duplicate objects and the back synchronization operation may not work as expected.
- <sup>l</sup> Initial configuration and running of back synchronization operation for Azure AD users ID and group ID is a one-time activity. If required, you can reconfigure the Azure BackSync settings, which will override the previously configured back synchronization settings.

### <span id="page-29-0"></span>**Finding the GUID (Tenant ID) of an Azure AD for Azure BackSync**

If the Azure tenant of your organization contains multiple Azure AD services, One Identity highly recommends to specify its GUID (also known as Tenant ID) when configuring Azure BackSync automatically.

For details on configuring Azure BackSync automatically, see [Configuring](#page-25-0) automatic Azure [BackSync](#page-25-0).

The GUID of each Azure AD service is listed on the Microsoft Azure Portal.

### *To find the GUID (Tenant ID) of an Azure AD*

- 1. Log in to the [Microsoft](https://portal.azure.com/) Azure Portal.
- 2. Click **Show portal menu**.
- 3. Click **Azure Active Directory**.
- 4. In the **Overview** tab, under the **Basic information** heading, the value of the **Tenant ID** is the GUID (Tenant ID) of the Azure AD.

TIP: If you have access to multiple Azure AD services, you can switch between them with **Manage tenants**.

# <span id="page-29-1"></span>**Upgrade from Quick Connect and Synchronization Service**

If you have sync workflows configured and run by Quick Connect (the predecessor of Synchronization Service), or earlier versions of Active Roles Synchronization Service, then you can transfer those sync workflows to the current version of Active Roles Synchronization Service.

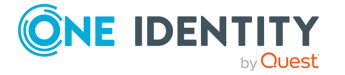

You can transfer sync workflows from the following Quick Connect or Active Roles Synchronization Service versions:

- Quick Connect for Active Directory 6.1
- Quick Connect for AS400 1.4
- Quick Connect for Base Systems 2.4
- Quick Connect for Cloud Services 3.7
- Quick Connect for RACF 1.3
- Quick Connect Sync Engine 5.5 and 6.1
- Synchronization Service 7.5 and later

For more information, see *Transferring sync workflows from Quick Connect* in the *Active Roles Synchronization Service Administration Guide*.

### <span id="page-30-0"></span>**Transferring sync workflows from Quick Connect**

#### *To transfer sync workflows from Quick Connect to Synchronization Service*

1. Install Synchronization Service.

You can install Synchronization Service on the computer running Quick Connect or on a different computer. For installation instructions, see [Installing](#page-18-1) [Synchronization](#page-18-1) Service.

2. Configure Synchronization Service to use a new database for storing configuration settings and synchronization data.

To perform this step, use the **Configuration Wizard** that appears when you start the Synchronization Service Console the first time after you install Synchronization Service. For more information, see Configuring [Synchronization](#page-19-0) Service.

3. Import configuration settings from Quick Connect or Synchronization Service.

Before you proceed with this step, it is highly recommended to disable the scheduled workflows and mapping operations in Quick Connect or earlier versions of Synchronization Service. You can resume the scheduled workflows and mapping operations after you complete this step.

To import configuration settings:

- a. On the computer where you have installed Synchronization Service, start the Synchronization Service Console.
- b. In the upper right corner of the Active Roles Synchronization Service window, click the gear icon, and then click **Import Configuration**.

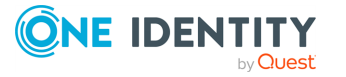

c. In the wizard that appears, select the version of Quick Connect Sync Engine used by your Quick Connect version or Active Roles Synchronization Service from which you want to import the configuration settings.

Optionally, you can select the **Import sync history** check box to import the sync history along with the configuration settings.

d. Follow the steps in the wizard to complete the import operation.

If the synchronization data you want to import is stored separately from the configuration settings, then, on the **Specify source SQL Server databases** step, select the **Import sync data from the specified database** check box, and specify the database.

4. Retype access passwords in the connections that were imported from Quick Connect.

NOTE: Re-entering passwords in the imported connections is required because due to security reasons, the configuration import process does not retrieve encrypted passwords from Quick Connect. To modify the imported connections later, use the Synchronization Service Console. For more information, see External data [systems](#page-52-0) supported with built-in [connectors.](#page-52-0)

5. If your sync workflows involve synchronization of passwords, then you need to install the new version of Capture Agent on your domain controllers. For installation instructions, see [Managing](#page-381-0) Capture Agent.

The new version of Capture Agent replaces the old version. However, as the new version supports both Synchronization Service and Quick Connect, you do not lose the password synchronization functions of Quick Connect after you upgrade Capture Agent.

# <span id="page-31-0"></span>**Communication ports**

The following table lists the default communication ports used by Synchronization Service:

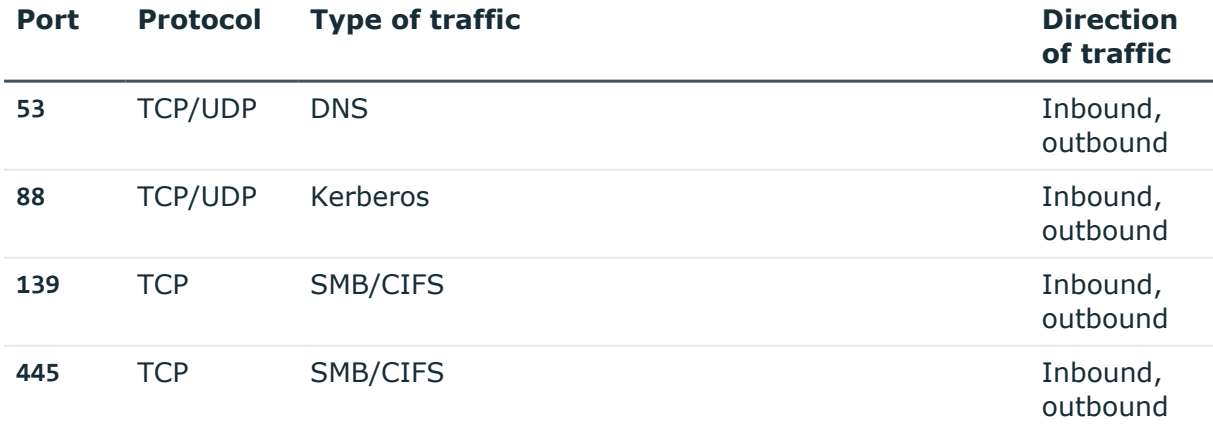

#### **Table 1: Default communication ports**

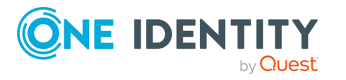

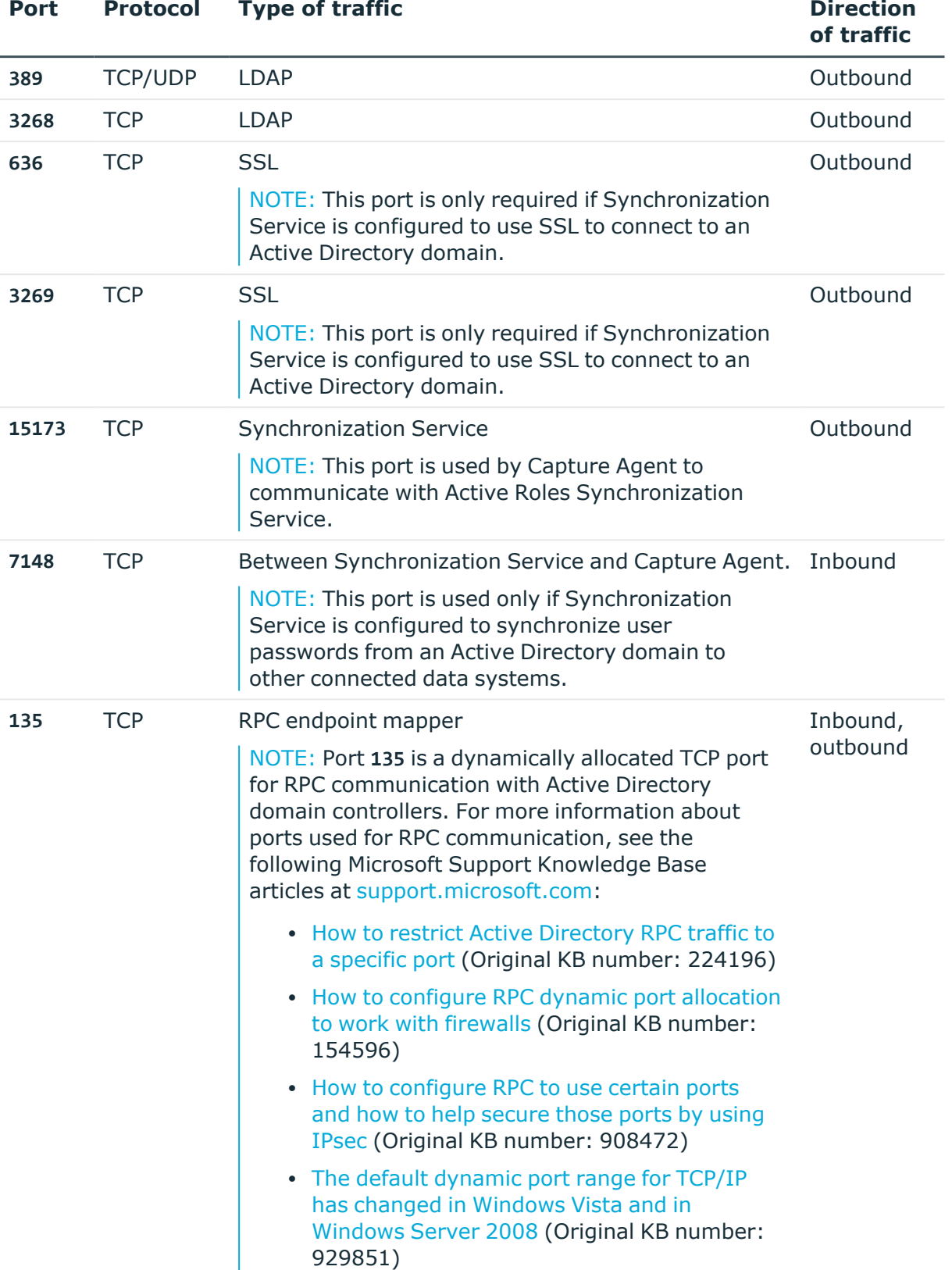

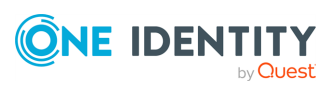

# <span id="page-33-0"></span>**Deploying Synchronization Service for use with AWS Managed Microsoft AD**

NOTE: This feature is officially supported starting from Active Roles 8.1.3 SP1 (build 8.1.3.10). It is not supported on Active Roles 8.1.3 (build 8.1.3.2) and earlier versions.

Active Roles Synchronization Service supports deployment and configuration in the Amazon cloud to manage AWS Managed [Microsoft](https://aws.amazon.com/directoryservice/) AD object synchronization.

This allows you to:

- Synchronize directory data from an on-premises AD environment to AWS Managed Microsoft AD.
- Synchronize passwords from an on-premises Active Directory to AWS Managed Microsoft AD (with certain limitations).

# <span id="page-33-1"></span>**Supported AWS Managed Microsoft AD deployment configuration**

To manage AWS Managed Microsoft AD environments, you must deploy Active Roles in Amazon Web Services (AWS) in the following configuration:

- Active Roles must be deployed on an Amazon Elastic Compute Cloud (EC2) instance or instances. For more information, see the *Amazon Elastic [Compute](https://docs.aws.amazon.com/ec2/) Cloud [documentation](https://docs.aws.amazon.com/ec2/)*.
- The SOL Server required by Active Roles Administration Service must run on a separate Amazon Relational Database Service for Microsoft SQL Server (RDS for SQL Server) instance. For more information, see the *Amazon RDS [documentation](https://docs.aws.amazon.com/rds/)*.
- The Active Directory environment must be hosted in AWS via AWS Directory Service. For more information, see the *AWS Directory Service [documentation](https://docs.aws.amazon.com/directory-service/)*.

NOTE: Support for AWS Managed Microsoft AD by Active Roles was tested only in this configuration. Active Roles does not officially support managing AWS Managed Microsoft AD environments in a hybrid deployment, that is, using an on-premises Active Roles and/or SQL Server installation and hosting AD via AWS Directory Service.

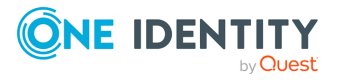

Active Roles 8.1.5 Synchronization Service Administration Guide Deploying Synchronization Service for use with AWS Managed

Microsoft AD

# <span id="page-34-0"></span>**Synchronization Service features and limitations when used with AWS Managed Microsoft AD**

If configured to manage AWS Managed Microsoft AD in the Amazon cloud, Active Roles Synchronization Service offers the following features:

- Synchronization Service connections and sync workflows based on the following Active Roles Synchronization Service connectors:
	- Active Directory Connector
	- Active Roles Connector
	- Delimited Text File Connector
- Synchronizing passwords with Active Roles Synchronization Service from onpremises AD to AWS Managed Microsoft AD.

However, when using Synchronization Service in an EC2 instance in the Amazon cloud, also consider the following limitations.

### **Amazon Web Services limitations**

For Active Roles installations deployed in Amazon Elastic Compute Cloud (EC2) instances and SQL Servers hosted on Amazon Relational Database Service for SQL Server (RDS for SQL Server) instances, the known EC2 and RDS limitations apply.

- For more information about the known EC2 limitations, see Launch [template](https://docs.aws.amazon.com/AWSEC2/latest/WindowsGuide/launch-template-restrictions.html) [restrictions](https://docs.aws.amazon.com/AWSEC2/latest/WindowsGuide/launch-template-restrictions.html), [Hibernation](https://docs.aws.amazon.com/AWSEC2/latest/WindowsGuide/instance-hibernate-limitations.html) limitations and (if applicable) [Constraints](https://docs.aws.amazon.com/AWSEC2/latest/UserGuide/volume_constraints.html) on the size and [configuration](https://docs.aws.amazon.com/AWSEC2/latest/UserGuide/volume_constraints.html) of an EBS volume in the *Amazon EC2 documentation*.
- For more information about the known Amazon RDS limitations, see [Quotas](https://docs.aws.amazon.com/AmazonRDS/latest/UserGuide/CHAP_Limits.html) and [constraints](https://docs.aws.amazon.com/AmazonRDS/latest/UserGuide/CHAP_Limits.html) in the *Amazon RDS documentation*.

### **Synchronization Service limitations**

- When synchronizing directory data or passwords from on-premises Active Directory to AWS Managed Microsoft AD, Active Roles Synchronization Service has the following limitations:
	- Active Roles Synchronization Service was only tested to work with connections and sync workflows based on the following connectors:
		- Active Directory Connector
		- Active Roles Connector
		- Delimited Text File Connector

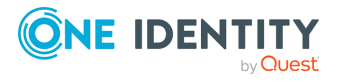

Sync workflows and connections based on other connectors are not officially supported.

- When synchronizing passwords from an on-premises Active Directory to AWS Managed Microsoft AD, synchronizing the pwdHash attribute and synchronizing then populating the SIDHistory attribute to AWS Managed Microsoft AD is not supported. This is because the Synchronization Service Capture Agent cannot be installed in an AWS Managed Microsoft AD environment.
- <sup>l</sup> Synchronizing passwords from AWS Managed Microsoft AD to on-premises AD with Active Roles Synchronization Service is not supported. This is because the Synchronization Service Capture Agent cannot be installed in an AWS Managed Microsoft AD environment.

# <span id="page-35-0"></span>**Main steps of configuring Active Roles for AWS Managed Microsoft AD**

If your organization and environment meet the Deployment [requirements](#page-35-1) for AWS Managed [Microsoft](#page-35-1) AD support, configuring Active Roles for managing AWS Managed Microsoft AD via AWS Directory Service has the following main steps:

- 1. Creating your AWS Managed Microsoft AD [environment](#page-37-0).
- 2. Creating an Amazon Elastic [Compute](#page-37-1) Cloud (EC2) instance for Active Roles.
- 3. Joining the EC2 instance to AWS Managed [Microsoft](#page-38-0) AD.
- 4. Creating an Amazon [Relational](#page-38-1) Database Service for SQL Server (RDS for SQL Server) [instance](#page-38-1) to host the Active Roles Management History and Configuration databases.
- 5. Verifying the [connectivity](#page-39-0) between the EC2 and RDS instances.
- 6. Installing and [configuring](aws-managed-ad-install-active-roles.htm) Active Roles on the EC2 instance.
- 7. (Optional) Installing and configuring Active Roles Synchronization Service on the EC2 instance. For more information, see *Installing and configuring Synchronization Service to manage AWS Managed Microsoft AD resources* in the *Active Roles Synchronization Service Administration Guide*.

### <span id="page-35-1"></span>**Deployment requirements for AWS Managed Microsoft AD support**

Before starting the deployment and configuration of Active Roles to manage AWS Managed Microsoft AD via AWS Directory Service, make sure that the following requirements are met.

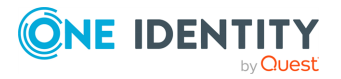

Active Roles 8.1.5 Synchronization Service Administration Guide Deploying Synchronization Service for use with AWS Managed
NOTE: When setting up a virtual environment, carefully consider the configuration aspects such as CPU, memory availability, I/O subsystem, and network infrastructure to ensure the virtual layer has the necessary resources available. For more information about environment virtualization, see One [Identity's](https://support.oneidentity.com/essentials/support-guide#tab3) Product Support Policies.

### **Connectivity requirements**

You must have:

- Stable network connectivity to Amazon Web Services (AWS).
- <sup>l</sup> Port **1433** open and available for the Amazon Relational Database Service (RDS) service.
- <sup>l</sup> Access to the AWS service with the **AWSAdministratorAccess** permission.

NOTE: Make sure that you have **AWSAdministratorAccess** permission, as it is required for certain configuration steps. The **AWSPowerUserAccess** permission is not sufficient for completing the entire configuration procedure.

### **Infrastructure requirements**

To deploy and configure Active Roles for AWS Managed Microsoft AD, you must have access to the following AWS services and resources:

- AWS Managed Microsoft AD deployed via AWS Directory Service.
- One or more Amazon Elastic Compute Cloud (EC2) instance(s) hosting the Active Roles services and components.

The EC2 instance(s) must have, at minimum:

- 2 vCPUs running at 2.0 GHz.
- $\cdot$  4 GB of RAM.

TIP: One Identity recommends hosting the main Active Roles services and components (the Active Roles Service and Console, and the Active Roles Web Interface) on separate EC2 instances. If you deploy all Active Roles services and components in a single EC2 instance, use a more powerful instance to ensure a better user experience for the product.

NOTE: AWS Managed Microsoft AD support was tested with a single **t2.large** EC2 instance.

• An Amazon Relational Database Service for SOL Server (RDS for SOL Server).

NOTE: AWS Managed Microsoft AD support was tested with an RDS instance running the latest version of Microsoft SQL Server.

Make sure that all these components are discoverable or visible to each other.

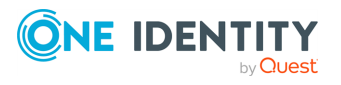

## <span id="page-37-0"></span>**Creating the AWS Managed Microsoft AD instance**

To deploy and configure Active Roles in Amazon Web Services (AWS) for managing AWS Managed Microsoft AD, first you must create an AWS Directory Service instance hosting your AWS Managed Microsoft AD instance in the AWS console. For more information on configuring the service in the AWS console, see Setting up AWS [Directory](https://docs.aws.amazon.com/directoryservice/latest/admin-guide/setting_up.html) Service in the *AWS Directory Service documentation*.

NOTE: Consider the following when creating the AWS Managed Microsoft AD instance:

- Make sure that the connectivity [requirements](#page-35-0) listed in Deployment requirements for AWS Managed [Microsoft](#page-35-0) AD support are met.
- During the procedure, take note of the following values, as they will be required in later procedures:
	- <sup>l</sup> **Directory DNS name**: The fully qualified domain name (FQDN) of your AD service (for example, **activeroles.demo**).
	- **· Directory NetBIOS name:** The NetBIOS name (or shortname) of your AD service (for example, **ARDEMO**).
	- <sup>l</sup> **Admin password**: The password of the default admin account (named admin).
- After specifying all required settings, it takes approximately 30-40 minutes to create the AWS Managed Microsoft AD instance. If you run into any issues when creating the environment, see [Troubleshooting](https://docs.aws.amazon.com/directoryservice/latest/admin-guide/ms_ad_troubleshooting.html) AWS Managed Microsoft AD in the *AWS Managed Microsoft AD documentation*.

## <span id="page-37-1"></span>**Creating the EC2 instance for Active Roles**

To deploy and configure Active Roles in Amazon Web Services (AWS) for managing AWS Managed Microsoft AD, you must create an Amazon Elastic Compute Cloud (EC2) instance hosting your Active Roles installation.

Complete the procedure in AWS as described in Set up to use [Amazon](https://docs.aws.amazon.com/directoryservice/latest/admin-guide/setting_up.html) EC2 in the *Amazon EC2 documentation*. If you run into any problems when configuring or connecting to the EC2 instance, see [Troubleshoot](https://docs.aws.amazon.com/AWSEC2/latest/WindowsGuide/get-set-up-for-amazon-ec2.html) EC2 Windows instances in the *Amazon EC2 documentation*.

NOTE: Consider the following when creating the EC2 instance:

- Make sure that the connectivity [requirements](#page-35-0) listed in Deployment requirements for AWS Managed [Microsoft](#page-35-0) AD support are met.
- <sup>l</sup> For the operating system on the EC2 instance, select a **Microsoft Windows Server** AMI supported by Active Roles. For the list of supported Windows Server operating systems, see *System requirements* in the *Active Roles Release Notes*.
- Select an EC2 instance type that has, at minimum:

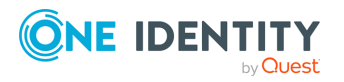

Active Roles 8.1.5 Synchronization Service Administration Guide Deploying Synchronization Service for use with AWS Managed

Microsoft AD

- 2 vCPUs running at 2.0 GHz.
- $\cdot$  4 GB of RAM.
- One Identity recommends setting the storage to a minimum of 60 GiB of gp2 root volume.

TIP: For consistency, after you logged in to the EC2 instance, rename the virtual machine to the same name that you originally defined for the EC2 instance in the AWS console.

## **Joining the EC2 instance to AWS Managed Microsoft AD**

After you created your AWS Managed [Microsoft](#page-37-0) AD service and your EC2 [instance\(s\),](#page-37-1) you must join the configured Amazon Elastic Compute Cloud (EC2) instance(s) to AWS Managed Microsoft AD.

Complete the procedure in Amazon Web Services (AWS) as described in [Join](https://docs.aws.amazon.com/directoryservice/latest/admin-guide/ms_ad_join_instance.html) an EC2 instance to your AWS Managed [Microsoft](https://docs.aws.amazon.com/directoryservice/latest/admin-guide/ms_ad_join_instance.html) AD directory in the *AWS Directory Service documentation*.

NOTE: Consider the following when joining the EC2 instance(s) to AWS Managed Microsoft AD:

- Make sure that the connectivity [requirements](#page-35-0) listed in Deployment requirements for AWS Managed [Microsoft](#page-35-0) AD support are met.
- You need to use the fully qualified domain name that your configured during Creating the AWS Managed [Microsoft](#page-37-0) AD instance.

TIP: If the domain join process ends with an error, check the specified DNS addresses and Domain Admin credentials in the AWS console.

## <span id="page-38-0"></span>**Creating the RDS instance for the Active Roles SQL Server**

If you manage AWS Managed Microsoft AD with Active Roles in Amazon Web Services (AWS), you must store the Active Roles Management History and Configuration databases in an Amazon Relational Database Service (RDS) instance.

Configure the RDS instance in AWS as described in Setting up for [Amazon](https://docs.aws.amazon.com/AmazonRDS/latest/UserGuide/CHAP_SettingUp.html) RDS in the *Amazon RDS documentation*.

NOTE: Consider the following when creating the EC2 instance:

• Make sure that the connectivity [requirements](#page-35-0) listed in Deployment requirements for AWS Managed [Microsoft](#page-35-0) AD support are met.

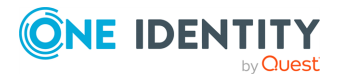

Active Roles 8.1.5 Synchronization Service Administration Guide Deploying Synchronization Service for use with AWS Managed Microsoft AD

- Select the SQL Server edition that suits your needs the most. For most Active Roles use cases, **SQL Server Standard Edition** is an optimal choice.
- <sup>l</sup> Take note of the **Master username** and **Master password**, as these credentials will be required later.
- <sup>l</sup> For **Storage type**, select **General Purpose SSD (gp2)**, and allocate a minimum storage of 60 GiB.
- <sup>l</sup> Consider selecting **Enable storage autoscaling**. Selecting this setting is useful if the SQL Server is utilized with a heavy load most of the time, but it may incur additional operational costs.

## <span id="page-39-0"></span>**Verifying connectivity between the EC2 and RDS instances**

After you created the RDS [instance,](#page-38-0) you can test in the EC2 instance with the telnet client or Microsoft SQL Server Management Studio (SSMS) if the RDS connectivity was successfully configured.

#### *To verify RDS connectivity in the EC2 instance*

- 1. Log in to the EC2 instance created for Active Roles.
- 2. To test connectivity to RDS, install the telnet client. To do so:
	- a. Open Windows Server Manager.
	- b. On the **Dashboard**, click **Add roles and features**.
	- c. In **Installation Type**, select **Role-based or feature-based installation**, then click **Next**.
	- d. In **Server Selection**, choose **Select a server from the server pool**, and make sure that the local server (the EC2 instance) is selected.
	- e. In **Server Roles**, just click **Next**.
	- f. In **Features**, select **Telnet Client**.
	- g. In **Confirmation**, click **Install**, then **Close** the application.
- 3. To verify connectivity to the RDS instance, open the Windows Command Prompt, and run the following command:

#### **telnet <rds-server-endpoint> <port-number>**

To find the RDS server endpoint and port to specify, open the entry of the RDS instance in the AWS console, and check the values under **Connectivity & Security** > **Endpoint & port**.

NOTE: If the command returns an empty prompt, that indicates connectivity between the EC2 instance and the RDS instance.

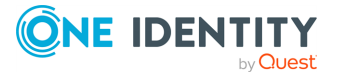

Active Roles 8.1.5 Synchronization Service Administration Guide

- 4. Download and install Microsoft SQL Server [Management](https://learn.microsoft.com/en-us/sql/ssms/download-sql-server-management-studio-ssms) Studio (SSMS) on the EC2 instance.
- 5. To test the connection with SSMS, start the application, then in the **Connect to Server** dialog, specify the following attributes:
	- <sup>l</sup> **Server type**: Select **Database Engine**.
	- **· Server name**: The same RDS instance endpoint used in the telnet command.
	- <sup>l</sup> **Authentication**: Select **SQL Server Authentication**, then specify the admin user name and password created when [configuring](#page-38-0) the RDS instance.
- 6. After you specified all connection properties, click **Connect**.

## **Installing and configuring Synchronization Service for AWS Managed Microsoft AD**

When used to synchronize AWS Managed Microsoft AD resources and passwords from an on-premises AD environment to AWS Managed Microsoft AD, you must install and configure Synchronization Service on an Amazon Elastic Compute Cloud (EC2) instance.

### **Prerequisites**

Before starting the procedure, make sure that the EC2 and RDS instances are connected, as described in Verifying [connectivity](#page-39-0) between the EC2 and RDS instances.

#### *To install and configure Synchronization Service for use with AWS Managed Microsoft AD*

- 1. Download the Active Roles installation media to the EC2 instance.
- 2. Run the setup and install Active Roles Synchronization Service with all required prerequisites as described in Installing [Synchronization](#page-18-0) Service.
- 3. After installation is finished, start Active Roles Synchronization Service. The Configuration Wizard appears.
- 4. In **Service Account and Mode**, configure the following settings:
	- <sup>l</sup> **Synchronization Service account**: Enter the user name and password of the domain admin account supplied by Amazon Web Services (AWS).
	- <sup>l</sup> **Synchronization Service mode**: Select **Local**.

When you are ready, click **Next**.

- 5. In **Instance Configuration**, select **Create a new configuration**, then click **Next**.
- 6. In **Database Connection**, configure the following settings:
	- **SQL Server**: Specify the endpoint URL of the RDS instance connected to your EC2 instance. You can check the endpoint of the RDS instance in the AWS

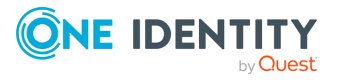

Active Roles 8.1.5 Synchronization Service Administration Guide Deploying Synchronization Service for use with AWS Managed Microsoft AD

console by selecting the RDS instance, then navigating to **Connectivity & Security** > **Endpoint & port**.

- **Database**: Specify the name of the database that will be used by Synchronization Service (for example, **syncservice**).
- <sup>l</sup> For authentication, select **Use SQL Server authentication**, then enter the user name and password of the primary user in your RDS instance (configured in [Creating](#page-38-0) the RDS instance for the Active Roles SQL Server).
- 7. In **Configuration File**, specify the name and save location of the Synchronization Service configuration file.
- 8. (Optional) For added security, still in **Configuration File**, specify a password for the configuration.
- 9. To apply your changes and start creating the configuration, click **Finish**.

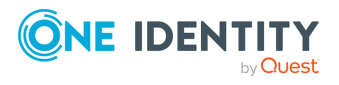

# **Getting started**

- Synchronization Service Console
- Synchronizing identity data
- Management Shell

# **Synchronization Service Console**

The Synchronization Service Console is a graphical user interface that provides access to the Synchronization Service functionality. You can use the Synchronization Service Console to connect Synchronization Service to external data systems, manage existing connections, and perform data synchronization operations between the connected data systems. The Synchronization Service Console is installed as part of Synchronization Service.

To start the Synchronization Service Console, depending on the version of your Windows operating system, click **Active Roles 8.1.5 Synchronization Service** on the **Apps** page or select **All Programs** > **One Identity Active Roles 8.1.5** > **Active Roles 8.1.5 Synchronization Service** from the **Start** menu.

The Synchronization Service Console looks similar to the following:

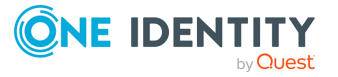

#### **Figure 3: Synchronization Service Console**

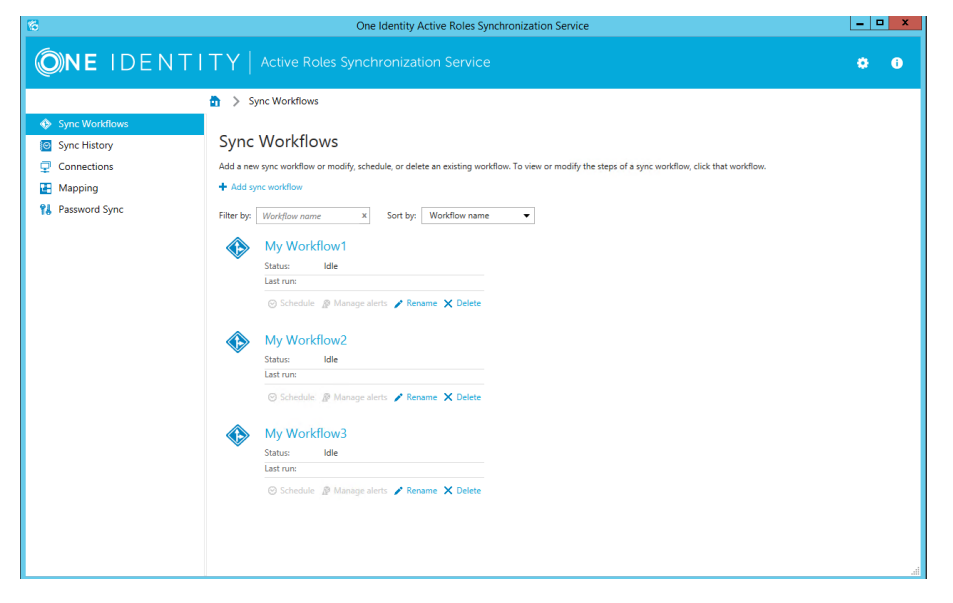

## **Gear icon**

In the upper right corner of the Synchronization Service Console, you can click the gear icon.

The Gear icon provides the following commands:

- **Configure Sync Service**: Starts a wizard that helps you change the configuration settings of the current Synchronization Service instance.
- **Import Configuration**: Starts a wizard that helps you to import configuration settings from a configuration file created by another instance of Synchronization Service.
- <sup>l</sup> **Export Configuration**: Starts a wizard that helps you to save the configuration profile of the current Synchronization Service instance to a file. You can use this file to apply the saved configuration to other instances of Active Roles Synchronization Service deployed in your environment.
- **Mail Profiles**: Allows you to add, edit, or delete mail profiles for sending notification emails about sync workflow runs. For more information on how to use the email notification, see Using sync [workflow](#page-369-0) alerts.
- **Diagnostic Logging**: Allows you to specify settings for writing Synchronization Service diagnostic data to the Synchronization Service log file or Windows Event Log.
- **Communication Port**: Allows you to change the communication port number used by the Synchronization Service.
- <sup>l</sup> **Configure Azure BackSync**: Allows you to configure back synchronization operation in Azure with on-premises Active Directory objects.

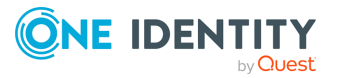

## **Sync Workflows tab**

The **Sync Workflows** tab allows you to manage data sync workflows for connected data systems. A sync workflow can include a number of synchronization steps, each performing a specific data synchronization operation (creation, deprovision, or update). For more information on sync workflows and their steps, see [Synchronizing](#page-346-0) identity data.

You can also use this tab to manage email notification settings for each existing sync [workflow](#page-369-0). For more information, see Using sync workflow alerts alerts.

On the **Sync Workflows** tab, you can use the following elements (some of these elements become available only after you create at least one sync workflow with one or more synchronization steps):

- **Add sync workflow:** Creates a new sync workflow.
- <sup>l</sup> **Filter by**: Allows you to filter existing sync workflows by the letters or text you type in the text box. The filter applies to the sync workflow names.
- **Sort by**: Allows you to sort existing sync workflows by workflow name, last run time, or the number of synchronization steps.
- <sup>l</sup> **<Workflow Name>**: Represents a sync workflow. You can click the workflow name to view and add, delete, or modify synchronization steps in that workflow.
- **· Schedule**: Allows you to create a schedule for running the sync workflow.
- <sup>l</sup> **Manage alerts**: Allows you to add, delete, or edit alerts for a sync workflow. An alert allows you to automatically send notification emails about the completion of the sync workflow run to specified recipients.
- **· Rename**: Allows you to rename the sync workflow.
- **Delete**: Deletes the sync workflow.

## **Sync History tab**

The **Sync History** tab allows you to view and selectively clean up the synchronization history. This is the history of sync workflow runs and object mapping operations. For more information, see [Synchronization](#page-397-0) history.

On the **Sync History** tab, you can use the following elements:

- <sup>l</sup> **Clean up now**: Allows you to selectively clean up sync history entries by specifying the age of the entries that you want to clean up.
- **· Schedule cleanup**: Allows you to schedule a recurring cleanup operation for the sync history.
- **Sync Workflow History:** Allows you to view a list of completed sync workflow runs and the details of objects that participated in a particular sync workflow run.
- **Mapping History**: Allows you to view a list of completed map and unmap operations and the details of objects that participated in those operations.

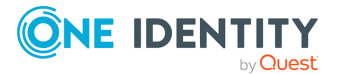

**34**

- **Search:** Allows you to search the Synchronization Service synchronization history for completed creation, deprovision, update, and sync passwords operations. You can search by a number of criteria, such as the target connected data system and object type on which the operation was performed and the time period during which the operation completed.
- <sup>l</sup> **Usage Statistics**: Allows you to view usage statistics for each connector i.e. a number of processed objects, sync runs, and so on.

## **Connections tab**

The **Connections** tab allows you to manage connections between the Synchronization Service and the external data systems you want to use for data synchronization operations.

For more information on creating connections to external data systems supported out of the box, see External data systems supported with built-in [connectors.](#page-52-0)

On the **Connections** tab, you can use the following elements (some of these elements become available only after you create at least one connection):

- <sup>l</sup> **Add connection**: Allows you to create a new connection to an external data system.
- <sup>l</sup> **Filter by**: Allows you to filter existing connections by the letters or text you type in the text box. The filter applies to the connection names.
- **Sort by**: Allows you to sort existing connections by connection name, name of the connector used, or the frequency of usage in sync workflow steps.
- <sup>l</sup> **<Connection Name>**: Represents a connection to an external data system. You can click a connection name to view or modify the corresponding connection settings.
- <sup>l</sup> **Connection settings**: Allows you to view or modify settings for the connection.
- **Synchronization scope:** Allows you to view or modify synchronization scope for the connection.
- **Delete connection**: Deletes the connection.

## **Mapping tab**

The **Mapping** tab allows you to manage mapping pairs and mapping rules for existing connections. To view or modify mapping pairs or rules for a connection, click the name of that connection. For more information on mapping pairs and rules, see [Mapping](#page-373-0) objects.

On the **Mapping** tab, you can use the following elements (some of these elements become available only after you create at least one connection to an external data system):

**· Filter by**: Allows you to filter existing connections by the letters or text you type in the text box. The filter only applies to the connection names.

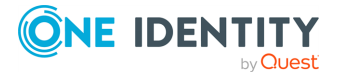

- **Sort by**: Allows you to sort existing connections by connection name, name of the connector used, or the frequency of usage in the sync workflow steps.
- **EXECONDECTION CONOCERT ARTS:** Displays the name of a connection. You can click a connection name to view or modify the mapping settings for the corresponding connection.

When you click a connection name on this tab, you can manage mapping pairs for the connection by using the following elements (some of these elements become available after you create at least one mapping pair for the connection):

- <sup>l</sup> **Add mapping pair**: Allows you to specify the types of objects in two connected systems for which you want to create a mapping pair.
- <sup>l</sup> **<ObjectType1> - <ObjectType2>**: Represents a mapping pair and displays the object types that belong to the same mapping pair. You can click a mapping pair to view and change the scope of conditions where the object types belonging to that mapping pair will be mapped. To define these conditions, you can create mapping rules.
- **Schedule**: Allows you to schedule a recurring map operation for the current pair of objects.
- Map now: Allows you to manually run the map operation on the current pair of objects.
- **Delete**: Deletes the mapping pair on which you click this link.

When you click a mapping pair, you can manage mapping rules for the mapping pair by using the following elements (some of these elements become available only after you create at least one mapping rule for the mapping pair):

- **Map now**: Allows you to manually run the map operation on the mapping pair by using the conditions specified in the existing mapping rules.
- **· Unmap**: Allows you to unmap the objects that were earlier mapped according to the settings specified for the mapping pair.
- **Schedule mapping**: Allows you to schedule a recurring map operation for the mapping pair.
- <sup>l</sup> **Add mapping rule**: Allows you to create a rule that will define a condition for mapping objects that belong to the mapping pair.
- **Delete rule**: Deletes the mapping rule on which you click this link.
- **Move up**: Moves the current mapping rule one position up in the list.
- **Move down:** Moves the current mapping rule one position down in the list.

Mapping rules are applied in the order they are listed.

## **Password Sync tab**

The **Password Sync** tab allows you to manage password sync rules to automate password synchronization from a specified Active Directory domain to other connected data systems.

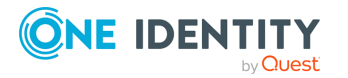

For more information, see Automated password [synchronization.](#page-379-0)

On the **Password Sync** tab, you can use the following elements (some of these elements become available only after you create at least one password sync rule):

- <sup>l</sup> **Add password sync rule**: Allows you to create a rule for synchronizing passwords from an Active Directory domain to another connected system.
- <sup>l</sup> **Password sync settings**: Allows you to specify how many times you want to retry the password synchronization operation in the event of a failure. Also allows you to type a Windows PowerShell script to generate passwords for the target connected system. For more information, see Using [PowerShell](#page-431-0) script to transform passwords.
- **Delete rule**: Deletes the password sync rule on which you click this link.

## **Configuring diagnostic logging**

In the Synchronization Service Console, you can configure a number of settings to write the Synchronization Service diagnostic data to a separate log file or to the Windows Event Log.

### *To configure diagnostic logging*

- 1. In the upper right corner of the Synchronization Service Console, select **Settings** > **Diagnostic Logging**.
- 2. In the dialog that opens, use the following options:
	- <sup>l</sup> **Windows Event Log Level**: Drag the slider to select one of the following options to write Synchronization Service data to the Windows Event Log:
		- <sup>l</sup> **Error, Warning, and Information**: Records errors, warnings, and information events generated by Synchronization Service to the Windows Event Log.
		- <sup>l</sup> **Error and Warning**: Records error and warning events generated by Synchronization Service to the Windows Event Log.
		- **Error:** Records error events generated by Synchronization Service to the Windows Event Log.
		- **Off:** Disables writing Synchronization Service data to the Windows Event Log.
	- <sup>l</sup> **Synchronization Service log level**: Drag the slider to select one of the following logging levels for the Synchronization Service log:
		- <sup>l</sup> **All Possible Events**: Writes detailed diagnostic data to the Synchronization Service log file.
		- **Important Events:** Writes only essential events to the Synchronization Service log file.
		- **Off**: Disables writing data to the Synchronization Service log file.
- 3. When you are finished, click **OK** to apply your settings.

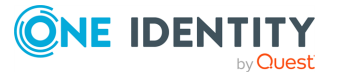

# **How to synchronize identity data**

On a very high level, you need to complete the following steps to synchronize identity data between two external data systems:

1. Connect the Synchronization Service to the data systems between which you want to synchronize identity data.

For more information, see External data systems supported with built-in [connectors.](#page-52-0)

2. Configure synchronization scope for the connected data systems.

For more information, see Modifying [synchronization](#page-342-0) scope for a connection.

3. Create a sync workflow.

For more information, see Creating a sync [workflow](#page-402-0).

4. Create one or more steps in the sync workflow, and, if necessary, define synchronization rules for these steps.

For more information, see [Synchronizing](#page-346-0) identity data.

5. Run the sync workflow you have created.

For more information, see Running a sync [workflow.](#page-348-0)

You can also use the Synchronization Service to automatically synchronize passwords from a specified Active Directory domain to other connected data systems. For more information, see Automated password [synchronization.](#page-379-0)

# **Synchronization Service Management Shell**

Synchronization Service Management Shell is implemented as a Windows PowerShell module, providing an extension to the Windows PowerShell environment. The commands provided by Synchronization Service Management Shell conform to the Windows PowerShell standards, and are fully compatible with the default command-line tools of Windows PowerShell.

You can open Synchronization Service Management Shell either from the list of installed applications, or directly from Windows PowerShell.

#### *To launch Synchronization Service Management Shell*

- 1. In the operating system, open the **Start menu**.
- 2. In the Start menu, search for **Active Roles Synchronization Service Management Shell 8.1.5**, then click it.

Alternatively, use the **Search bar** of the system tray to find Synchronization Service Management Shell, then click it for launch.

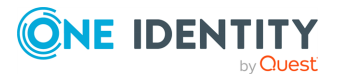

### *To load Synchronization Service Management Shell in Windows PowerShell*

- 1. Start Windows PowerShell.
- 2. To load the Synchronization Service Management Shell module, run the following command:

**Import-Module -Name "<full-path-to-synchronization-service-module-file>"**

For example, if you installed Synchronization Service to the default installation location, the full command is as follows:

**Import-Module -Name "C:\Program Files\One Identity\Active Roles\8.1.5\SyncService\SyncServiceShell\SyncServiceManagementShell.psd1"**

NOTE: When loading Synchronization Service, your system may indicate that the certificate of some digitally-signed files published by One Identity are untrusted, and that you must enable trust for the certificate issuer to run Synchronization Service. If this happens, press either **R** (Run once) or **A** (Always run). One Identity recommends selecting **A** to prevent this message appearing again.

## **Cmdlet naming conventions**

All cmdlets are presented in verb-noun pairs. The verb-noun pair is separated by a hyphen (-) without spaces, and the cmdlet nouns are always singular. The verb refers to the action that the cmdlet performs. The noun identifies the entity on which the action is performed. For example, in the Get-QCObject cmdlet name, the verb is Get and the noun is QCObject. All the Management Shell cmdlets have the nouns prefixed with QC, to distinguish the Management Shell cmdlets from those provided byPowerShell itself or by other PowerShell modules.

## **Getting help**

This section provides instructions on how to get help information for the cmdlets added by Management Shell to the Windows PowerShell environment.

### **Table 2: To view help**

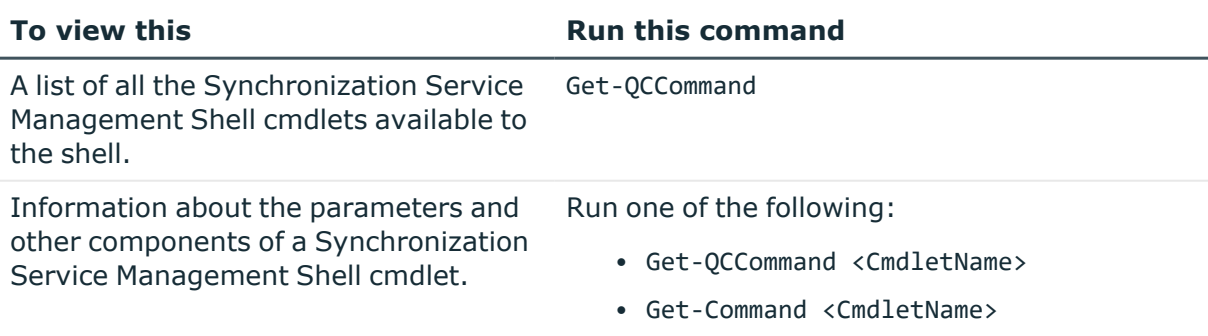

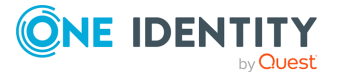

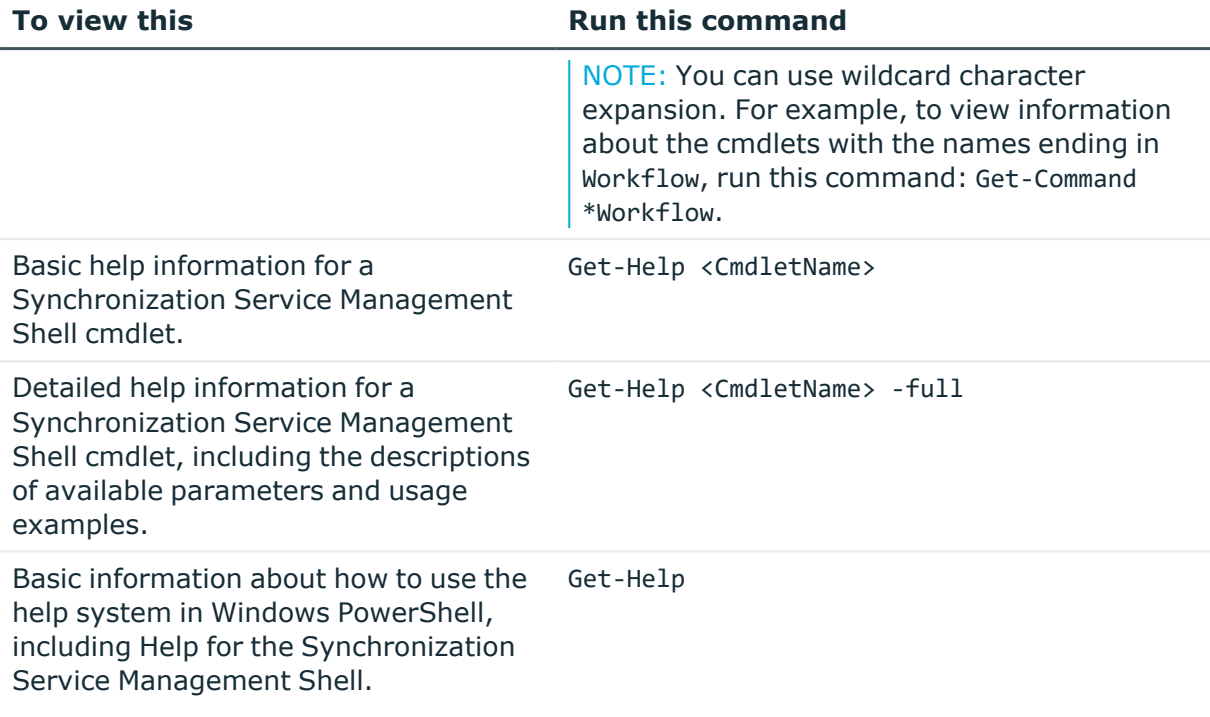

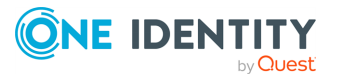

# **Connections to external data systems**

- External data systems supported out of the box
- Using connectors installed remotely
- Creating a connection
- Renaming a connection
- Deleting a connection
- Modifying synchronization scope for a connection
- Using connection handlers
- Specifying password synchronization settings for a connection

# <span id="page-52-0"></span>**External data systems supported with built-in connectors**

Active Roles Synchronization Service supports the following external data systems with built-in connectors:

- Working with Active [Directory](#page-53-0)
- Working with an AD LDS (ADAM) [instance](#page-58-0)
- Working with Skype for [Business](#page-60-0) Server
- Working with Oracle [Database](#page-68-0)
- Working with Oracle [Database](#page-73-0) user accounts
- Working with [Exchange](#page-77-0) Server
- [Working](#page-96-0) with Active Roles
- Working with One Identity [Manager](#page-99-0)
- Working with a [delimited](#page-102-0) text file
- Working with [Microsoft](#page-106-0) SQL Server
- Working with Micro Focus NetIQ [Directory](#page-111-0)
- Working with [Salesforce](#page-116-0)
- Working with [ServiceNow](#page-123-0)
- Working with Oracle Unified [Directory](#page-126-0)
- Working with an LDAP [directory](#page-131-0) service
- Working with an [OpenLDAP](#page-137-0) directory service
- [Working](#page-141-0) with IBM DB2
- [Working](#page-145-0) with IBM AS/400
- [Working](#page-148-0) with IBM RACF
- Working with MySQL [database](#page-155-0)
- Working with an OLE [DB-compliant](#page-159-0) relational database
- Working with [SharePoint](#page-162-0)
- Working with [Microsoft](#page-219-0) 365

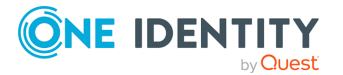

**4**

- Working with Microsoft Azure Active [Directory](#page-315-0)
- Configuring data [synchronization](#page-327-0) with the SCIM Connector
- Configuring data [synchronization](#page-330-0) with the Generic SCIM Connector

## <span id="page-53-0"></span>**Working with Active Directory**

This section describes how to create or modify a connection to Active Directory so that Synchronization Service could work with data in that data system.

To create a connection to Active Directory domain, you need to use Synchronization Service in conjunction with a special connector called Active Directory Connector. This connector is included in the Synchronization Service package.

The Active Directory Connector supports the following features:

#### **Table 3: Active Directory Connector – Supported features**

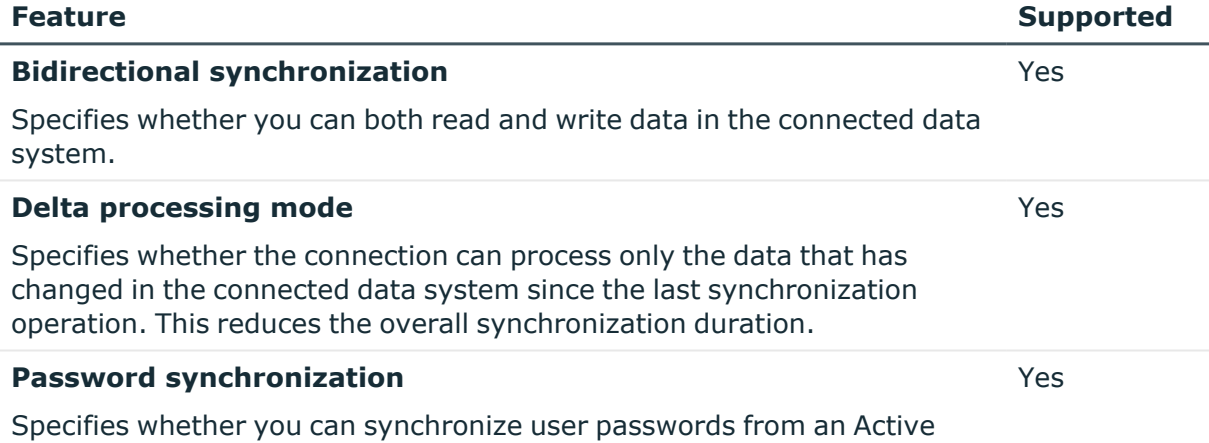

Directory (AD) domain to the connected data system.

The Active Directory Connector supports linked attributes existing in the Active Directory schema. Linked attributes allow you to establish associations between two objects.

Linked attributes exist in pairs, as follows:

- <sup>l</sup> **Forward link attribute**: This is a linked attribute that exists on a source object (for example, the **member** attribute on the Group object). Forward link attributes can be single-valued or multivalued.
- **Back link attribute**: This is a linked attribute that can be specified on a target object (for example, the **memberOf** attribute on the User object). Back link attributes are multivalued and they must have a corresponding forward link attribute. Back link attributes are not stored in Active Directory. Rather, they are calculated based on the corresponding forward link attribute each time a query is issued.

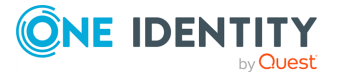

### <span id="page-54-0"></span>**Creating an Active Directory connection**

#### *To create a new connection*

- 1. In the Synchronization Service Console, open the **Connections** tab.
- 2. Click **Add connection**, then use the following options:
	- **Connection name:** Type a descriptive name for the connection.
	- <sup>l</sup> **Use the specified connector**: Select **Active Directory Connector**.
- 3. Click **Next**.
- 4. On the **Specify connection settings** page, use the following options:
	- <sup>l</sup> **Any available domain controller in the specified domain**: Allows you to connect to an available domain controller in the Active Directory domain you specify. In the **Domain** text box, type the fully qualified domain name of the domain to which you want to connect.
	- **· Specified domain controller**: Allows you to connect to a specific domain controller in a particular Active Directory domain. In the **Domain controller** text box, type the fully qualified domain name of the domain controller to which you want to connect.
	- <sup>l</sup> **Active Directory forest**: Allows you to connect to the Active Directory forest you specify in this option. When synchronizing data to or from a connected forest, Synchronization Service automatically selects the appropriate domain controllers in the forest to read and write data according to the synchronization scope configured for the connection.
		- <sup>l</sup> **Secure Sockets Layer usage**: Use this list to select one of the following:
			- **None:** Allows you to connect without using Secure Sockets Layer (SSL).
			- **· Use**: Allows you to connect through SSL.
			- **Preferred**: Allows you to attempt the connection through SSL first. If this connection attempt fails, the Synchronization Service tries to connect without using SSL.
		- **Access Active Directory using:** Use this option to select one of the following:
			- **Synchronization Service account:** Allows you to access the Active Directory domain in the security context of the account under which the Synchronization Service is running.
			- **Windows account:** Allows you to access Active Directory in the security context of the account whose user name and password you specify below this option.
	- <sup>l</sup> To test the connection with the new parameters, click **Test connection**.
- 5. Click **Finish** to create a connection to Active Directory.

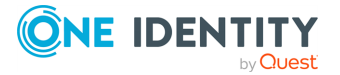

### **Modifying an Active Directory connection**

### *To modify connection settings*

- 1. In the Synchronization Service Console, open the **Connections** tab.
- 2. Click **Connection settings** below the existing Active Directory connection you want to modify.
- 3. On the **Connection Settings** tab, click **Specify connection settings** to expand it and use the following options.
	- <sup>l</sup> **Any available domain controller in the specified domain**: Allows you to connect to an available domain controller in the Active Directory domain you specify. In the **Domain** text box, type the fully qualified domain name of the domain to which you want to connect.
	- <sup>l</sup> **Specified domain controller**: Allows you to connect to a specific domain controller in a particular Active Directory domain. In the **Domain controller** text box, type the fully qualified domain name of the domain controller to which you want to connect.
	- <sup>l</sup> **Active Directory forest**: Allows you to connect to the Active Directory forest you specify in this option. When synchronizing data to or from a connected forest, Synchronization Service automatically selects the appropriate domain controllers in the forest to read and write data according to the synchronization scope configured for the connection.
		- <sup>l</sup> **Secure Sockets Layer usage**: Use this list to select one of the following:
			- **None:** Allows you to connect without using Secure Sockets Layer (SSL).
			- **· Use**: Allows you to connect through SSL.
			- **Preferred:** Allows you to attempt the connection through SSL first. If this connection attempt fails, the Synchronization Service tries to connect without using SSL.
		- **Access Active Directory using:** Use this option to select one of the following:
			- **Synchronization Service account:** Allows you to access the Active Directory domain in the security context of the account under which the Synchronization Service is running.
			- **Windows account:** Allows you to access Active Directory in the security context of the account whose user name and password you specify below this option.
	- <sup>l</sup> To test the connection with the new parameters, click **Test connection**.
- 4. Optionally, you can narrow the number of objects participating in the connection scope by setting up filter conditions. On the **Connection Settings** tab, click the

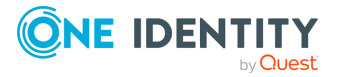

**Advanced** item to expand it, and then use the following list columns:

- <sup>l</sup> **Object type**: Use this column to select the Active Directory object types for which you want to configure filter conditions: click **Add Object Type** to add an object type to the list. Once you have added an object type, use the **Filter condition** column to specify a condition the objects of that type must meet in order to participate in the connection scope.
- **Filter condition**: Use this column to specify a filter condition for the corresponding Active Directory object type. To specify a filter condition, type an LDAP query. The Active Directory objects that meet the specified filter condition will participate in the connection scope. When no filter condition specified for an object type, all objects that belong to that type participate in the connection scope.
- 5. When you are finished, click **Save**.

### **Communication ports required to synchronize data between two Active Directory domains**

When synchronizing data between two Active Directory domains, Synchronization Service uses the following ports to access domain controllers in the domains:

| Port | <b>Protocol</b> | <b>Type of traffic</b>         | <b>Direction of traffic</b> |
|------|-----------------|--------------------------------|-----------------------------|
| 53   | TCP/UDP         | <b>DNS</b>                     | Inbound                     |
| 88   | TCP/UDP         | Kerberos                       | Outbound                    |
| 389  | <b>TCP/UDP</b>  | LDAP                           | Outbound                    |
| 636  | TCP             | LDAP over SSL (LDAPS) Outbound |                             |

**Table 4: Required communication ports**

### **Synchronizing user passwords between two Active Directory domains**

You can automatically synchronize user passwords from one Active Directory domain to the other by using Synchronization Service. The next procedure assumes that Synchronization Service is already connected to the source and target domains. For more information, see Creating an Active Directory [connection.](#page-54-0)

### *To synchronize user passwords between two Active Directory domains*

1. Install Capture Agent on all domain controllers in the source and target Active Directory domains.

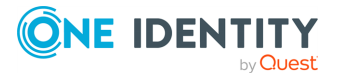

- 2. Use the pwdHash attribute to perform an initial synchronization of user passwords between the source and target domains:
	- a. Create a new or choose an existing creating or updating synchronization step for the source and target domains.

If you use an updating synchronization step, ensure that user objects in the source domain are properly mapped to their counterparts in the target domain. For more information on mapping objects, see [Mapping](#page-373-0) objects.

In the creating or updating synchronization step, configure a rule to synchronize the pwdHash attribute value from the user objects in the source domain to their counterparts in the target domain.

b. Run the creating or updating synchronization step to perform an initial synchronization of user passwords from the source to the target domain.

The step to perform an initial synchronization allows you to synchronize user passwords only once. If you want to synchronize all subsequent password changes on a permanent basis, complete the step to create a recurring run schedule.

- 3. Create a recurring run schedule for the synchronization step you configured previously. For instructions, see Running a sync workflow on a [recurring](#page-348-1) schedule.
	- To synchronize all subsequent password changes from the source to the target domain, do one of the following:
		- Configure a password sync rule to automate the password synchronization between the two Active Directory domains. For more information, see Automated password [synchronization.](#page-379-0)

### **Synchronizing SID history of users or groups**

You can use Synchronization Service to synchronize SID history between user or group objects in two Active Directory domains. For example, you can synchronize SID history when migrating users from one Active Directory domain to the other.

NOTE: Consider the following when synchronizing SID history:

- To read SID data in the source Active Directory domain, you can use the sIDHistory or objectSid attribute.
- To write SID data to the target Active Directory domain, always use the sIDHistory attribute.

#### *To synchronize SID history of users or groups*

1. Install Capture Agent on all domain controllers in the source and target Active Directory domains you want to participate in the SID history synchronization.

For more information on how to install Capture Agent, see [Managing](#page-381-0) Capture Agent.

2. Use the **Specified domain controller** option to connect Synchronization Service to the source and target domains.

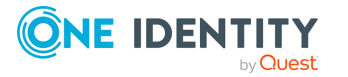

For more information on how to connect Synchronization Service to an Active Directory domain, see Creating an Active Directory [connection](#page-54-0).

3. Create a new or choose an existing creating or updating synchronization step for the source and target domains.

If you use an updating synchronization step, ensure that user objects in the source domain are properly mapped to their counterparts in the target domain. For more information on mapping objects, see [Mapping](#page-373-0) objects.

- 4. Configure the synchronization step to do the following:
	- Read SID data in the source Active Directory domain. For this purpose, you can use the sIDHistory attribute or the objectSid attribute, or both.
	- Write SID data to the target Active Directory domain by using the **sIDHistory** attribute.

To read attribute values in the source domain and write them to the target domain, you can configure attribute modification rules in your sync workflow step. For more information, see [Modifying](#page-361-0) attribute values by using rules.

<span id="page-58-0"></span>5. Run the created step to synchronize SID history.

## **Working with an AD LDS (ADAM) instance**

This section explains how to create or modify a connection to an AD LDS (ADAM) instance so that Synchronization Service could work with data in that data system.

To create a connection to an AD LDS (ADAM) instance, you need to use Synchronization Service in conjunction with a special connector called AD LDS (ADAM) Connector. This connector is included in the Synchronization Service package.

The AD LDS (ADAM) Connector supports the following features:

### **Table 5: AD LDS (ADAM) Connector – Supported features**

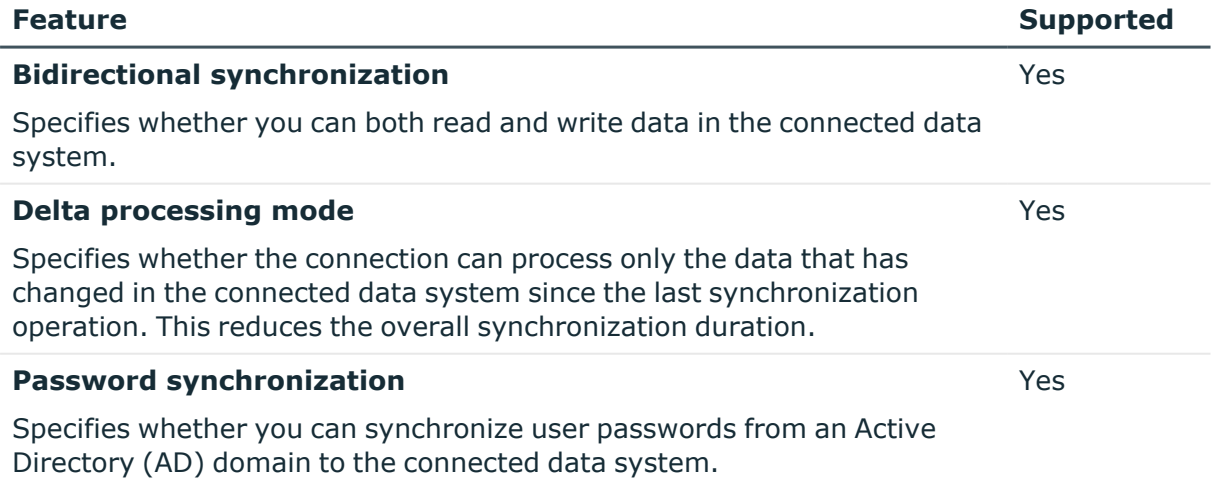

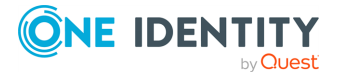

### **Creating an AD LDS (ADAM) instance connection**

#### *To create a new connection*

- 1. In the Synchronization Service Console, open the **Connections** tab.
- 2. Click **Add connection**, then use the following options:
	- **Connection name:** Type a descriptive name for the connection.
	- <sup>l</sup> **Use the specified connector**: Select **AD LDS (ADAM) Connector**.
- 3. Click **Next**.
- 4. On the **Specify connection settings** page, use the following options:
	- **Server**: Type the fully qualified domain name of the computer on which the AD LDS (ADAM) instance to which you want to connect is running.
	- **Port:** Type the LDAP communication port number used by the AD LDS (ADAM) instance.
		- <sup>l</sup> **Access AD LDS (ADAM) instance using**: Use this option to select one of the following:
			- **Synchronization Service account:** Allows you to access the target AD LDS (ADAM) instance in the security context of the account under which the Synchronization Service is running.
			- **Windows account:** Allows you to access the target AD LDS (ADAM) instance in the security context of the account whose user name and password you specify below this option.
	- **Advanced:** Click to specify advanced settings for connecting to the AD LDS (ADAM) instance.
	- <sup>l</sup> To test the connection with the new parameters, click **Test connection**.
- 5. Click **Finish** to create a connection to the AD LDS (ADAM) instance.

### **Modifying an existing AD LDS (ADAM) instance connection**

#### *To modify connection settings*

- 1. In the Synchronization Service Console, open the **Connections** tab.
- 2. Click **Connection settings** below the existing AD LDS (ADAM) instance connection you want to modify.
- 3. On the **Connection Settings** tab, click **Specify connection settings** to expand it and use the following options.

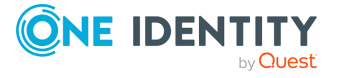

- **Server**: Type the fully qualified domain name of the computer on which the AD LDS (ADAM) instance to which you want to connect is running.
- **Port:** Type the LDAP communication port number used by the AD LDS (ADAM) instance.
	- <sup>l</sup> **Access AD LDS (ADAM) instance using**: Use this option to select one of the following:
		- **Synchronization Service account:** Allows you to access the target AD LDS (ADAM) instance in the security context of the account under which the Synchronization Service is running.
		- **Windows account:** Allows you to access the target AD LDS (ADAM) instance in the security context of the account whose user name and password you specify below this option.
- **Advanced:** Click to specify advanced settings for connecting to the AD LDS (ADAM) instance.
- <sup>l</sup> To test the connection with the new parameters, click **Test connection**.
- 4. Optionally, you can narrow the number of AD LDS (ADAM) objects participating in the connection scope by setting up filter conditions. On the **Connection Settings** tab, click the **Advanced** item to expand it, and then use the following list columns:
	- <sup>l</sup> **Object type**: Use this column to select the AD LDS (ADAM) object types for which you want to configure filter conditions: click **Add Object Type** to add an object type to the list. Once you have added an object type to the list, use the **Filter condition** column to specify a condition the objects of that type must meet in order to participate in the connection scope.
	- **· Filter condition**: Use this column to specify a filter condition for the corresponding AD LDS (ADAM) object type. To specify a filter condition, type an LDAP query. The AD LDS (ADAM) objects that meet the specified filter condition will participate in the connection scope. When no filter condition specified for an object type, all objects that belong to that type participate in the connection scope.
- <span id="page-60-0"></span>5. When you are finished, click **Save**.

## **Working with Skype for Business Server**

This section describes how to create or modify a connection to Microsoft Skype for Business Server with the Active Roles Synchronization Service, to read and write data in Skype for Business Server. It also lists the type of data you can read and/or write using the configured connection.

To create a connection to Skype for Business Server, use the **Skype for Business Server Connector** of Active Roles Synchronization Service.

The Skype for Business Connector supports the following features:

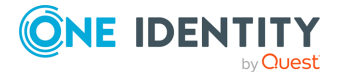

#### **Table 6: Skype for Business Server Connector – Supported features**

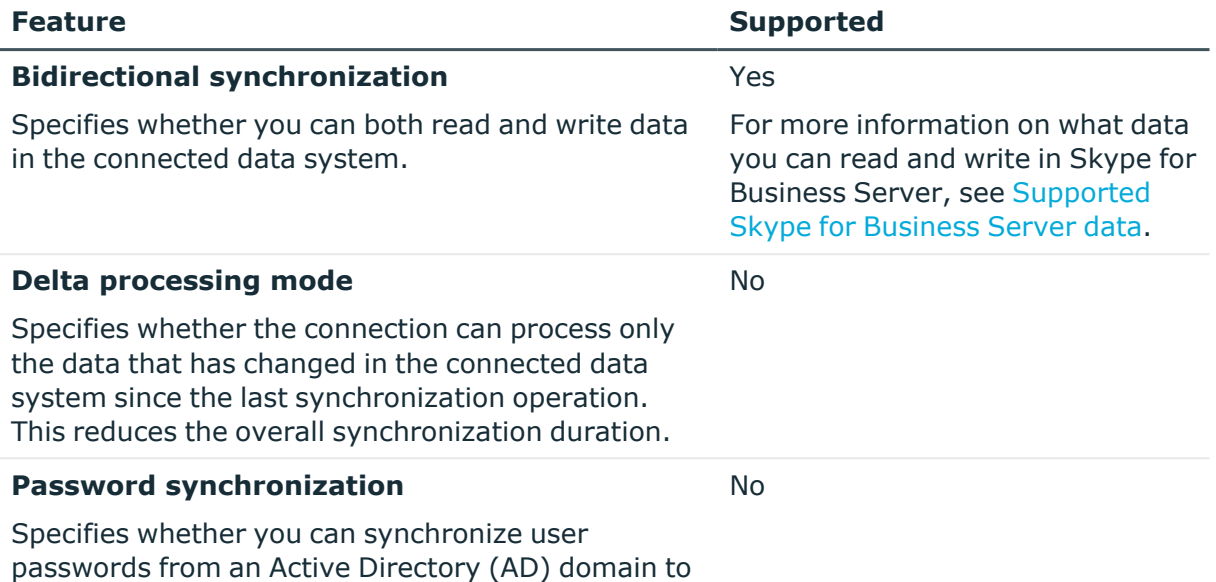

the connected data system.

### **Creating a new Skype for Business Server connection**

You can create a new Skype for Business Server connection in the Synchronization Service Console.

### **Prerequisites**

Before creating a new Skype for Business Server connection, make sure that unsigned Windows PowerShell scripts are allowed to run on the computer on which Active Roles Synchronization Service is installed. This is required because Synchronization Service uses Windows PowerShell scripts to work with Microsoft Skype for Business Server.

NOTE: To view the current Windows PowerShell initialization policy, use the Get-ExecutionPolicy cmdlet supplied with Windows PowerShell. To change the Windows PowerShell initialization policy, you can use the Set-ExecutionPolicy cmdlet of Windows PowerShell.

### *To create a new Skype for Business Server connection*

- 1. In the Synchronization Service Console, open the **Connections** tab.
- 2. Click **Add connection**, then use the following options:
	- a. **Connection name**: Type a descriptive name for the connection.
	- b. **Use the specified connector**: Select **Skype for Business Server Connector**.

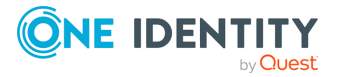

- 3. Click **Next**.
- 4. Set the following settings:
	- <sup>l</sup> **Skype for Business Server computer name**: Specify the fully qualified domain name (FQDN) of the Skype for Business Server computer to which you want to connect.
	- **· User name**: Specify a domain user account that has sufficient rights to administer Skype for Business Server users. The account must be a member of all of the following groups that Skype for Business Server creates in Active Directory: **CsAdministrator**, **CsUserAdministrator**, and **CsServerAdministrator**.
	- **Password**: Type the password of the specified user account.

To verify the specified connection settings, click **Test Connection**.

5. To apply your changes, click **Finish**.

### **Modifying an existing Skype for Business Server connection**

You can modify an existing Skype for Business Server connection in the Synchronization Service Console.

### *To modify an existing Skype for Business connection*

- 1. In the Synchronization Service Console, open the **Connections** tab.
- 2. Click **Connection settings** below the existing Skype for Business Server connection you want to modify.
- 3. Expand the **Specify Skype for Business Server name and access account** element to modify the following settings:
	- <sup>l</sup> **Skype for Business Server computer name**: Specify the fully qualified domain name (FQDN) of the Skype for Business Server computer to which you want to connect.
	- **· User name**: Specify a domain user account that has sufficient rights to administer Skype for Business Server users. The account must be a member of all of the following groups that Skype for Business Server creates in Active Directory: **CsAdministrator**, **CsUserAdministrator**, and **CsServerAdministrator**.
	- **Password:** Type the password of the specified user account.
- 4. When you are finished, click **Save**.

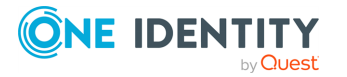

### <span id="page-63-0"></span>**Supported Skype for Business Server data**

The following table lists the Skype for Business Server object types and the data synchronization operations supported by the Skype for Business Server Connector.

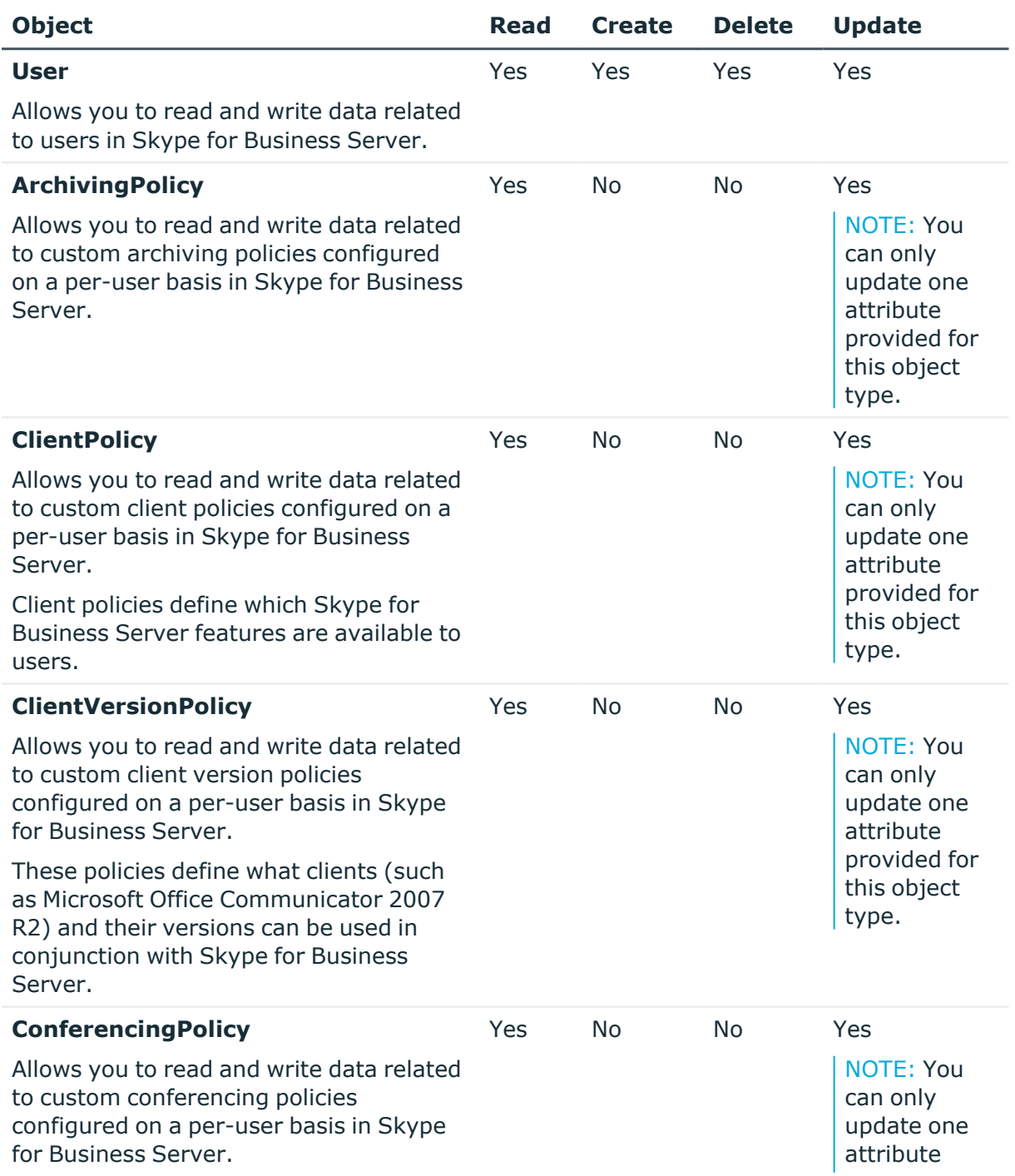

### **Table 7: Supported objects and operations**

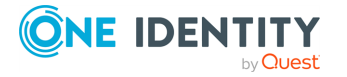

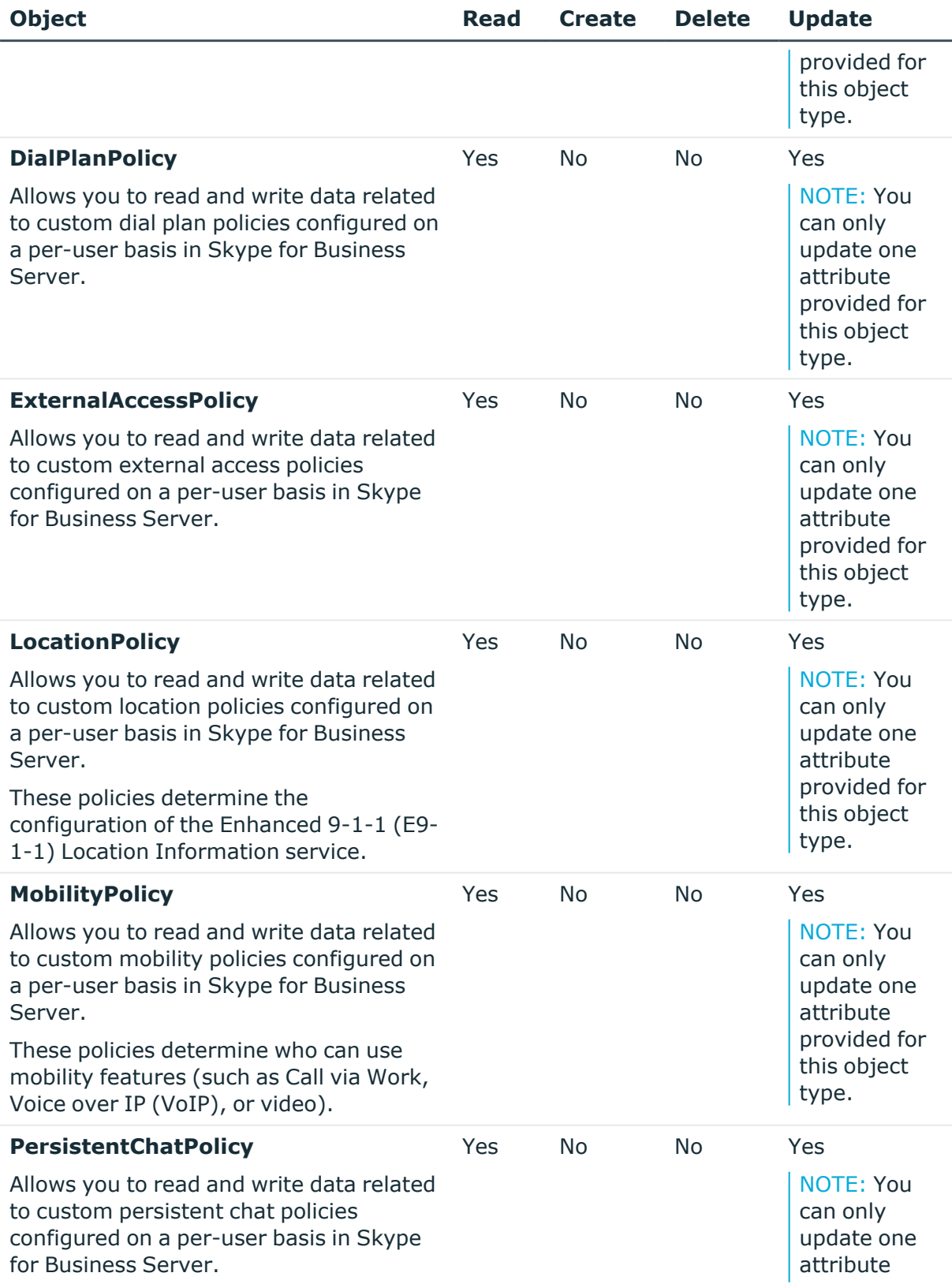

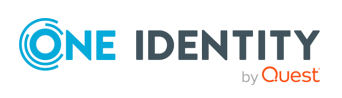

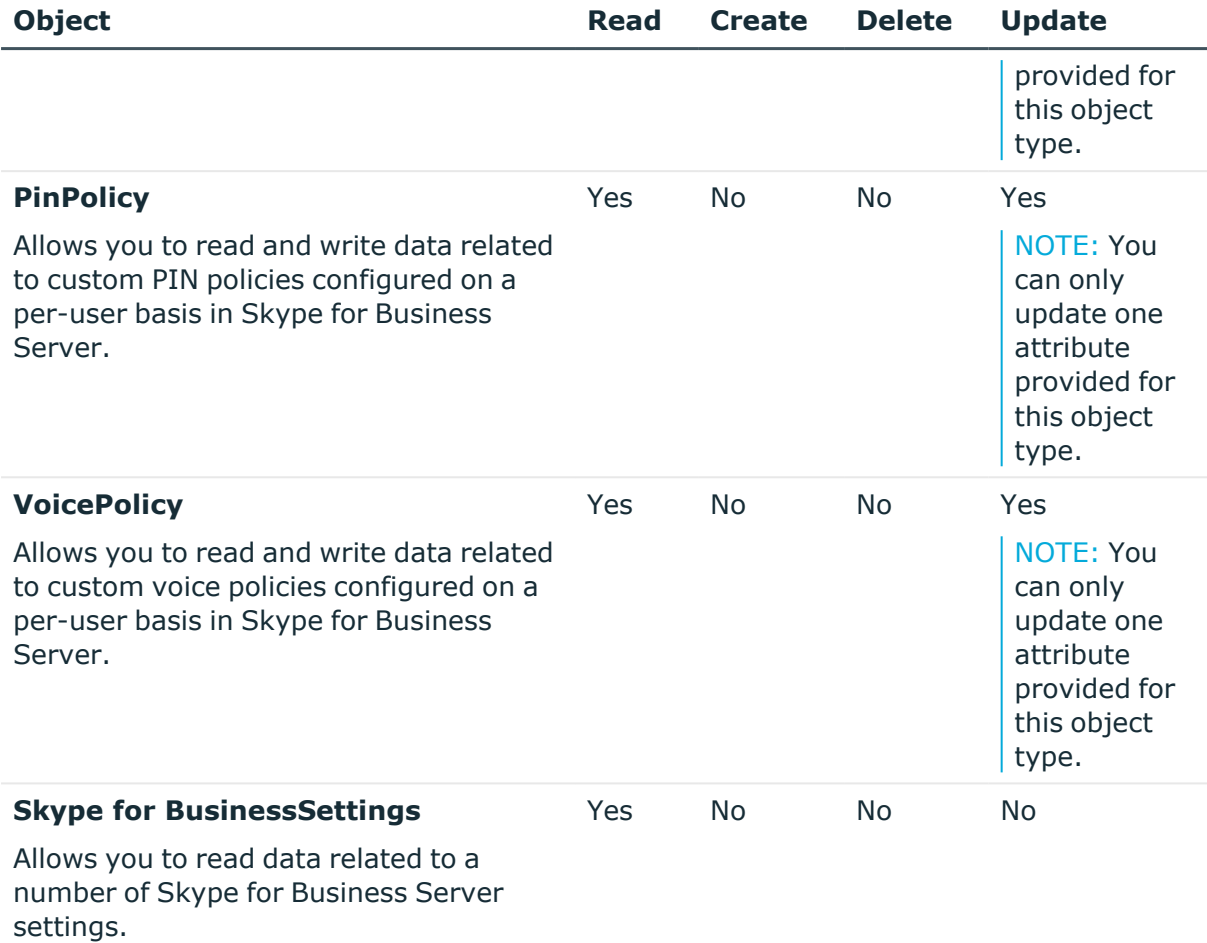

Skype for BusinessSettings is not a native Skype for Business Server object type and only exists in the Skype for Business Server Connector schema.

For each of the previous Skype for Business Server object types, Synchronization Service provides special attributes that allow you to read or write data in Skype for Business Server. You can access and use these attributes from the Synchronization Service Console, for example when selecting the source and target attributes you want to include in the synchronization operation.

The following table shows the attributes provided by Synchronization Service and explains what data you can read or write in Skype for Business Server by using a particular attribute for every object, except the Skype for BusinessSettings object.

#### **Table 8: General object attributes**

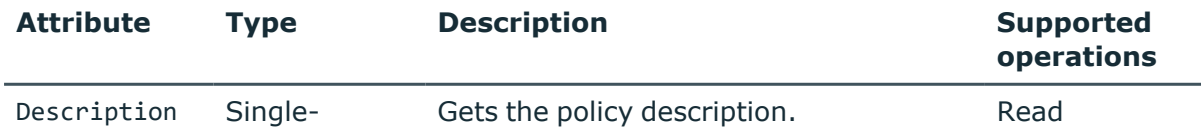

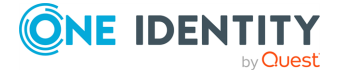

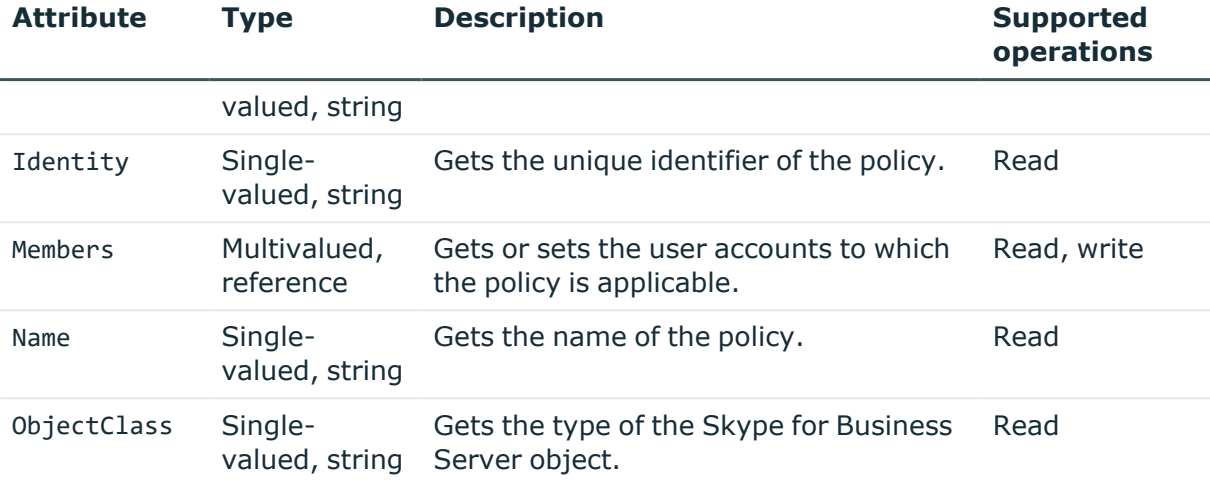

The following table lists the Skype for BusinessSettings object attributes and the type of data you can read or write in Skype for Business Server by using a particular attribute.

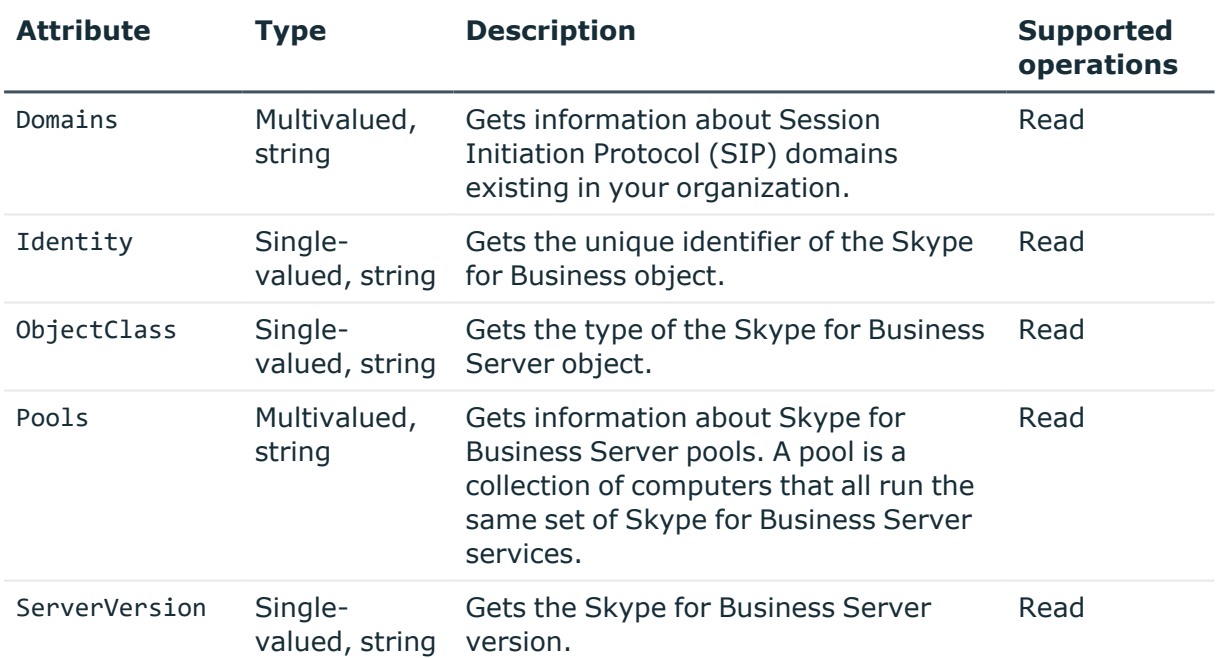

#### **Table 9: Skype for BusinessSettings attributes**

### **Attributes required to create a Skype for Business Server user**

To create a Skype for Business Server user, you must populate the following required attributes provided by Synchronization Service:

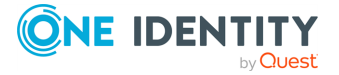

- RegistrarPool
- SipAddress
- DistinguishedName, DisplayName, or Identity

For more information about the attributes listed above, see [Supported](#page-63-0) Skype for Business [Server](#page-63-0) data.

### **Getting or setting the Telephony option value in Skype for Business Server**

To get or set the **Telephony** option value for a Skype for Business Server user object, use the following attributes provided by Synchronization Service:

- AudioVideoDisabled
- EnterpriseVoiceEnabled
- RemoteCallControlTelephonyEnabled

For more information about these and other attributes that Synchronization Service provides for a Skype for Business Server user object, see [Supported](#page-63-0) Skype for Business [Server](#page-63-0) data.

The following table lists the attribute value combinations that correspond to a particular value in the **Telephony** option.

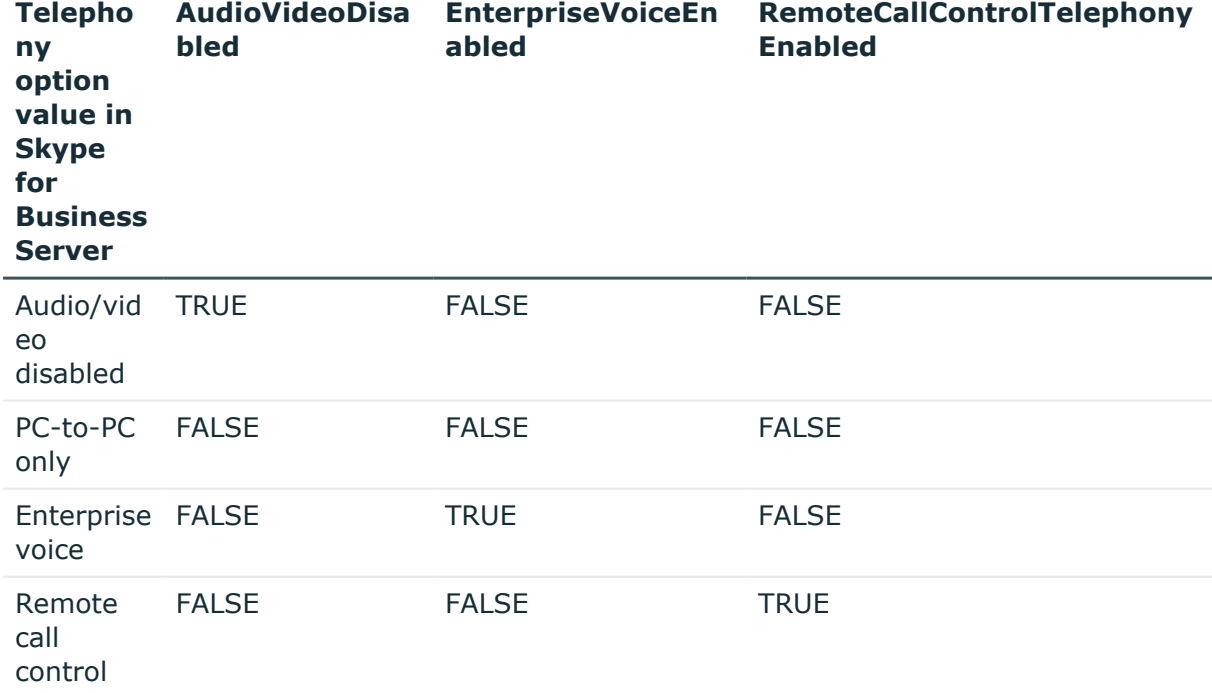

### **Table 10: Attribute value combinations in the Telephony option**

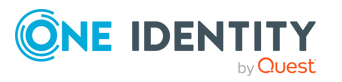

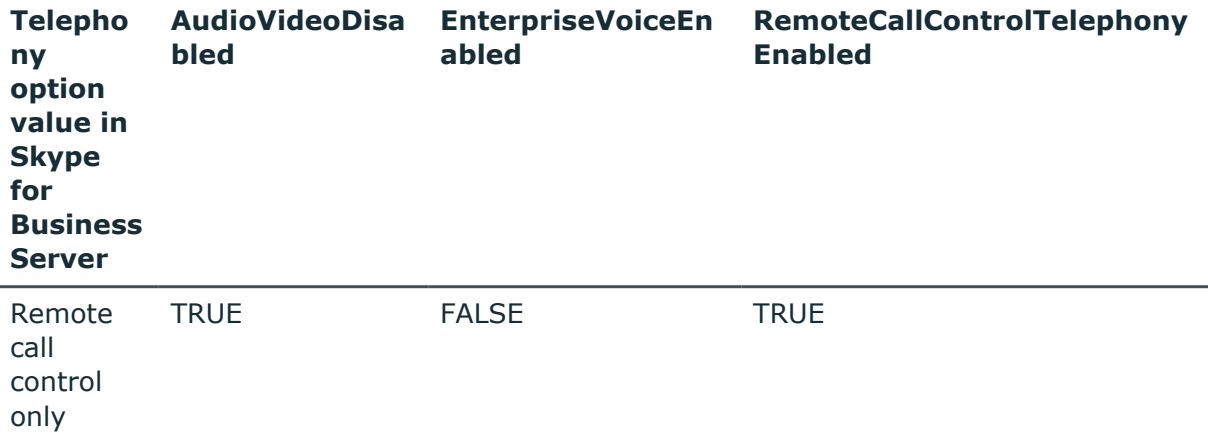

## <span id="page-68-0"></span>**Working with Oracle Database**

This section describes how to create or modify an Active Roles Synchronization Service connection to Oracle Databases, so that you can synchronize data stored in those systems. It also lists the type of data you can read and/or write in an Oracle Database with Synchronization Service.

To create a connection to an Oracle Database, use the **Oracle Database Connector** of the Synchronization Service.

The Oracle Database Connector supports the following features:

#### **Table 11: Oracle Database Connector – Supported features**

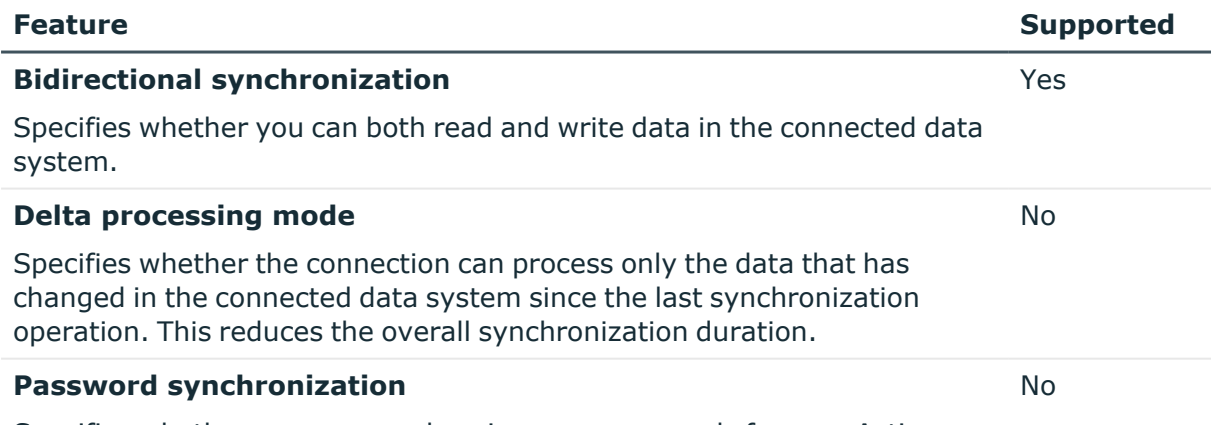

Specifies whether you can synchronize user passwords from an Active Directory (AD) domain to the connected data system.

### **Creating an Oracle Database connection**

You can create a new Oracle Database connection in theSynchronization Service Console.

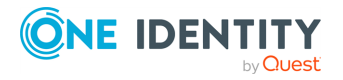

### *To create a new Oracle Database connection*

- 1. Make sure that the Synchronization Service computer has the following software installed:
	- Oracle Client: Ensure Oracle Client is configured to connect to the Oracle service that can be used to access Oracle Database that hosts the data you want to work with.
	- Oracle Net Services
	- Oracle Data Provider for .NET

For supported versions of this software, see the *System Requirements* section in the *Active Roles Release Notes*.

- 2. In the Synchronization Service Console, open the **Connections** tab.
- 3. Click **Add connection**, then use the following options:
	- **Connection name**: Type a descriptive name for the connection.
	- <sup>l</sup> **Use the specified connector**: Select **Oracle Database Connector**.
- 4. Click **Next**.
- 5. On the **Specify connection settings** page, use the following options:
	- <sup>l</sup> **Oracle service name**: Specify the name of the Oracle service you want to use to access Oracle Database. You can click **Refresh** to get a list of available Oracle services.
	- **Access Oracle service with**: Type the user name and password of the account with which you want to access the Oracle service.
	- <sup>l</sup> To test the connection with the new parameters, click **Test connection**.
- 6. Click **Next**.
- 7. On the **Specify how to select and modify data** page, use the following options:
	- <sup>l</sup> **Use data from this table**: Allows you to select a database table that includes the data you want to participate in the synchronization operations. You can click **Preview** to preview the database table you have selected.
	- <sup>l</sup> **Use an SQL query to specify data**: Allows you to compose an SQL query that provides a more flexible way for specifying the data for synchronization. For example, you can use this option to specify multiple database tables.
- 8. Click **Next**.
- 9. On the **Specify attributes to identify objects** page, use the following options:
	- <sup>l</sup> **Available attributes**: Lists the attributes that are available in the external data system. Use this list to select the attributes whose values you want to use to generate a unique identifier for each object in the external data system. You can filter attributes by typing in the text box at the top of this list. To select multiple attributes, hold down **CTRL** and click to select attributes in the list.
	- <sup>l</sup> **UniqueID attributes**: Lists the attributes whose values are currently used to generate a unique identifier for each object in the external data system.

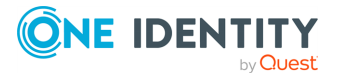

- <sup>l</sup> **Add**: Moves the selected attributes from the **Available attributes** list to the **UniqueID attributes** list.
- <sup>l</sup> **Remove**: Moves the selected attributes from the **UniqueID attributes** list to the **Available attributes** list.
- **Constructed UniqueID**: Displays a combination of the attributes whose values will make up a unique identifier for each object in the external data system.
- 10. To finish creating the Oracle Database connection, click **Finish**.

### **Modifying an existing Oracle Database connection**

You can modify an existing Oracle Database connection in the Synchronization Service Console.

#### *To modify an Oracle Database connection*

- 1. Make sure that the Synchronization Service computer has the following software installed:
	- Oracle Client: Ensure Oracle Client is configured to connect to the Oracle service that can be used to access Oracle Database that hosts the data you want to work with.
	- **Oracle Net Services**
	- Oracle Data Provider for .NET

For supported versions of this software, see the *System Requirements* section in the *Active Roles Release Notes*.

- 2. In the Synchronization Service Console, open the **Connections** tab.
- 3. Click **Connection settings** below the existing Oracle Database connection you want to modify.
- 4. On the **Connection Settings** tab, click an appropriate item to expand it and use the options it provides.

You can expand the following items:

- Specifying [connection](#page-70-0) settings for Oracle Database
- [Configuring](#page-76-0) advanced settings for an Oracle Database or Oracle Database user account [connection](#page-76-0)
- [Specifying](#page-71-0) attributes to identify objects for Oracle Database
- 5. Click **Save**.

### <span id="page-70-0"></span>**Specifying connection settings for Oracle Database**

The **Specify connection settings** option provides the following options that allow you to modify the connection settings:

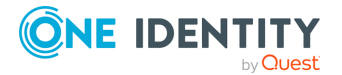

- <sup>l</sup> **Oracle service name**: Specify the name of the Oracle service you want to use to access Oracle Database. You can click **Refresh** to get a list of available Oracle services.
- **Access Oracle service with**: Type the user name and password of the account with which you want to access the Oracle service.
- <sup>l</sup> To test the connection with the new parameters, click **Test connection**.

### **Configuring advanced settings for an Oracle Database or Oracle Database user account connection**

The **Advanced** setting provides the following options that allow you to specify custom SQL queries which will automatically run each time Synchronization Service has created, updated, or deleted a user account in Oracle Database:

- <sup>l</sup> **SQL queries to run after user provisioned**: Specifies the SQL queries to run each time Synchronization Service creates a user account in the Oracle Database.
- <sup>l</sup> **SQL queries to run after user updated**: Specifies the SQL queries to run each time Synchronization Service updates a user account in the Oracle Database.
- <sup>l</sup> **SQL queries to run after user deprovisioned**: Specifies the SQL queries to run each time Synchronization Service deletes a user account in the Oracle Database.

Below each of these options, you can use the following buttons:

- **Add**: Adds a new SQL query to the list.
- **Edit:** Allows you to edit the SQL query selected in the list.
- **Delete**: Deletes the SQL query selected in the list.

SQL queries run in the order they are listed. If necessary, you can rearrange the SQL queries in the lists: select an SQL query in the appropriate list, then click the up or down arrow button to move the query as necessary.

### <span id="page-71-0"></span>**Specifying attributes to identify objects for Oracle Database**

The **Specify attributes to identify objects** option provides the following options, allowing you to specify the attributes for uniquely identifying each object in the connected data system:

- **Available attributes**: Lists the attributes that are available in the external data system. Use this list to select the attributes whose values you want to use to generate a unique identifier for each object in the external data system. You can filter attributes by typing in the text box at the top of this list. To select multiple attributes, hold down **CTRL** and click to select attributes in the list.
- <sup>l</sup> **UniqueID attributes**: Lists the attributes whose values are currently used to generate a unique identifier for each object in the external data system.

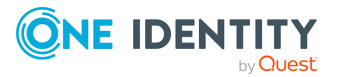
- <sup>l</sup> **Add**: Moves the selected attributes from the **Available attributes** list to the **UniqueID attributes** list.
- <sup>l</sup> **Remove**: Moves the selected attributes from the **UniqueID attributes** list to the **Available attributes** list.
- **Constructed UniqueID**: Displays a combination of the attributes whose values will make up a unique identifier for each object in the external data system.

## **Sample SQL queries for working with an Oracle Database**

The sample queries provided below are only applicable if Synchronization Service is connected to the target Oracle Database through the Oracle Database Connector.

#### **Example: Adding a new entry**

This SQL query illustrates how to add a new entry to the table named SQLConnTest1 in Oracle Database to which you want to provision data from another connected system.

#### **Table 12: Adding a new entry to the SQLConnTest1 table**

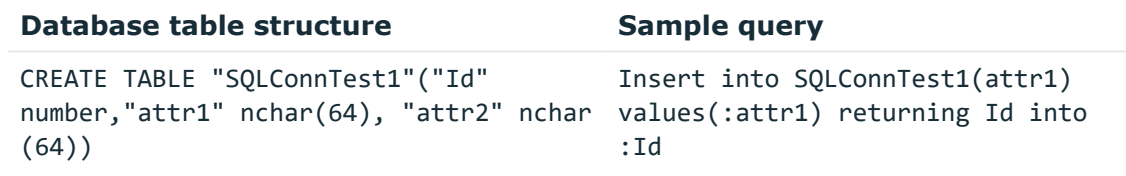

In this sample query, Id stands for the attribute that uniquely identifies each object in the Oracle Database.

#### **Example: Creating a new user**

This SQL query illustrates how to create a new user in the Oracle Database:

```
call dbms_utility.exec_ddl_statement('CREATE USER ' || :USERNAME || '
IDENTIFIED BY ' || :newPassword)
```
In this sample query:

• USERNAME refers to the name of the attribute that uniquely identifies the user in the Oracle Database.

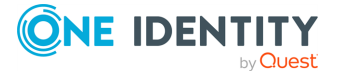

• newPassword refers to the name of the attribute that will store the initial password you want to set for the new Oracle Database user.

# **Working with Oracle Database user accounts**

This section describes how to create or modify a connection to Oracle Database user accounts with the Active Roles Synchronization Service. It also lists the type of data you can read and/or write in Oracle Database user accounts with the Synchronization Service.

To create a connection to Oracle Database user accounts and work with the user accounts in that data system, use the **Oracle Database User Account Connector** of the Synchronization Service.

The Oracle Database User Account Connector supports the following features:

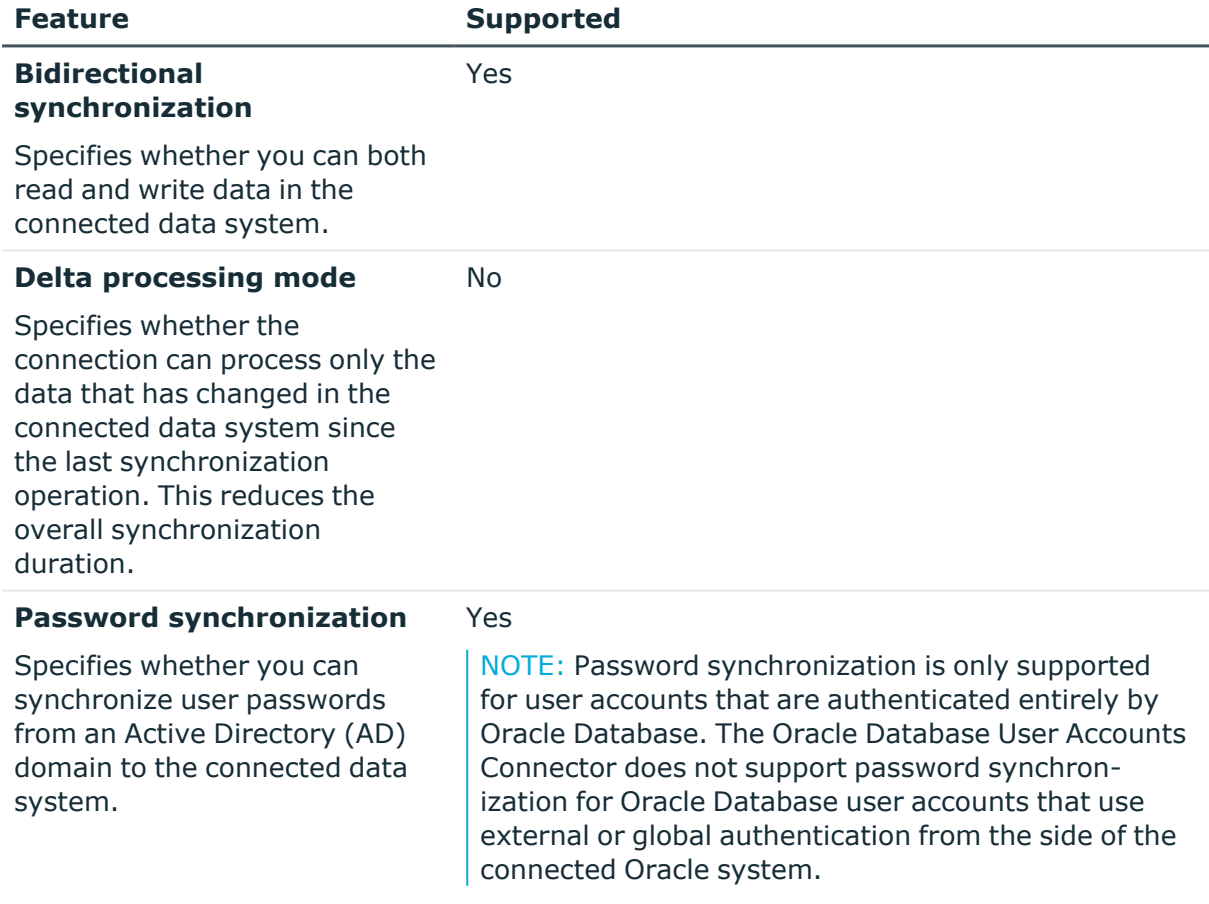

#### **Table 13: Oracle Database User Account Connector – Supported features**

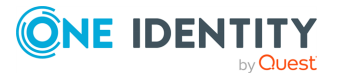

## **Creating an Oracle Database user accounts connection**

You can create a new Oracle Database user accounts connection in the Synchronization Service Console.

#### *To create a new Oracle Database user accounts connection*

- 1. In the Synchronization Service Console, open the **Connections** tab.
- 2. Click **Add connection**, then use the following options:
	- **Connection name**: Type a descriptive name for the connection.
	- <sup>l</sup> **Use the specified connector**: Select **Oracle Database User Accounts Connector**.
- 3. Click **Next**.
- 4. On the **Specify connection settings** page, use the following options:
	- <sup>l</sup> **Oracle service name**: Specify the name of the Oracle service you want to use to access Oracle Database user account. You can click **Refresh** to get a list of available Oracle services.
	- <sup>l</sup> **Access Oracle service with**: Type the user name and password of the account with which you want to access the Oracle service.
	- <sup>l</sup> To test the connection with the new parameters, click **Test connection**.
- 5. Click **Next**.
- 6. On the **Specify how to select and modify data** page, use the following options:
	- <sup>l</sup> **Use data from this table**: Allows you to select a database table that includes the data you want to participate in the synchronization operations. You can click **Preview** to preview the database table you have selected.
	- <sup>l</sup> **Use an SQL query to specify data**: Allows you to compose an SQL query that provides a more flexible way for specifying the data for synchronization. For example, you can use this option to specify multiple database tables.
- 7. Click **Next**.
- 8. On the **Specify attributes to identify objects** page, use the following options:
	- <sup>l</sup> **Available attributes**: Lists the attributes that are available in the external data system. Use this list to select the attributes whose values you want to use to generate a unique identifier for each object in the external data system. You can filter attributes by typing in the text box at the top of this list. To select multiple attributes, hold down **CTRL** and click to select attributes in the list.
	- <sup>l</sup> **UniqueID attributes**: Lists the attributes whose values are currently used to generate a unique identifier for each object in the external data system.
	- <sup>l</sup> **Add**: Moves the selected attributes from the **Available attributes** list to the **UniqueID attributes** list.

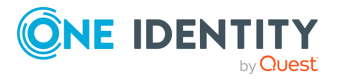

- <sup>l</sup> **Remove**: Moves the selected attributes from the **UniqueID attributes** list to the **Available attributes** list.
- **Constructed UniqueID**: Displays a combination of the attributes whose values will make up a unique identifier for each object in the external data system.
- 9. To complete configuring the connection to the Oracle Database, click **Finish**.

After connecting Synchronization Service to the Oracle Database with the Oracle Database User Accounts Connector, you can specify custom SQL queries that will automatically run each time after Synchronization Service created, updated, or deleted a user account in Oracle Database User Accounts. For more information, see [Modifying](#page-70-0) an existing Oracle Database [connection](#page-70-0).

## **Modifying an existing Oracle Database user account connection**

You can modify an existing Oracle Database user accounts connection in the Synchronization Service Console.

#### *To modify an Oracle Database user accounts connection*

- 1. In the Synchronization Service Console, open the **Connections** tab.
- 2. On the **Connection Settings** tab, click an appropriate item to expand it and use the options it provides.

You can expand the following items:

- Specifying [connection](#page-75-0) settings for an Oracle Database user account connection
- [Configuring](#page-76-0) advanced settings for an Oracle Database or Oracle Database user account [connection](#page-76-0)
- <span id="page-75-0"></span>3. Click **Save**.

### **Specifying connection settings for an Oracle Database user account connection**

The **Specify connection settings** option provides the following settings, allowing you to modify the connection:

- <sup>l</sup> **Oracle service name**: Specify the name of the Oracle service you want to use to access Oracle Database user account. You can click **Refresh** to get a list of available Oracle services.
- <sup>l</sup> **Access Oracle service with**: Type the user name and password of the account with which you want to access the Oracle service.
- <sup>l</sup> To test the connection with the new parameters, click **Test connection**.

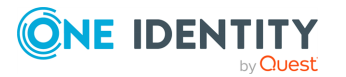

### <span id="page-76-0"></span>**Configuring advanced settings for an Oracle Database or Oracle Database user account connection**

The **Advanced** setting provides the following options that allow you to specify custom SQL queries which will automatically run each time Synchronization Service has created, updated, or deleted a user account in Oracle Database:

- <sup>l</sup> **SQL queries to run after user provisioned**: Specifies the SQL queries to run each time Synchronization Service creates a user account in the Oracle Database.
- <sup>l</sup> **SQL queries to run after user updated**: Specifies the SQL queries to run each time Synchronization Service updates a user account in the Oracle Database.
- <sup>l</sup> **SQL queries to run after user deprovisioned**: Specifies the SQL queries to run each time Synchronization Service deletes a user account in the Oracle Database.

Below each of these options, you can use the following buttons:

- **Add**: Adds a new SQL query to the list.
- **Edit**: Allows you to edit the SQL query selected in the list.
- **Delete**: Deletes the SQL query selected in the list.

SQL queries run in the order they are listed. If necessary, you can rearrange the SQL queries in the lists: select an SQL query in the appropriate list, then click the up or down arrow button to move the query as necessary.

## **Sample SQL queries for working with Oracle Database user accounts**

This section provides some SQL query examples that you can use a baseline for your own queries toward the connected Oracle Database system.

#### **Example: Calling an Oracle stored procedure**

This SQL query illustrates how to call a specific Oracle stored procedure:

CALL "<ProcedureName>"('&USERNAME')

In this query:

- ProcedureName specifies the name of the Oracle stored procedure you want to call.
- USERNAME refers to the name of the attribute that uniquely identifies a user in the target Oracle Database system.

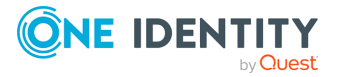

#### **Example: Creating a new user in the Oracle Database**

This SQL query illustrates how to create a new user in the connected Oracle Database:

insert into DatabaseTable(ColumnName) values (upper('&USERNAME'))

In this sample query:

- DatabaseTable specifies the name of the table into which the entry will be added.
- USERNAME refers to the name of the attribute that uniquely identifies a user in the target Oracle Database system.

# **Working with Exchange Server**

This section describes how to create or modify a connection to Microsoft Exchange Server so that Synchronization Service could read and write data in that data system. This section also describes what data you can read and/or write in Exchange Server by using Synchronization Service.

To create a connection to Microsoft Exchange, you need to use Synchronization Service in conjunction with a special connector called Exchange Server Connector. This connector is included in the Synchronization Service package.

The Exchange Server Connector supports the following features:

#### **Table 14: Exchange Server Connector – Supported features**

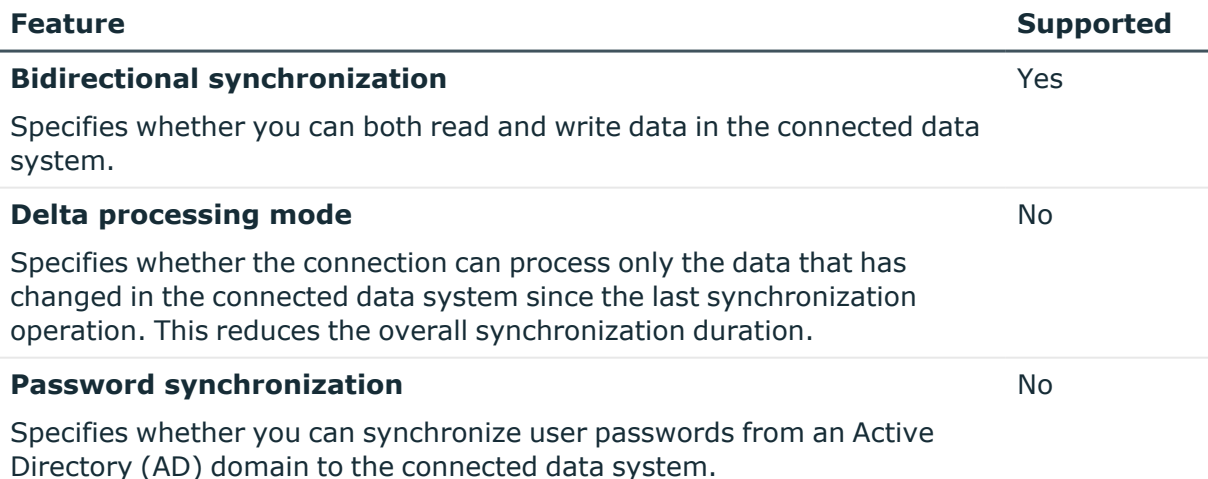

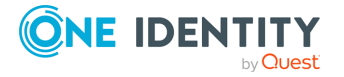

## <span id="page-78-0"></span>**Creating a new connection to Exchange Server**

#### *To create a new connection*

- 1. In the Synchronization Service Console, open the **Connections** tab.
- 2. Click **Add connection**, then use the following options:
	- **Connection name**: Type a descriptive name for the connection.
	- <sup>l</sup> **Use the specified connector**: Select **Exchange Server Connector**.
- 3. Click **Next**.
- 4. On the **Specify connection settings** page, use the following options:
	- <sup>l</sup> **Select the Exchange Server version to which you want to connect**: Select the Exchange Server version to which you want to connect. If you select the **Automatically select latest version** option, the connector searches your environment for available Exchange Server 2019, 2016, or 2013, and connects to the latest of these versions found. Use the **Automatically select latest version** option only together with the **Any available Exchange Server in the forest** option.
	- **Connect to**: Choose how you want to connect to Exchange Server by selecting one of the following:
		- <sup>l</sup> **Any available Exchange Server in the forest**: Allows you to connect to any available Exchange Server computer residing in the Active Directory forest you specify. In the **Domain in the forest** text box, type the fully qualified domain name (FQDN) of any domain that belongs to the forest that includes the Exchange Server you want to connect to. If you select this option, make sure the account you specify under **Access Exchange Server using** has sufficient permissions to read the Root Directory Service Entry (rootDFS) and configuration naming context of the forest.
		- **Specified Exchange Server:** Allows you to connect to the Exchange Server computer whose fully qualified domain name (FQDN) you type in the provided text box.
	- **Advanced**: Opens a dialog that allows you to specify advanced options for connecting to Exchange Server and reading and writing Exchange configuration data in Active Directory.
	- Options related to reading and writing Exchange configuration data in Active Directory:
		- <sup>l</sup> **Use default domain controller**: Causes Synchronization Service to read and write Exchange configuration data in Active Directory by using the default domain controller defined on the Exchange Server used for the connection.

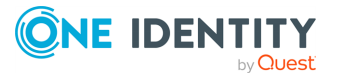

- <sup>l</sup> **Use specified domain controller**: Causes Synchronization Service to read and write Exchange configuration data in Active Directory by using the domain controller whose FQDN is specified in the text box below this option.
- Options related to connecting to Exchange Server:
	- **Connect using HTTPS:** Select this check box to connect to Exchange Server by using HTTPS.
	- **Validate server certificate:** Select this check box to validate server certificate on the target Exchange Server.
	- **Authentication method:** Select an authentication method to access Exchange Server.
- <sup>l</sup> **Access Exchange Server using**: Select one of the following access options:
	- <sup>l</sup> **Synchronization Service account**: Allows you to access Exchange Server in the security context of the account under which the Synchronization Service is running.
	- **Windows account:** Allows you to access Exchange Server in the security context of the account whose user name and password you type in the provided text box.
- <sup>l</sup> To test the connection with the new parameters, click **Test connection**.
- 5. Click **Finish**.

### **Modifying an existing connection to Exchange Server**

#### *To modify connection settings*

- 1. In the Synchronization Service Console, open the **Connections** tab.
- 2. Click **Add connection**, then use the following options:
	- **Connection name:** Type a descriptive name for the connection.
	- <sup>l</sup> **Use the specified connector**: Select **Exchange Server Connector**.
- 3. Click **Next**.
- 4. On the **Specify connection settings** page, use the following options:
	- <sup>l</sup> **Select the Exchange Server version to which you want to connect**: Select the Exchange Server version to which you want to connect. If you select the **Automatically select latest version** option, the connector searches your environment for available Exchange Server 2019, 2016, or 2013, and connects to the latest of these versions found. Use the **Automatically select latest version** option only together with the **Any available Exchange Server in the forest** option.

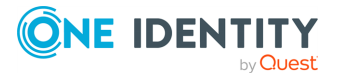

- **Connect to**: Choose how you want to connect to Exchange Server by selecting one of the following:
	- <sup>l</sup> **Any available Exchange Server in the forest**: Allows you to connect to any available Exchange Server computer residing in the Active Directory forest you specify. In the **Domain in the forest** text box, type the fully qualified domain name (FQDN) of any domain that belongs to the forest that includes the Exchange Server you want to connect to. If you select this option, make sure the account you specify under **Access Exchange Server using** has sufficient permissions to read the Root Directory Service Entry (rootDFS) and configuration naming context of the forest.
	- <sup>l</sup> **Specified Exchange Server**: Allows you to connect to the Exchange Server computer whose fully qualified domain name (FQDN) you type in the provided text box.
- **Advanced:** Opens a dialog that allows you to specify advanced options for connecting to Exchange Server and reading and writing Exchange configuration data in Active Directory.
- Options related to reading and writing Exchange configuration data in Active Directory:
	- <sup>l</sup> **Use default domain controller**: Causes Synchronization Service to read and write Exchange configuration data in Active Directory by using the default domain controller defined on the Exchange Server used for the connection.
	- <sup>l</sup> **Use specified domain controller**: Causes Synchronization Service to read and write Exchange configuration data in Active Directory by using the domain controller whose FQDN is specified in the text box below this option.
- Options related to connecting to Exchange Server:
	- **Connect using HTTPS:** Select this check box to connect to Exchange Server by using HTTPS.
	- **Validate server certificate:** Select this check box to validate server certificate on the target Exchange Server.
	- **Authentication method:** Select an authentication method to access Exchange Server.
- <sup>l</sup> **Access Exchange Server using**: Select one of the following access options:
	- <sup>l</sup> **Synchronization Service account**: Allows you to access Exchange Server in the security context of the account under which the Synchronization Service is running.
	- **Windows account:** Allows you to access Exchange Server in the security context of the account whose user name and password you type in the provided text box.
- <sup>l</sup> To test the connection with the new parameters, click **Test connection**.
- 5. When you are finished, click **Save**.

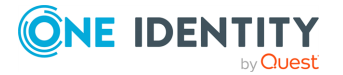

## **Exchange Server data supported out of the box**

The next table lists the Exchange Server object types supported by the Exchange Server Connector out of the box and the operations you can perform on these objects by using the connector.

#### **Table 15: Supported objects and operations**

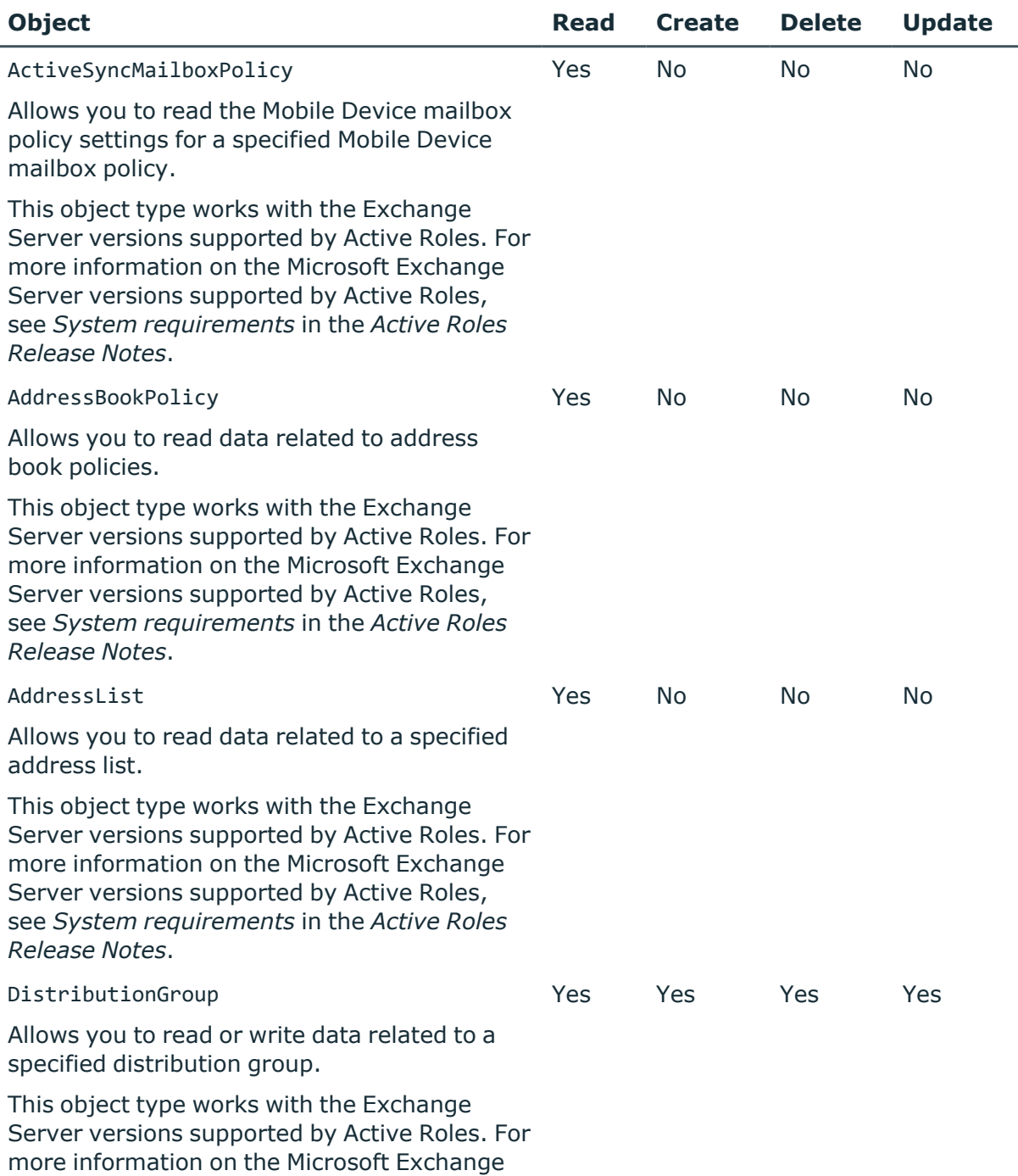

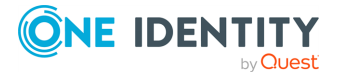

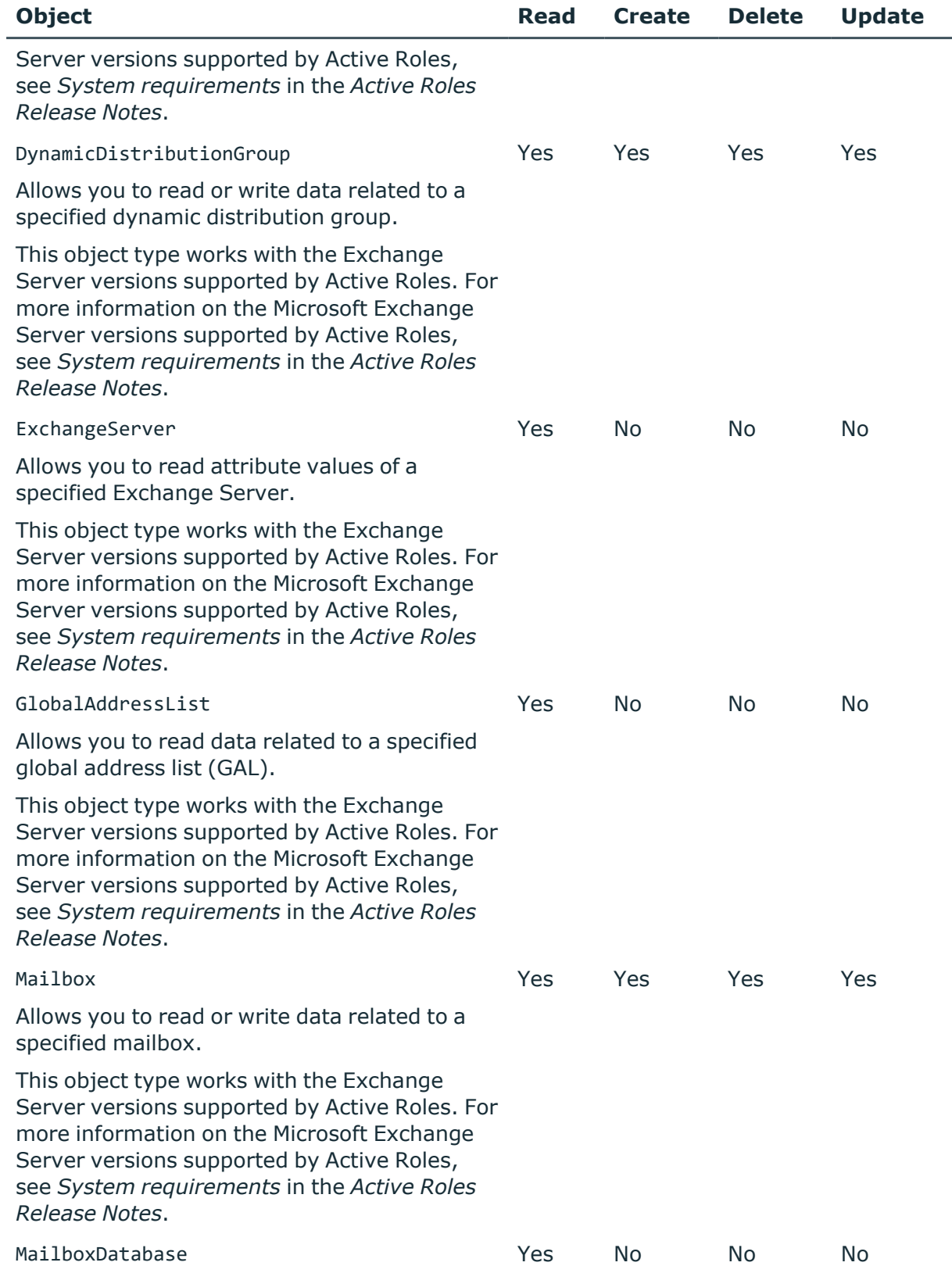

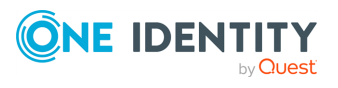

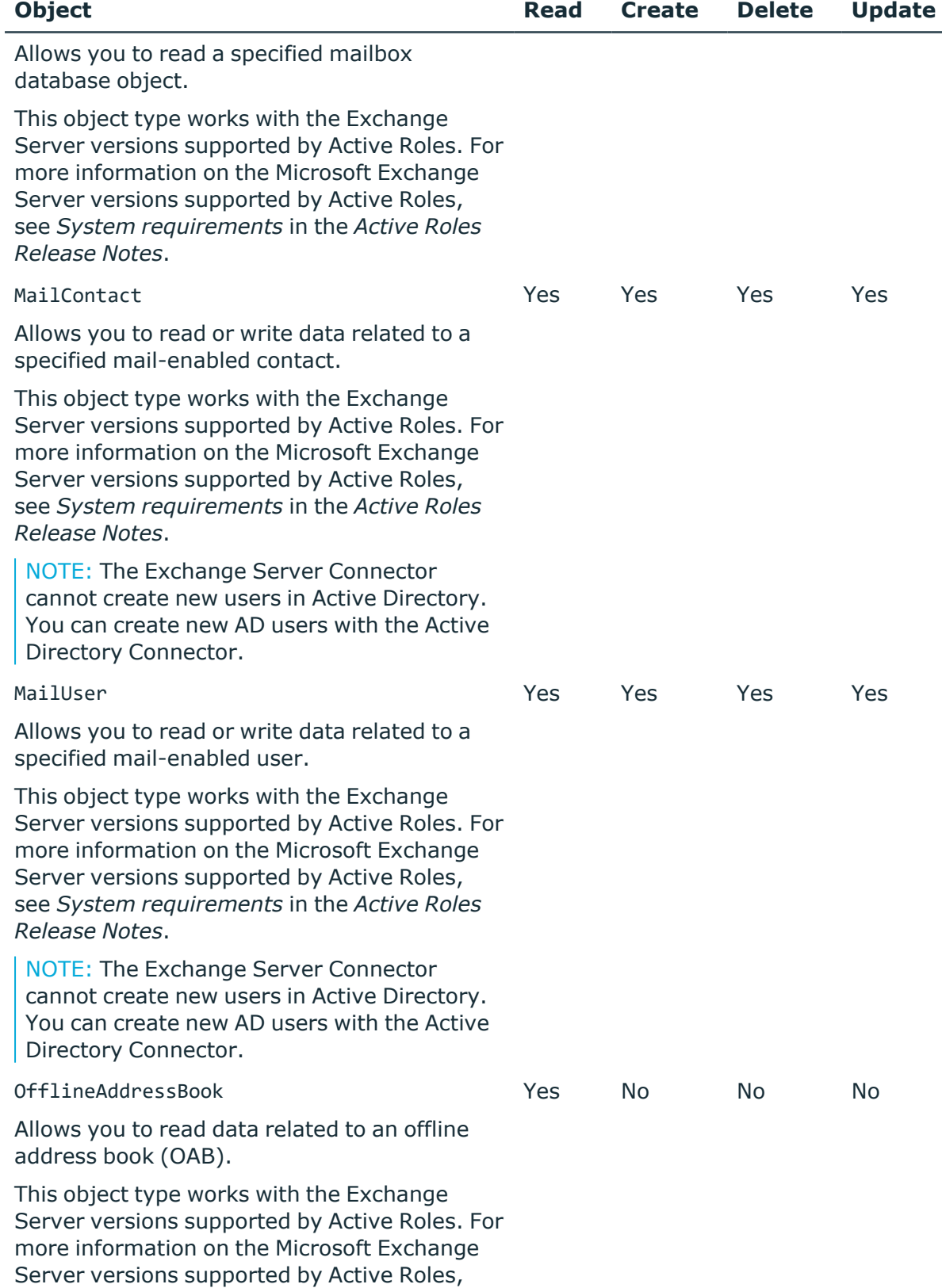

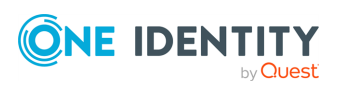

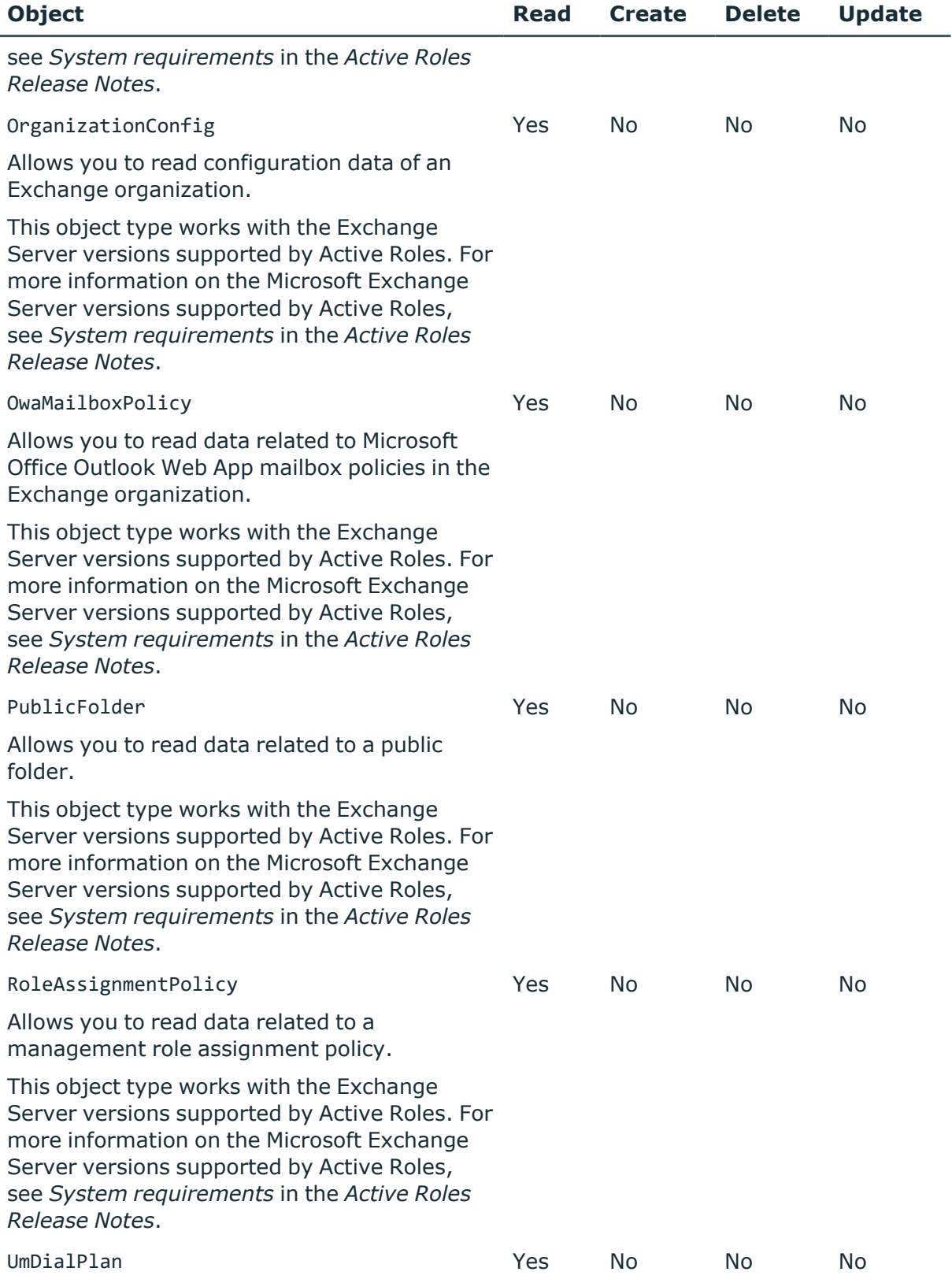

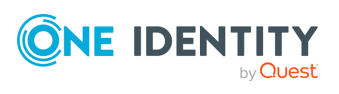

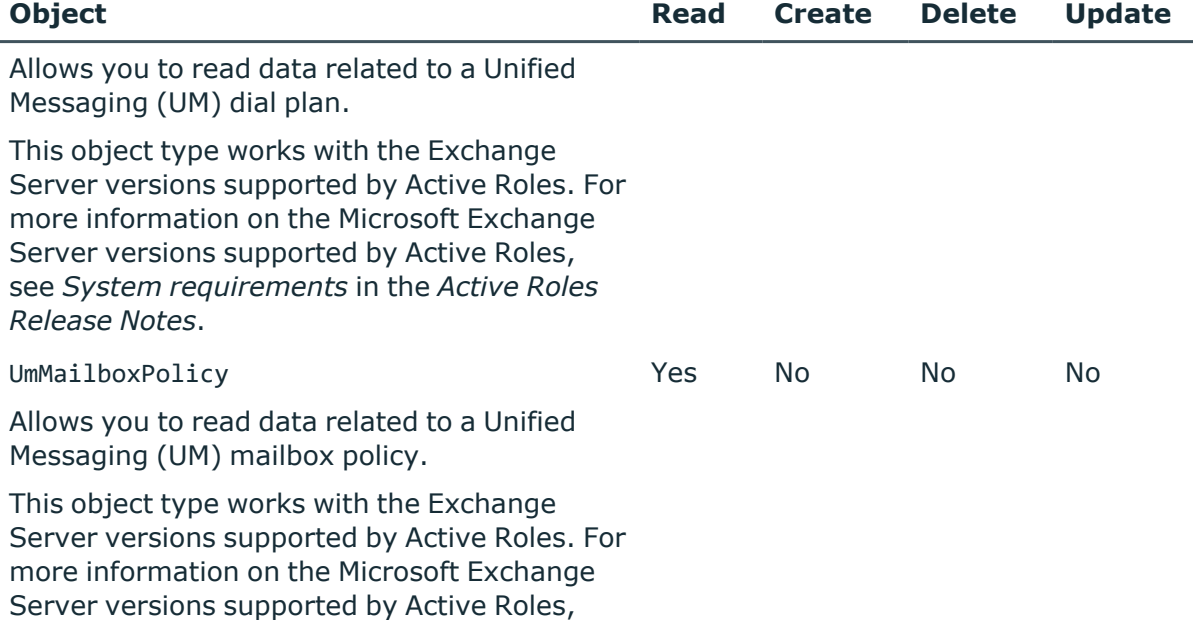

*Release Notes*. For each of the above-listed Exchange Server object types Synchronization Service provides a number of special attributes that allow you to read and/or write the data related to that object type in Exchange Server. You can access and use these attributes from the Synchronization Service Console (for example, when selecting the source and target attributes you want to participate in the synchronization operation).

The next sections describe the attributes provided by Synchronization Service and explain what data you can read and/or write in Exchange Server by using a particular attribute.

### **ActiveSyncMailboxPolicy object attributes**

#### **Table 16: ActiveSyncMailboxPolicy attributes**

see *System requirements* in the *Active Roles*

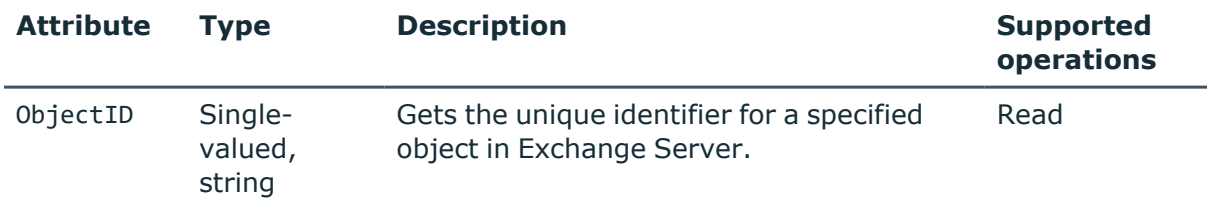

Other attributes provided for the ActiveSyncMailboxPolicy object have the same names and descriptions as parameters of the following Exchange Management Shell cmdlet:

#### <sup>l</sup> **Get-ActiveSyncMailboxPolicy**

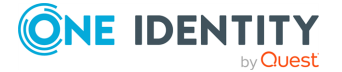

### **AddressBookPolicy object attributes**

#### **Table 17: AddressBookPolicy attributes**

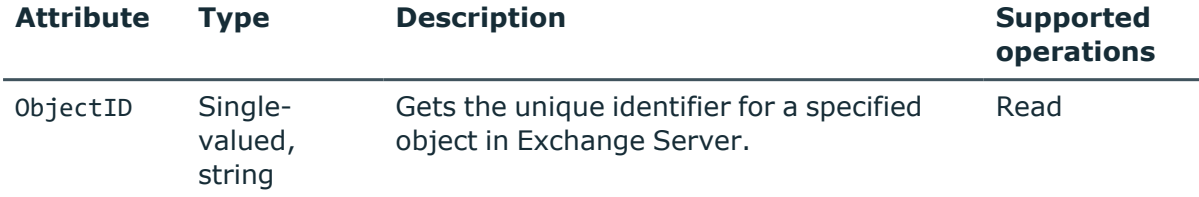

Other attributes provided for the AddressBookPolicy object have the same names and descriptions as parameters of the following Exchange Management Shell cmdlet:

<sup>l</sup> **Get-AddressBookPolicy**

### **AddressList object attributes**

#### **Table 18: AddressList object attributes**

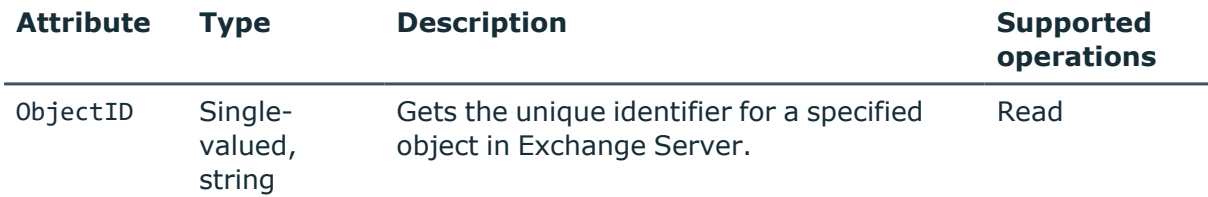

Other attributes provided for the AddressList object have the same names and descriptions as parameters of the following Exchange Management Shell cmdlet:

<sup>l</sup> **Get-AddressList**

### **DistributionGroup object attributes**

#### **Table 19: DistributionGroup attributes**

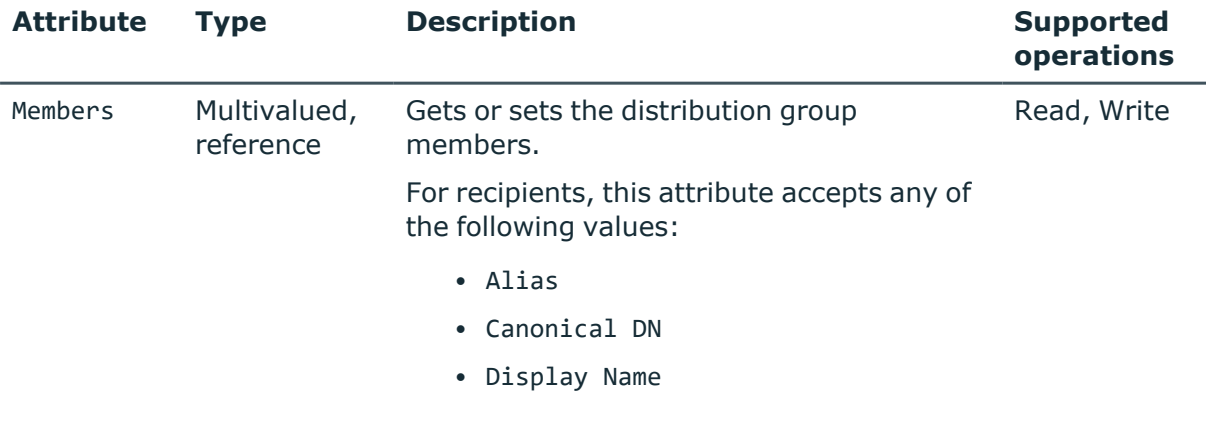

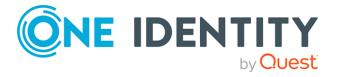

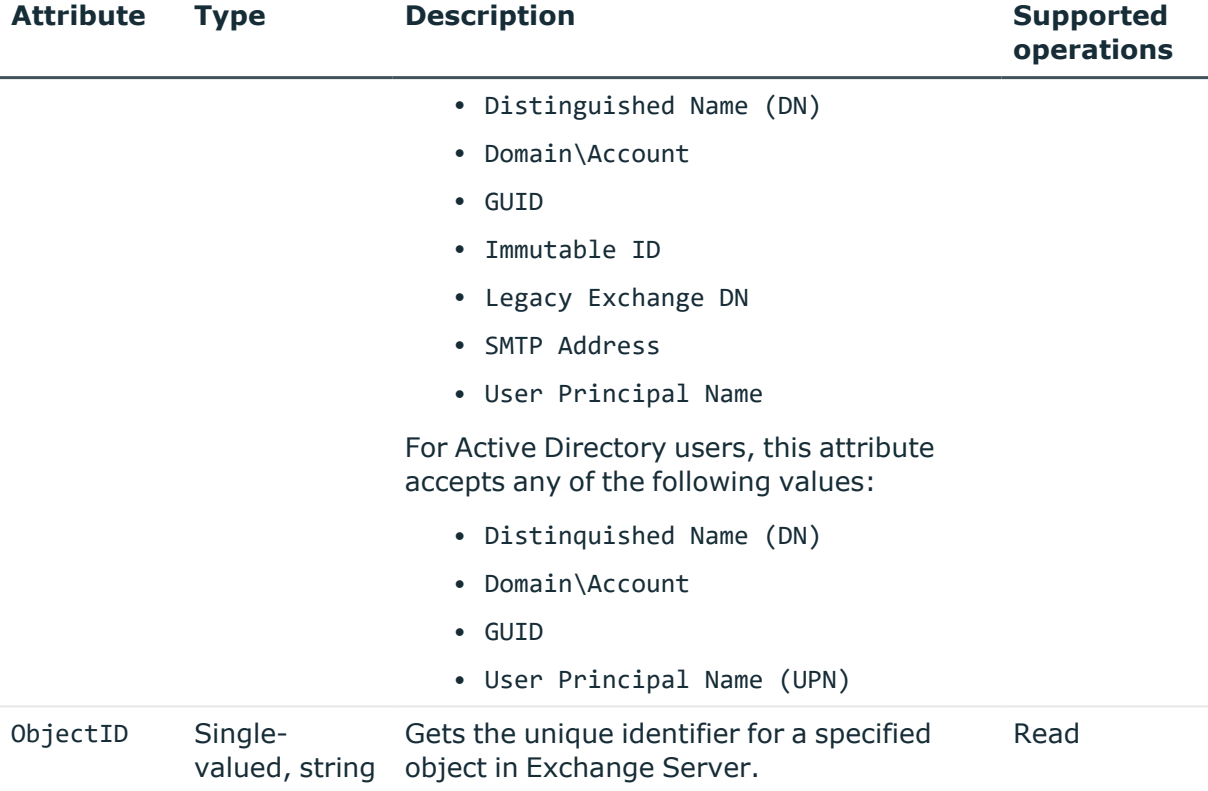

Other attributes provided for the DistributionGroup object have the same names and descriptions as parameters or return types of the following Exchange Management Shell cmdlets:

- <sup>l</sup> **Enable-DistributionGroup**
- <sup>l</sup> **Get-DistributionGroup**
- <sup>l</sup> **Set-DistributionGroup**

### **DynamicDistributionGroup object attributes**

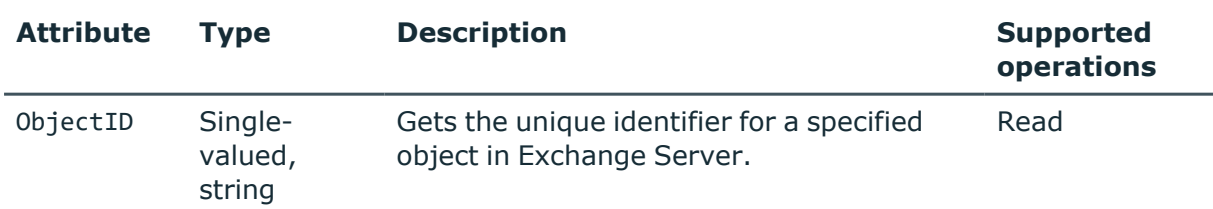

#### **Table 20: DynamicDistributionGroup attributes**

Other attributes provided for the DynamicDistributionGroup object have the same names and descriptions as parameters or return types of the following Exchange Management Shell cmdlets:

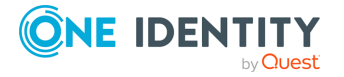

- <sup>l</sup> **Get-DynamicDistributionGroup**
- <sup>l</sup> **New-DynamicDistributionGroup**
- <sup>l</sup> **Set-DynamicDistributionGroup**

### **ExchangeServer object attributes**

#### **Table 21: ExchangeServer attributes**

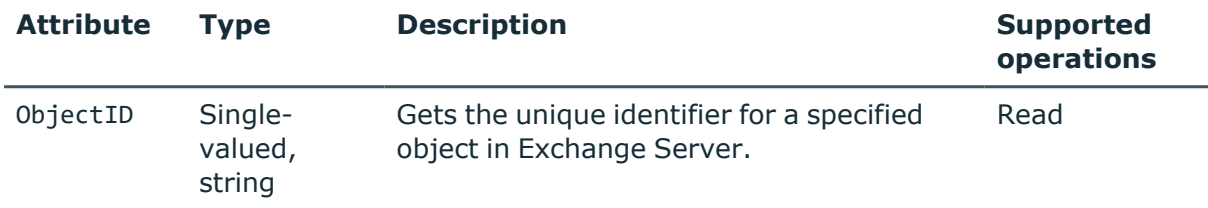

Other attributes provided for the ExchangeServer object have the same names and descriptions as parameters of the following Exchange Management Shell cmdlet:

<sup>l</sup> **Get-ExchangeServer**

### **GlobalAddressList object attributes**

#### **Table 22: GlobalAddressList attributes**

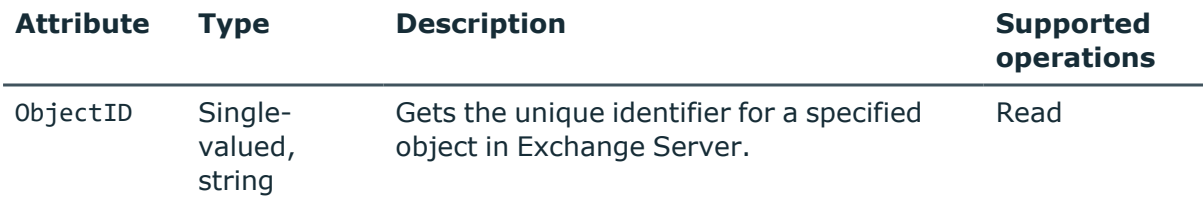

Other attributes provided for the GlobalAddressList object have the same names and descriptions as parameters of the following Exchange Management Shell cmdlet:

<sup>l</sup> **Get-GlobalAddressList**

### **Mailbox object attributes**

#### **Table 23: Mailbox attributes**

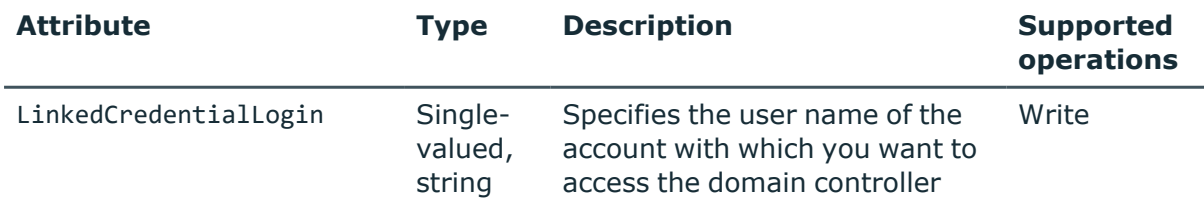

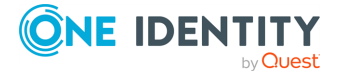

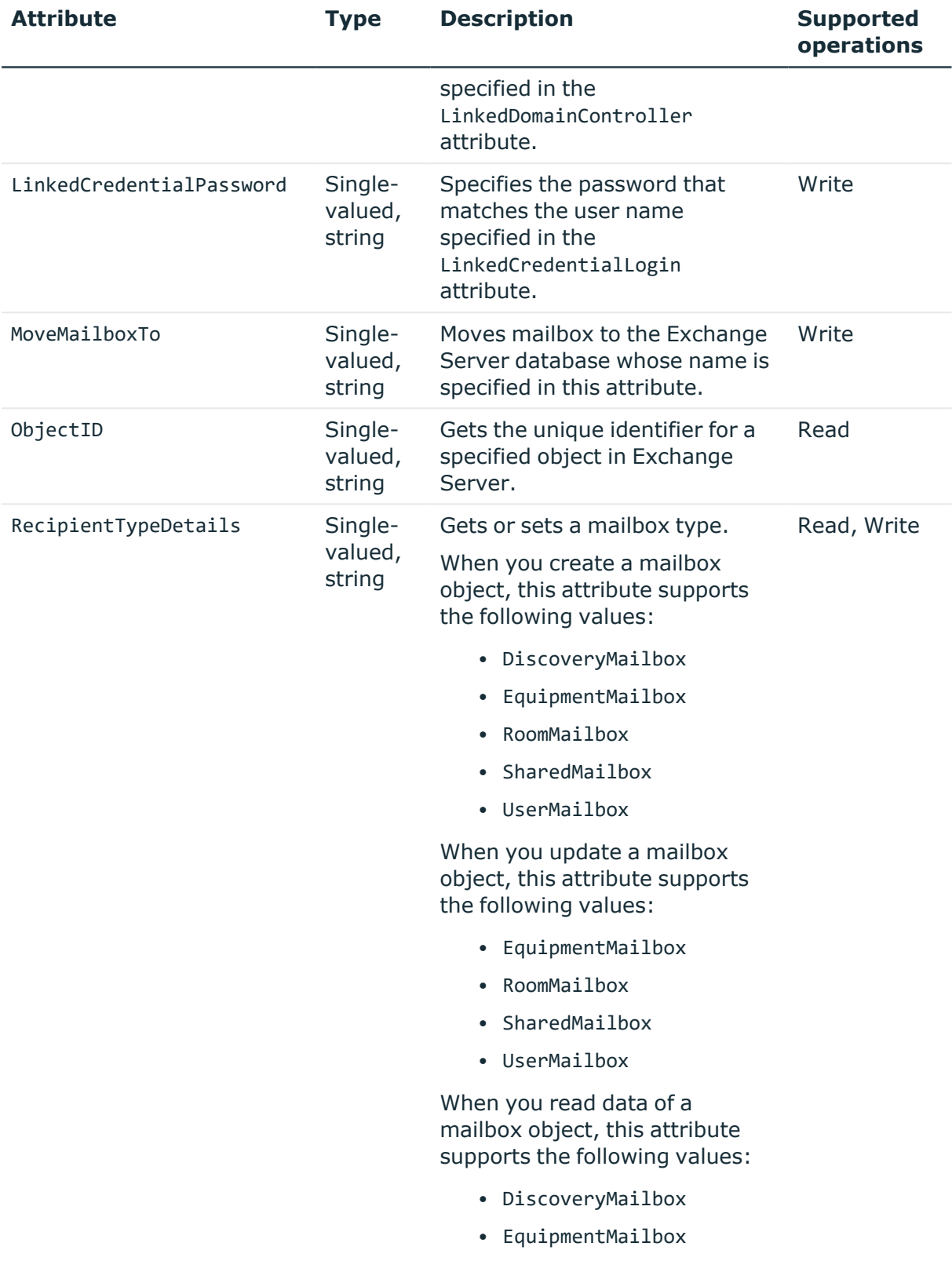

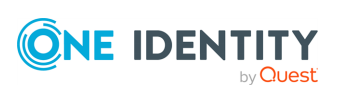

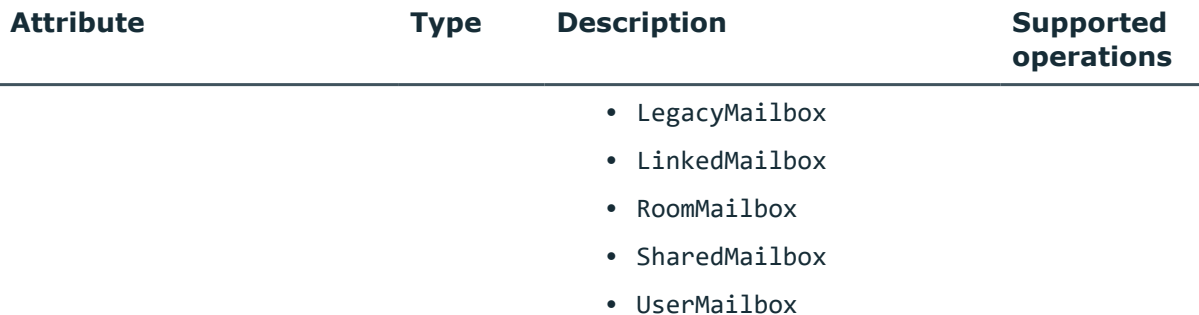

Other attributes provided for the Mailbox object have the same names and descriptions as parameters or return types of the following Exchange Management Shell cmdlets:

- <sup>l</sup> **Set-CalendarProcessing**
- <sup>l</sup> **Get-CASMailbox**
- <sup>l</sup> **Set-CASMailbox**
- **Disable-Mailbox** (called by Archive and RemoteArchive attributes)
- **Enable-Mailbox** (called by Archive and RemoteArchive attributes)
- <sup>l</sup> **Get-Mailbox**
- <sup>l</sup> **Set-Mailbox**
- <sup>l</sup> **Get-MailboxAutoReplyConfiguration**
- <sup>l</sup> **Set-MailboxAutoReplyConfiguration**
- <sup>l</sup> **Get-MailboxStatistics**
- <sup>l</sup> **Get-MoveRequest**
- <sup>l</sup> **New-MoveRequest**
- <sup>l</sup> **Remove-MoveRequest**
- <sup>l</sup> **Set-MoveRequest**
- **Disable-UMMailbox** (called by UMEnabled attribute)
- **Enable-UMMailbox** (called by UMEnabled attribute)
- <sup>l</sup> **Get-UMMailbox**
- <sup>l</sup> **Set-UMMailbox**
- <sup>l</sup> **Get-UMMailboxPIN**
- <sup>l</sup> **Set-UMMailboxPIN**

NOTE: Some attributes may perform actions by calling certain Exchange Management Shell cmdlets, as noted in the table.

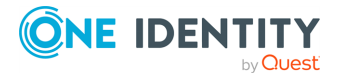

### **MailContact object attributes**

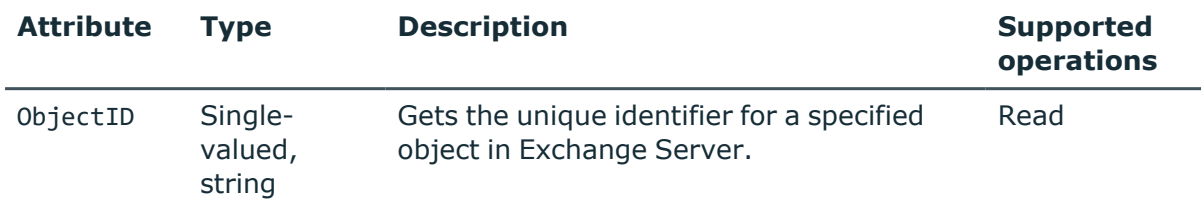

#### **Table 24: MailContact attributes**

Other attributes provided for the MailContact object have the same names and descriptions as parameters or return types of the following Exchange Management Shell cmdlets:

- <sup>l</sup> **Enable-MailContact**
- <sup>l</sup> **Get-MailContact**
- <sup>l</sup> **Set-MailContact**

NOTE: The Exchange Server Connector cannot create new users in Active Directory. You can create new AD users with the Active Directory Connector.

### **MailboxDatabase object attributes**

#### **Table 25: MailboxDatabase attributes**

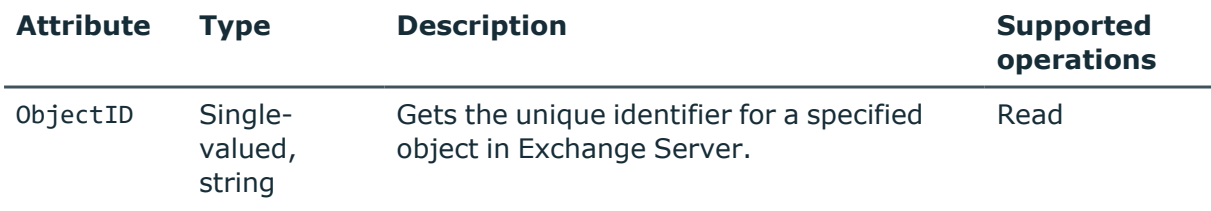

Other attributes provided for the MailboxDatabase object have the same names and descriptions as parameters of the following Exchange Management Shell cmdlet:

<sup>l</sup> **Get-MailboxDatabase**

### **MailUser object attributes**

#### **Table 26: MailUser attributes**

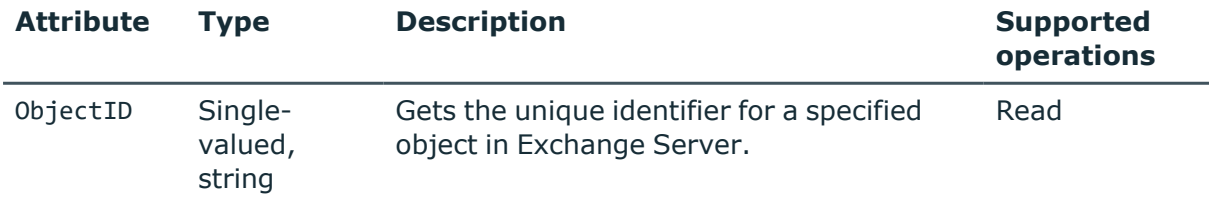

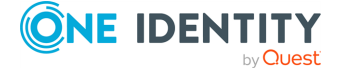

Other attributes provided for the MailUser object have the same names and descriptions as parameters or return types of the following Exchange Management Shell cmdlets:

- <sup>l</sup> **Enable-MailUser**
- <sup>l</sup> **Get-MailUser**
- <sup>l</sup> **Set-MailUser**

NOTE: The Exchange Server Connector cannot create new users in Active Directory. You can create new AD users with the Active Directory Connector.

### **OfflineAddressBook object attributes**

#### **Table 27: OfflineAddressBook attributes**

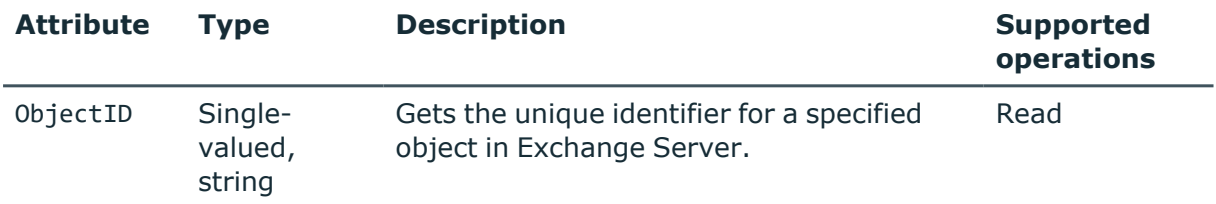

Other attributes provided for the OfflineAddressBook object have the same names and descriptions as parameters of the following Exchange Management Shell cmdlet:

<sup>l</sup> **Get-OfflineAddressBook**

### **OrganizationConfig object attributes**

#### **Table 28: OrganizationConfig attributes**

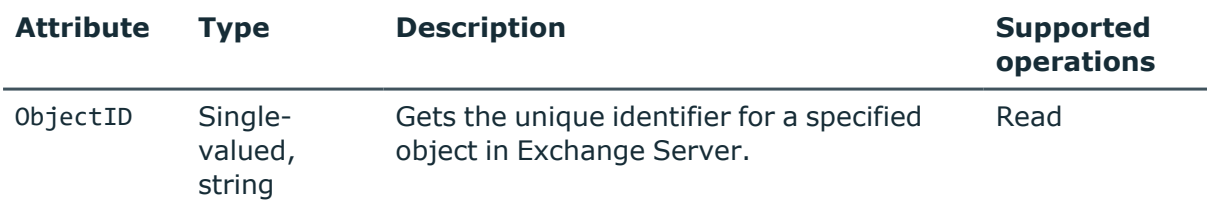

Other attributes provided for the OrganizationConfig object have the same names and descriptions as parameters of the following Exchange Management Shell cmdlet:

<sup>l</sup> **Get-OrganizationConfig**

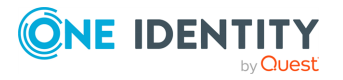

### **OwaMailboxPolicy object attributes**

#### **Table 29: OwaMailboxPolicy attributes**

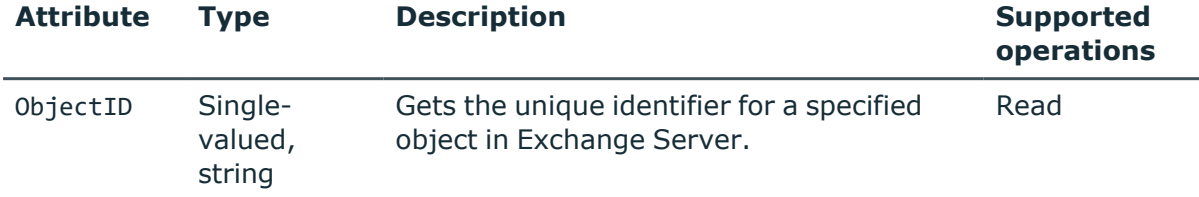

Other attributes provided for the OwaMailboxPolicy object have the same names and descriptions as parameters of the following Exchange Management Shell cmdlet:

<sup>l</sup> **Get-OwaMailboxPolicy**

### **PublicFolder object attributes**

#### **Table 30: PublicFolder attributes**

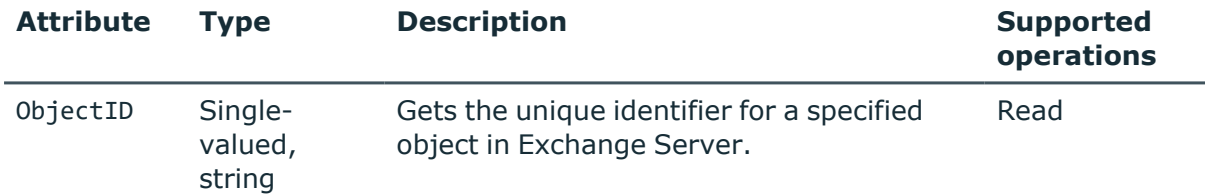

Other attributes provided for the PublicFolder object have the same names and descriptions as parameters of the following Exchange Management Shell cmdlet:

<sup>l</sup> **Get-PublicFolder**

### **PublicFolderDatabase object attributes**

#### **Table 31: PublicFolderDatabase attributes**

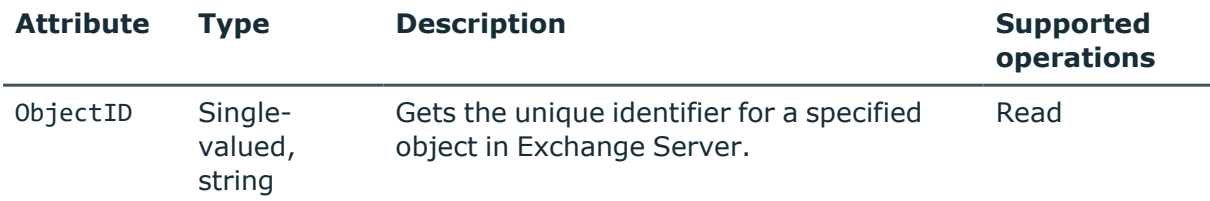

Other attributes provided for the PublicFolderDatabase object have the same names and descriptions as parameters of the following Exchange Management Shell cmdlet:

#### <sup>l</sup> **Get-PublicFolderDatabase**

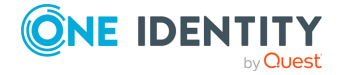

### **RoleAssignmentPolicy object attributes**

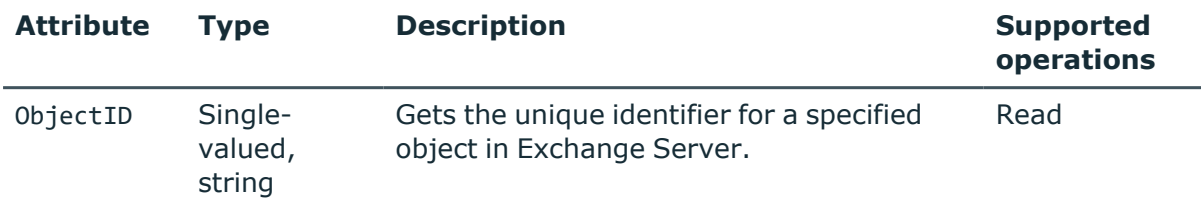

#### **Table 32: RoleAssignmentPolicy attributes**

Other attributes provided for the RoleAssignmentPolicy object have the same names and descriptions as parameters of the following Exchange Management Shell cmdlet:

<sup>l</sup> **Get-RoleAssignmentPolicy**

### **StorageGroup object attributes**

#### **Table 33: StorageGroup attributes**

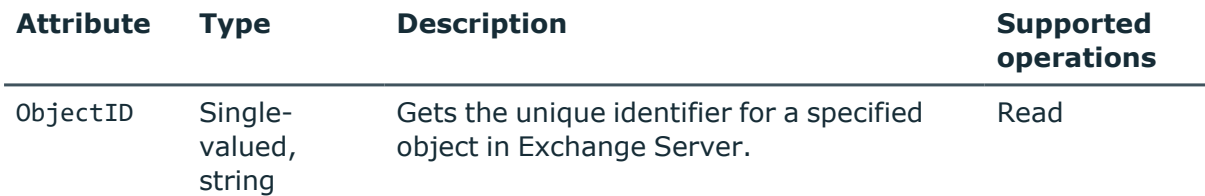

Other attributes provided for the StorageGroup object have the same names and descriptions as parameters of the following Exchange Management Shell cmdlet:

<sup>l</sup> **Get-StorageGroup**

### **UmDialPlan object attributes**

#### **Table 34: UmDialPlan attributes**

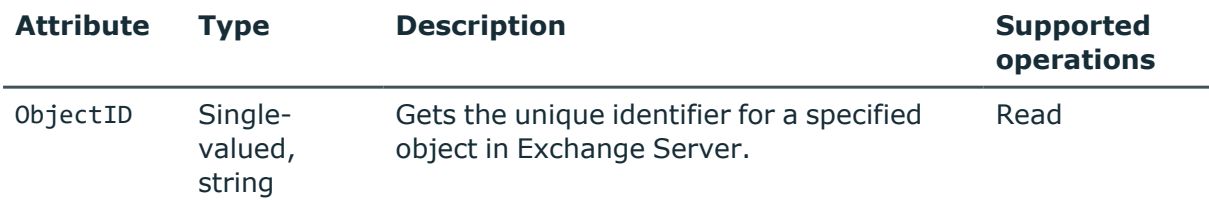

Other attributes provided for the UmDialPlan object have the same names and descriptions as parameters of the following Exchange Management Shell cmdlet:

<sup>l</sup> **Get-UMDialPlan**

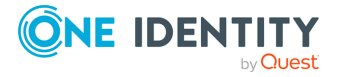

### **UmMailboxPolicy object attributes**

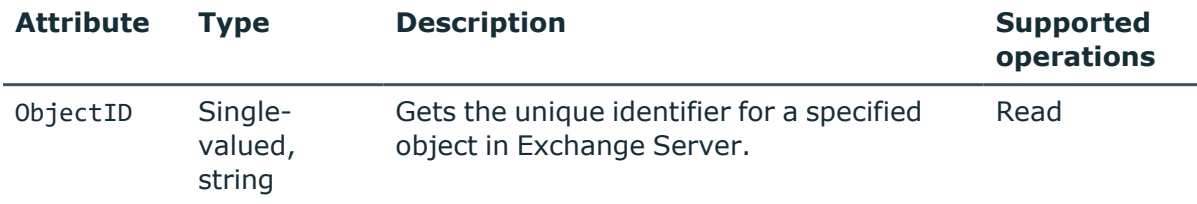

#### **Table 35: UmMailboxPolicy attributes**

Other attributes provided for the UmMailboxPolicy object have the same names and descriptions as parameters of the following Exchange Management Shell cmdlet:

<sup>l</sup> **Get-UMMailboxPolicy**

## **Scenario: Migrate mailboxes from one Exchange Server to another**

To migrate a mailbox, you need to use the MoveMailboxTo attribute provided for the Mailbox object. Update the value of the MoveMailboxTo attribute, so that it includes the name or GUID of the Exchange Server database to which you want to move the mailbox. As a result, the mailbox is migrated to the Exchange Server computer that hosts the specified database.

NOTE: Before migrating mailboxes, consider the following:

- You can only migrate mailboxes between Exchange Servers that belong to the same Exchange organization.
- If the computers between which you want to migrate mailboxes run the same version of Exchange Server, make sure they have either no or the same Exchange Server Service Pack installed.

#### **Configuring a connection to Exchange Server**

Configure a connection to the Exchange Server installation you will use to move the mailbox object. For more information on the Microsoft Exchange Server versions supported by Active Roles, see *System requirements* in the *Active Roles Release Notes*.

NOTE: Both the source and target computers must have either the same Exchange Server Service Packs installed, or no Exchange Server Service Packs installed at all.

For more information on how to configure a connection to Exchange Server, see [Creating](#page-78-0) a new [connection](#page-78-0) to Exchange Server.

#### **Creating a new sync workflow**

For more information on how to create a new sync workflow, see Creating a sync [workflow.](#page-402-0)

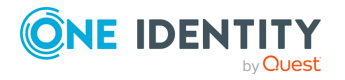

#### **Configuring a step to update MoveMailboxTo attribute value**

#### *To configure a step to update MoveMailboxTo attribute value*

- 1. In the sync workflow you created, create a new update step.
- 2. In the update step, select the target data system for the data synchronization operation. This must be the Exchange Server to which you created the connection.
- 3. Configure the update step so that it updates the value of the **MoveMailboxTo** attribute on the appropriate **Mailbox** objects. The new attribute value must include the name or GUID of the Exchange Server database to which you want to move the mailboxes.

For instructions on how to create and configure an update step, see [Creating](#page-351-0) an [update](#page-351-0) step.

#### **Running the sync workflow**

For more information on how to run a sync workflow, see Running a sync [workflow.](#page-348-0)

# **Working with Active Roles**

To create a connection to Active Roles, you need to use Synchronization Service in conjunction with a special connector called Active Roles Connector included in the Synchronization Service package.

The Active Roles Connector supports the following Synchronization Service features:

#### **Table 36: Active Roles Connector – Supported features**

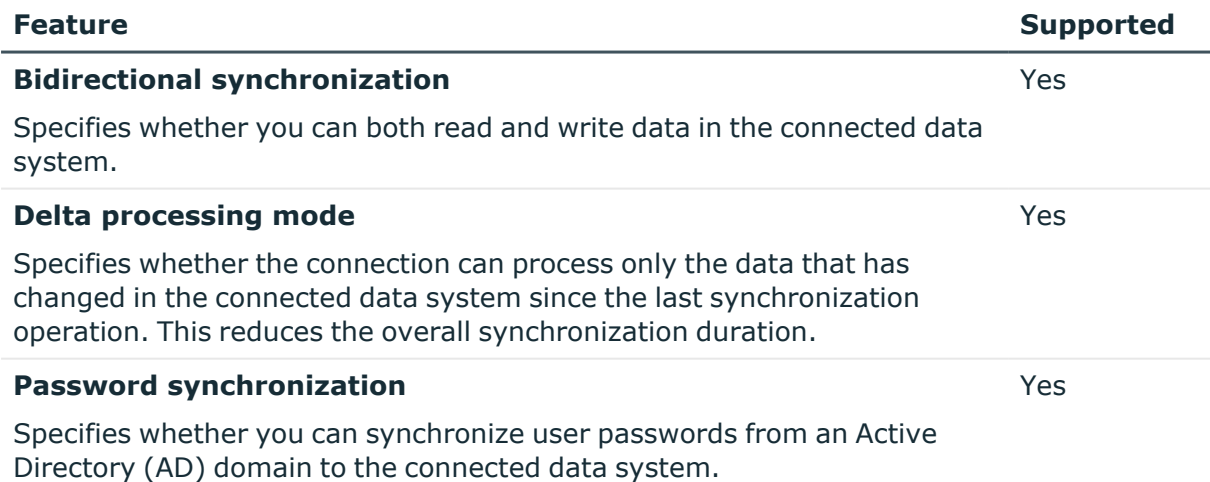

The Active Roles Connector supports linked attributes in the Active Directory schema. Linked attributes allow you to associate one object with another object. Linked attributes exist in pairs:

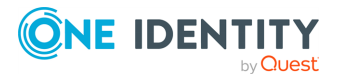

- <sup>l</sup> **Forward link attribute**: This is a linked attribute that exists on a source object (for example, the **member** attribute on the Group object). Forward link attributes can be single-valued or multivalued.
- **Back link attribute**: This is a linked attribute that can be specified on a target object (for example, the **memberOf** attribute on the User object). Back link attributes are multivalued and they must have a corresponding forward link attribute. Back link attributes are not stored in Active Directory. Rather, they are calculated based on the corresponding forward link attribute each time a query is issued.

## **Creating an Active Roles connection**

You can create a connection to Active Roles right after you install Synchronization Service on your computer.

#### *To create a new connection*

- 1. In the Synchronization Service Console, open the **Connections** tab.
- 2. Click **Add connection**, then use the following options:
	- **Connection name**: Type a descriptive name for the connection.
	- <sup>l</sup> **Use the specified connector**: Select **Active Roles Connector**.
- 3. Click **Next**.
- 4. On the **Specify connection settings** page, use the following options:
	- **Connect to**: Allows you to specify the Active Roles Administration Service to be used by the Synchronization Service. You can use one of the following options:
		- <sup>l</sup> **Administration Service on the specified computer**: Type the name of the computer running the Administration Service you want Active Roles to use.
		- <sup>l</sup> **Any Administration Service of the same configuration**: Specify any Administration Service whose database holds the necessary configuration: type the DNS name of the computer running that Administration Service. If Active Roles replication is used to synchronize configuration data, this must be any Administration Service whose database server acts as the Publisher for the configuration database.
	- <sup>l</sup> **Active Roles version**: Prompts you to specify the version of the Active Roles Administration Service to which you want to connect. You can choose to connect either to version 7.0 or later or to version 6.9 or earlier. In the latter case, you have to install the Active Roles ADSI Provider of the respective legacy Active Roles version on the computer running the Synchronization Service. For installation instructions, see the *Active Roles Quick Start Guide* for version 6.9 or earlier.

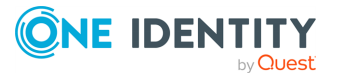

- <sup>l</sup> **Access Active Roles Administration Service using**: Allows you to specify an authentication option to access the Active Roles Administration Service. You can use one of the following options:
	- **Active Roles account:** Allows you to access the Administration Service in the security context of the user account under which the Active Roles is running.
	- <sup>l</sup> **Windows account**: Allows you to access the Administration Service in the security context of the user account whose user name and password you specify below this option.
- <sup>l</sup> To test the connection with the new parameters, click **Test connection**.
- 5. Click **Finish** to create a connection to Active Roles.

### **Modifying an Active Roles connection**

#### *To modify connection settings*

- 1. In the Synchronization Service Console, open the **Connections** tab.
- 2. Click **Connection settings** below the existing Active Roles connection you want to modify.
- 3. On the **Specify connection settings** page, use the following options:
	- **Connect to**: Allows you to specify the Active Roles Administration Service to be used by the Synchronization Service. You can use one of the following options:
		- <sup>l</sup> **Administration Service on the specified computer**: Type the name of the computer running the Administration Service you want Active Roles to use.
		- <sup>l</sup> **Any Administration Service of the same configuration**: Specify any Administration Service whose database holds the necessary configuration: type the DNS name of the computer running that Administration Service. If Active Roles replication is used to synchronize configuration data, this must be any Administration Service whose database server acts as the Publisher for the configuration database.
	- <sup>l</sup> **Active Roles version**: Prompts you to specify the version of the Active Roles Administration Service to which you want to connect. You can choose to connect either to version 7.0 or later or to version 6.9 or earlier. In the latter case, you have to install the Active Roles ADSI Provider of the respective legacy Active Roles version on the computer running the Synchronization Service. For installation instructions, see the *Active Roles Quick Start Guide* for version 6.9 or earlier.
	- <sup>l</sup> **Access Active Roles Administration Service using**: Allows you to specify an authentication option to access the Active Roles Administration Service. You

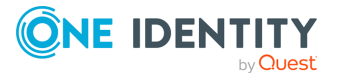

can use one of the following options:

- **Active Roles account:** Allows you to access the Administration Service in the security context of the user account under which the Active Roles is running.
- <sup>l</sup> **Windows account**: Allows you to access the Administration Service in the security context of the user account whose user name and password you specify below this option.
- <sup>l</sup> To test the connection with the new parameters, click **Test connection**.
- 4. Click **Save**.

# **Working with One Identity Manager**

To create a connection to One Identity Manager, use the **One Identity Manager Connector** of Active Roles Synchronization Service.

The One Identity Manager Connector supports the following Synchronization Service features:

#### **Table 37: One Identity Manager Connector – Supported features**

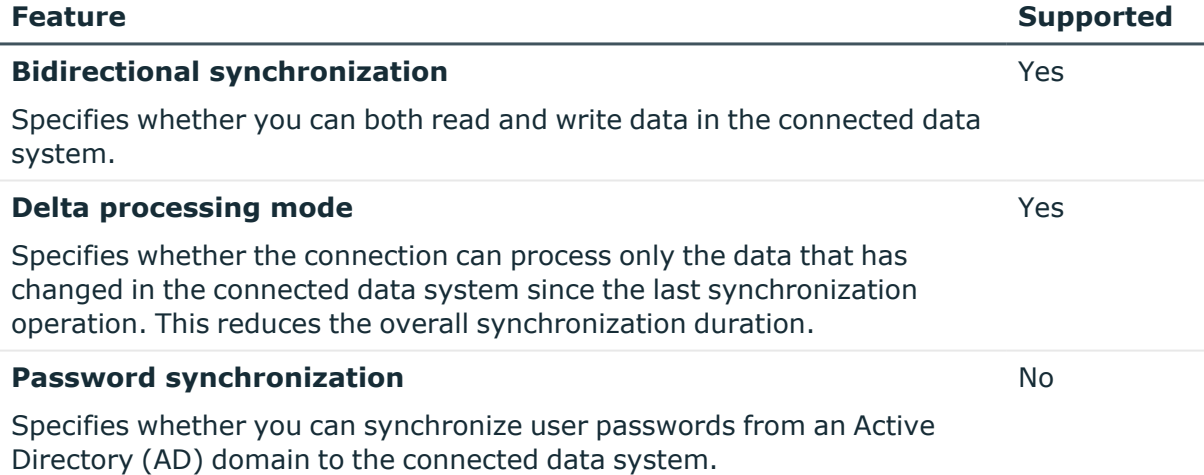

### **Creating a One Identity Manager connection**

Synchronization Service supports One Identity Manager, allowing you to create a connection to Identity Manager right after installing Synchronization Service.

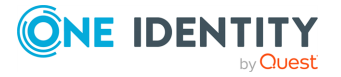

#### *To create a new Identity Manager connection*

- 1. In the Synchronization Service Console, open the **Connections** tab.
- 2. Click **Add connection**, then use the following options:
	- **Connection name:** Type a descriptive name for the connection.
	- <sup>l</sup> **Use the specified connector**: Select **One Identity Manager Connector**.
- 3. Click **Next**.
- 4. On the **Specify connection settings** page, use the following options:
	- **Application Server URL:** Specify the address of the One Identity Manager application server to which you want to connect.
	- **Authentication module:** Identifies the One Identity Manager authentication module that is to be used to verify the connection's user ID and password.
	- **· User name**: Specify the user ID for this connection.
	- **Password**: Specify the password of the user ID for this connection.
	- <sup>l</sup> To test the connection with the new parameters, click **Test connection**.
- 5. Click **Next**.

The One Identity Manager modules, target systems, and containers appear.

6. Select the required One Identity Manager modules.

NOTE: The One Identity Manager target systems and One Identity Manager containers are applicable only for the Target System Base module (that is, UNS<x>B tables).

7. To finish creating the connection to One Identity Manager, click **Finish** .

## **Modifying a One Identity Manager connection**

You can modify an existing One Identity Manager Connector in the Active Roles Synchronization Service Console.

#### *To modify an existing One Identity Manager Identity Manager connection*

- 1. In the Synchronization Service Console, open the **Connections** tab.
- 2. Click **Connection settings** below the existing One Identity Manager connection you want to modify.
- 3. On the **Specify connection settings** page, use the following options:
	- <sup>l</sup> **Application Server URL**: Specify the address of the One Identity Manager application server to which you want to connect.
	- **Authentication module**: Identifies the One Identity Manager authentication module that is to be used to verify the connection's user ID and password.
	- **· User name**: Specify the user ID for this connection.

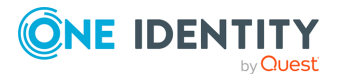

- **Password**: Specify the password of the user ID for this connection.
- <sup>l</sup> To test the connection with the new parameters, click **Test connection**.
- 4. Click **Next**.

The One Identity Manager modules, target systems, and containers are displayed.

5. Select the required One Identity Manager modules.

NOTE: The One Identity Manager target systems and One Identity Manager containers are applicable only for the Target System Base module (that is, UNS<x>B tables).

6. To finish creating the One Identity Manager connection, click **Finish**.

## **One Identity Manager Connector configuration file**

One Identity Manager Connector saves its configuration settings in the configuration file (.xml file) located in the Active Roles Synchronization Service installation folder. You can edit the XML elements in the file to configure the various parameters of the One Identity Manager Connector. The table below describes the XML elements you can edit.

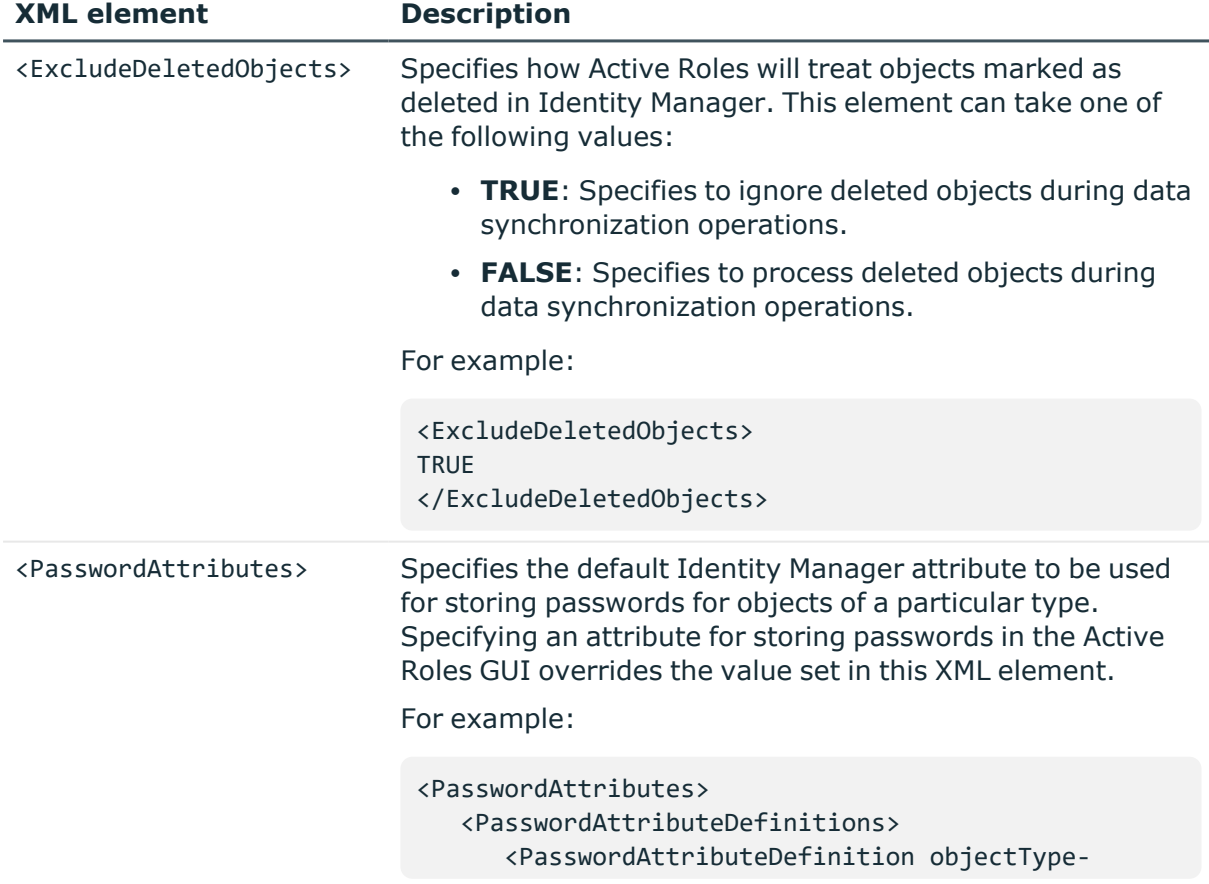

#### **Table 38: XML elements**

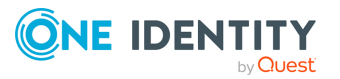

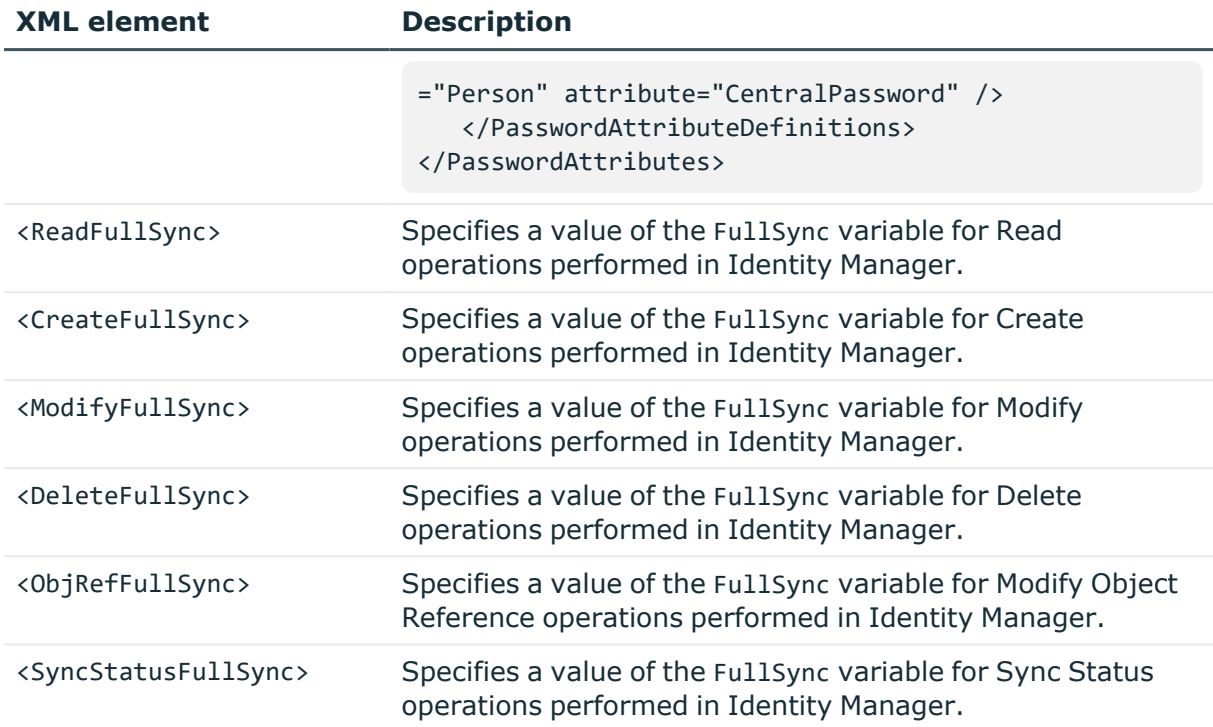

For more information about the FullSync variable and the values it can take, see the One Identity Manager documentation.

# **Working with a delimited text file**

This section describes how to create or modify a connection to a delimited text file so that Synchronization Service could work with data in that file.

To create a connection to a delimited text file, you need to use Synchronization Service in conjunction with a special connector called Delimited Text File Connector. This connector is included in the Synchronization Service package.

The Delimited Text File Connector supports the following features:

#### **Table 39: Delimited Text File Connector – Supported features**

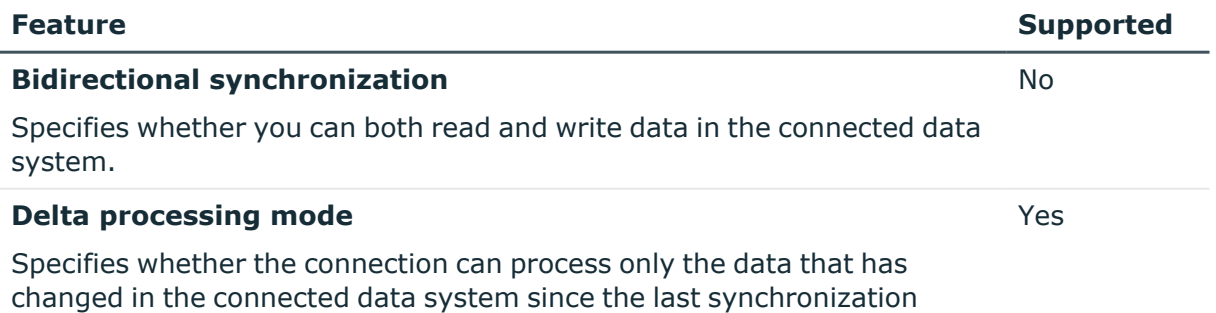

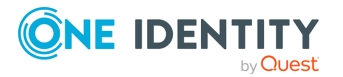

#### **Feature Supported**

operation. This reduces the overall synchronization duration.

#### **Password synchronization**

Specifies whether you can synchronize user passwords from an Active Directory (AD) domain to the connected data system.

## **Creating a delimited text file connection**

#### *To create a new connection*

- 1. In the Synchronization Service Console, open the **Connections** tab.
- 2. Click **Add connection**, then use the following options:
	- **Connection name:** Type a descriptive name for the connection.
	- <sup>l</sup> **Use the specified connector**: Select **Delimited Text File Connector**.
- 3. Click **Next**.
- 4. On the **Specify connection settings** page, use the following options:
	- <sup>l</sup> **Delimited text file**: Click **Browse** to locate and select the delimited text file to which you want to connect.
	- <sup>l</sup> **Access delimited text file using**: Select an access option:
		- **Synchronization Service account:** Access the delimited text file in the security context of the account under which the Synchronization Service is running.
		- <sup>l</sup> **Windows account**: Access the delimited text file in the security context of the account whose user name and password you specify below this option.
	- <sup>l</sup> To test the connection with the new parameters, click **Test connection**.
- 5. Click **Next**.
- 6. On the **Specify delimited text file format** page, use the following options to provide information about the delimited text file format:
	- **Delimiter**: Select the delimiter used in the file you specified.
	- <sup>l</sup> **Use first row for attribute names**: Select this check box if the first line of the specified file contains names of attributes. Otherwise, leave this check box cleared.
	- **Advanced:** Click this button to specify advanced options to access the delimited text file, such as encoding, row delimiter, value delimiter, and text qualifier.
- 7. Click **Next**.

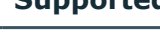

No

- 8. On the **Specify attributes to identify objects** page, use the following options:
	- <sup>l</sup> **Available attributes**: Lists the attributes that are available in the external data system. Use this list to select the attributes whose values you want to use to generate a unique identifier for each object in the external data system. You can filter attributes by typing in the text box at the top of this list. To select multiple attributes, hold down **CTRL** and click to select attributes in the list.
	- <sup>l</sup> **UniqueID attributes**: Lists the attributes whose values are currently used to generate a unique identifier for each object in the external data system.
	- <sup>l</sup> **Add**: Moves the selected attributes from the **Available attributes** list to the **UniqueID attributes** list.
	- <sup>l</sup> **Remove**: Moves the selected attributes from the **UniqueID attributes** list to the **Available attributes** list.
	- **Constructed UniqueID**: Displays a combination of the attributes whose values will make up a unique identifier for each object in the external data system.
- 9. Click **Finish** to create a connection to the delimited text file.

## **Modifying an existing delimited text file connection**

#### *To modify connection settings*

- 1. In the Synchronization Service Console, open the **Connections** tab.
- 2. Click **Connection settings** below the existing delimited text file connection you want to modify.
- 3. On the **Connection Settings** tab, click an appropriate item to expand it and use the options it provides.

You can expand the following items:

- Specify [connection](#page-104-0) settings for a delimited text file connection
- Specify [delimited](#page-105-0) text file format
- [Schema](#page-105-1)
- Specify attributes to identify objects for a delimited text file [connection](#page-106-0)
- <span id="page-104-0"></span>4. When you are finished, click **Save**.

### **Specify connection settings for a delimited text file connection**

In this expandable item, you can use the following options:

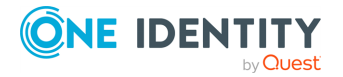

- <sup>l</sup> **Delimited text file**: Click **Browse** to locate and select the delimited text file to which you want to connect.
- <sup>l</sup> **Access delimited text file using**: Select an access option:
	- **Synchronization Service account:** Access the delimited text file in the security context of the account under which the Synchronization Service is running.
	- <sup>l</sup> **Windows account**: Access the delimited text file in the security context of the account whose user name and password you specify below this option.
- <sup>l</sup> To test the connection with the new parameters, click **Test connection**.

### <span id="page-105-0"></span>**Specify delimited text file format**

This expandable item provides the following options:

- **Delimiter**: Select the delimiter used in the file you specified.
- <sup>l</sup> **Use first row for attribute names**: Select this check box if the first line of the specified file contains names of attributes. Otherwise, leave this check box cleared.
- **Advanced**: Click this button to specify advanced options to access the delimited text file, such as encoding, row delimiter, value delimiter, and text qualifier.

### <span id="page-105-1"></span>**Schema**

You can use this expandable item to view and modify the delimited text file schema saved in the Synchronization Service configuration database.

When you create a connection to a delimited text file, Synchronization Service reads the schema in the file (that is, the fields or columns related to each record in the file), and then saves the schema in the Synchronization Service configuration database. Synchronization Service then uses the saved file schema to read and modify the data in the connected file. Should the schema in the connected file change, you will need to reflect these changes in the **Schema** option so that Synchronization Service could correctly handle (read and write) the data in the changed file.

This expandable item provides the following options:

- **Attributes**: Lists the names of Synchronization Service attributes that correspond to certain columns or fields in the connected file. Basically, these are the names of attributes you can select and use in the Synchronization Service Console for each object in the connected delimited text file.
- **Add**: Allows you to add a new entry (for example, column or field) to the file schema saved in the Synchronization Service configuration database. You can use this button in case a new column or field was added to the connected file and you want to reflect this change in the file schema saved in the Synchronization Service configuration database.
- **Edit:** Allows you to edit the name of the selected Synchronization Service attribute associated with a certain column or field in the connected file. For example, you can

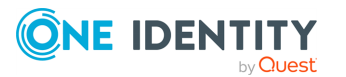

use this button in case a field or column name was changed in the connected file and you want to reflect this change in the file schema saved in the Synchronization Service configuration database. Also you can use this button to edit the display name of a Synchronization Service attribute associated with a certain column or field in the connected file.

- **Remove**: Allows you to remove the selected attribute from the file schema saved in the Synchronization Service configuration database. For example, you can use this button in case a field or column name was deleted from the connected file and you want to reflect this change in the file schema saved in the Synchronization Service configuration database.
- **Reload scheme:** Allows you to update the file schema saved in the Synchronization Service configuration database by reloading the schema from the file to the configuration database. As a result, the file schema saved in the Synchronization Service configuration database will be completely rewritten with new data from the file.
- **Up arrow:** Moves the selected attribute up.
- **Down arrow:** Moves the selected attribute down.

### <span id="page-106-0"></span>**Specify attributes to identify objects for a delimited text file connection**

This expandable item provides the following options that allow you to specify the attributes with which you wish to uniquely identify each object in the delimited text file:

- **Available attributes**: Lists the attributes that are available in the external data system. Use this list to select the attributes whose values you want to use to generate a unique identifier for each object in the external data system. You can filter attributes by typing in the text box at the top of this list. To select multiple attributes, hold down **CTRL** and click to select attributes in the list.
- <sup>l</sup> **UniqueID attributes**: Lists the attributes whose values are currently used to generate a unique identifier for each object in the external data system.
- <sup>l</sup> **Add**: Moves the selected attributes from the **Available attributes** list to the **UniqueID attributes** list.
- <sup>l</sup> **Remove**: Moves the selected attributes from the **UniqueID attributes** list to the **Available attributes** list.
- **Constructed UniqueID**: Displays a combination of the attributes whose values will make up a unique identifier for each object in the external data system.

# **Working with Microsoft SQL Server**

This section describes how to create or modify a connection to Microsoft SQL Server so that Synchronization Service could work with data in that data system.

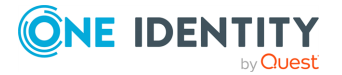

To create a connection to Microsoft SQL Server, use the **Microsoft SQL Server Connector** included by default in the Active Roles Synchronization Service.

The Microsoft SQL Server Connector supports the following features:

#### **Table 40: Microsoft SQL Server Connector – Supported features**

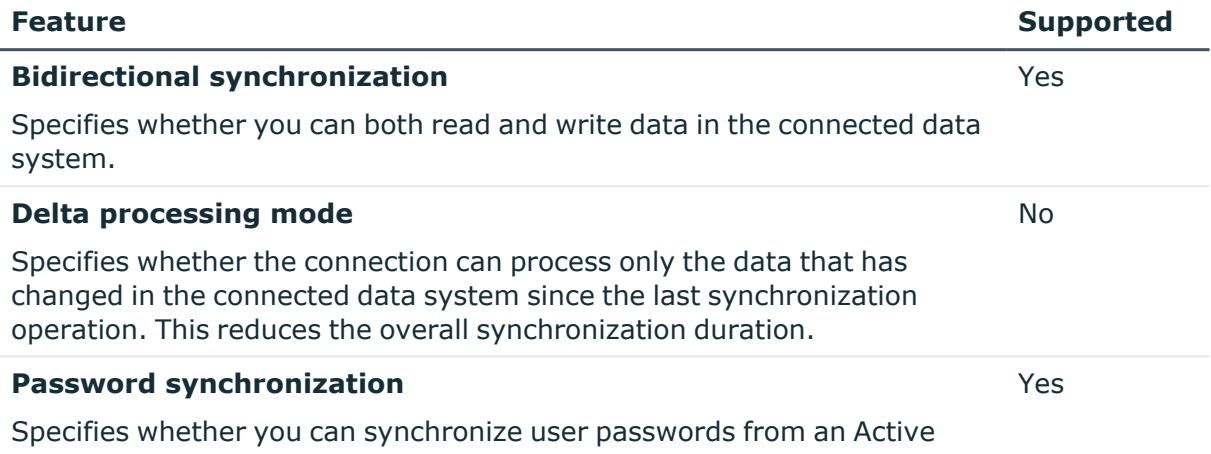

Directory (AD) domain to the connected data system.

## **Creating a Microsoft SQL Server connection**

You can create a new Microsoft SQL Server connection in the Synchronization Service Console.

#### *To create a new connection*

- 1. In the Synchronization Service Console, open the **Connections** tab.
- 2. Click **Add connection**, then use the following options:
	- **Connection name**: Type a descriptive name for the connection.
	- <sup>l</sup> **Use the specified connector**: Select **Microsoft SQL Server Connector**.
- 3. Click **Next**.
- 4. On the **Specify connection settings** page, use the following options:
	- **· SQL Server**: Type or select the name of the SQL Server computer that hosts the database you want to participate in data synchronization operations.
	- <sup>l</sup> **Access SQL Server using**: Select an access option:
		- **Use Windows authentication:** Allows you to access the SOL Server in the security context of the account under which the Synchronization Service is running.
		- **Use SOL Server authentication: Allows you to access the SOL Server**

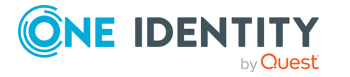
in the security context of the SQL Server user account whose user name and password you specify below this option.

- <sup>l</sup> To test the connection with the new parameters, click **Test connection**.
- 5. Click **Next**.
- 6. On the **Specify how to select and modify data** page, use the following options:
	- <sup>l</sup> **Use data from this table**: Allows you to select a database table that includes the data you want to participate in the synchronization operations. You can click **Preview** to preview the database table you have selected.
	- <sup>l</sup> **Use an SQL query to specify data**: Allows you to compose an SQL query that provides a more flexible way for specifying the data for synchronization. For example, you can use this option to specify multiple database tables.
	- **Configure Settings: Provides settings for modifying data in the connected** system during synchronization operations. For example, you can specify the database tables in which you want to insert, update, or delete data during synchronization operations.
- 7. Click **Next**.
- 8. On the **Specify attributes to identify objects** page, use the following options:
	- <sup>l</sup> **Available attributes**: Lists the attributes that are available in the external data system. Use this list to select the attributes whose values you want to use to generate a unique identifier for each object in the external data system. You can filter attributes by typing in the text box at the top of this list. To select multiple attributes, hold down **CTRL** and click to select attributes in the list.
	- <sup>l</sup> **UniqueID attributes**: Lists the attributes whose values are currently used to generate a unique identifier for each object in the external data system.
	- <sup>l</sup> **Add**: Moves the selected attributes from the **Available attributes** list to the **UniqueID attributes** list.
	- <sup>l</sup> **Remove**: Moves the selected attributes from the **UniqueID attributes** list to the **Available attributes** list.
	- **Constructed UniqueID**: Displays a combination of the attributes whose values will make up a unique identifier for each object in the external data system.
- 9. To finish creating the connection to the Microsoft SQL Server database, click **Finish**.

# **Modifying an existing Microsoft SQL Server connection**

You can modify an existing Microsoft SQL Server connection in theSynchronization Service Console.

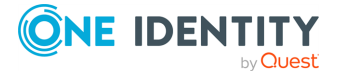

#### *To modify connection settings*

- 1. In the Synchronization Service Console, open the **Connections** tab.
- 2. Click **Connection settings** below the existing Microsoft SQL Server connection you want to modify.
- 3. On the **Connection Settings** tab, click an appropriate item to expand it and use the options it provides.

You can expand the following items:

- Specifying [connection](#page-109-0) settings for a Microsoft SQL Server connection
- Specifying how to select and modify data for a Microsoft SQL Server [connection](#page-109-1)
- [Advanced](#page-162-0)
- Specifying attributes to identify objects for a Microsoft SQL Server [connection](#page-110-0)
- <span id="page-109-0"></span>4. When you are finished, click **Save**.

### **Specifying connection settings for a Microsoft SQL Server connection**

This expandable item provides the following options that allow you to modify the connection settings:

- **SQL Server**: Type or select the name of the SQL Server computer that hosts the database you want to participate in data synchronization operations.
- <sup>l</sup> **Access SQL Server using**: Select an access option:
	- <sup>l</sup> **Use Windows authentication**: Allows you to access the SQL Server in the security context of the account under which the Synchronization Service is running.
	- <sup>l</sup> **Use SQL Server authentication**: Allows you to access the SQL Server in the security context of the SQL Server user account whose user name and password you specify below this option.
- <sup>l</sup> To test the connection with the new parameters, click **Test connection**.
- <sup>l</sup> **Connect to database**: Type the name of the SQL database to which you want to connect.

### <span id="page-109-1"></span>**Specifying how to select and modify data for a Microsoft SQL Server connection**

The **Specify how to select and modify data** setting allows you to configure how to select and modify the data you want to be included in the synchronization process:

<sup>l</sup> **Use data from this table**: Allows you to select a database table that includes the data you want to participate in the synchronization operations. You can click

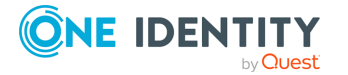

**Preview** to preview the database table you have selected.

- <sup>l</sup> **Use an SQL query to specify data**: Allows you to compose an SQL query that provides a more flexible way for specifying the data for synchronization. For example, you can use this option to specify multiple database tables.
- <sup>l</sup> **Configure Settings**: Specifies the settings for modifying data in the connected system during synchronization operations. For example, you can specify the database tables in which you want to insert, update, or delete data during synchronization operations.

### **Advanced**

Allows you to configure the running timeout for all SQL queries you specified in the connection settings (for example, those specified in the **Specify How to Select and Modify Data** option). Use the **SQL query execution timeout** box to type the timeout value you want to use.

### <span id="page-110-0"></span>**Specifying attributes to identify objects for a Microsoft SQL Server connection**

The **Specify attributes to identify objects** setting provides the following options that allow you to specify the attributes with which you want to uniquely identify each object in the connected data system:

- <sup>l</sup> **Available attributes**: Lists the attributes that are available in the external data system. Use this list to select the attributes whose values you want to use to generate a unique identifier for each object in the external data system. You can filter attributes by typing in the text box at the top of this list. To select multiple attributes, hold down **CTRL** and click to select attributes in the list.
- <sup>l</sup> **UniqueID attributes**: Lists the attributes whose values are currently used to generate a unique identifier for each object in the external data system.
- <sup>l</sup> **Add**: Moves the selected attributes from the **Available attributes** list to the **UniqueID attributes** list.
- <sup>l</sup> **Remove**: Moves the selected attributes from the **UniqueID attributes** list to the **Available attributes** list.
- **Constructed UniqueID**: Displays a combination of the attributes whose values will make up a unique identifier for each object in the external data system.

# **Sample queries to modify SQL Server data**

This section provides some sample SQL queries illustrating how to modify SQL Server data during synchronization operations. In the sample queries, Id refers to an attribute (a column name in an SQL Server table) that uniquely identifies an object in your SQL

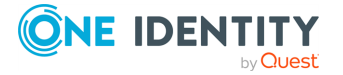

database. These examples can be used only for configuring connections to Microsoft SQL Server 2005.

#### **Example: Inserting an object into a table**

This sample illustrates how to create a query that inserts an object with specified attributes into the table named SQLConnTest1.

#### **Table 41: Inserting an object into a table**

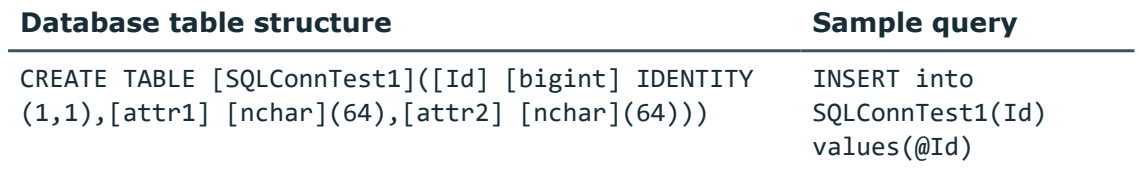

#### **Example: Creating an SQL Server account**

This sample illustrates how to create a SQL Server account, and then retrieve the UniqueID attribute for that account.

To define the scope where to create the SQL Server account, insert the following query in the **Query Editor** dialog:

SELECT sid as Id, name as login from sys. server principals

Insert the following SQL query into the **Configure SQL Statements** dialog:

EXEC sp addlogin @login, @newPassword;

EXEC sp adduser @login,@login,'db owner';

SELECT sid as Id from sys.server principals where name=@login;

IMPORTANT: None of the attribute names used in SQL queries can include whitespace characters. For example, you cannot use names such as **"user password"**.

# **Working with Micro Focus NetIQ Directory**

This section describes how to create or modify a connection to Micro Focus NetIQ Directory (formerly known as Novell eDirectory) so that Synchronization Service could work with Micro Focus NetIQ Directory data in that data system.

To create a connection to Micro Focus NetIQ Directory, use the **Micro Focus NetIQ Directory Connector**, included by default in Active Roles Synchronization Service.

The Micro Focus NetIQ Directory Connector supports the following features:

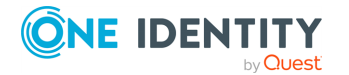

#### **Table 42: Micro Focus NetIQ Directory Connector – Supported features**

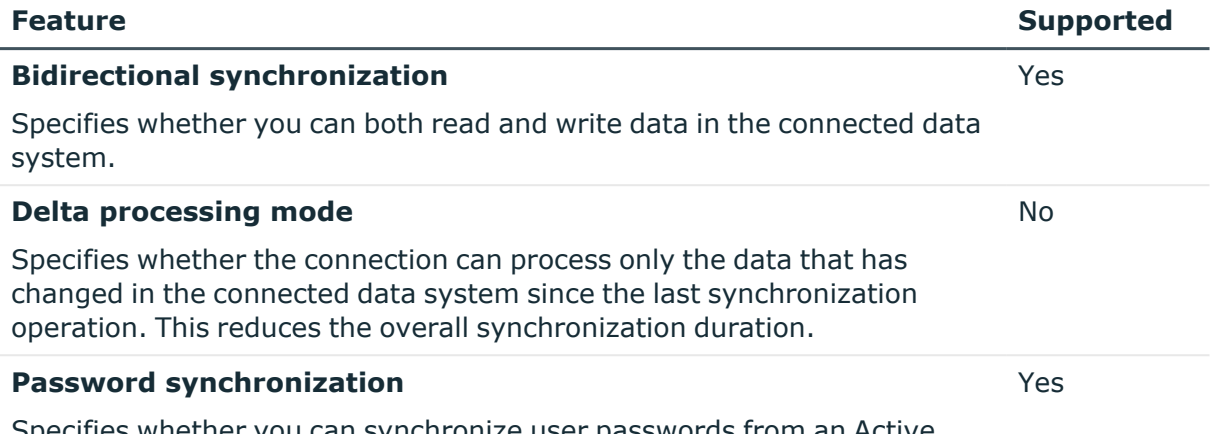

Specifies whether you can synchronize user passwords from an Active Directory (AD) domain to the connected data system.

# **Creating a Micro Focus NetIQ Directory connection**

You can create a new Micro Focus NetIQ Directory connection in the Synchronization Service Console.

#### *To create a new connection*

- 1. In the Synchronization Service Console, open the **Connections** tab.
- 2. Click **Add connection**, then use the following options:
	- **Connection name**: Type a descriptive name for the connection.
	- <sup>l</sup> **Use the specified connector**: Select **Micro Focus NetIQ Directory Connector**.
- 3. Click **Next**.
- 4. On the **Specify connection settings** page, use the following options:
	- **Server:** Type the fully qualified domain name of the Micro Focus NetIO Directory server to which you want to connect.
	- **Port**: Type the number of the communication port used by the Micro Focus NetIQ Directory server.
	- <sup>l</sup> **Access Micro Focus NetIQ Directory Service using**: Type the user name and password with which you want to access Micro Focus NetIQ Directory. Ensure the account has sufficient permissions to perform operations (read, write) on objects in Micro Focus NetIQ Directory.
	- **Advanced**: Click this button to specify a number of advanced options to access Micro Focus NetIQ Directory. For example, you can select an authentication method, configure TLS/SSL usage for the connection, and select whether or not

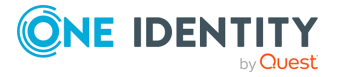

you want to use paged search.

From this **Authentication method** list, select one of the following methods:

- **Anonymous:** Allows you to establish the connection without passing credentials.
- **Basic:** Specifies to use basic authentication.
- **Microsoft Negotiate**: Specifies to use Microsoft Negotiate authentication.
- **NTLM**: Specifies to use Windows NT Challenge/Response authentication.
- **· Digest:** Specifies to use Digest Access authentication.
- **Sicily:** Employs a negotiation mechanism (Sicily) to choose the Microsoft Network Authentication Service, Distributed Password Authentication, or NTLM method.
- <sup>l</sup> **Distributed Password Authentication**: Specifies to use DPA authentication.
- <sup>l</sup> **Microsoft Network Authentication Service**: Specifies to authenticate with Microsoft Network Authentication Service.
- **External:** Specifies to use an external authentication method for the connection.
- **· Kerberos**: Specifies to use Kerberos authentication.

You can also use the following check boxes:

- **Use TLS/SSL:** Allows you to use the TLS (SSL) encryption to establish and maintain the connection.
- <sup>l</sup> **Switch to TLS/SSL after establishing connection**: Establishes the connection without using the TLS (SSL) encryption. Then, after the connection has been established, enables the TLS (SSL) encryption.
- **Verify TLS/SSL certificate:** Specifies whether or not to check the TLS (SSL) certificate on the server.
- **· Use paged search:** Specifies whether or not to use paged search for the connection. When selecting this check box, you can set a page size limit in the text box below.
- <sup>l</sup> To test the connection with the new parameters, click **Test connection**.
- 5. To complete creating the Micro Focus NetIQ Directory connection, click **Finish**.

# **Modifying an existing Micro Focus NetIQ Directory connection**

You can modify the various settings for an existing connection to Micro Focus NetIQ Directory, such as the Micro Focus NetIQ Directory server to connect to, communication port, access credentials, and the attributes used for naming objects in Micro Focus NetIQ Directory.

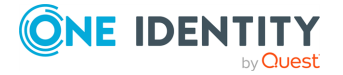

Every object in Micro Focus NetIQ Directory has a naming attribute from which the object name is formed. When you create a connection to the directory, a default naming attribute is selected for each object type in that data system. You can use the **Specify Naming Attributes** item to view the naming attribute currently selected for each object type in Micro Focus NetIQ Directory and optionally specify a different naming attribute.

#### *To modify connection settings*

- 1. In the Synchronization Service Console, open the **Connections** tab.
- 2. Click **Connection settings** below the existing Micro Focus NetIQ Directory connection you want to modify.
- 3. On the **Connection Settings** tab, click an appropriate item to expand it and use the options it provides.

You can expand the following items:

- Specifying [connection](#page-114-0) settings for a Micro Focus NetIQ Directory connection
- Specifying naming attributes for a Micro Focus NetIO Directory [connection](#page-115-0)
- 4. Click **Save**.

### <span id="page-114-0"></span>**Specifying connection settings for a Micro Focus NetIQ Directory connection**

The **Specify connection settings** option provides the following options that allow you to modify the connection settings:

- **· Server**: Type the fully qualified domain name of the Micro Focus NetIQ Directory server to which you want to connect.
- <sup>l</sup> **Port**: Type the number of the communication port used by the Micro Focus NetIQ Directory server.
- <sup>l</sup> **Access Micro Focus NetIQ Directory Service using**: Type the user name and password with which you want to access Micro Focus NetIQ Directory. Ensure the account has sufficient permissions to perform operations (read, write) on objects in Micro Focus NetIQ Directory.
- **Advanced**: Click this button to specify a number of advanced options to access Micro Focus NetIQ Directory. For example, you can select an authentication method, configure TLS/SSL usage for the connection, and select whether or not you want to use paged search.

From this **Authentication method** list, select one of the following methods:

- **Anonymous:** Allows you to establish the connection without passing credentials.
- **Basic:** Specifies to use basic authentication.
- **Microsoft Negotiate**: Specifies to use Microsoft Negotiate authentication.
- **NTLM**: Specifies to use Windows NT Challenge/Response authentication.

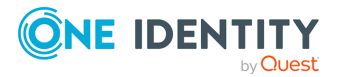

- **· Digest**: Specifies to use Digest Access authentication.
- **Sicily:** Employs a negotiation mechanism (Sicily) to choose the Microsoft Network Authentication Service, Distributed Password Authentication, or NTLM method.
- <sup>l</sup> **Distributed Password Authentication**: Specifies to use DPA authentication.
- <sup>l</sup> **Microsoft Network Authentication Service**: Specifies to authenticate with Microsoft Network Authentication Service.
- **External:** Specifies to use an external authentication method for the connection.
- **Kerberos:** Specifies to use Kerberos authentication.

You can also use the following check boxes:

- **Use TLS/SSL:** Allows you to use the TLS (SSL) encryption to establish and maintain the connection.
- <sup>l</sup> **Switch to TLS/SSL after establishing connection**: Establishes the connection without using the TLS (SSL) encryption. Then, after the connection has been established, enables the TLS (SSL) encryption.
- <sup>l</sup> **Verify TLS/SSL certificate**: Specifies whether or not to check the TLS (SSL) certificate on the server.
- **Use paged search**: Specifies whether or not to use paged search for the connection. When selecting this check box, you can set a page size limit in the text box below.
- <sup>l</sup> To test the connection with the new parameters, click **Test connection**.

### <span id="page-115-0"></span>**Specifying naming attributes for a Micro Focus NetIQ Directory connection**

Every object in Micro Focus NetIQ Directory has a naming attribute from which the object name is formed. When you create a connection to the directory, a default naming attribute is selected for each object type in that data system. You can use the **Specify Naming Attributes** item to view the naming attribute currently selected for each object type in Micro Focus NetIQ Directory and optionally specify a different naming attribute.

This expandable item provides following options:

- <sup>l</sup> **Default naming attribute**: Displays the default naming attribute set for the currently selected object type.
- **Add**: Adds a new naming attribute for the selected object type.
- **Edit:** Allows you to edit the name of the naming attribute currently specified for the selected object type.
- **· Remove**: Removes the currently selected entry from the list.

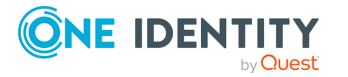

# **Working with Salesforce**

This section describes how to create or modify a connection to Salesforce so that Synchronization Service could work with data in that data system.

To create a connection to Salesforce, use the **Salesforce Connector** of Active Roles Synchronization Service.

The Salesforce Connector supports the following features:

#### **Table 43: Salesforce Connector – Supported features**

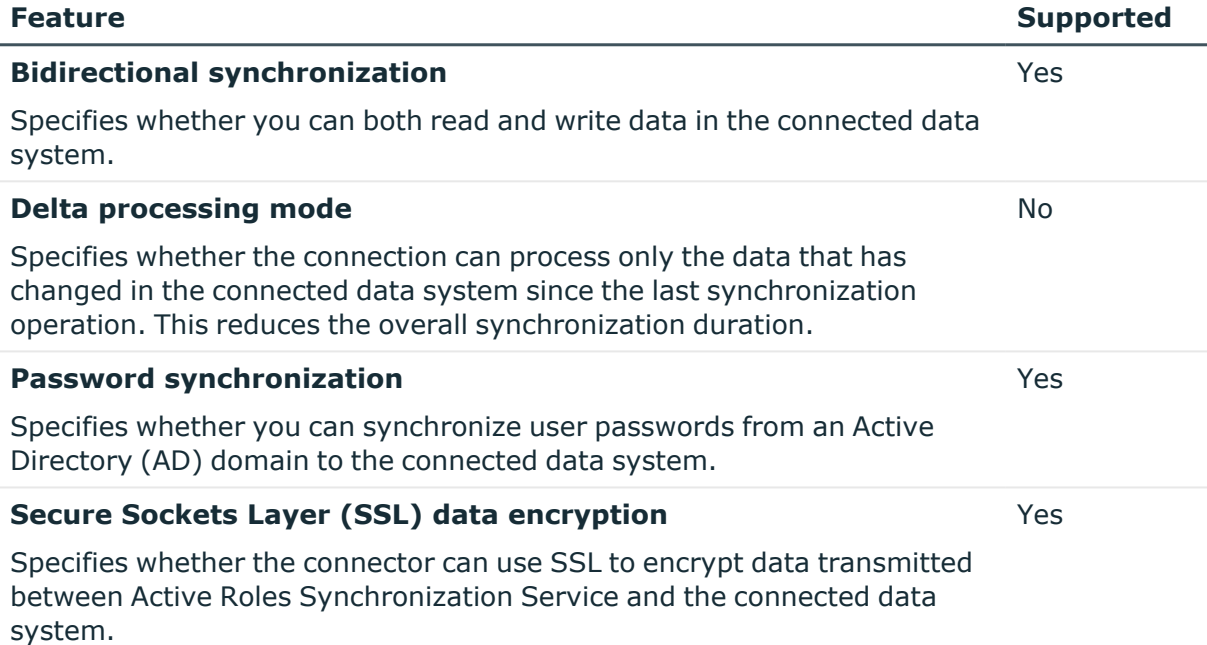

# <span id="page-116-0"></span>**Creating a Salesforce connection**

You can create a new Salesforce connection in the Synchronization Service Console.

#### *To create a new Salesforce connection*

- 1. In the Synchronization Service Console, open the **Connections** tab.
- 2. Click **Add connection**, then use the following options:
	- **Connection name:** Type a descriptive name for the connection.
	- <sup>l</sup> **Use the specified connector**: Select **Salesforce Connector**.
- 3. Click **Next**.

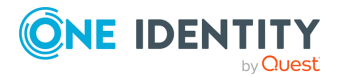

- 4. On the **Specify connection settings** page, use the following options:
	- **Connect to Salesforce Sandbox:** Select this check box if you want to connect to your Salesforce testing environment. If you want to connect to production environment, make sure this check box is cleared. For more information about Salesforce Sandbox, see the Salesforce documentation.
	- **User name**: Type the user name of the account with which you want to access Salesforce. The account must have the System Administrator profile in the target Salesforce system.
	- **Password:** Type the password of the account with which you want to access Salesforce.
	- **Security token:** Enter the security token provided to you by Salesforce. For more information on what a security token is and how to obtain it, see the Salesforce documentation.
	- <sup>l</sup> **Use a proxy server for your LAN**: Select this check box if your LAN uses a proxy server, and then enter the proxy server address in the Proxy server box.
	- **· Use credentials for proxy:** Select this check box if your proxy server requires authentication. Use the appropriate text boxes to specify the user name and password with which you want to authenticate.
	- <sup>l</sup> To test the connection with the new parameters, click **Test connection**.
- 5. To complete the configuration of the Salesforce connection, click **Finish**.

## **Modifying an existing Salesforce connection**

You can modify an existing Salesforce connection in the Synchronization Service Console.

#### *To modify connection settings*

- 1. In the Synchronization Service Console, open the **Connections** tab.
- 2. Click **Connection settings** below the existing Salesforce connection you want to modify.
- 3. On the **Connection Settings** tab, click **Specify connection settings** to expand it and use the following options.
	- **Connect to Salesforce Sandbox:** Select this check box if you want to connect to your Salesforce testing environment. If you want to connect to production environment, make sure this check box is cleared. For more information about Salesforce Sandbox, see the Salesforce documentation.
	- **User name:** Type the user name of the account with which you want to access Salesforce. The account must have the System Administrator profile in the target Salesforce system.
	- **Password:** Type the password of the account with which you want to access Salesforce.

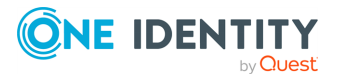

- **.** Security token: Enter the security token provided to you by Salesforce. For more information on what a security token is and how to obtain it, see the Salesforce documentation.
- <sup>l</sup> **Use a proxy server for your LAN**: Select this check box if your LAN uses a proxy server, and then enter the proxy server address in the Proxy server box.
- **· Use credentials for proxy**: Select this check box if your proxy server requires authentication. Use the appropriate text boxes to specify the user name and password with which you want to authenticate.
- <sup>l</sup> To test the connection with the new parameters, click **Test connection**.
- 4. Click **Save**.

# **Salesforce data supported for synchronization**

The Salesforce Connector of Active Roles Synchronization Service supports all Salesforce object types, with all operations (Create, Read, Update, Delete) that you can perform on those objects with native Salesforce tools.

To read and/or write data related to a particular object in Salesforce, you can use the following resources:

- **Native Salesforce fields:** In the Synchronization Service Console user interface these fields are referred to as attributes. For more information on native Salesforce fields, see the "Reference | Standard Objects" section in the Salesforce Web Services API Developer's Guide available online at [www.salesforce.com/us/developer/docs/api/.](http://www.salesforce.com/us/developer/docs/api/)
- <sup>l</sup> **Additional attributes provided by the Salesforce Connector**: The names of all such attributes start with the va prefix. For information about these attributes, see Additional user object attributes for a Salesforce [connection](#page-118-0) and [Additional](#page-121-0) group object attributes for a Salesforce [connection](#page-121-0)

### <span id="page-118-0"></span>**Additional user object attributes for a Salesforce connection**

You can specify the following additional user attributes in your Salesforce connection.

#### **Table 44: Additional user attributes**

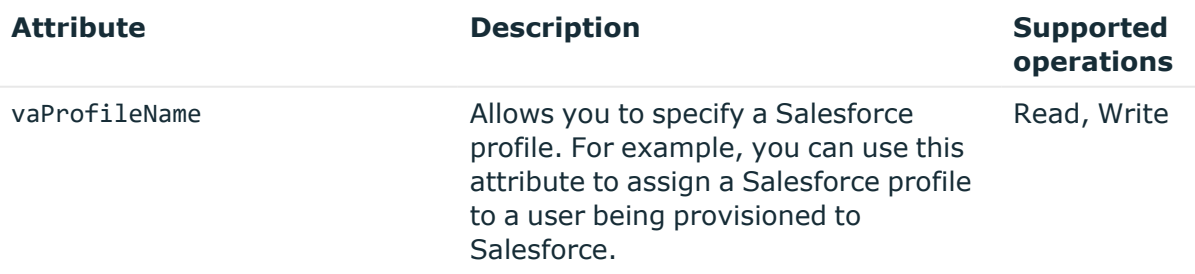

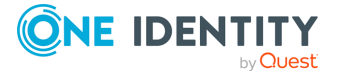

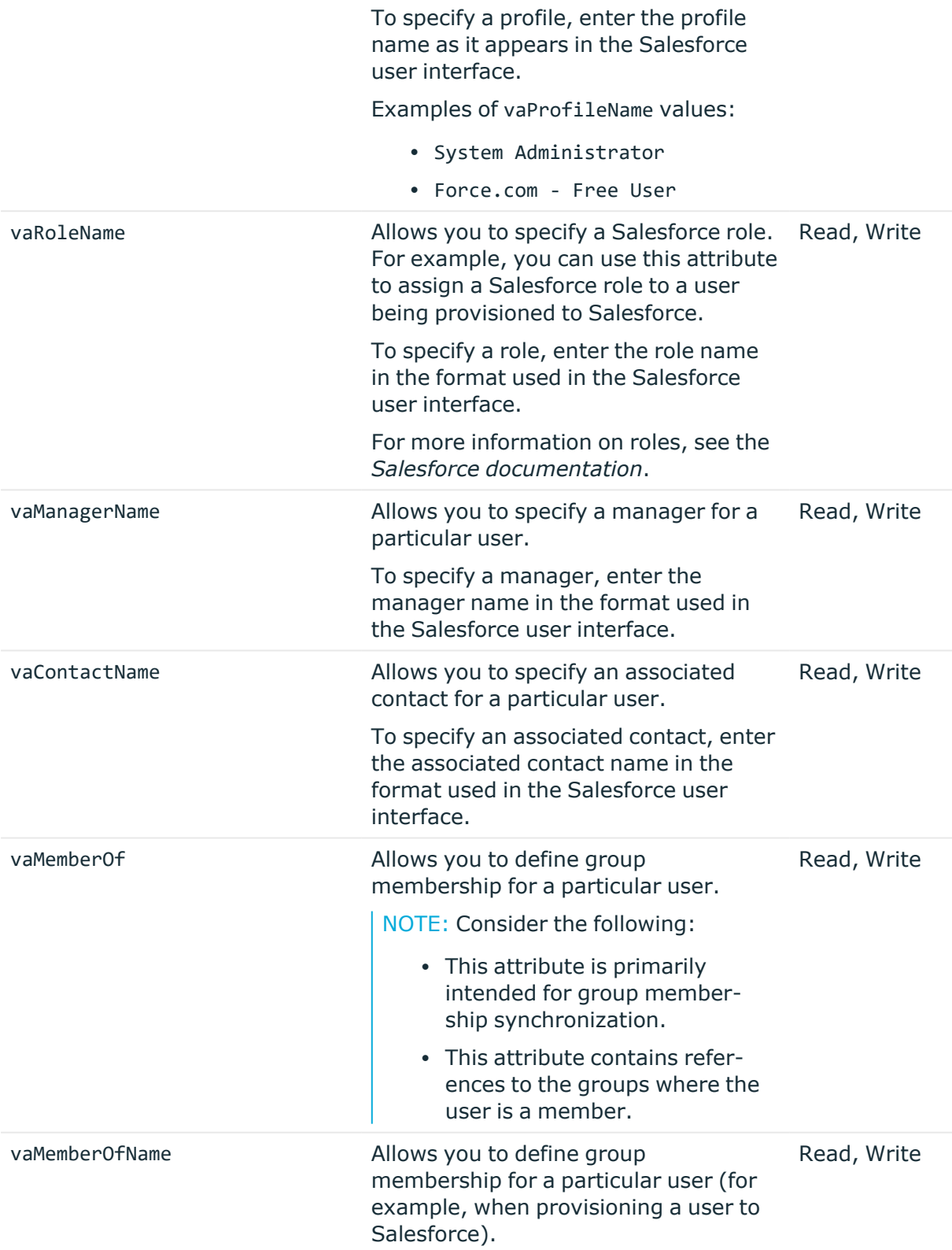

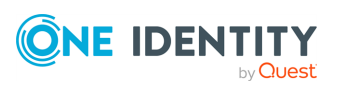

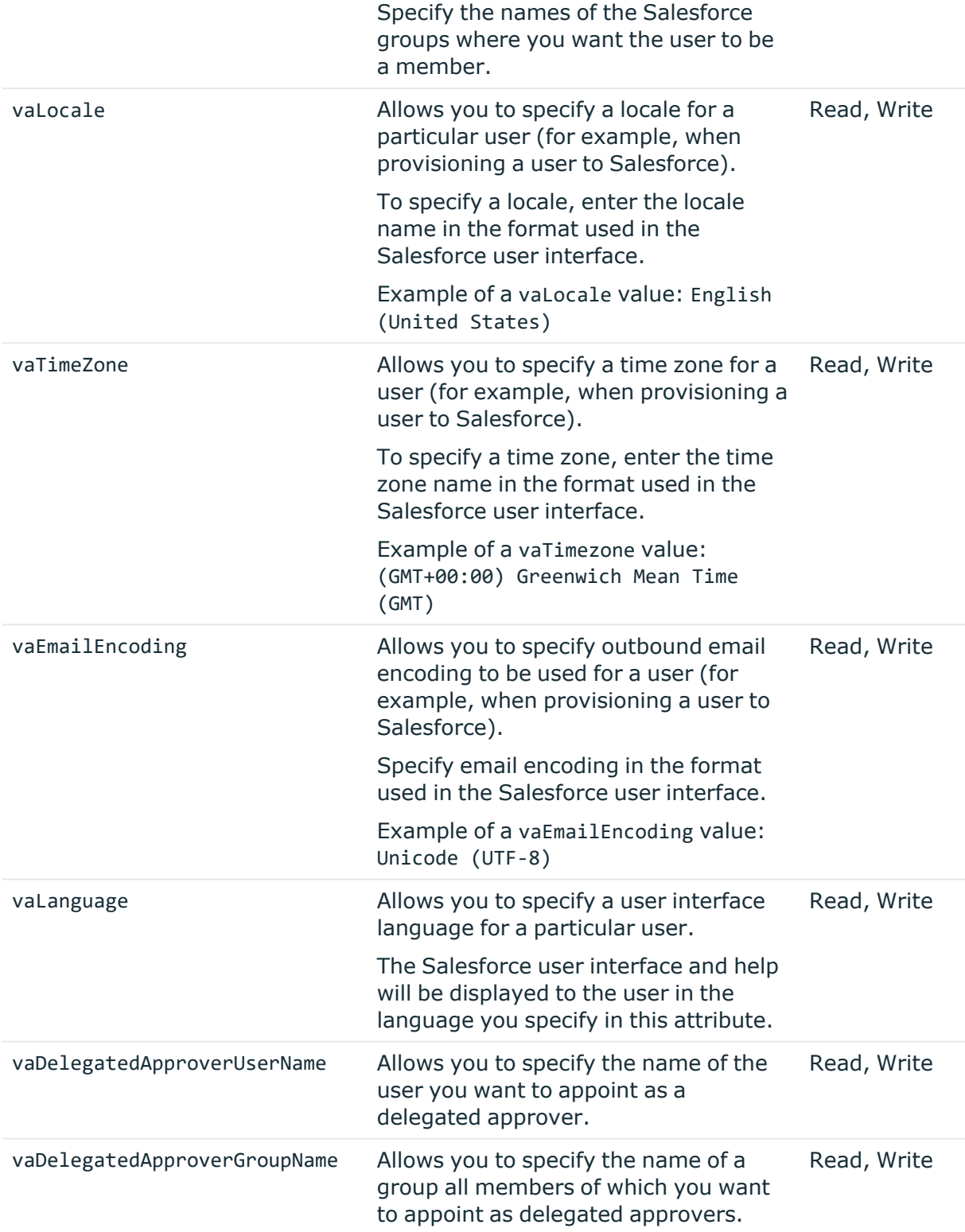

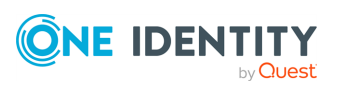

## <span id="page-121-0"></span>**Additional group object attributes for a Salesforce connection**

You can specify the following additional group attributes in your Salesforce connection.

| <b>Attribute</b> | <b>Description</b>                                                                                                    | <b>Supported</b><br>operations |
|------------------|----------------------------------------------------------------------------------------------------|--------------------------------|
| vaMemberOf       | Allows you to define group membership for the group<br>in Salesforce.                                                                                  | Read, Write                    |
|                  | NOTE: Consider the following when using this<br>attribute:                                                                                             |                                |
|                  | • This attribute is primarily intended for group<br>membership synchronization.                                                                        |                                |
|                  | This attribute contains references to other<br>$\bullet$<br>groups where this group is a member.                                                       |                                |
| vaMemberOfName   | Allows you to define group membership for the group.<br>Specify the names of Salesforce groups where you<br>want the group to be a member.             | Read, Write                    |
| vaMember         | Allows you to define members of the group.<br>This attribute contains references to the users and/or<br>groups that are members of a particular group. | Read, Write                    |
| vaMemberName     | Allows you to define members of a particular group.<br>Specify the names of users and/or groups you want to<br>be members of the group.                | Read, Write                    |

**Table 45: Additional group attributes**

# <span id="page-121-1"></span>**Scenario: Provisioning users from an Active Directory domain to Salesforce**

This scenario illustrates how to configure a sync workflow to provision users from an Active Directory domain to Salesforce.

#### **Configuring a connection to the source Active Directory domain**

For instructions on how to create a new connection to an Active Directory domain, see Creating an Active Directory [connection.](#page-54-0)

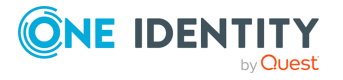

#### **Configuring a connection to Salesforce**

For instructions on how to create a new connection to Salesforce, see Creating a [Salesforce](#page-116-0) [connection](#page-116-0).

#### **Creating a new sync workflow**

For instructions on how to create a new sync workflow for the configured Salesforce connection, see Scenario: [Provisioning](#page-121-1) users from an Active Directory domain to [Salesforce](#page-121-1).

#### **Configuring a workflow step**

Once the required connections and the sync workflow are set, configure a new workflow step.

#### *To configure a workflow step*

- 1. In the Synchronization Service Console, navigate to the **Workflows** tab and open the sync workflow you created by clicking its name. Then, click **Add synchronization step**.
- 2. On the **Select an action** page, click **Provision**, then click **Next**.
- 3. On the **Specify source and criteria** page, do the following:
	- a. Click **Specify** in the **Source connected system** option, then click **Select existing connected system**, and select the Active Directory connection you configured in the **Configuring a connection to source Active Directory domain** step.
	- b. Click **Finish**.
	- c. In **Source object type**, click **Select**, then select the **User object type** from the list. Click **OK**.
	- d. Click **Next**.
- 4. On the **Specify target** page, do the following:
	- a. Click **Specify** in the **Target connected system** option, then click **Select existing connected system**, and select the Salesforce connection you configured in the **Configuring a connection to Salesforce** step.
	- b. Click **Finish**.
	- c. Click **Select** in the **Target object type** option, then select the **User object type** from the list. Click **OK**.
	- d. Click **Next**.
- 5. On the **Specify provisioning rules** page, in the **Initial Attribute Population Rules** option, add rules to populate the following required attributes:
	- **Username**: Use this attribute to specify a Salesforce user name for the user being provisioned. Make sure the user name you specify meets the format

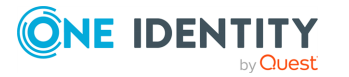

<UserName>@<Domain>, for example **jdoe@domain.com**.

- **vaProfileName**: Use this attribute to assign a Salesforce profile to the user being provisioned. A profile defines specific permissions a user has in Salesforce. For more information on profiles, see the Salesforce documentation. Alternatively, you can specify a Salesforce profile by using the **ProfileId** attribute.
- **Email**: Use this attribute to specify an existing valid email address for the user being provisioned.
- **LastName**: Use this attribute to specify the last name of the user being provisioned.
- **Alias**: Use this attribute to specify a unique Salesforce alias for the user being provisioned. A Salesforce alias can include up to 8 characters. For more information on the **Alias** attribute, see the *Salesforce documentation*.

#### **Running your workflow**

For instructions on how to run a sync workflow, see Running a sync [workflow](#page-348-0).

# **Working with ServiceNow**

This section describes how to create or modify a connection to ServiceNow so that Synchronization Service could work with data in that data system.

To create a connection to ServiceNow, use the **ServiceNow Connector** of Active Roles Synchronization Service.

The ServiceNow Connector supports the following features:

#### **Table 46: ServiceNow Connector – Supported features**

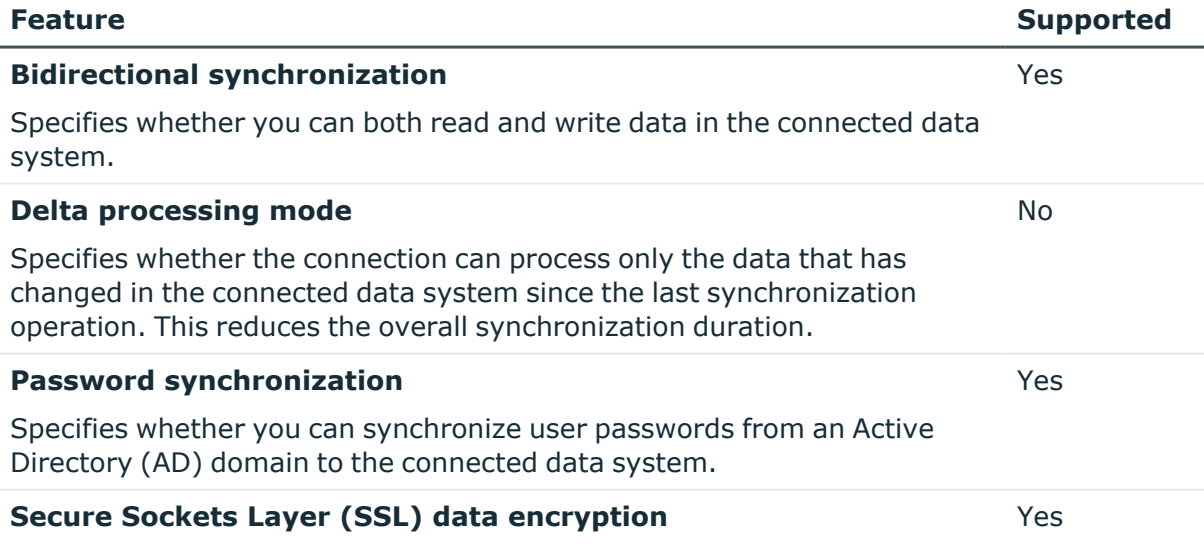

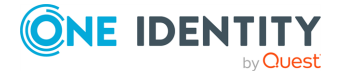

Specifies whether the connector can use SSL to encrypt data transmitted between Active Roles Synchronization Service and the connected data system.

## **Creating a ServiceNow connection**

To create a new ServiceNow connection, you must:

- 1. Configure ServiceNow to accept synchronization requests from Active Roles Synchronization Service.
- 2. Create a new ServiceNow connection in the Synchronization Service with the **ServiceNow Connector**.
- 3. Synchronize the configured ServiceNow Connector schema with the connected ServiceNow instance.

#### **Configuring ServiceNow**

#### *To configure ServiceNow*

- 1. Open the website of your ServiceNow instance.
- 2. In the left pane of the ServiceNow website, under **System Properties**, click **Web Services**.
- 3. Make sure ServiceNow requires basic authorization for incoming RSS and SOAP requests.
- 4. In the right pane, make sure you clear the check box below **This property sets the elementFormDefault attribute**.
- 5. Click **Save**.

#### **Creating a new connection to ServiceNow**

#### *To create a new connection*

- 1. In the Synchronization Service Console, open the **Connections** tab.
- 2. Click **Add connection**, then use the following options:
	- **Connection name**: Type a descriptive name for the connection.
	- <sup>l</sup> **Use the specified connector**: Select **ServiceNow Connector**.
- 3. Click **Next**.

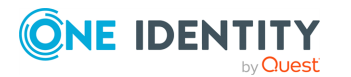

- 4. On the **Specify connection settings** page, use the following options:
	- **ServiceNow instance name:** Type the name of the ServiceNow instance to which you want to connect.
	- **Access ServiceNow instance using**. Type the user name and password of the account with which you want to access the specified ServiceNow instance.
	- <sup>l</sup> **Use a proxy server for your LAN**: Select this check box if your LAN uses a proxy server. Then enter the proxy server address in the Proxy server box.
	- **· Use credentials for proxy**: Select this check box if your proxy server requires authentication. Use the appropriate text boxes to specify the user name and password with which you want to authenticate.
	- <sup>l</sup> To test the connection with the new parameters, click **Test connection**.
- 5. To complete the configuration of the ServiceNow connection, click **Finish**.
- 6. Synchronize the ServiceNow Connector schema with that of the connected ServiceNow instance.

This step is required to pass information about object classes and attributes existing in the connected ServiceNow instance to the ServiceNow Connector, so that the connector could correctly read and write data in the connected ServiceNow instance.

To synchronize the connector schema, do the following:

- a. Below the ServiceNow connection you have just created, click the **Connection settings** link.
- b. On the **Connection Settings** tab, click the **Update connector schema** item to expand it.
- c. Click **Update Schema**.

## <span id="page-125-0"></span>**Modifying an existing ServiceNow connection**

You can modify an existing ServiceNow connection in theSynchronization Service Console.

#### *To modify the connection settings of a ServiceNow connection*

- 1. In the Synchronization Service Console, open the **Connections** tab.
- 2. Click **Connection settings** below the existing ServiceNow connection you want to modify.
- 3. On the **Connection Settings** tab, click **Specify connection settings** to expand it and use the following options.
	- <sup>l</sup> The **Specify connection settings** item:
		- **ServiceNow instance name:** Type the name of the ServiceNow instance to which you want to connect.
		- <sup>l</sup> **Access ServiceNow instance using**. Type the user name and password of the account with which you want to access the specified

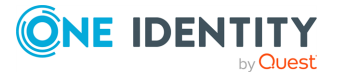

ServiceNow instance.

- <sup>l</sup> **Use a proxy server for your LAN**: Select this check box if your LAN uses a proxy server. Then enter the proxy server address in the Proxy server box.
- <sup>l</sup> **Use credentials for proxy**: Select this check box if your proxy server requires authentication. Use the appropriate text boxes to specify the user name and password with which you want to authenticate.
- <sup>l</sup> To test the connection with the new parameters, click **Test connection**.
- <sup>l</sup> The **Update connector schema** item:
	- **Update Schema:** Synchronizes the ServiceNow Connector schema with changes in the connected ServiceNow instance. Use this button whenever schema changes occur in the connected ServiceNow instance (for example, object classes or attributes are added or deleted in the ServiceNow instance). The ServiceNow Connector can only read and write data correctly if the connector schema is completely in sync with the ServiceNow instance.
- 4. Click **Save**.

## **ServiceNow data supported for synchronization**

The ServiceNow Connector supports all object classes and attributes existing in the connected ServiceNow instance, provided that the ServiceNow Connector schema and the ServiceNow instance schema are completely in sync.

To synchronize the ServiceNow Connector schema with the connected ServiceNow instance schema, use the **Update Connector Schema** button in the ServiceNow connection settings. For more information, see Modifying an existing [ServiceNow](#page-125-0) connection.

# **Working with Oracle Unified Directory**

This section describes how to create or modify a connection to Oracle Unified Directory (formerly known as Sun One Directory) so that Synchronization Service could work with data in that data system.

To create a connection to Oracle Unified Directory, use the **Oracle Unified Directory Connector** of the Active Roles Synchronization Service.

The Oracle Unified Directory Connector supports the following features:

#### **Table 47: Oracle Unified Directory Connector – Supported features**

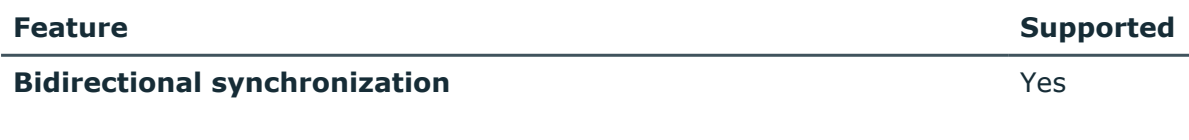

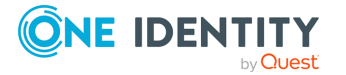

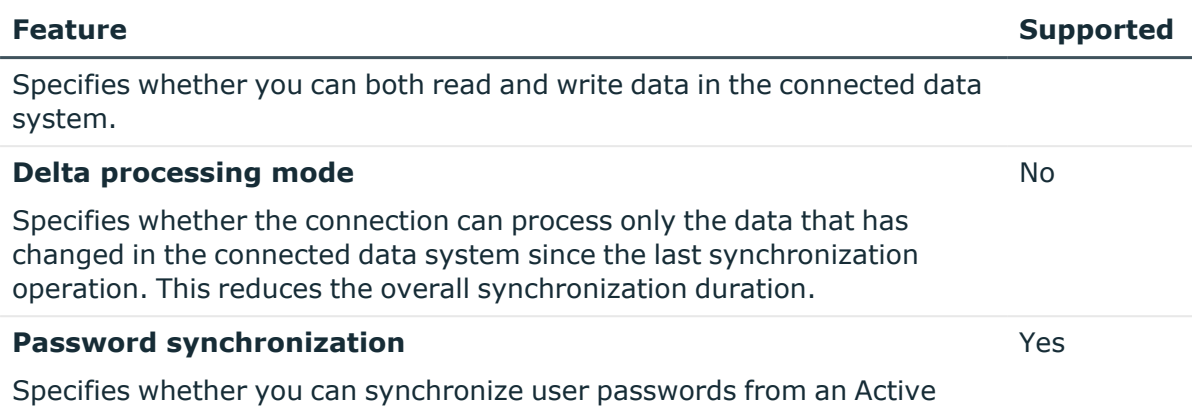

# **Creating an Oracle Unified Directory connection**

You can create a new Oracle Unified Directory connection in the Synchronization Service Console.

#### *To create a new Oracle Unified Directory connection*

Directory (AD) domain to the connected data system.

- 1. In the Synchronization Service Console, open the **Connections** tab.
- 2. Click **Add connection**, then use the following options:
	- **Connection name:** Type a descriptive name for the connection.
	- <sup>l</sup> **Use the specified connector**: Select **Oracle Unified Directory Server Connector**.
- 3. Click **Next**.
- 4. On the **Specify connection settings** page, use the following options:
	- **Server:** Type the fully qualified domain name of the computer running Oracle Unified Directory Server that manages the directory to which you want to connect.
	- **Port:** Type the number of the communication port used by Oracle Unified Directory Server.
	- <sup>l</sup> **Access Oracle Unified Directory Server using**: Type the user name and password of the account with which you want to access Oracle Unified Directory Server. Ensure the account has sufficient permissions to perform operations (read, write) on objects in the directory managed by Oracle Unified Directory Server.
	- **Advanced:** Click this button to specify a number of advanced options to access the directory managed by Oracle Unified Directory Server. For example, you can select an authentication method, configure TLS/SSL usage for the connection, and select whether or not you want to use paged search.

From this **Authentication method** list, select one of the following methods:

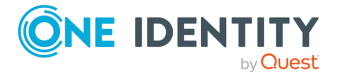

- **Anonymous**: Allows you to establish the connection without passing credentials.
- **Basic:** Specifies to use basic authentication.
- **Microsoft Negotiate**: Specifies to use Microsoft Negotiate authentication.
- **NTLM**: Specifies to use Windows NT Challenge/Response authentication.
- **· Digest**: Specifies to use Digest Access authentication.
- **Sicily:** Employs a negotiation mechanism (Sicily) to choose the Microsoft Network Authentication Service, Distributed Password Authentication, or NTLM method.
- <sup>l</sup> **Distributed Password Authentication**: Specifies to use DPA authentication.
- <sup>l</sup> **Microsoft Network Authentication Service**: Specifies to authenticate with Microsoft Network Authentication Service.
- **External:** Specifies to use an external authentication method for the connection.
- **Kerberos:** Specifies to use Kerberos authentication.

You can also use the following check boxes:

- **· Use TLS/SSL:** Allows you to use the TLS (SSL) encryption to establish and maintain the connection.
- <sup>l</sup> **Switch to TLS/SSL after establishing connection**: Establishes the connection without using the TLS (SSL) encryption. Then, after the connection has been established, enables the TLS (SSL) encryption.
- **· Verify TLS/SSL certificate**: Specifies whether or not to check the TLS (SSL) certificate on the server.
- **· Use paged search:** Specifies whether or not to use paged search for the connection. When selecting this check box, you can set a page size limit in the text box below.
- <sup>l</sup> To test the connection with the new parameters, click **Test connection**.
- 5. To finish configuring the Oracle Unified Directory Server connection, click **Finish** .

# **Modifying an existing Oracle Unified Directory Server connection**

You can modify the various settings for an existing connection to a directory managed by Oracle Unified Directory Server, such as the server computer to which the connection is established, communication port, access credentials, and the attributes used for naming objects in the directory.

Every object in a directory managed by Oracle Unified Directory Server has a naming attribute from which the object name is formed. When you create a connection to the

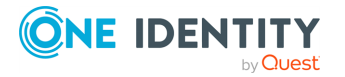

directory, a default naming attribute is selected for each object type in that data system. You can view the default naming attribute currently selected for each object type in the directory and optionally specify a different naming attribute.

#### *To modify the connection settings of an Oracle Unified Directory Server connection*

- 1. In the Synchronization Service Console, open the **Connections** tab.
- 2. Click **Connection settings** below the existing Oracle Unified Directory connection you want to modify.
- 3. On the **Connection Settings** tab, click an appropriate item to expand it and use the options it provides.

You can expand the following items:

- Specifying [connection](#page-129-0) settings for an Oracle Unified Directory connection
- Specifying naming attributes for an Oracle Unified Directory [connection](#page-130-0)
- <span id="page-129-0"></span>4. Click **Save**.

### **Specifying connection settings for an Oracle Unified Directory connection**

The **Specify connection settings** option provides the following settings that allow you to modify the connection:

- **Server**: Type the fully qualified domain name of the computer running Oracle Unified Directory Server that manages the directory to which you want to connect.
- <sup>l</sup> **Port**: Type the number of the communication port used by Oracle Unified Directory Server.
- <sup>l</sup> **Access Oracle Unified Directory Server using**: Type the user name and password of the account with which you want to access Oracle Unified Directory Server. Ensure the account has sufficient permissions to perform operations (read, write) on objects in the directory managed by Oracle Unified Directory Server.
- **Advanced**: Click this button to specify a number of advanced options to access the directory managed by Oracle Unified Directory Server. For example, you can select an authentication method, configure TLS/SSL usage for the connection, and select whether or not you want to use paged search.

From this **Authentication method** list, select one of the following methods:

- **Anonymous:** Allows you to establish the connection without passing credentials.
- **· Basic**: Specifies to use basic authentication.
- **Microsoft Negotiate**: Specifies to use Microsoft Negotiate authentication.
- **NTLM**: Specifies to use Windows NT Challenge/Response authentication.
- **· Digest**: Specifies to use Digest Access authentication.

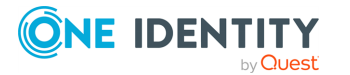

- **Sicily:** Employs a negotiation mechanism (Sicily) to choose the Microsoft Network Authentication Service, Distributed Password Authentication, or NTLM method.
- <sup>l</sup> **Distributed Password Authentication**: Specifies to use DPA authentication.
- <sup>l</sup> **Microsoft Network Authentication Service**: Specifies to authenticate with Microsoft Network Authentication Service.
- **· External:** Specifies to use an external authentication method for the connection.
- **Kerberos:** Specifies to use Kerberos authentication.

You can also use the following check boxes:

- **Use TLS/SSL:** Allows you to use the TLS (SSL) encryption to establish and maintain the connection.
- <sup>l</sup> **Switch to TLS/SSL after establishing connection**: Establishes the connection without using the TLS (SSL) encryption. Then, after the connection has been established, enables the TLS (SSL) encryption.
- <sup>l</sup> **Verify TLS/SSL certificate**: Specifies whether or not to check the TLS (SSL) certificate on the server.
- <sup>l</sup> **Use paged search**: Specifies whether or not to use paged search for the connection. When selecting this check box, you can set a page size limit in the text box below.
- <sup>l</sup> To test the connection with the new parameters, click **Test connection**.

### <span id="page-130-0"></span>**Specifying naming attributes for an Oracle Unified Directory connection**

Every object in a directory managed by Oracle Unified Directory Server has a naming attribute from which the object name is formed. When you create a connection to the directory, a default naming attribute is selected for each object type in that data system. You can use the **Specify Naming Attributes** item to view the naming attribute currently selected for each object type in the directory and optionally specify a different naming attribute. The setting has the following options:

- <sup>l</sup> **Default naming attribute**: Displays the default naming attribute set for the currently selected object type.
- **Add**: Adds a new naming attribute for the selected object type.
- **Edit:** Allows you to edit the name of the naming attribute currently specified for the selected object type.
- **Remove:** Removes the currently selected entry from the list.

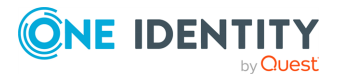

# **Working with an LDAP directory service**

This section describes how to create or modify a connection to an LDAP directory service so that Synchronization Service could work with data in that data system.

To create a connection to an LDAP directory service, you need to use Synchronization Service in conjunction with a special connector called Generic LDAP Connector. This connector is included in the Synchronization Service package.

The Generic LDAP Connector supports the following features:

#### **Table 48: Generic LDAP Connector – Supported features**

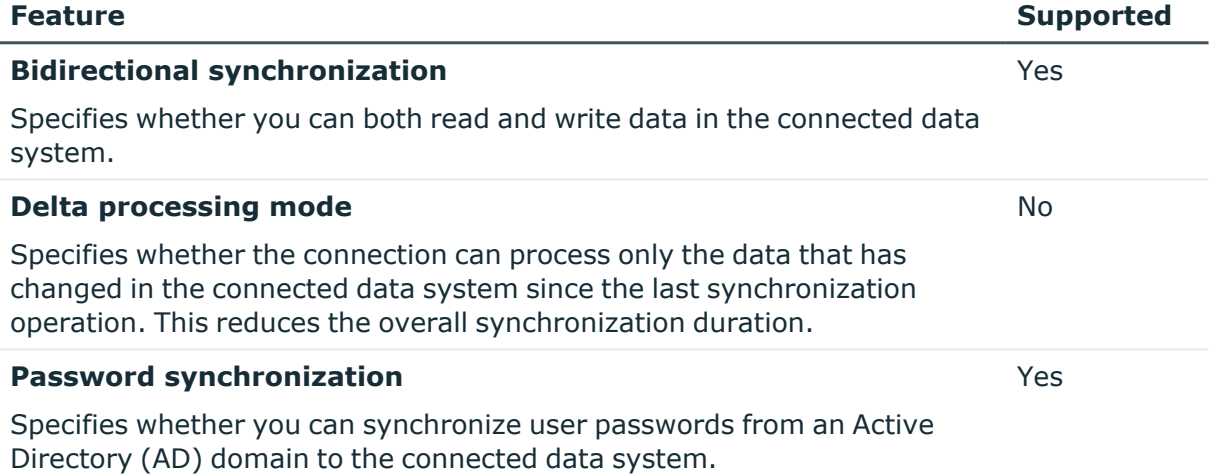

# **Creating an LDAP directory service connection**

#### *To create a new connection*

- 1. In the Synchronization Service Console, open the **Connections** tab.
- 2. Click **Add connection**, then use the following options:
	- **Connection name:** Type a descriptive name for the connection.
	- <sup>l</sup> **Use the specified connector**: Select **Generic LDAP Connector**.
- 3. Click **Next**.
- 4. On the **Specify connection settings** page, use the following options:
	- **Server:** Type the fully qualified domain name of the computer running an LDAP directory service to which you want to connect.
	- **Port:** Type the number of the communication port used by the LDAP server to which you want to connect.

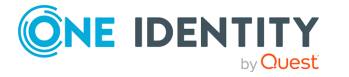

- **Use TLS/SSL:** Allows you to use the TLS (SSL) encryption to establish and maintain the connection.
- **Use connectionless LDAP:** Enables the use of the connectionless LDAP (CLDAP) protocol for the connection.
- **· User name**: Type the user name of the account with which you want to bind.
- **Password**: Type the password of the account with which you want to bind.
- <sup>l</sup> **Bind with Synchronization Service account**: Allows you to bind with the account under which the Synchronization Service is running.
- <sup>l</sup> **Bind with credentials**: Allows you to bind by specifying the credentials of a particular user account.
- <sup>l</sup> **Use simple bind**: Allows you to bind either without specifying user account credentials or with a user password only. In the latter case, the password you type is transmitted as clear text.
- <sup>l</sup> **Use custom bind**: Allows you to configure a number of advanced settings for binding. Click **Configure**, and then use the next options.
- <sup>l</sup> From this **Authentication method** list, select one of the following methods:
	- **Anonymous**: Allows you to establish the connection without passing credentials.
	- **Basic:** Specifies to use basic authentication.
	- **Microsoft Negotiate:** Specifies to use Microsoft Negotiate authentication.
	- **NTLM**: Specifies to use Windows NT Challenge/Response authentication.
	- **· Digest**: Specifies to use Digest Access authentication.
	- **Sicily**: Employs a negotiation mechanism (Sicily) to choose the Microsoft Network Authentication Service, Distributed Password Authentication, or NTLM method.
	- <sup>l</sup> **Distributed Password Authentication**: Specifies to use DPA authentication.
	- <sup>l</sup> **Microsoft Network Authentication Service**: Specifies to authenticate with Microsoft Network Authentication Service.
	- **External:** Specifies to use an external authentication method for the connection.
	- **Kerberos:** Specifies to use Kerberos authentication.

You can also use the following check boxes:

- **Use TLS/SSL:** Allows you to use the TLS (SSL) encryption to establish and maintain the connection.
- <sup>l</sup> **Switch to TLS/SSL after establishing connection**: Establishes the connection without using the TLS (SSL) encryption. Then, after the connection has been established, enables the TLS (SSL) encryption.

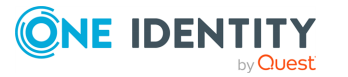

- **· Verify TLS/SSL certificate**: Specifies whether or not to check the TLS (SSL) certificate on the server.
- **Use paged search:** Specifies whether or not to use paged search for the connection. When selecting this check box, you can set a page size limit in the text box below.
- <sup>l</sup> To test the connection with the new parameters, click **Test connection**.
- 5. Click **Next**.
- 6. On the **Specify attributes to identify objects** page, specify the attributes with which you want to uniquely identify each object in the LDAP directory service.

You can use the following options:

- <sup>l</sup> **Available attributes**: Lists the attributes that are available in the external data system. Use this list to select the attributes whose values you want to use to generate a unique identifier for each object in the external data system. You can filter attributes by typing in the text box at the top of this list. To select multiple attributes, hold down **CTRL** and click to select attributes in the list.
- <sup>l</sup> **UniqueID attributes**: Lists the attributes whose values are currently used to generate a unique identifier for each object in the external data system.
- <sup>l</sup> **Add**: Moves the selected attributes from the **Available attributes** list to the **UniqueID attributes** list.
- <sup>l</sup> **Remove**: Moves the selected attributes from the **UniqueID attributes** list to the **Available attributes** list.
- **Constructed UniqueID**: Displays a combination of the attributes whose values will make up a unique identifier for each object in the external data system.
- <span id="page-133-0"></span>7. Click **Finish** to create a connection to the LDAP directory service.

## **Modifying an existing Generic LDAP directory service connection**

#### *To modify connection settings*

- 1. In the Synchronization Service Console, open the **Connections** tab.
- 2. Click **Connection settings** below the existing generic LDAP connection you want to modify.
- 3. On the **Connection Settings** tab, click an appropriate item to expand it and use the options it provides.

You can expand the following items:

- Specify [connection](#page-134-0) settings for a Generic LDAP directory service connection
- Specify directory partitions for a Generic LDAP directory service [connection](#page-135-0)

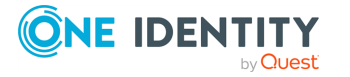

- Specify naming attributes for a Generic LDAP directory service [connection](#page-135-1)
- Specify [attributes](#page-136-0) to identify objects for a Generic LDAP directory service [connection](#page-136-0)
- 4. Click **Save**.

### <span id="page-134-0"></span>**Specify connection settings for a Generic LDAP directory service connection**

This expandable item provides the following options that allow you to modify the connection settings:

- **· Server**: Type the fully qualified domain name of the computer running an LDAP directory service to which you want to connect.
- **Port:** Type the number of the communication port used by the LDAP server to which you want to connect.
- **Use TLS/SSL:** Allows you to use the TLS (SSL) encryption to establish and maintain the connection.
- <sup>l</sup> **Use connectionless LDAP**: Enables the use of the connectionless LDAP (CLDAP) protocol for the connection.
- **User name:** Type the user name of the account with which you want to bind.
- **Password**: Type the password of the account with which you want to bind.
- <sup>l</sup> **Bind with Synchronization Service account**: Allows you to bind with the account under which the Synchronization Service is running.
- <sup>l</sup> **Bind with credentials**: Allows you to bind by specifying the credentials of a particular user account.
- <sup>l</sup> **Use simple bind**: Allows you to bind either without specifying user account credentials or with a user password only. In the latter case, the password you type is transmitted as clear text.
- <sup>l</sup> **Use custom bind**: Allows you to configure a number of advanced settings for binding. Click **Configure**, and then use the next options.
- **From this Authentication method** list, select one of the following methods:
	- **Anonymous:** Allows you to establish the connection without passing credentials.
	- **Basic:** Specifies to use basic authentication.
	- **Microsoft Negotiate**: Specifies to use Microsoft Negotiate authentication.
	- **NTLM**: Specifies to use Windows NT Challenge/Response authentication.
	- **· Digest:** Specifies to use Digest Access authentication.
	- **Sicily**: Employs a negotiation mechanism (Sicily) to choose the Microsoft Network Authentication Service, Distributed Password Authentication, or NTLM

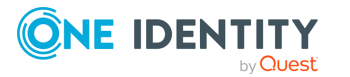

method.

- <sup>l</sup> **Distributed Password Authentication**: Specifies to use DPA authentication.
- <sup>l</sup> **Microsoft Network Authentication Service**: Specifies to authenticate with Microsoft Network Authentication Service.
- **External:** Specifies to use an external authentication method for the connection.
- **· Kerberos**: Specifies to use Kerberos authentication.

You can also use the following check boxes:

- **Use TLS/SSL:** Allows you to use the TLS (SSL) encryption to establish and maintain the connection.
- <sup>l</sup> **Switch to TLS/SSL after establishing connection**: Establishes the connection without using the TLS (SSL) encryption. Then, after the connection has been established, enables the TLS (SSL) encryption.
- <sup>l</sup> **Verify TLS/SSL certificate**: Specifies whether or not to check the TLS (SSL) certificate on the server.
- <sup>l</sup> **Use paged search**: Specifies whether or not to use paged search for the connection. When selecting this check box, you can set a page size limit in the text box below.
- <sup>l</sup> To test the connection with the new parameters, click **Test connection**.

### <span id="page-135-0"></span>**Specify directory partitions for a Generic LDAP directory service connection**

Allows you to specify the directory partitions you want to participate in the synchronization operations by selecting the check boxes next to such directory partitions. You can also use the following additional options:

- **Select all**: Selects the check boxes next to all directory partitions in the list.
- **Add**: Adds a new directory partition to the list.
- **Remove:** Removes currently selected directory partition from the list.
- <sup>l</sup> To test the connection with the new parameters, click **Test connection**.

### <span id="page-135-1"></span>**Specify naming attributes for a Generic LDAP directory service connection**

Every object in an LDAP directory service has a naming attribute from which the object name is formed. When you create a connection to an LDAP directory service, a default naming attribute is selected for each object type in the data system. You can use the **Specify Naming Attributes** item to view the naming attribute currently selected for each object type in the data system and optionally specify a different naming attribute.

This expandable item provides following options:

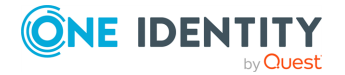

- <sup>l</sup> **Default naming attribute**: Displays the default naming attribute set for the currently selected object type.
- **Add**: Adds a new naming attribute for the selected object type.
- **Edit:** Allows you to edit the name of the naming attribute currently specified for the selected object type.
- **Remove**: Removes the currently selected entry from the list.

### <span id="page-136-0"></span>**Specify attributes to identify objects for a Generic LDAP directory service connection**

This expandable item provides the following options that allow you to specify the attributes with which you wish to uniquely identify each object in the connected LDAP directory service:

- <sup>l</sup> **Available attributes**: Lists the attributes that are available in the external data system. Use this list to select the attributes whose values you want to use to generate a unique identifier for each object in the external data system. You can filter attributes by typing in the text box at the top of this list. To select multiple attributes, hold down **CTRL** and click to select attributes in the list.
- <sup>l</sup> **UniqueID attributes**: Lists the attributes whose values are currently used to generate a unique identifier for each object in the external data system.
- <sup>l</sup> **Add**: Moves the selected attributes from the **Available attributes** list to the **UniqueID attributes** list.
- <sup>l</sup> **Remove**: Moves the selected attributes from the **UniqueID attributes** list to the **Available attributes** list.
- **Constructed UniqueID**: Displays a combination of the attributes whose values will make up a unique identifier for each object in the external data system.

# **Specify password sync parameters for LDAP directory service**

To synchronize passwords in an LDAP directory service connected to Synchronization Service through the Generic LDAP Connector, you must specify the following parameters:

- The target object type for which you want to synchronize passwords.
- The object attribute for storing passwords in the LDAP directory service.

#### *To specify the target object type and attribute for storing passwords*

- 1. Click the **Connection settings** link below the LDAP directory service connection for which you want to specify the target object type and attribute for storing passwords.
- 2. Open the **Password** tab.

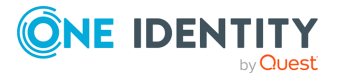

- 3. Make sure the **Synchronize and manage passwords** check box is selected.
- 4. Use the **Synchronize passwords for objects of this type** option to specify the object type in LDAP directory service for which you want to synchronize passwords.
- 5. Use the **Store password in this attribute** option to specify the attribute in which you want to store passwords.
- 6. Click **Save**.

# **Working with an OpenLDAP directory service**

This section describes how to create or modify a connection to an OpenLDAP directory service so that Synchronization Service could work with data in that data system.

To create a connection to an OpenLDAP directory service, use the **OpenLDAP Connector** of the Active Roles Synchronization Service.

The OpenLDAP Connector supports the following features:

#### **Table 49: OpenLDAP Connector – Supported features**

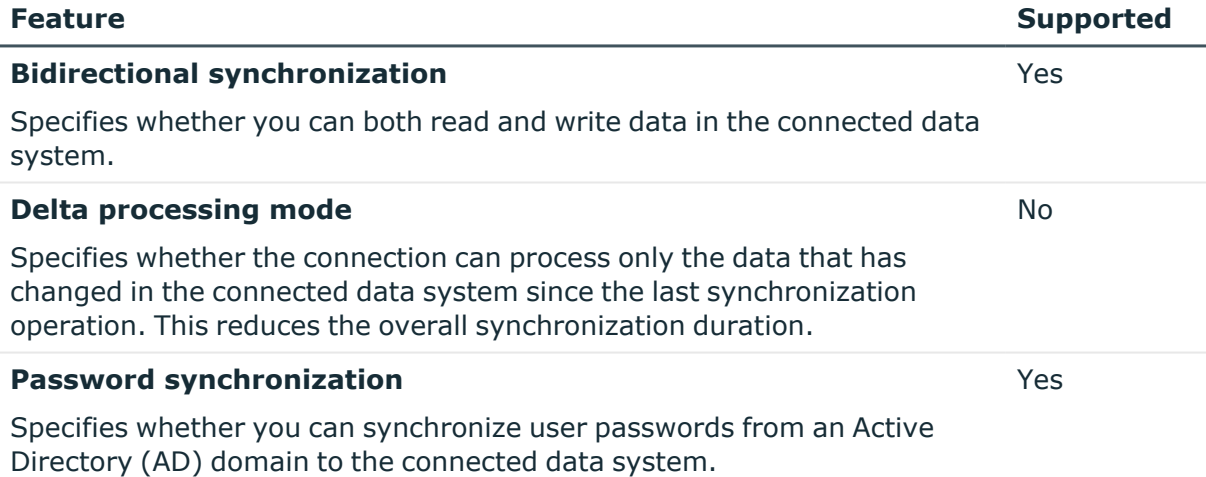

# **Creating an OpenLDAP directory service connection**

You can create a new OpenLDAP directory service connection in the Synchronization Service Console.

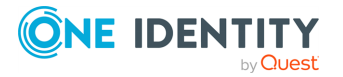

#### *To create a new OpenLDAP connection*

- 1. In the Synchronization Service Console, open the **Connections** tab.
- 2. Click **Add connection**, then use the following options:
	- **Connection name:** Type a descriptive name for the connection.
	- <sup>l</sup> **Use the specified connector**: Select **OpenLDAP Connector**.
- 3. Click **Next**.
- 4. On the **Specify connection settings** page, use the following options:
	- **Server**: Type the fully qualified domain name of the computer running an OpenLDAP directory service to which you want to connect.
	- **Port:** Type the number of the communication port used by the OpenLDAP server to which you want to connect.
	- <sup>l</sup> **Access LDAP directory service using**: Type the user name and password of the account with which you want to access the OpenLDAP directory service. Ensure the account has sufficient permissions to perform the operations you want (Read, Write) on objects in the OpenLDAP directory service.
	- **Advanced**: Click this button to specify a number of advanced options to access the OpenLDAP directory service. For example, you can select an authentication method to access the directory service, configure TLS/SSL usage for the connection, and select whether or not you want to use paged search.
	- **From this Authentication method** list, select one of the following methods:
		- **Anonymous:** Allows you to establish the connection without passing credentials.
		- **Basic:** Specifies to use basic authentication.
		- **Microsoft Negotiate**: Specifies to use Microsoft Negotiate authentication.
		- **NTLM**: Specifies to use Windows NT Challenge/Response authentication.
		- **Digest:** Specifies to use Digest Access authentication.
		- **· Sicily**: Employs a negotiation mechanism (Sicily) to choose the Microsoft Network Authentication Service, Distributed Password Authentication, or NTLM method.
		- <sup>l</sup> **Distributed Password Authentication**: Specifies to use DPA authentication.
		- <sup>l</sup> **Microsoft Network Authentication Service**: Specifies to authenticate with Microsoft Network Authentication Service.
		- **External:** Specifies to use an external authentication method for the connection.
		- **· Kerberos**: Specifies to use Kerberos authentication.

You can also use the following check boxes:

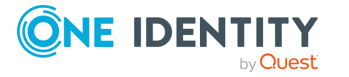

- **· Use TLS/SSL:** Allows you to use the TLS (SSL) encryption to establish and maintain the connection.
- <sup>l</sup> **Switch to TLS/SSL after establishing connection**: Establishes the connection without using the TLS (SSL) encryption. Then, after the connection has been established, enables the TLS (SSL) encryption.
- **· Verify TLS/SSL certificate**: Specifies whether or not to check the TLS (SSL) certificate on the server.
- <sup>l</sup> **Use paged search**: Specifies whether or not to use paged search for the connection. When selecting this check box, you can set a page size limit in the text box below.
- <sup>l</sup> To test the connection with the new parameters, click **Test connection**.
- 5. To complete the configuration of the OpenLDAP directory service connection, click **Finish**.

After establishing a connection, you can define attributes to name objects in the data system. For more information, see [Modifying](#page-133-0) an existing Generic LDAP directory service [connection](#page-133-0)

# **Modifying an existing OpenLDAP directory service connection**

You can modify the various settings for an existing OpenLDAP directory service connection, such as the directory service server, communication port, access credentials, and the attributes used for naming objects in the OpenLDAP directory service.

Every object in an OpenLDAP directory service has a naming attribute from which the object name is formed. When you create a connection to an OpenLDAP directory service, a default naming attribute is selected for each object type in the data system. You can view the default naming attribute currently selected for each object type in the data system and optionally specify a different naming attribute.

#### *To modify connection settings*

- 1. In the Synchronization Service Console, open the **Connections** tab.
- 2. Click **Connection settings** below the existing OpenLDAP connection you want to modify.
- 3. On the **Connection Settings** tab, click an appropriate item to expand it and use the options it provides.

You can expand the following items:

- Specifying [connection](#page-140-0) settings for an OpenLDAP directory service connection
- Specifying naming attributes for an OpenLDAP directory service [connection](#page-141-0)
- 4. Click **Save**.

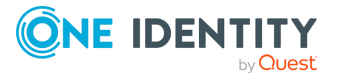

### <span id="page-140-0"></span>**Specifying connection settings for an OpenLDAP directory service connection**

The **Specify connection settings** option provides the following settings that allow you to modify the connection settings:

- **Server**: Type the fully qualified domain name of the computer running an OpenLDAP directory service to which you want to connect.
- **Port**: Type the number of the communication port used by the OpenLDAP server to which you want to connect.
- <sup>l</sup> **Access LDAP directory service using**: Type the user name and password of the account with which you want to access the OpenLDAP directory service. Ensure the account has sufficient permissions to perform the operations you want (Read, Write) on objects in the OpenLDAP directory service.
- **Advanced**: Click this button to specify a number of advanced options to access the OpenLDAP directory service. For example, you can select an authentication method to access the directory service, configure TLS/SSL usage for the connection, and select whether or not you want to use paged search.
- **From this Authentication method** list, select one of the following methods:
	- **Anonymous**: Allows you to establish the connection without passing credentials.
	- **Basic:** Specifies to use basic authentication.
	- **Microsoft Negotiate**: Specifies to use Microsoft Negotiate authentication.
	- **NTLM**: Specifies to use Windows NT Challenge/Response authentication.
	- **Digest:** Specifies to use Digest Access authentication.
	- **Sicily:** Employs a negotiation mechanism (Sicily) to choose the Microsoft Network Authentication Service, Distributed Password Authentication, or NTLM method.
	- <sup>l</sup> **Distributed Password Authentication**: Specifies to use DPA authentication.
	- <sup>l</sup> **Microsoft Network Authentication Service**: Specifies to authenticate with Microsoft Network Authentication Service.
	- **External:** Specifies to use an external authentication method for the connection.
	- **Kerberos:** Specifies to use Kerberos authentication.

You can also use the following check boxes:

- **· Use TLS/SSL:** Allows you to use the TLS (SSL) encryption to establish and maintain the connection.
- <sup>l</sup> **Switch to TLS/SSL after establishing connection**: Establishes the connection without using the TLS (SSL) encryption. Then, after the connection has been established, enables the TLS (SSL) encryption.

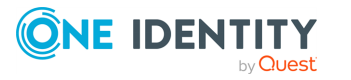

- <sup>l</sup> **Verify TLS/SSL certificate**: Specifies whether or not to check the TLS (SSL) certificate on the server.
- **Use paged search:** Specifies whether or not to use paged search for the connection. When selecting this check box, you can set a page size limit in the text box below.
- <sup>l</sup> To test the connection with the new parameters, click **Test connection**.

### <span id="page-141-0"></span>**Specifying naming attributes for an OpenLDAP directory service connection**

The **Specify naming attributes** option allows you to specify a naming attribute for each object type in the connected OpenLDAP directory service data system. The option provides the following settings:

- <sup>l</sup> **Default naming attribute**: Displays the default naming attribute set for the currently selected object type.
- **Add**: Adds a new naming attribute for the selected object type.
- **Edit:** Allows you to edit the name of the naming attribute currently specified for the selected object type.
- **Remove:** Removes the currently selected entry from the list.

# **Working with IBM DB2**

This section describes how to create or modify a connection to IBM DB2 so that Synchronization Service could work with data in that data system.

To create a connection to IBM DB2, you need to use Synchronization Service in conjunction with a special connector called IBM DB2 Connector. This connector is included in the Synchronization Service package.

The IBM DB2 Connector supports the following features:

#### **Table 50: IBM DB2 Connector – Supported features**

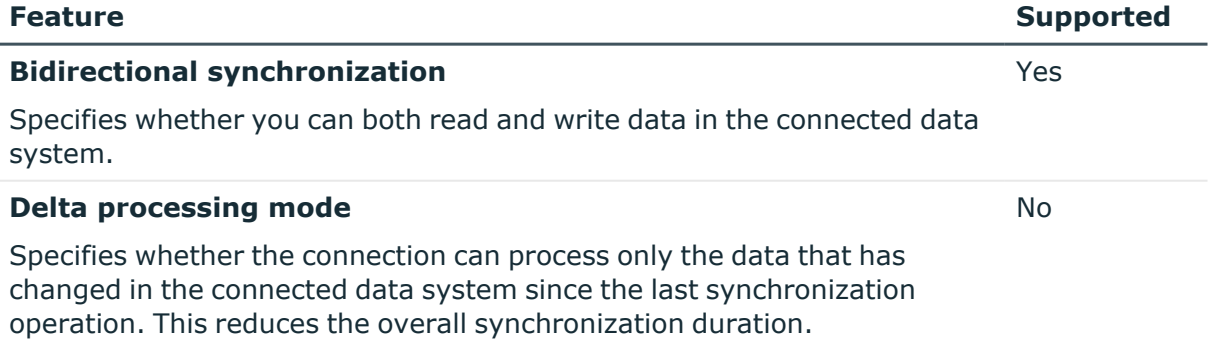

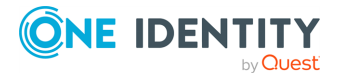

#### **Password synchronization**

Specifies whether you can synchronize user passwords from an Active Directory (AD) domain to the connected data system.

### **Creating an IBM DB2 connection**

#### *To create a new connection*

- 1. On the system where Synchronization Service is installed, install IBM Data Server Client supplied with the IBM DB2 version with which you plan to work.
- 2. In the Synchronization Service Console, open the **Connections** tab.
- 3. Click **Add connection**, then use the following options:
	- **Connection name:** Type a descriptive name for the connection.
	- <sup>l</sup> **Use the specified connector**: Select **IBM DB2 Connector**.
- 4. Click **Next**.
- 5. On the **Specify connection settings** page, use the following options:
	- <sup>l</sup> **IBM DB2 server**: Type or select the fully qualified domain name of the IBM DB2 computer that hosts the database you want to participate in data synchronization operations. You can click **Refresh** to get a list of available IBM DB2 servers.
	- <sup>l</sup> **Access IBM DB2 server using**: Type the user name and password with which you want to access the IBM DB2 server.
	- <sup>l</sup> **Connect to database**: Type the name of the database to which you want to connect on the IBM DB2 server.
	- **Advanced:** Optionally, you can click this button to specify additional parameters you want to add to the connection string that will be used to access the IBM DB2 server. In the dialog box that opens, click **Add Parameter** to specify the name and value of the parameter you want to add to the connection string.
	- <sup>l</sup> To test the connection with the new parameters, click **Test connection**.
- 6. Click **Next**.
- 7. On the **Specify how to select and modify data** page, use the following options:
	- <sup>l</sup> **Use data from this table**: Allows you to select a database table that includes the data you want to participate in the synchronization operations. You can click **Preview** to preview the database table you have selected.
	- <sup>l</sup> **Use an SQL query to specify data**: Allows you to compose an SQL query

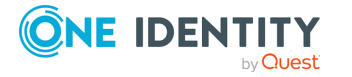

**Feature Supported**

Yes

that provides a more flexible way for specifying the data for synchronization. For example, you can use this option to specify multiple database tables.

- <sup>l</sup> **Configure Settings**: Click this button to specify settings for modifying data in the connected system during synchronization operations. For example, you can specify the database tables in which you want to insert, update, or delete data during synchronization operations.
- 8. On the **Specify attributes to identify objects** page, use the following options:
	- <sup>l</sup> **Available attributes**: Lists the attributes that are available in the external data system. Use this list to select the attributes whose values you want to use to generate a unique identifier for each object in the external data system. You can filter attributes by typing in the text box at the top of this list. To select multiple attributes, hold down **CTRL** and click to select attributes in the list.
	- <sup>l</sup> **UniqueID attributes**: Lists the attributes whose values are currently used to generate a unique identifier for each object in the external data system.
	- <sup>l</sup> **Add**: Moves the selected attributes from the **Available attributes** list to the **UniqueID attributes** list.
	- <sup>l</sup> **Remove**: Moves the selected attributes from the **UniqueID attributes** list to the **Available attributes** list.
	- **Constructed UniqueID**: Displays a combination of the attributes whose values will make up a unique identifier for each object in the external data system.
- 9. Click **Finish** to create a connection to the IBM DB2 system.

# **Modifying an existing IBM DB2 connection**

#### *To modify connection settings*

- 1. In the Synchronization Service Console, open the **Connections** tab.
- 2. Click **Connection settings** below the existing IBM DB2 connection you want to modify.
- 3. On the **Connection Settings** tab, click an appropriate item to expand it and use the options it provides.

You can expand the following items:

- Specify [connection](#page-144-0) settings for an IBM DB2 connection
- Specify how to select and modify data for an IBM DB2 [connection](#page-144-1)
- [Advanced](#page-162-0)
- Specify attributes to identify objects for an IBM DB2 [connection](#page-145-0)
- 4. Click **Save**.

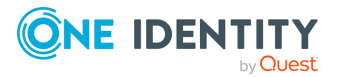
### **Specify connection settings for an IBM DB2 connection**

This expandable item provides the following options that allow you to modify the connection settings:

- <sup>l</sup> **IBM DB2 server**: Type or select the fully qualified domain name of the IBM DB2 computer that hosts the database you want to participate in data synchronization operations. You can click **Refresh** to get a list of available IBM DB2 servers.
- **Access IBM DB2 server using**: Type the user name and password with which you want to access the IBM DB2 server.
- **Connect to database**: Type the name of the database to which you want to connect on the IBM DB2 server.
- **Advanced:** Optionally, you can click this button to specify additional parameters you want to add to the connection string that will be used to access the IBM DB2 server. In the dialog box that opens, click **Add Parameter** to specify the name and value of the parameter you want to add to the connection string.
- <sup>l</sup> To test the connection with the new parameters, click **Test connection**.

### **Specify how to select and modify data for an IBM DB2 connection**

This expandable item provides the following options that allow you to specify the data you want to participate in the synchronization:

- <sup>l</sup> **Use data from this table**: Allows you to select a database table that includes the data you want to participate in the synchronization operations. You can click **Preview** to preview the database table you have selected.
- <sup>l</sup> **Use an SQL query to specify data**: Allows you to compose an SQL query that provides a more flexible way for specifying the data for synchronization. For example, you can use this option to specify multiple database tables.
- <sup>l</sup> **Configure Settings**: Click this button to specify settings for modifying data in the connected system during synchronization operations. For example, you can specify the database tables in which you want to insert, update, or delete data during synchronization operations.

### **Advanced**

Allows you to configure the running timeout for all SQL queries you specified in the connection settings (for example, those specified in the **Specify How to Select and Modify Data** option). Use the **SQL query execution timeout** box to type the timeout value you want to use.

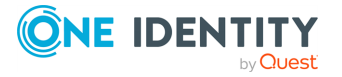

# **Specify attributes to identify objects for an IBM DB2 connection**

This expandable item provides the following options that allow you to specify the attributes with which you want to uniquely identify each object in the connected data system:

- <sup>l</sup> **Available attributes**: Lists the attributes that are available in the external data system. Use this list to select the attributes whose values you want to use to generate a unique identifier for each object in the external data system. You can filter attributes by typing in the text box at the top of this list. To select multiple attributes, hold down **CTRL** and click to select attributes in the list.
- <sup>l</sup> **UniqueID attributes**: Lists the attributes whose values are currently used to generate a unique identifier for each object in the external data system.
- <sup>l</sup> **Add**: Moves the selected attributes from the **Available attributes** list to the **UniqueID attributes** list.
- <sup>l</sup> **Remove**: Moves the selected attributes from the **UniqueID attributes** list to the **Available attributes** list.
- **Constructed UniqueID**: Displays a combination of the attributes whose values will make up a unique identifier for each object in the external data system.

# **Working with IBM AS/400**

This section describes how to create or modify a connection to IBM AS/400 Directory so that Synchronization Service could work with IBM AS/400 Directory data in that data system.

To create a connection to IBM AS/400 Directory, you need to use Synchronization Service in conjunction with a special connector called IBM AS/400 Directory Connector. This connector is included in the Synchronization Service package.

The IBM AS/400 Directory Connector supports the following features:

### **Table 51: IBM AS/400 Connector – Supported features**

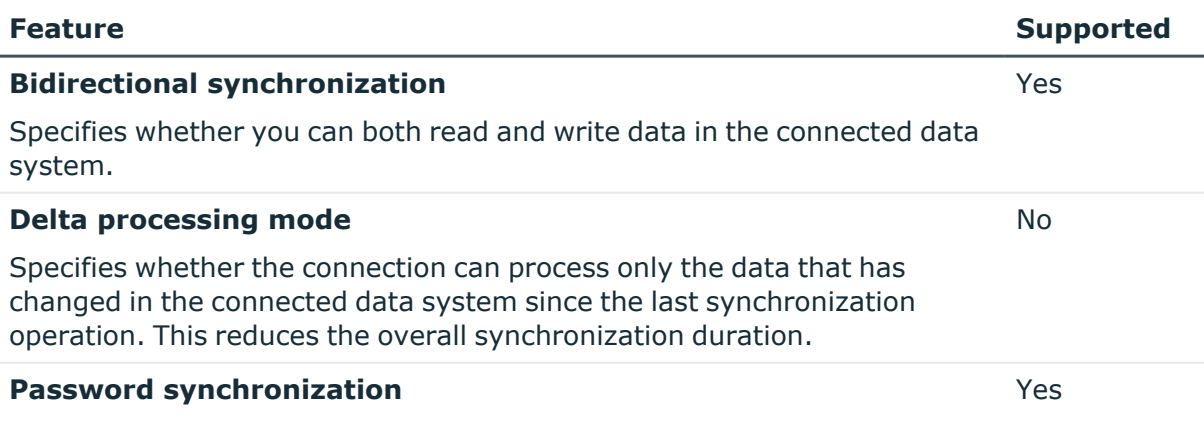

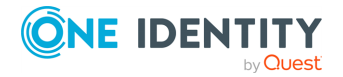

Specifies whether you can synchronize user passwords from an Active Directory (AD) domain to the connected data system.

### **Prerequisites**

- The IBM AS/400 server must have LDAP directory services installed and configured.
- An LDAP service account must be created on your IBM AS/400 server which has the appropriate permissions to administer users and groups on this platform.

# **Creating an IBM AS/400 connection**

#### *To create a new connection*

- 1. In the Synchronization Service Console, open the **Connections** tab.
- 2. Click **Add connection**, then use the following options:
	- **Connection name:** Type a descriptive name for the connection.
	- <sup>l</sup> **Use the specified connector**: Select **IBM AS/400 Connector**.
- 3. Click **Next**.
- 4. On the **Specify connection settings** page, use the following options:
	- **Server**: Enter or select the fully qualified DNS name of the IBM AS/400 server running the LDAP service.
	- Port: Enter the IBM AS/400 LDAP communication port number in use by the service.
	- <sup>l</sup> **User name**: Specify the fully distinguished name (DN) of the account under which the application will access the IBM AS/400 LDAP directory service.
	- **Password:** Specify the password of the user account under which the application will access the IBM AS/400 LDAP directory service. One Identity recommends that you select the **SSL** check box if synchronizing sensitive data between connectors.

NOTE: To successfully establish the connection, set the SSL certificate before enabling this option.

- <sup>l</sup> To test the connection with the new parameters, click **Test connection**.
- 5. Click **Next**.
- 6. Click **Finish** to create a connection to the IBM AS/400 system.

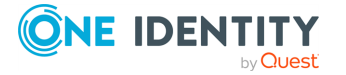

# **Modifying an existing IBM AS/400 connection**

### *To modify connection settings*

- 1. In the Synchronization Service Console, open the **Connections** tab.
- 2. Click **Connection Settings** below the existing IBM AS/400 connection you want to modify.
- 3. On the **Connection Settings** tab, click **Specify connection settings** to expand it and use the following options.
	- **Server:** Enter or select the fully qualified DNS name of the IBM AS/400 server running the LDAP service.
	- **Port**: Enter the IBM AS/400 LDAP communication port number in use by the service.
	- **User name:** Specify the fully distinguished name (DN) of the account under which the application will access the IBM AS/400 LDAP directory service.
	- **Password:** Specify the password of the user account under which the application will access the IBM AS/400 LDAP directory service. One Identity recommends that you select the **SSL** check box if synchronizing sensitive data between connectors.

NOTE: To successfully establish the connection, set the SSL certificate before enabling this option.

- <sup>l</sup> To test the connection with the new parameters, click **Test connection**.
- 4. Click **Save**.

# **Additional considerations for an IBM AS/400 connection**

This topic briefs about the additional points to consider when configuring the IBM AS/400 connector.

### **Using groups with IBM AS/400**

The IBM AS/400 operating system does not have any concept of groups as discrete entities. Instead, an administrator creates a user profile which is used as a group profile. Other user profiles are then linked to this using the GrpPrf or SupGrpPrf parameters of the ChgUsrPrf command. The GrpPrf value maps to the os400-grpprf attribute in the IBM AS/400 schema, while the SupGrpPrf value maps to the os400-supgrpprf attribute. The IBM AS/400 Quick Connect mappings must be defined for users and groups to enable full user and group synchronization.

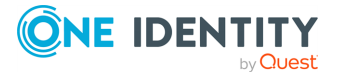

### **Optional IBM AS/400 account unlock during password reset function**

You can optionally unlock a user's IBM AS/400 account at the same time as performing a password reset. This functionality is switched off by default and can be enabled by editing the connector's configuration file as follows:

- 1. Edit the <Program Files folder>\One Identity\Active Roles\7.4\SyncService\AS400Connector\_ConnectorConfig.xml file.
- 2. Add the following lines just before the </ConnectorInfo> which appears on the last line of the file:

```
<SelfConfig>
<EnableAccount>true</EnableAccount>
</SelfConfig>
```
NOTE: Only the value true will enable the new functionality.

The LDAP password request sent to IBM AS/400 will then also include a request to modify the account status (os400-status=\*ENABLED)).

The configuration file is read every time an LDAP connection is made to the IBM AS/400, so the new value will be picked up for the next set of synchronizations.

NOTE: If you edited ConnectorConfig.xml to implement the optional unlock of a user's IBM AS/400 account at the same time as performing a password reset in an earlier version of the connector for IBM AS/400, then you will need to repeat that edit after installing a later version.

# **Working with IBM RACF**

To create a connection to IBM RACF connector, you need to use Synchronization Service in conjunction with a special connector called IBM RACF Connector. This connector is included in the Synchronization Service package.

The IBM RACF Connector supports the following features:

#### **Table 52: IBM RACF Connector – Supported features**

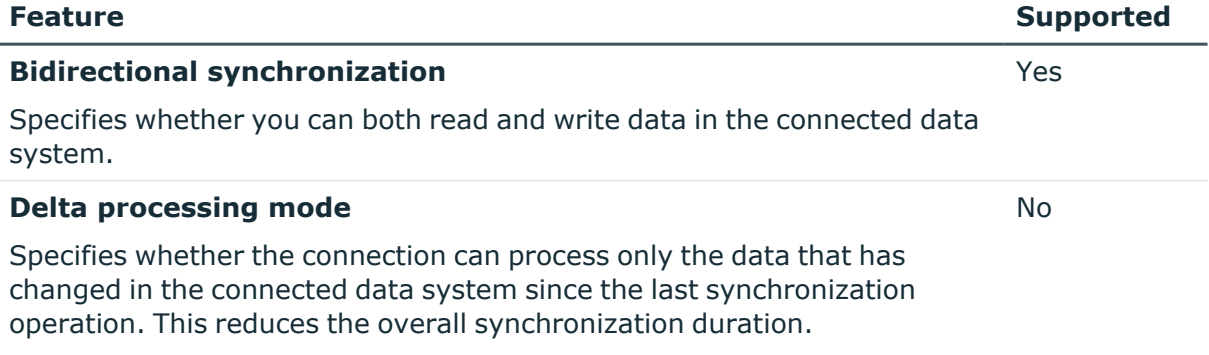

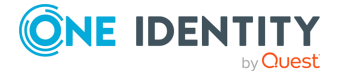

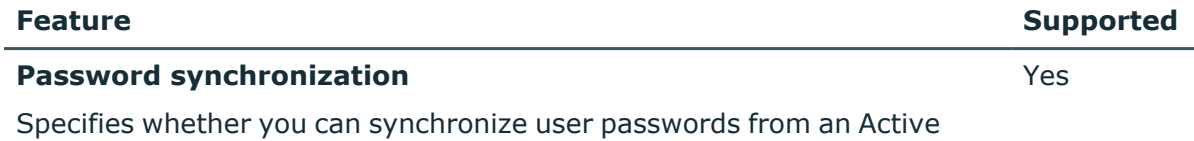

### **Prerequisites**

- The IBM mainframe must have LDAP directory services installed and configured.
- The IBM RACF connector can be installed on Microsoft Windows Server 2016 or later.

NOTE: There is an 8 character limit for user and group names on IBM RACF. The character limit is also applicable to the passwords on IBM RACF.

## **Creating an IBM RACF connection**

Directory (AD) domain to the connected data system.

#### *To create a new connection*

- 1. In the Synchronization Service Console, open the **Connections** tab.
- 2. Click **Add connection**, then use the following options:
	- **Connection name:** Type a descriptive name for the connection.
	- <sup>l</sup> **Use the specified connector**: Select **IBM RACF Connector**.
- 3. Click **Next**.
- 4. On the **Specify connection settings** page, use the following options:
	- **Server:** Type the fully qualified DNS name of the IBM RACF server running the LDAP service. Type the fully qualified DNS name of the IBM RACF server running the LDAP service.
	- **Port:** Type the fully qualified DNS name of the IBM RACF server running the LDAP service.
	- <sup>l</sup> **User name**: Specify the fully distinguished name (DN) of the account that the application will use to access the IBM RACF LDAP directory service
	- **Password:** Specify the password of the user account that the application will use to access the IBM RACF LDAP directory service.
	- <sup>l</sup> To test the connection with the new parameters, click **Test connection**.
- 5. Click **Next**.
- 6. Click **Finish**to create a connection to IBM RACF connector.

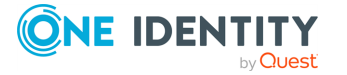

# **Modifying an IBM RACF connection**

#### *To create a new connection*

- 1. In the Synchronization Service Console, open the **Connections** tab.
- 2. Click **Connection Settings** below the existing IBM RACF connection you want to modify.
- 3. On the **Connection Settings** tab, click **Specify connection settings** to expand it and use the following options.
	- **Server**: Type the fully qualified DNS name of the IBM RACF server running the LDAP service. Type the fully qualified DNS name of the IBM RACF server running the LDAP service.
	- **Port:** Type the fully qualified DNS name of the IBM RACF server running the LDAP service.
	- <sup>l</sup> **User name**: Specify the fully distinguished name (DN) of the account that the application will use to access the IBM RACF LDAP directory service
	- **Password:** Specify the password of the user account that the application will use to access the IBM RACF LDAP directory service.
	- <sup>l</sup> To test the connection with the new parameters, click **Test connection**.
- 4. Click **Save**.

# **Example of mapping for dataset information**

The IBM RACF connector can be used to synchronize IBM RACF dataset information. The LDAPX exit must be installed and configured for this functionality to be supported.

The examples in this topic shows how IBM RACF dataset information can be synchronized. IBM RACF dataset names contain asterisk (\*) characters and as such cannot be synchronized to Active Directory which does not allow asterisk characters in names. As such, the example shows a synchronization to a Microsoft SQL database. It is assumed that Microsoft SQL Server and Microsoft SQL Server Manager have been installed and configured.

# **Creating SQL database and table**

Using Microsoft SQL Server Manager, create a database called **IBM RACF\_Datasets**. Within that database, create a table called **Datasets** with the following columns:

#### **Column Name Data Data Data Data Data Data Data Data Data Data Data Data Data D**

Audit **Audit** nchar(100)

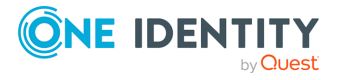

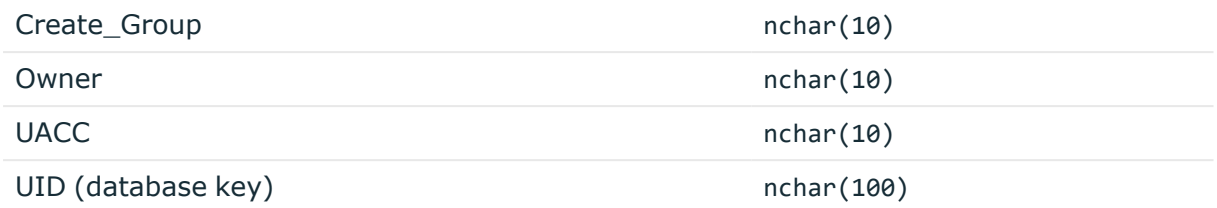

Create a connection to this database and table with the ARSS Microsoft SQL Server Connector.

# **Povisioning datasets**

To synchronize the SQL table to IBM RACF follow the steps provided here.

### *To synchronize the SQL table to IBM RACF*

- 1. Navigate to the **Workflows** tab.
- 2. Click **Add sync workflow**.
- 3. Enter **IBM RACF Datasets** and click **OK**.
- 4. Click **IBM RACF Datasets workflow**.
- 5. Click **Add synchronization step**.
- 6. Click **Creation** and then **Next**.
- 7. From the **Source connected system** section and click **Specify**.
- 8. Select your Microsoft SQL Server Connector and click **Finish**.

The SQL source object type is currently set to sql-Object. Do not change this value.

- 9. Click **Next**.
- 10. In the **Target connected system** field, click **Specify** and then locate your IBM RACF connector and click **Finish**.
- 11. The object type in the **Target object system** field is populated automatically by Synchronization Service to **racfUser**. Change this to **racfDataset**.
- 12. Click **Next**.
- 13. In the **Specify provisioning** rules section, click **Forward Sync Rule**.
- 14. In the **Source attribute** field, click **Attribute** locate **UID** and click **OK**.
- 15. In the **Target attribute** field, click **Attribute**, locate **racfDataset** and click **OK**.
- 16. Repeat these steps so that the following five items are mapped:

### **SQL Attribute IBM RACF Attribute**

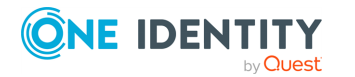

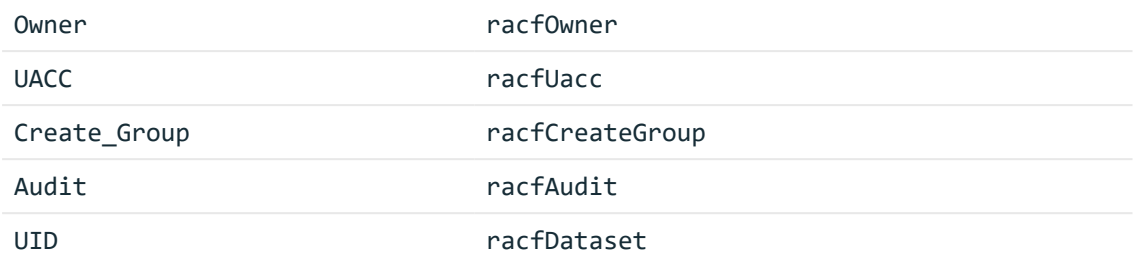

- 17. Click **OK**.
- 18. Click **Finish** to complete the synchronization.

# **Updating datasets**

#### *To synchronize the SQL table to IBM RACF*

- 1. Navigate to the **Sync Workflows** tab, select **IBM RACF Datasets** and click **OK**.
- 2. Click **Add synchronization step**.
- 3. Click **Update** and then click **Next**.
- 4. From the **Source connected system** section and click **Specify**.
- 5. Select your Microsoft SQL Server Connector and click **Finish**.

The SQL source object type is currently set to sql-Object. Do not change this value.

- 6. Click **Next**.
- 7. In the **Target connected system** field, click **Specify** and then locate your IBM RACF connector and click **Finish**.
- 8. The object type in the **Target object system** field is populated automatically by Synchronization Service to **racfUser**. Change this to **racfDataset**.
- 9. Click **Next**.
- 10. In the **Specify provisioning** rules section, click **Forward Sync Rule**.
- 11. In the **Source attribute** field, click **Attribute** locate **UID** and click **OK**.
- 12. In the **Target attribute** field, click **Attribute**, locate **racfDataset** and click **OK**.
- 13. Repeat these steps so that the following five items are mapped:

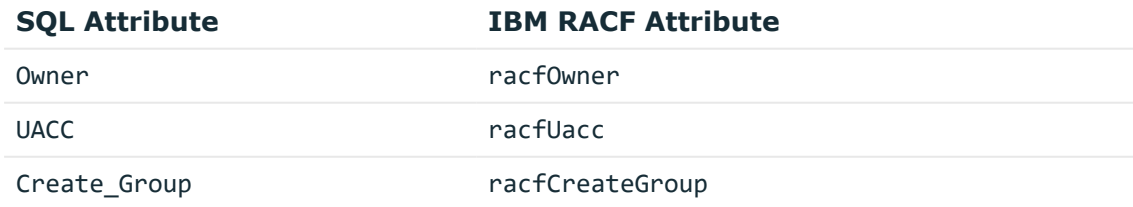

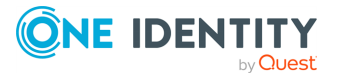

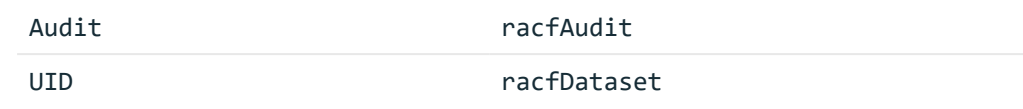

- 14. Click **OK**.
- 15. Click **Finish** to complete the synchronization.

# **Deprovisioning datasets**

#### *To deprovision datasets*

- 1. Navigate to the **Workflows** tab and select **IBM RACF Datasets**.
- 2. Click **Add synchronization step**.
- 3. Click **Deprovision** and then click **Next**.
- 4. From the **Source connected system** section and click **Specify**.
- 5. Select your Microsoft SQL Server Connector and click **Finish**.
- 6. Select **Source object is deleted or is out of synchronization scope** option in the **Deprovision target objects if** section.
- 7. Optionally, configure the **Source object meets the following criteria**.
- 8. Click **Next**.
- 9. In the **Target connected system** field, click **Specify** and then locate your IBM RACF connector and click **Finish**.
- 10. The object type in the **Target object system** field is populated automatically by Synchronization Service to **racfDataset**.
- 11. Click **Next**.
- 12. Select **Delete target object**.
- 13. Click **Finish** to complete the synchronization.

# **Working with TSO command**

The IBM RACF connector can be used to run any command in the Time Sharing Option (TSO) environment on the target IBM mainframe. The LDAPX exit must be installed and configured for this functionality to be supported.

The TSO command is run using an Active Roles Synchronization Service synchronization step to create an object of type **ldapxtsocmd** on the target IBM RACF system and supplying the name of the TSO command or script to be run in the attribute racfprogrammername. When the step is run, the IBM RACF connector intercepts the create command and instead sends an LDAP search command with the required parameters via the LDAP protocol.

The LDAPX exit intercepts this request, extracts the TSO command information and runs the command. The LDAP response is constructed, containing the results obtained from

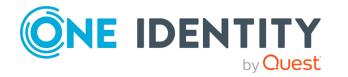

running the command. The IBM RACF connector receives this LDAP response, extracts the results and saves them in a text file that can be examined later.

No object is created during the synchronization step so it can be run indefinitely, each time executing the TSO command stored in the racfprogrammername attribute from the same or any other synchronization step.

The following example shows a method of issuing a TSO command using synchronisation from Active Directory (AD).

- 1. Using **Active Directory Users and Computers**, create a container in AD that can be filtered on by the ARSS. For example, create an organisational unit container called **TSO Commands**.
- 2. Create a dummy computer object within this container with name **TSOCMD** and description field set to the string **STATUS**. The TSO command **STATUS** will return the current system status.
- 3. Create a workflow called **Run TSO Command**.
- 4. Within this workflow, create a synchronization step item as follows:
	- a. Synchronization step type: **Create**
	- b. **Source object**: Active Directory, specified container as created above, name starts with **TSOCMD**.
	- c. Target connector: **IBM RACF**
	- d. Object type: **ldapxtsocmd**
	- e. Mapping: from AD **Description** attribute to IBM RACF **racfprogrammername** attribute
- 5. Save the step.
- 6. Run the synchronization step. There should be one item to be created with the following properties:
	- <sup>l</sup> objecttype: **ldapxtsocmd**
	- <sup>l</sup> racfprogrammername: **STATUS**
- 7. Perform the synchronization step.
- 8. The LDAP command will be sent and interpreted by the LDAPX exit to run the TSO command.
- 9. Once complete, the synchronization step will show as being successful.
- 10. The output from running the command can be found in the following text file: <ARSS installation folder>\SyncService\TSOCommandOutput\YYDDMM.txt, where, YYMMDD represents the date when the command was run.
- 11. The text file will contain the output returned from IBM RACF having run the **STATUS** command.
- 12. Multiple commands run on the same day will have their output appended to the same daily text file.

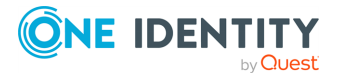

# **Working with MySQL database**

This section describes how to create or modify a connection to a MySQL database so that Synchronization Service could work with data in that data system.

To create a MySQL database connection, use the **MySQL Connector** of the Active Roles Synchronization Service.

The MySQL Connector supports the following features:

#### **Table 53: MySQL Connector – Supported features**

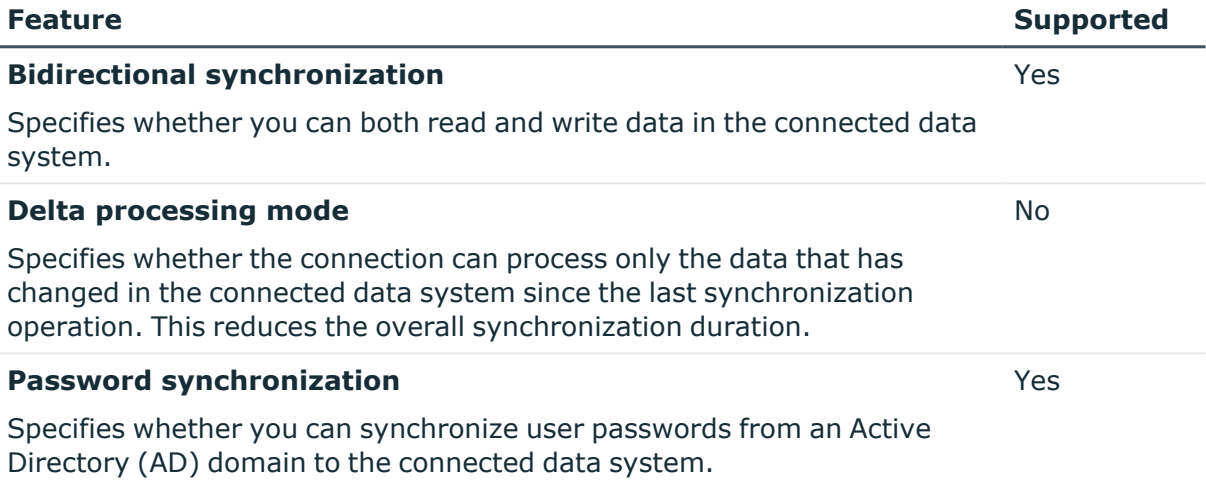

# **Creating a MySQL database connection**

You can create a new MySQL database connection in theSynchronization Service Console.

### **Prerequisites**

Before configuring the connector, make sure that the Connector/NET fully-managed ADO.NET driver is installed on the machine running the Synchronization Service.

#### *To create a new connection*

- 1. In the Synchronization Service Console, open the **Connections** tab.
- 2. Click **Add connection**, then use the following options:
	- **Connection name:** Type a descriptive name for the connection.
	- <sup>l</sup> **Use the specified connector**: Select **MySQL Connector**.
- 3. Click **Next**.

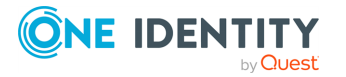

- 4. On the **Specify connection settings** page, use the following options:
	- **MySQL server:** Type the fully qualified domain name of the MySQL server that hosts the MySQL database that you want to participate in data synchronization operations.
	- **Access MySQL server using:** Type the user name and password of the account with which you want to access MySQL server. Ensure the account has sufficient permissions to perform operations (Read, Write) on objects in the database to which you want to connect.
	- **Connect to database**: Type the name of the database to which you want to connect on the MySQL server.
	- **Advanced:** Click this button to specify additional parameters you want to add to the connection string that will be used to access the MySQL server. In the dialog box that opens, click the Add Parameter button to specify the name and value of the parameter you want to add to the connection string.
	- <sup>l</sup> To test the connection with the new parameters, click **Test connection**.
- 5. Click **Next**.
- 6. On the **Specify how to select and modify data** page, use the following options:
	- <sup>l</sup> **Use data from this table**: Allows you to select a database table that includes the data you want to participate in the synchronization operations. You can click **Preview** to preview the database table you have selected.
	- <sup>l</sup> **Use an SQL query to specify data**: Allows you to compose an SQL query that provides a more flexible way for specifying the data for synchronization. For example, you can use this option to specify multiple database tables.
	- <sup>l</sup> **Configure Settings**: Click this button to specify settings for modifying data in the connected system during synchronization operations. For example, you can specify the database tables in which you want to insert, update, or delete data during synchronization operations.
- 7. Click **Next**.
- 8. On the **Specify attributes to identify objects** page, use the following options:
	- <sup>l</sup> **Available attributes**: Lists the attributes that are available in the external data system. Use this list to select the attributes whose values you want to use to generate a unique identifier for each object in the external data system. You can filter attributes by typing in the text box at the top of this list. To select multiple attributes, hold down **CTRL** and click to select attributes in the list.
	- <sup>l</sup> **UniqueID attributes**: Lists the attributes whose values are currently used to generate a unique identifier for each object in the external data system.
	- <sup>l</sup> **Add**: Moves the selected attributes from the **Available attributes** list to the **UniqueID attributes** list.
	- <sup>l</sup> **Remove**: Moves the selected attributes from the **UniqueID attributes** list to the **Available attributes** list.

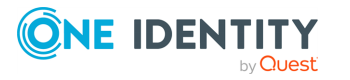

- **Constructed UniqueID**: Displays a combination of the attributes whose values will make up a unique identifier for each object in the external data system.
- 9. To complete the configuration of the MySQL database connection, click **Finish**.

# **Modifying an existing MySQL database connection**

You can modify the settings of an existing **MySQL Connector** with theSynchronization Service Console.

#### *To modify connection settings*

- 1. In the Synchronization Service Console, open the **Connections** tab.
- 2. Click **Connection settings** below the existing MySQL connection you want to modify.
- 3. On the **Connection Settings** tab, click an appropriate item to expand it and use the options it provides.

You can expand the following items:

- Specifying [connection](#page-157-0) settings for a MySQL database connection
- Specifying how to select and modify data for a MySOL database [connection](#page-158-0)
- [Advanced](#page-162-0)
- Specifying attributes to identify objects for a MySQL database [connection](#page-158-1)
- <span id="page-157-0"></span>4. Click **Save**.

### **Specifying connection settings for a MySQL database connection**

The **Specify connection settings** option provides the following options that allow you to modify the connection settings:

- **MySQL server**: Type the fully qualified domain name of the MySQL server that hosts the MySQL database that you want to participate in data synchronization operations.
- **Access MySQL server using**: Type the user name and password of the account with which you want to access MySQL server. Ensure the account has sufficient permissions to perform operations (Read, Write) on objects in the database to which you want to connect.
- **Connect to database**: Type the name of the database to which you want to connect on the MySQL server.
- **Advanced**: Click this button to specify additional parameters you want to add to the connection string that will be used to access the MySQL server. In the dialog box that opens, click the Add Parameter button to specify the name and value of the

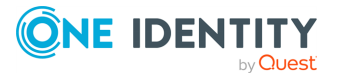

parameter you want to add to the connection string.

<sup>l</sup> To test the connection with the new parameters, click **Test connection**.

### <span id="page-158-0"></span>**Specifying how to select and modify data for a MySQL database connection**

The **Specify how to select and modify data** setting provides the following options that allow you to specify the data you want to participate in the synchronization:

- <sup>l</sup> **Use data from this table**: Allows you to select a database table that includes the data you want to participate in the synchronization operations. You can click **Preview** to preview the database table you have selected.
- <sup>l</sup> **Use an SQL query to specify data**: Allows you to compose an SQL query that provides a more flexible way for specifying the data for synchronization. For example, you can use this option to specify multiple database tables.
- **Configure Settings:** Click this button to specify settings for modifying data in the connected system during synchronization operations. For example, you can specify the database tables in which you want to insert, update, or delete data during synchronization operations.

### **Advanced**

Allows you to configure the running timeout for all SQL queries you specified in the connection settings (for example, those specified in the **Specify How to Select and Modify Data** option). Use the **SQL query execution timeout** box to type the timeout value you want to use.

### <span id="page-158-1"></span>**Specifying attributes to identify objects for a MySQL database connection**

The **Specify attributes to identify objects** setting provides the following options that allow you to specify the attributes with which you want to uniquely identify each object in the connected data system:

- <sup>l</sup> **Available attributes**: Lists the attributes that are available in the external data system. Use this list to select the attributes whose values you want to use to generate a unique identifier for each object in the external data system. You can filter attributes by typing in the text box at the top of this list. To select multiple attributes, hold down **CTRL** and click to select attributes in the list.
- <sup>l</sup> **UniqueID attributes**: Lists the attributes whose values are currently used to generate a unique identifier for each object in the external data system.
- <sup>l</sup> **Add**: Moves the selected attributes from the **Available attributes** list to the **UniqueID attributes** list.

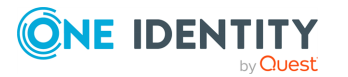

- <sup>l</sup> **Remove**: Moves the selected attributes from the **UniqueID attributes** list to the **Available attributes** list.
- **Constructed UniqueID**: Displays a combination of the attributes whose values will make up a unique identifier for each object in the external data system.

# **Working with an OLE DB-compliant relational database**

This section describes how to create or modify a connection to an OLE DB-compliant relational database so that Synchronization Service could work with data in that database.

To create a connection to an OLE DB-compliant relational database, use the **OLE DB Connector** of the Active Roles Synchronization Service.

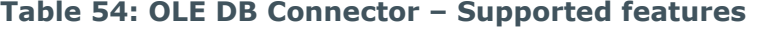

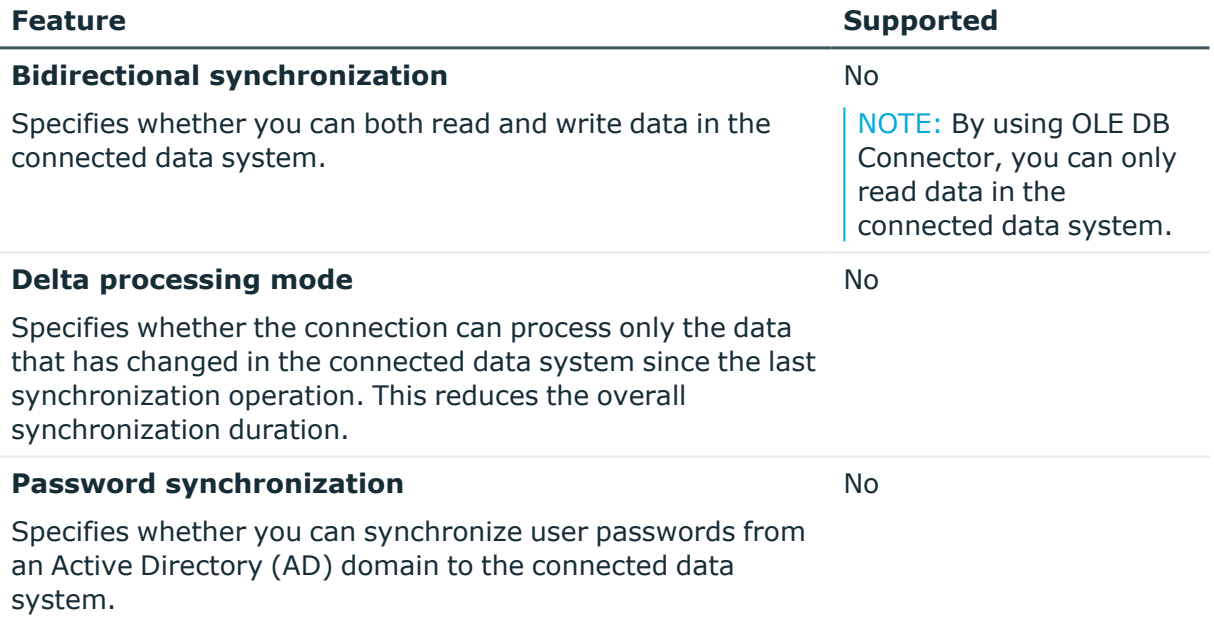

# **Creating an OLE DB-compliant relational database connection**

You can create a new OLE DB-compliant database connection in the Synchronization Service Console.

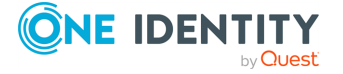

### *To create a new OLE DB-compliant relational database connection*

- 1. In the Synchronization Service Console, open the **Connections** tab.
- 2. Click **Add connection**, then use the following options:
	- **Connection name:** Type a descriptive name for the connection.
	- <sup>l</sup> **Use the specified connector**. Select **OLE DB Connector**.
- 3. Click **Next**.
- 4. Use the **Connection string** text box to type the connection parameters to access the OLE DB-compliant relational database. Alternatively, you can click **Configure** to specify the connection parameters by using a dialog provided by Windows.
- 5. Click **Next**.
- 6. On the **Specify how to select and modify data** page, use the following options:
	- <sup>l</sup> **Use data from this table**: Allows you to select a database table that includes the data you want to participate in the synchronization operations. You can click **Preview** to preview the database table you have selected.
	- <sup>l</sup> **Use an SQL query to specify data**: Allows you to compose an SQL query that provides a more flexible way for specifying the data for synchronization. For example, you can use this option to specify multiple database tables.
- 7. Click **Next**.
- 8. On the **Specify attributes to identify objects** page, use the following options:
	- <sup>l</sup> **Available attributes**: Lists the attributes that are available in the external data system. Use this list to select the attributes whose values you want to use to generate a unique identifier for each object in the external data system. You can filter attributes by typing in the text box at the top of this list. To select multiple attributes, hold down **CTRL** and click to select attributes in the list.
	- <sup>l</sup> **UniqueID attributes**: Lists the attributes whose values are currently used to generate a unique identifier for each object in the external data system.
	- <sup>l</sup> **Add**: Moves the selected attributes from the **Available attributes** list to the **UniqueID attributes** list.
	- <sup>l</sup> **Remove**: Moves the selected attributes from the **UniqueID attributes** list to the **Available attributes** list.
	- **Constructed UniqueID**: Displays a combination of the attributes whose values will make up a unique identifier for each object in the external data system.
- 9. To finish configuring the connection to the OLE DB-compliant relational database, click **Finish**.

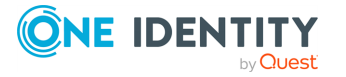

# **Modifying an existing OLE DB-compliant data source connection**

You can modify an existing OLE DB-compliant database connection in the Active Roles Synchronization Service Console.

#### *To modify the connection settings of an OLE DB Connector*

- 1. In the Synchronization Service Console, open the **Connections** tab.
- 2. Click **Connection settings** below the existing OLE DB-compliant relational database connection you want to modify.
- 3. On the **Connection Settings** tab, click an appropriate item to expand it and use the options it provides.

You can expand the following items:

- Specifying connection settings for an OLE [DB-compliant](#page-161-0) relational database [connection](#page-161-0)
- Specifying how to select data for an OLE [DB-compliant](#page-161-1) relational database [connection](#page-161-1)
- [Advanced](#page-162-0)
- Specifying attributes to identify object for an OLE [DB-compliant](#page-162-1) relational database [connection](#page-162-1)
- 4. For more information on these settings, see the applicable subsections.
- <span id="page-161-0"></span>5. When you are finished, click **Save**.

### **Specifying connection settings for an OLE DB-compliant relational database connection**

Use the **Connection string** text box to type the connection parameters to access the OLE DB-compliant relational database. Alternatively, you can click **Configure** to specify the connection parameters by using a dialog provided by Windows.

### <span id="page-161-1"></span>**Specifying how to select data for an OLE DB-compliant relational database connection**

The **Specify how to select data** setting provides the following options that allow you to specify the data you want to participate in the synchronization:

- <sup>l</sup> **Use data from this table**: Allows you to select a database table that includes the data you want to participate in the synchronization operations. You can click **Preview** to preview the database table you have selected.
- <sup>l</sup> **Use an SQL query to specify data**: Allows you to compose an SQL query that

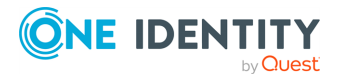

provides a more flexible way for specifying the data for synchronization. For example, you can use this option to specify multiple database tables.

### <span id="page-162-0"></span>**Advanced**

Allows you to configure the running timeout for all SQL queries you specified in the connection settings (for example, those specified in the **Specify How to Select and Modify Data** option). Use the **SQL query execution timeout** box to type the timeout value you want to use.

## <span id="page-162-1"></span>**Specifying attributes to identify object for an OLE DBcompliant relational database connection**

The **Specify attributes to identify object** provides the following options that allow you to specify the attributes with which you want to uniquely identify each object in the connected data system:

- <sup>l</sup> **Available attributes**: Lists the attributes that are available in the external data system. Use this list to select the attributes whose values you want to use to generate a unique identifier for each object in the external data system. You can filter attributes by typing in the text box at the top of this list. To select multiple attributes, hold down **CTRL** and click to select attributes in the list.
- <sup>l</sup> **UniqueID attributes**: Lists the attributes whose values are currently used to generate a unique identifier for each object in the external data system.
- <sup>l</sup> **Add**: Moves the selected attributes from the **Available attributes** list to the **UniqueID attributes** list.
- <sup>l</sup> **Remove**: Moves the selected attributes from the **UniqueID attributes** list to the **Available attributes** list.
- **Constructed UniqueID**: Displays a combination of the attributes whose values will make up a unique identifier for each object in the external data system.

# **Working with SharePoint**

This section describes how to create or modify a connection to Microsoft SharePoint so that Synchronization Service could work with data in that data system.

To create a connection to Microsoft SharePoint, use the **Sharepoint Connector** of Active Roles Synchronization Service.

The SharePoint Connector supports the following features:

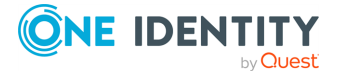

#### **Table 55: SharePoint Connector – Supported features**

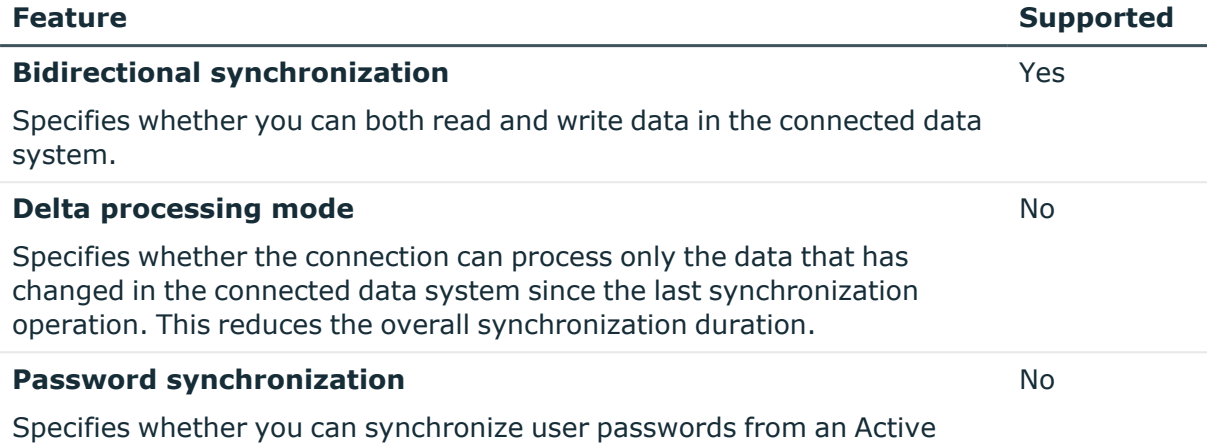

Directory (AD) domain to the connected data system.

# **Creating a SharePoint connection**

You can create a new SharePoint connection in the Synchronization Service Console.

#### *To create a new SharePoint connection*

- 1. Ensure that you have installed the SharePoint Connector on the SharePoint server you want to work with.
- 2. In the Synchronization Service Console, open the **Connections** tab.
- 3. Click **Add connection**, then use the following options:
	- **Connection name:** Type a descriptive name for the connection.
	- <sup>l</sup> **Use the specified connector**. Select **SharePoint Connector**.
- 4. Click **Next**.
- 5. To check that the connector can access SharePoint, on the **Specify connection settings** page, click the **Test Connection**.
- 6. If the test succeeds, click **Finish** to create a connection.

# **SharePoint data supported for data synchronization**

The following table lists the data objects and data operations supported by the SharePoint Connector.

Synchronization Service provides special attributes for each supported SharePoint object type, allowing you to read or write data in SharePoint. You can access and use these attributes from the Synchronization Service Console, for example, when selecting the source and target attributes to include in the synchronization operation.

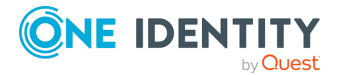

### **Table 56: Supported objects and operations**

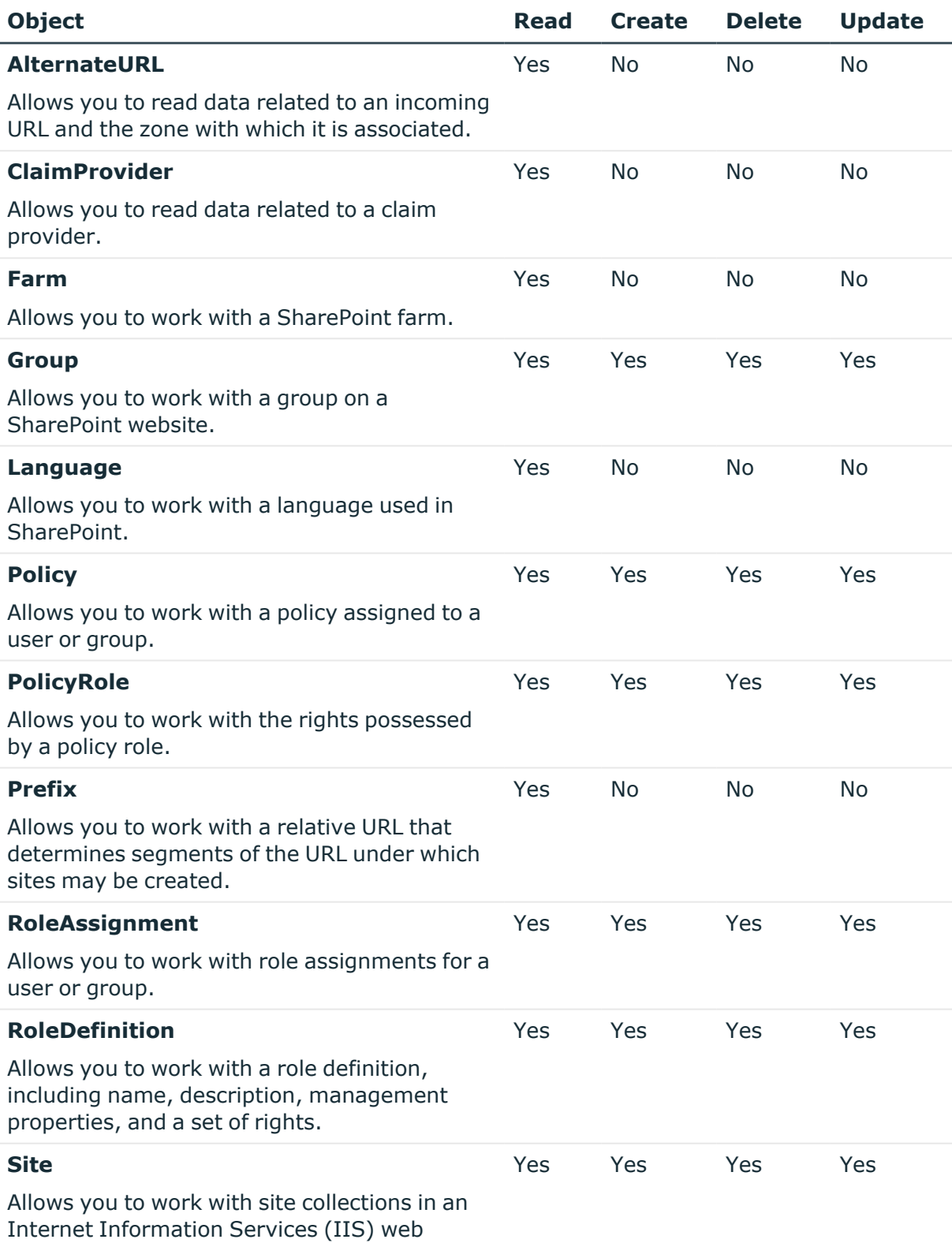

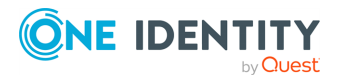

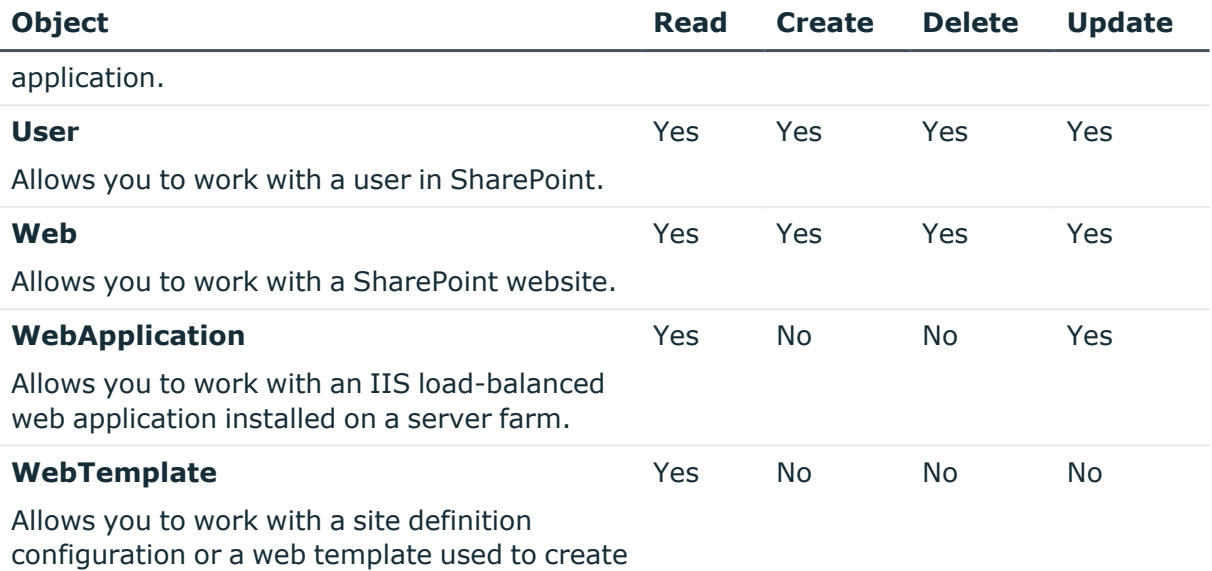

SharePoint sites.

The following sections describe the attributes provided by Synchronization Service and describe what data you can read or write in SharePoint by using a particular attribute.

### **AlternateURL object attributes**

In a SharePoint connection, the Synchronization Service supports the following attributes of the AlternateURL object with the following synchronization operations.

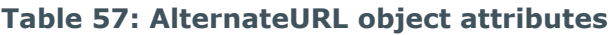

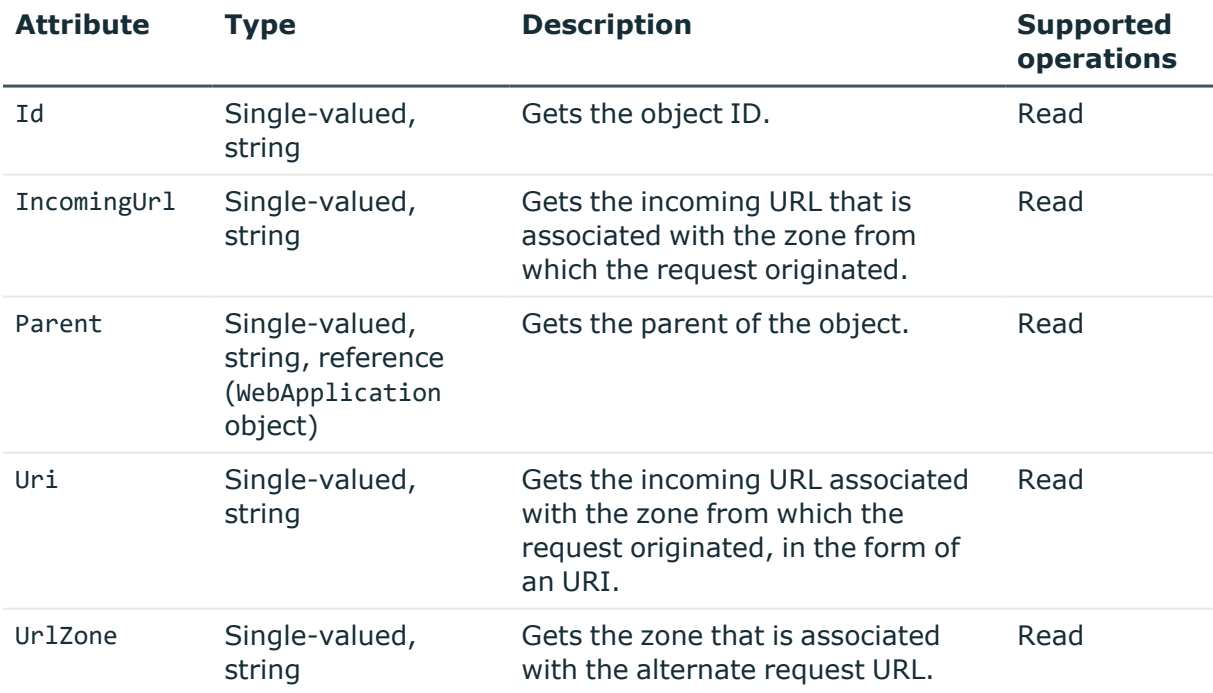

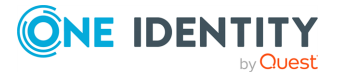

## **ClaimProvider object attributes**

In a SharePoint connection, the Synchronization Service supports the following attributes of the ClaimProvider object with the following synchronization operations.

| <b>Attribute</b> | <b>Type</b>                                          | <b>Description</b>                                                                           | <b>Supported</b><br>operations |
|------------------|------------------------------------------------------|----------------------------------------------------------------------------------------------|--------------------------------|
| AssemblyName     | Single-valued,<br>string                             | Gets the name of the assembly<br>that implements the claims<br>provider.                     | Read                           |
| Description      | Single-valued,<br>string                             | Gets the description of the claims<br>provider.                                              | Read                           |
| DisplayName      | Single-valued,<br>string                             | Gets the display name of the<br>claims provider.                                             | Read                           |
| Id               | Single-valued,<br>string                             | Gets the object ID.                                                                          | Read                           |
| IsEnabled        | Single-valued,<br><b>Boolean</b>                     | Gets whether the claims provider<br>is enabled.                                              | Read                           |
| IsUsedByDefault  | Single-valued,<br><b>Boolean</b>                     | Gets whether the claims provider<br>applies by default to all web<br>applications and zones. | Read                           |
| IsValid          | Single-valued,<br>Boolean                            | Gets whether the claims provider<br>is valid.                                                | Read                           |
| IsVisible        | Single-valued,<br><b>Boolean</b>                     | Gets whether the claims provider<br>is visible.                                              | Read                           |
| Parent           | Single-valued,<br>string, reference<br>(Farm object) | Gets the parent of the object.                                                               | Read                           |
| TypeName         | Single-valued,<br>string                             | Gets the type of the object.                                                                 | Read                           |

**Table 58: ClaimProvider object attributes**

### **Farm object attributes**

In a SharePoint connection, the Synchronization Service supports the following attributes of the Farm object with the following synchronization operations.

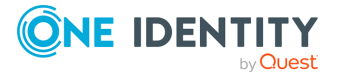

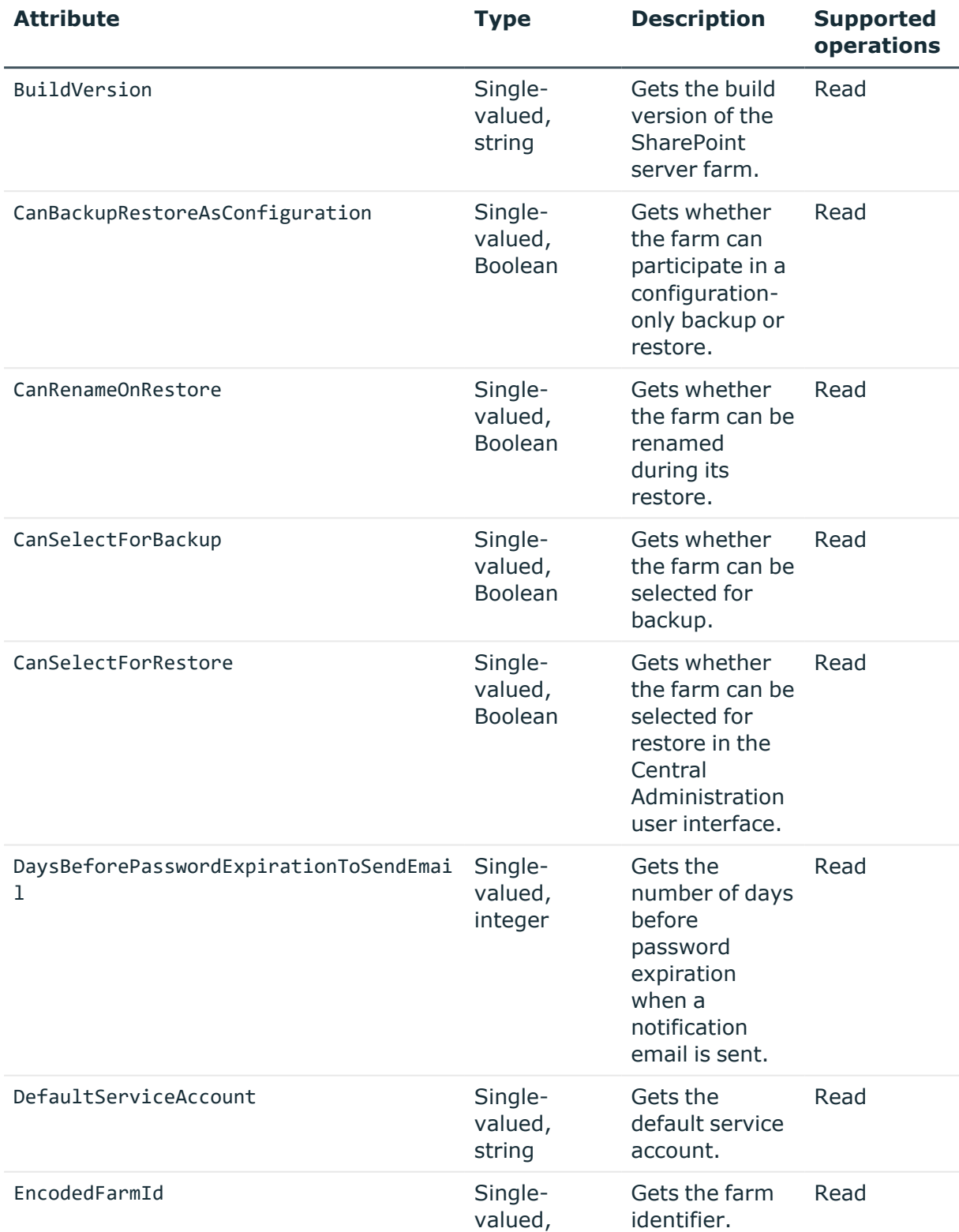

### **Table 59: Farm object attributes**

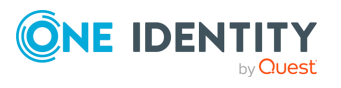

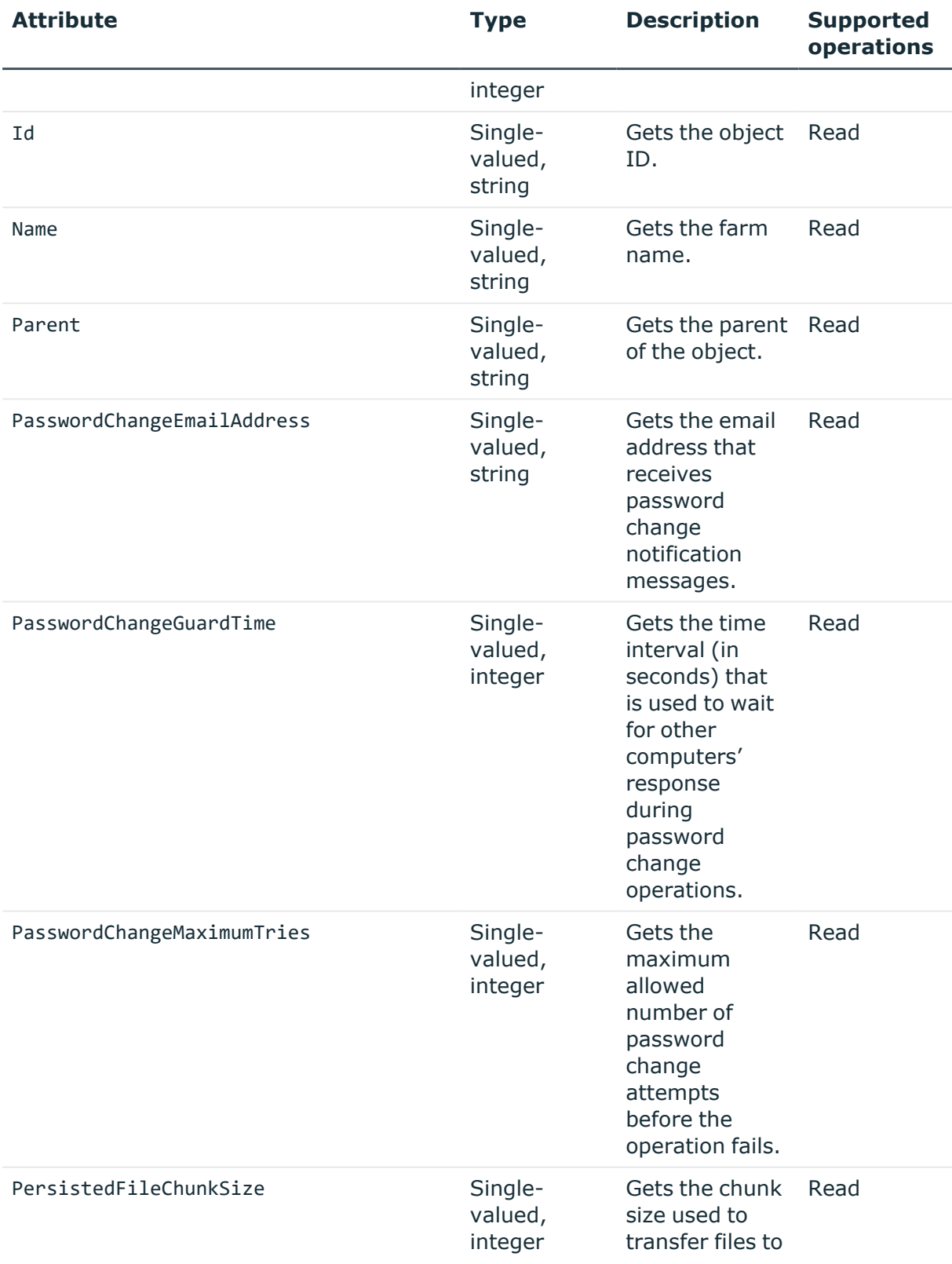

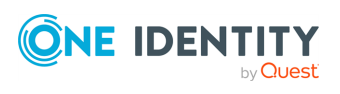

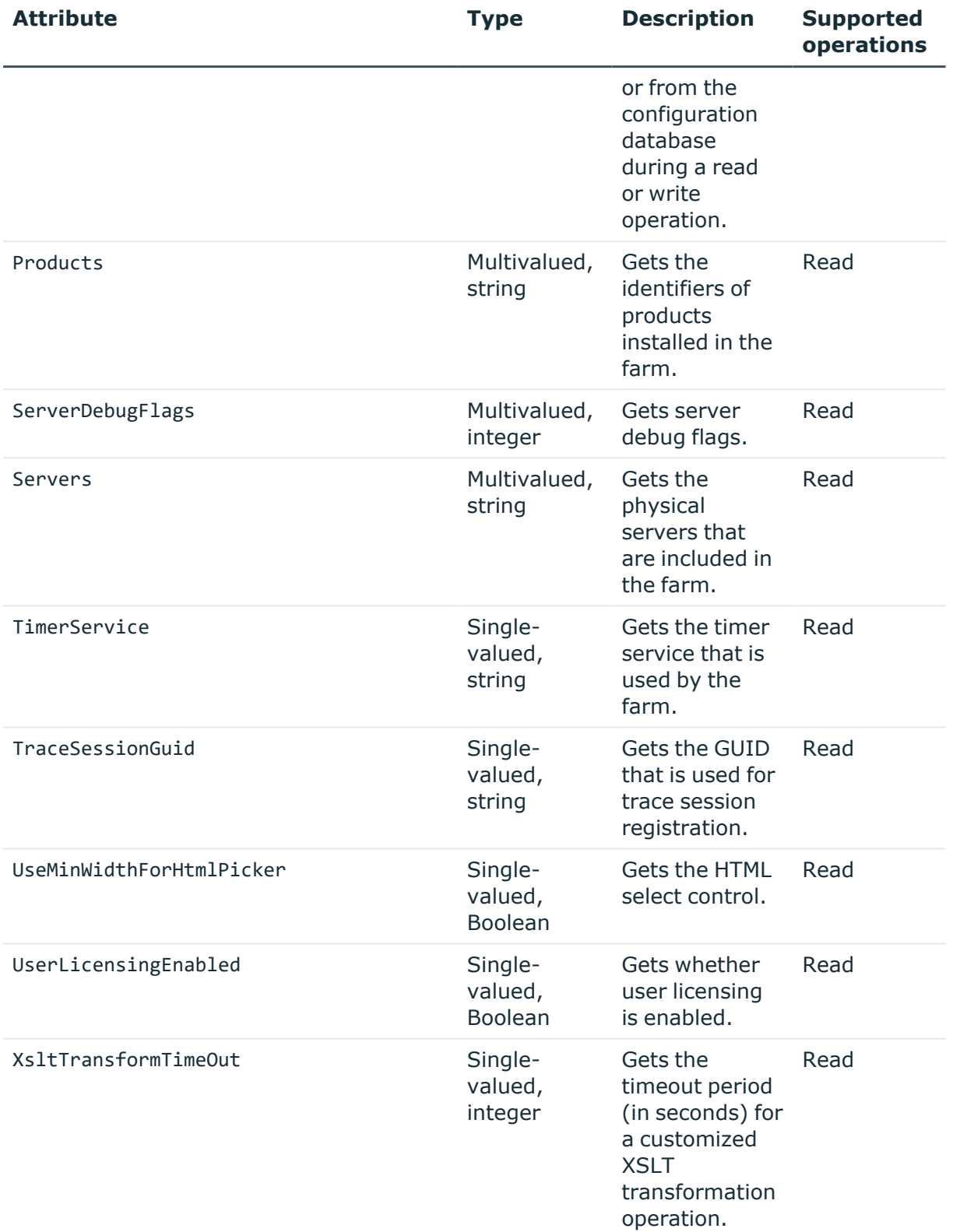

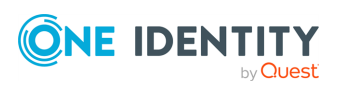

### **Group object attributes**

In a SharePoint connection, the Synchronization Service supports the following attributes of the Group object with the following synchronization operations.

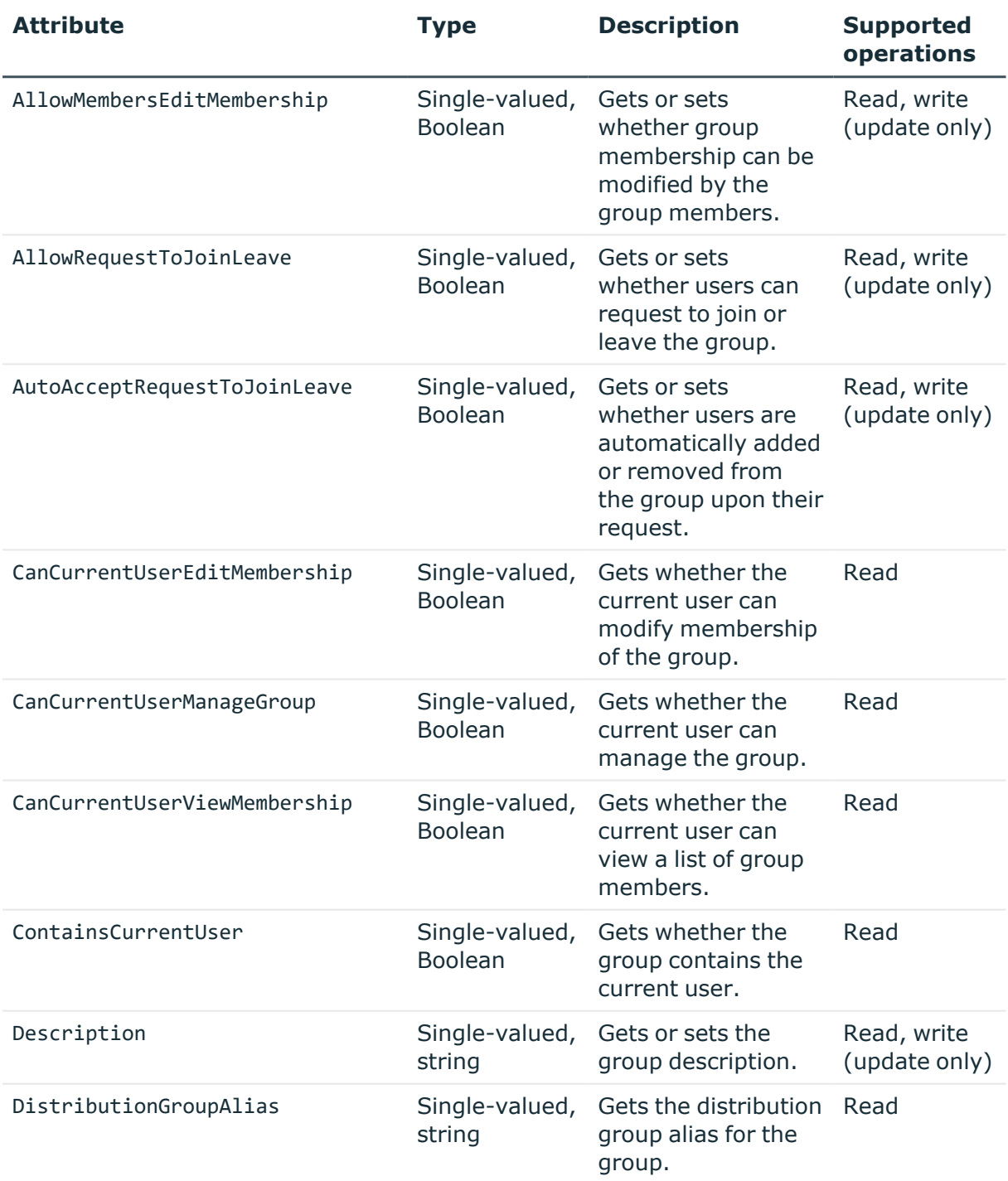

### **Table 60: Group object attributes**

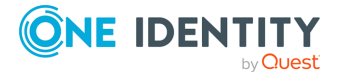

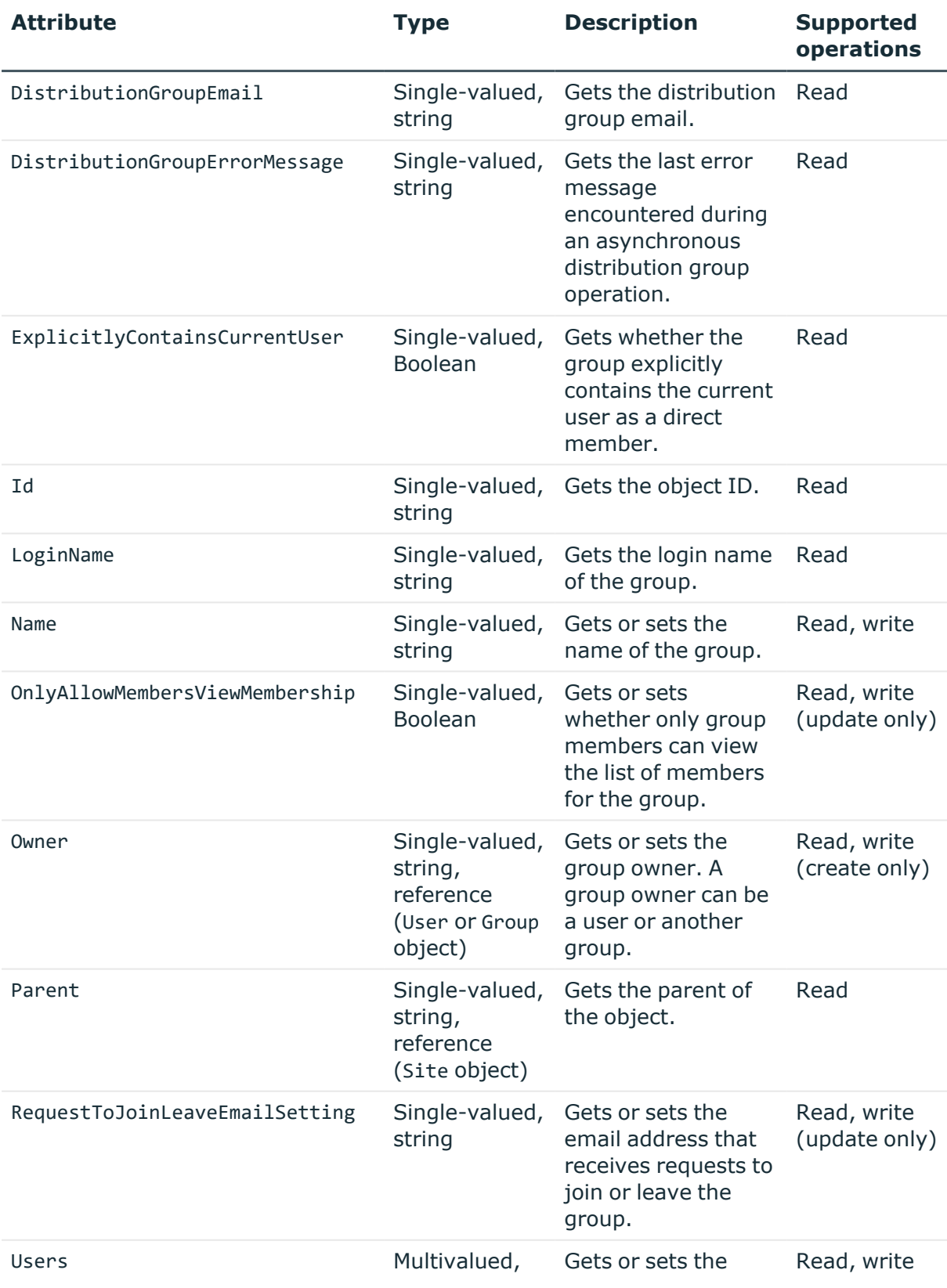

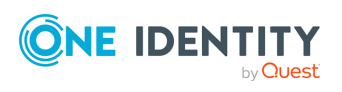

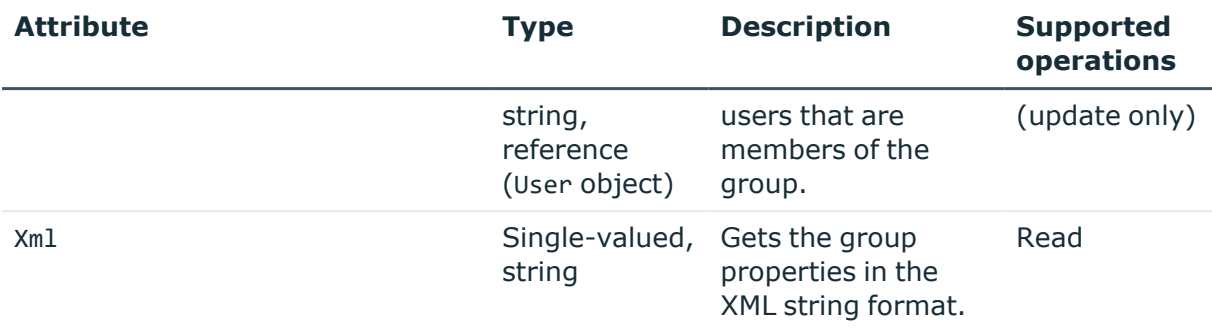

### **Language object attributes**

In a SharePoint connection, the Synchronization Service supports the following attributes of the Language object with the following synchronization operations.

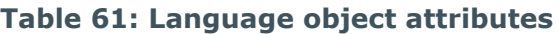

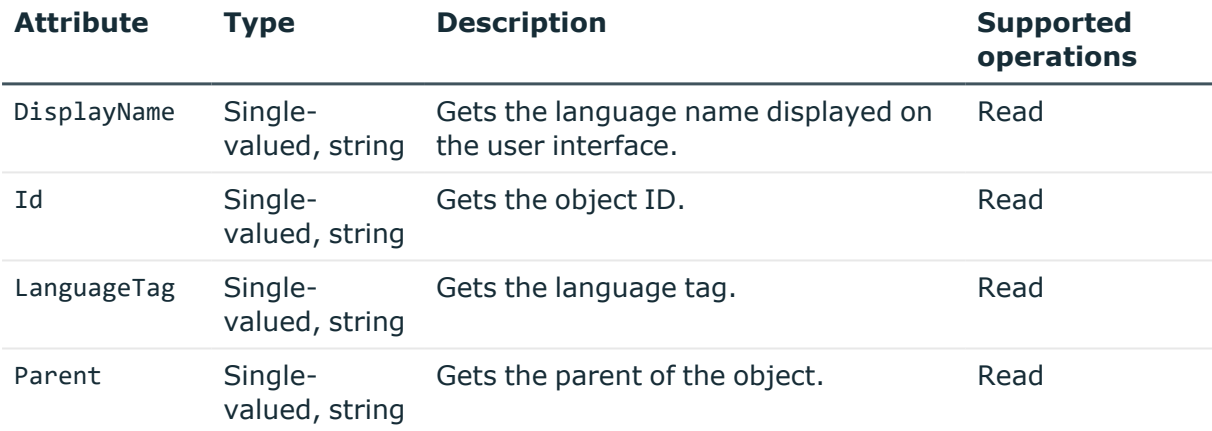

### **Policy object attributes**

In a SharePoint connection, the Synchronization Service supports the following attributes of the Policy object with the following synchronization operations.

#### **Table 62: Policy object attributes**

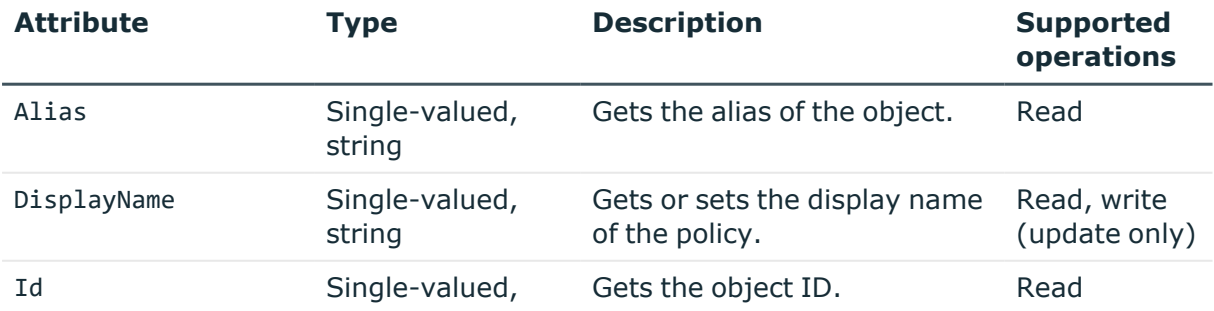

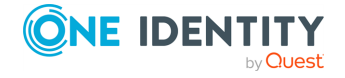

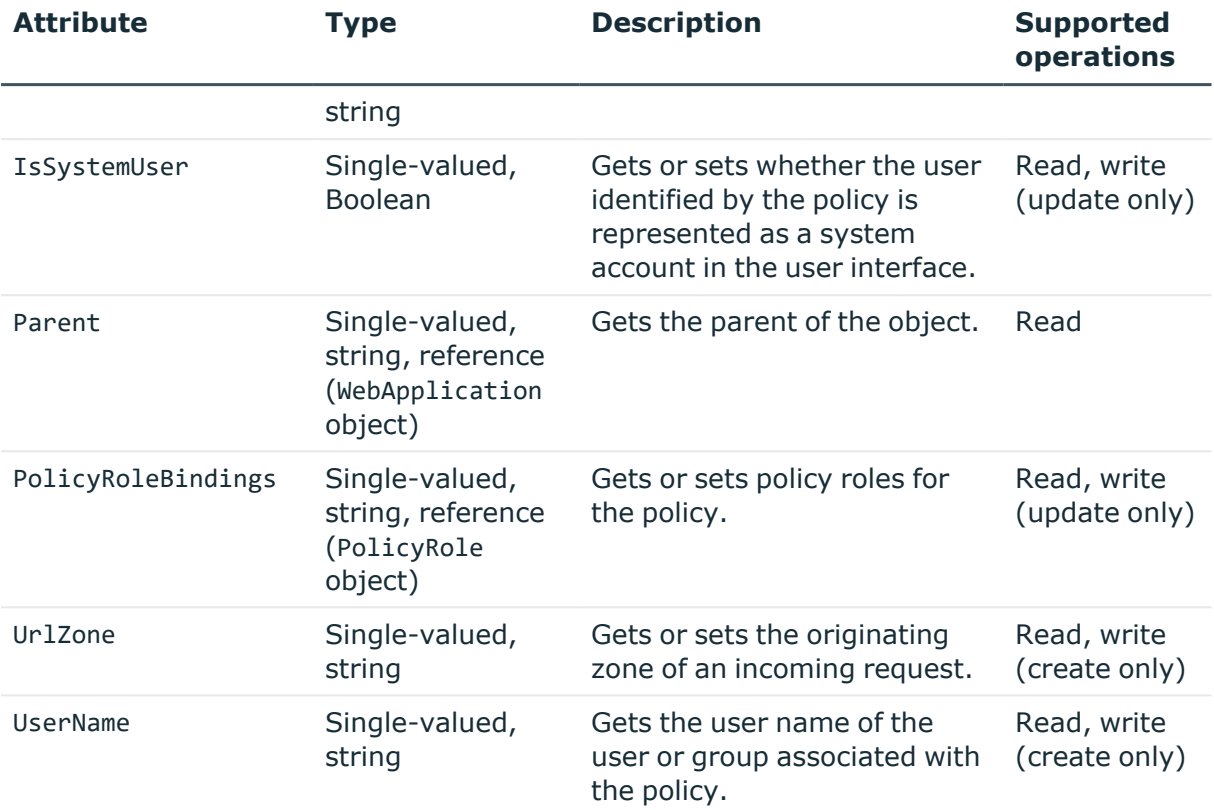

## **PolicyRole object attributes**

In a SharePoint connection, the Synchronization Service supports the following attributes of the PolicyRole object with the following synchronization operations.

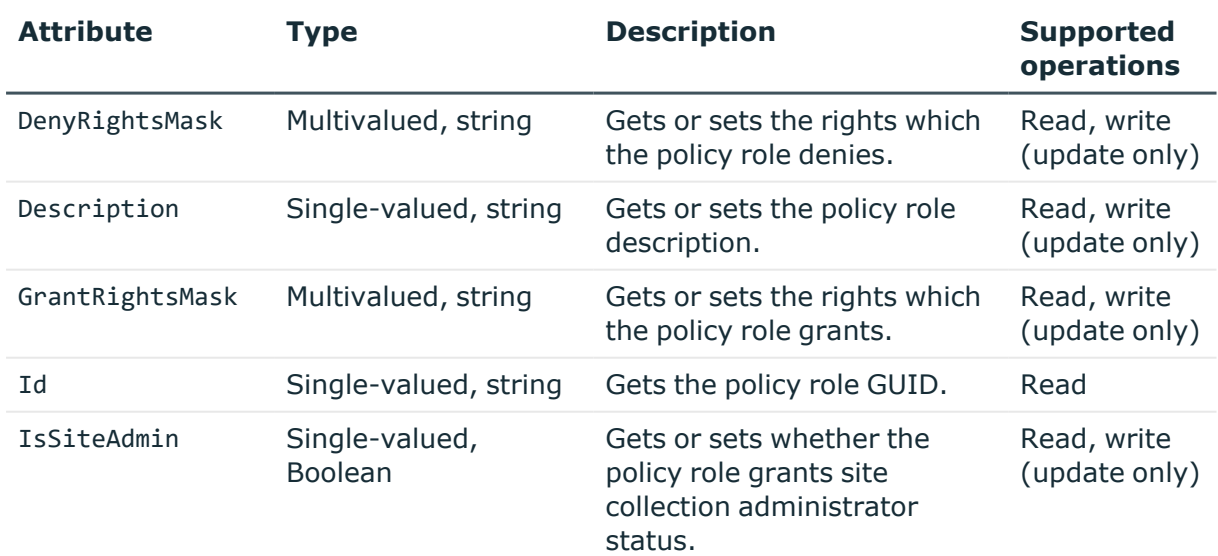

### **Table 63: PolicyRole object attributes**

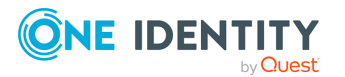

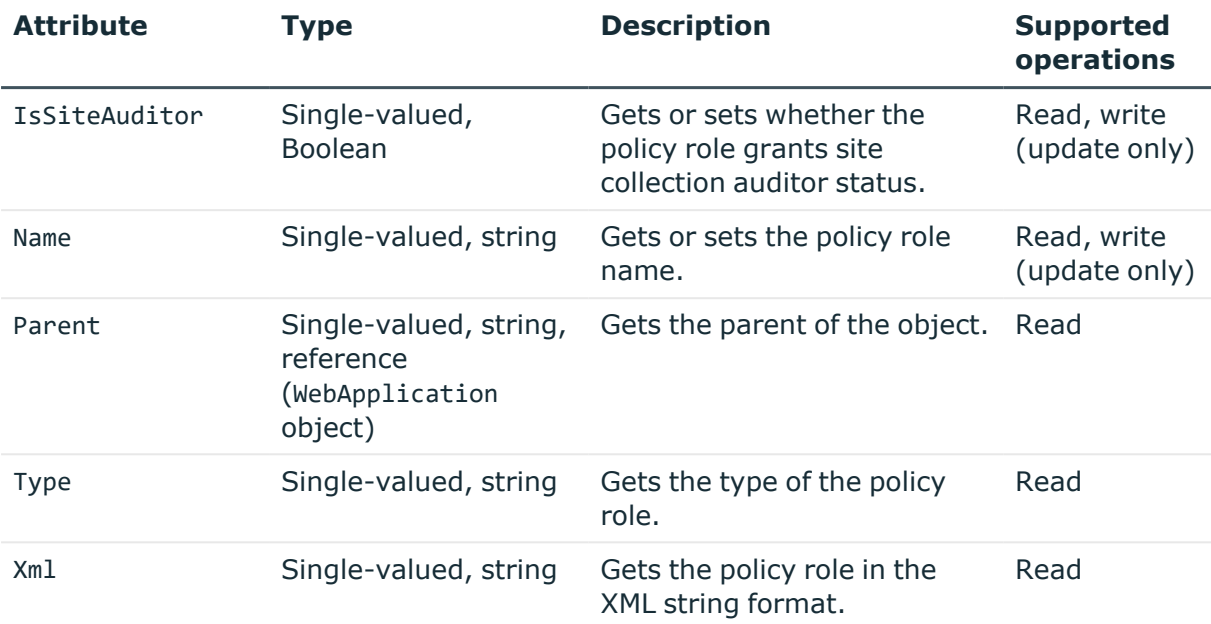

### **Prefix object attributes**

In a SharePoint connection, the Synchronization Service supports the following attributes of the Prefix object with the following synchronization operations.

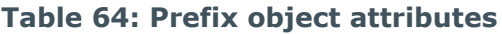

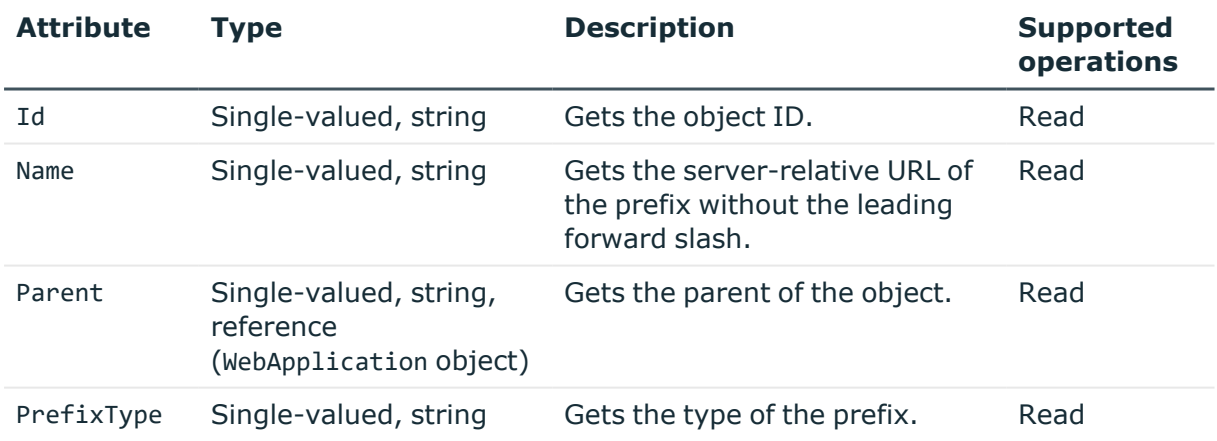

### **RoleAssignment object attributes**

In a SharePoint connection, the Synchronization Service supports the following attributes of the RoleAssignment object with the following synchronization operations.

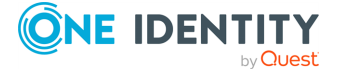

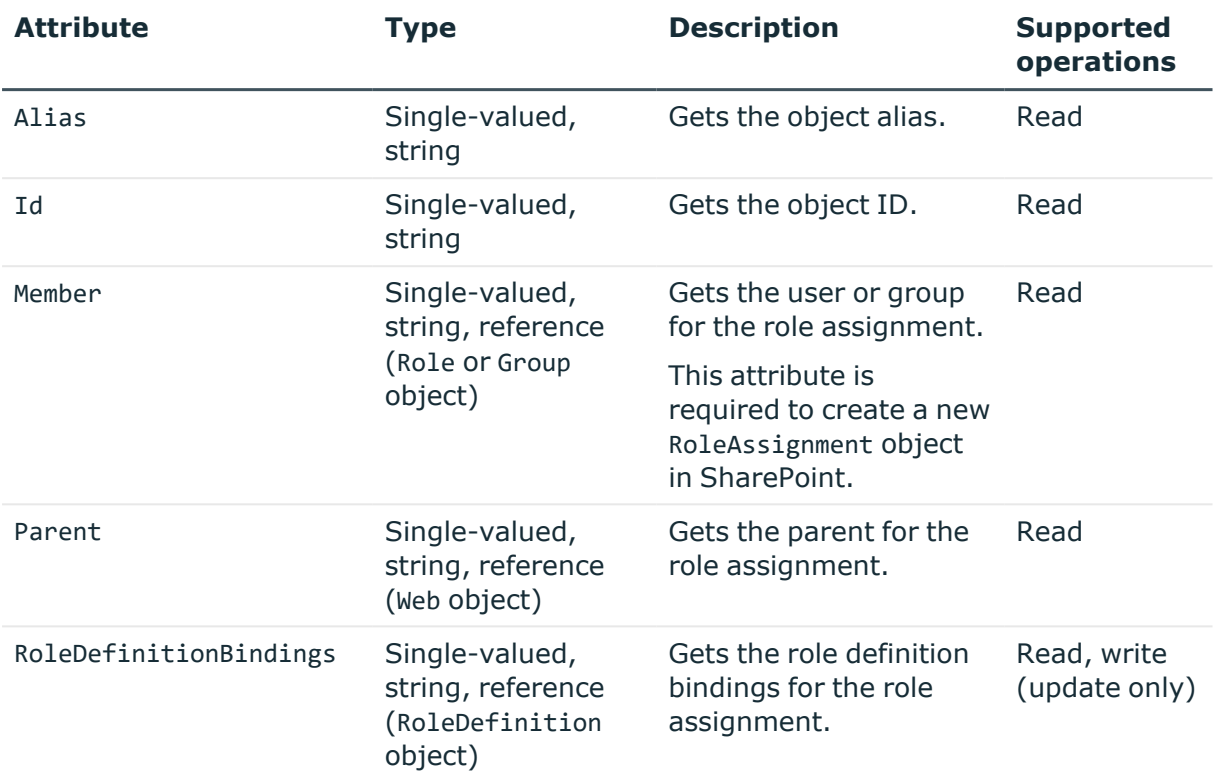

### **Table 65: RoleAssignment object attributes**

## **RoleDefinition object attributes**

In a SharePoint connection, the Synchronization Service supports the following attributes of the RoleDefinition object with the following synchronization operations.

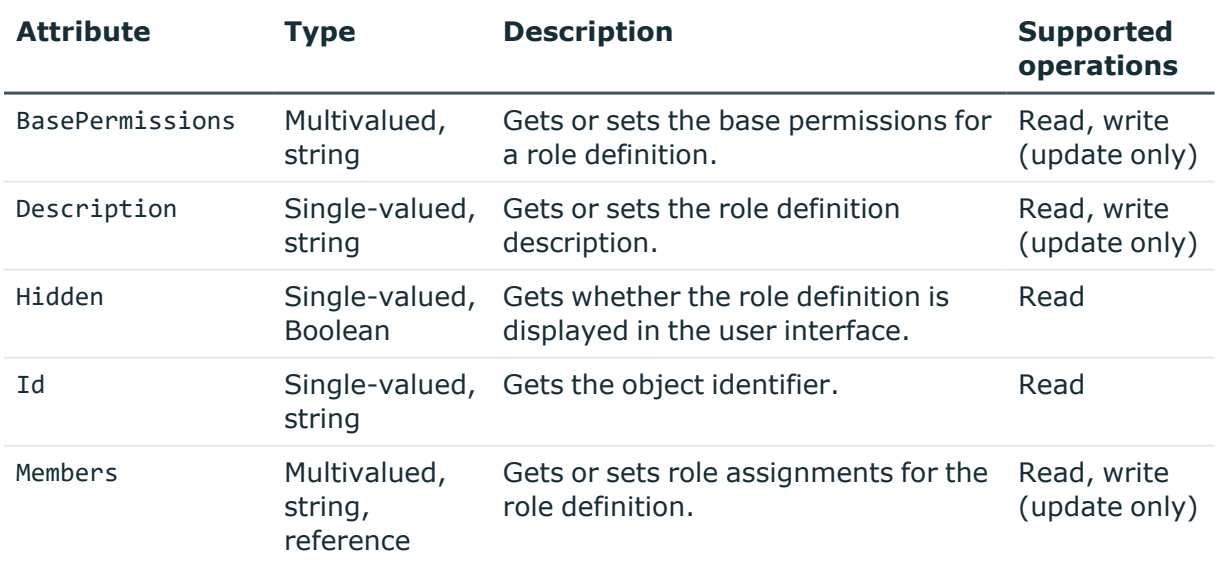

### **Table 66: RoleDefinition object attributes**

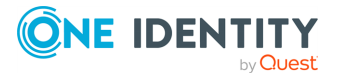

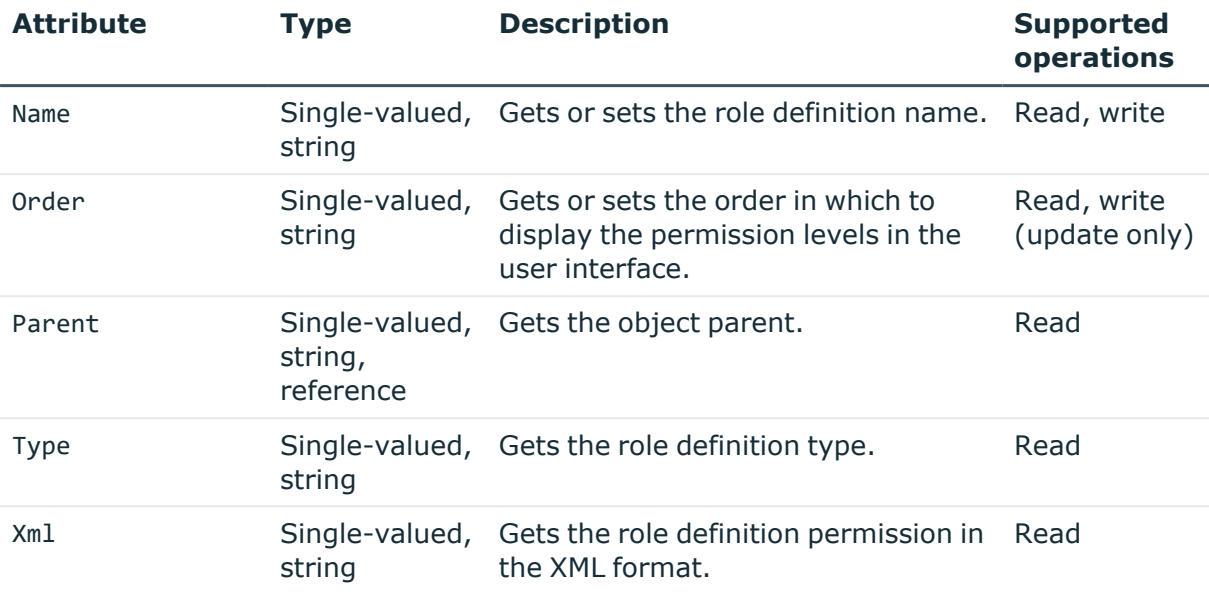

## **Site object attributes**

In a SharePoint connection, the Synchronization Service supports the following attributes of the Site object with the following synchronization operations.

### **Table 67: Site object attributes**

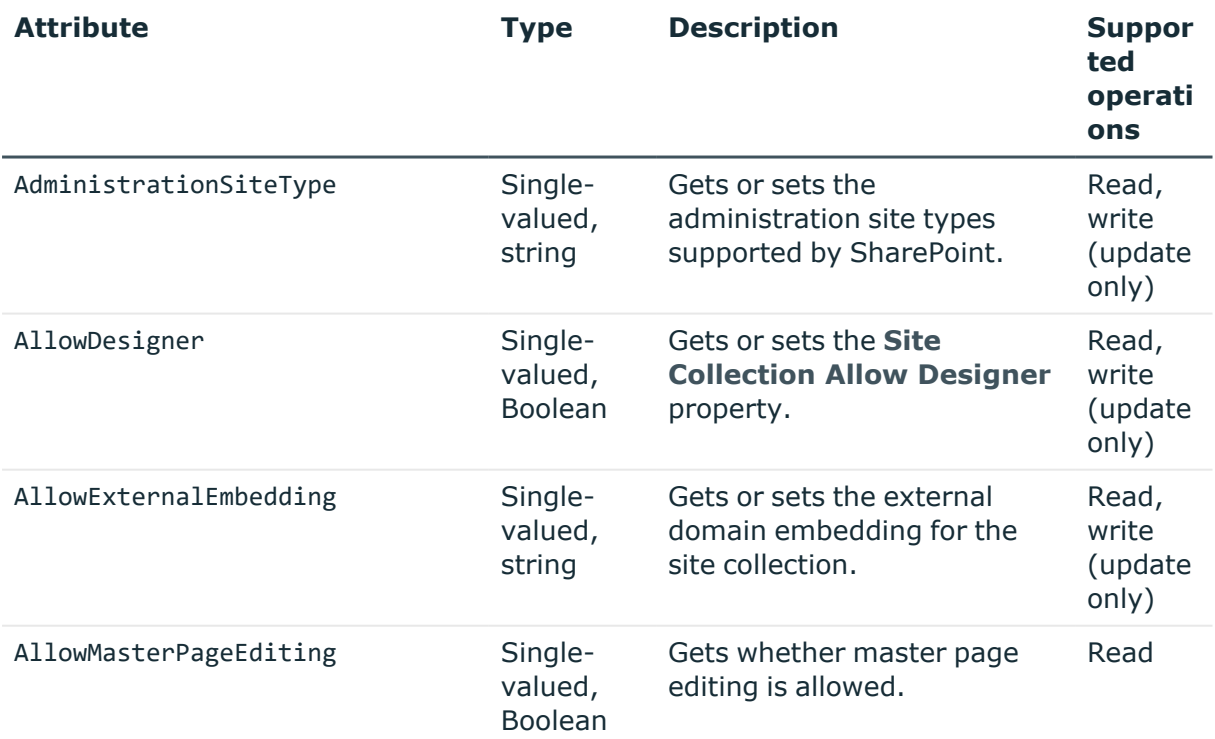

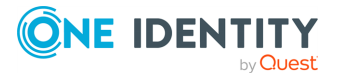

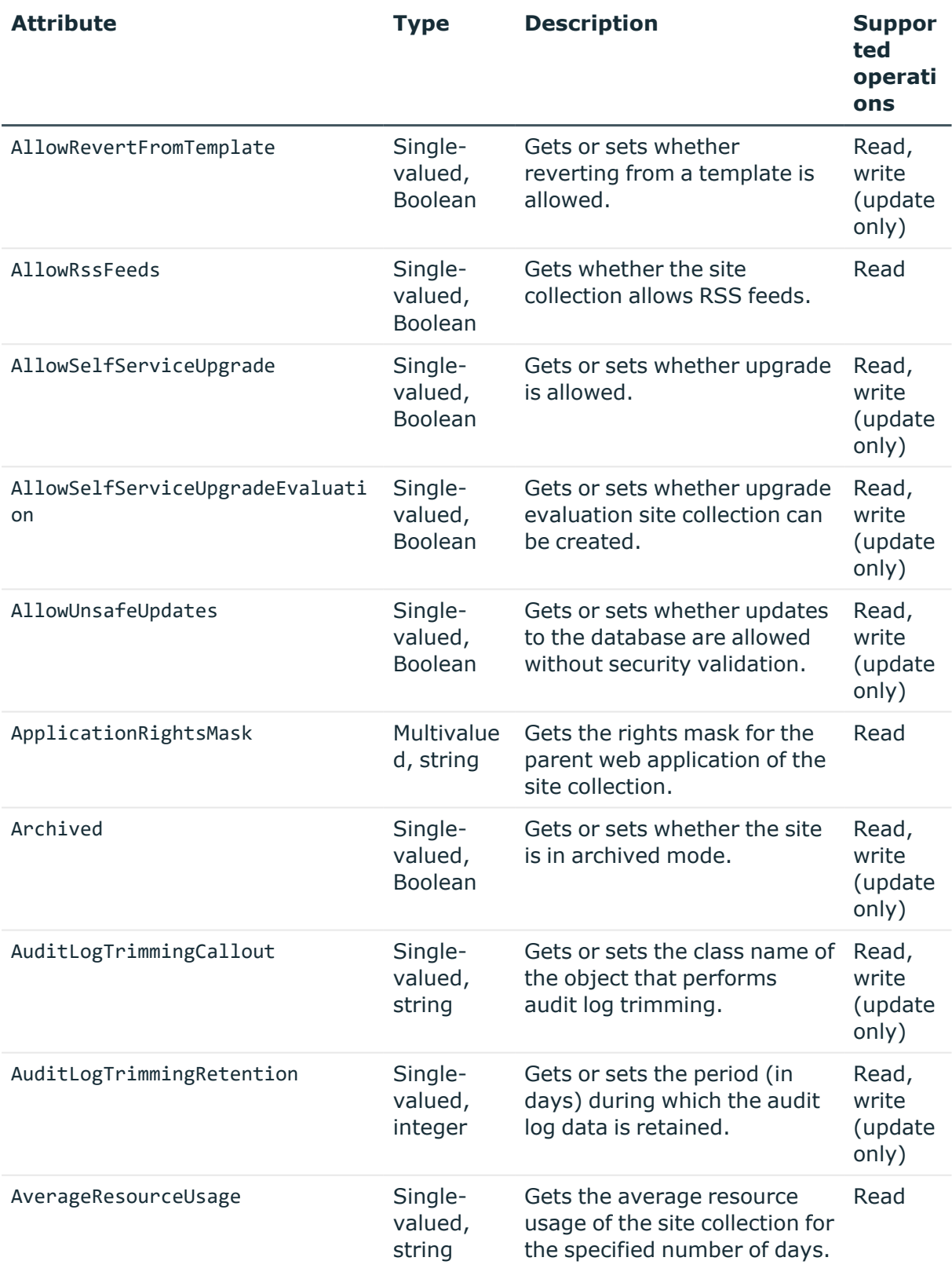

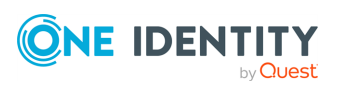

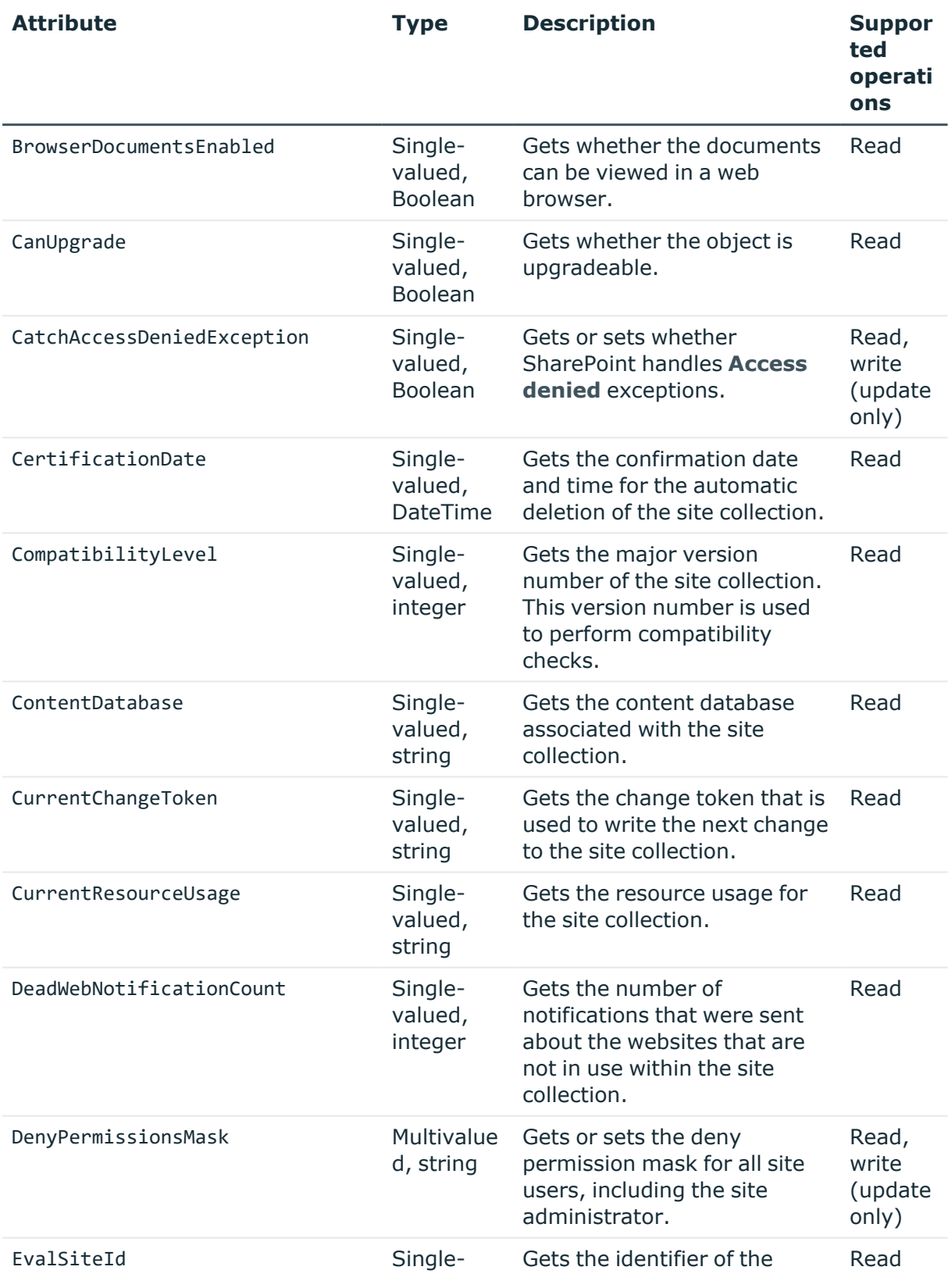

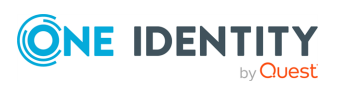

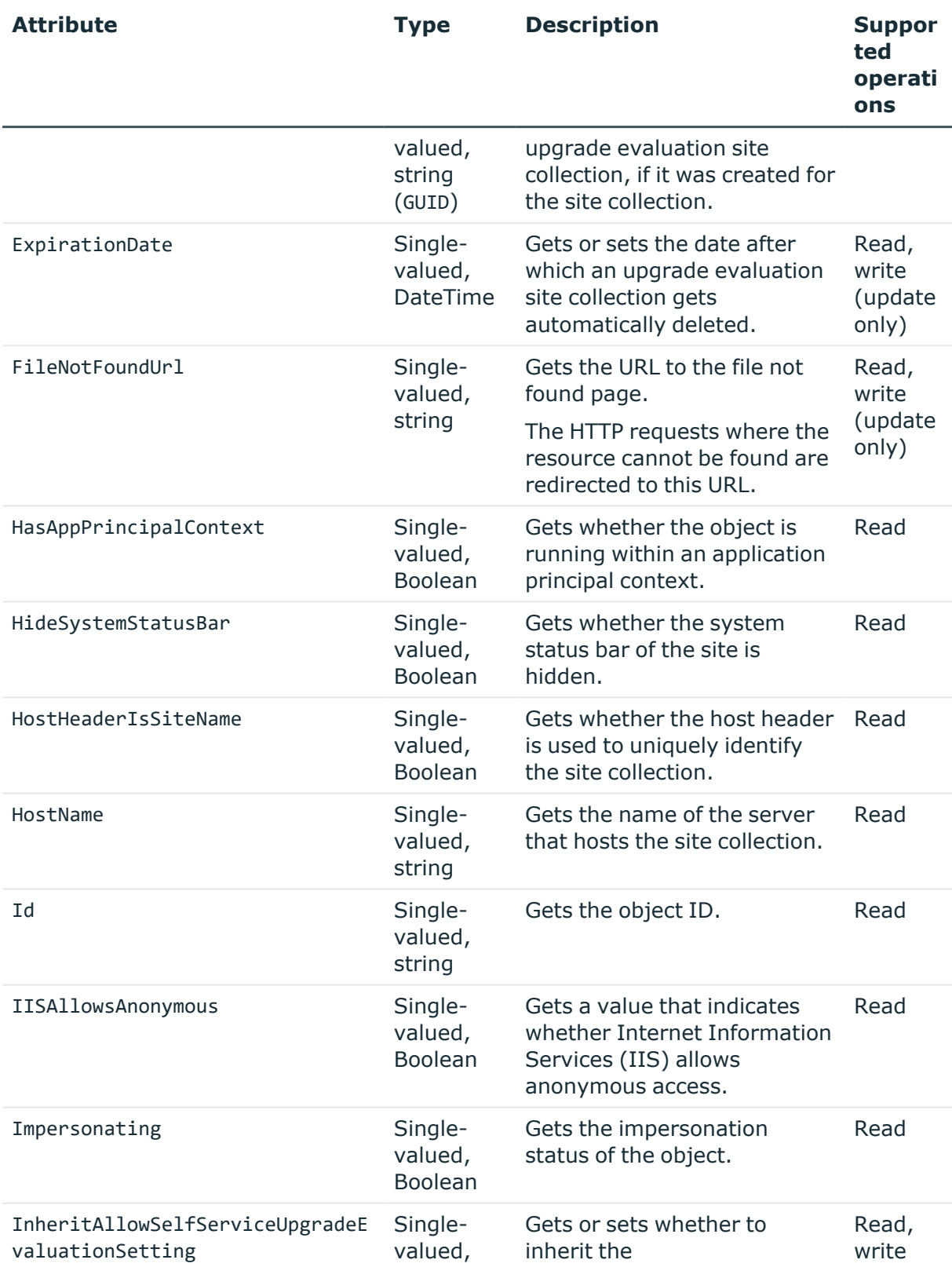

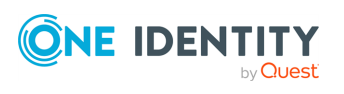
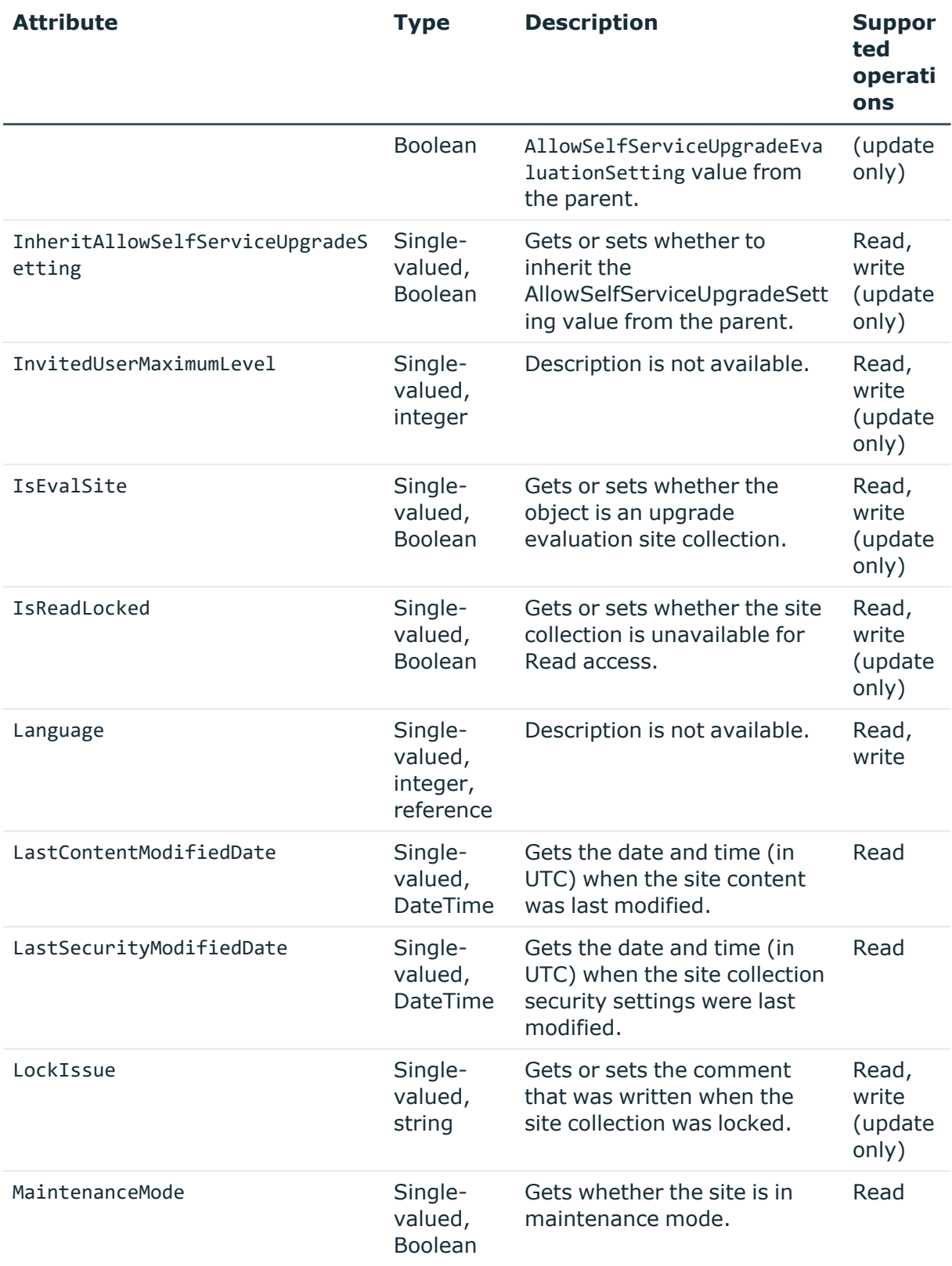

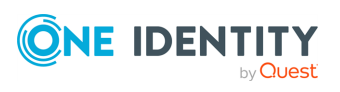

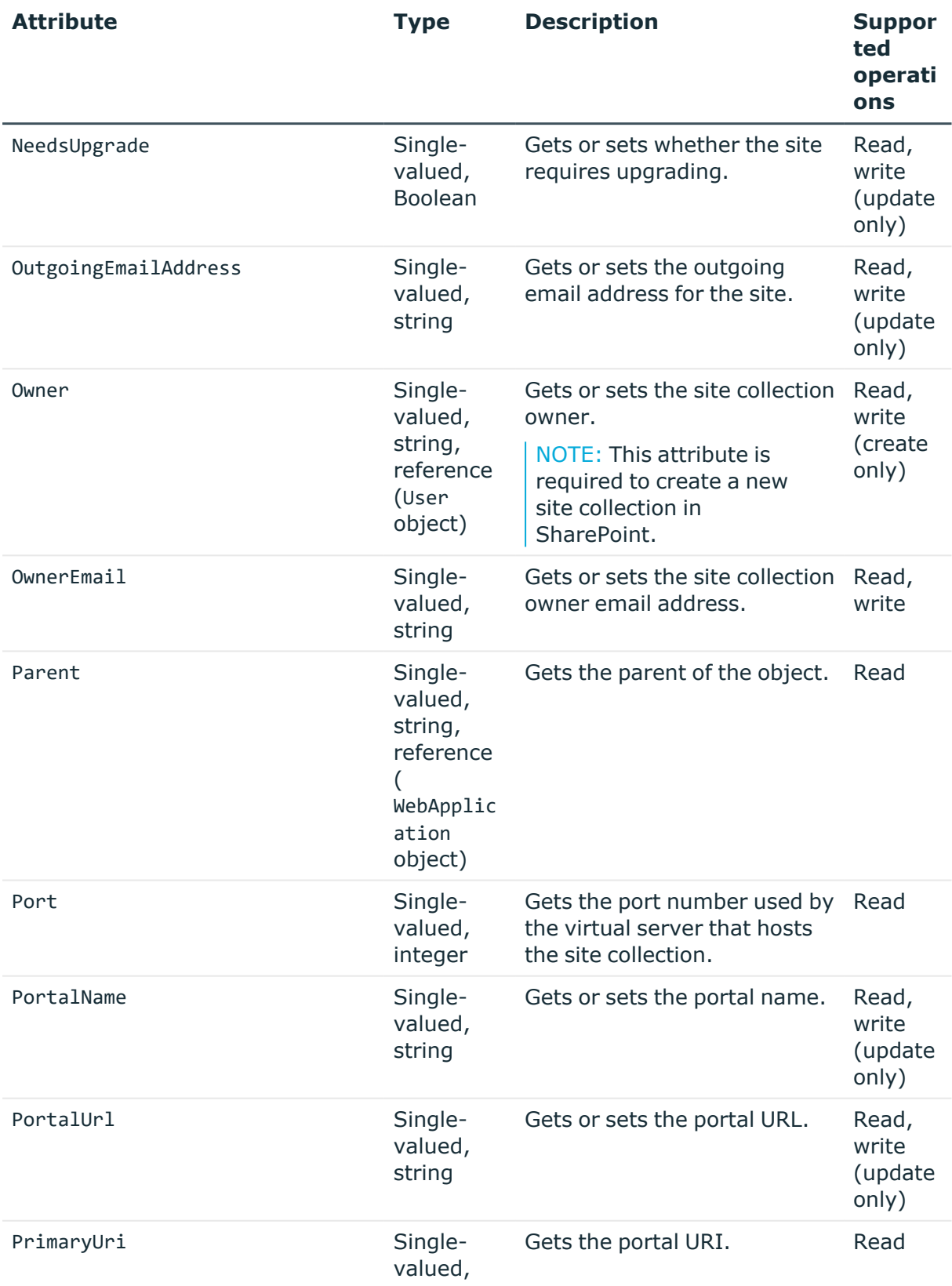

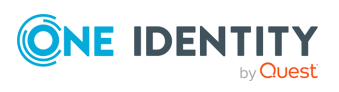

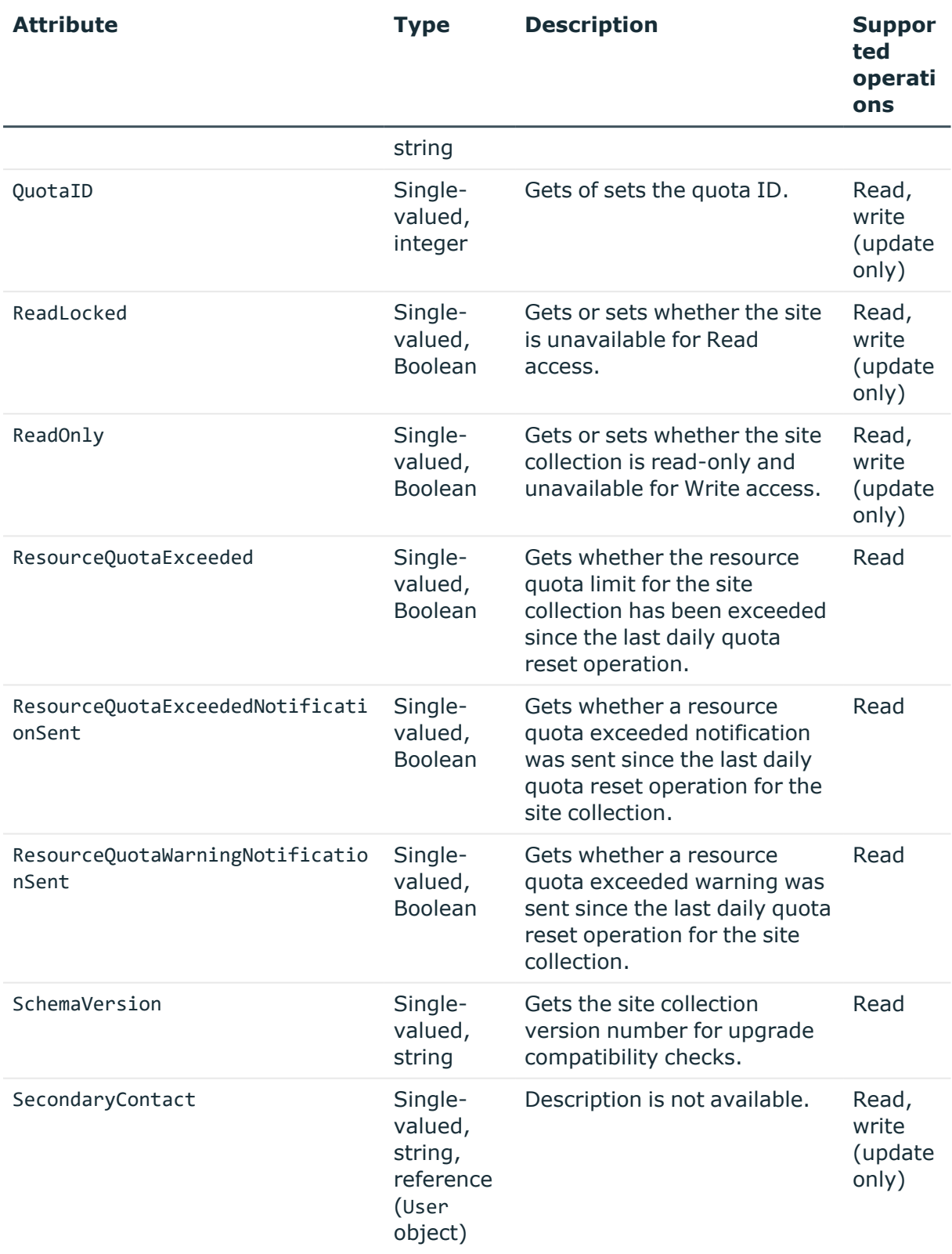

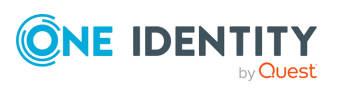

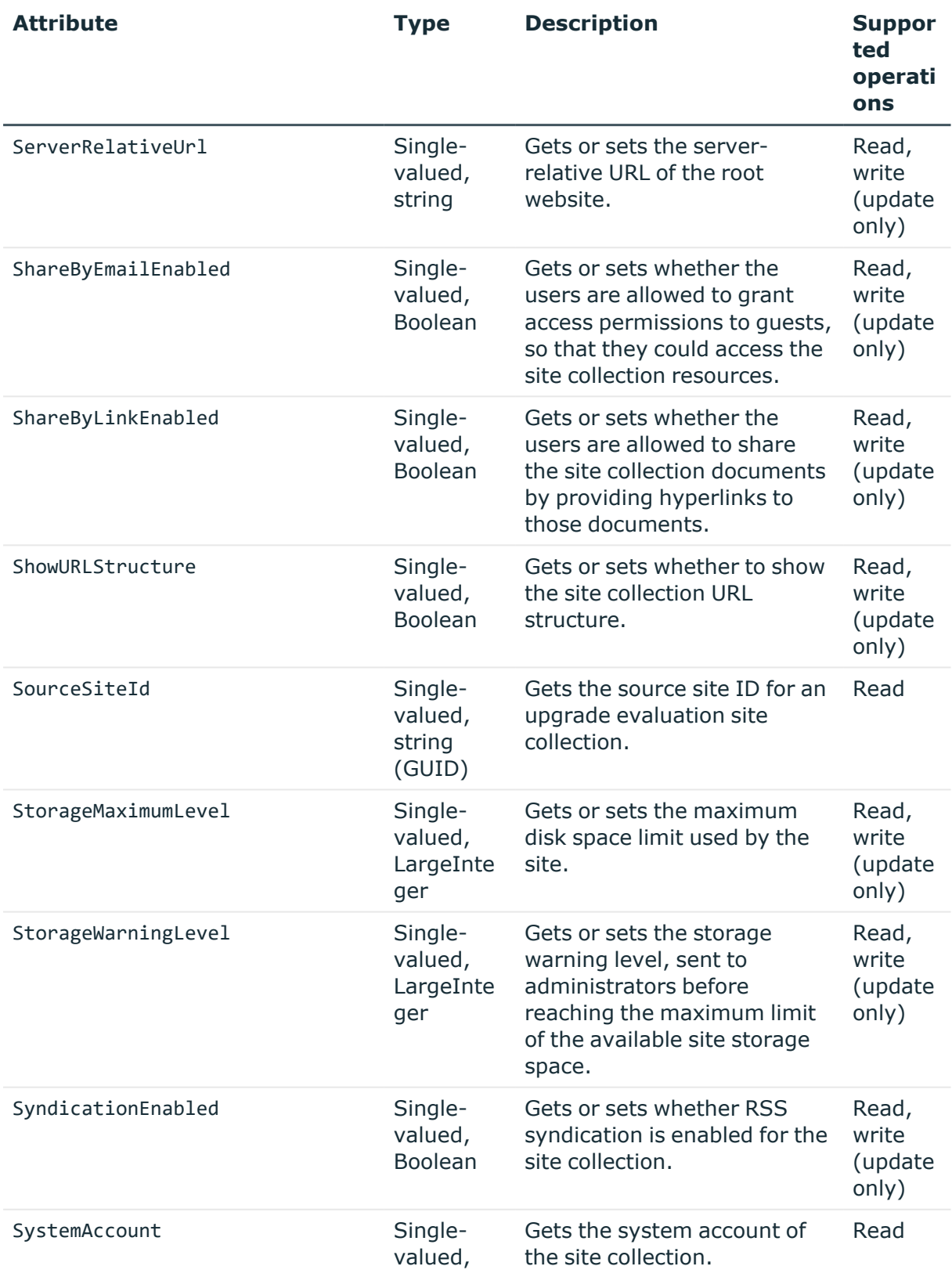

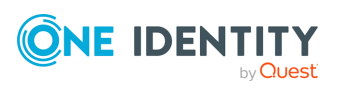

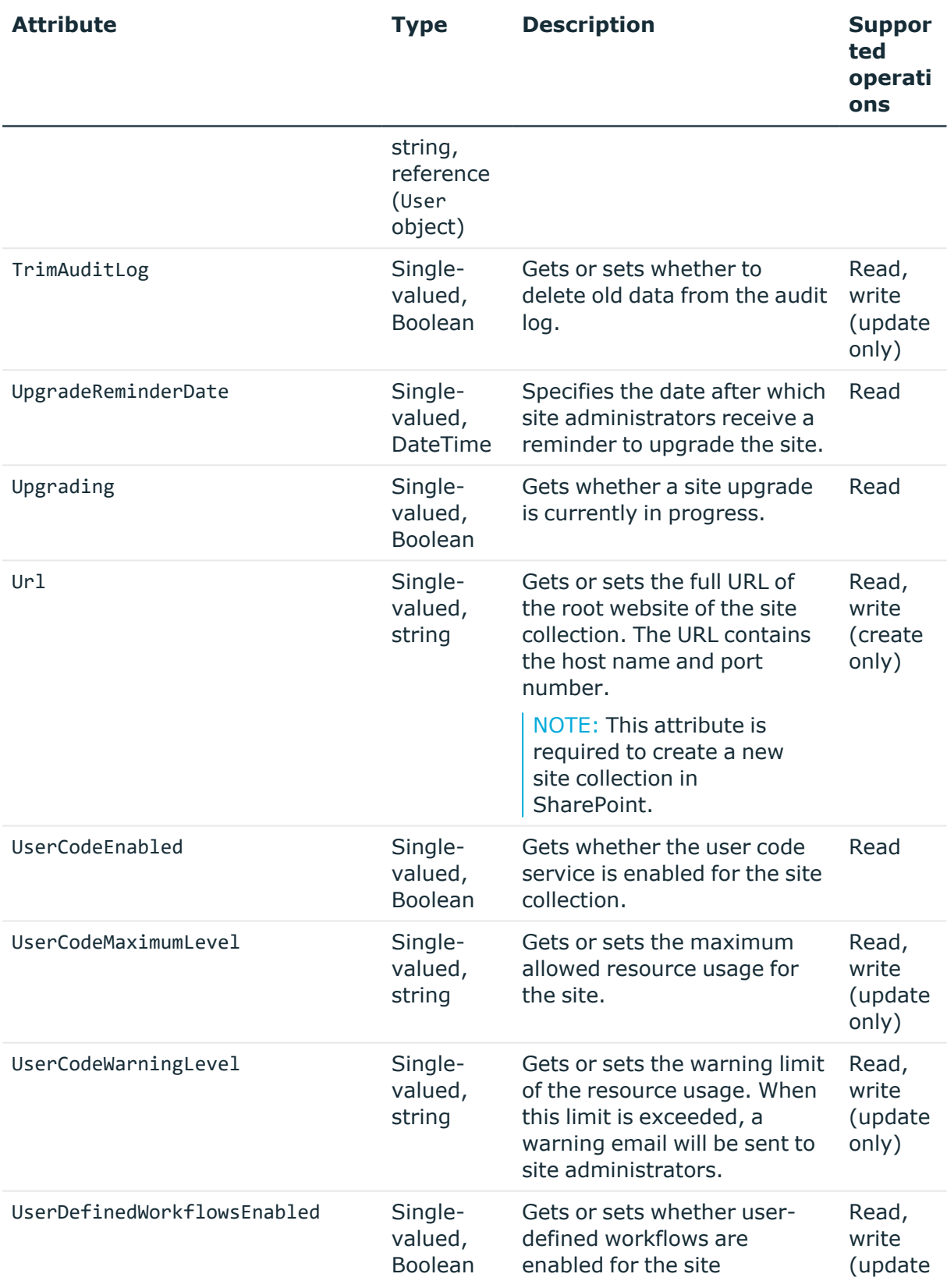

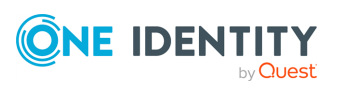

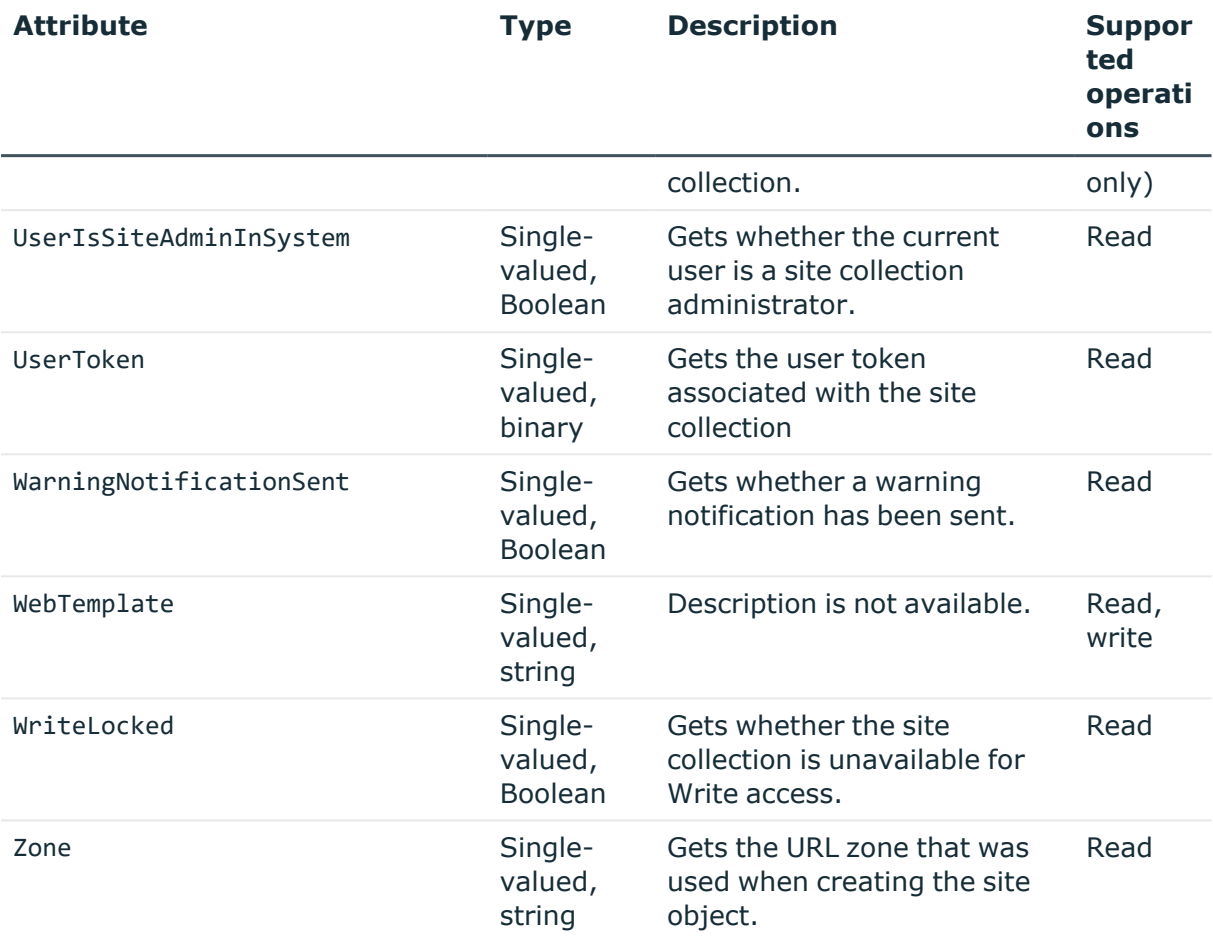

# **User object attributes**

In a SharePoint connection, the Synchronization Service supports the following attributes of the User object with the following synchronization operations.

#### **Table 68: User object attributes**

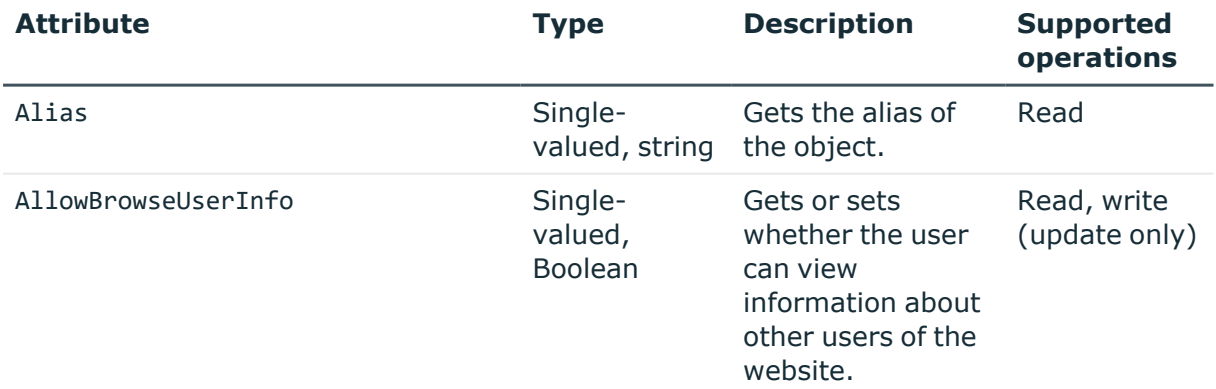

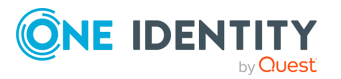

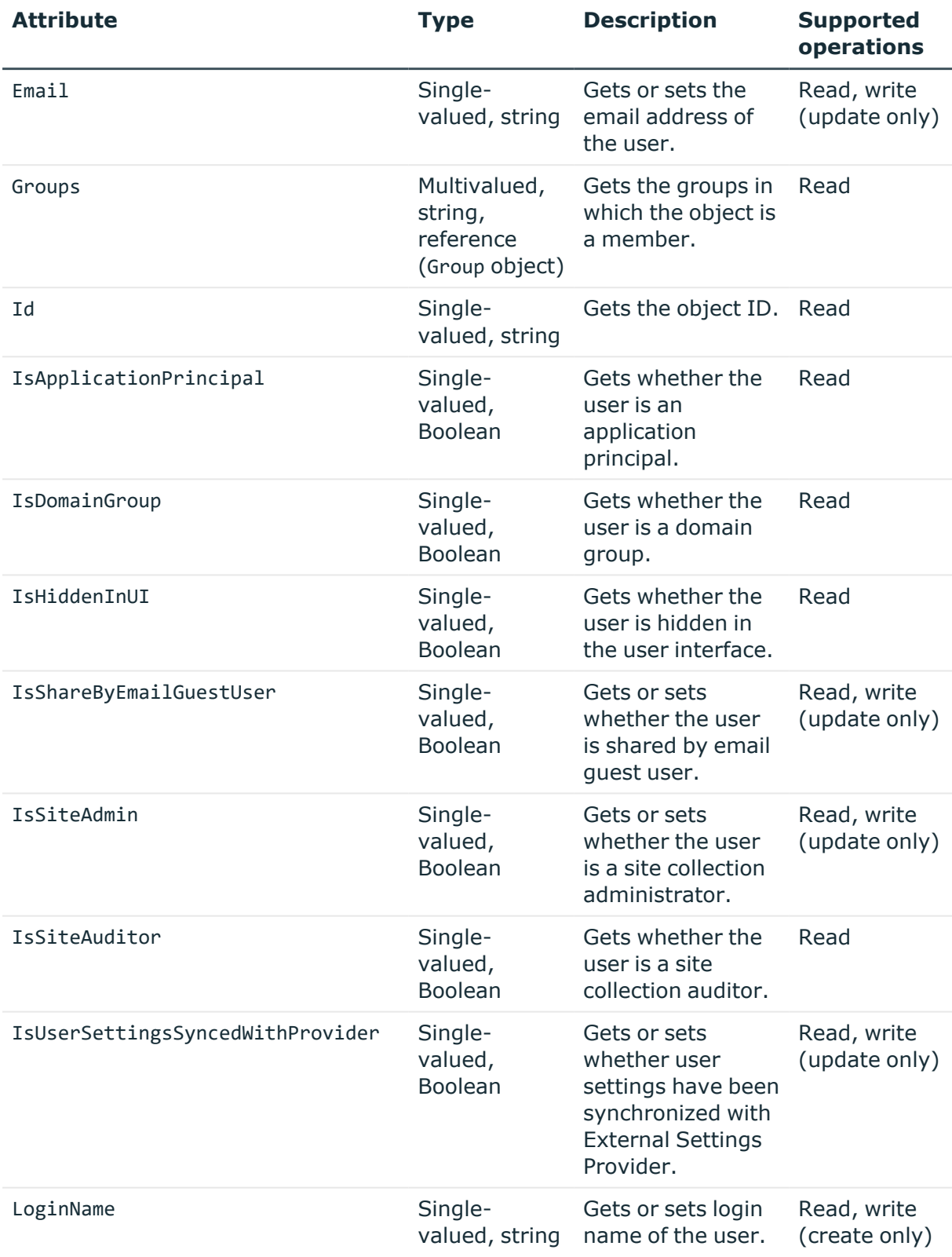

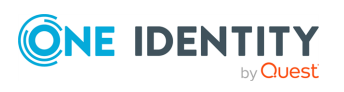

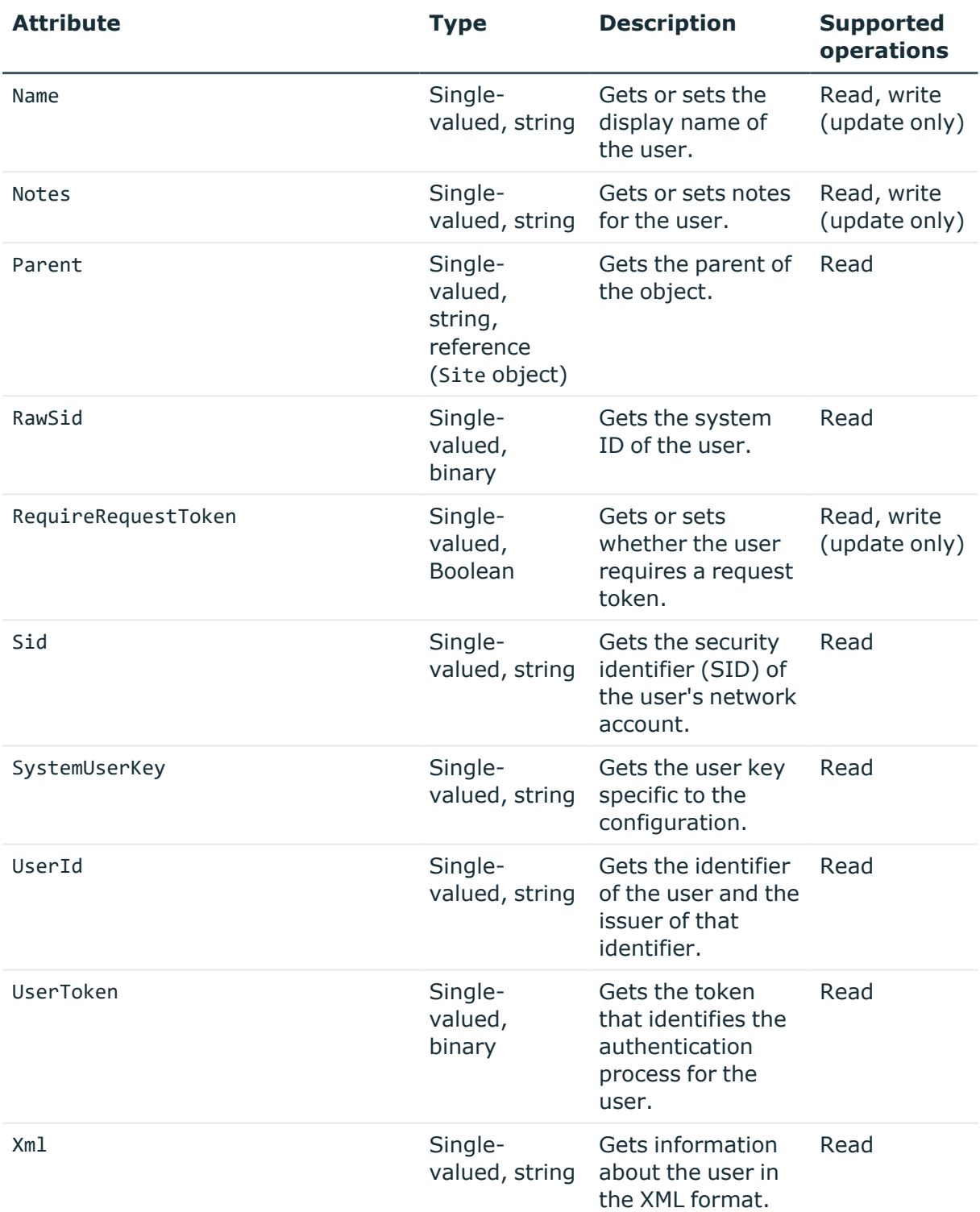

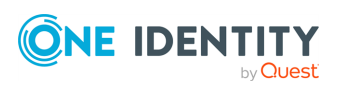

### **Web object attributes**

In a SharePoint connection, the Synchronization Service supports the following attributes of the Web object with the following synchronization operations.

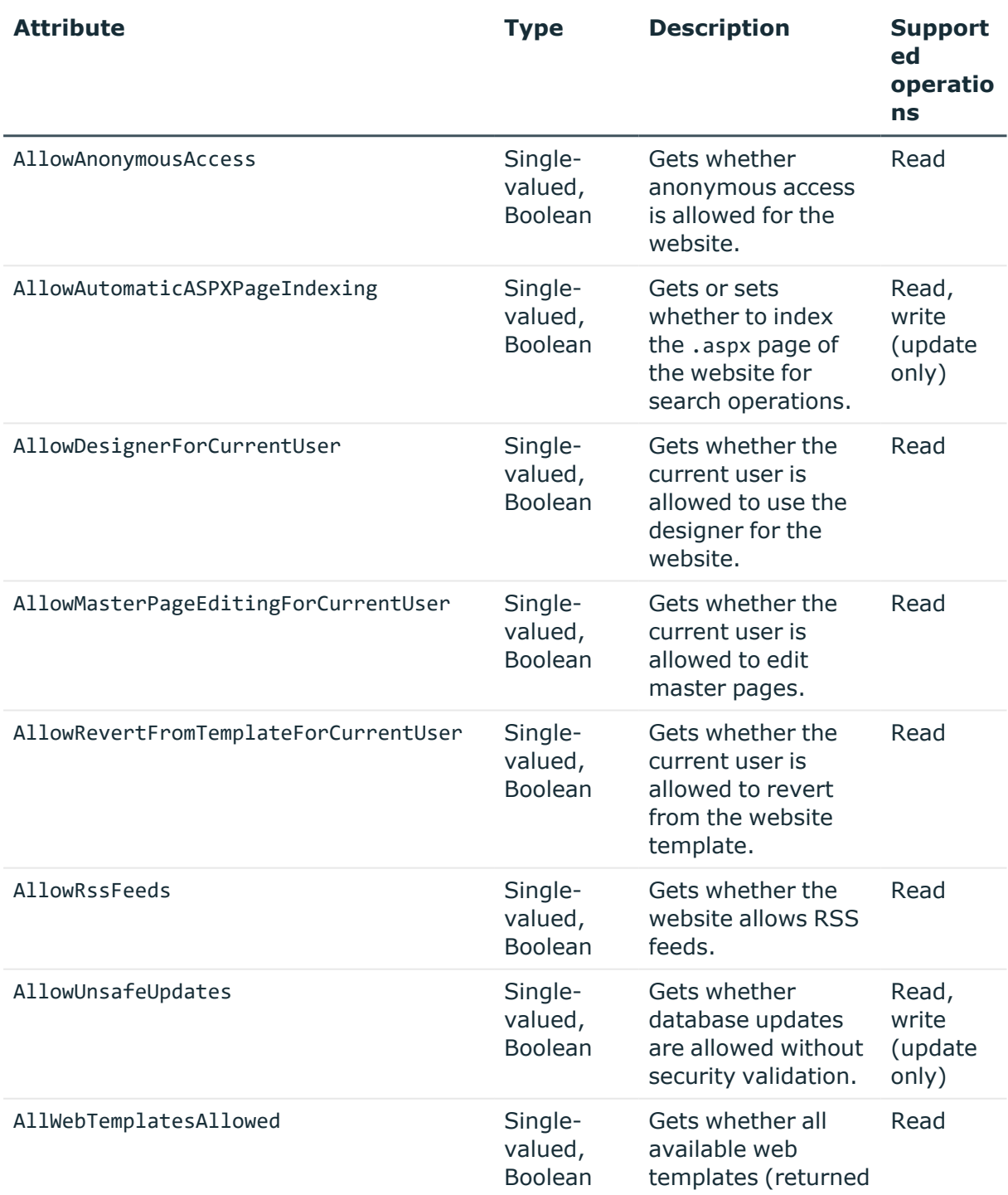

#### **Table 69: Web object attributes**

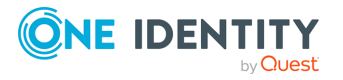

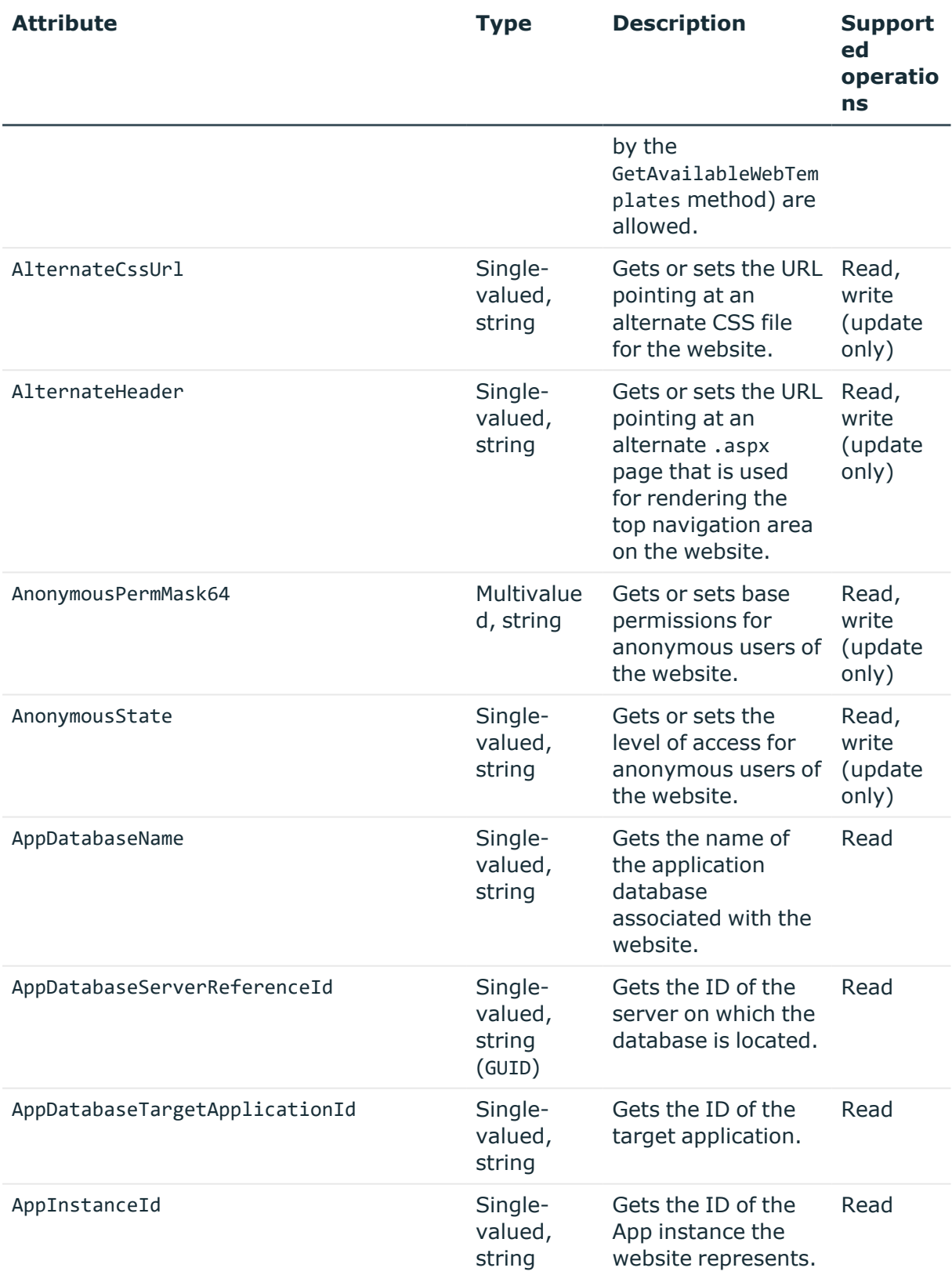

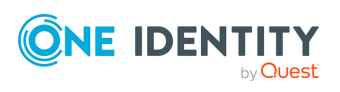

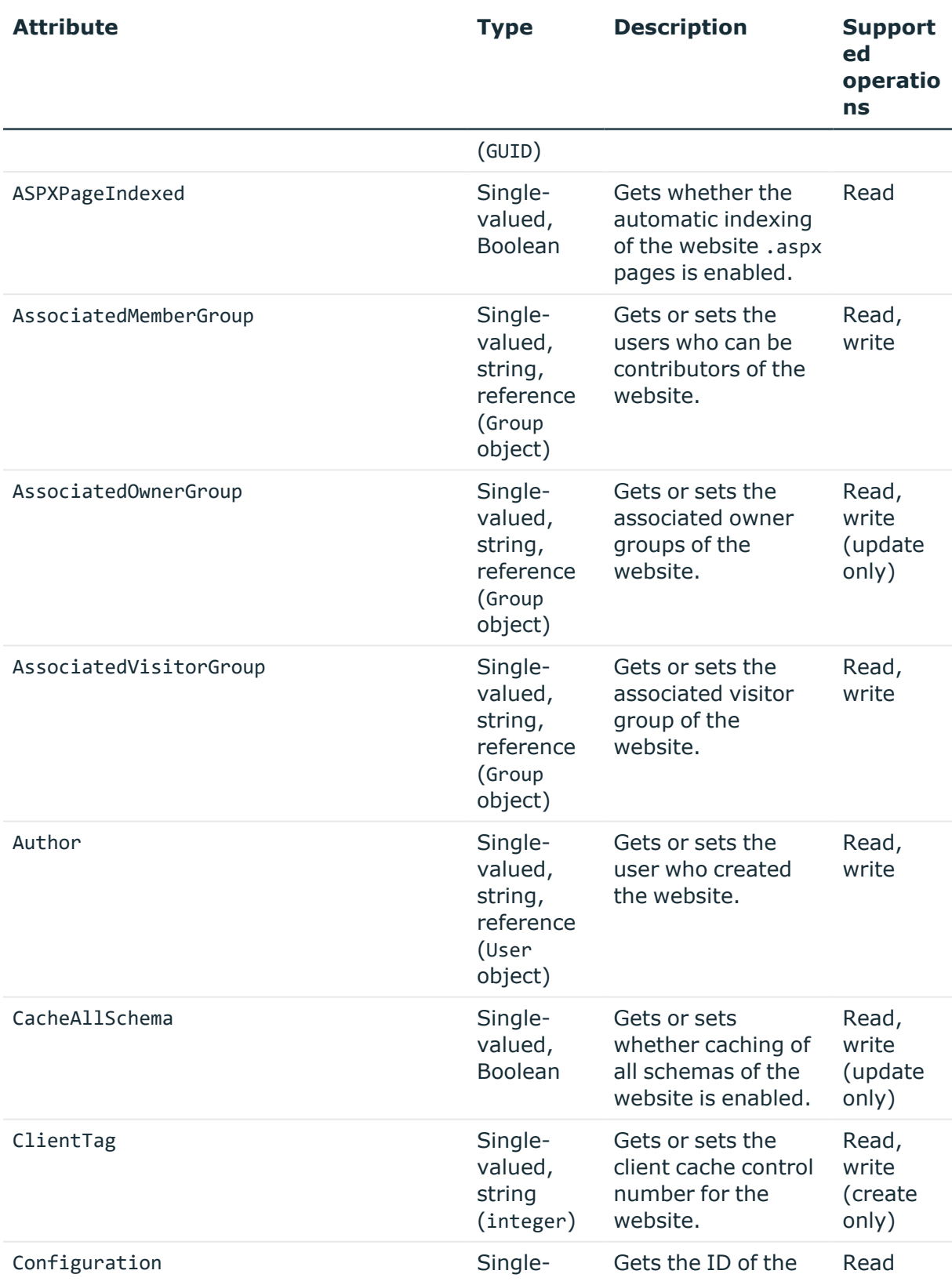

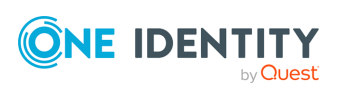

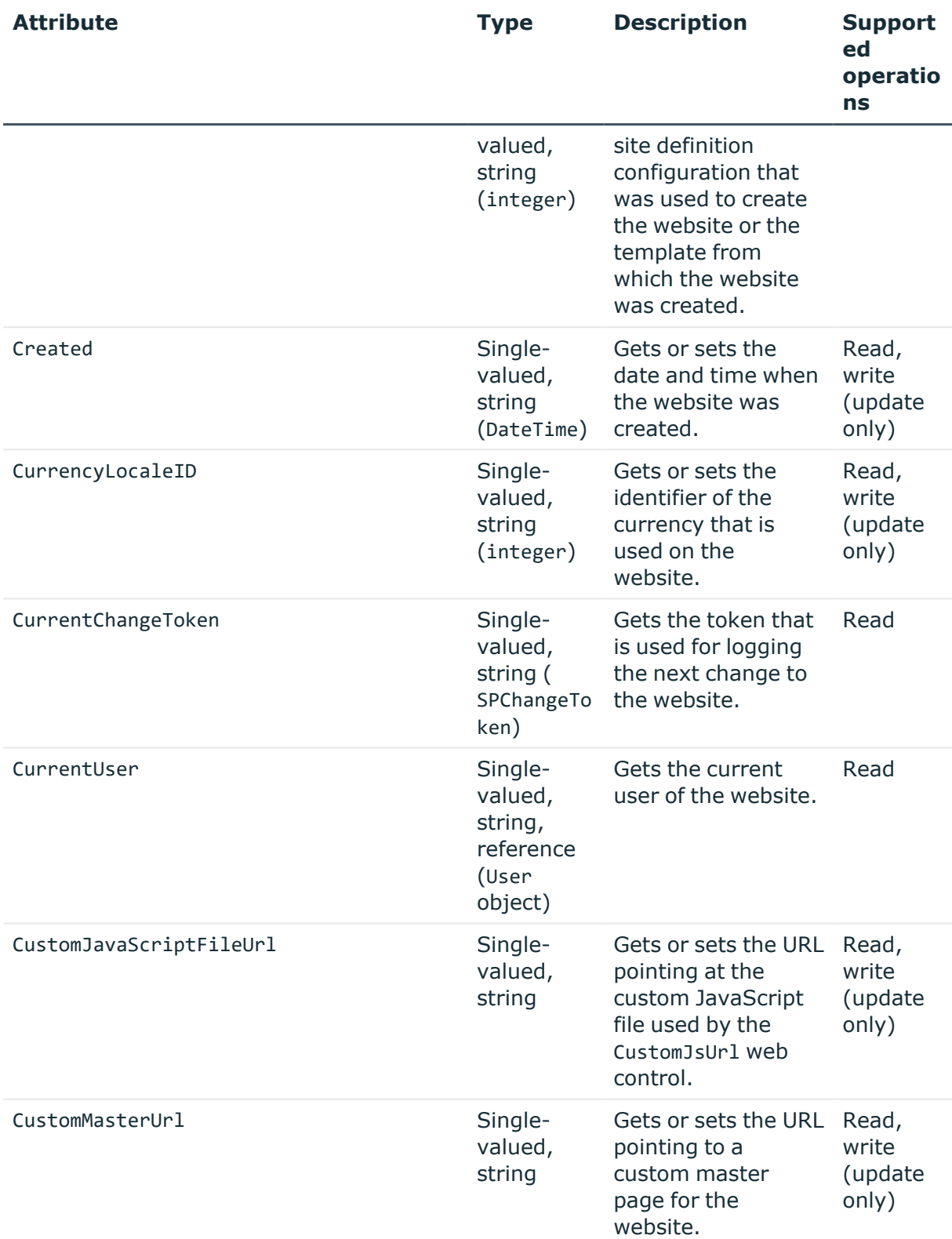

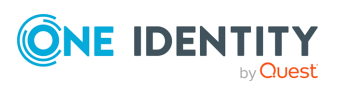

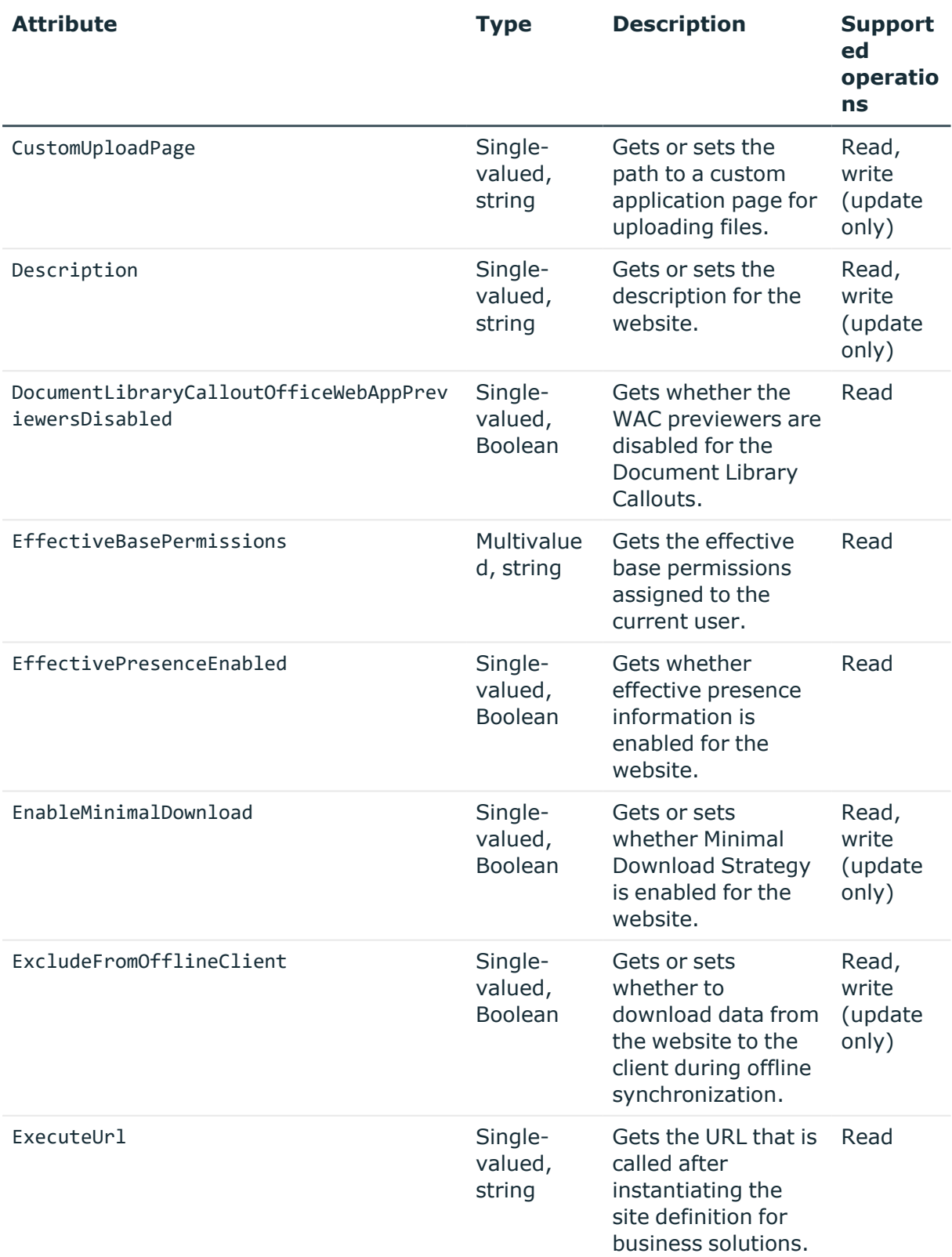

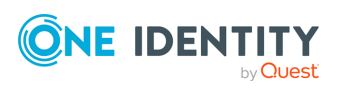

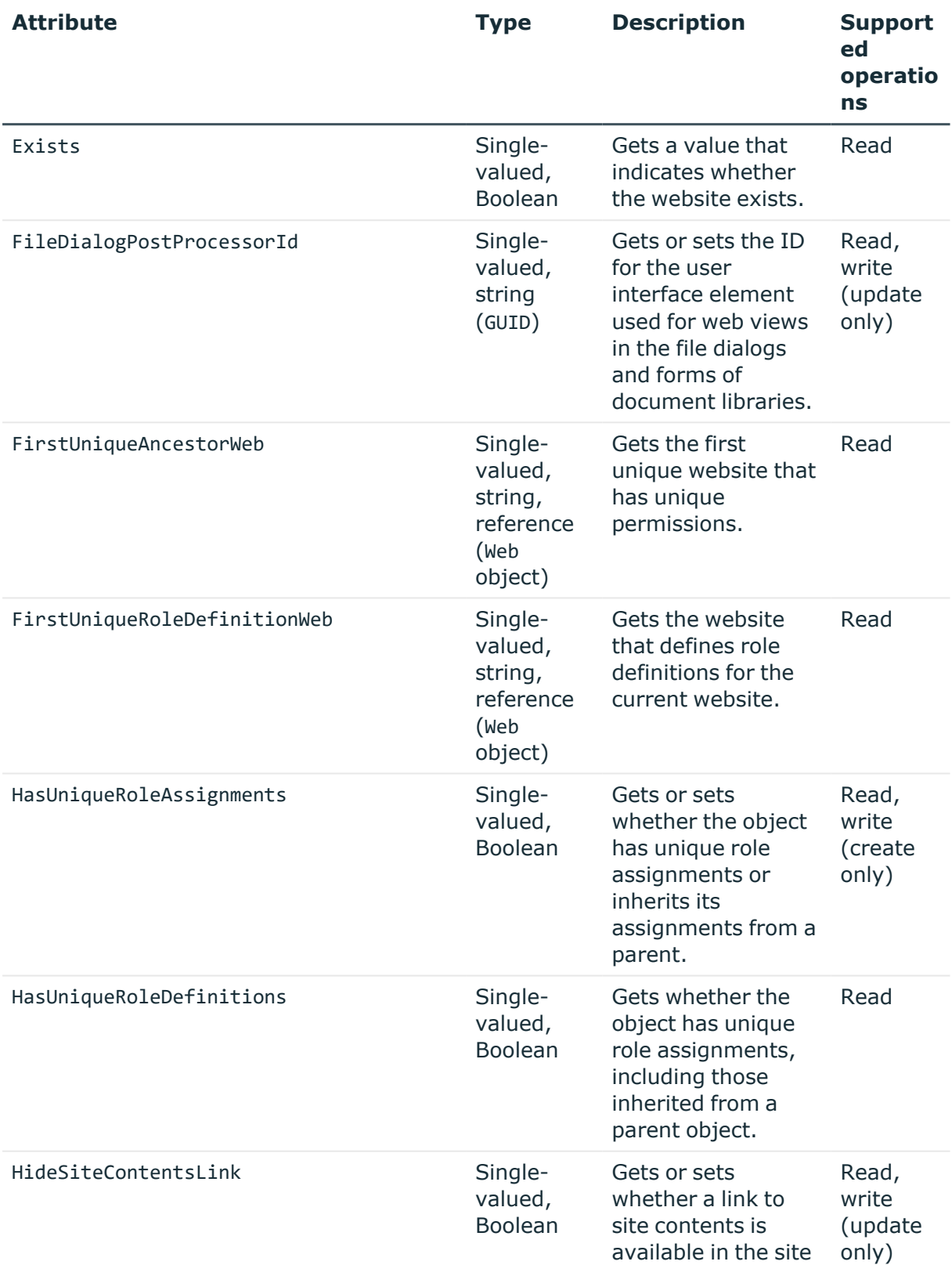

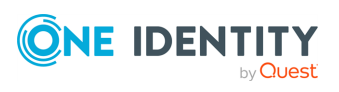

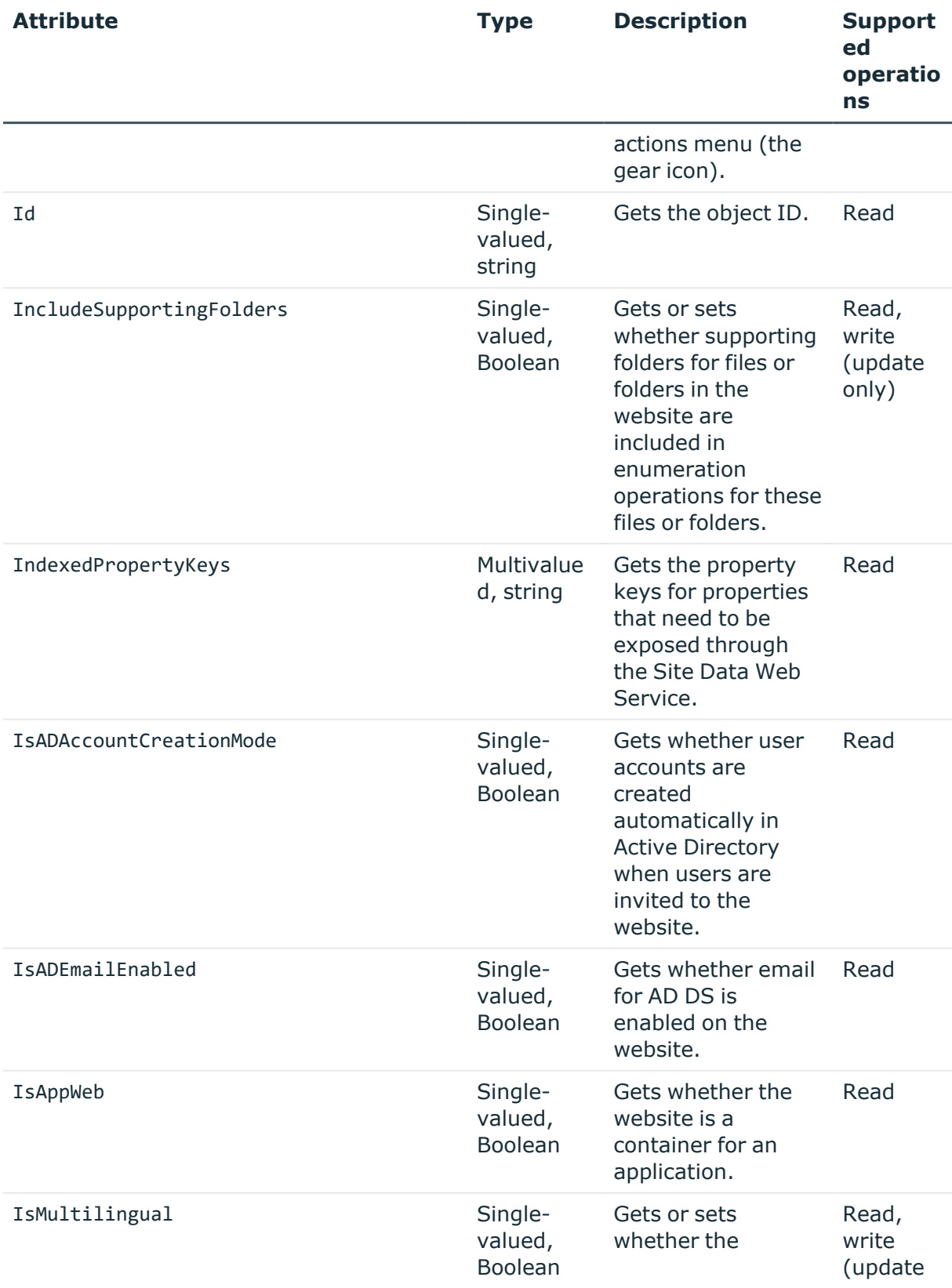

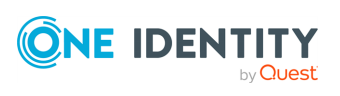

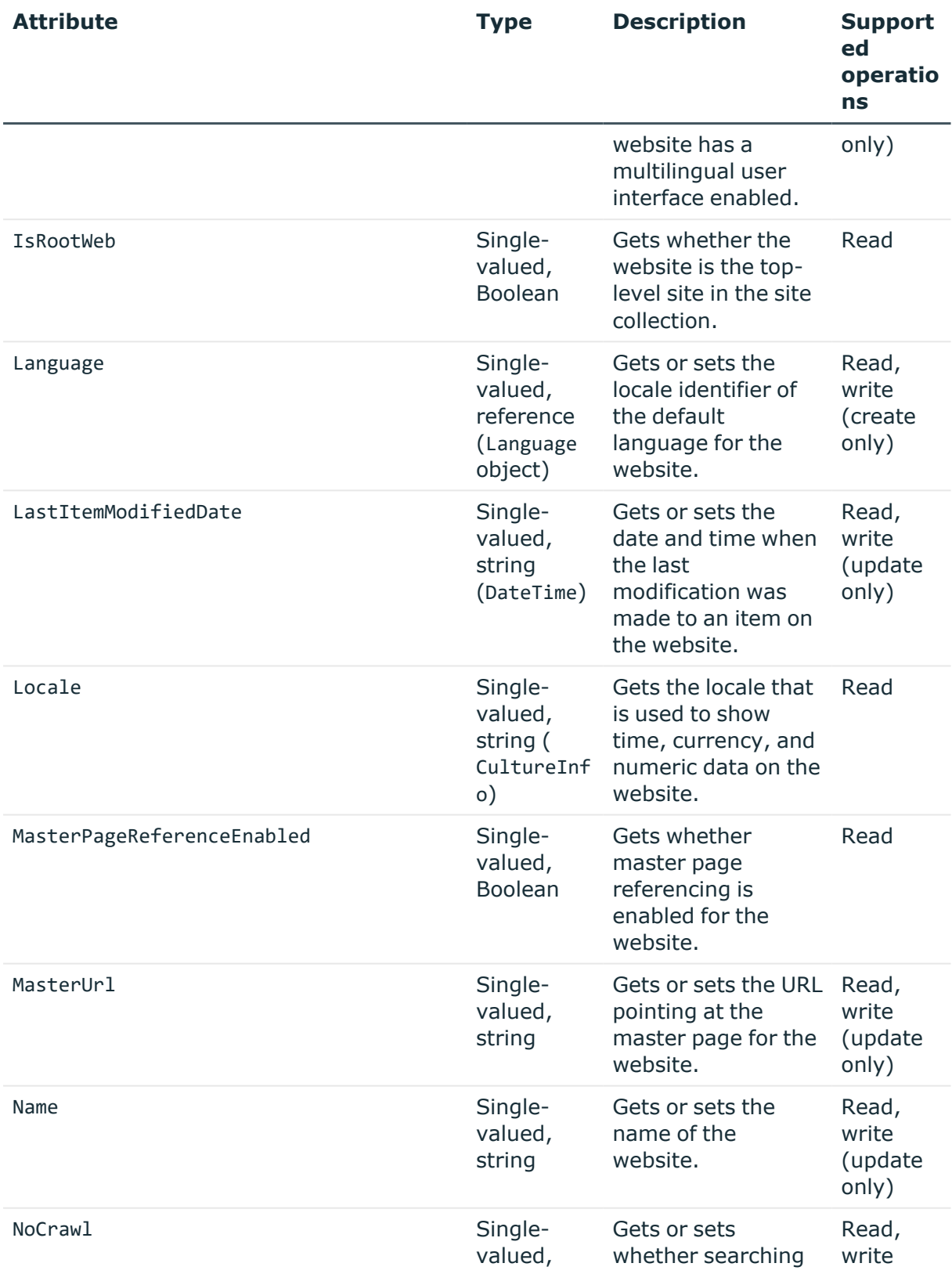

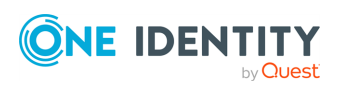

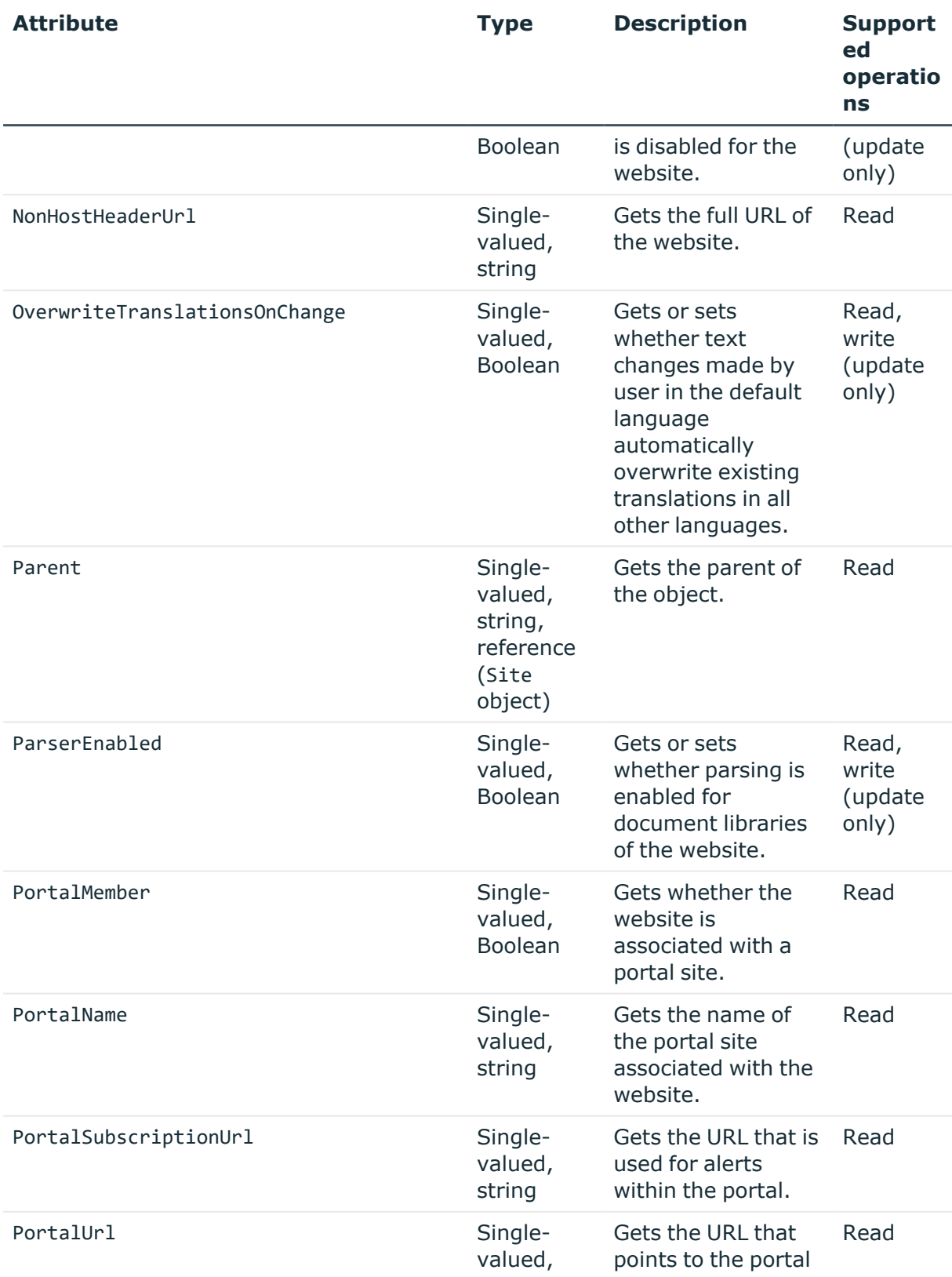

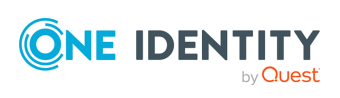

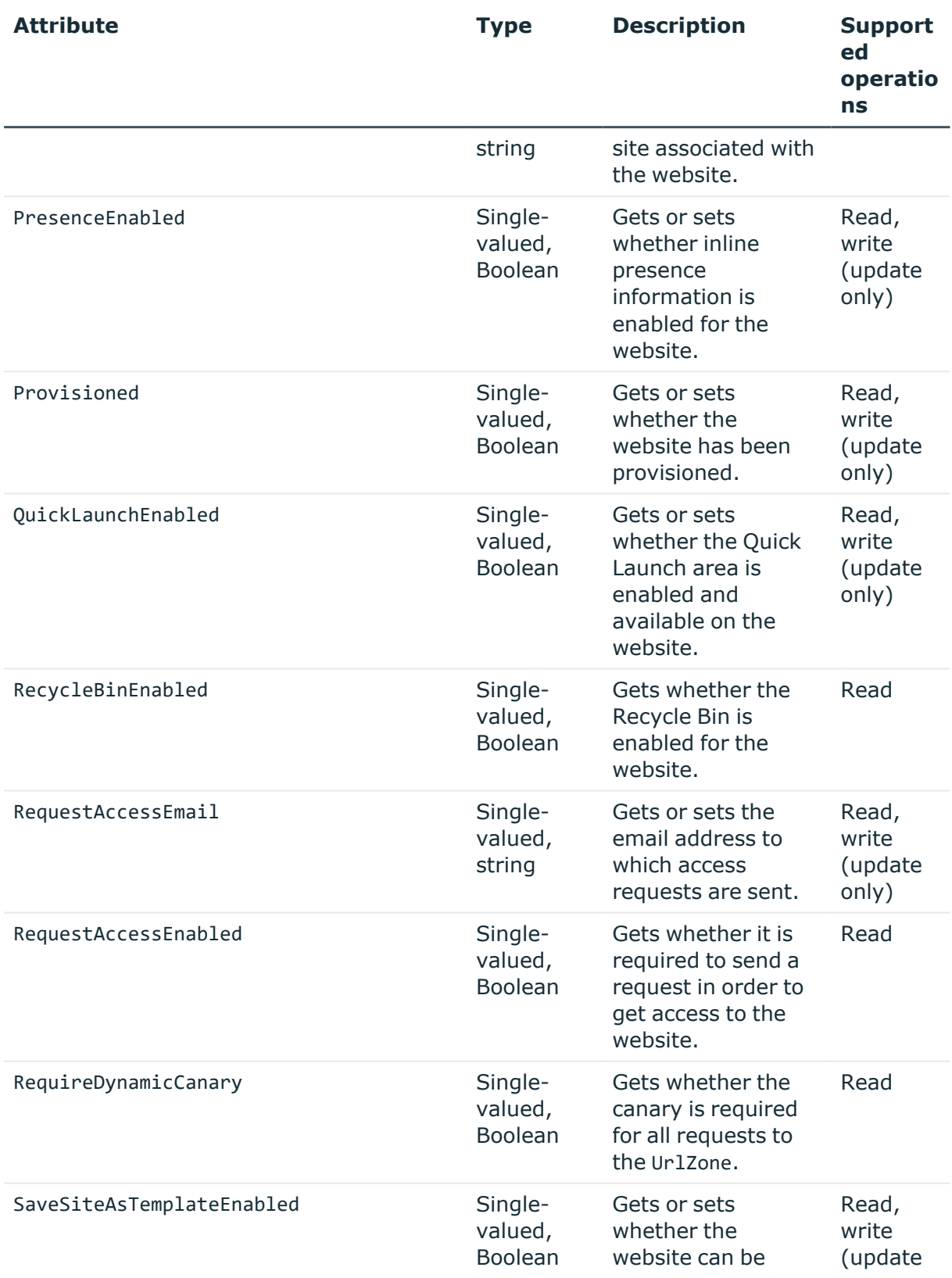

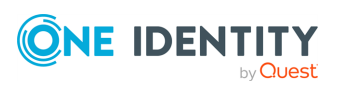

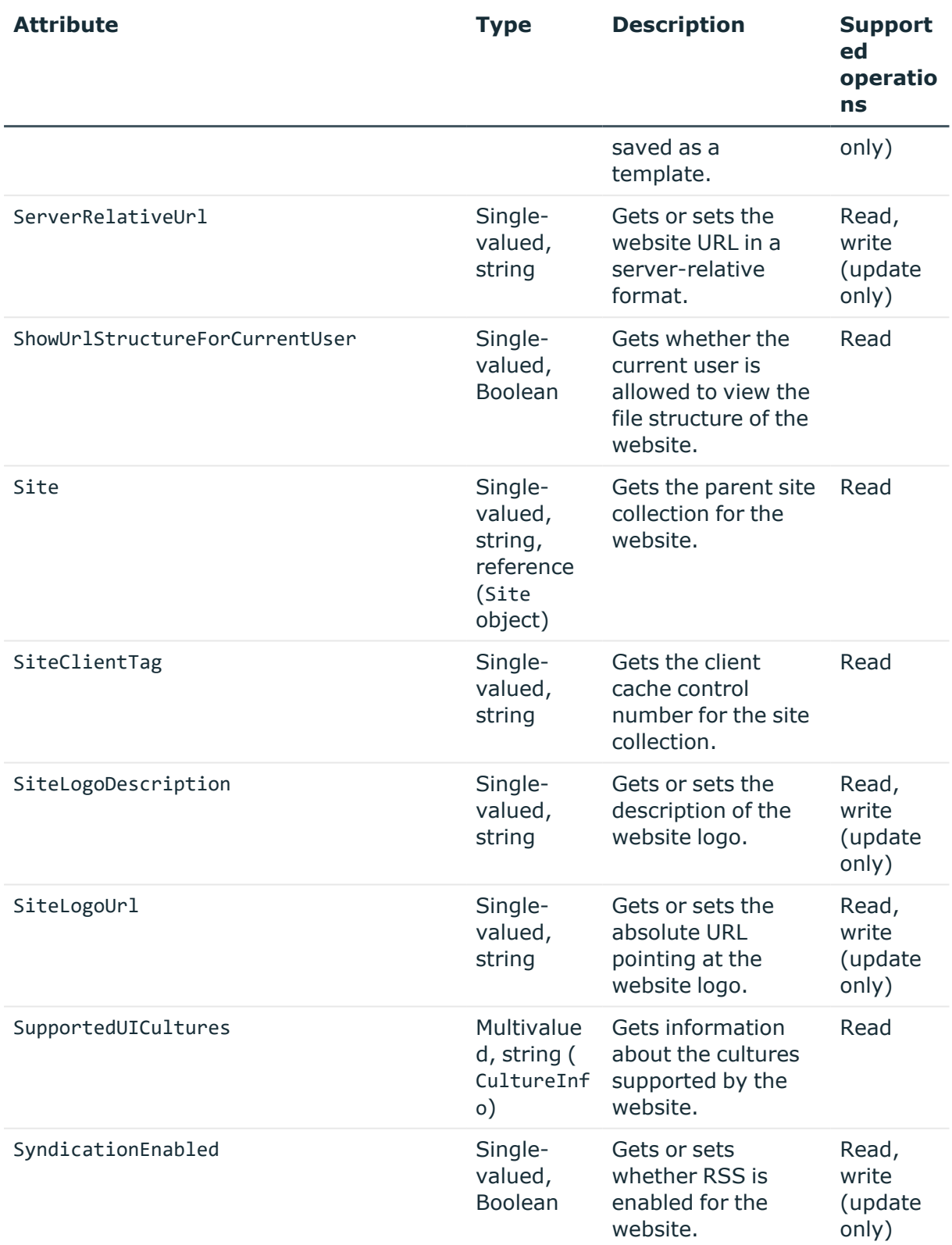

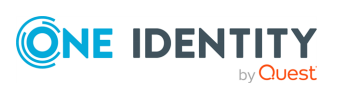

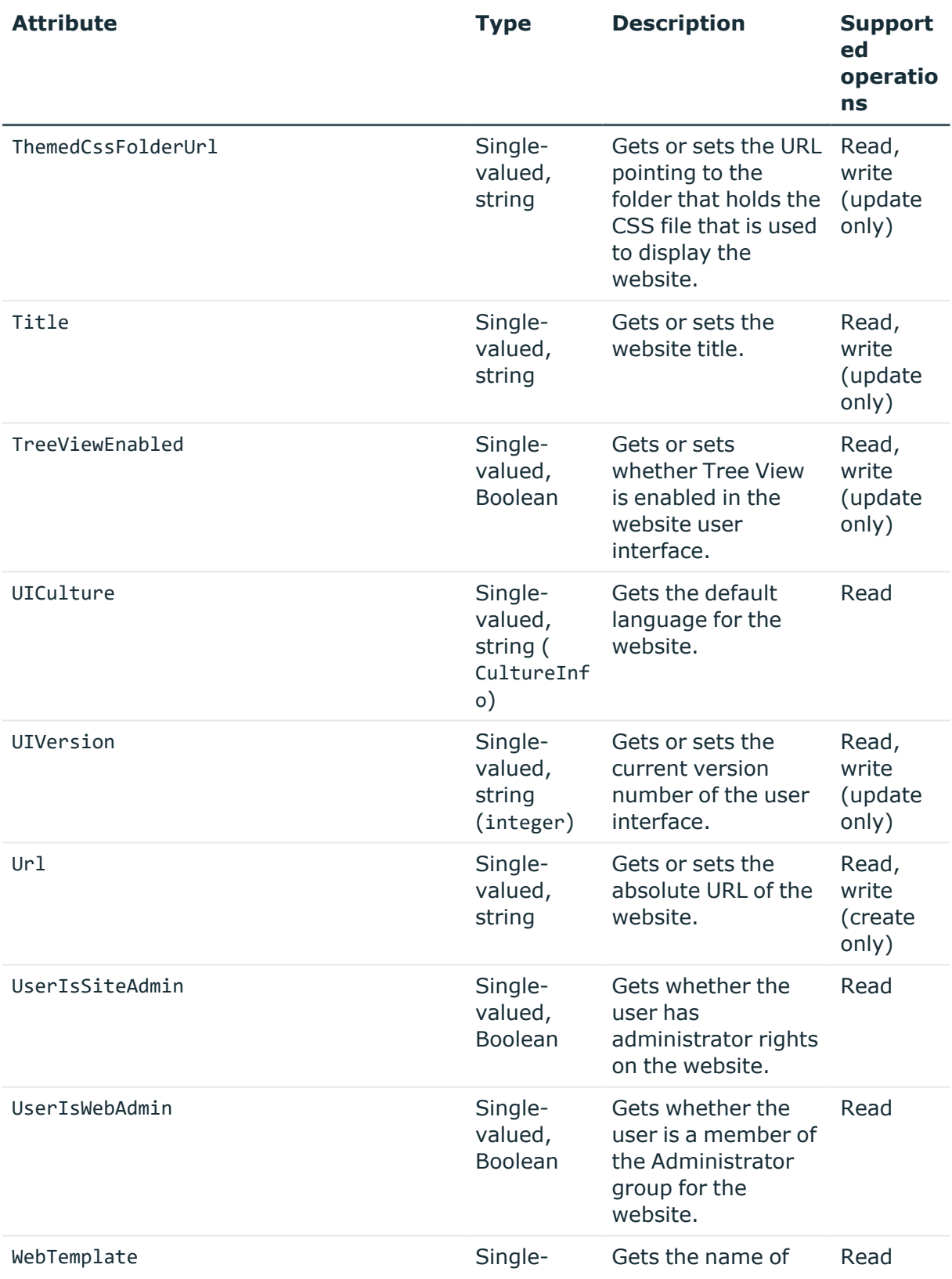

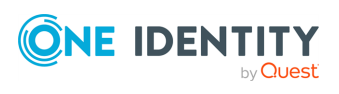

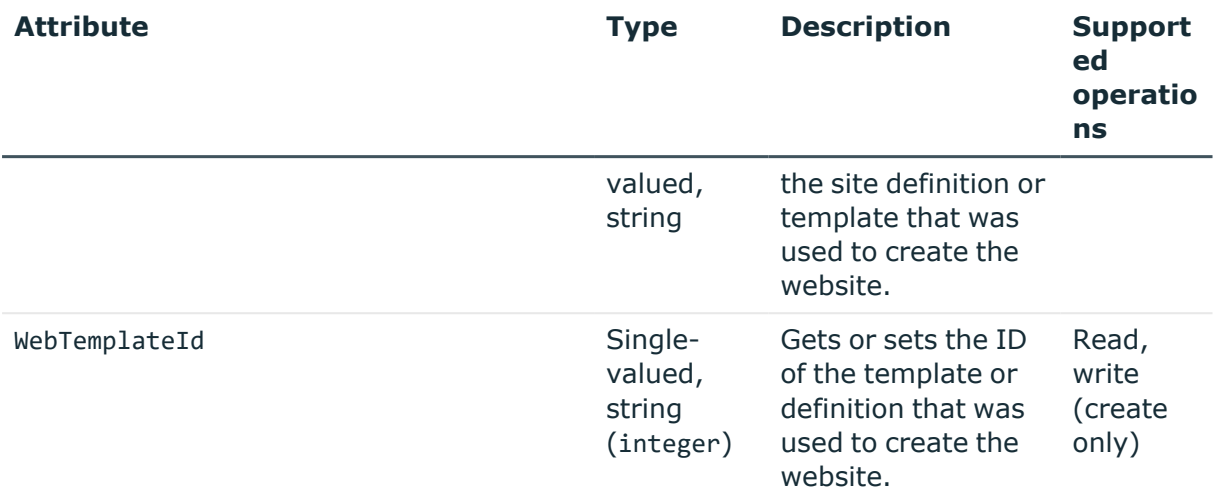

## **WebApplication object attributes**

In a SharePoint connection, the Synchronization Service supports the following attributes of the WebApplication object with the following synchronization operations.

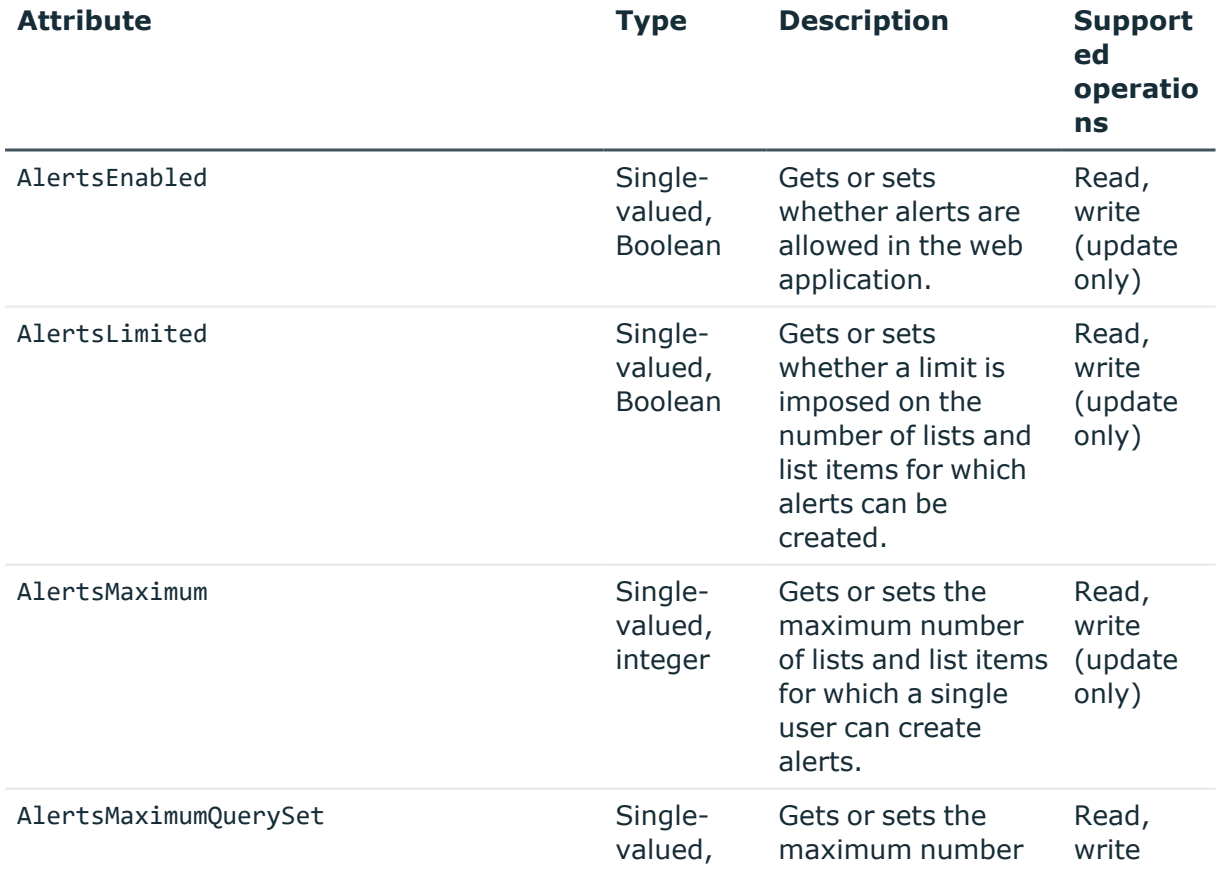

#### **Table 70: WebApplication object attributes**

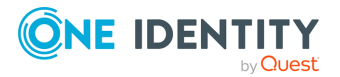

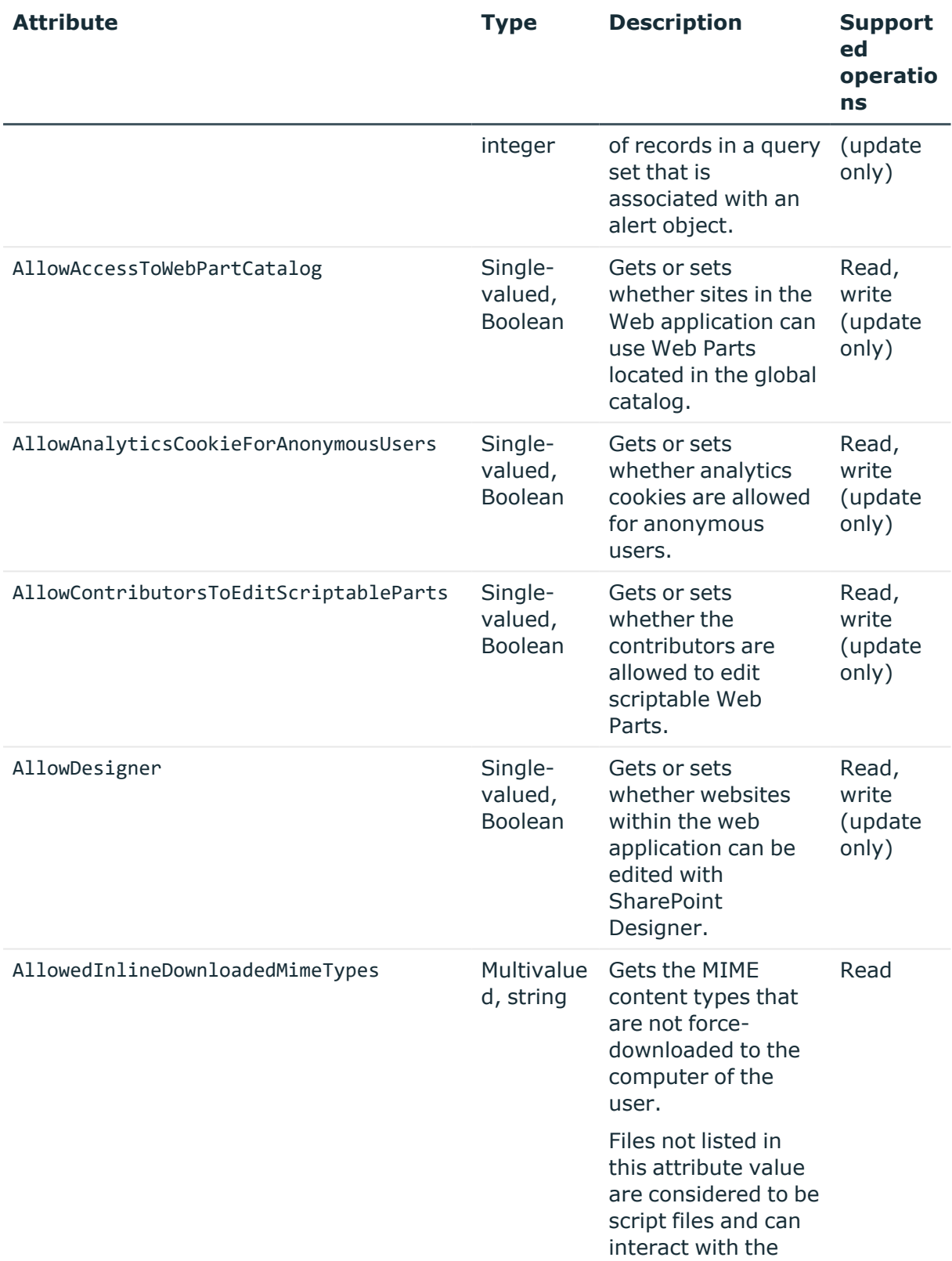

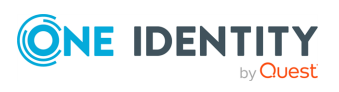

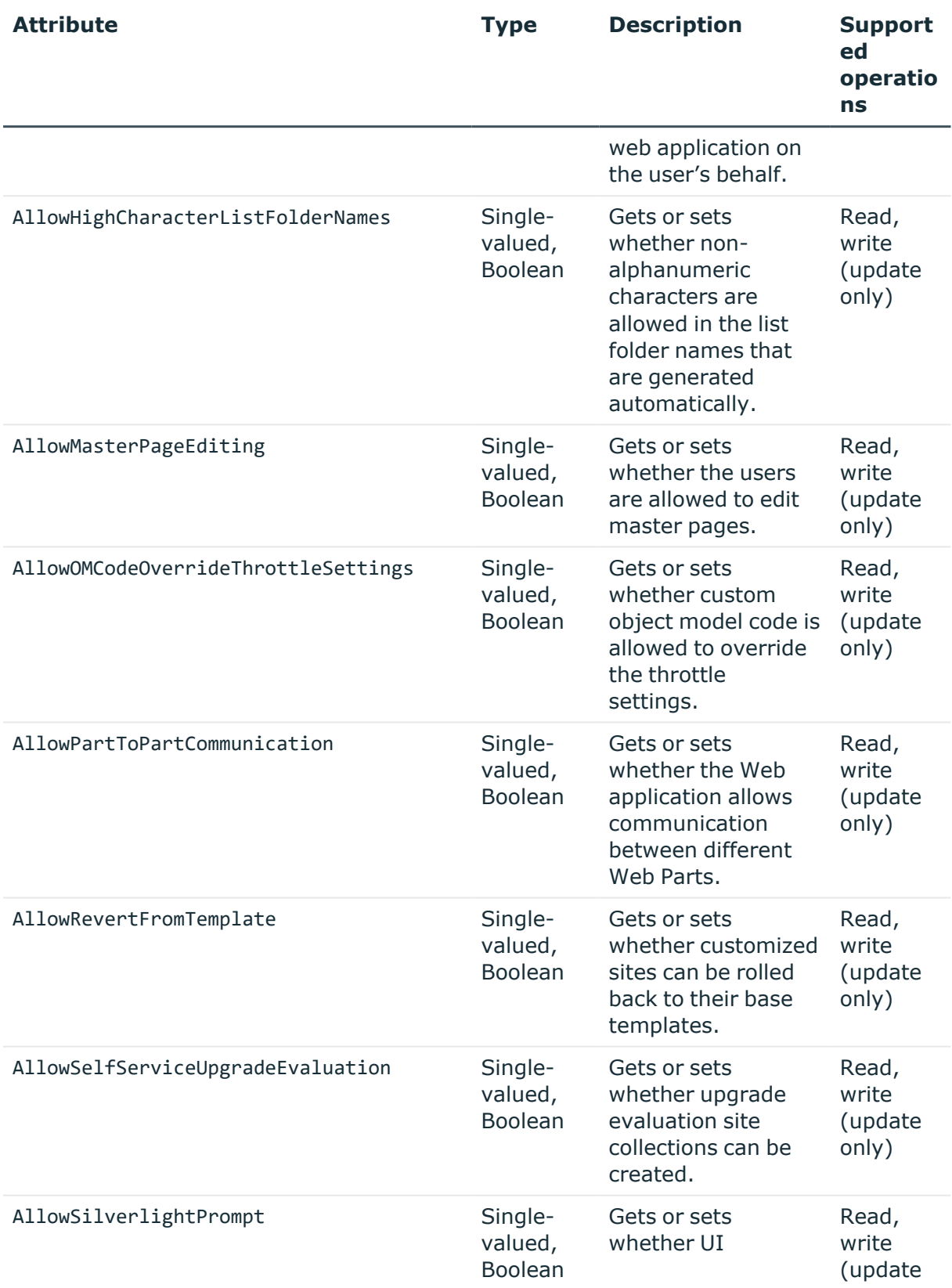

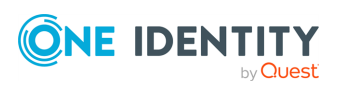

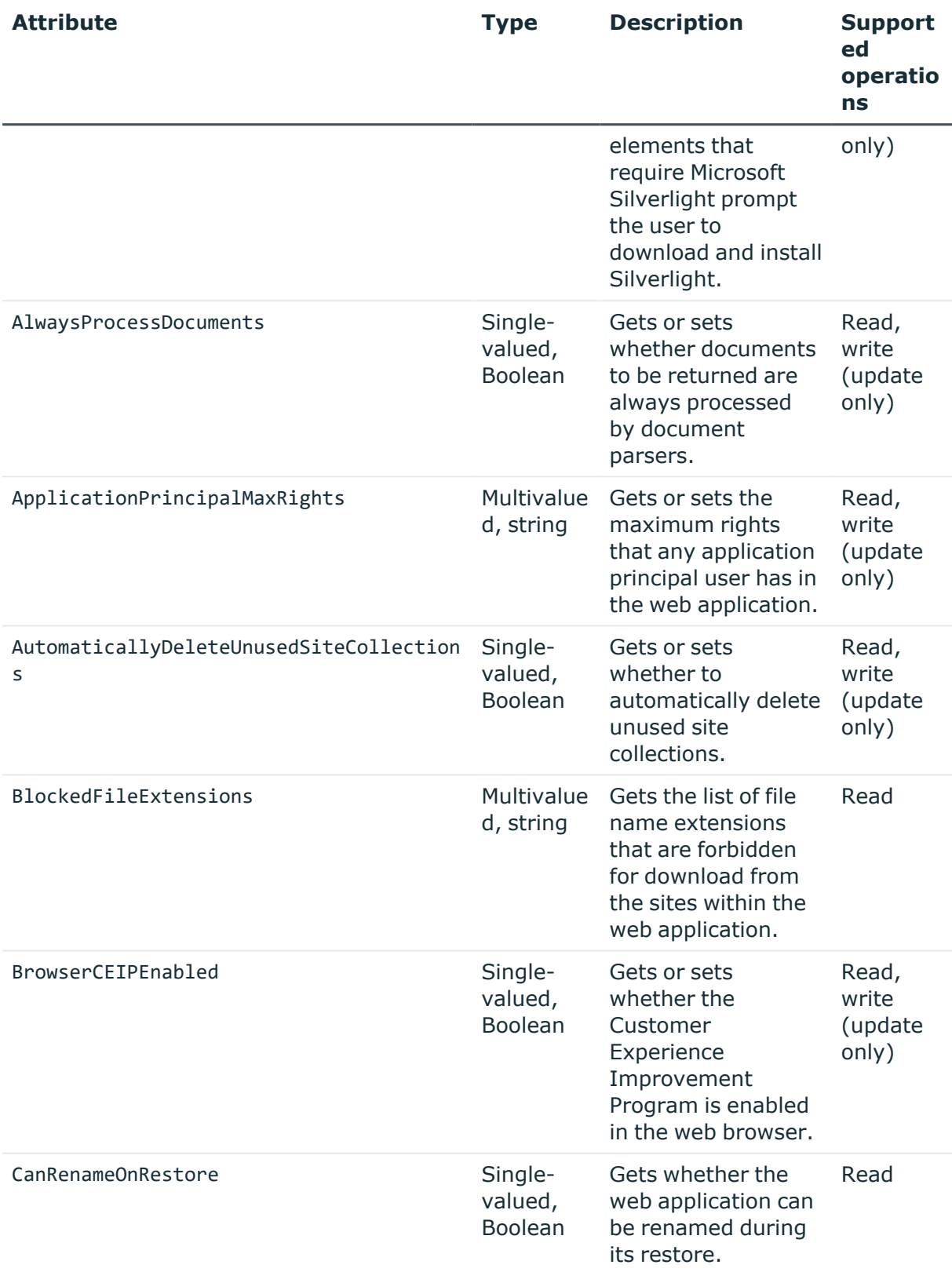

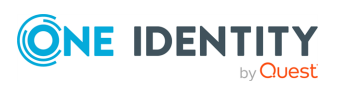

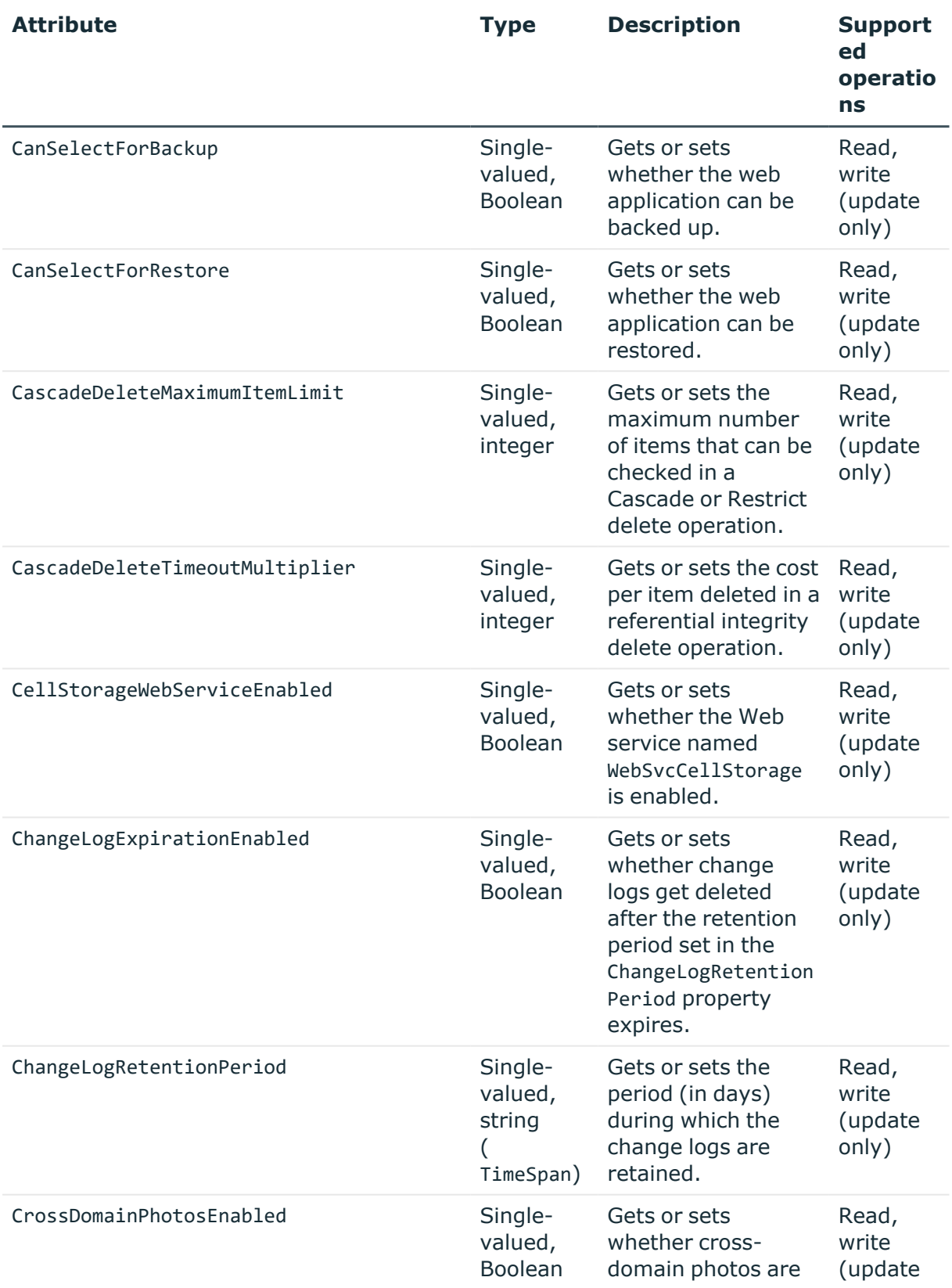

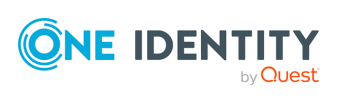

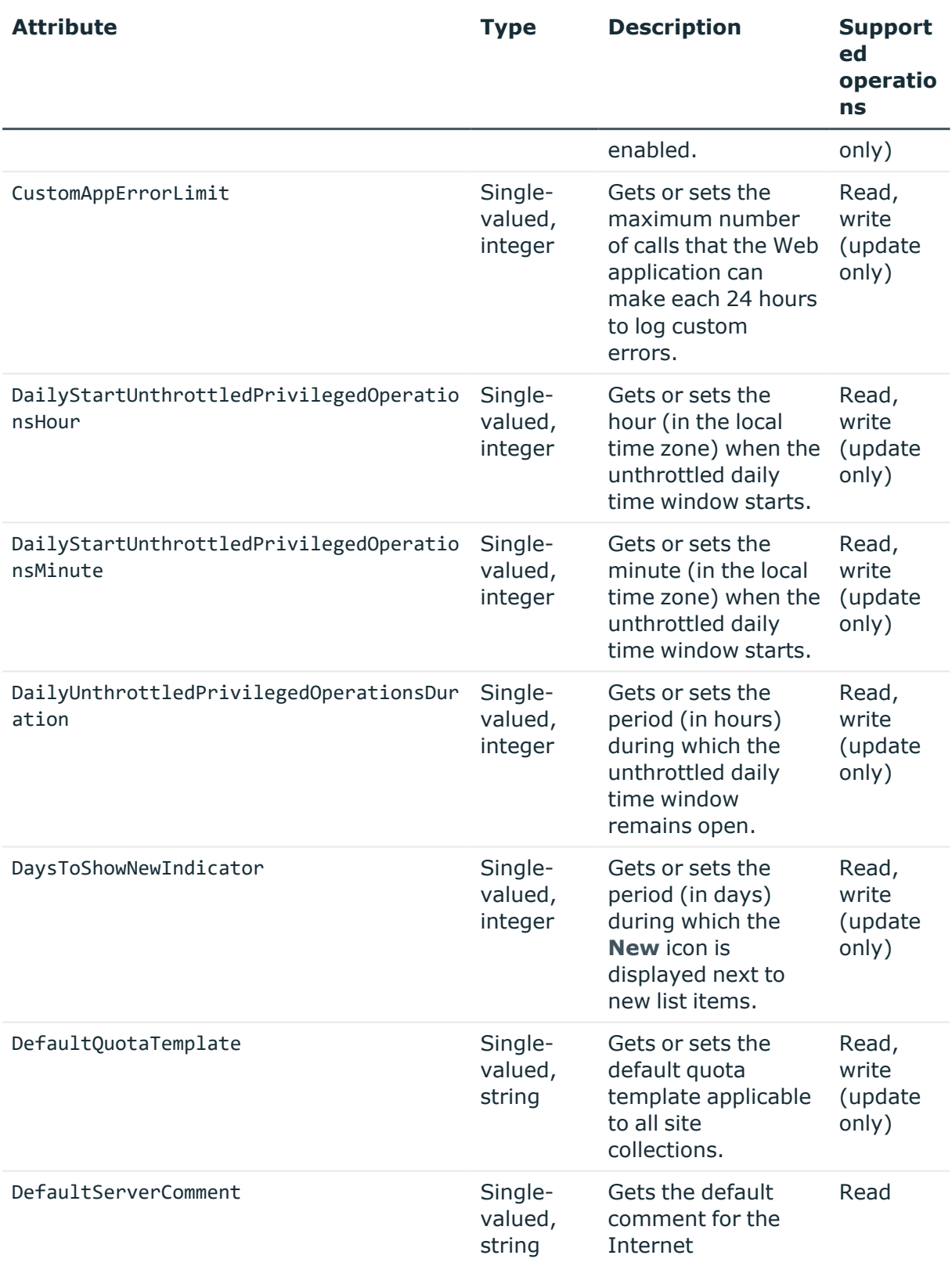

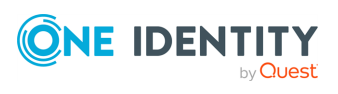

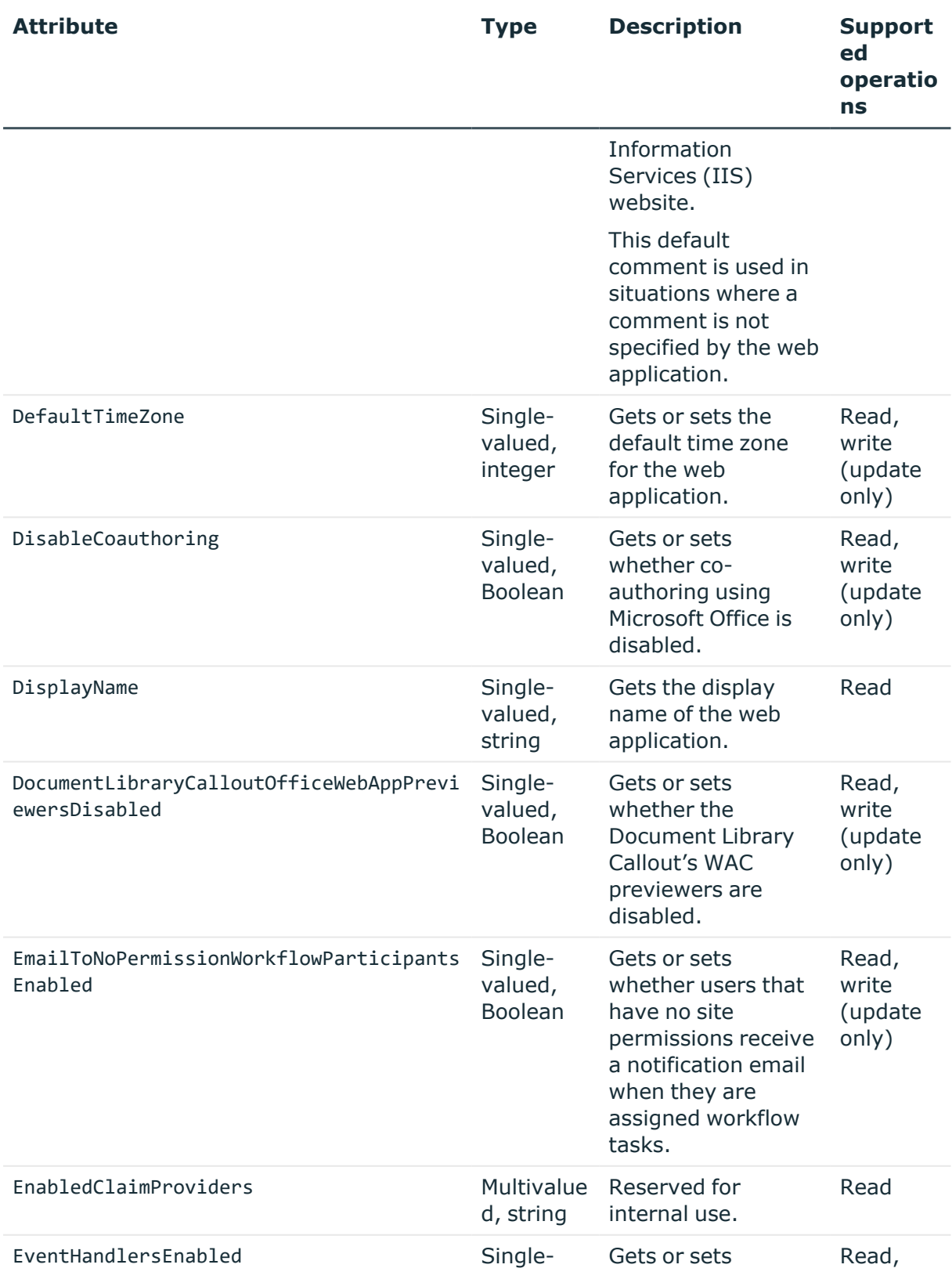

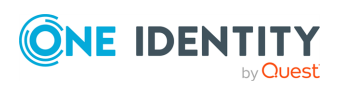

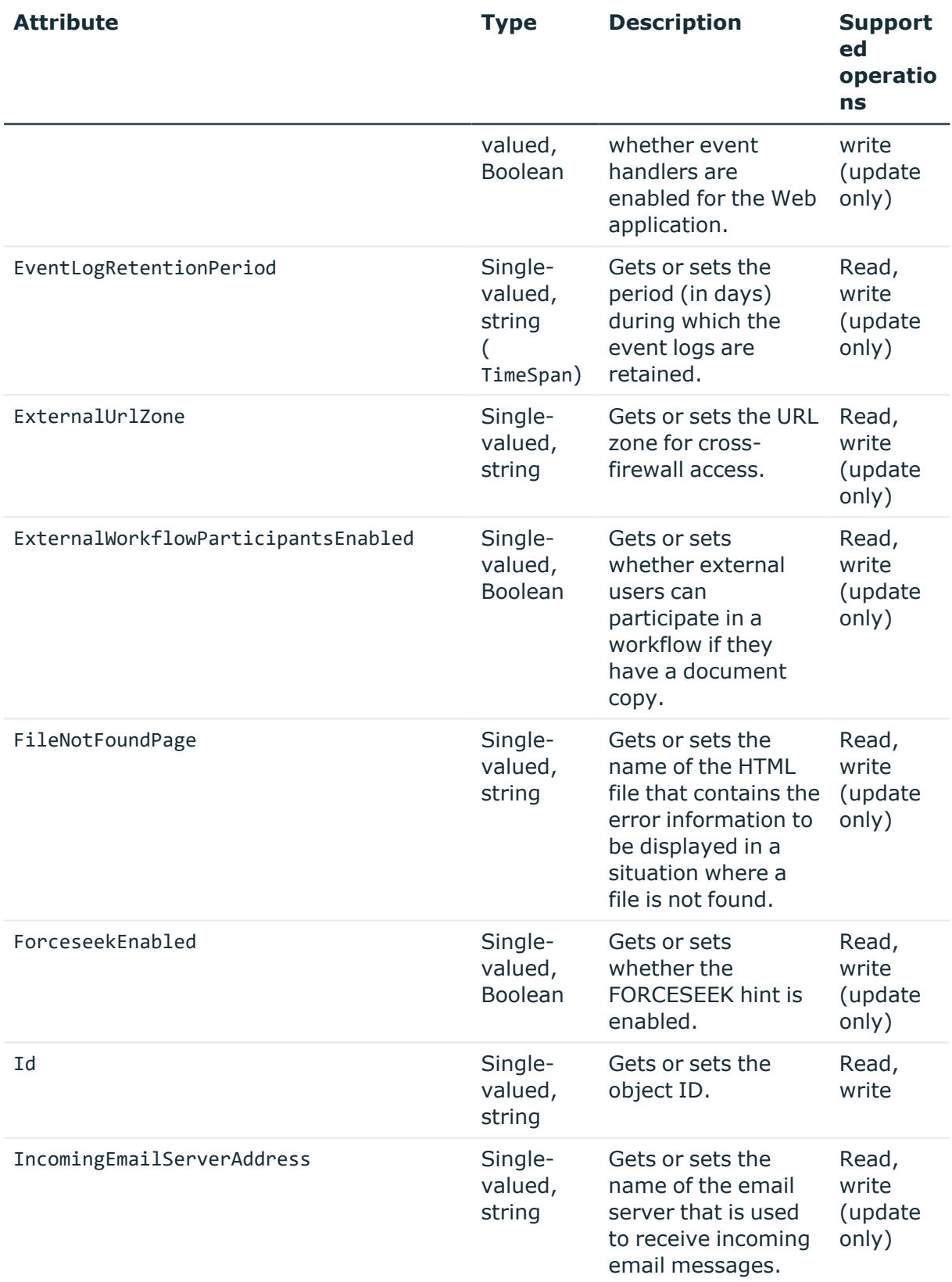

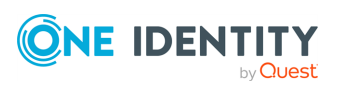

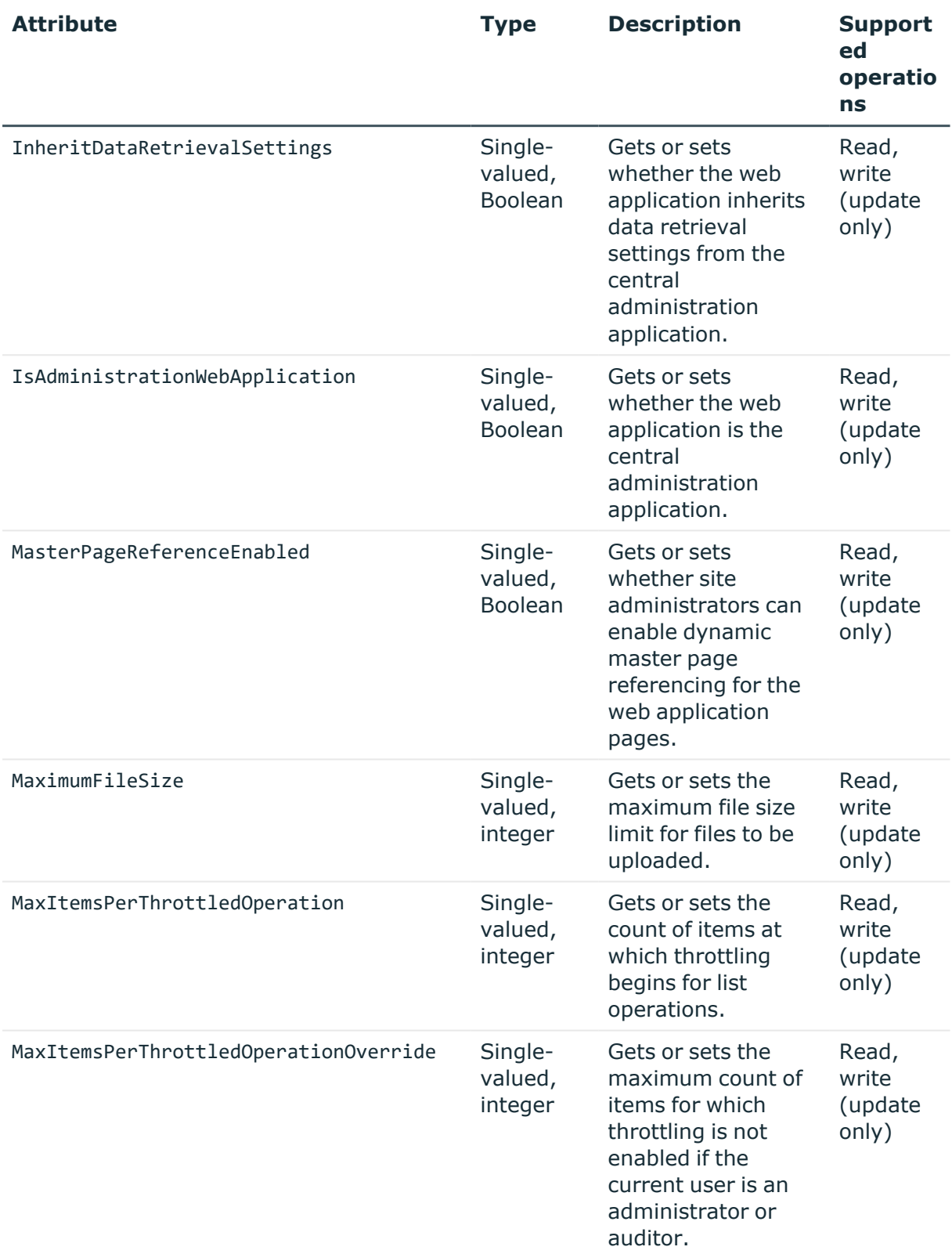

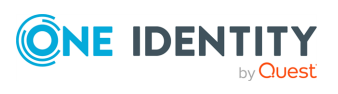

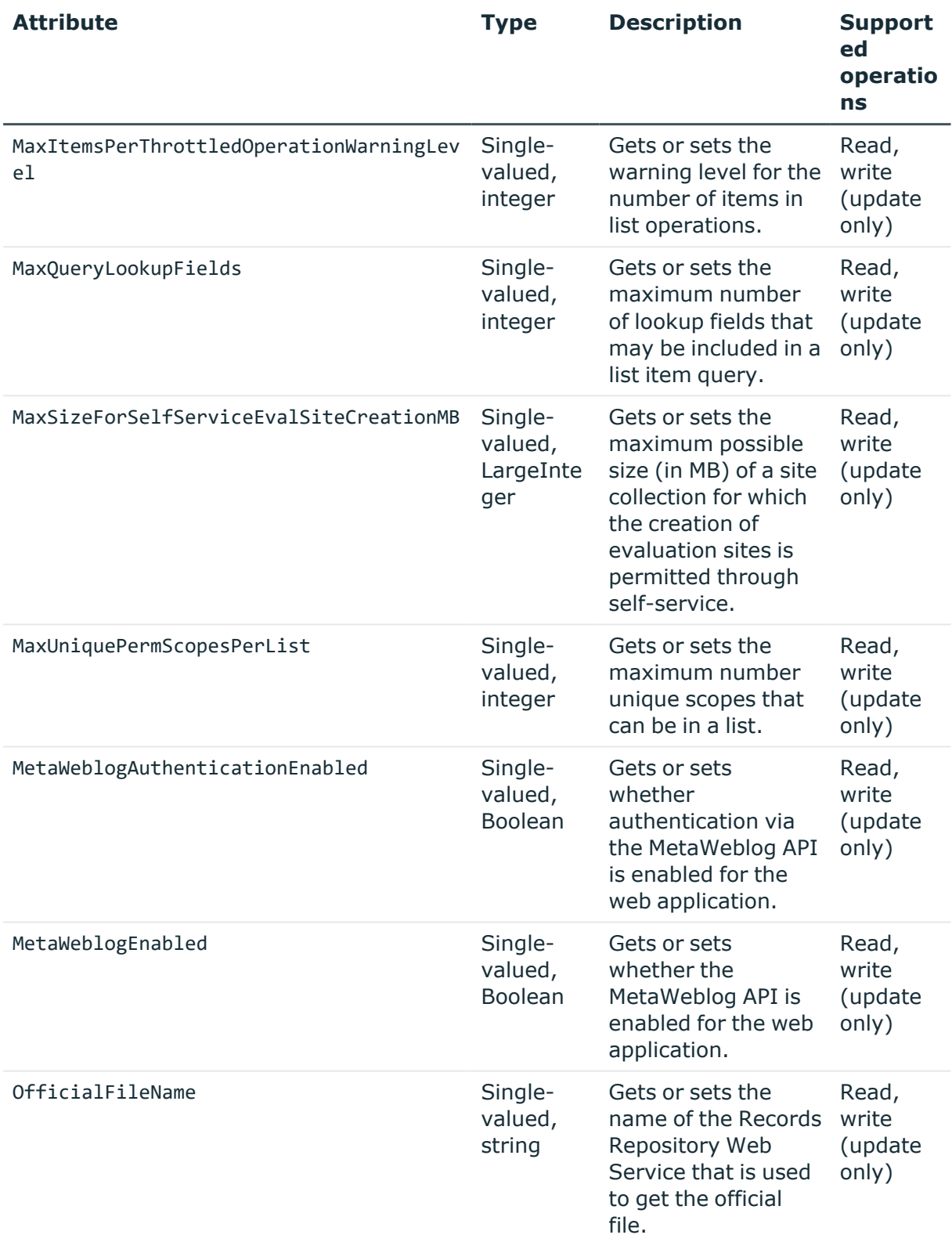

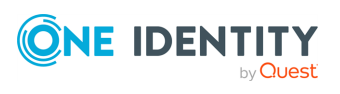

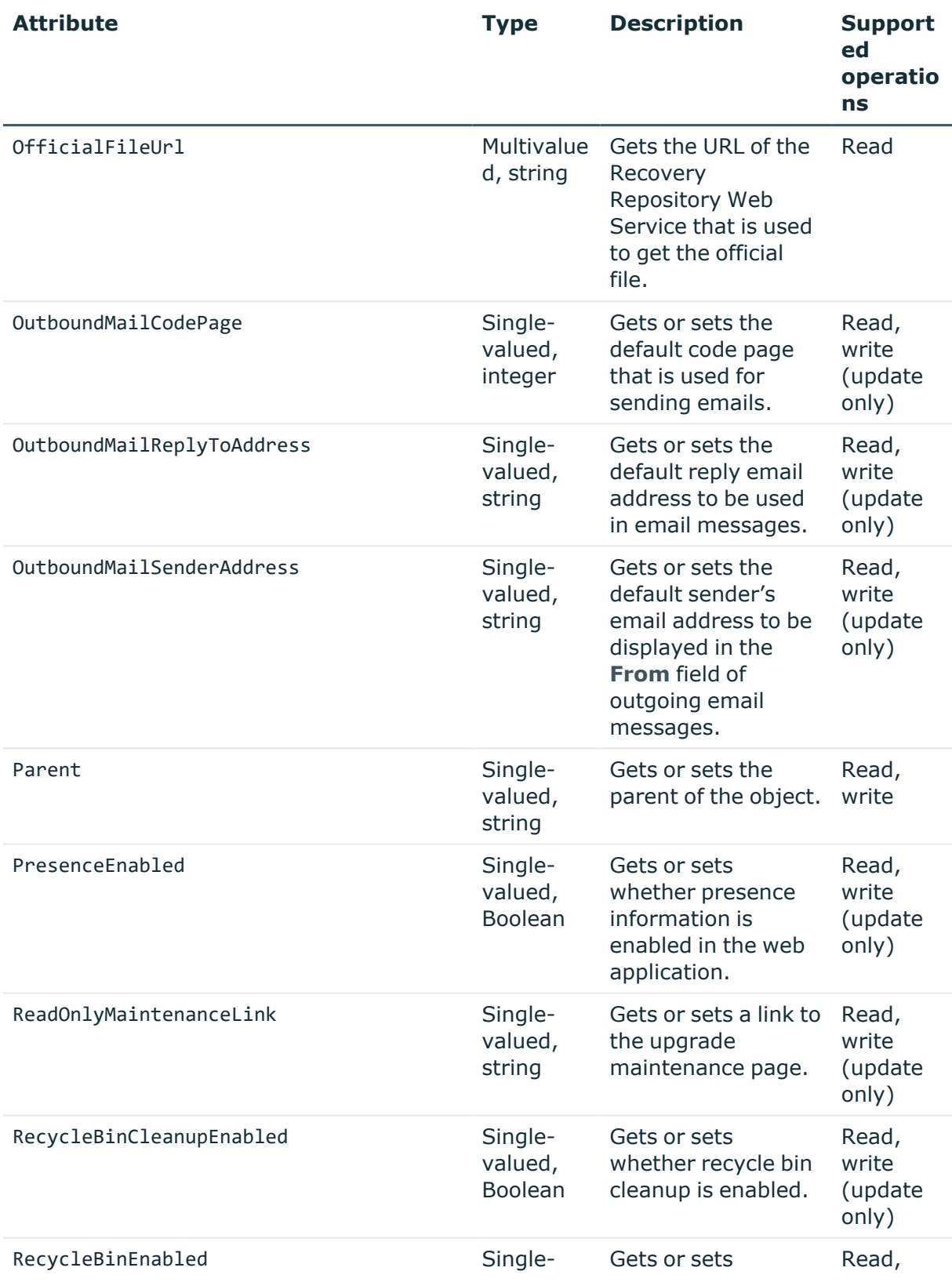

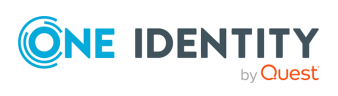

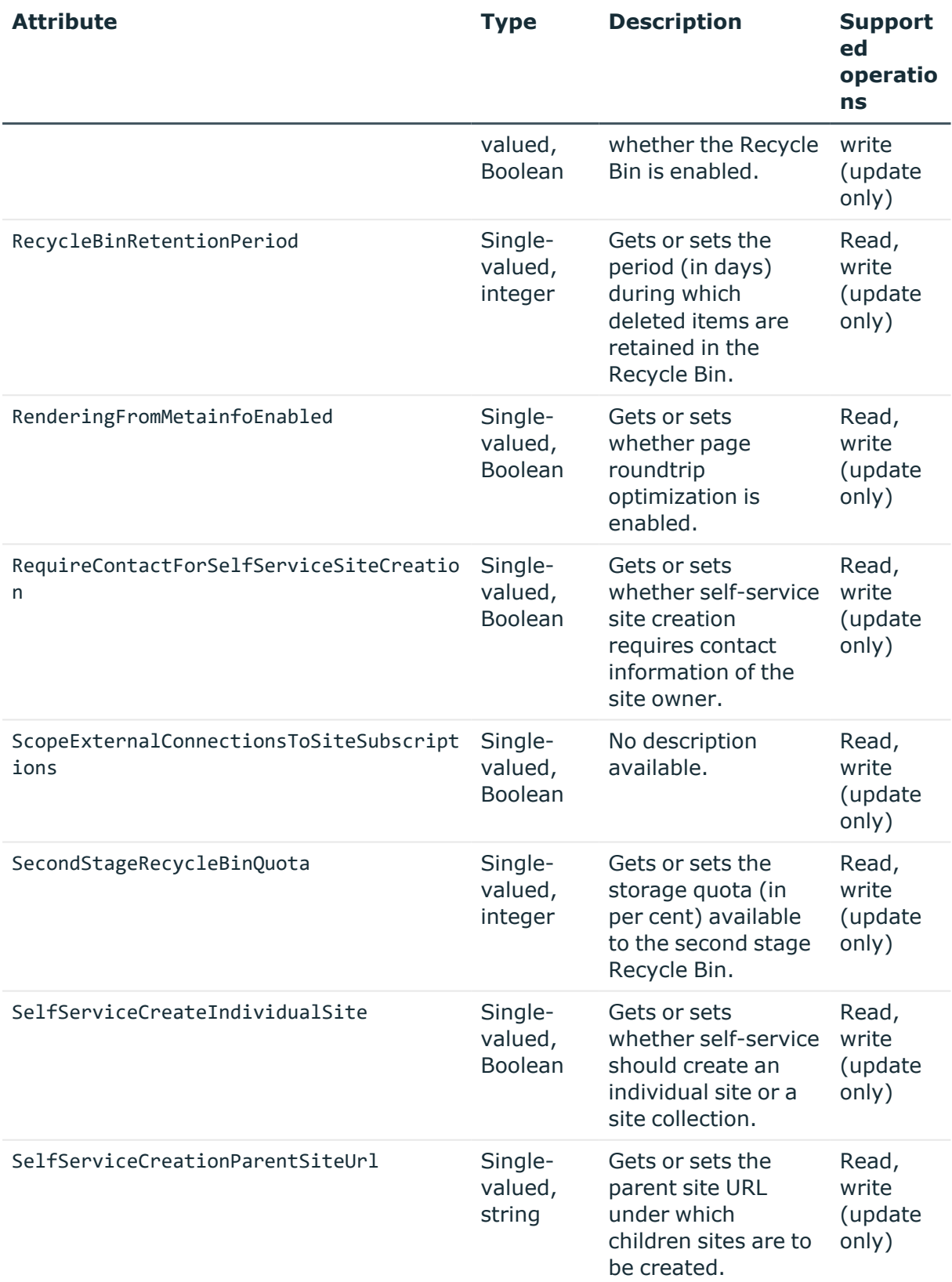

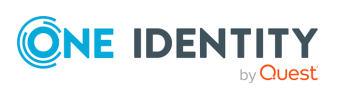

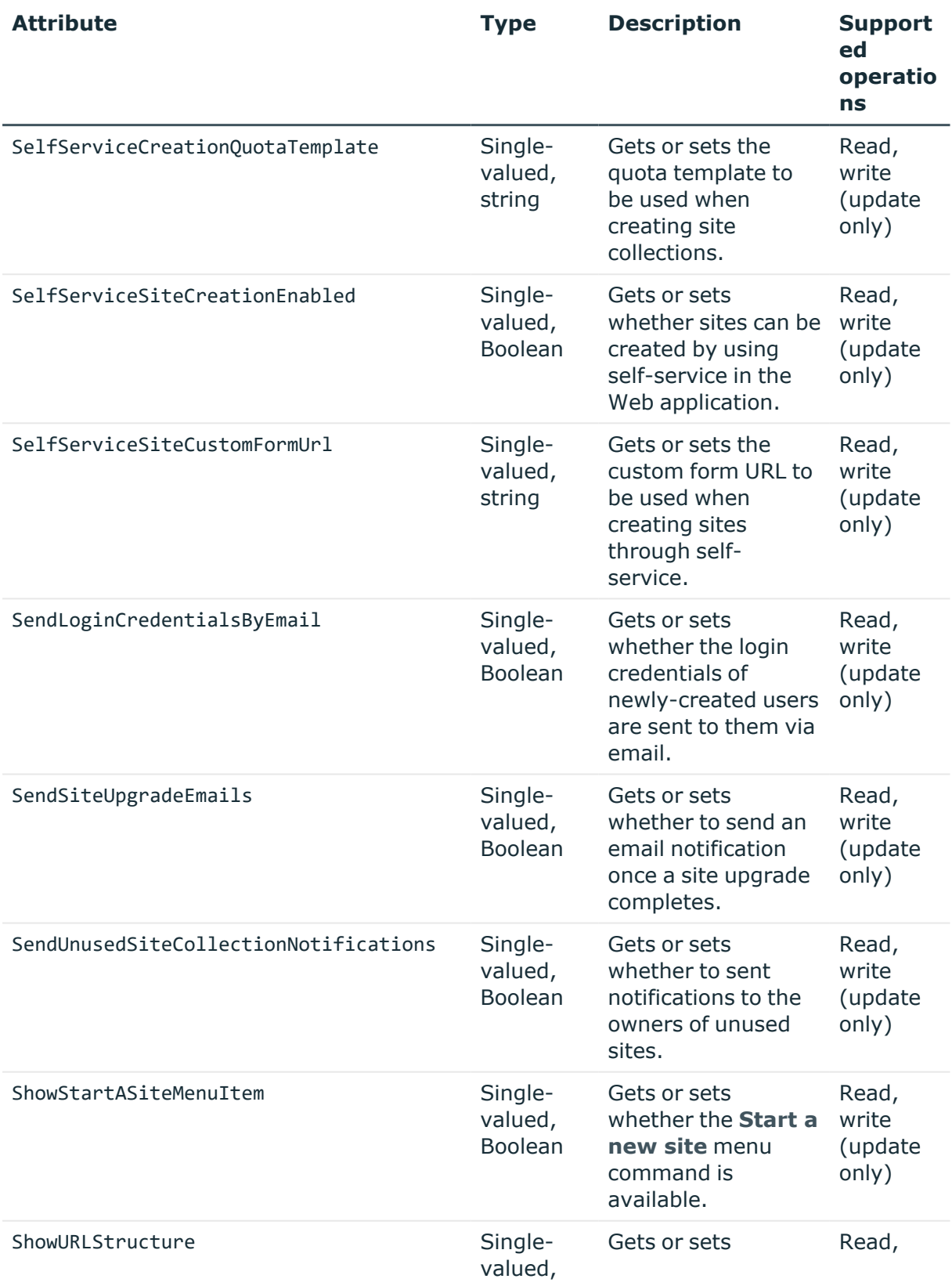

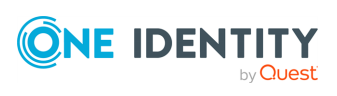

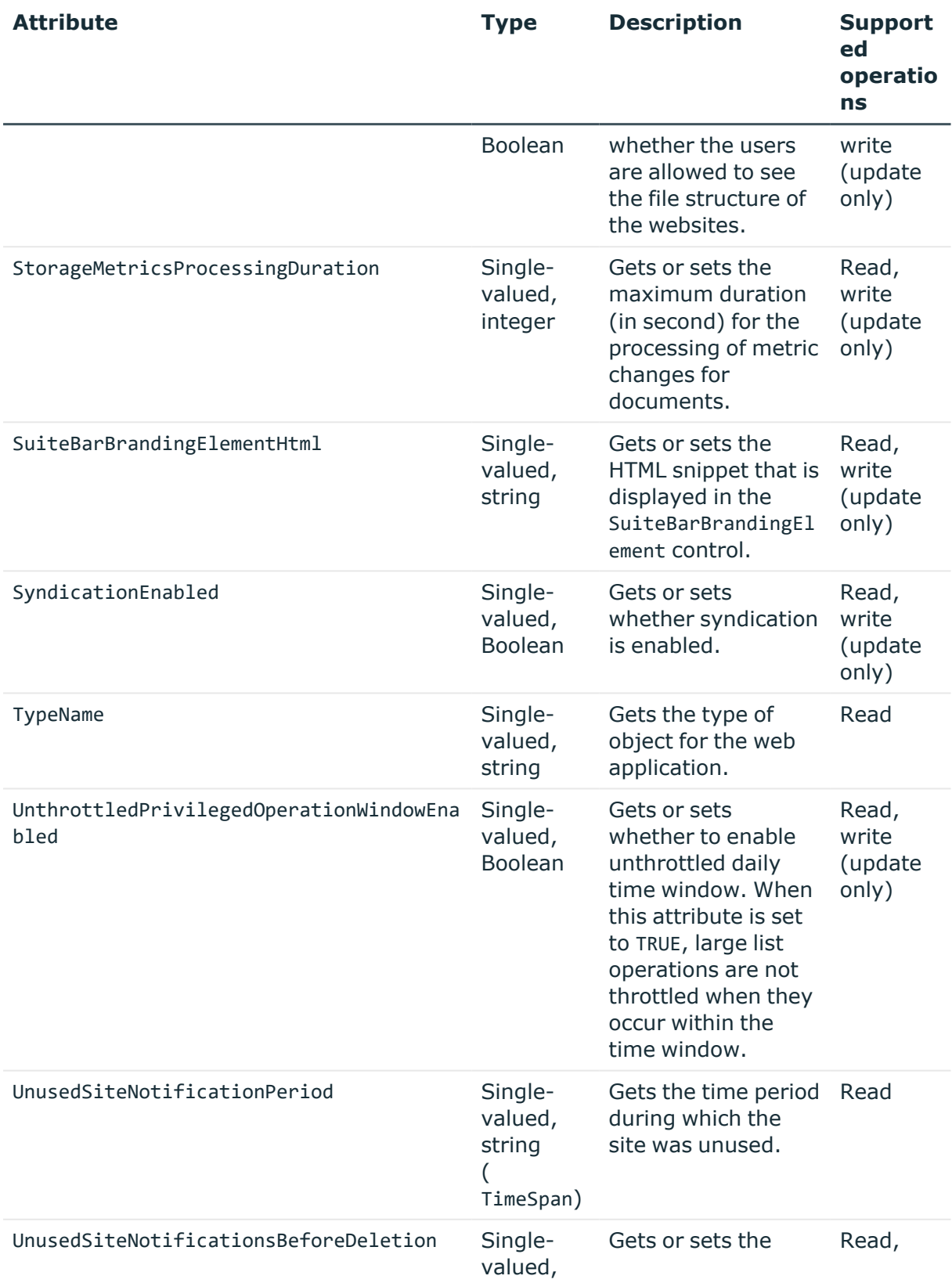

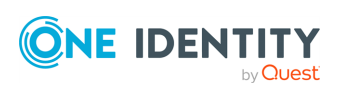

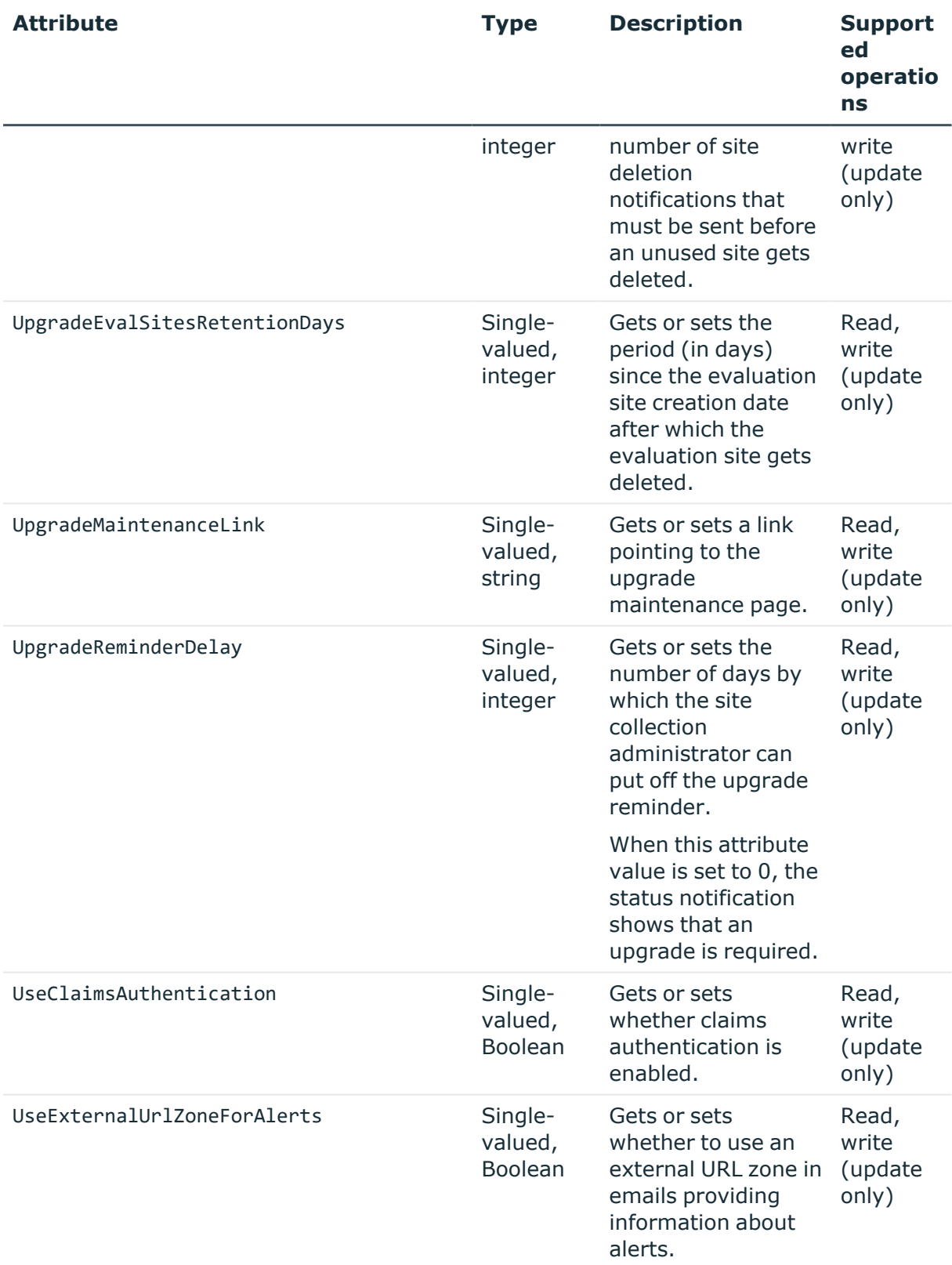

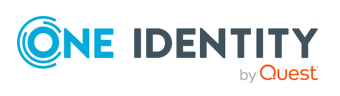

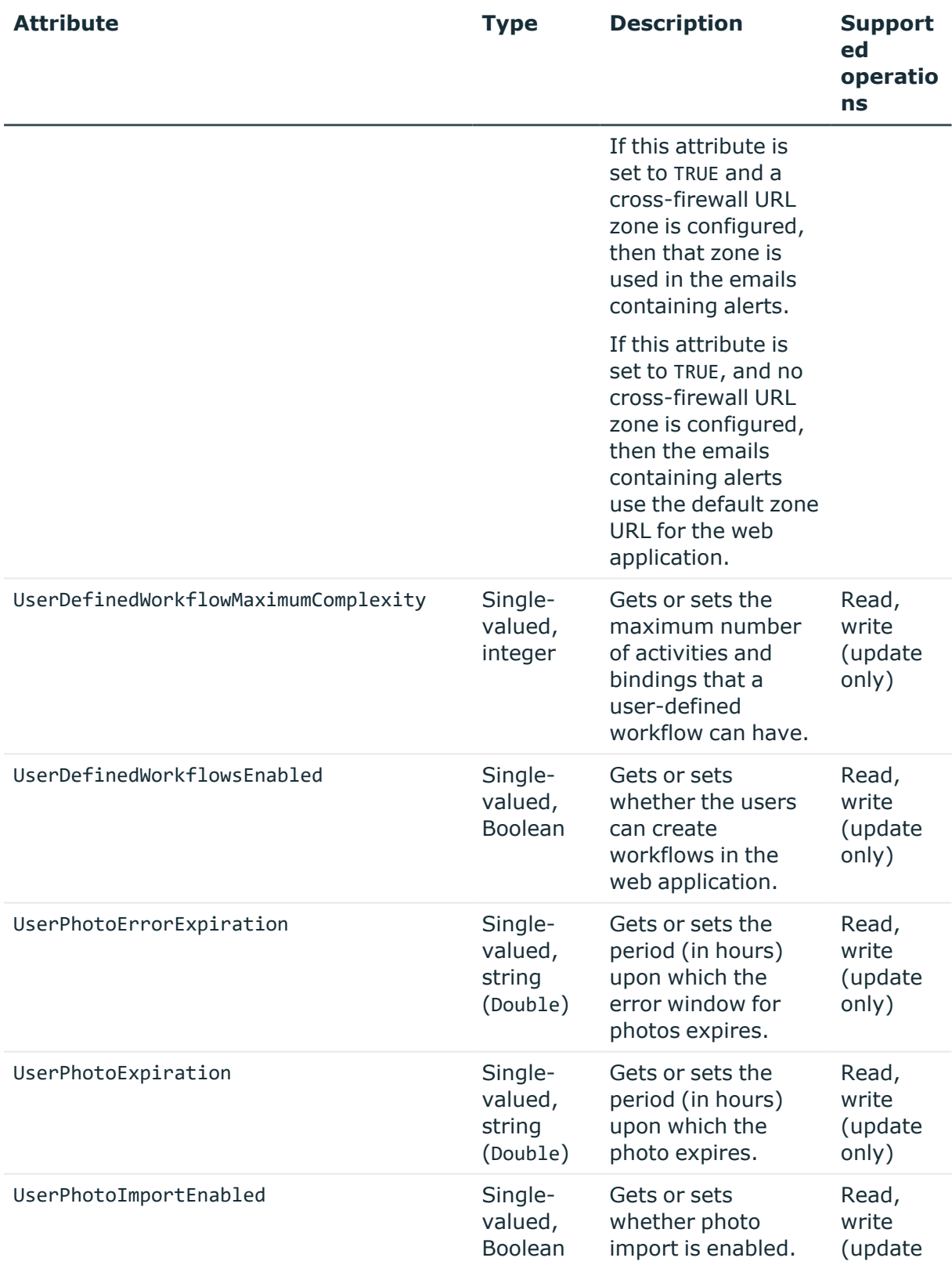

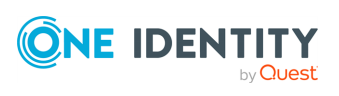
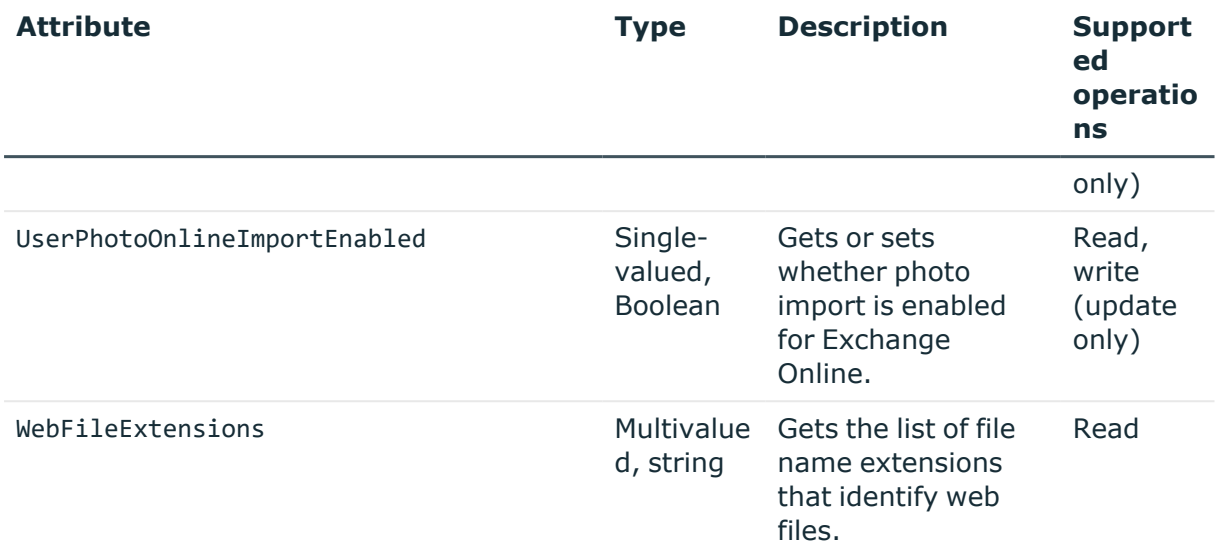

## **WebTemplate object attributes**

In a SharePoint connection, the Synchronization Service supports the following attributes of the WebTemplate object with the following synchronization operations.

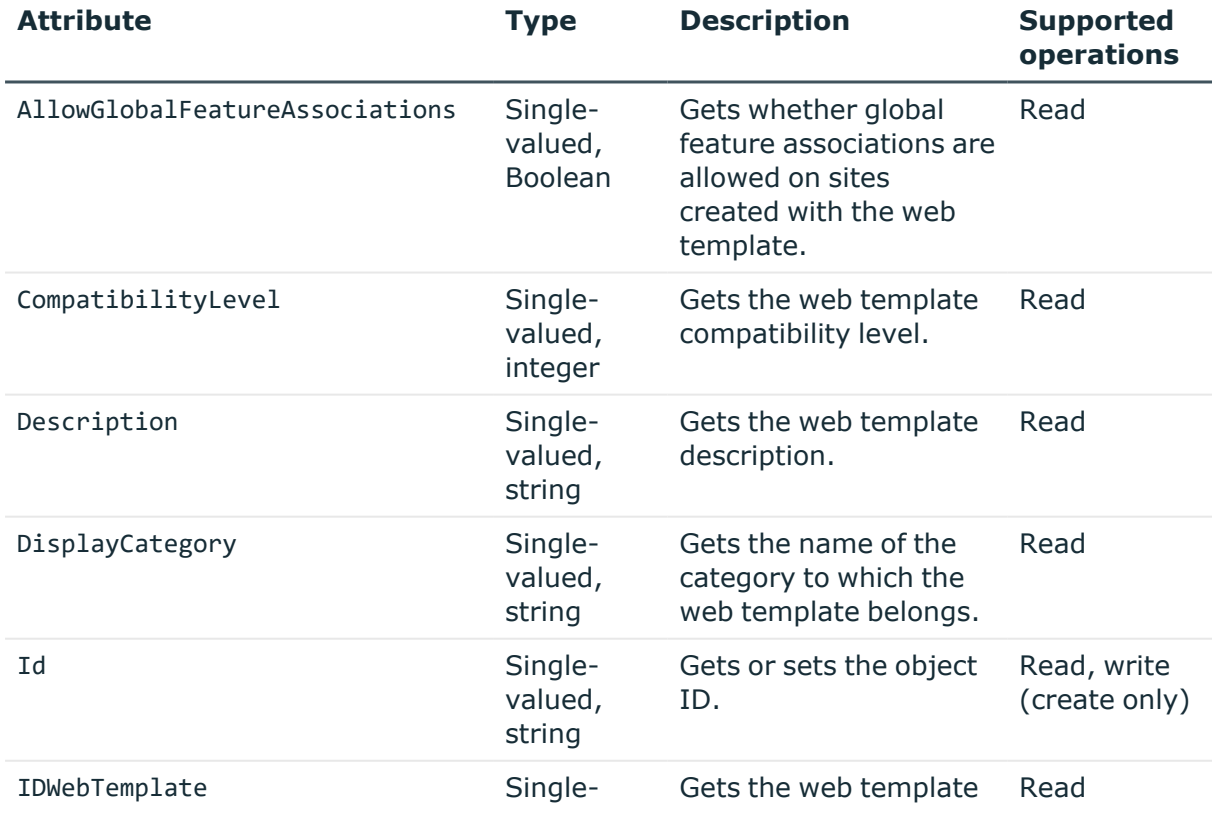

### **Table 71: WebTemplate object attributes**

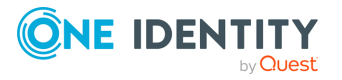

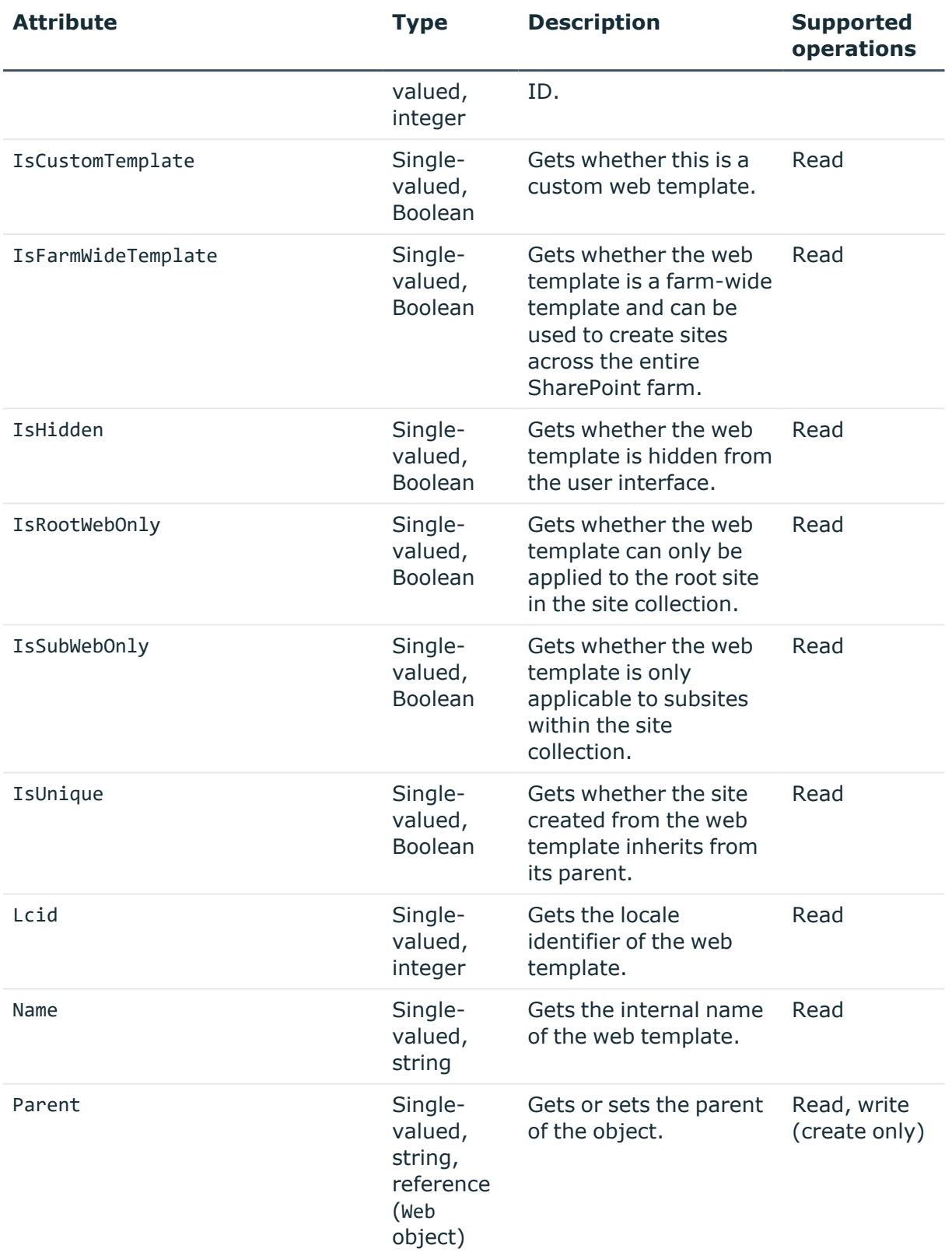

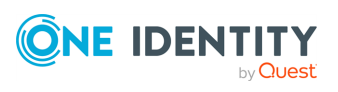

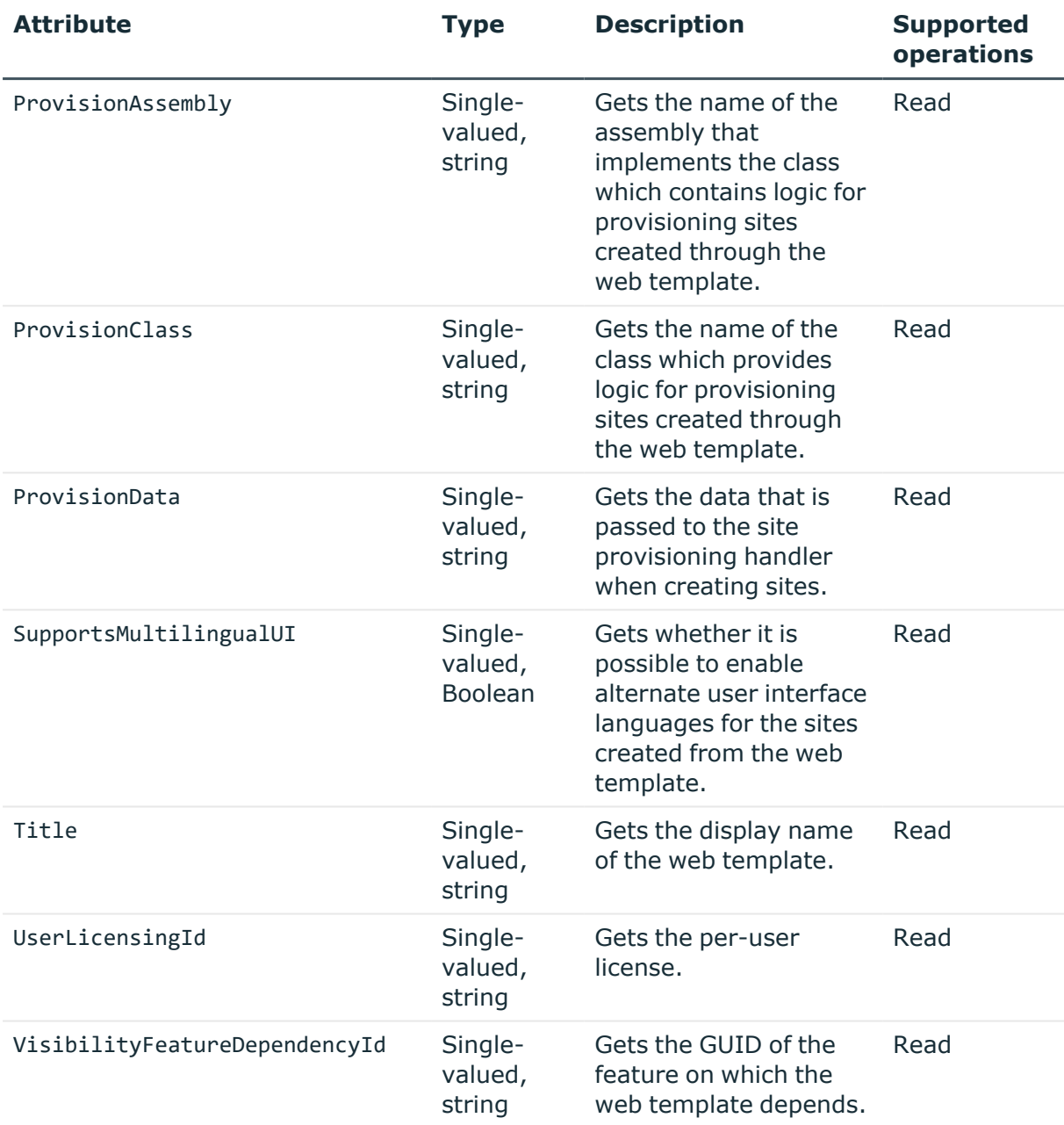

# **Considerations for creating objects in SharePoint**

When creating objects in SharePoint, consider the following:

<sup>l</sup> **RoleAssignment object**: To create this object, you must populate the value of the **Member** attribute for the object. Since **Member** is a reference attribute, you can only populate its value by configuring a value generation rule. For more information about value generation rules, see Using value [generation](#page-365-0) rules.

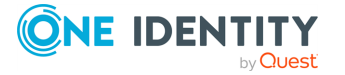

<sup>l</sup> **Site object**: To create this object, you must populate the values of attributes **URL** and **Owner** for the object.

# **Working with Microsoft 365**

To create a connection to Microsoft 365, you must use Synchronization Service in conjunction with a special connector called Microsoft 365 Connector (formerly known as **Office 365 Connector**). This connector is included in the Synchronization Service package.

The Microsoft 365 Connector supports the following features:

#### **Table 72: Microsoft 365 Connector – Supported features**

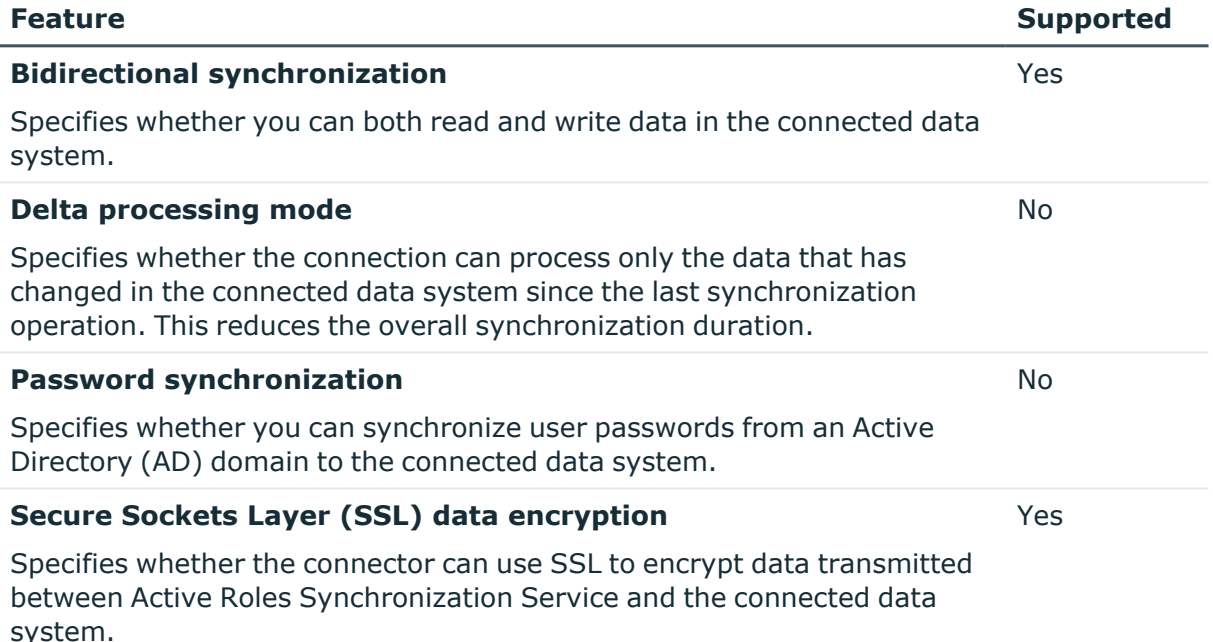

**Creating a Microsoft 365 connection**

With the **Microsoft 365 connector**, you can configure data synchronization connections for the Microsoft 365 service.

You can create an M365 connector by configuring an Azure application in the Synchronization Service Console:

- To create and configure an M365 connector with manual configuration, see [Creating](#page-220-0) a Microsoft 365 connector with manual [configuration.](#page-220-0)
- To create and configure an M365 connector with automatic configuration, see Creating a Microsoft 365 connector with automatic [configuration.](#page-220-1)

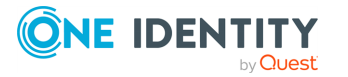

# <span id="page-220-0"></span>**Creating a Microsoft 365 connector with manual configuration**

With the **Microsoft 365 connector**, you can configure data synchronization connections for the Microsoft 365 service.

You can create an M365 connector by configuring an Azure application manually in the Synchronization Service Console. One Identity recommends using **Manual configuration** if you want to use an existing Azure application for the connection.

#### *To create a new M365 connector with manual configuration*

- 1. In the Synchronization Service Console, open the **Connections** tab.
- 2. Click **Add connection**, then use the following options:
	- **Connection name**: Type a descriptive name for the connection.
	- <sup>l</sup> **Use the specified connector**: Select **Microsoft 365 Connector**.
- 3. Click **Next**.
- 4. To use an existing Azure application, select **Manual configuration**.

NOTE: Alternatively, to use and update an existing Azure application, you can also select **Auto configuration**. Under **Auto configuration**, click **Log in to Azure**, then select the **Tenant environment type** of the Azure tenant. After logging in to Azure with your tenant, the **Tenant ID**, **Application ID**, **Certificate thumbprint** and **Tenant environment type** parameters will be automatically filled in.

- 5. Enter the **Tenant ID**, **Application ID** and **Certificate thumbprint** of the Azure tenant as they appear on the Azure portal. Then, select the **Tenant Environment Type** of the Azure tenant.
- 6. To test the connection with the new parameters, click **Test connection**.
- <span id="page-220-1"></span>7. To finish creating a connection to Microsoft 365, click **Finish**.

## **Creating a Microsoft 365 connector with automatic configuration**

With the **Microsoft 365 connector**, you can configure data synchronization connections for the Microsoft 365 service.

You can create an M365 connector by configuring an Azure application automatically in the Synchronization Service Console. One Identity recommends using **Auto configuration** if you want to create a new Azure application for the connection.

#### *To create a new M365 connector with automatic configuration*

- 1. In the Synchronization Service Console, open the **Connections** tab.
- 2. Click **Add connection**, then use the following options:

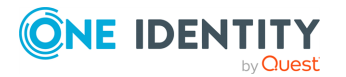

- **Connection name:** Type a descriptive name for the connection.
- <sup>l</sup> **Use the specified connector**: Select **Microsoft 365 Connector**.
- 3. Click **Next**.
- 4. To create a new Azure application or update an existing one, select **Auto configuration**.

NOTE: If you have more than one Azure Active Directory (Azure AD) service in your Azure tenant, select **I have more than one Azure AD in my Azure tenant**, and use the **Tenant ID** field to specify the GUID of the Azure AD for which you want to set up synchronization. For more information, see Finding the GUID [\(Tenant](#page-29-0) ID) of an Azure AD for Azure [BackSync.](#page-29-0)

- 5. Select one of the following options based on the number of Azure AD services in your Azure tenant:
	- <sup>l</sup> **I have one Azure AD in my Azure tenant.**
	- <sup>l</sup> **I have more than one Azure AD in my Azure tenant.**
- 6. Authenticate your access to Azure AD:
	- <sup>l</sup> If you have selected **I have one Azure AD in my Azure tenant**, to authenticate your access to Azure AD, click **Log in to Azure**, and from the **Select Environment Type** drop-down, select the environment type of your Azure tenant.
	- <sup>l</sup> If you have selected **I have more than one Azure AD in my Azure tenant**, in **Tenant ID**, enter the GUID of the Azure AD for which you want to set up synchronization.

TIP: For more information on how to find the GUID of an Azure AD service, see Finding the GUID (Tenant ID) of an Azure AD for Azure [BackSync.](#page-29-0)

After specifying the tenant ID, to authenticate your access to Azure AD, click **Log in to Azure**, and in the **Select Environment Type** drop-down, select the environment of your Azure tenant.

NOTE: If you select **I have more than one Azure AD in my Azure tenant**, the **Log in to Azure** button will be enabled only if you specify a well-formed Azure AD GUID in the **Tenant ID** text box.

You can now create or update the Azure application in Azure AD.

- 7. **Azure application name**: Enter the name of the new or existing Azure application.
- 8. To create or update the Azure application in Azure AD, click **Create or update Azure application**.

The created or updated Azure application has the following directory roles assigned to it:

- Directory Writers
- Exchange Administrator
- User Administrator

The following permissions are also added, for which you must give admin consent:

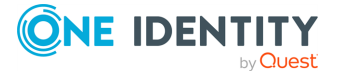

- Sign in and read user profile
- Manage Exchange As Application

NOTE: You may need to set additional permissions depending on your needs.

- 9. To give admin consent for the permissions of the Azure application, click **Consent**. Then, in the **Azure Tenant Consent** dialog, click **Accept**.
- 10. To test the connection with the new parameters, click **Test connection**.
- 11. To finish creating a connection to Microsoft 365, click **Finish**.

# **Modifying a Microsoft 365 connection**

With the **Microsoft 365 connector**, you can configure data synchronization connections for the Microsoft 365 service.

You can modify the settings of an existing M365 connector in the Synchronization Service Console:

- To modify the manually configured settings of an M365 connector, see [Modifying](#page-222-0) the manual [configuration](#page-222-0) settings of a Microsoft 365 connector.
- To modify the automatically configured settings of an M365 connector, see [Modifying](#page-223-0) the automatic [configuration](#page-223-0) settings of a Microsoft 365 connector.

## <span id="page-222-0"></span>**Modifying the manual configuration settings of a Microsoft 365 connector**

You can modify the manual configuration settings of an existing M365 connector in the Synchronization Service Console.

### *To modify the manual configuration settings of an M365 connector*

- 1. In the Synchronization Service Console, open the **Connections** tab.
- 2. Click **Connection settings** under the existing Microsoft 365 connection you want to modify.
- 3. On the **Connection Settings** tab, click **Specify connection settings** to expand it and use the following options.
- 4. To use an existing Azure application, select **Manual configuration**.

NOTE: Alternatively, to use and update an existing Azure application, you can also select **Auto configuration**. Under **Auto configuration**, click **Log in to Azure**, then select the **Tenant environment type** of the Azure tenant. After logging in to Azure with your tenant, the **Tenant ID**, **Application ID**, **Certificate thumbprint** and **Tenant environment type** parameters will be automatically filled in.

5. Enter the **Tenant ID**, **Application ID** and **Certificate thumbprint** of the Azure tenant as they appear on the Azure portal. Then, select the **Tenant Environment**

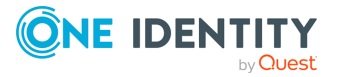

**Type** of the Azure tenant.

- 6. To test the connection with the new parameters, click **Test connection**.
- 7. To modify the connection settings, click **Save**.

## <span id="page-223-0"></span>**Modifying the automatic configuration settings of a Microsoft 365 connector**

You can modify the automatic configuration settings of an existing M365 connector in the Synchronization Service Console.

#### *To modify the auto configuration settings of an M365 connector*

- 1. In the Synchronization Service Console, open the **Connections** tab.
- 2. Click **Connection settings** under the existing Microsoft 365 connection you want to modify.
- 3. On the **Connection Settings** tab, click **Specify connection settings** to expand it and use the following options.
- 4. To create a new Azure application or update an existing one, select **Auto configuration**.

NOTE: If you have more than one Azure Active Directory (Azure AD) service in your Azure tenant, select **I have more than one Azure AD in my Azure tenant**, and use the **Tenant ID** field to specify the GUID of the Azure AD for which you want to set up synchronization. For more information, see Finding the GUID [\(Tenant](#page-29-0) ID) of an Azure AD for Azure [BackSync.](#page-29-0)

- 5. Select one of the following options based on the number of Azure AD services in your Azure tenant:
	- <sup>l</sup> **I have one Azure AD in my Azure tenant.**
	- <sup>l</sup> **I have more than one Azure AD in my Azure tenant.**
- 6. Authenticate your access to Azure AD:
	- <sup>l</sup> If you have selected **I have one Azure AD in my Azure tenant**, to authenticate your access to Azure AD, click **Log in to Azure**, and from the **Select Environment Type** drop-down, select the environment type of your Azure tenant.
	- <sup>l</sup> If you have selected **I have more than one Azure AD in my Azure tenant**, in **Tenant ID**, enter the GUID of the Azure AD for which you want to set up synchronization.

TIP: For more information on how to find the GUID of an Azure AD service, see Finding the GUID (Tenant ID) of an Azure AD for Azure [BackSync.](#page-29-0)

After specifying the tenant ID, to authenticate your access to Azure AD, click **Log in to Azure**, and in the **Select Environment Type** drop-down, select the environment of your Azure tenant.

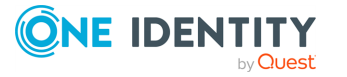

NOTE: If you select **I have more than one Azure AD in my Azure tenant**, the **Log in to Azure** button will be enabled only if you specify a well-formed Azure AD GUID in the **Tenant ID** text box.

- 7. **Azure application name**: Enter the name of the new or existing Azure application.
- 8. To create or update the Azure application in Azure AD, click **Create or update Azure application**.

The created or updated Azure application has the following directory roles assigned to it:

- Directory Writers
- Exchange Administrator
- User Administrator

The following permissions are also added, for which you must give admin consent:

- Sign in and read user profile
- Manage Exchange As Application

NOTE: You may need to set additional permissions depending on your needs.

- 9. To give admin consent for the permissions of the Azure application, click **Consent**. Then, in the **Azure Tenant Consent** dialog, click **Accept**.
- 10. To test the connection with the new parameters, click **Test connection**.
- 11. To modify the connection settings, click **Save**.

# **Microsoft 365 data supported out of the box**

The next table lists the Microsoft 365 object types supported by the Microsoft 365 Connector out of the box and provides information about the operations you can perform on these objects by using the Microsoft 365 Connector.

### **Table 73: Supported objects and operations**

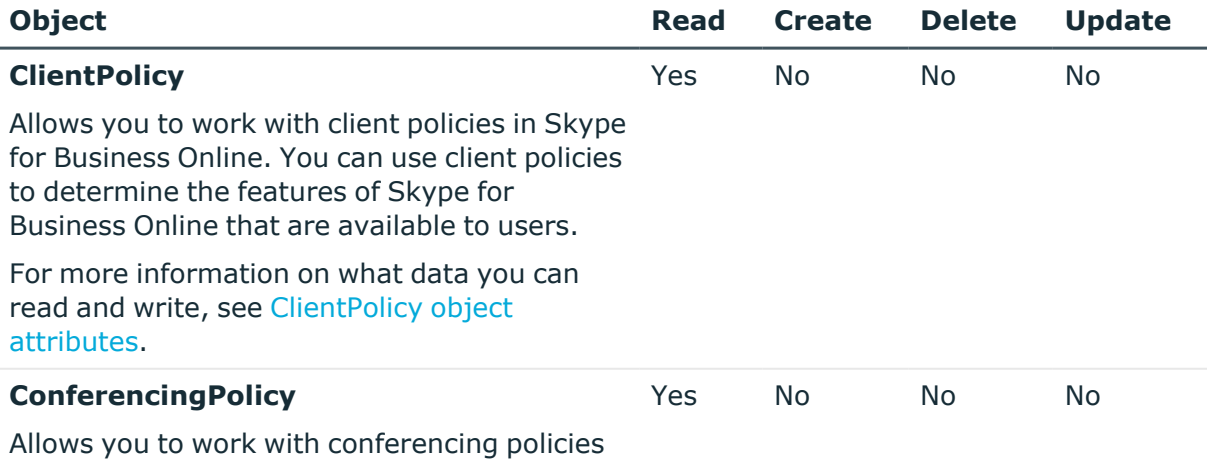

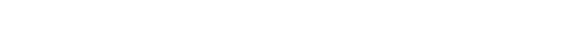

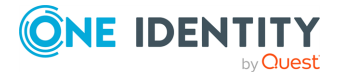

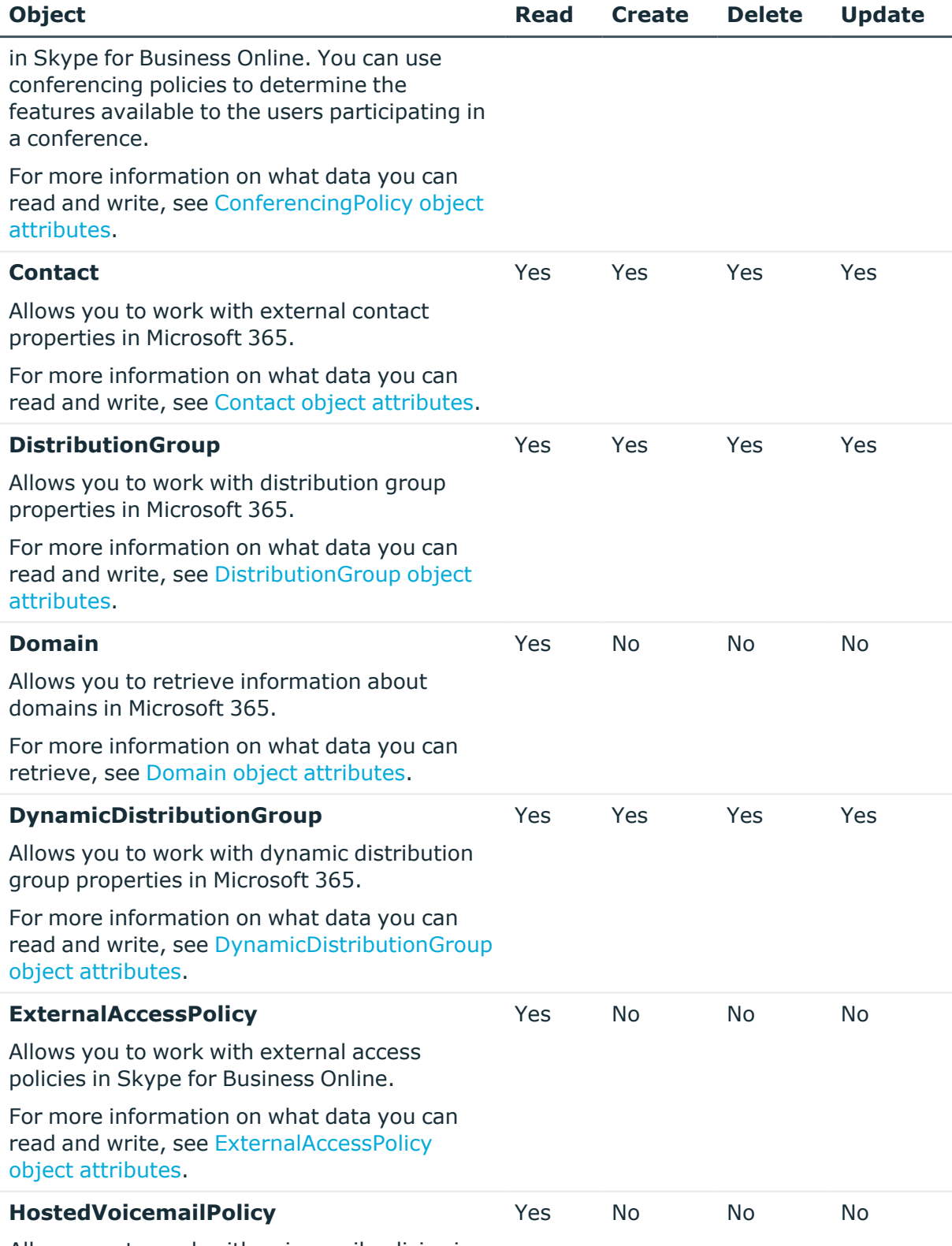

Allows you to work with voice mail policies in

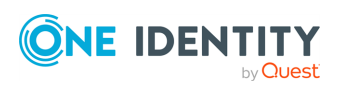

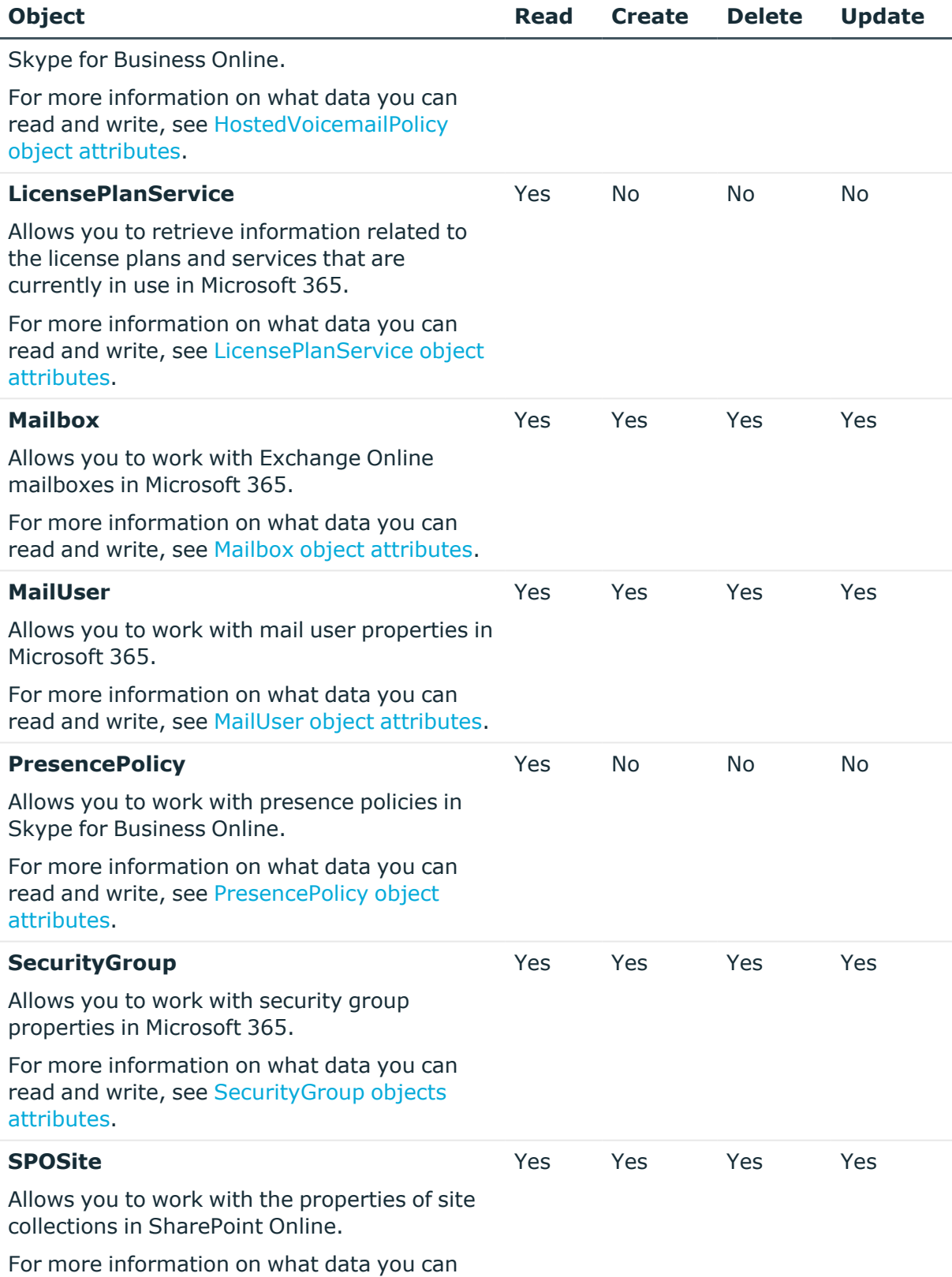

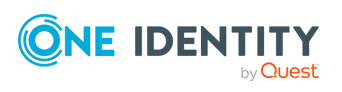

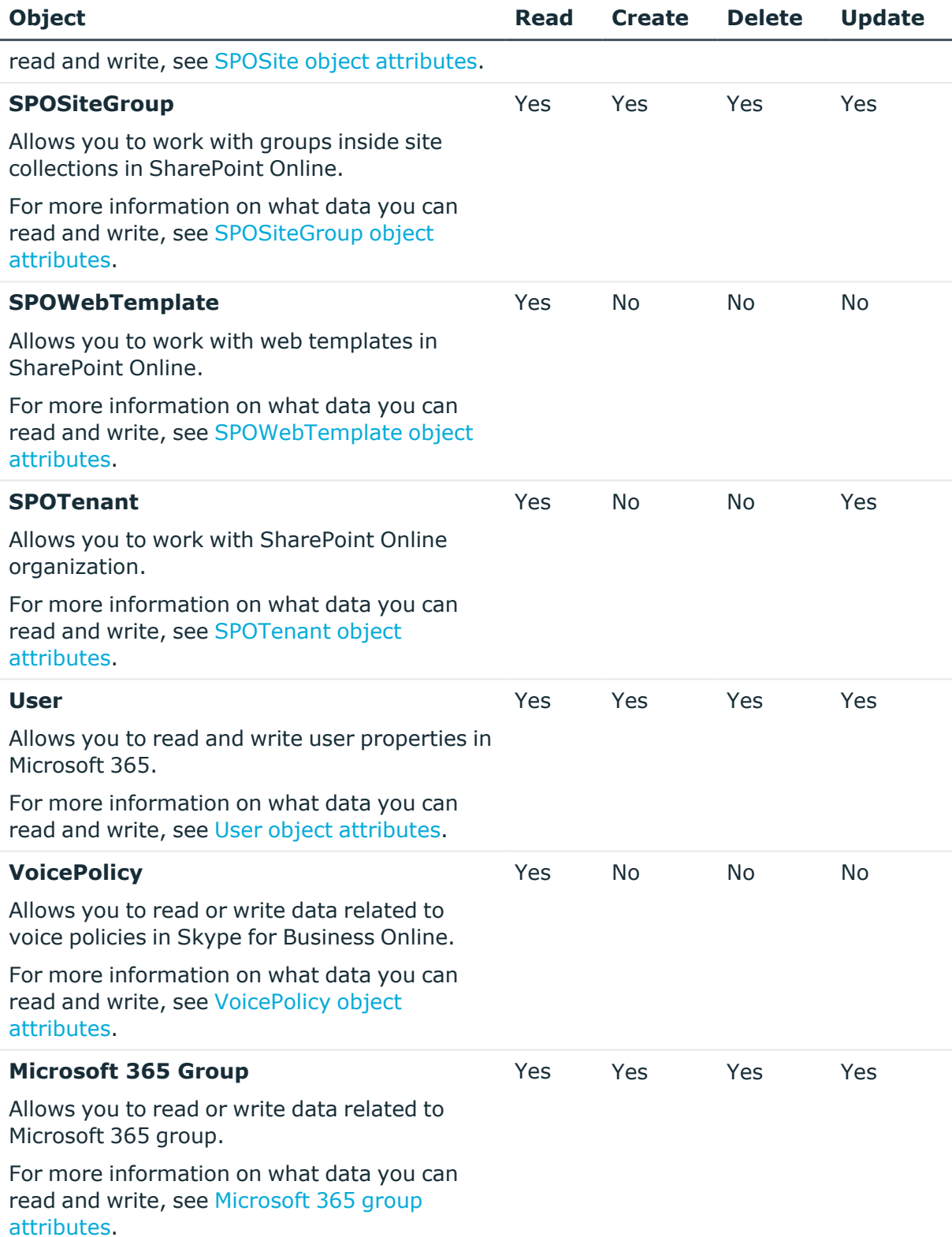

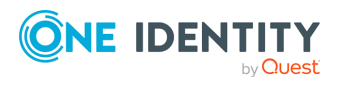

# <span id="page-228-0"></span>**ClientPolicy object attributes**

## **Table 74: ClientPolicy object attributes**

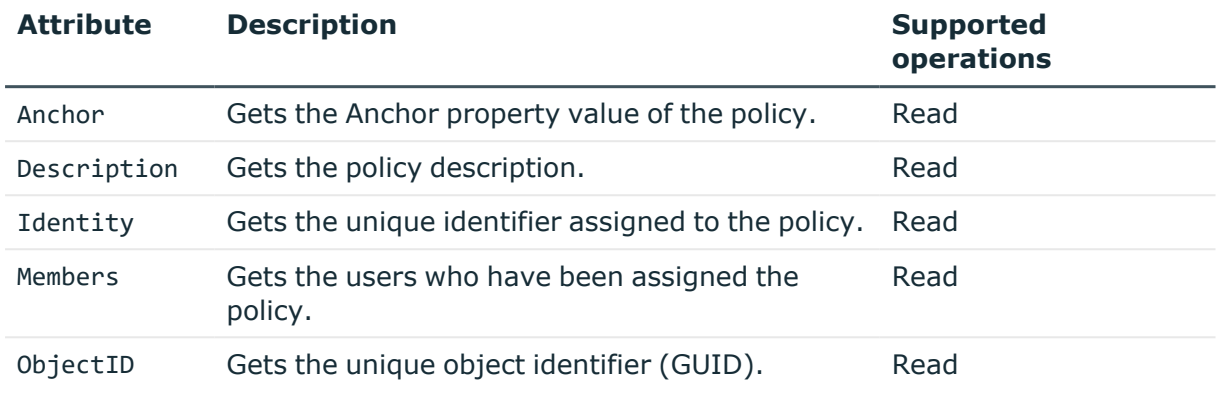

# <span id="page-228-1"></span>**ConferencingPolicy object attributes**

## **Table 75: ConferencingPolicy object attributes**

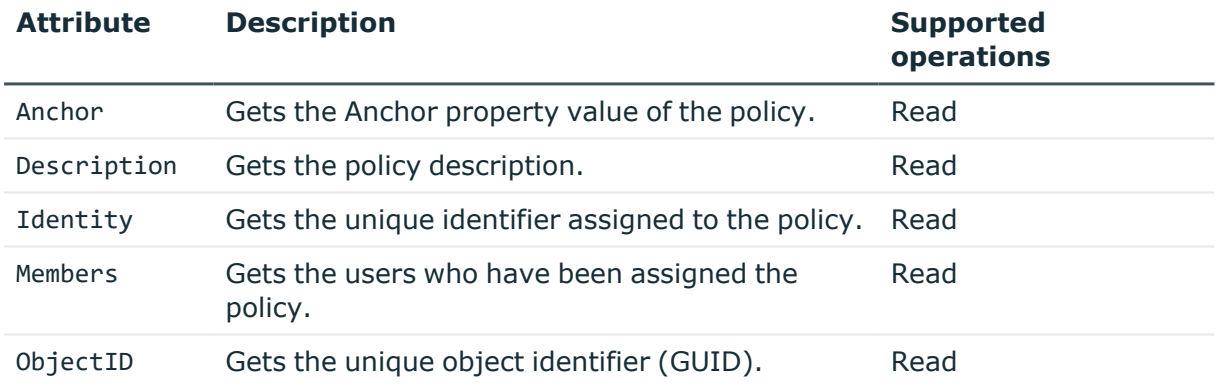

## <span id="page-228-2"></span>**Contact object attributes**

## **Table 76: Contact object attributes**

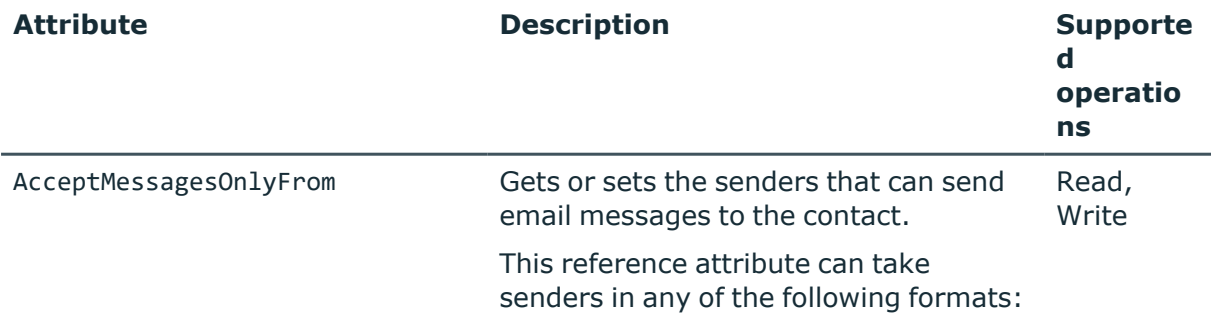

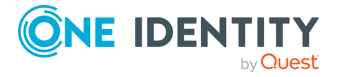

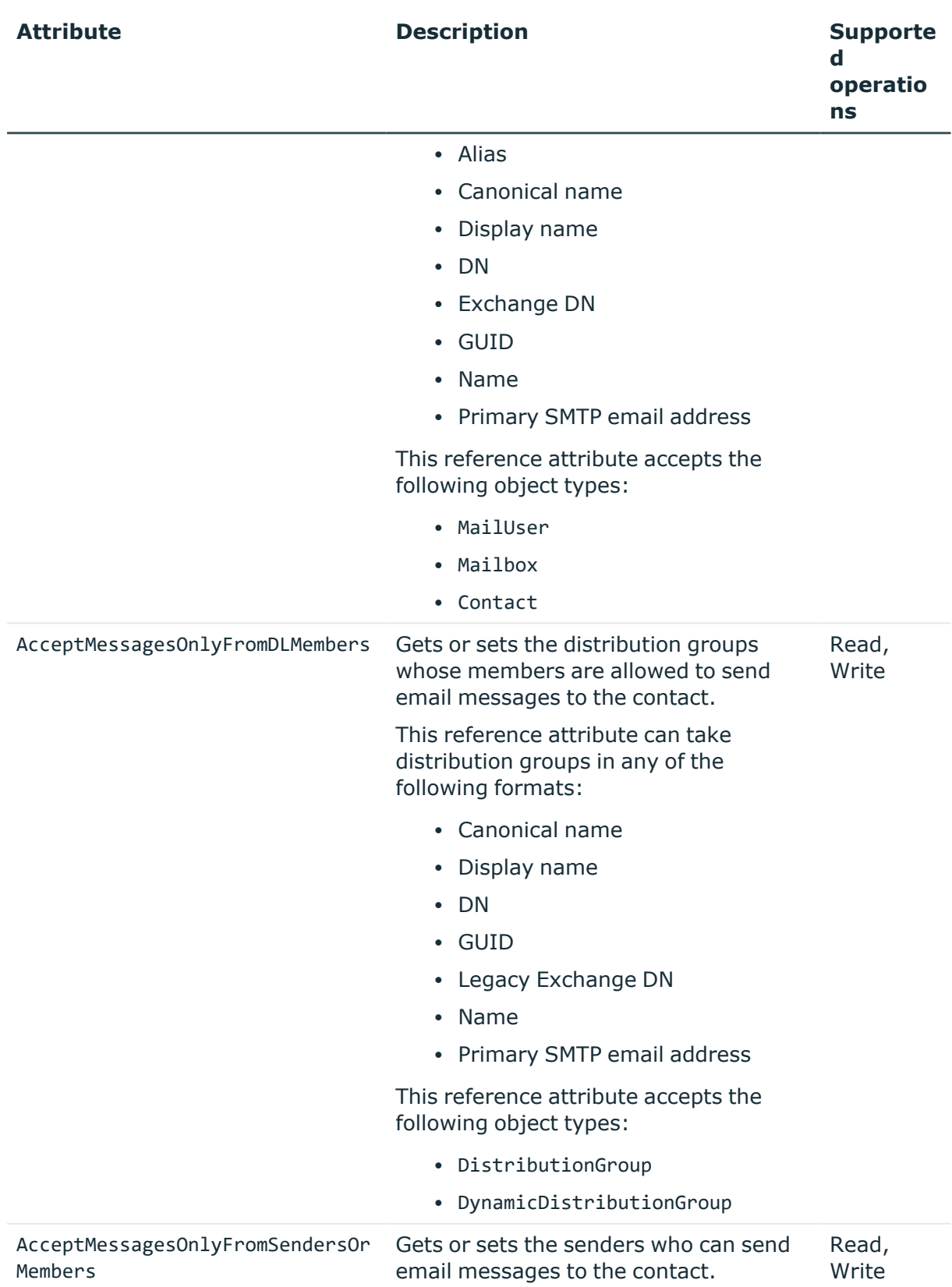

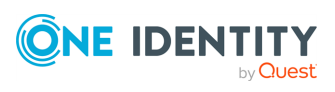

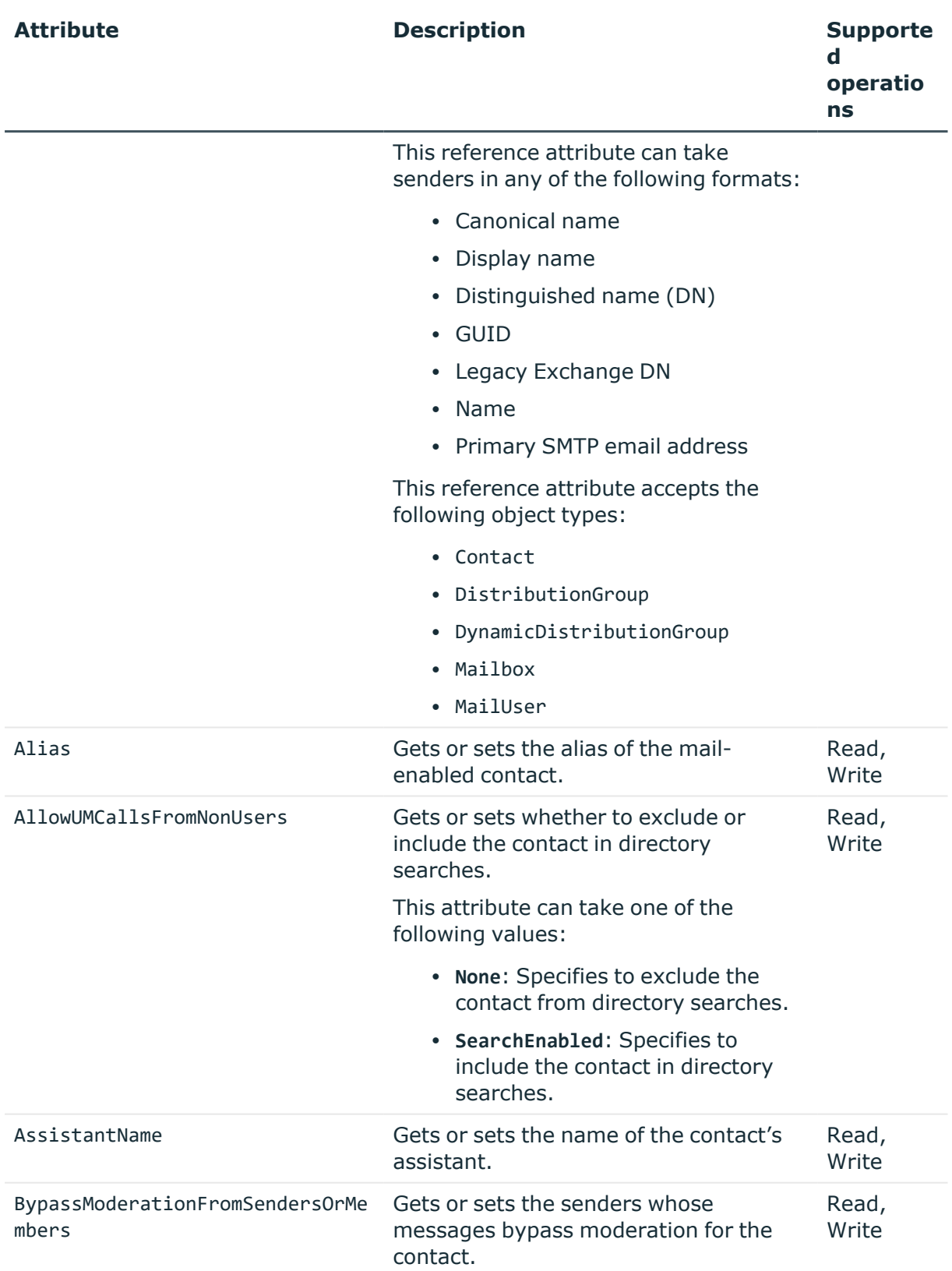

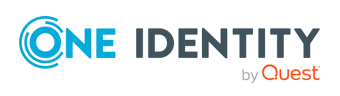

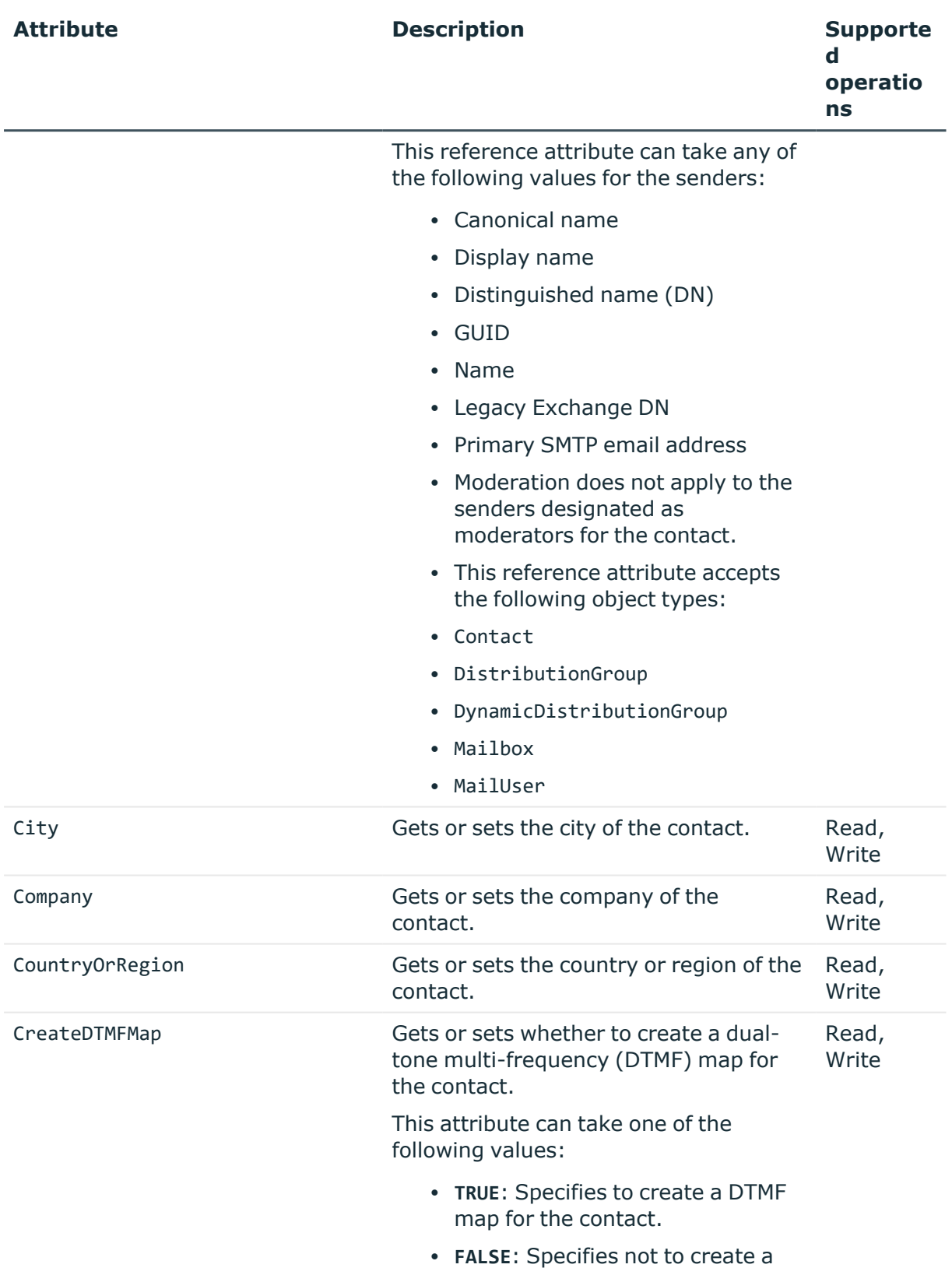

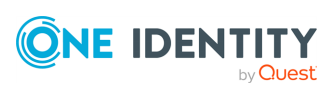

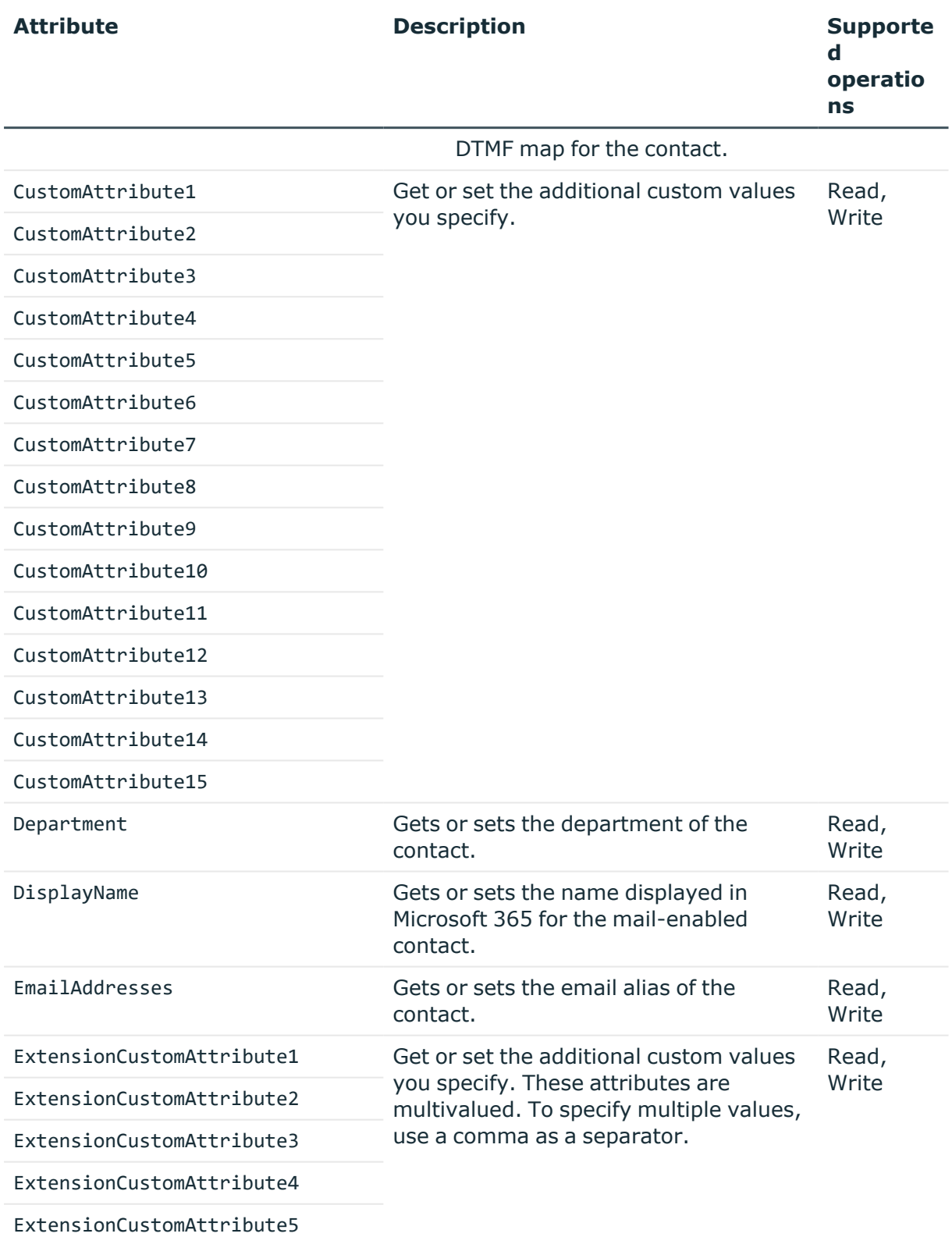

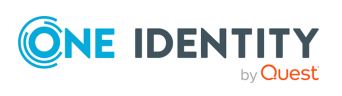

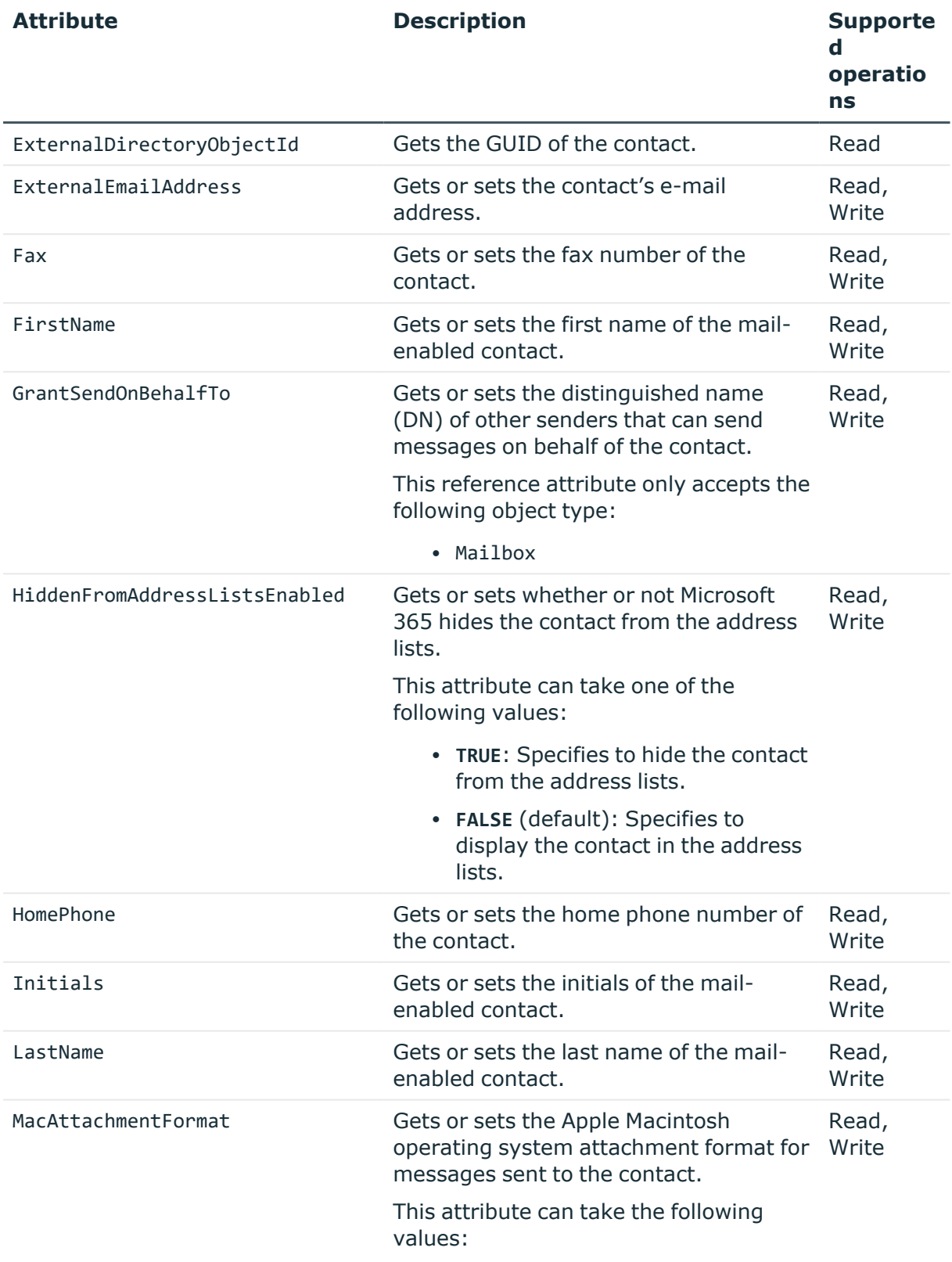

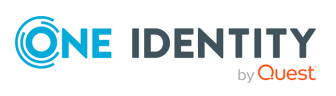

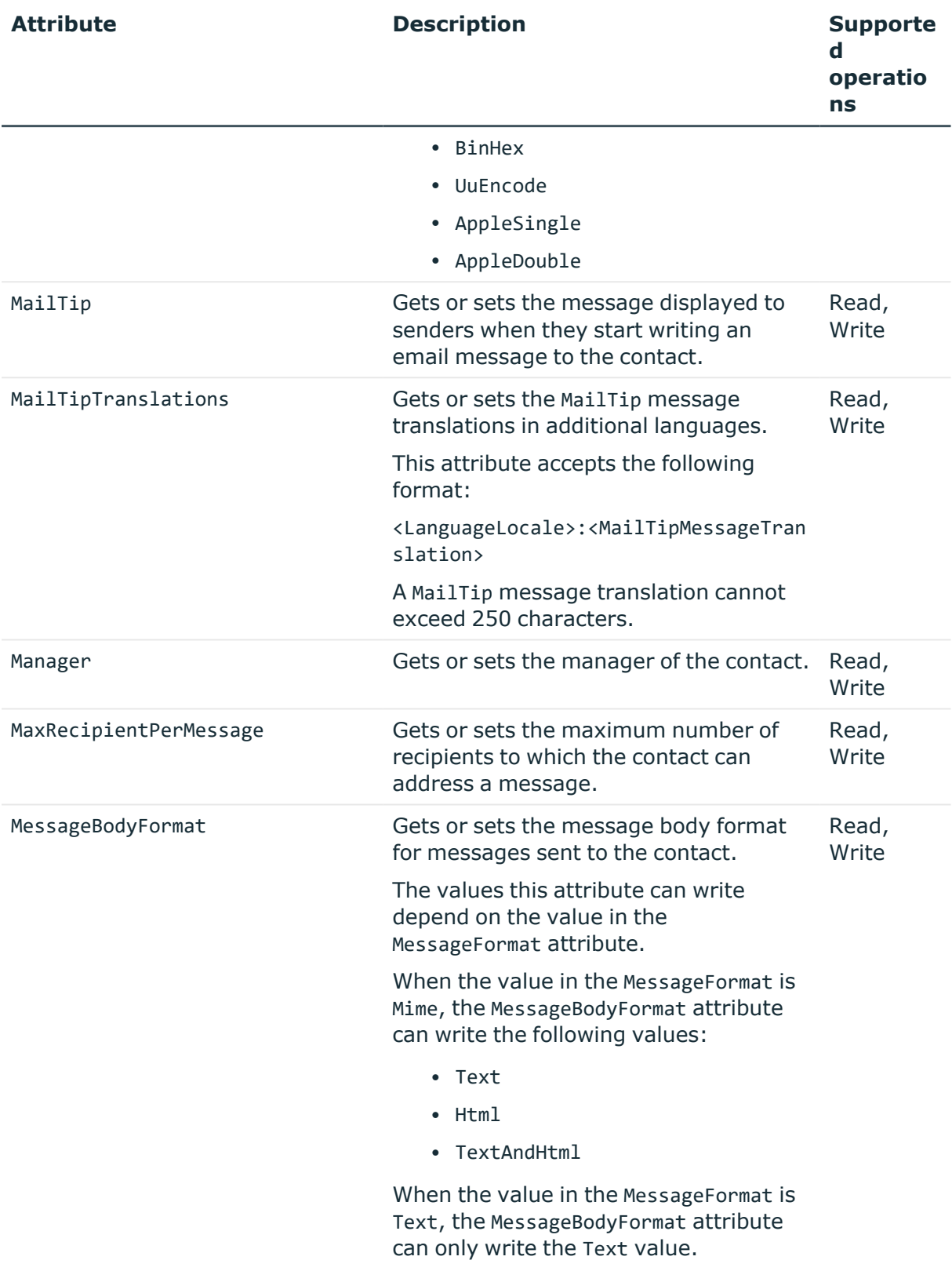

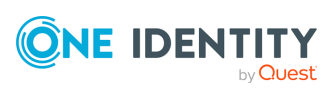

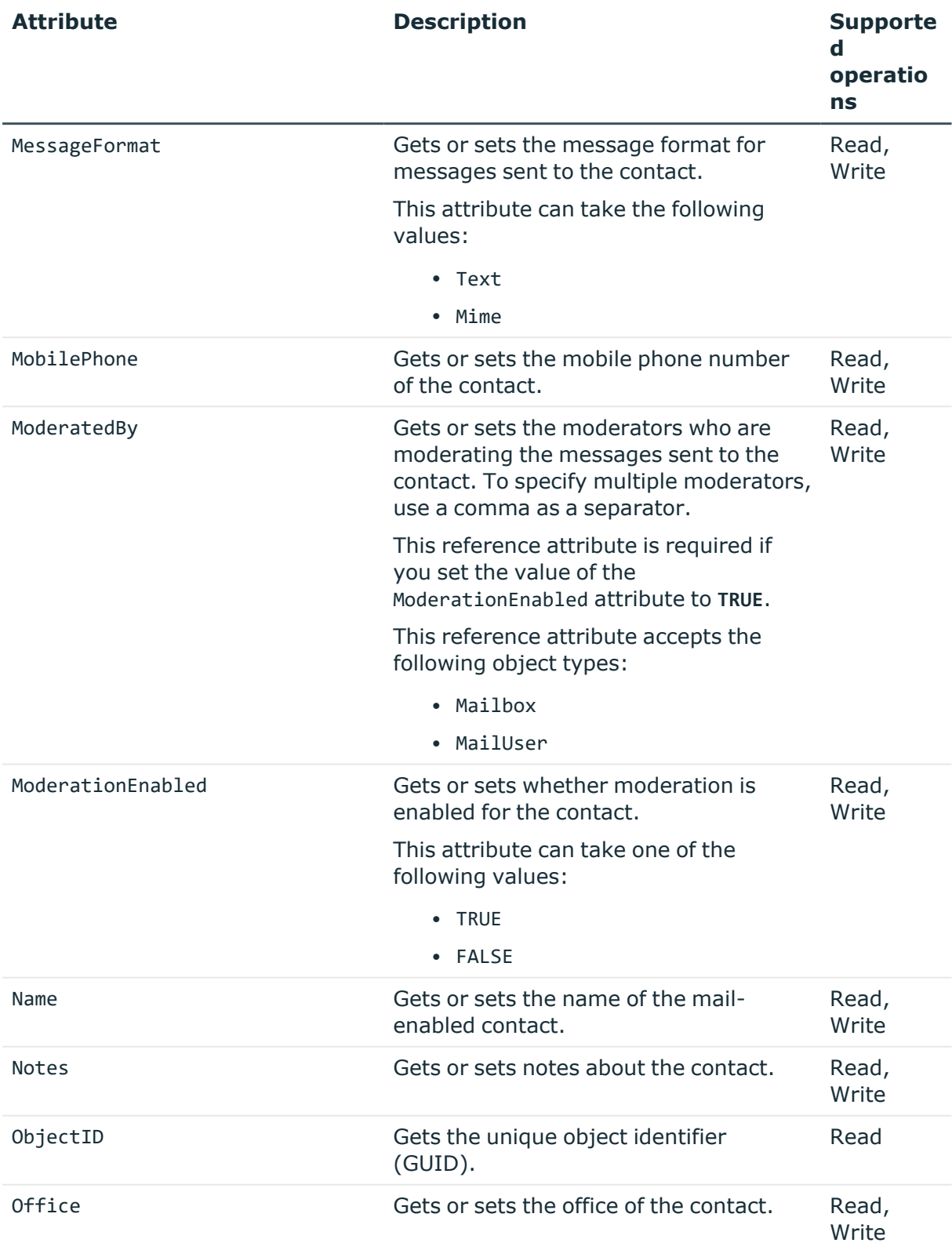

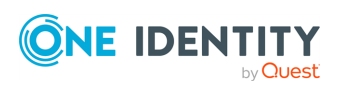

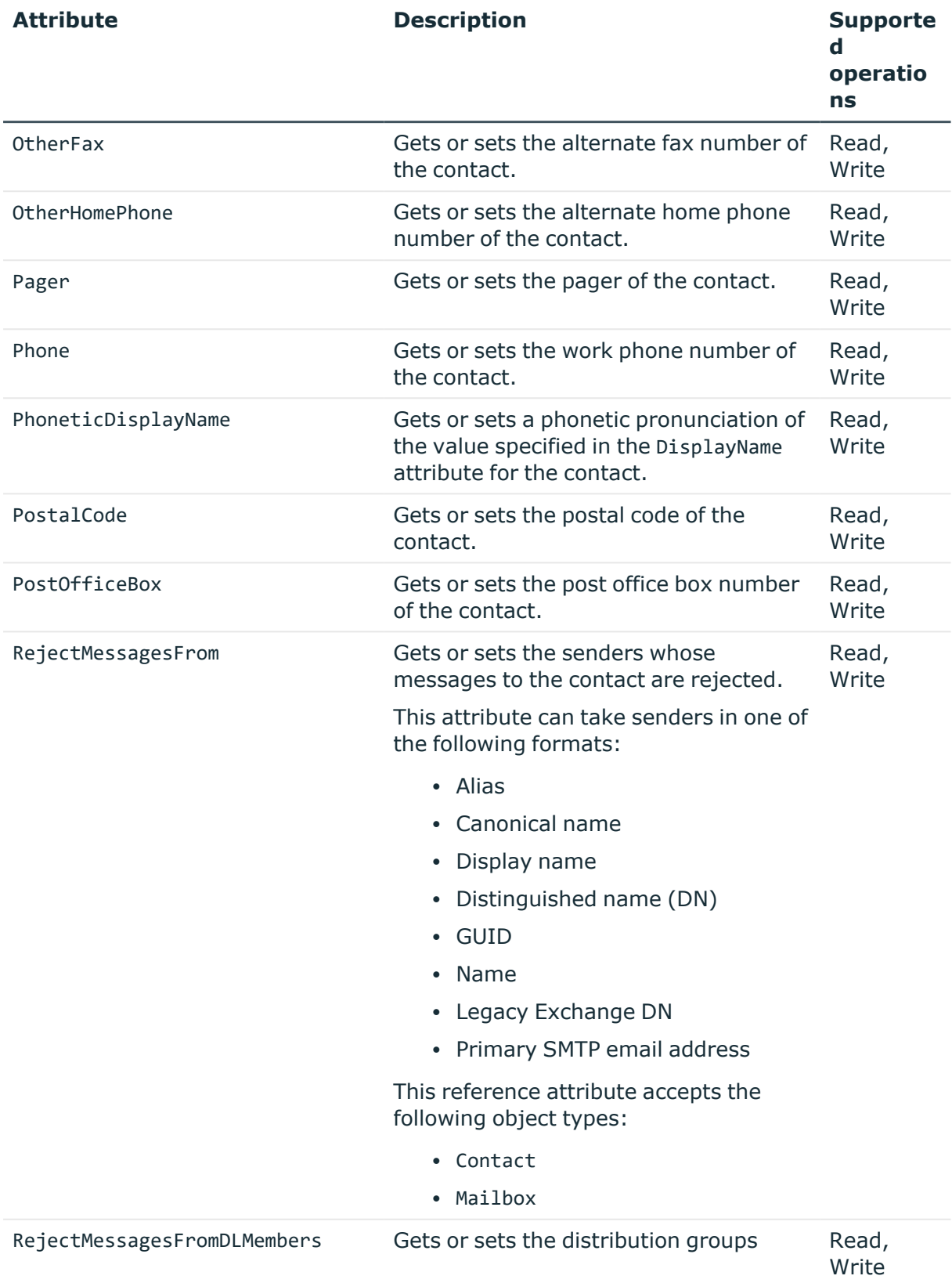

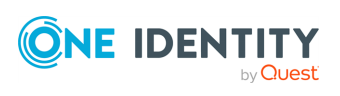

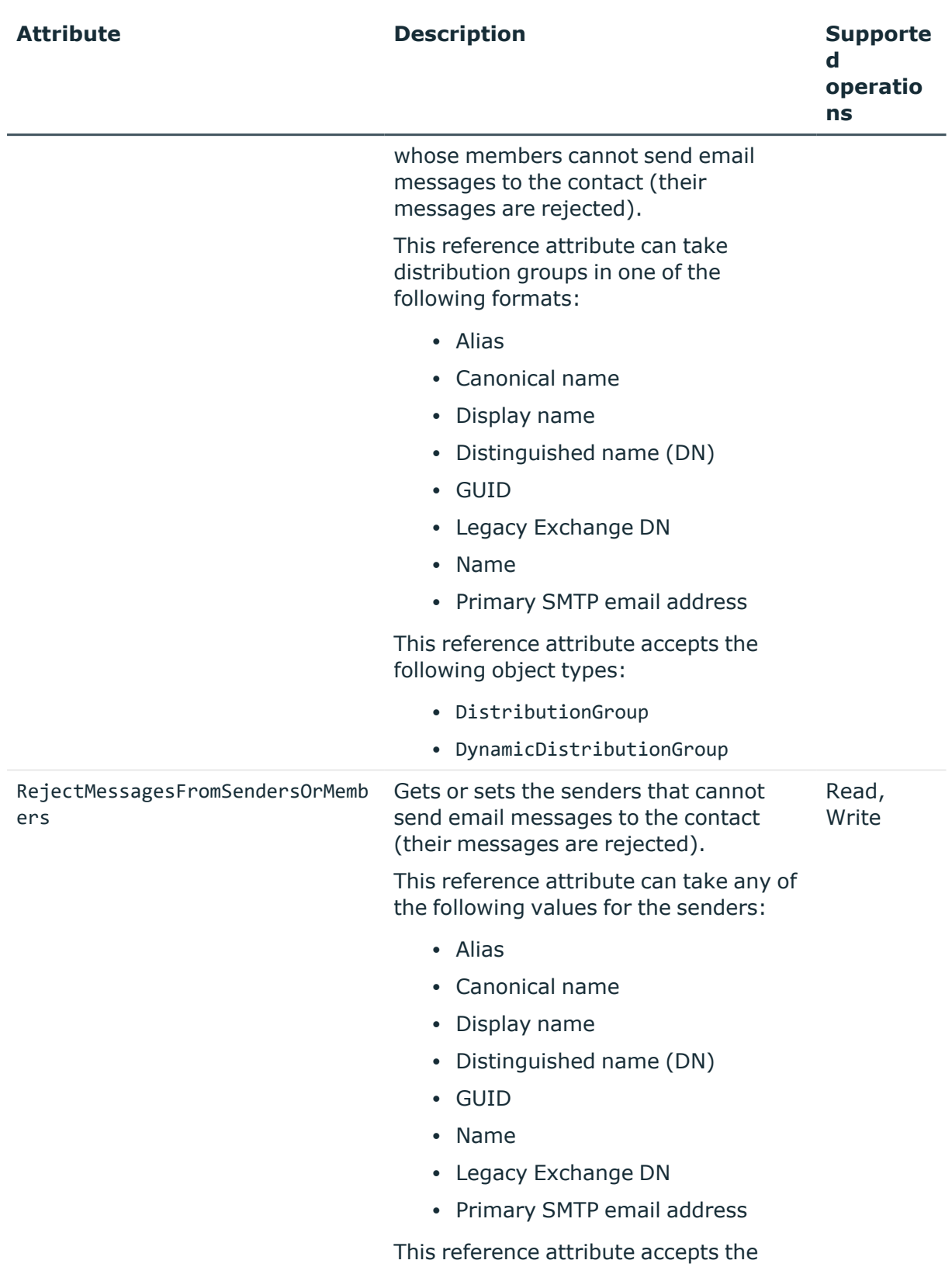

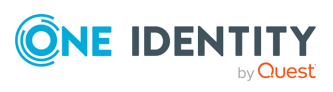

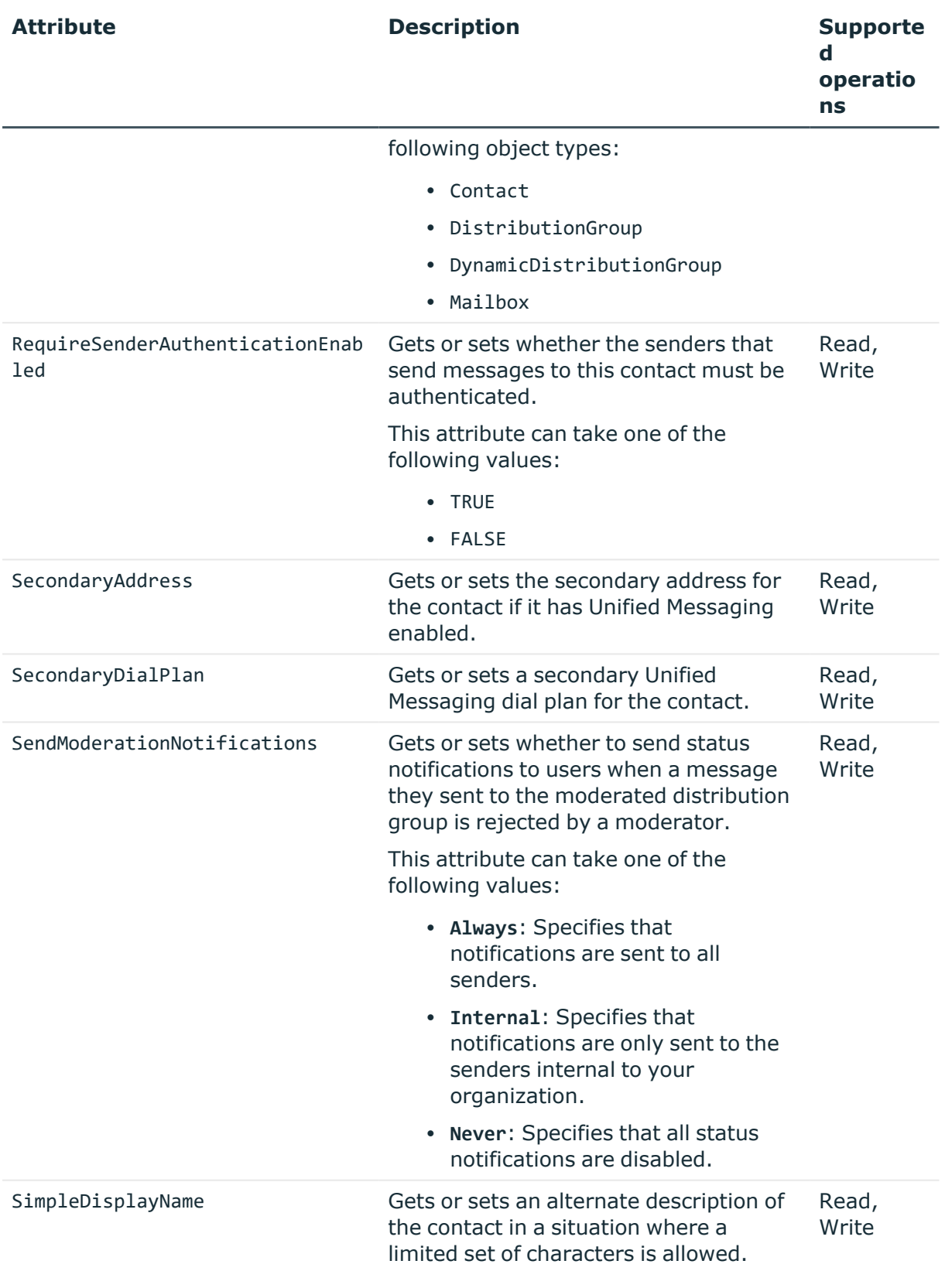

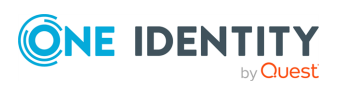

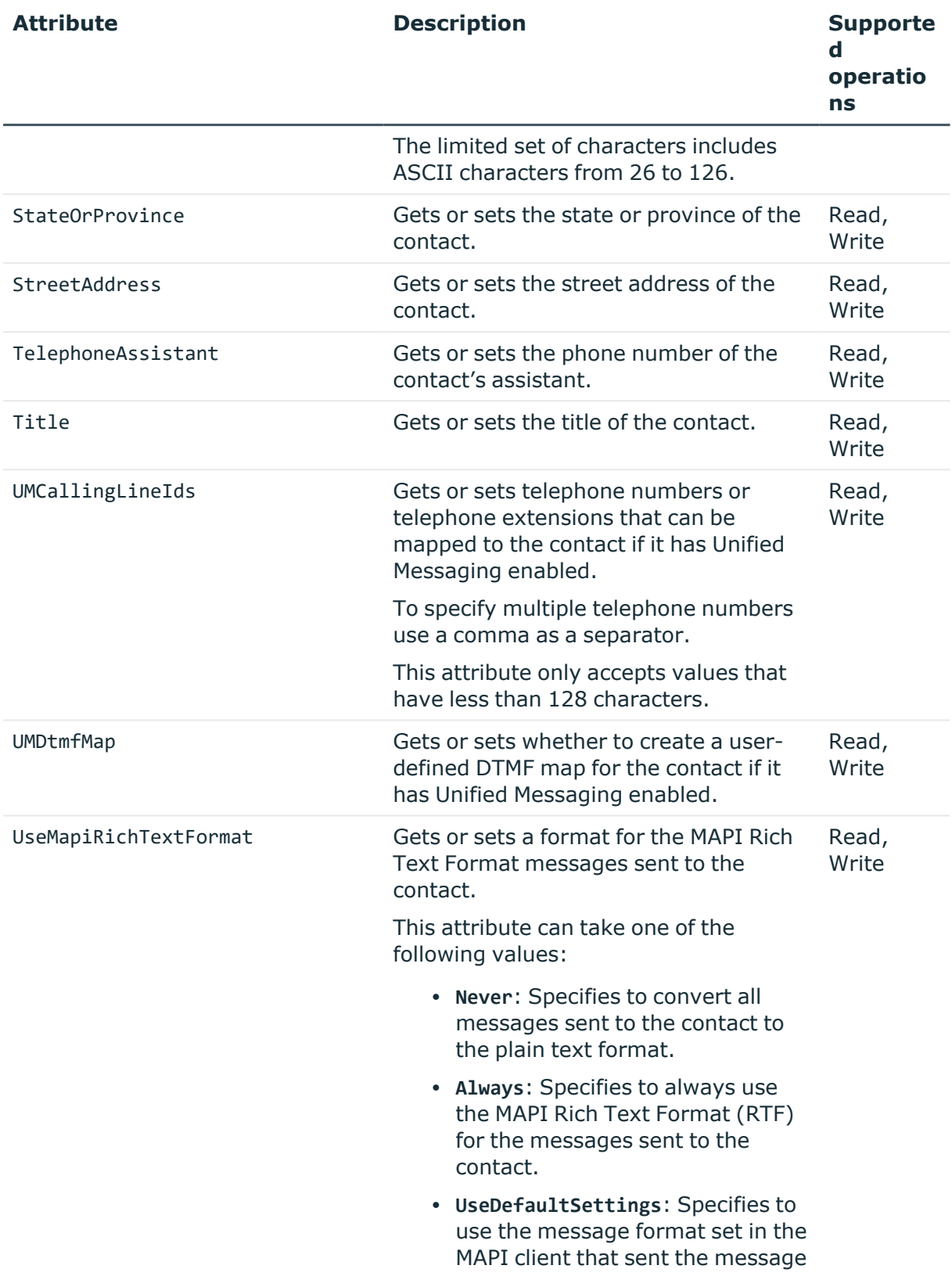

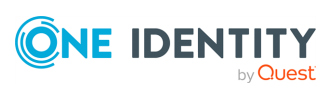

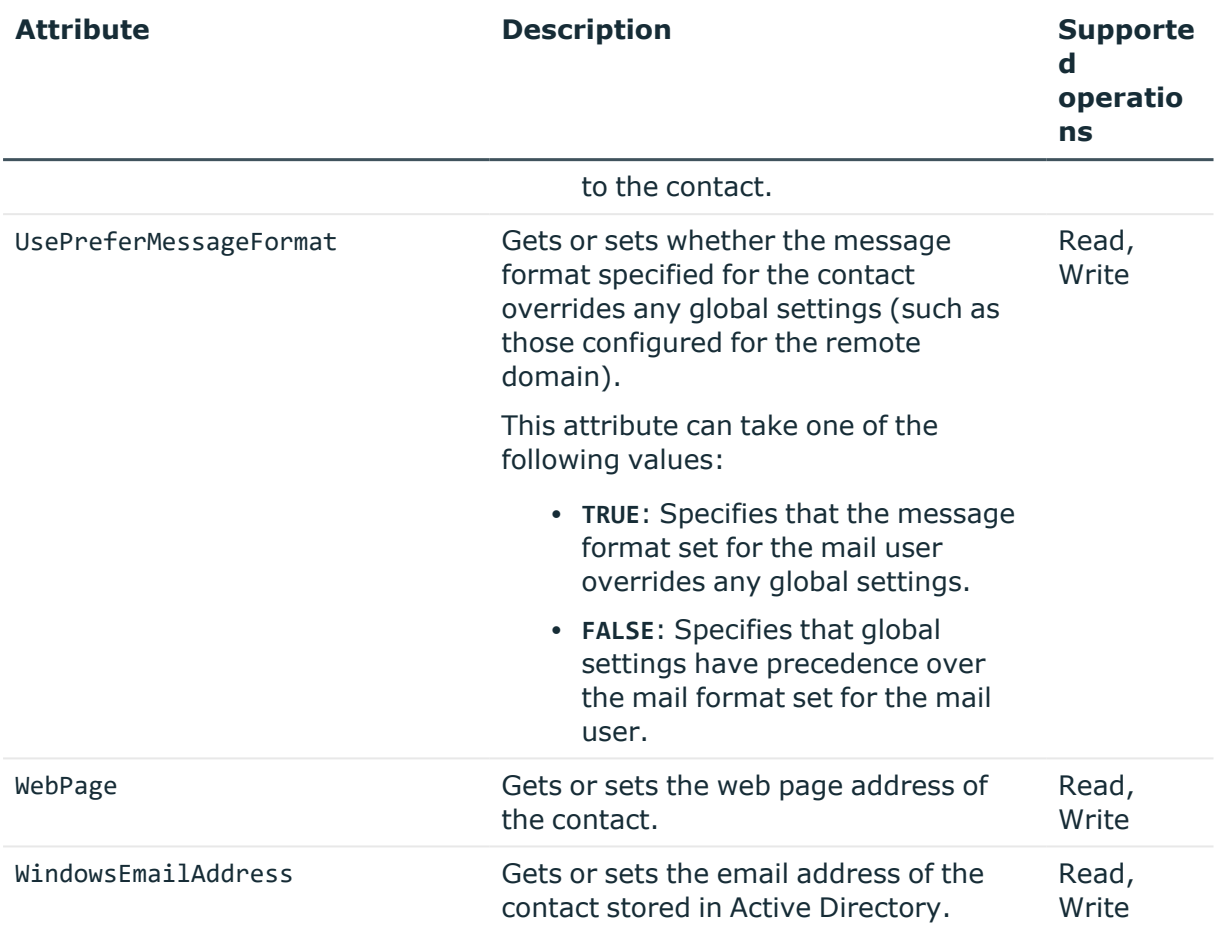

# <span id="page-240-0"></span>**DistributionGroup object attributes**

### **Table 77: DistributionGroup object attributes**

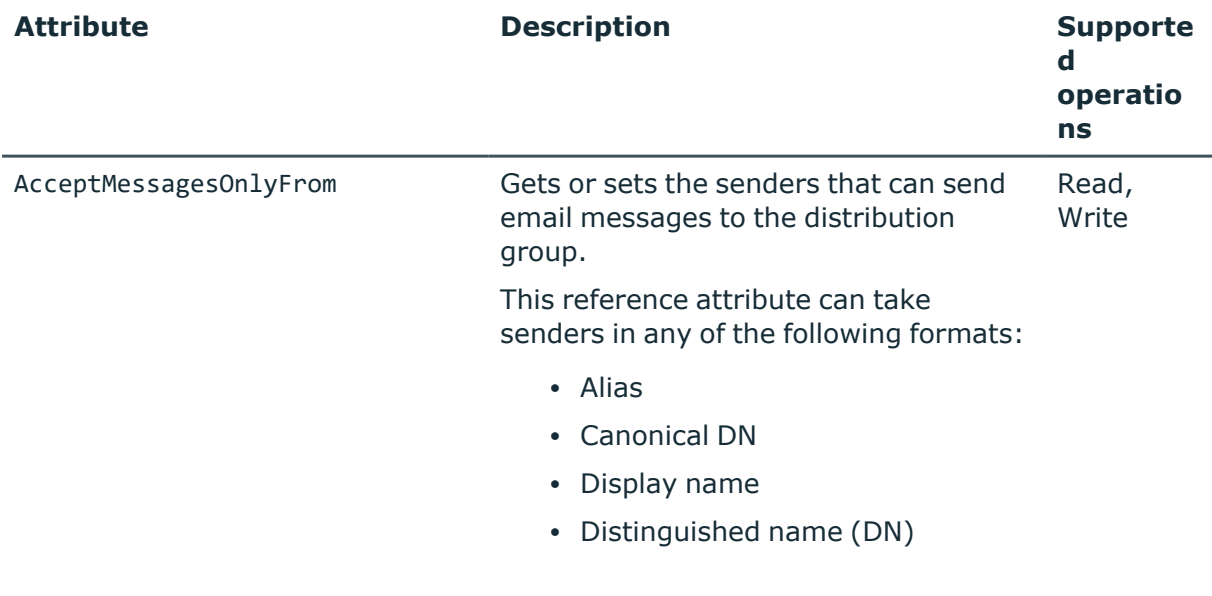

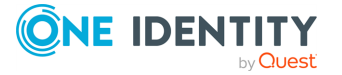

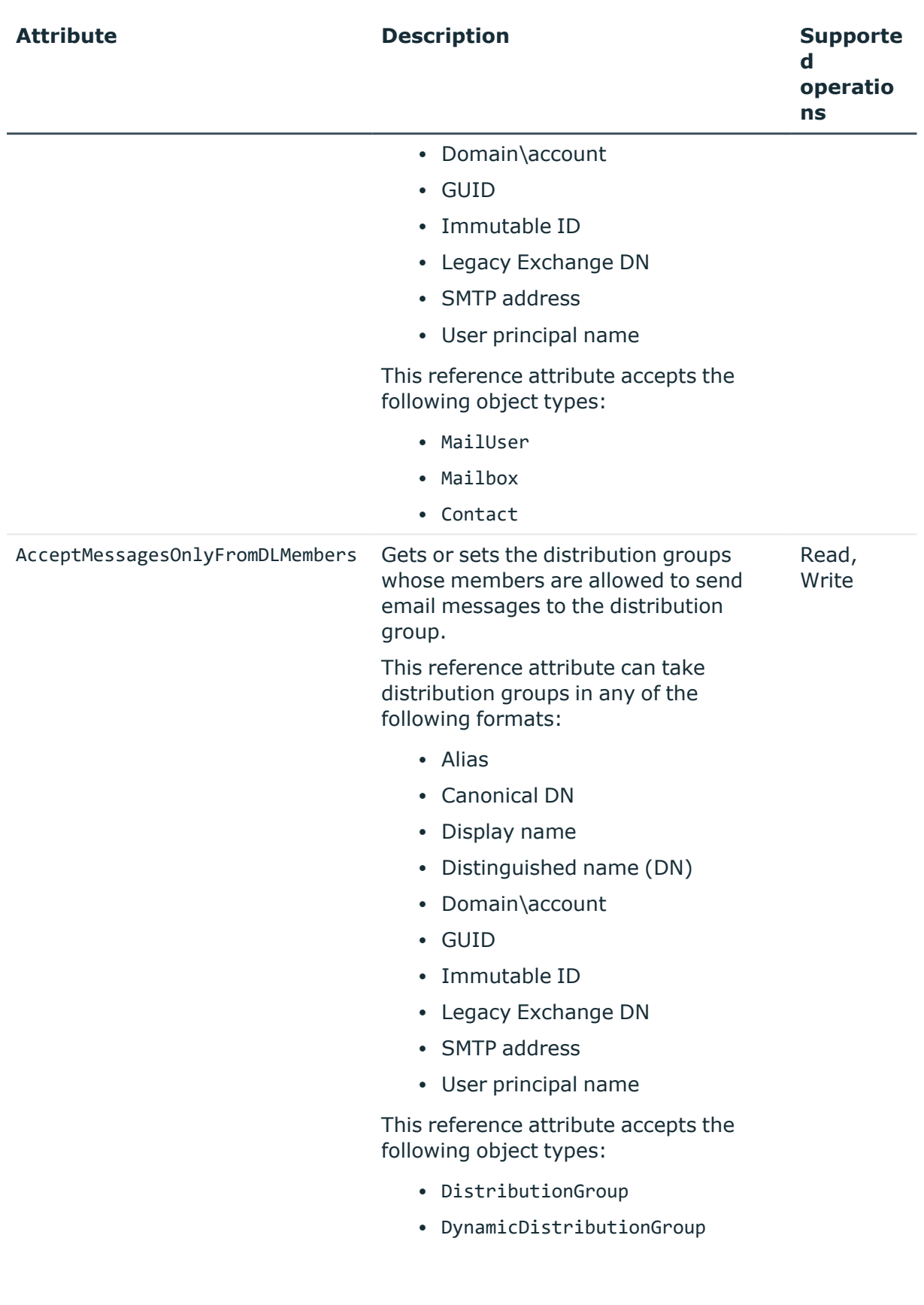

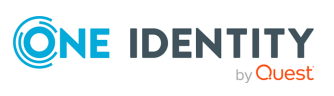

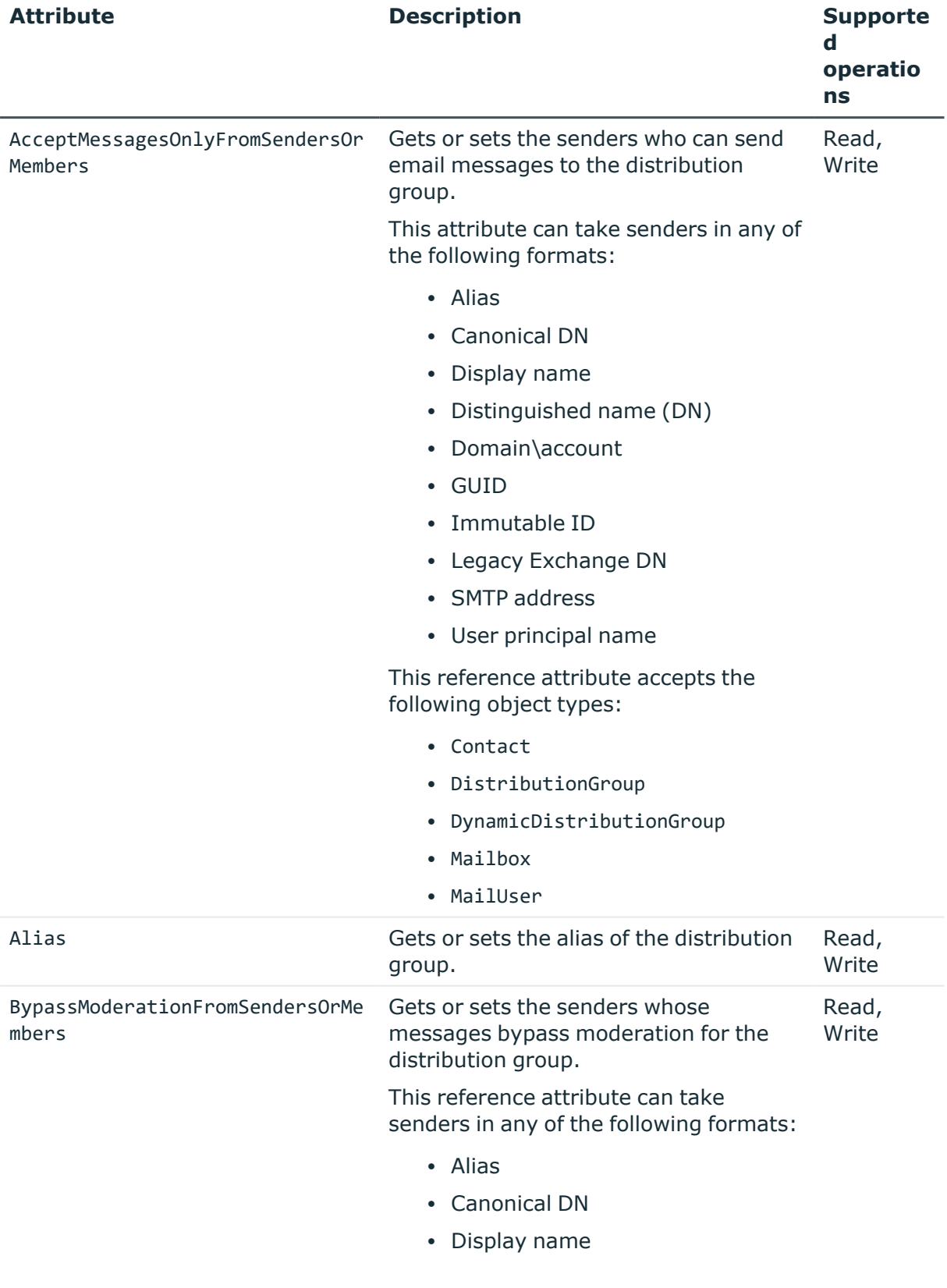

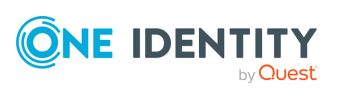

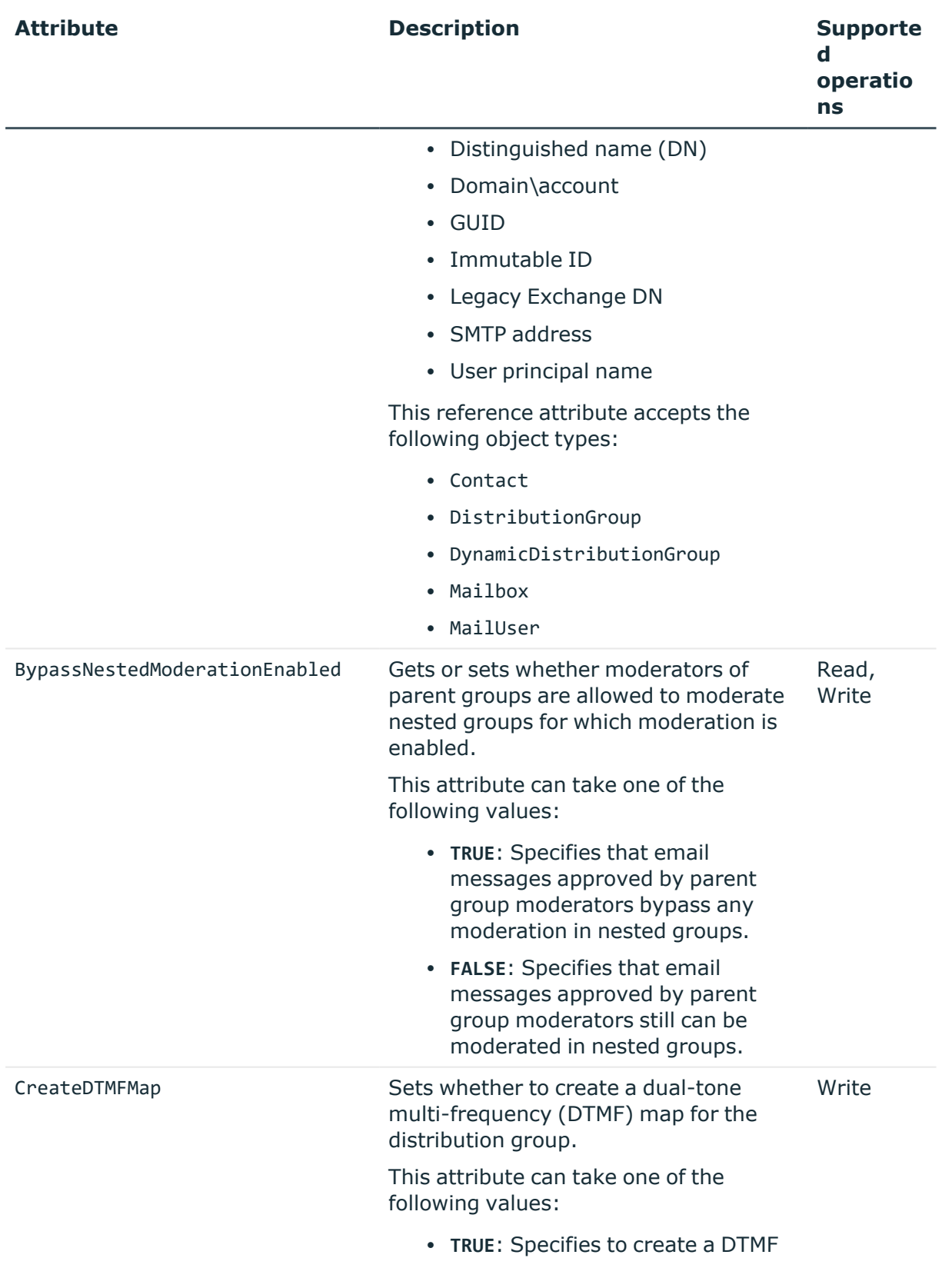

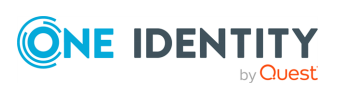

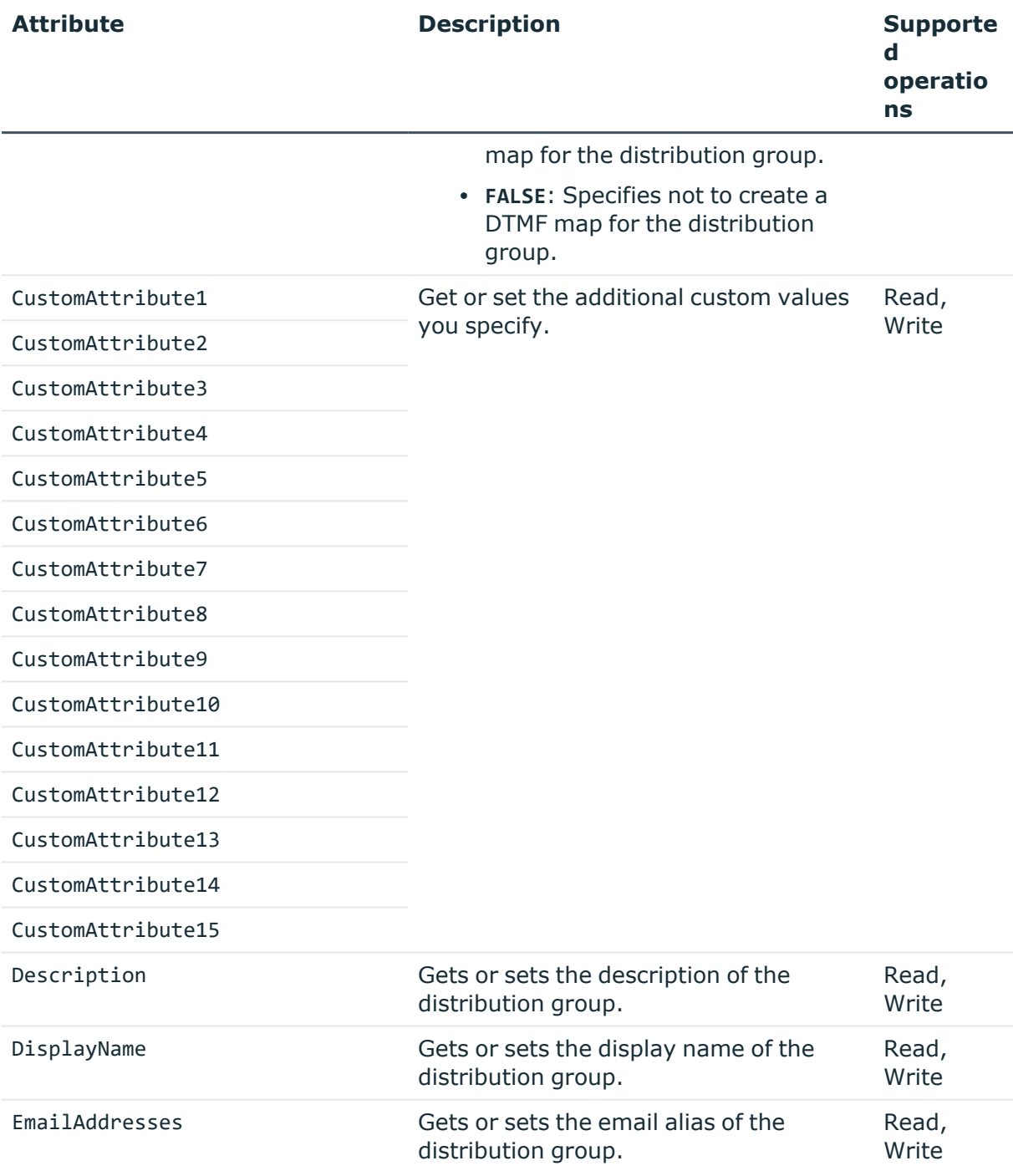

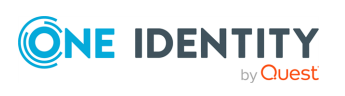

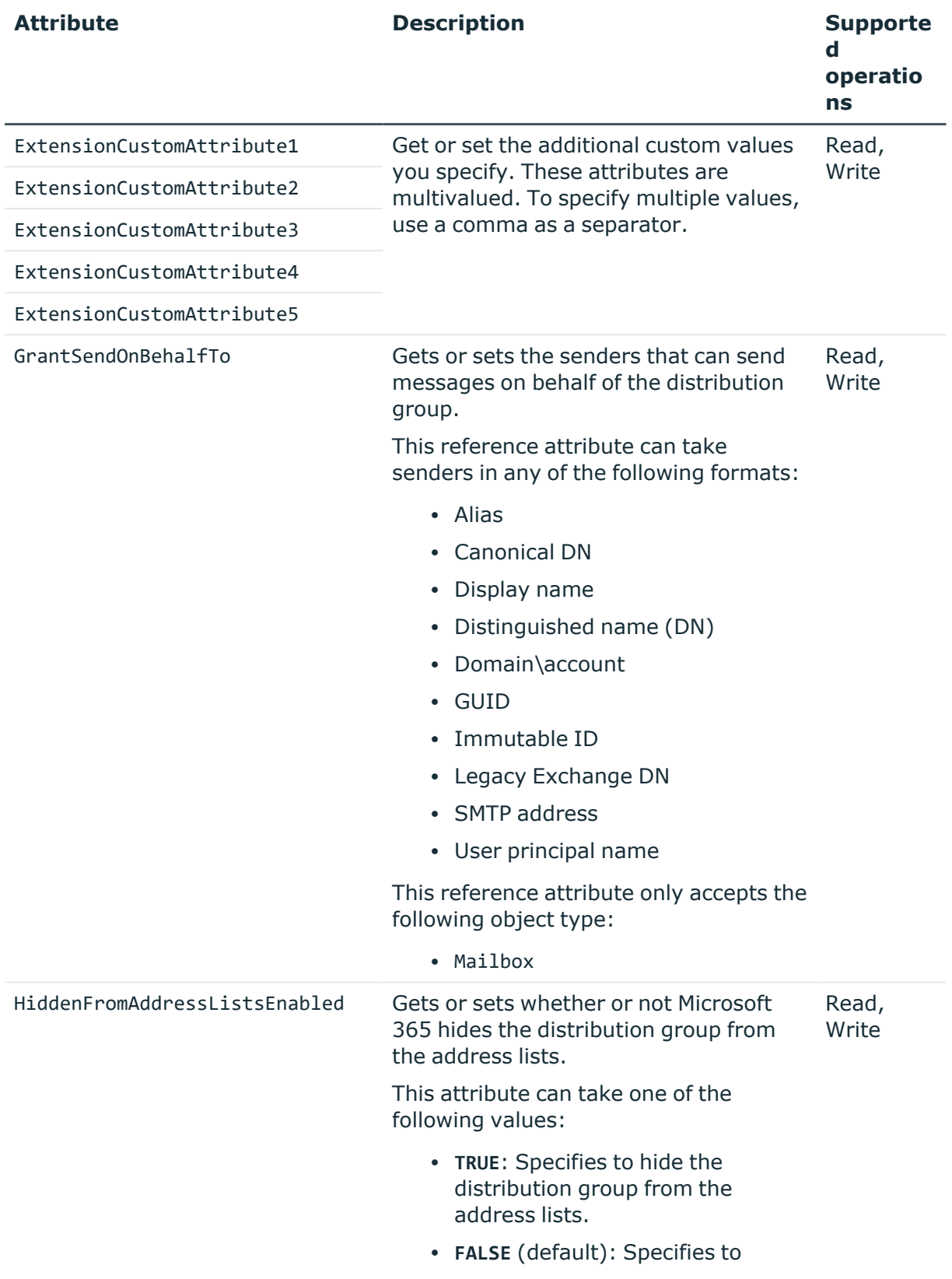

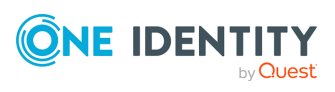

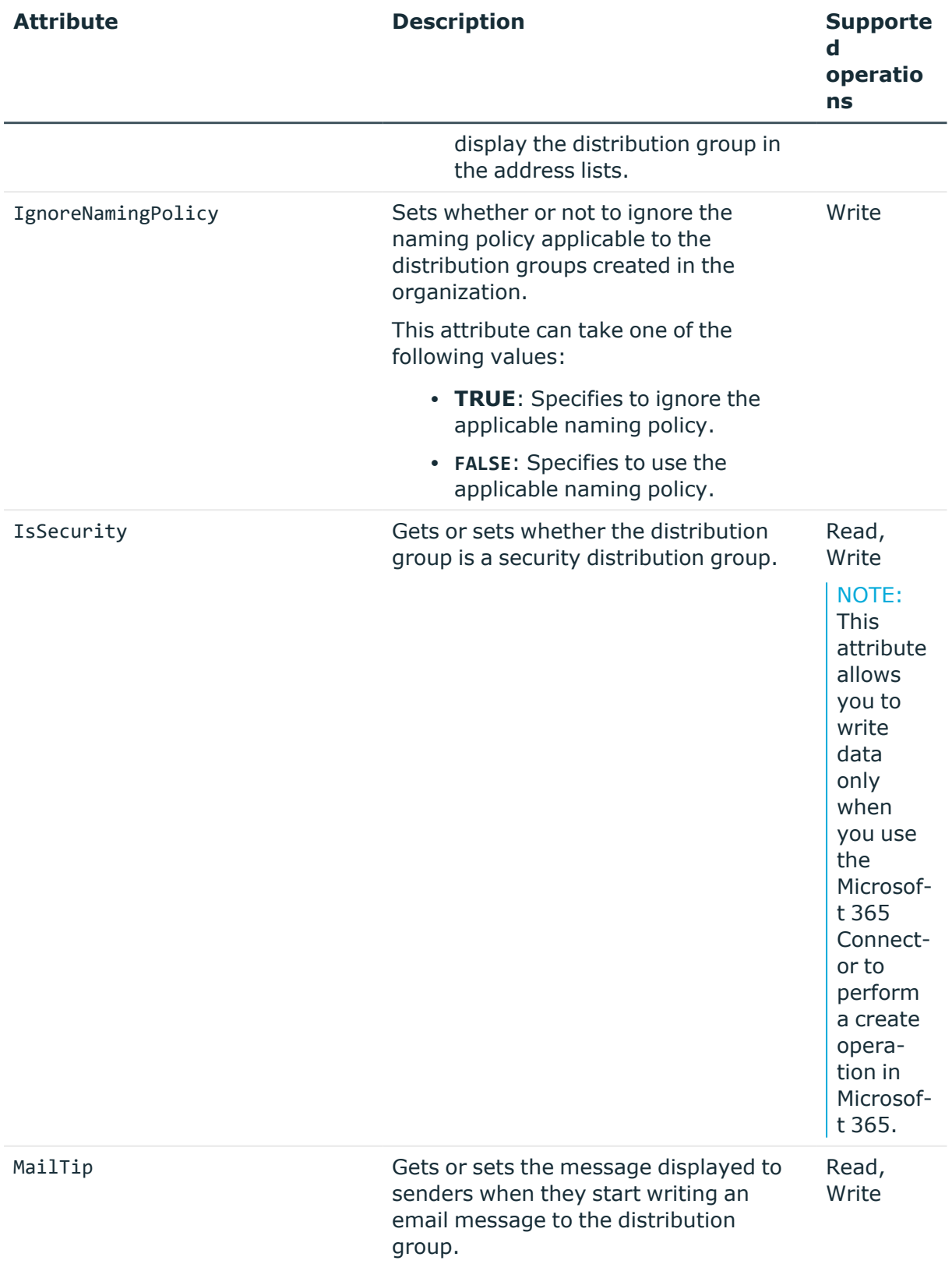

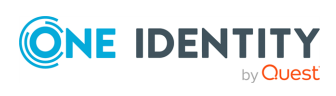

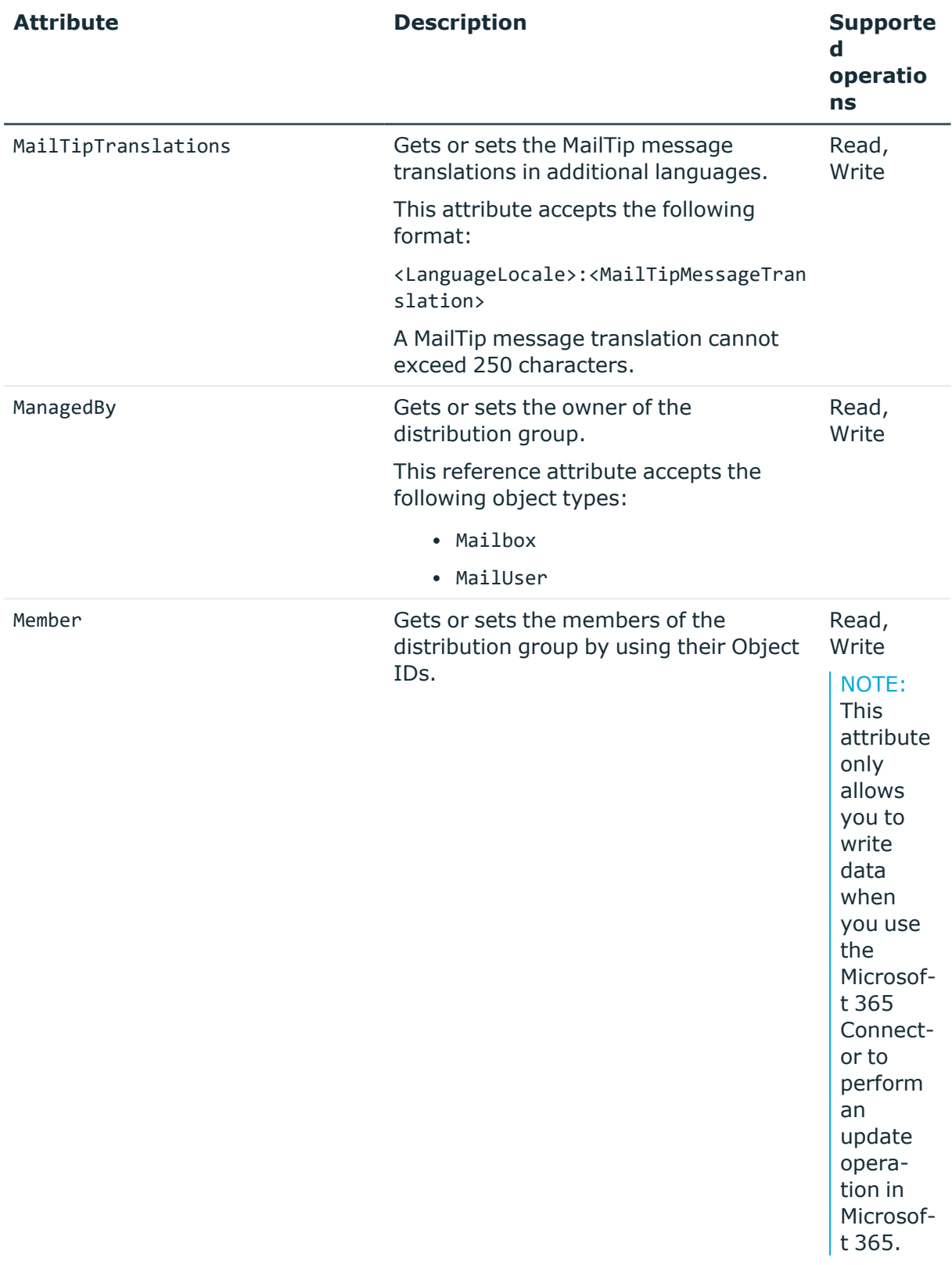

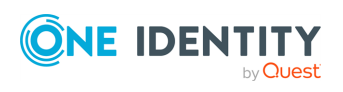

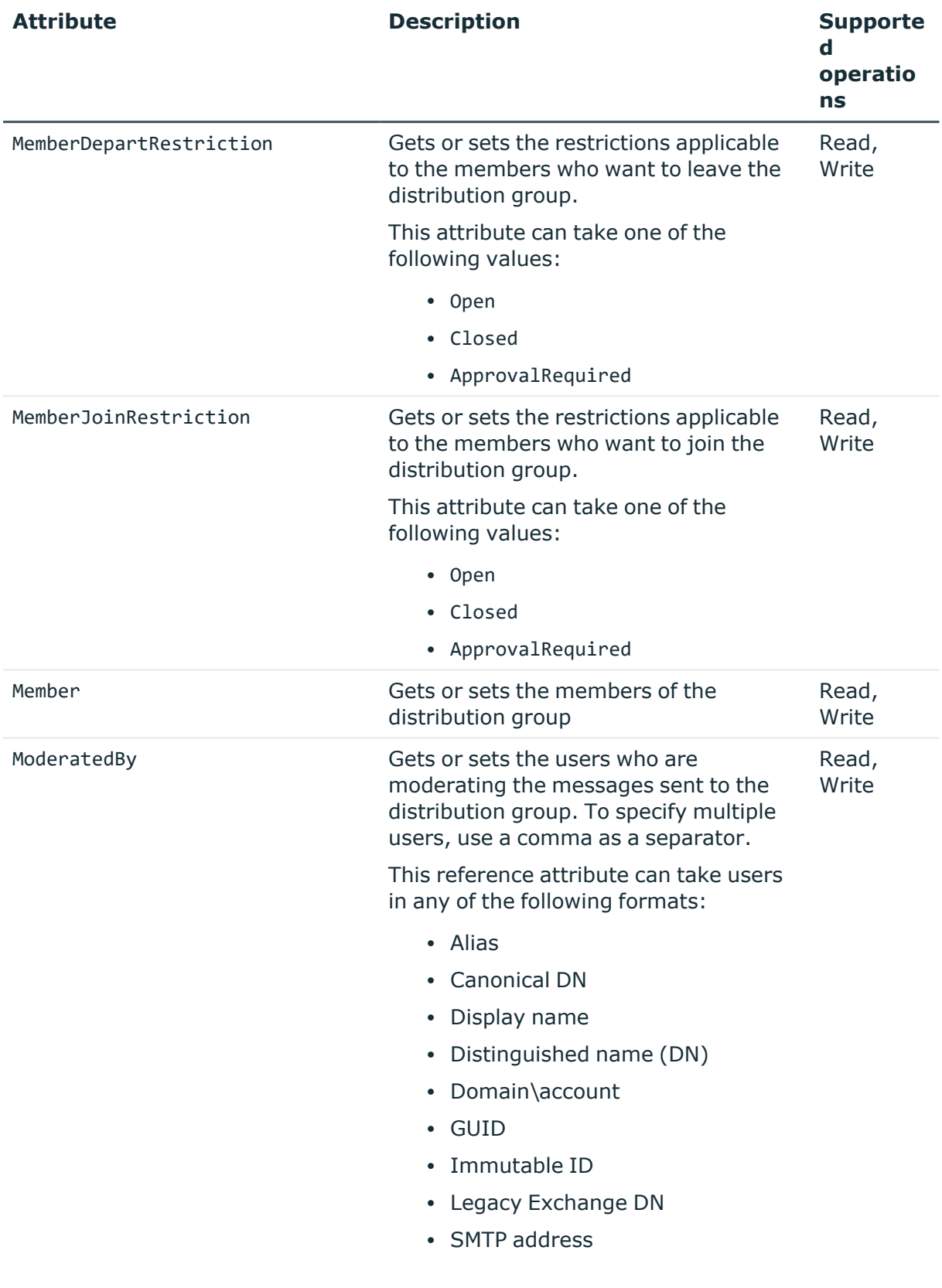

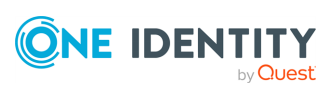

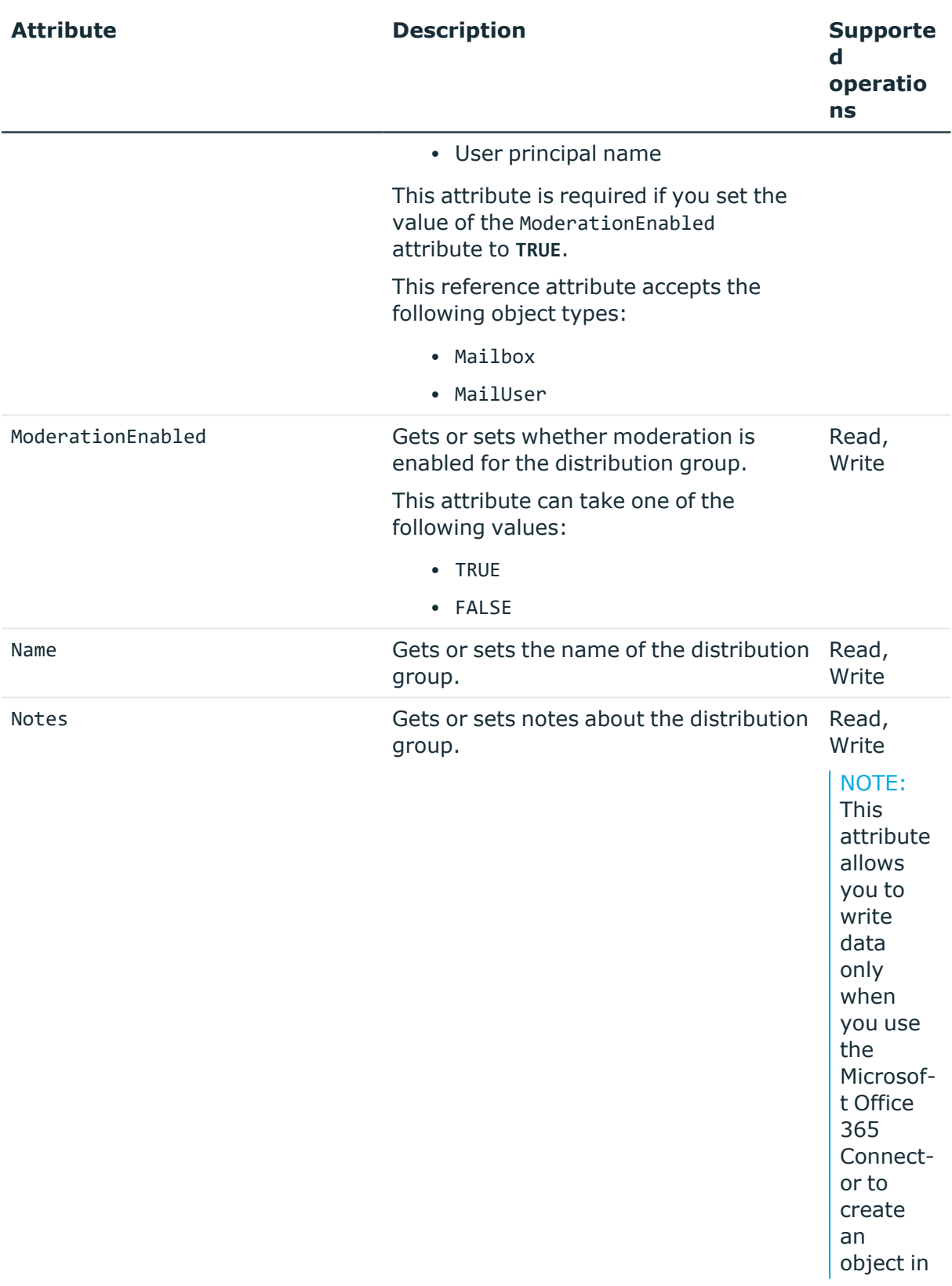

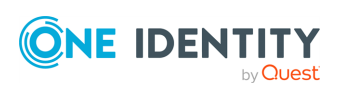

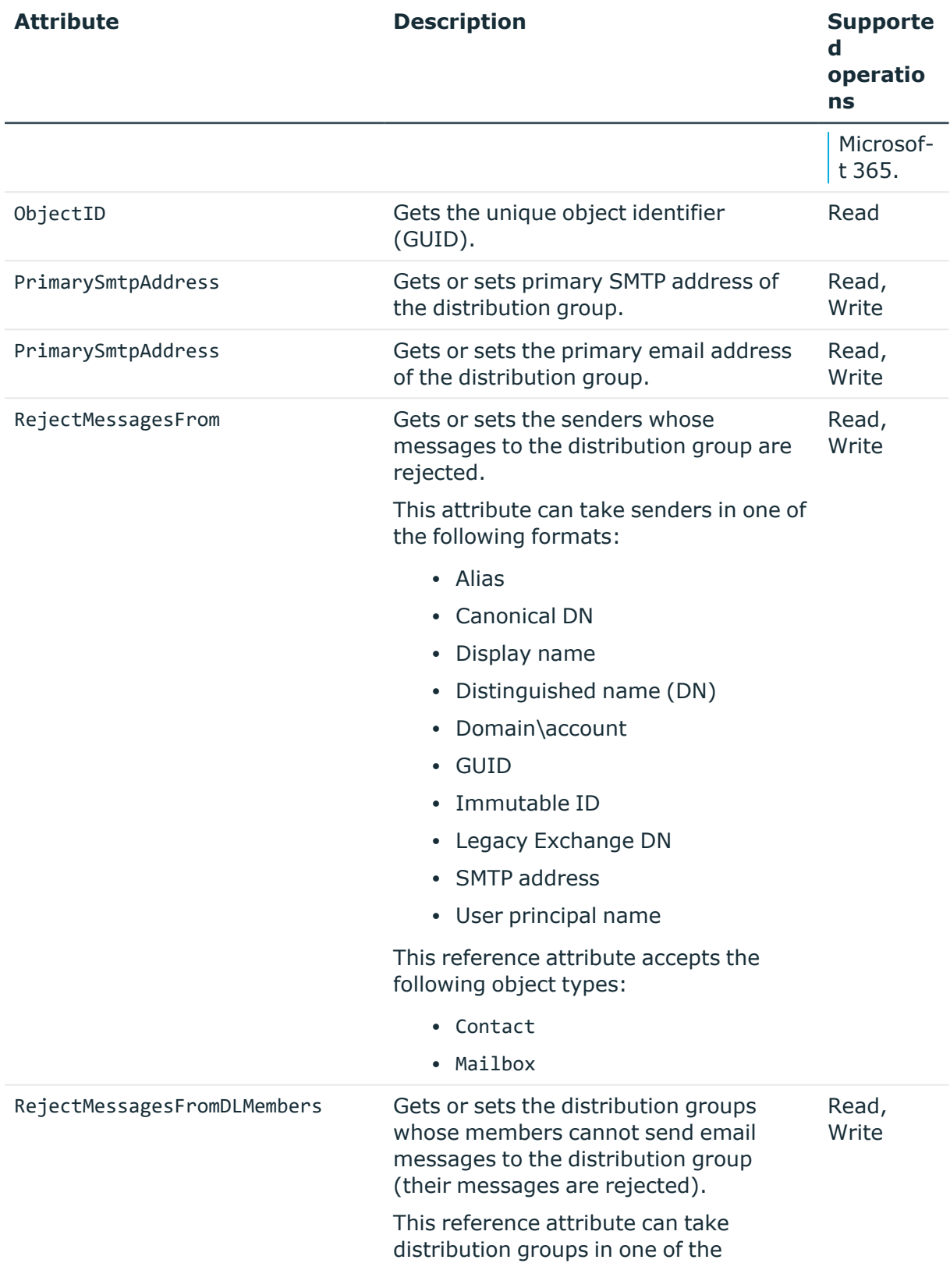

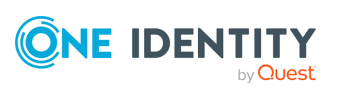

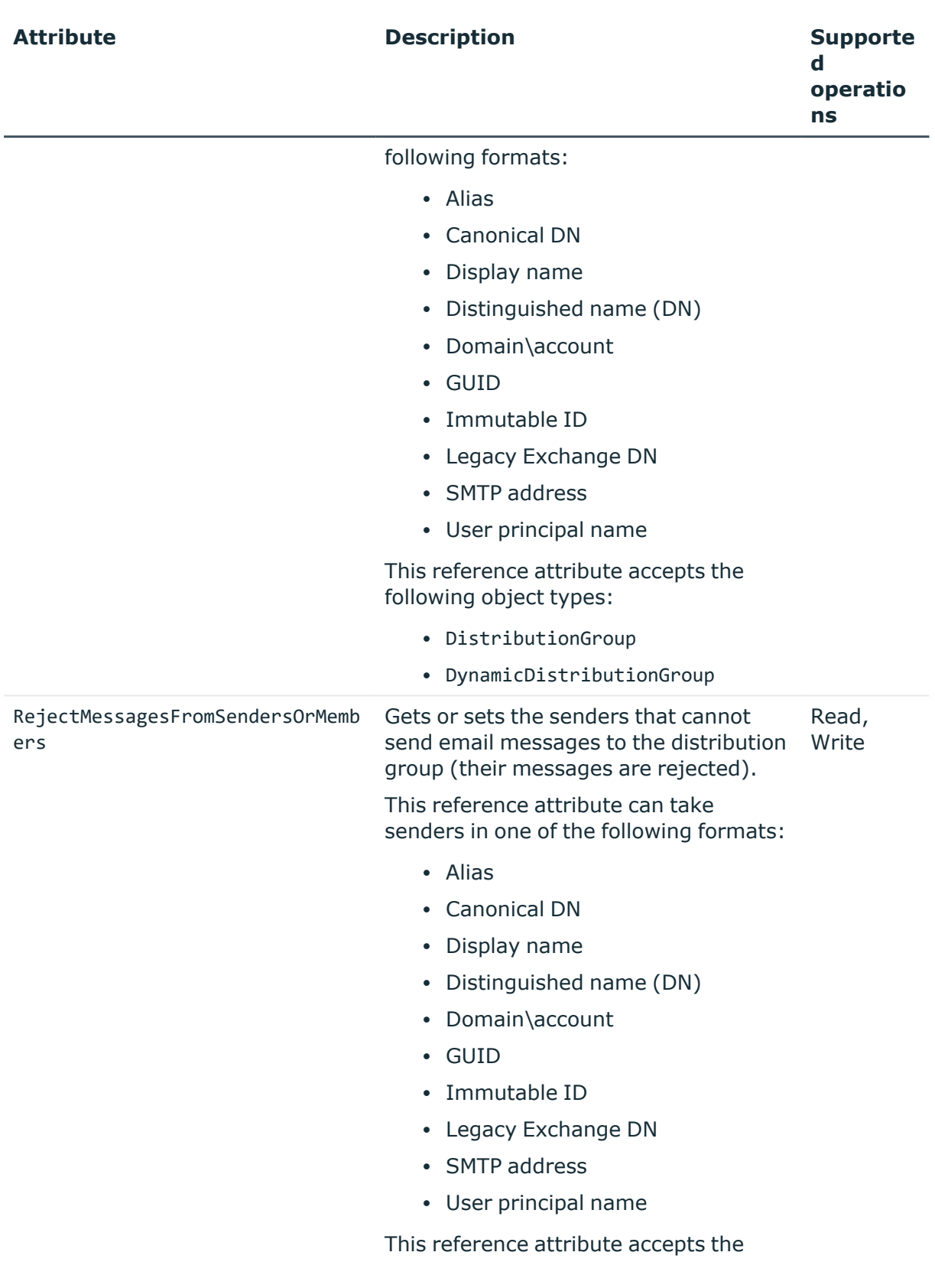

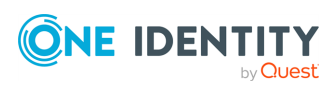
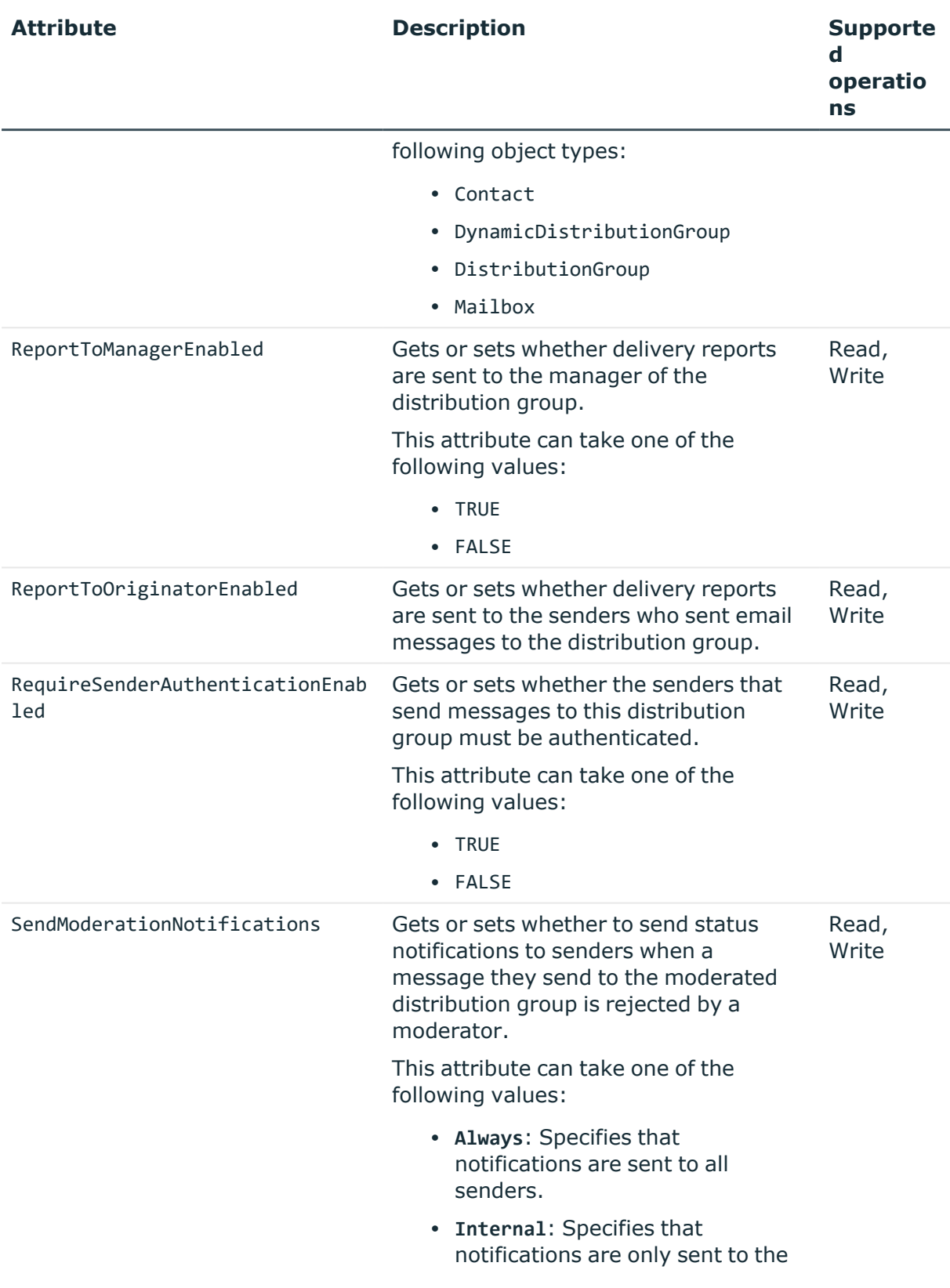

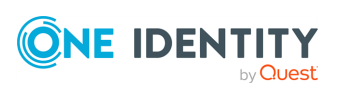

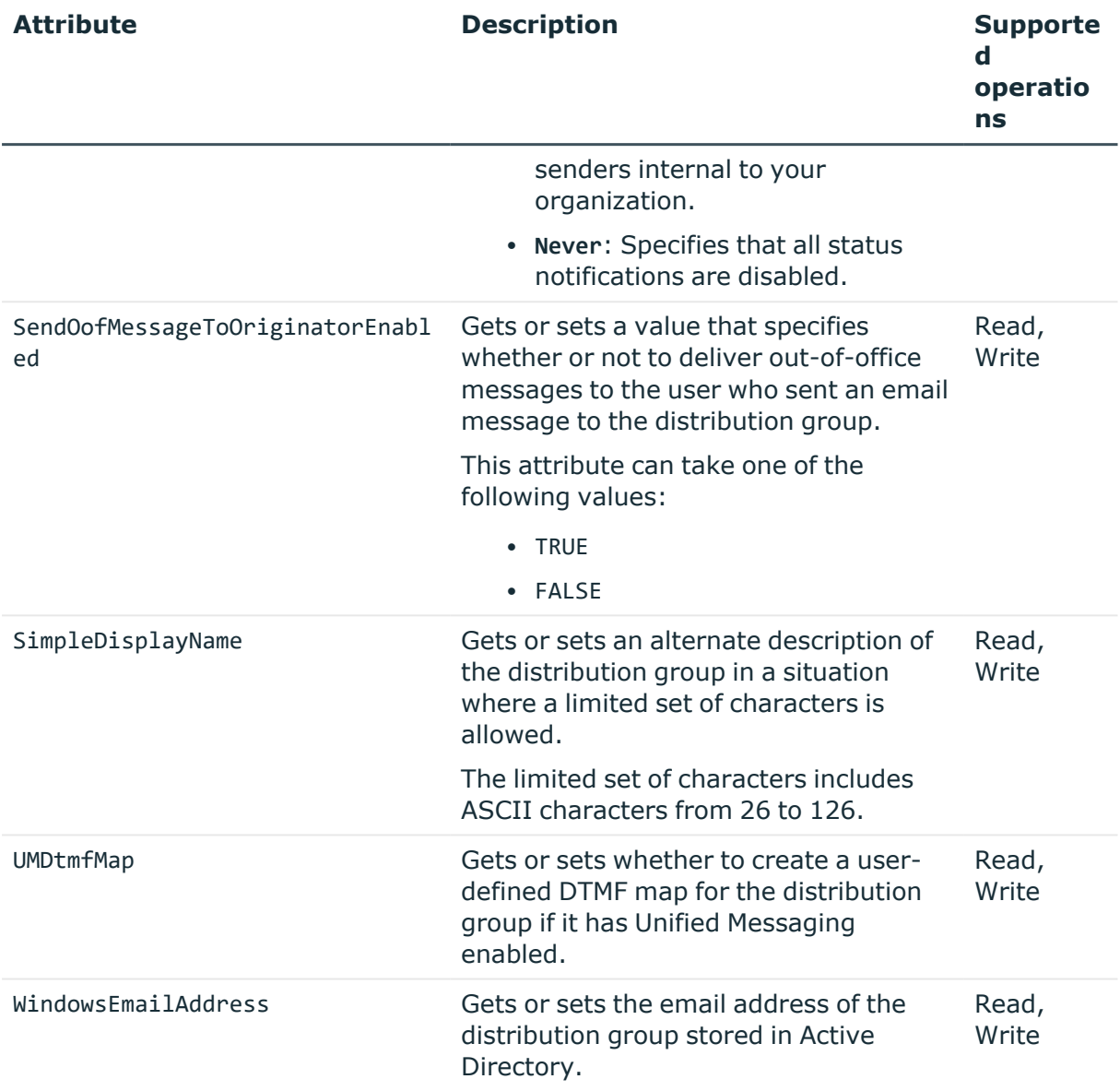

# **Domain object attributes**

### **Table 78: Domain object attributes**

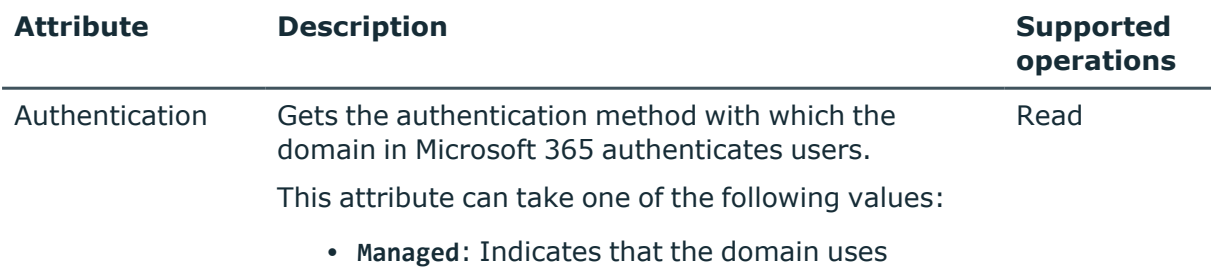

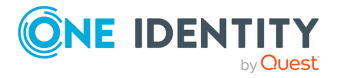

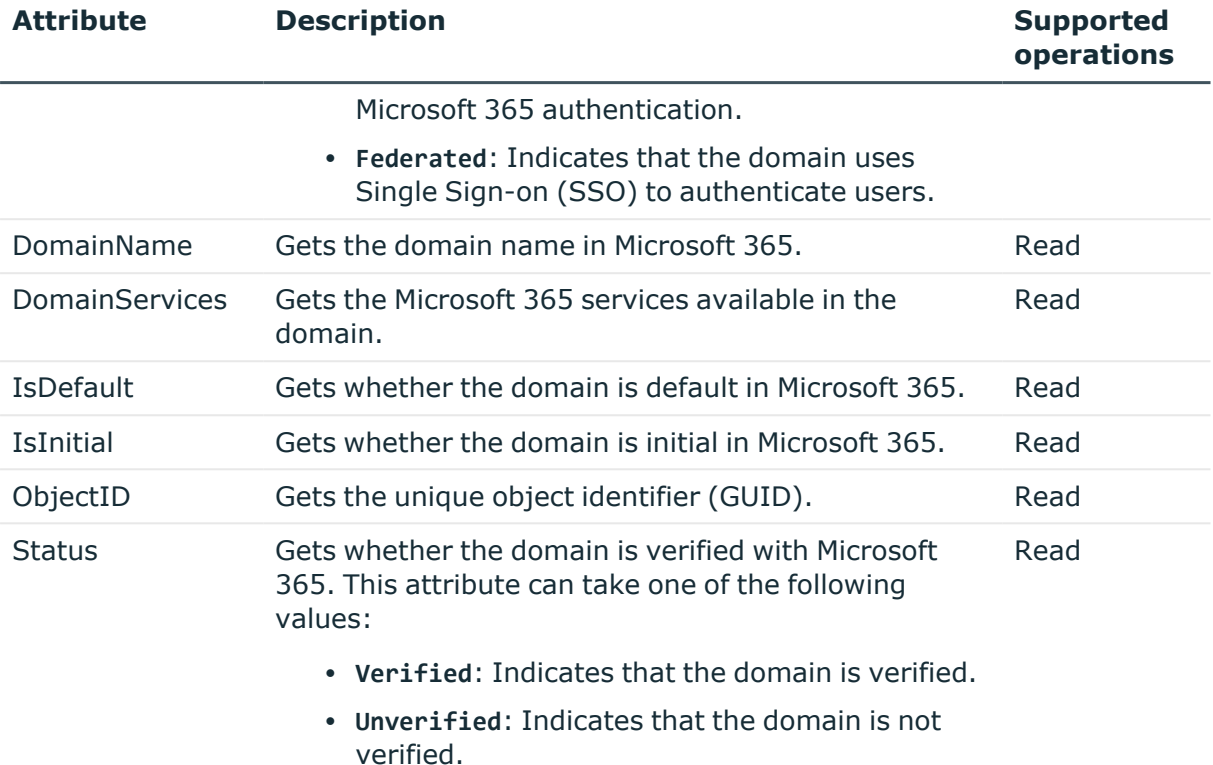

## **DynamicDistributionGroup object attributes**

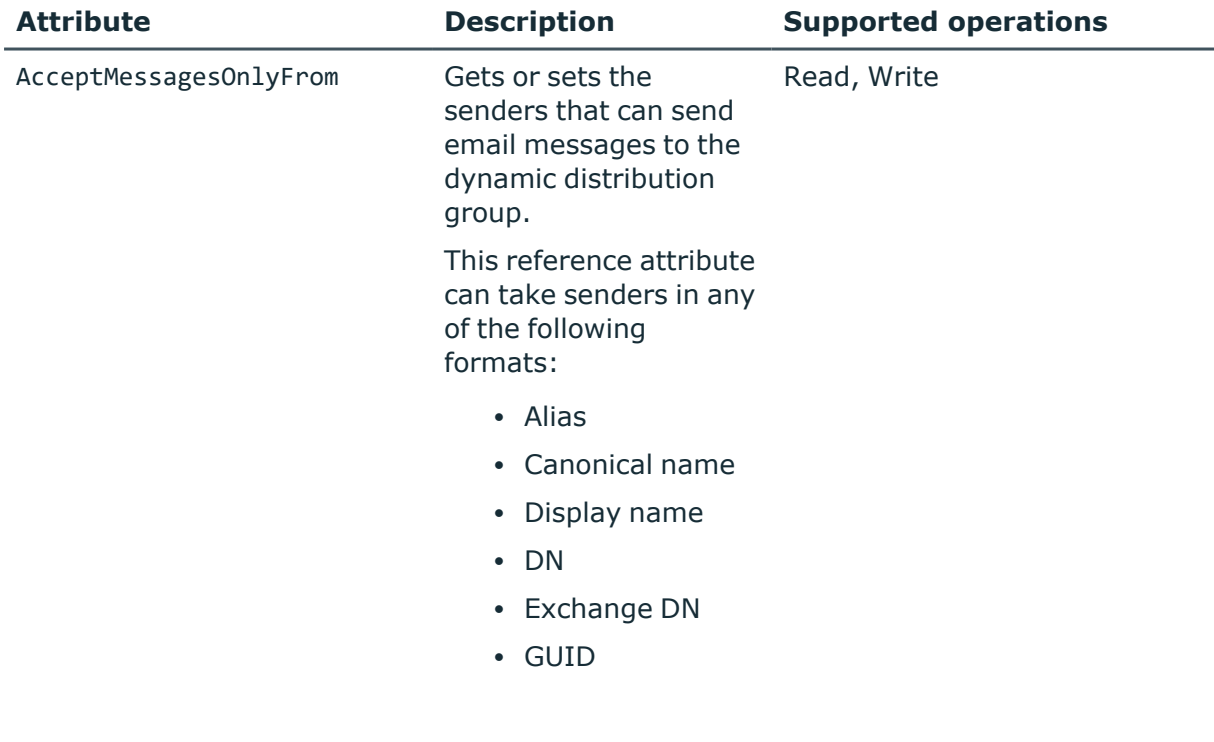

### **Table 79: DynamicDistributionGroup object attributes**

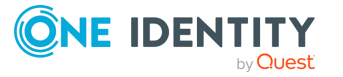

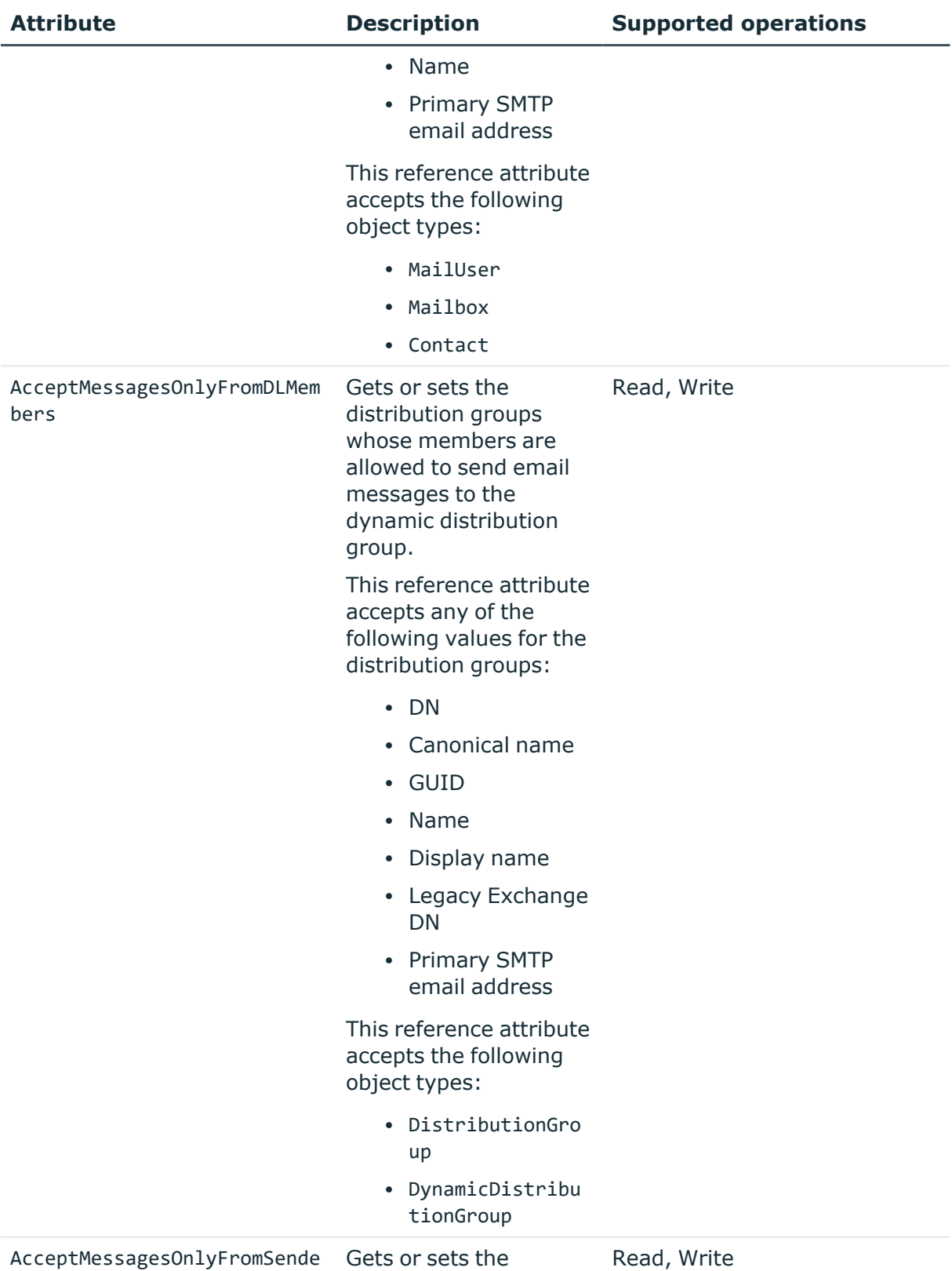

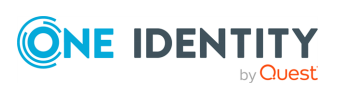

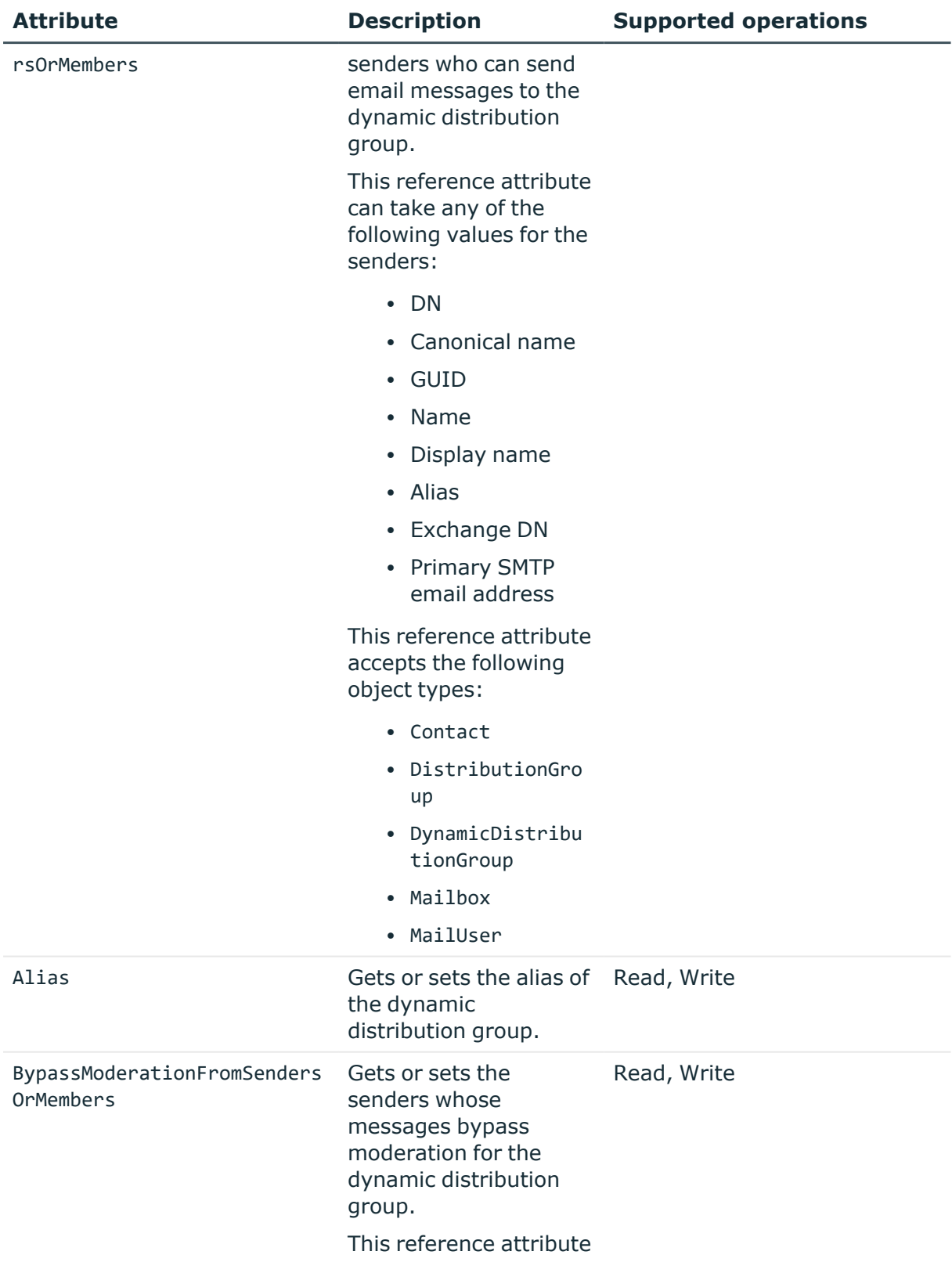

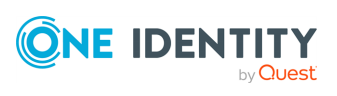

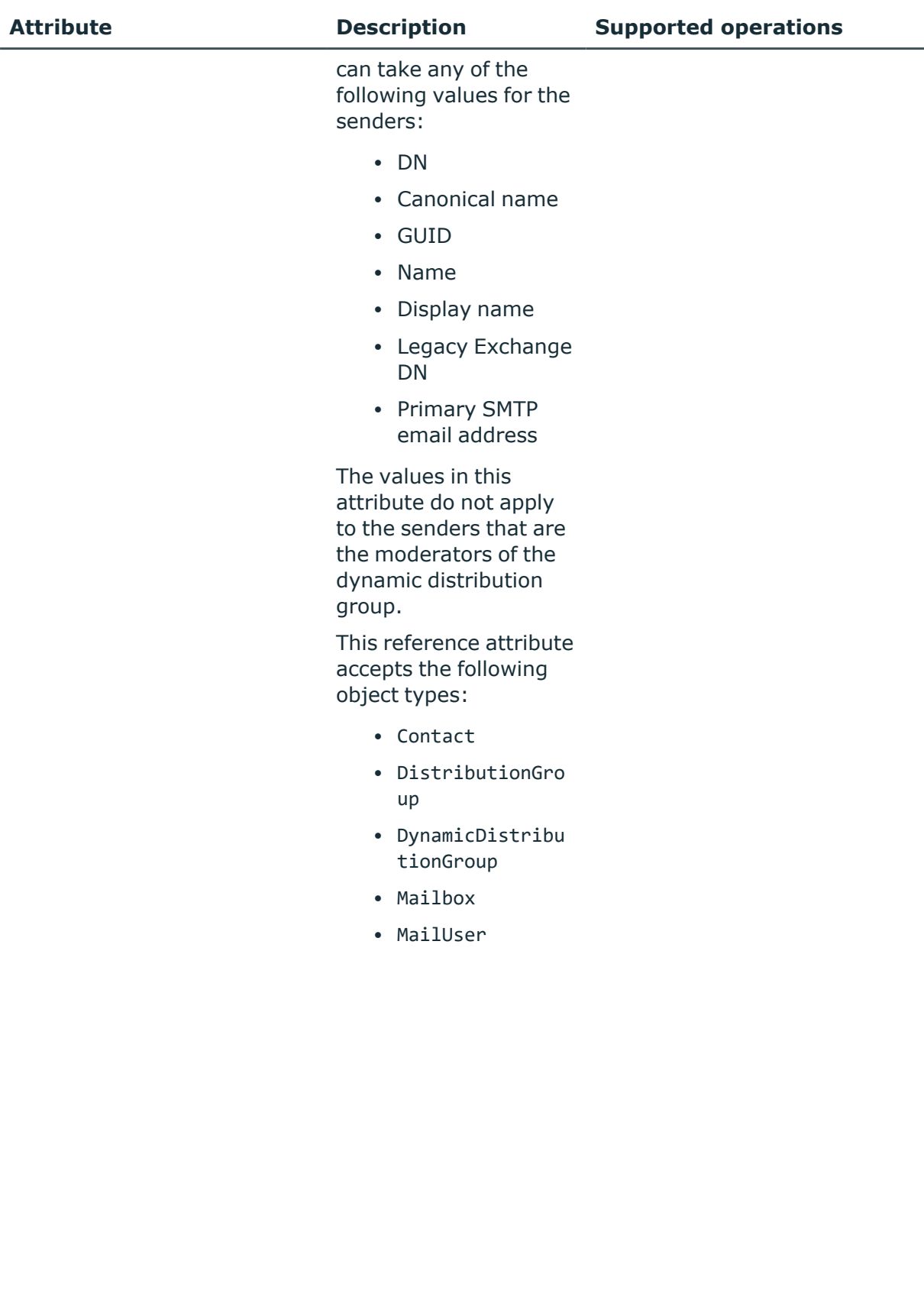

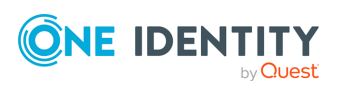

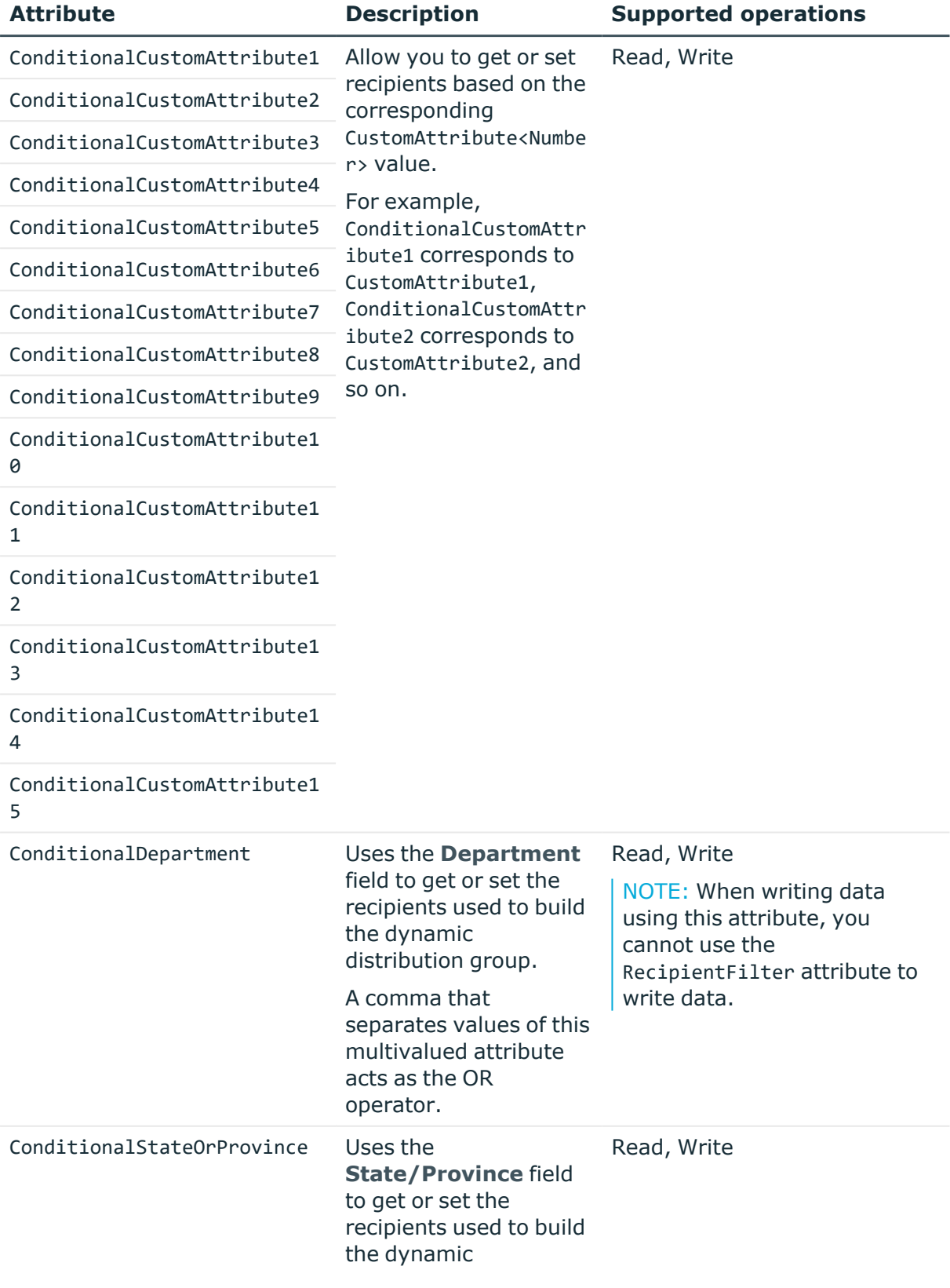

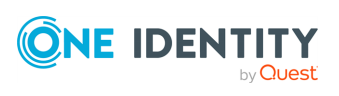

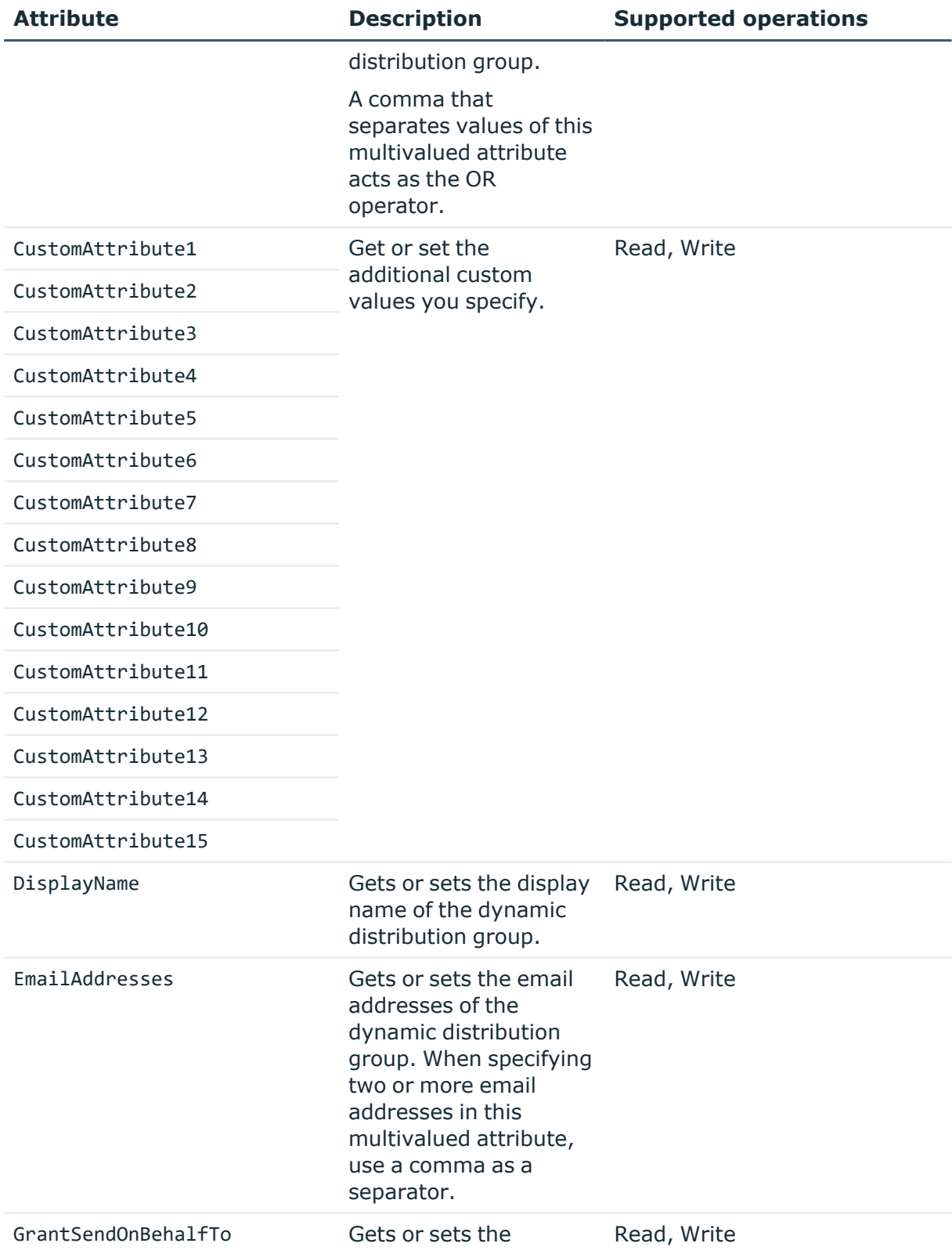

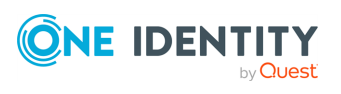

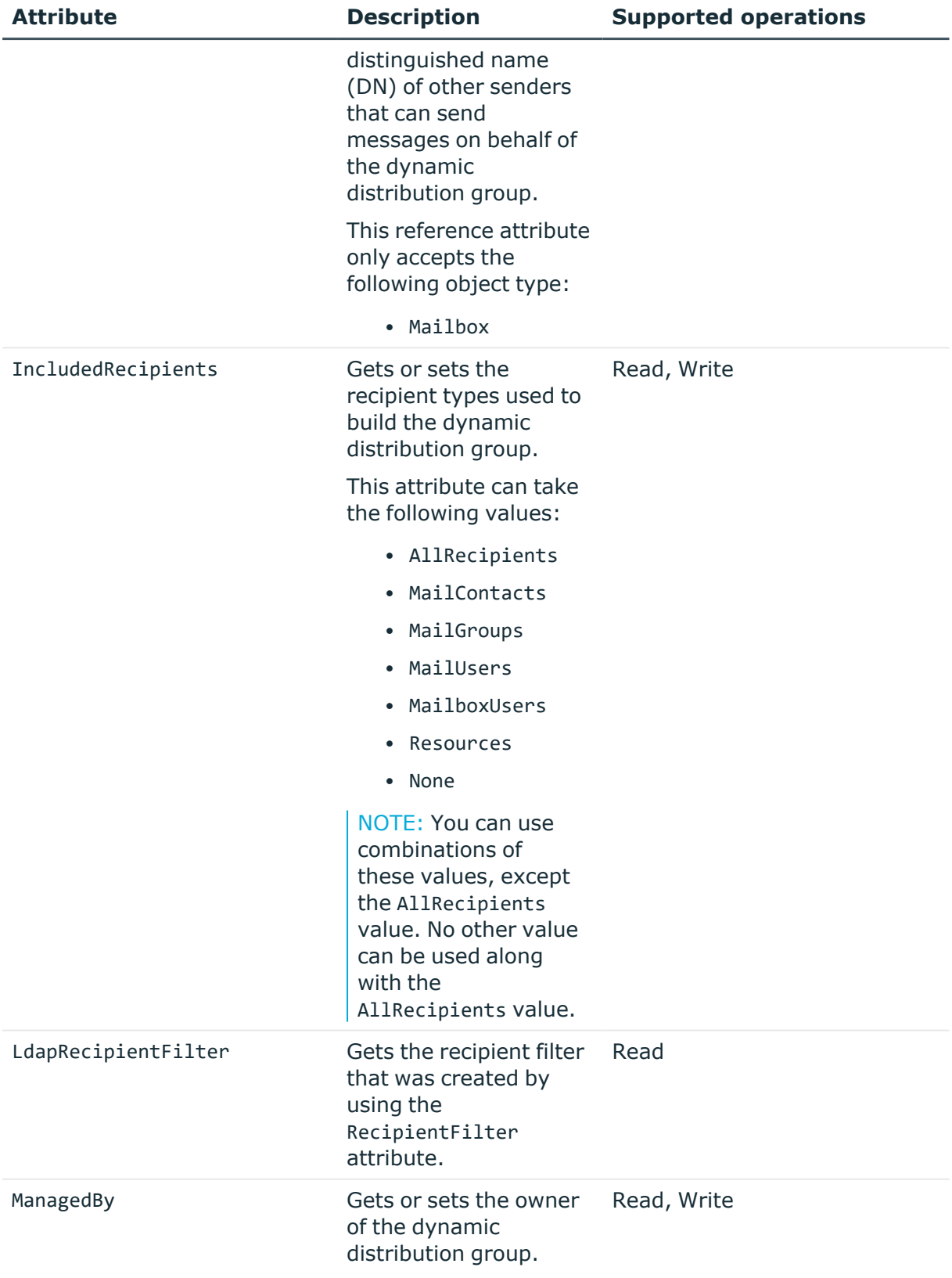

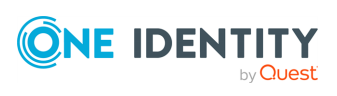

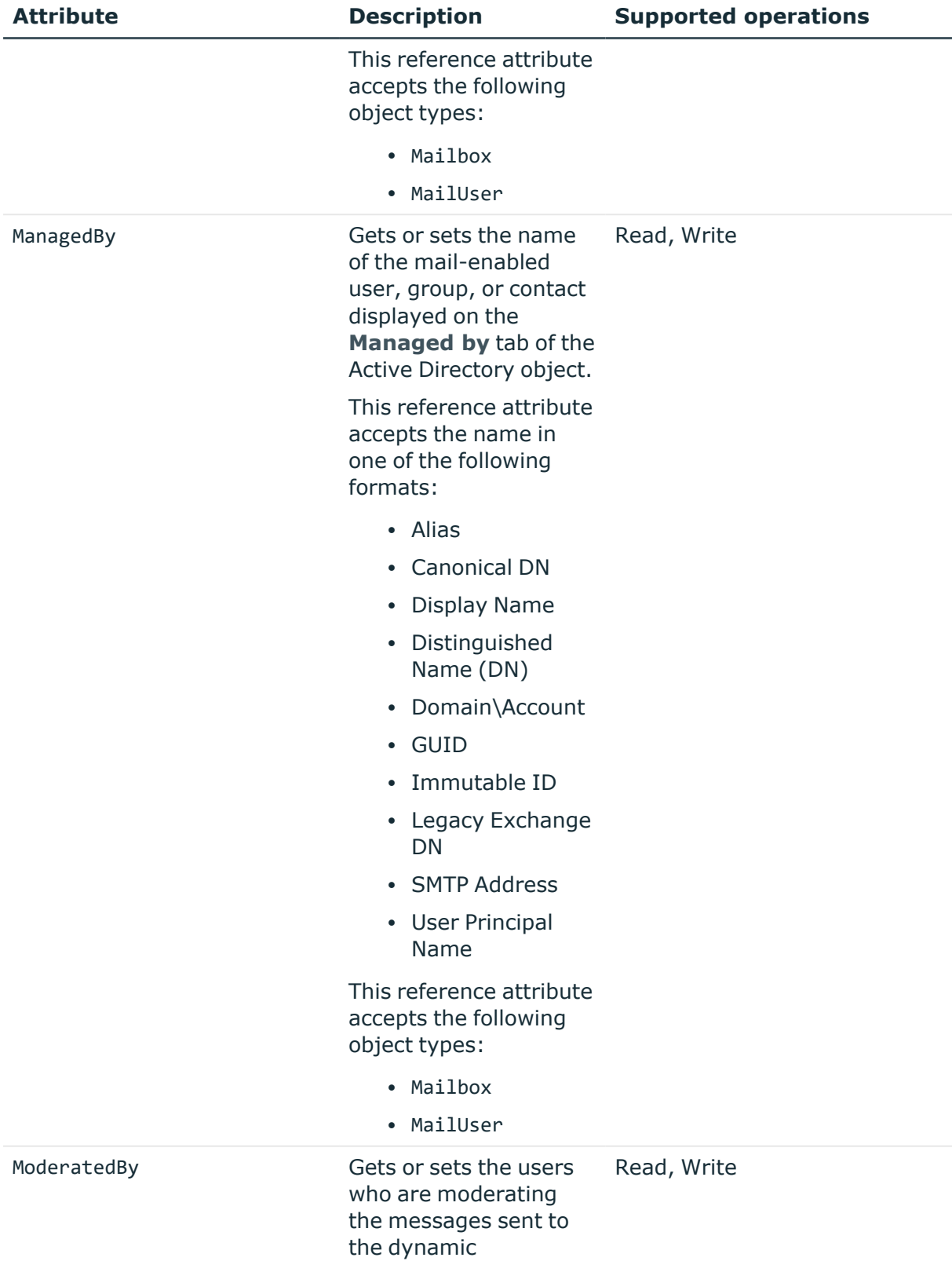

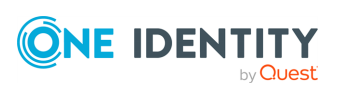

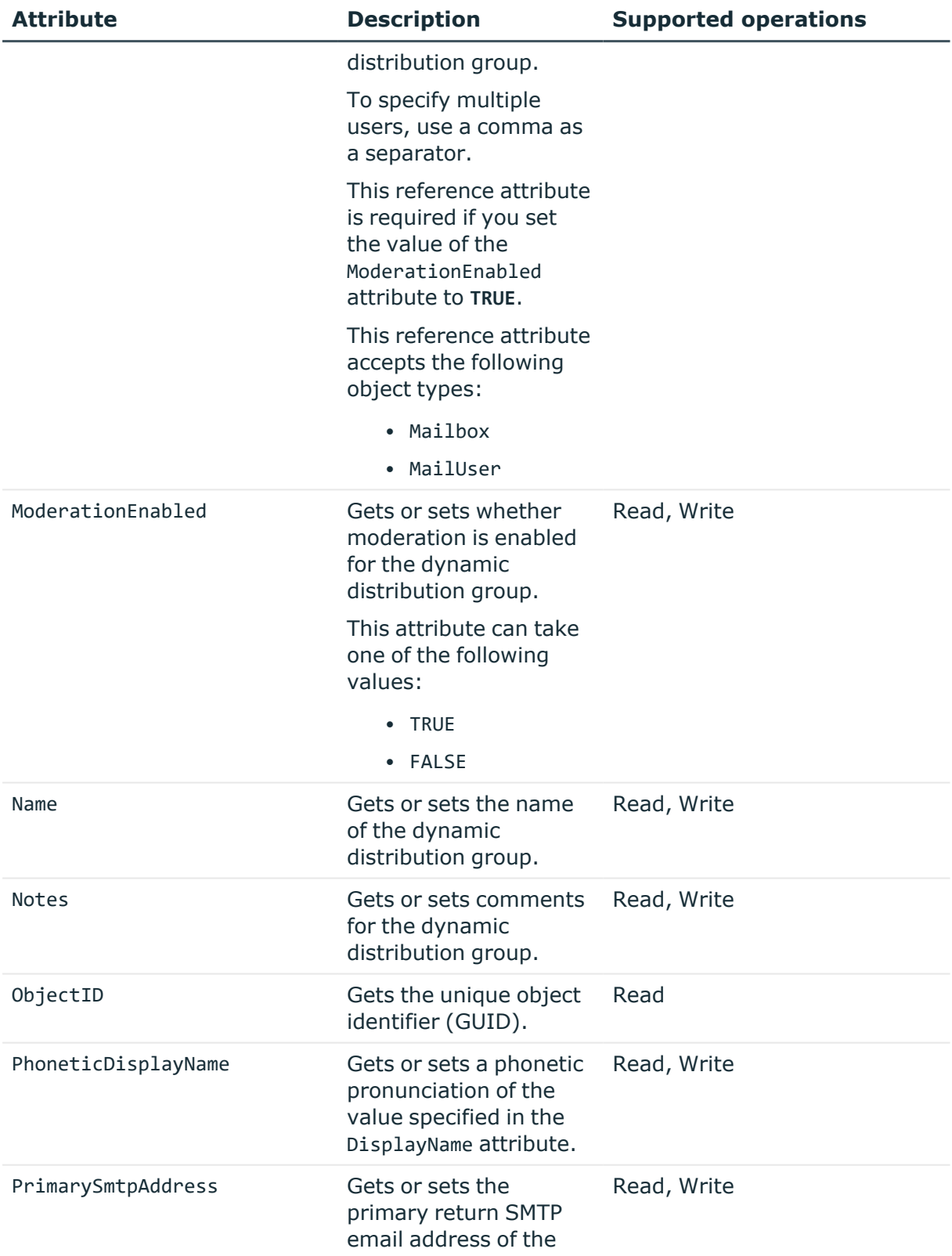

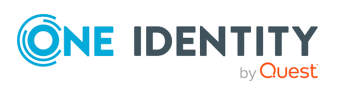

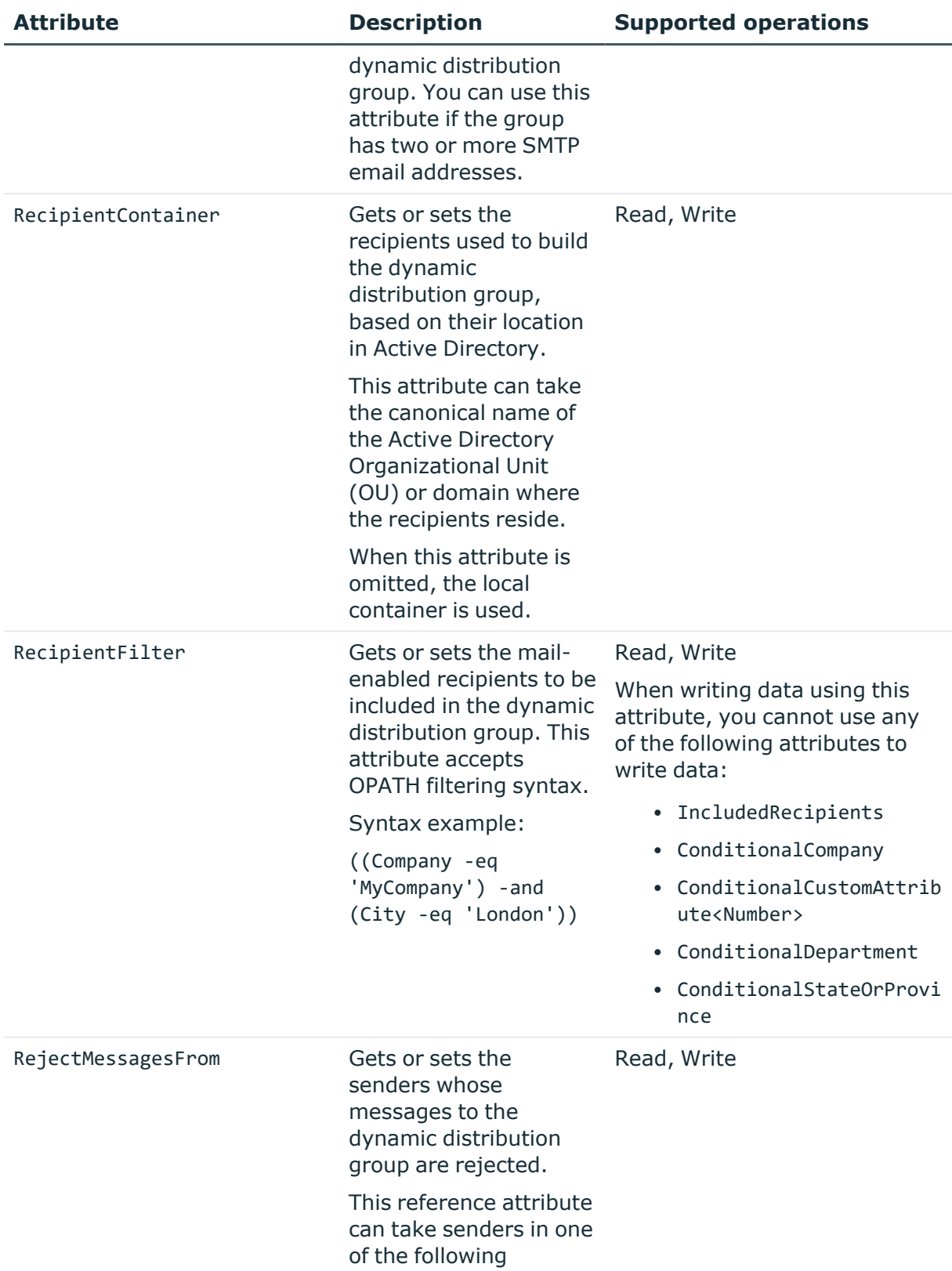

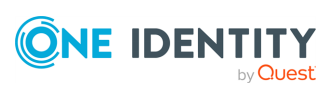

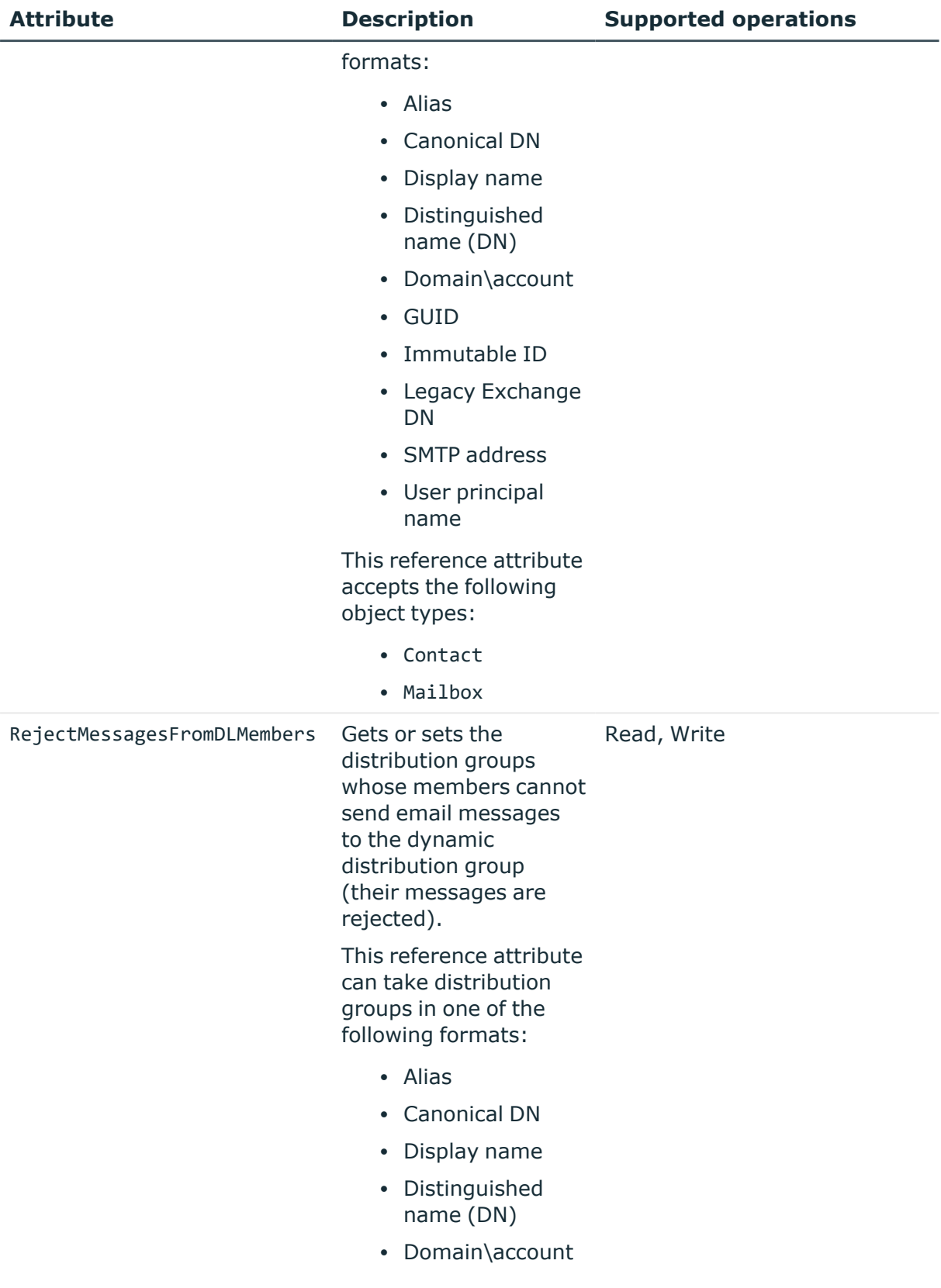

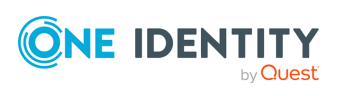

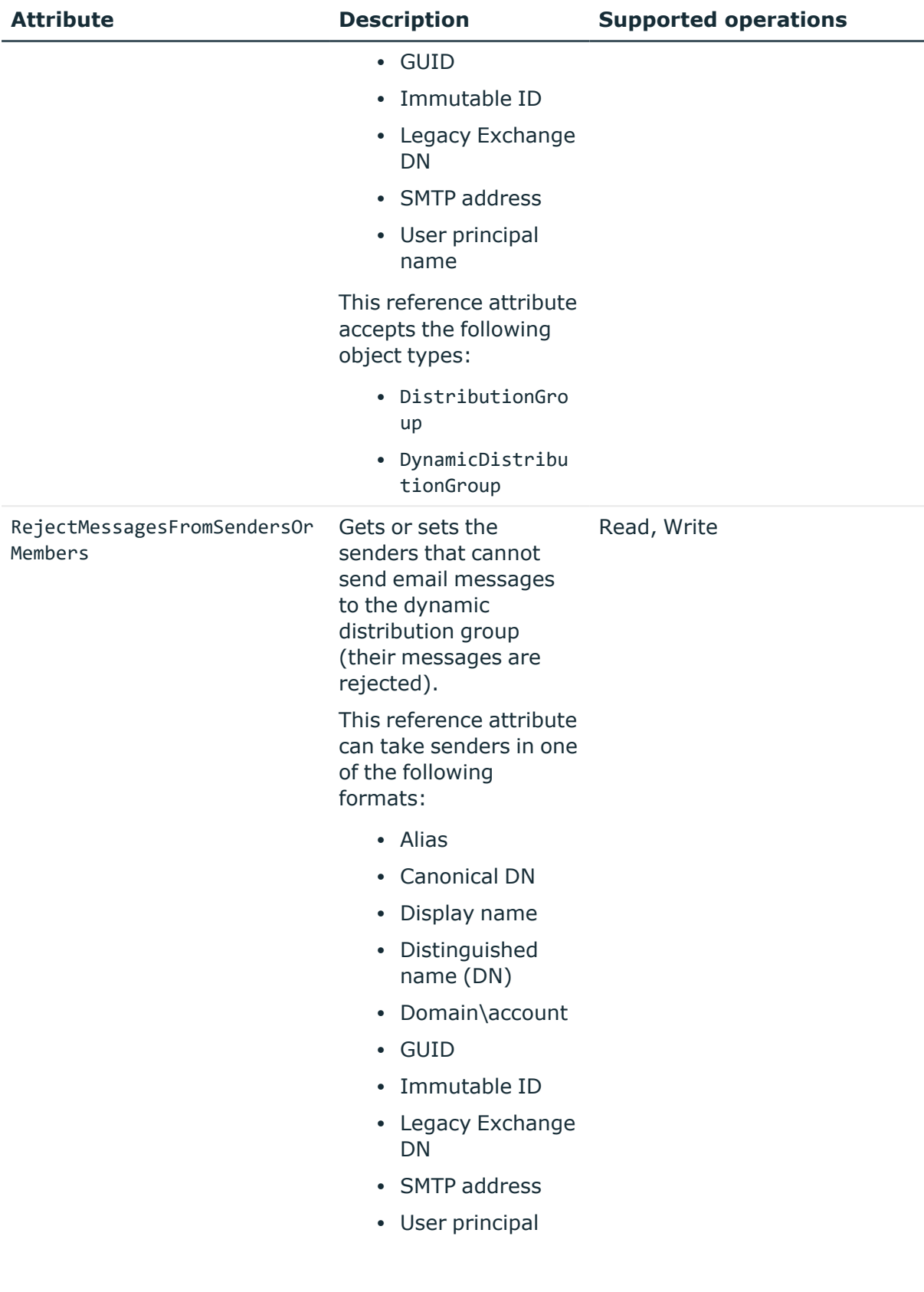

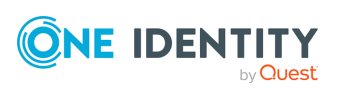

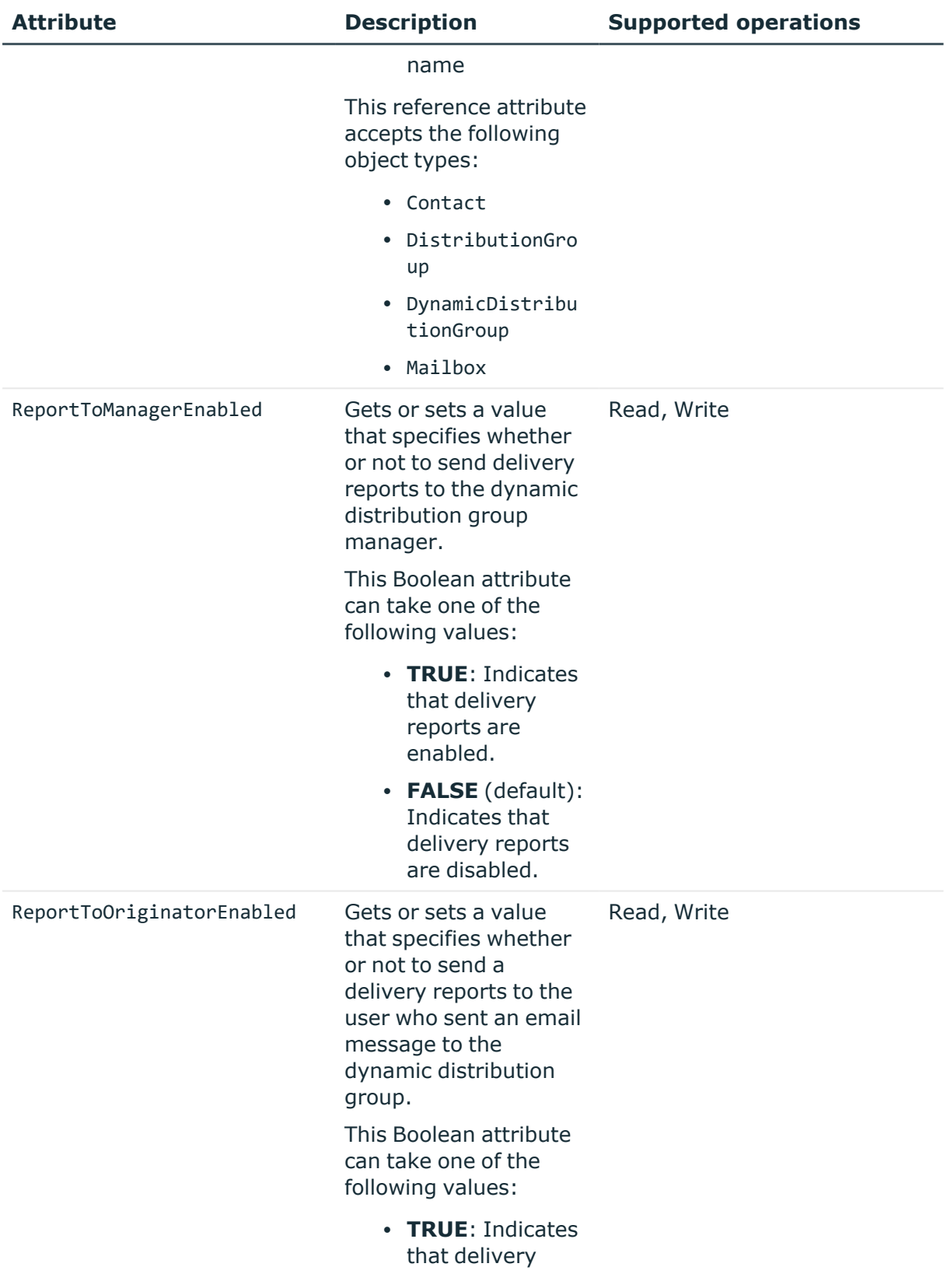

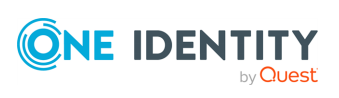

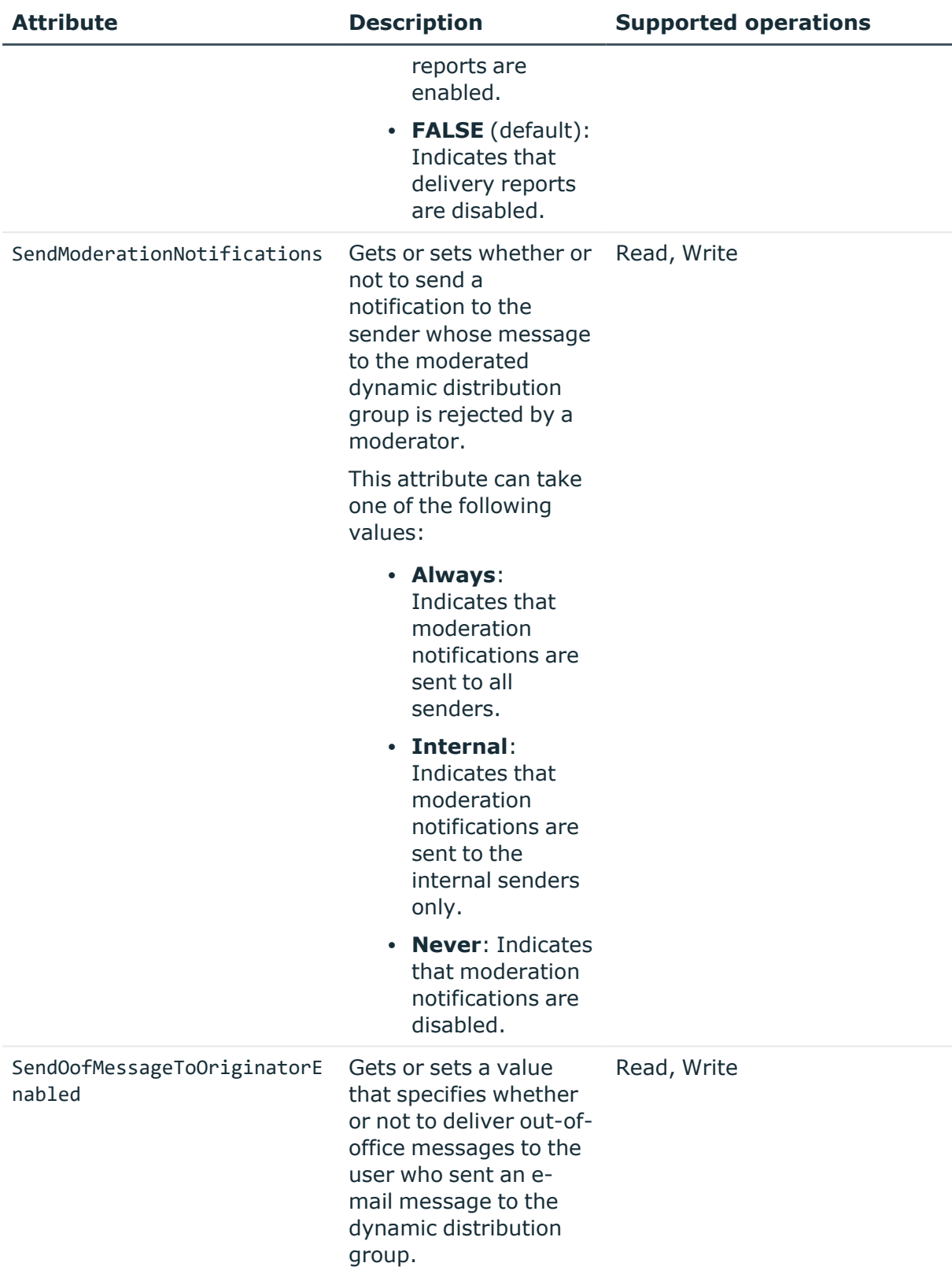

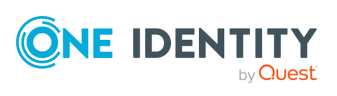

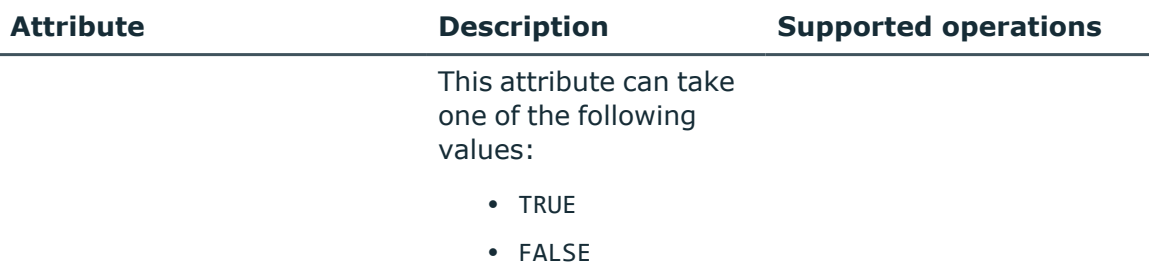

### **ExternalAccessPolicy object attributes**

#### **Table 80: ExternalAccessPolicy object attributes**

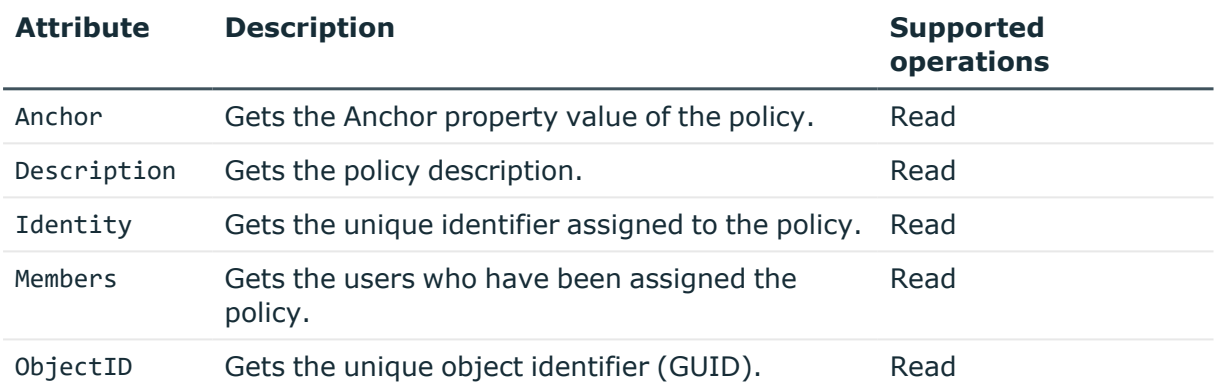

### **HostedVoicemailPolicy object attributes**

#### **Table 81: HostedVoicemailPolicy object attributes**

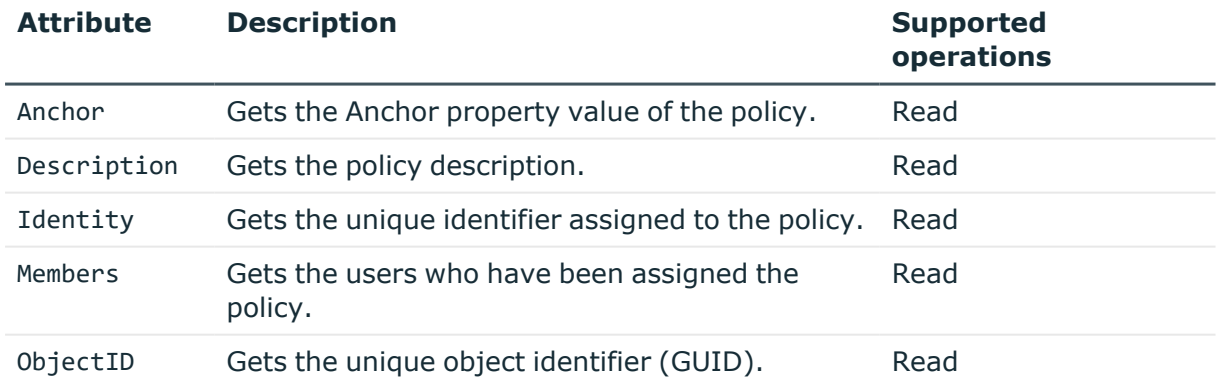

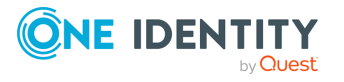

# **LicensePlanService object attributes**

#### **Table 82: LicensePlanService object attributes**

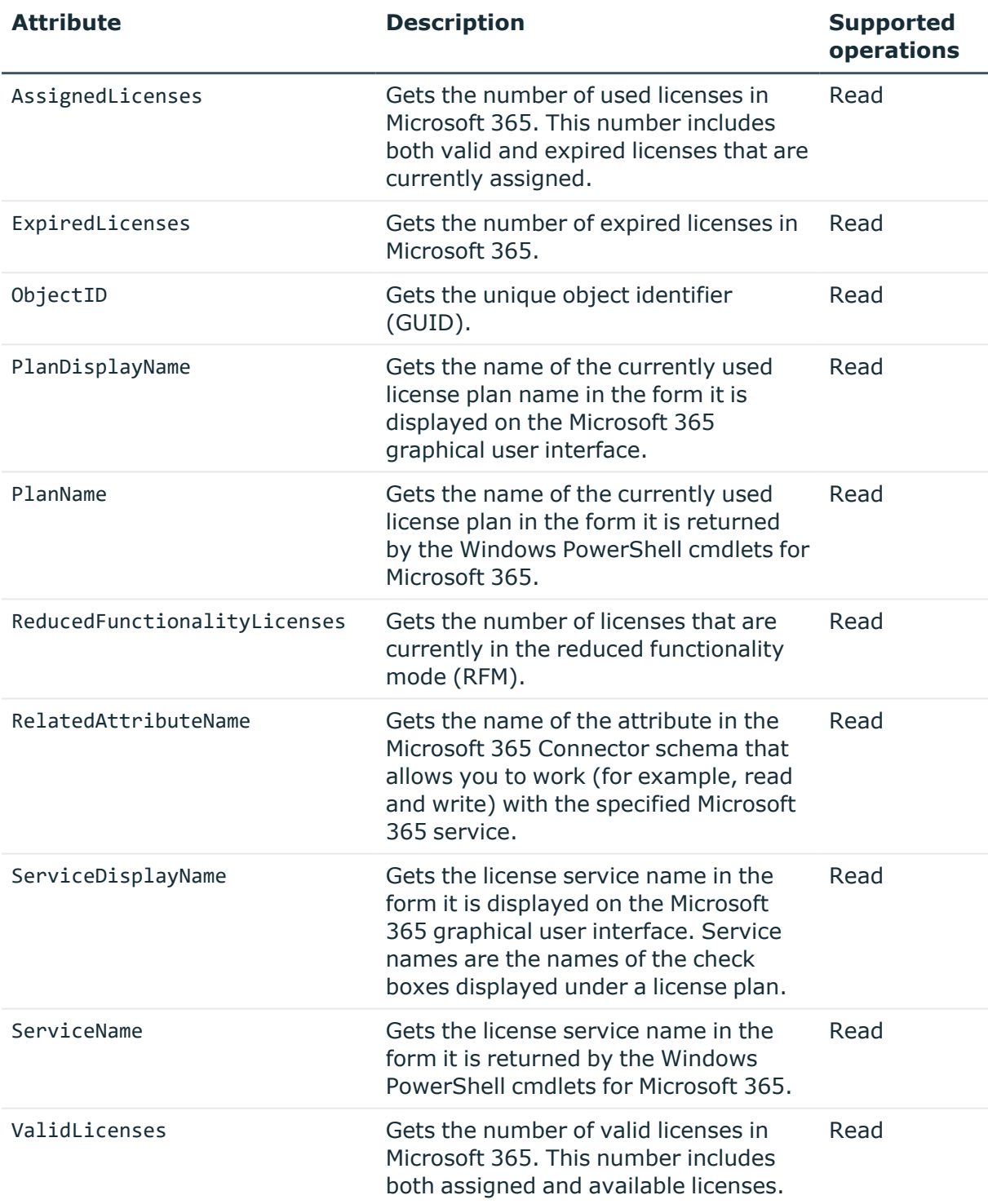

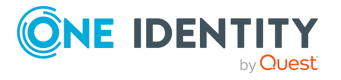

# **Mailbox object attributes**

#### **Table 83: Mailbox object attributes**

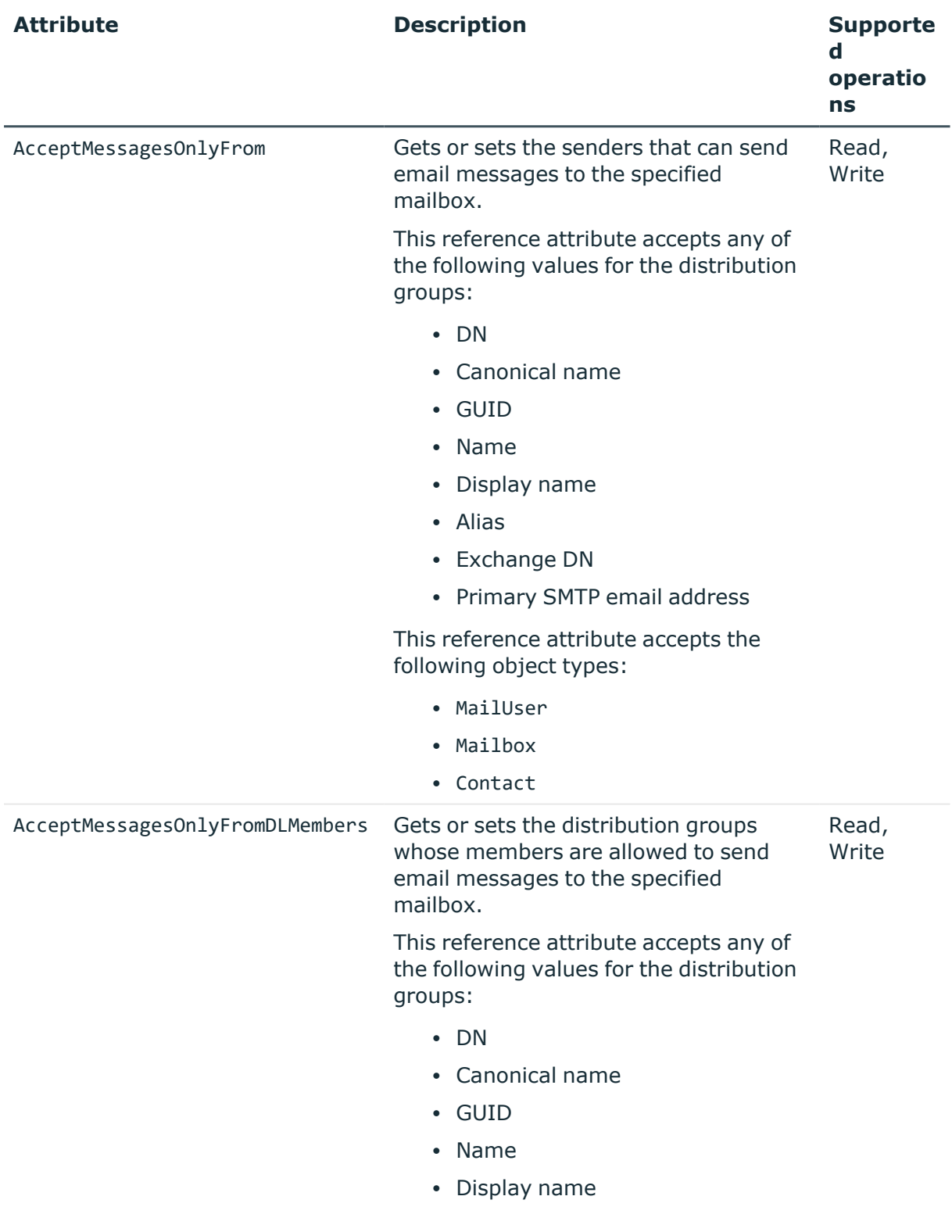

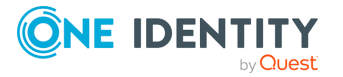

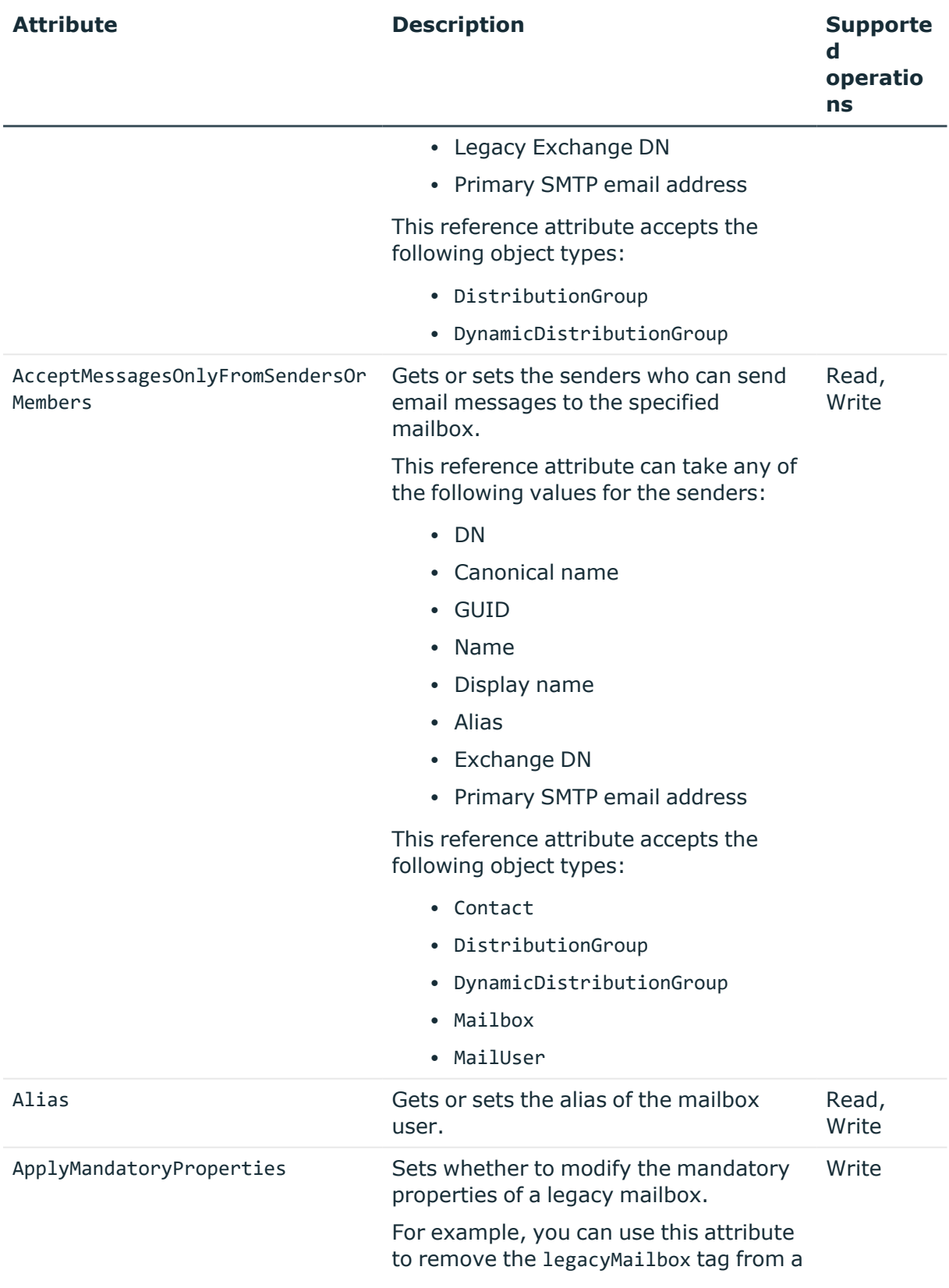

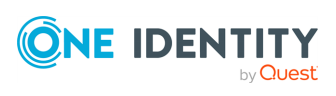

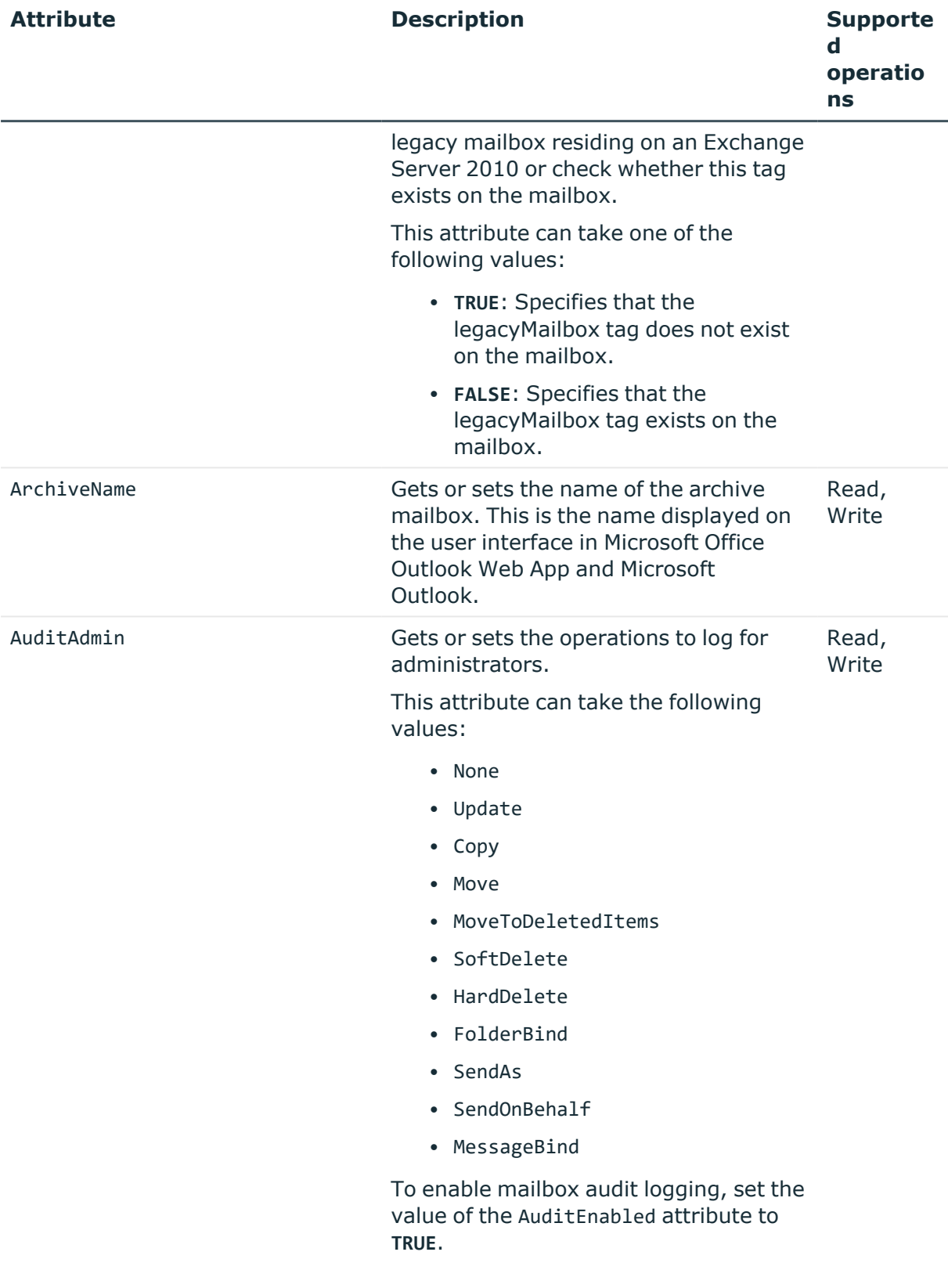

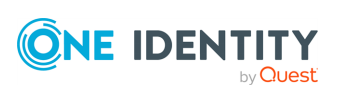

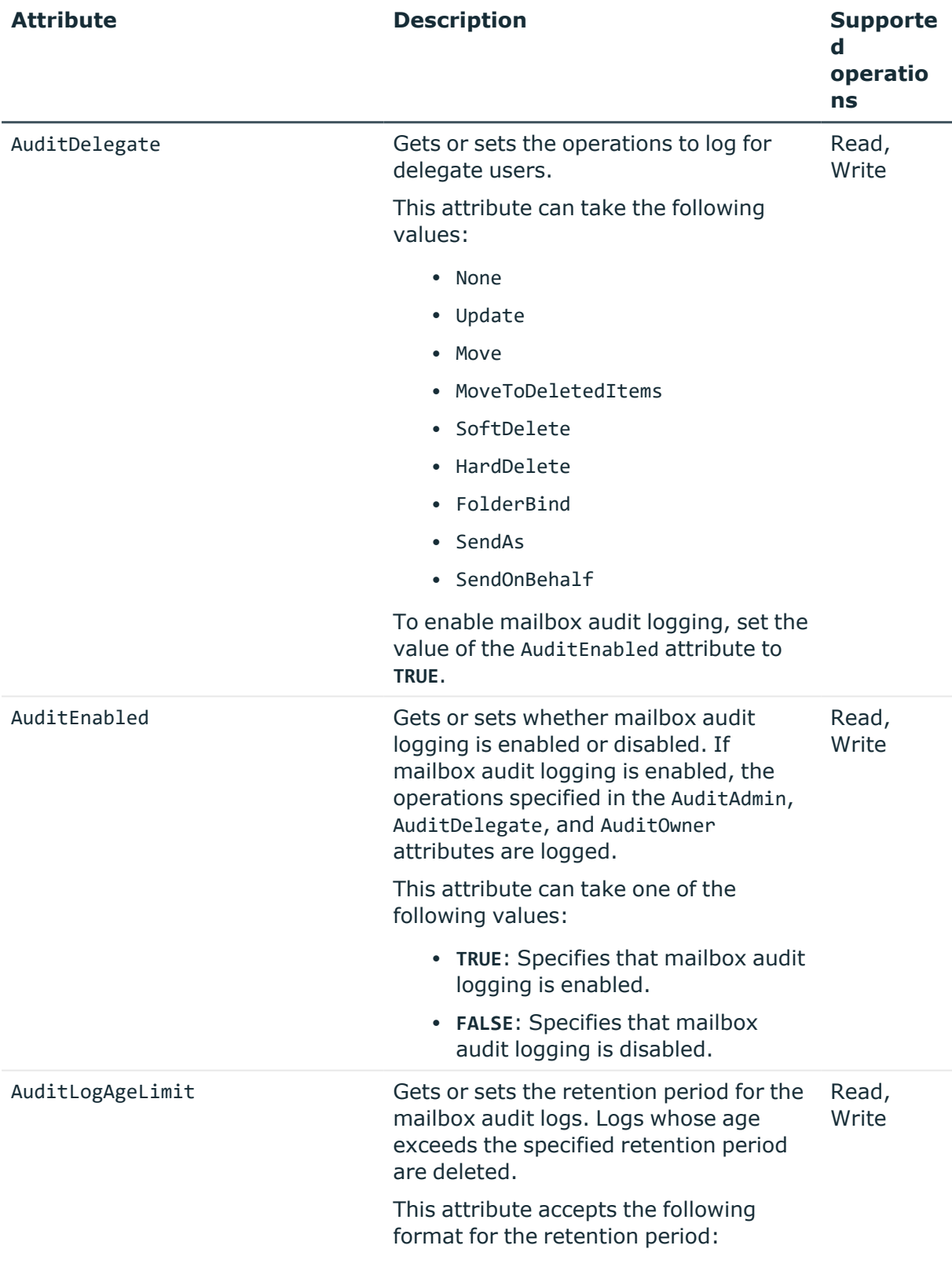

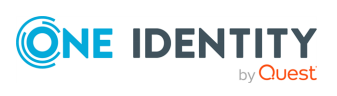

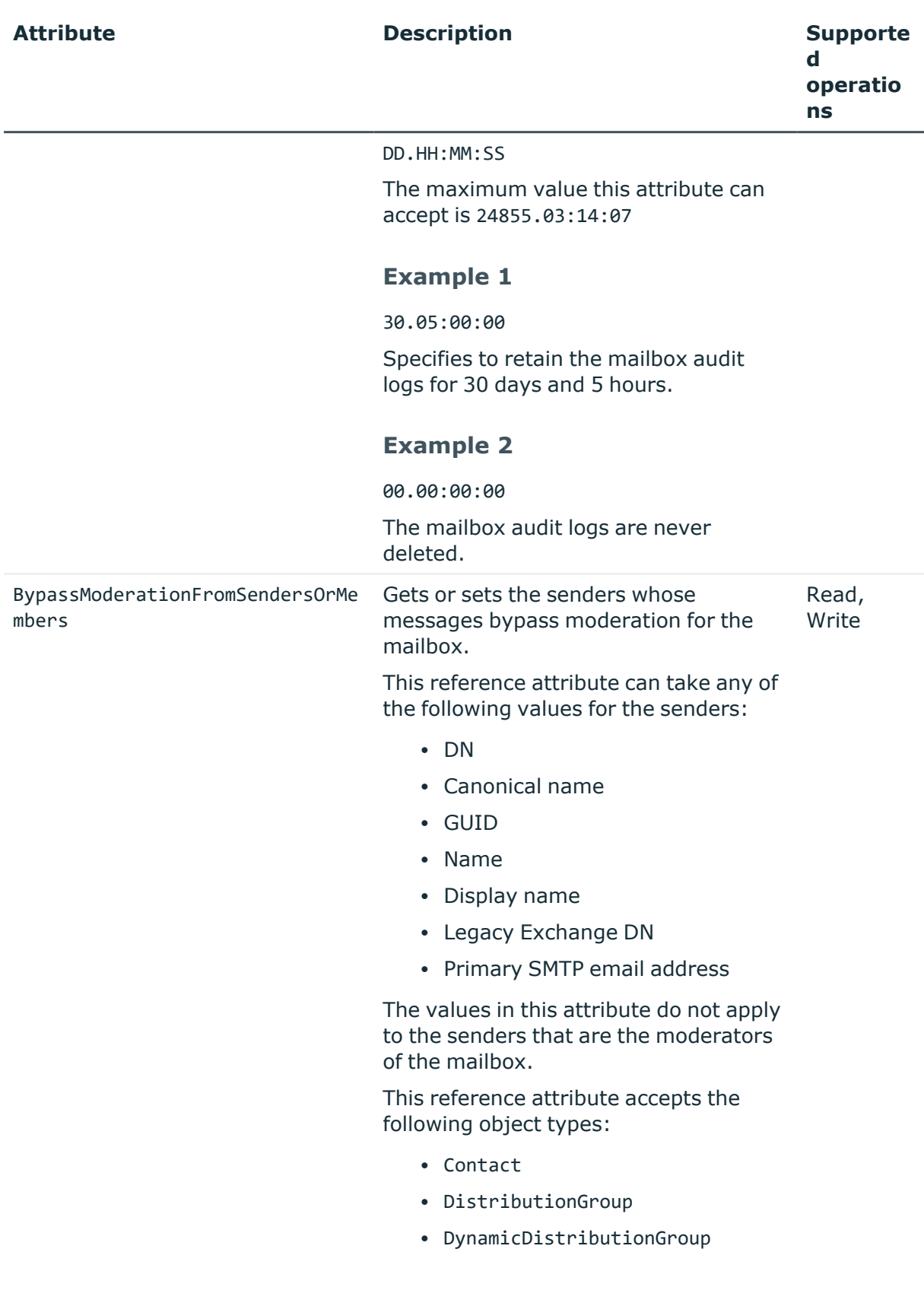

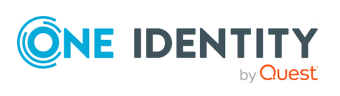

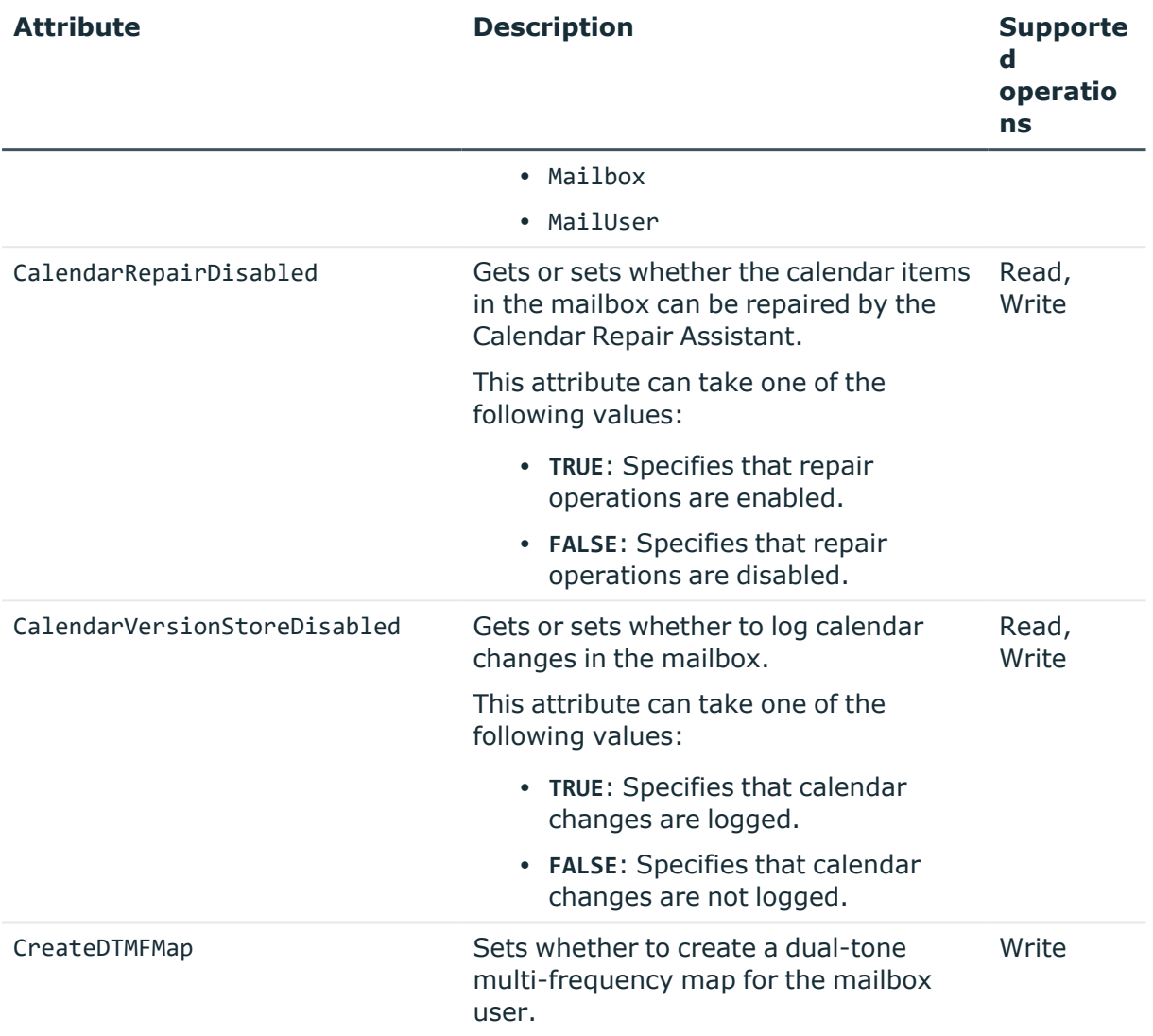

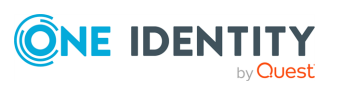

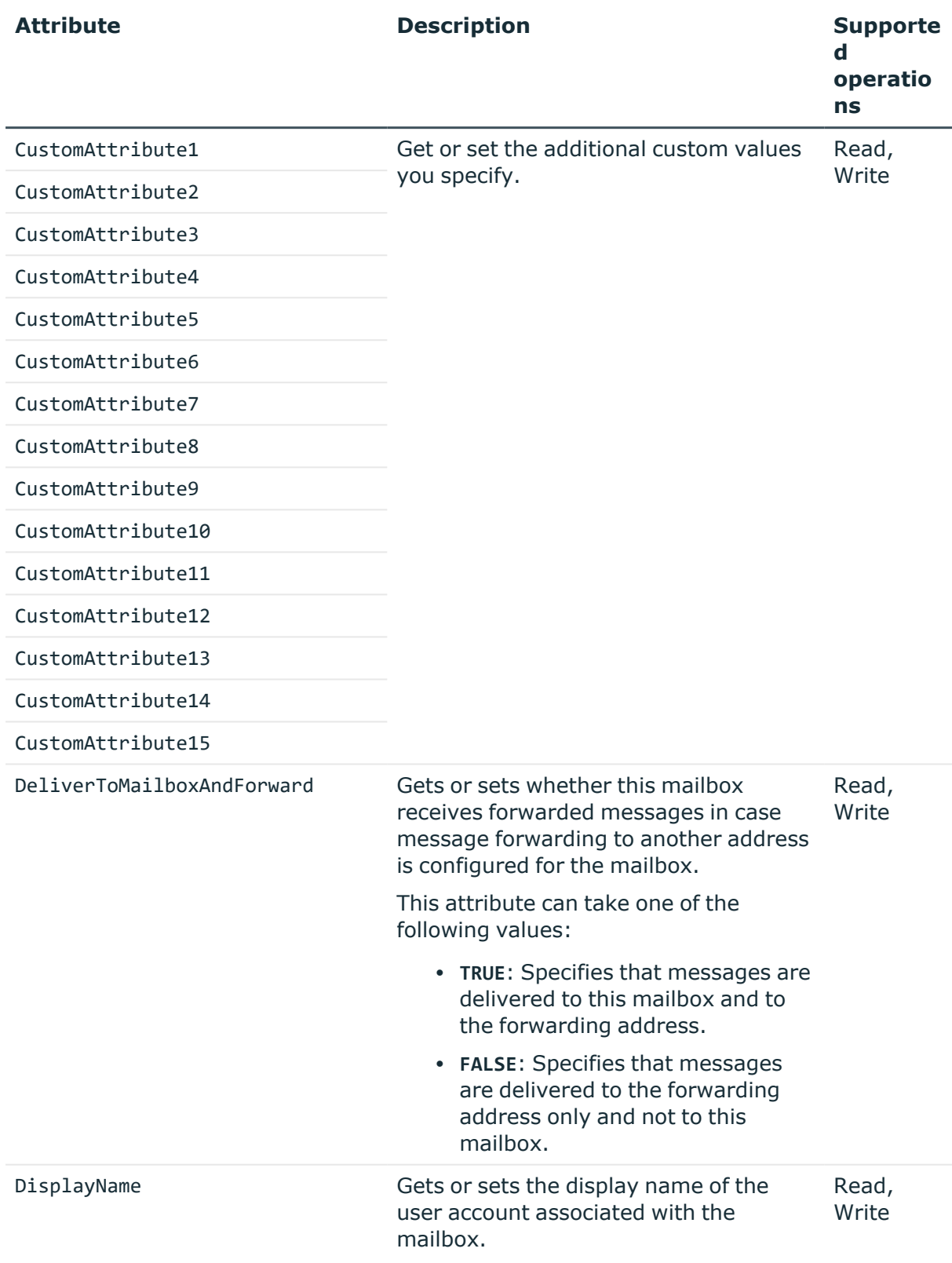

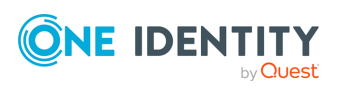

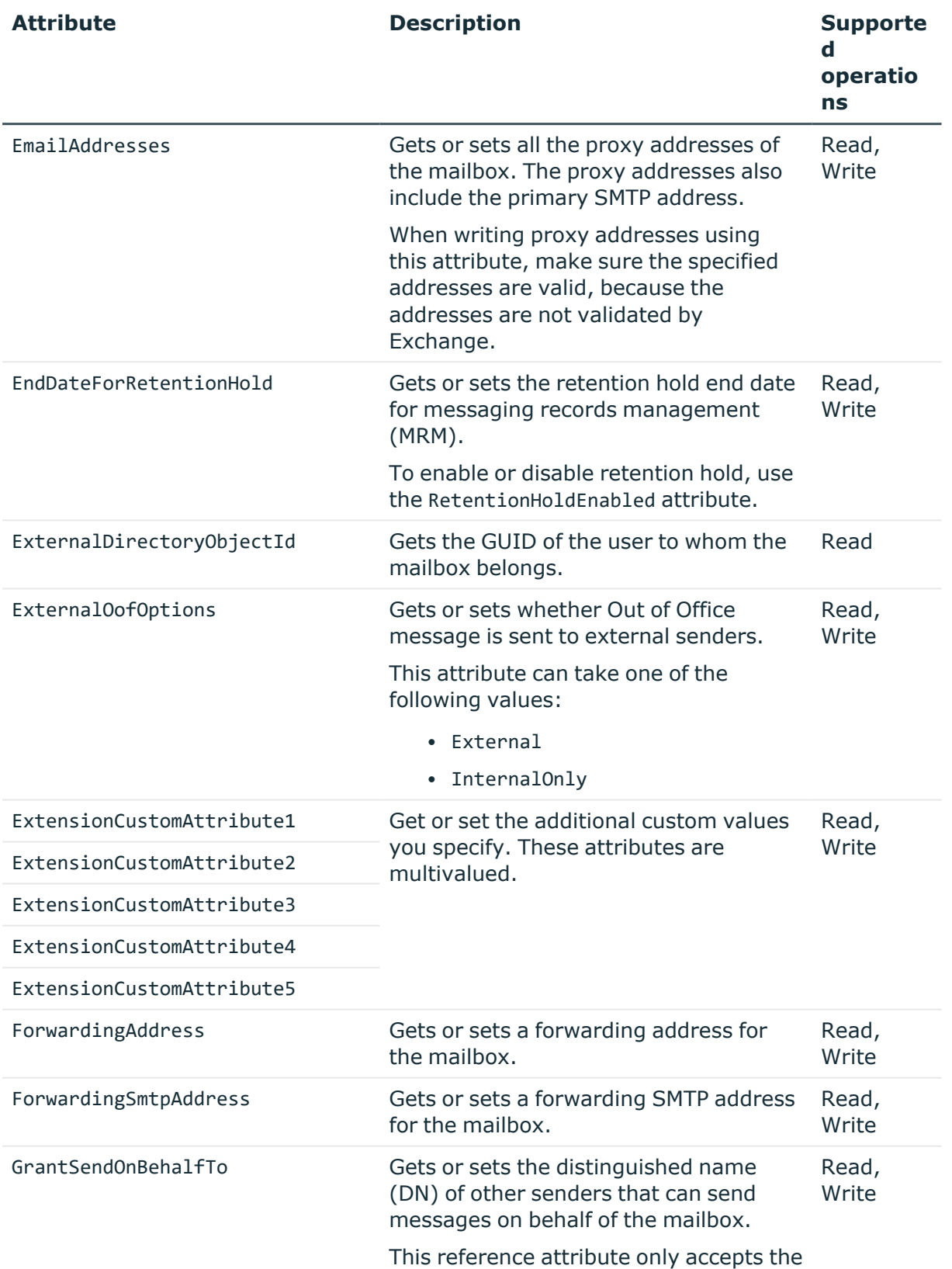

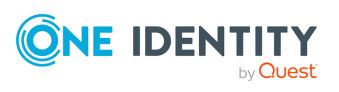

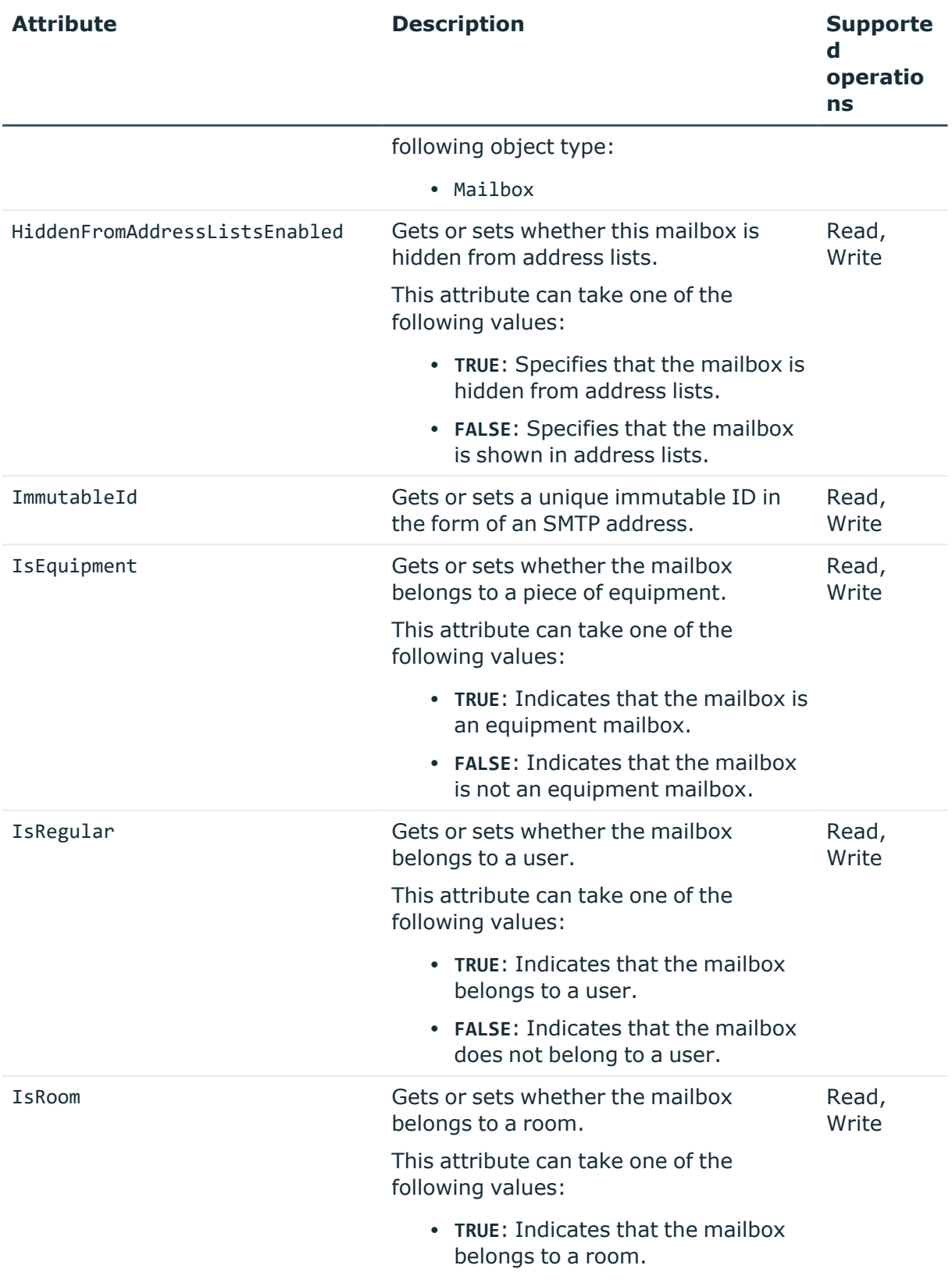

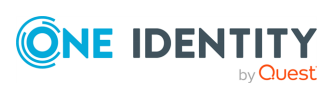

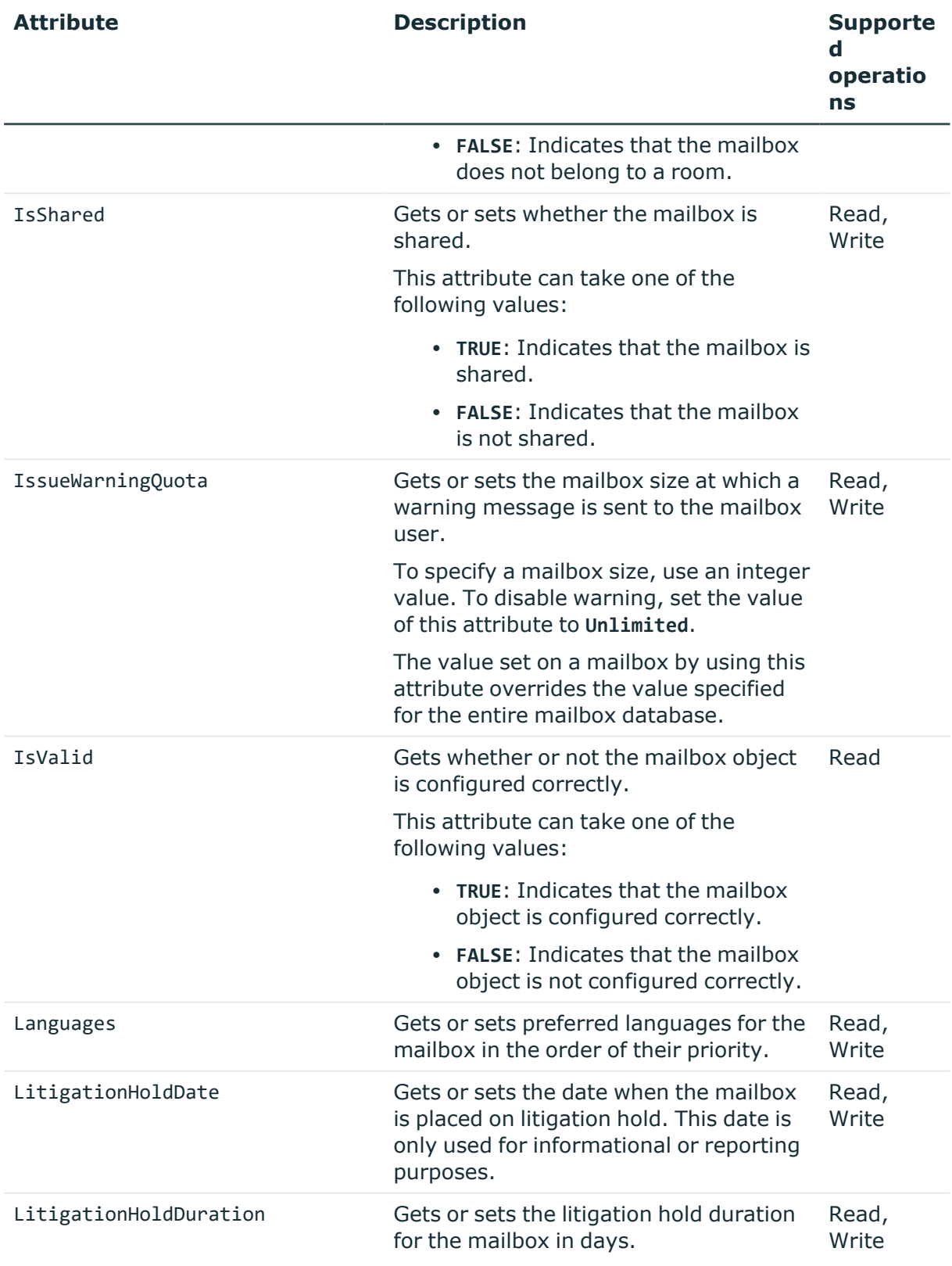

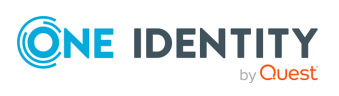

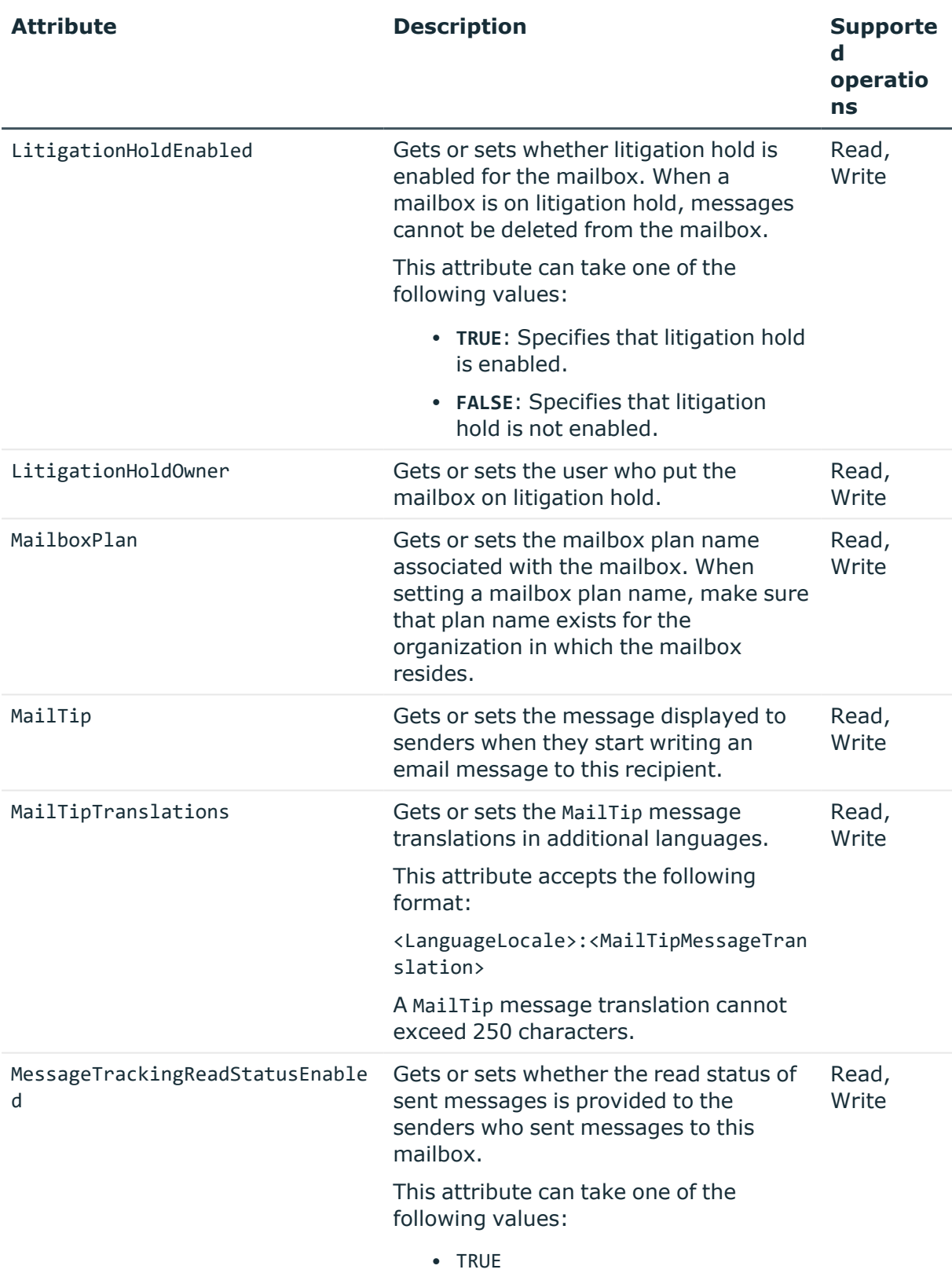

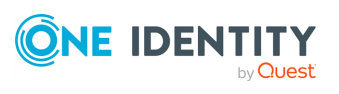

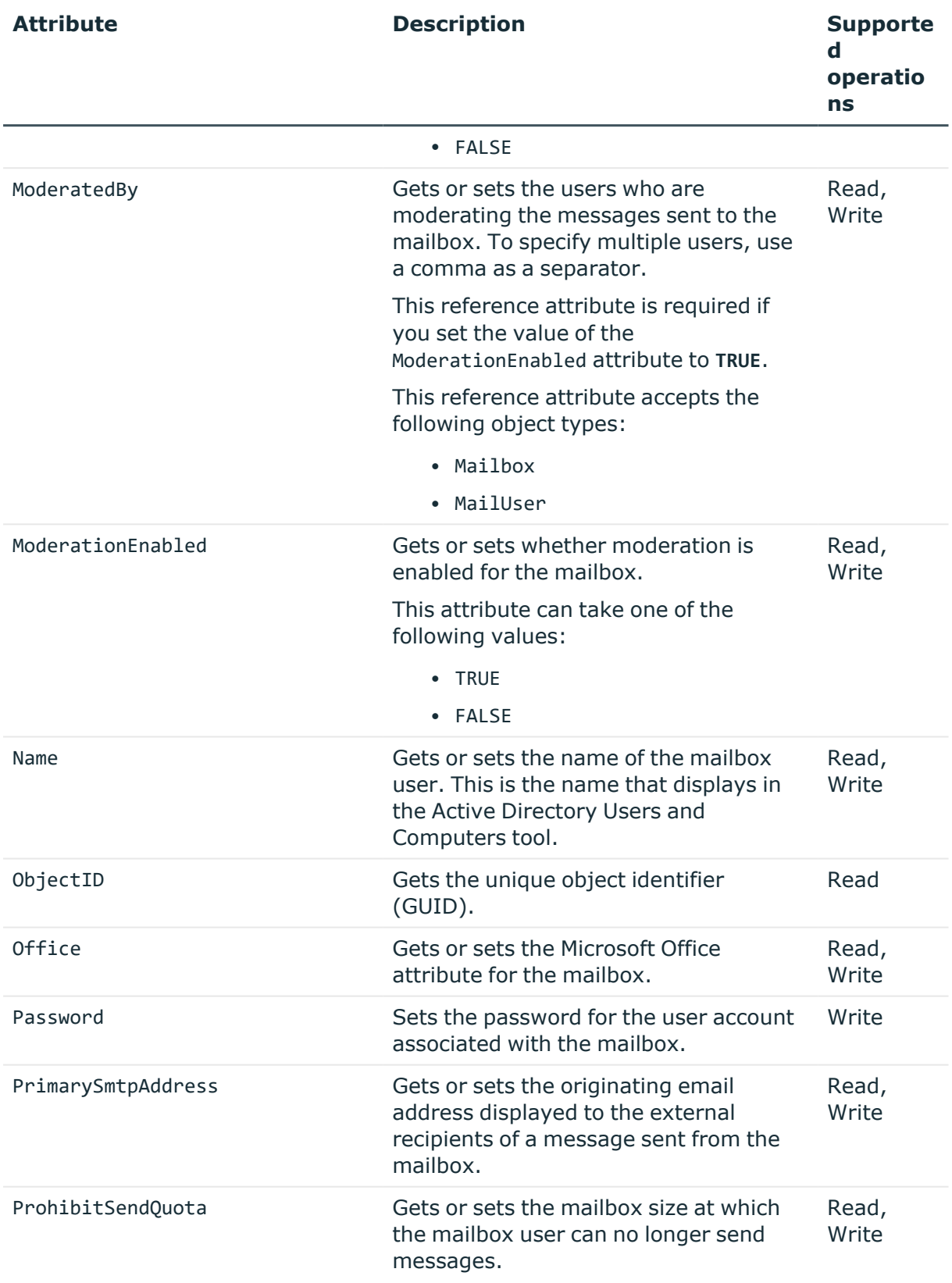

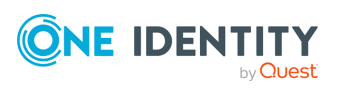

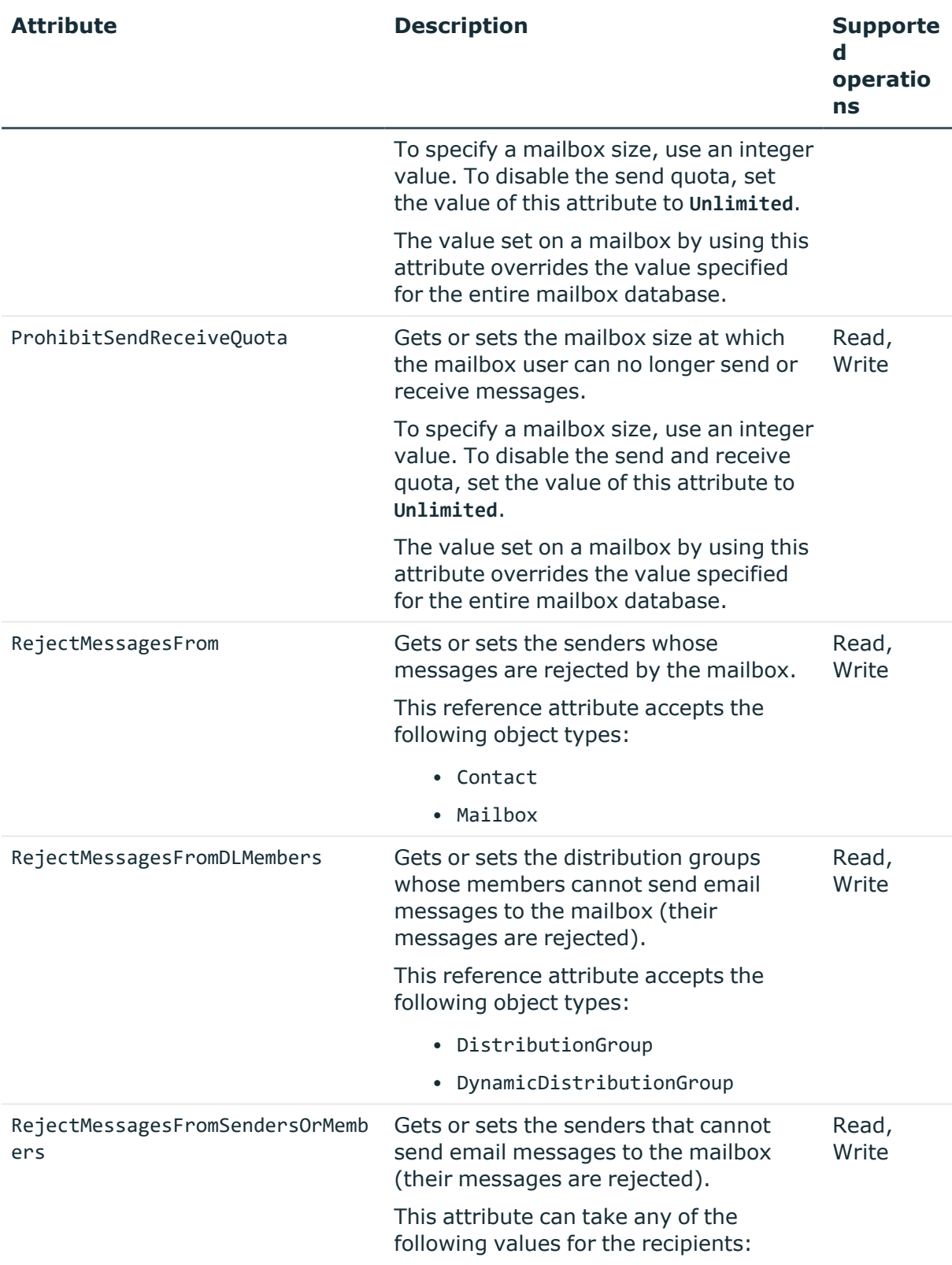

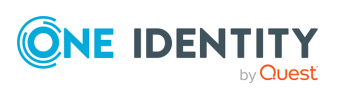

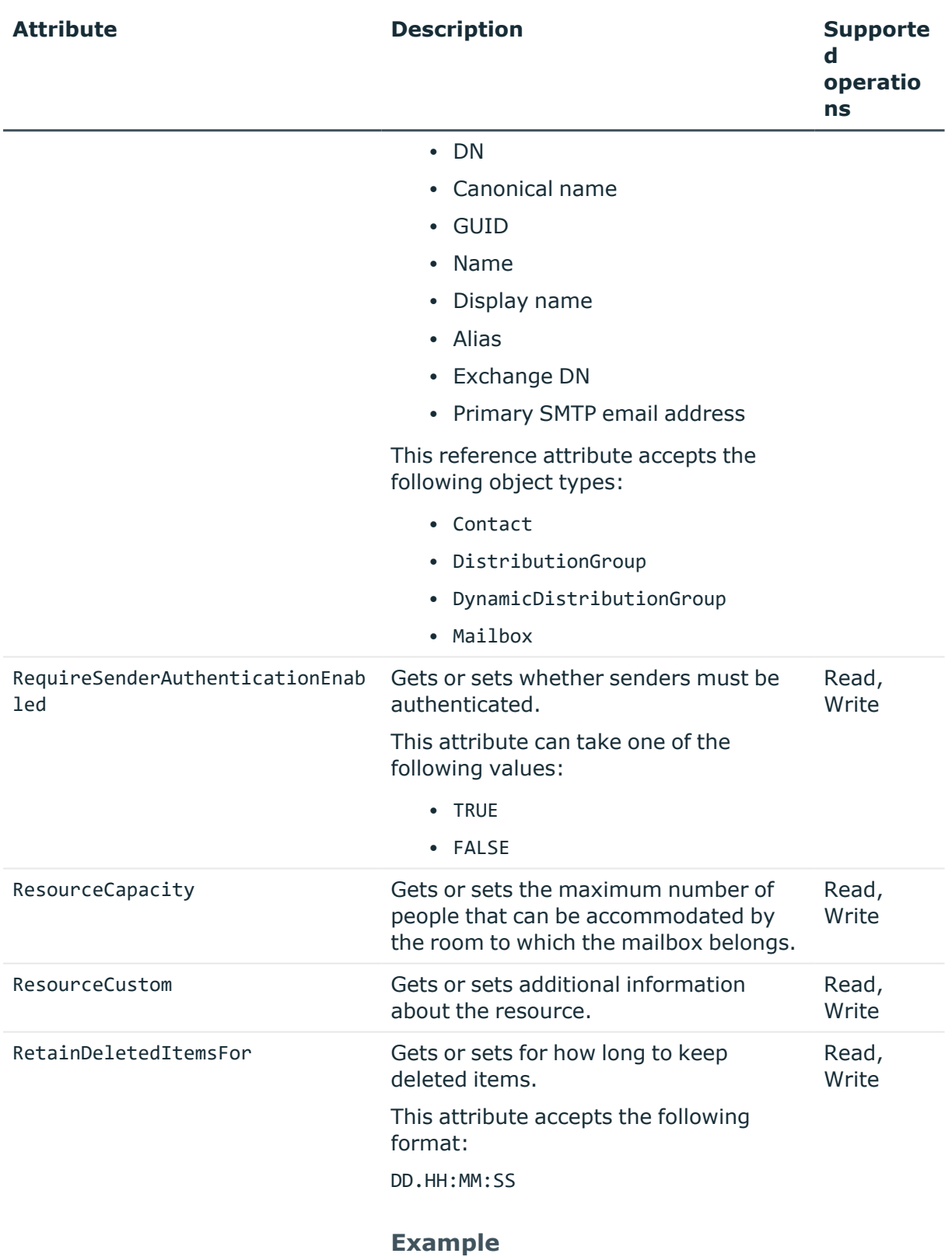

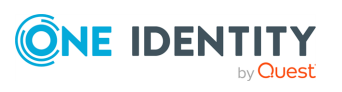

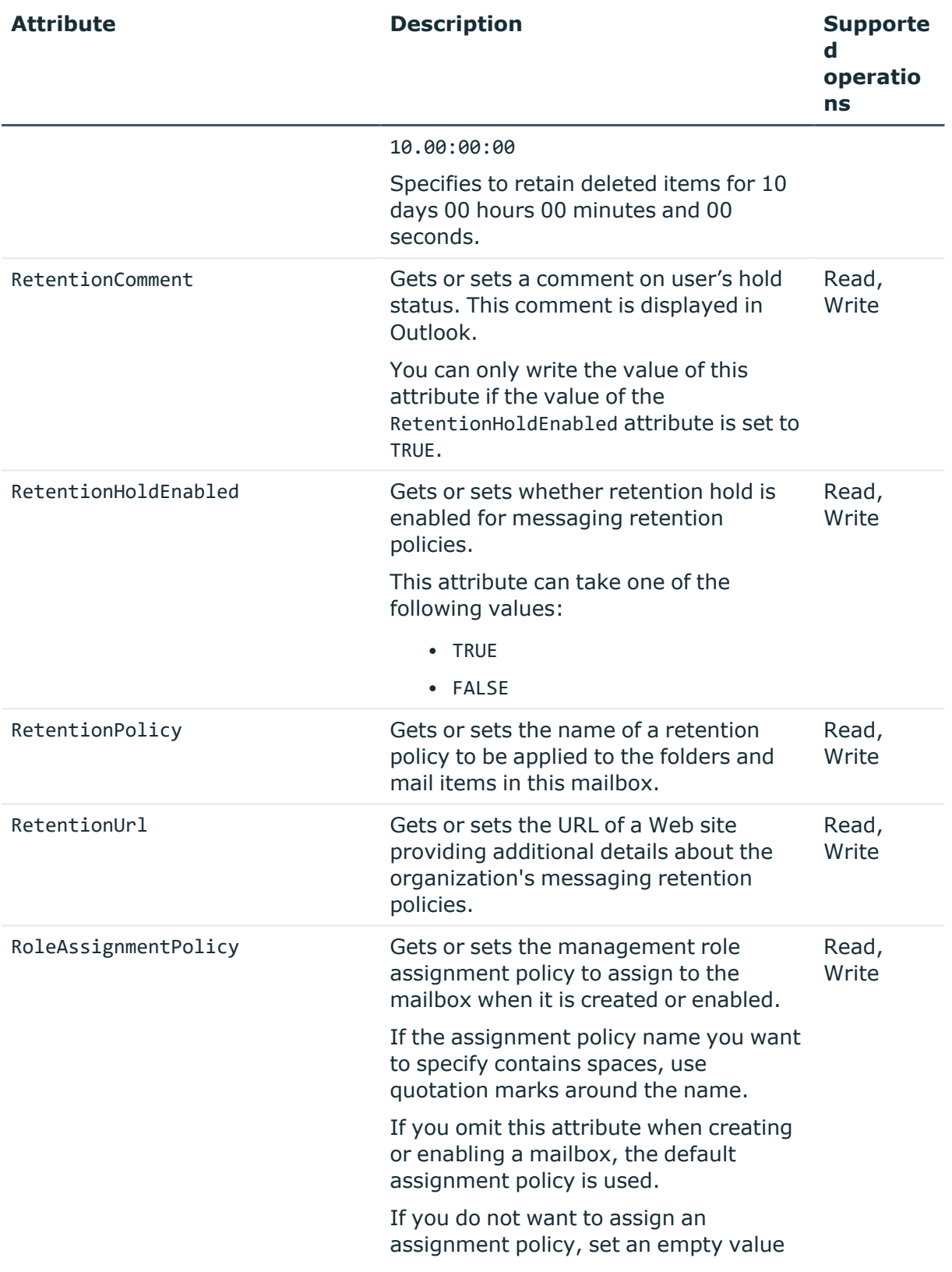

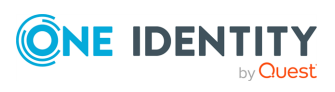

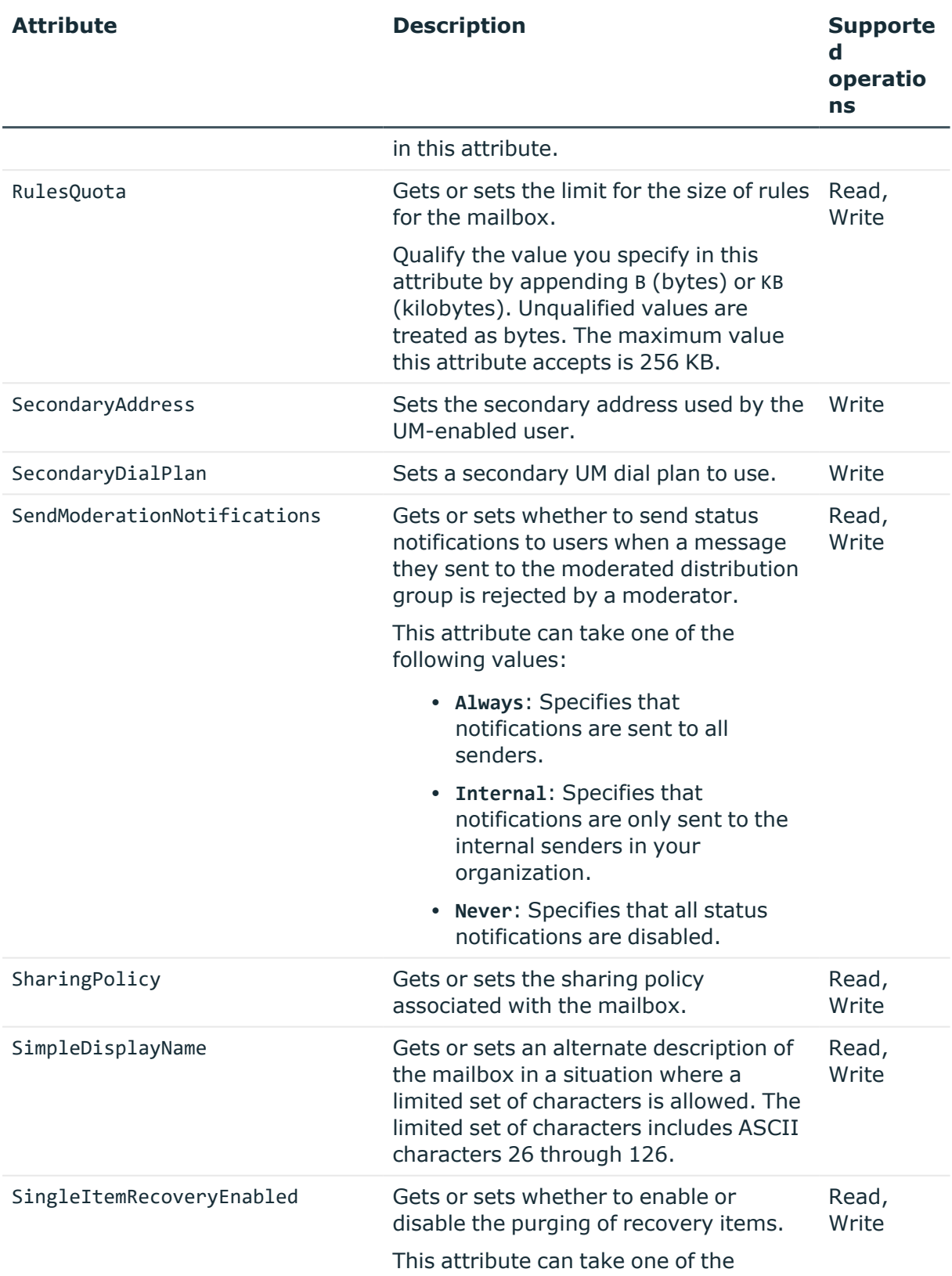

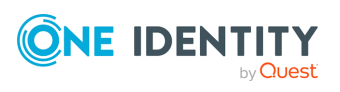

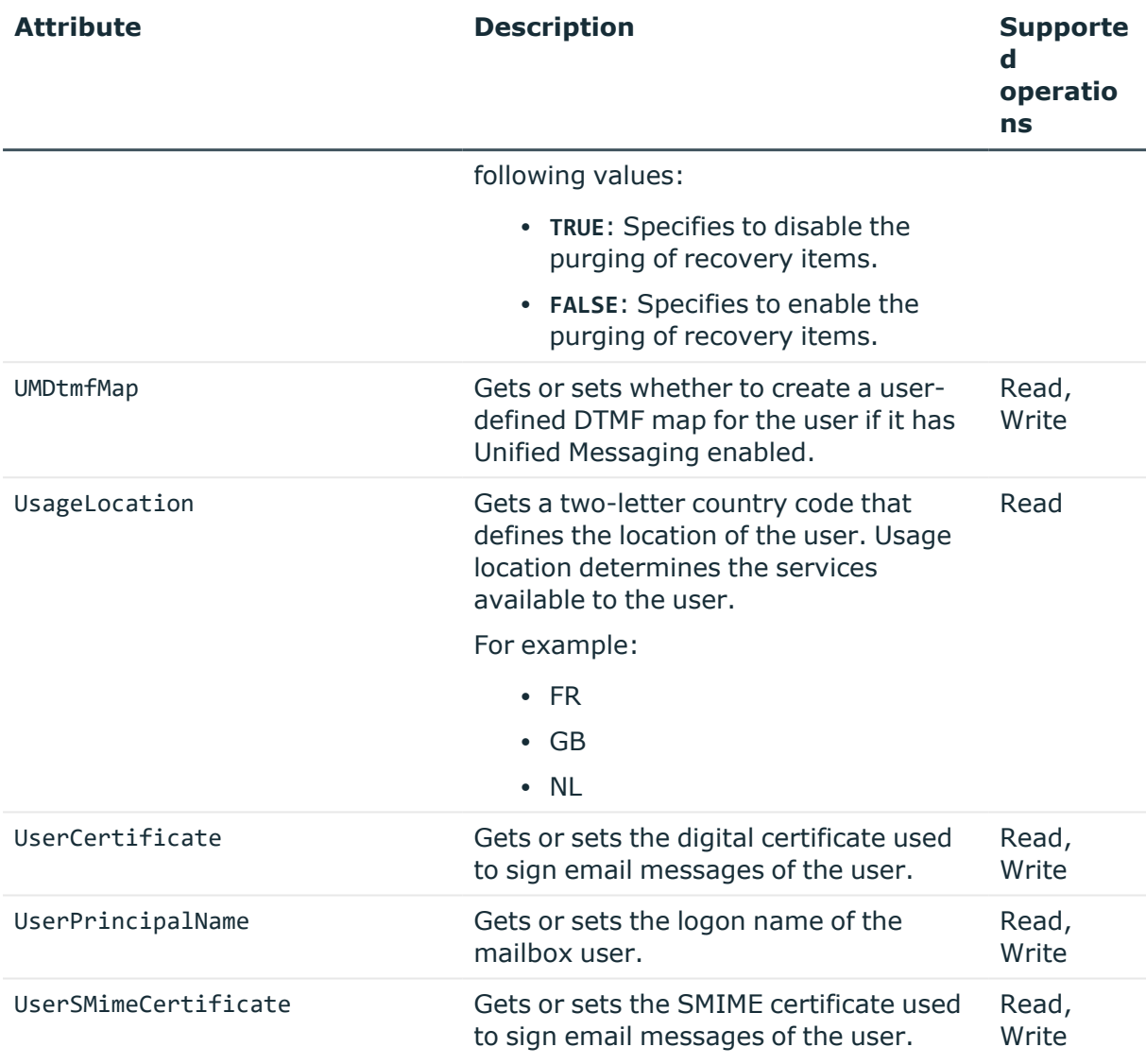

# **MailUser object attributes**

### **Table 84: MailUser object attributes**

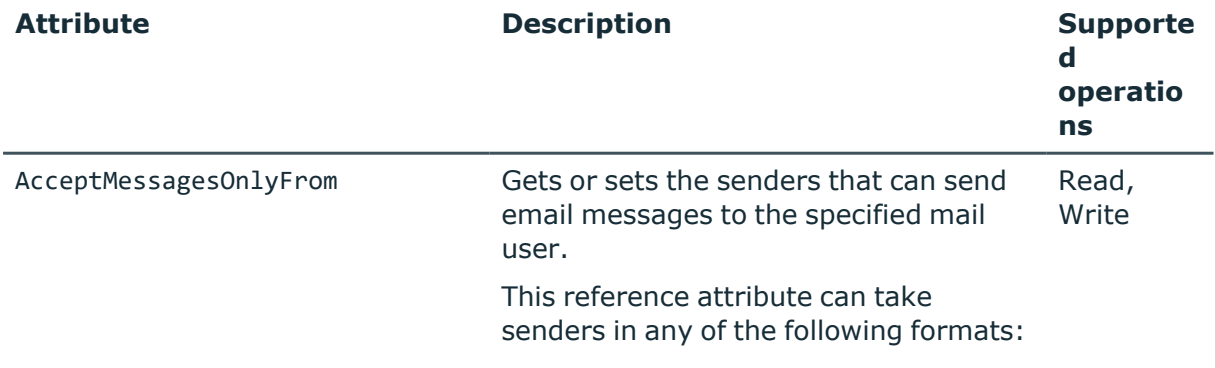

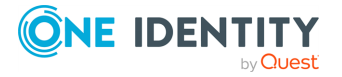

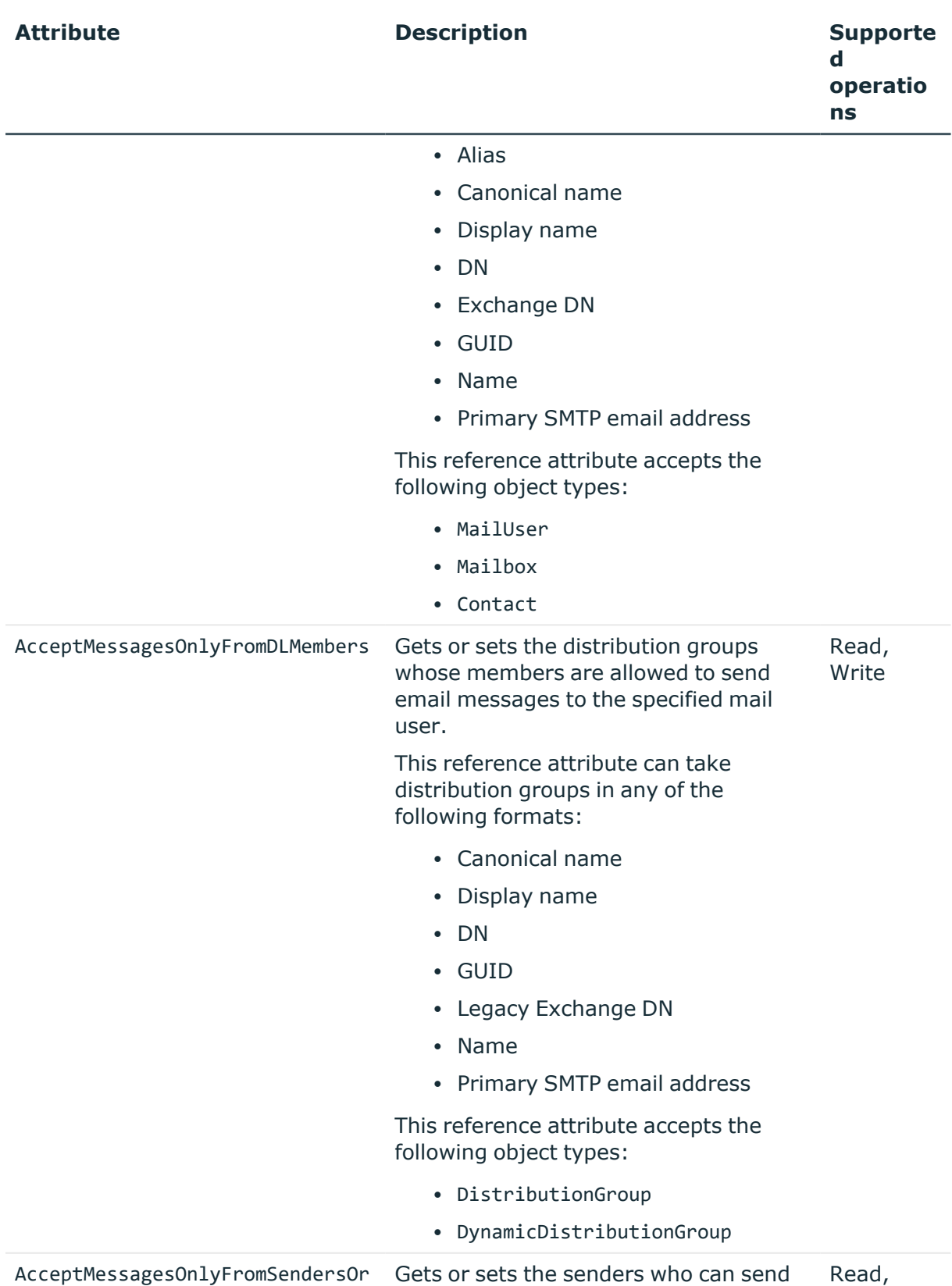

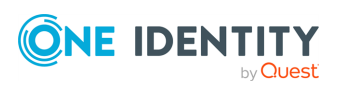
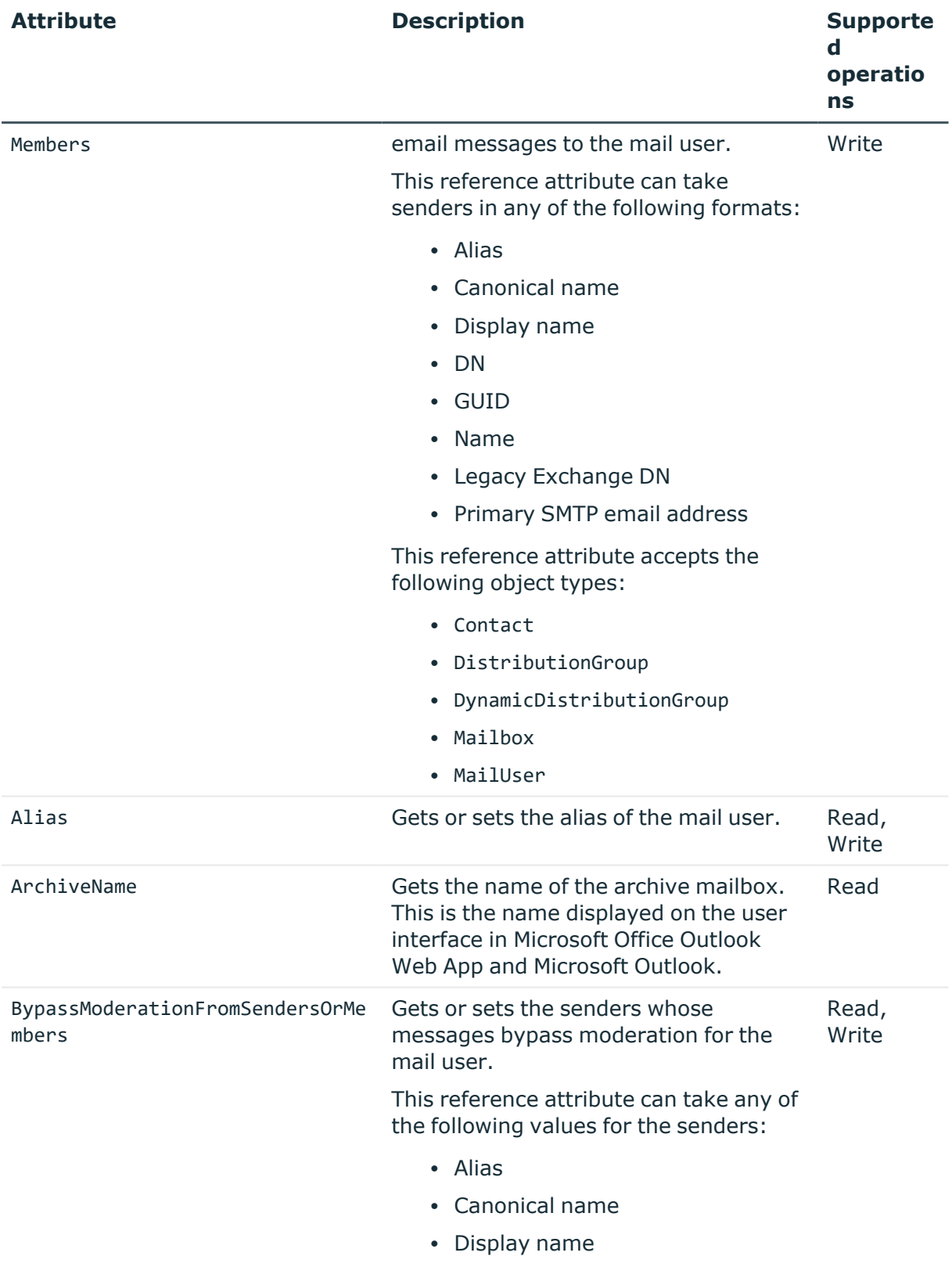

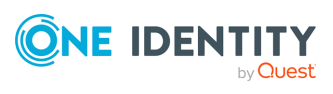

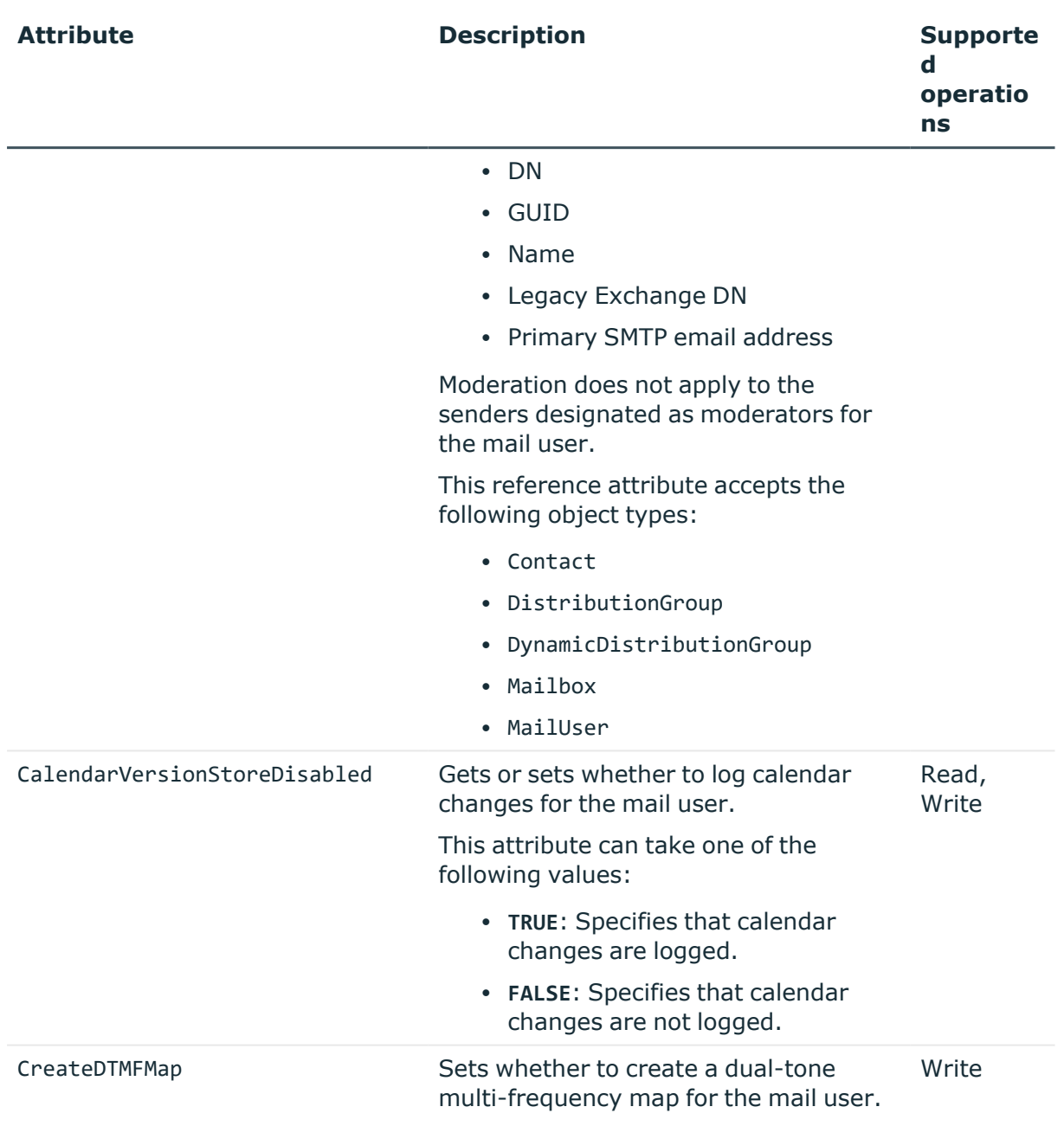

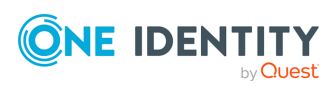

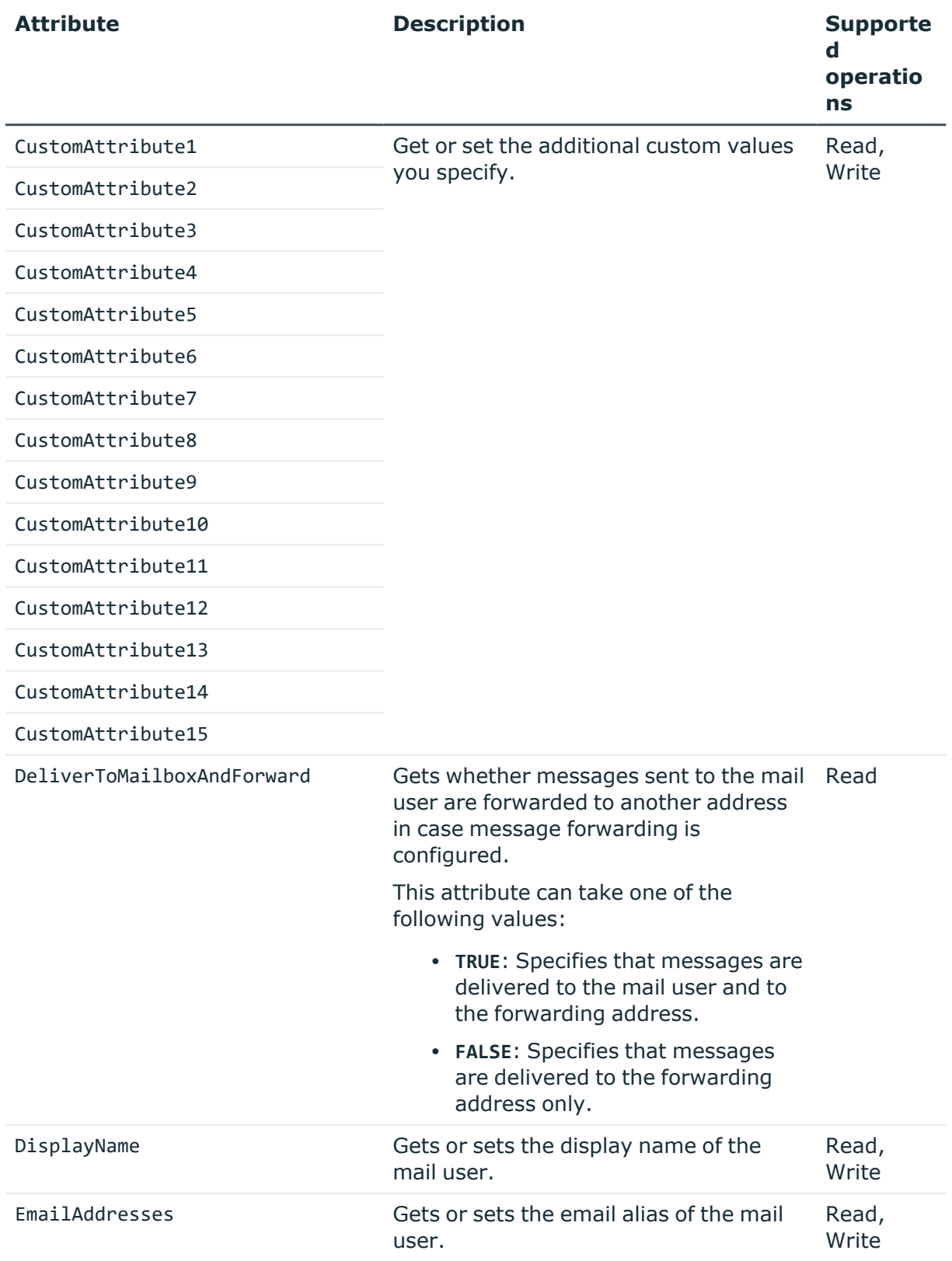

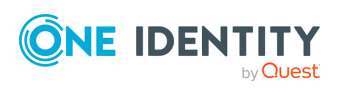

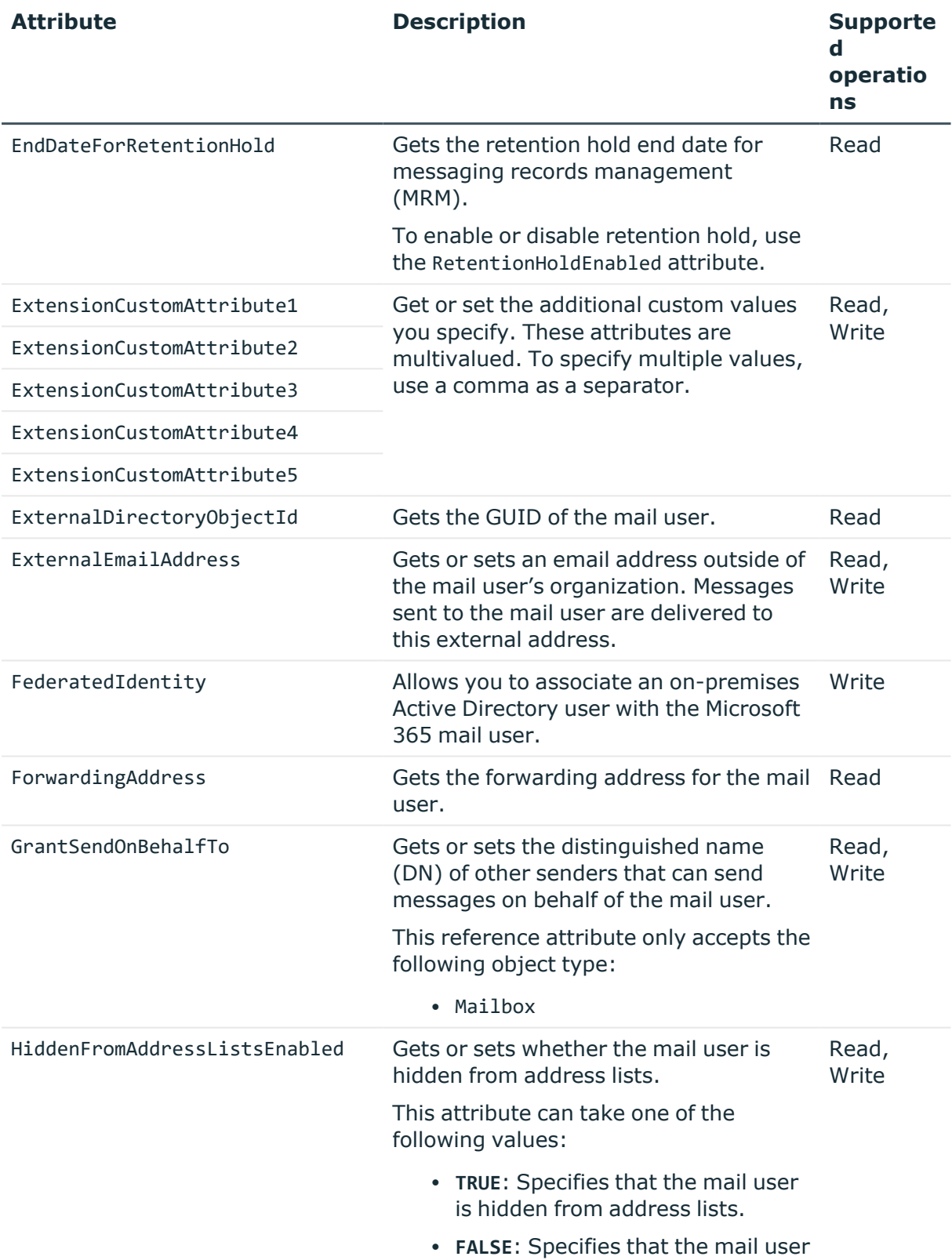

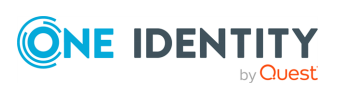

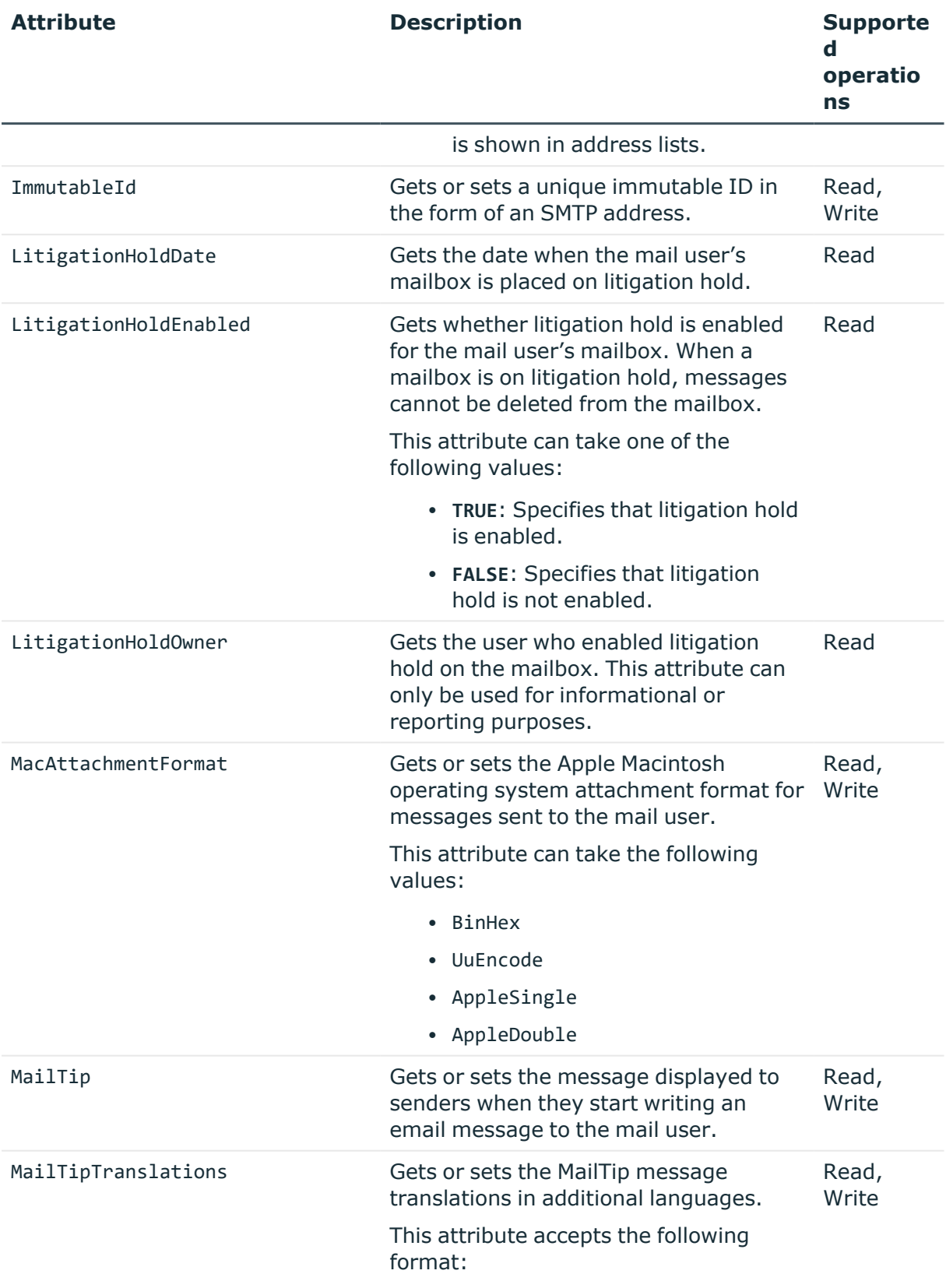

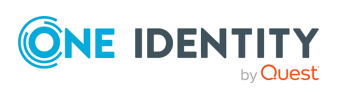

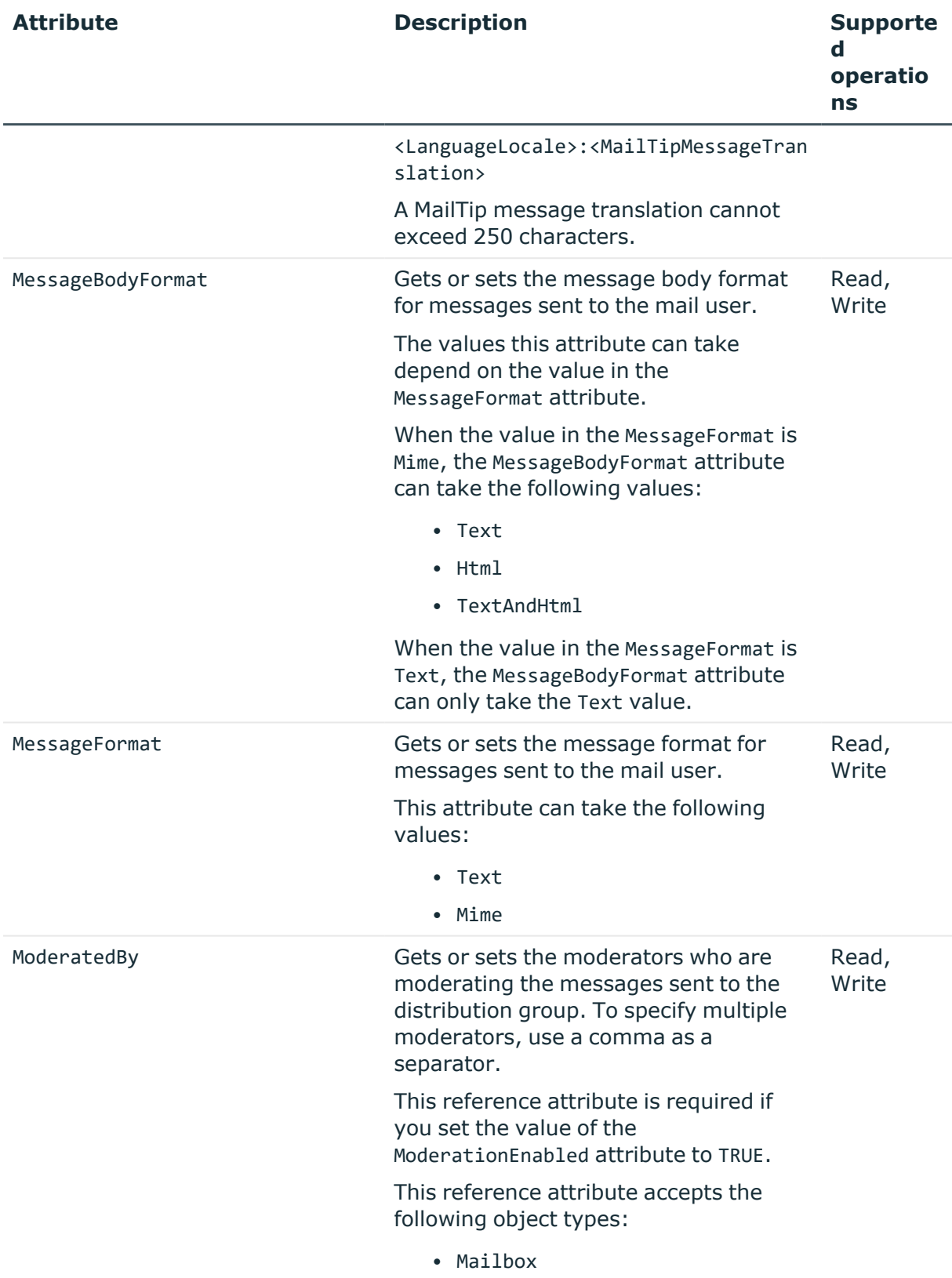

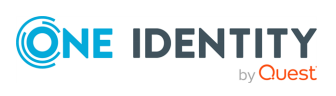

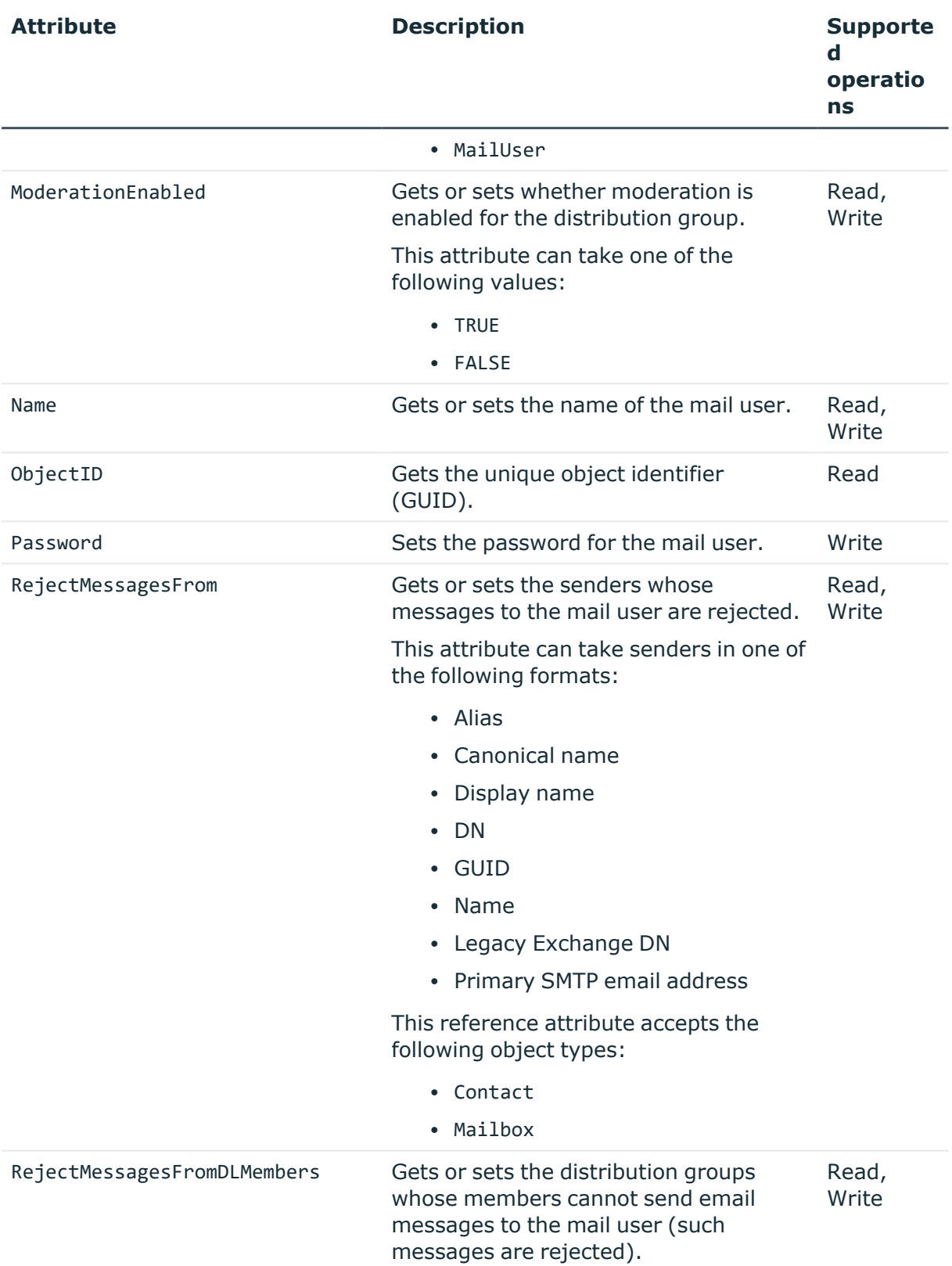

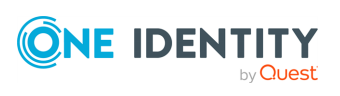

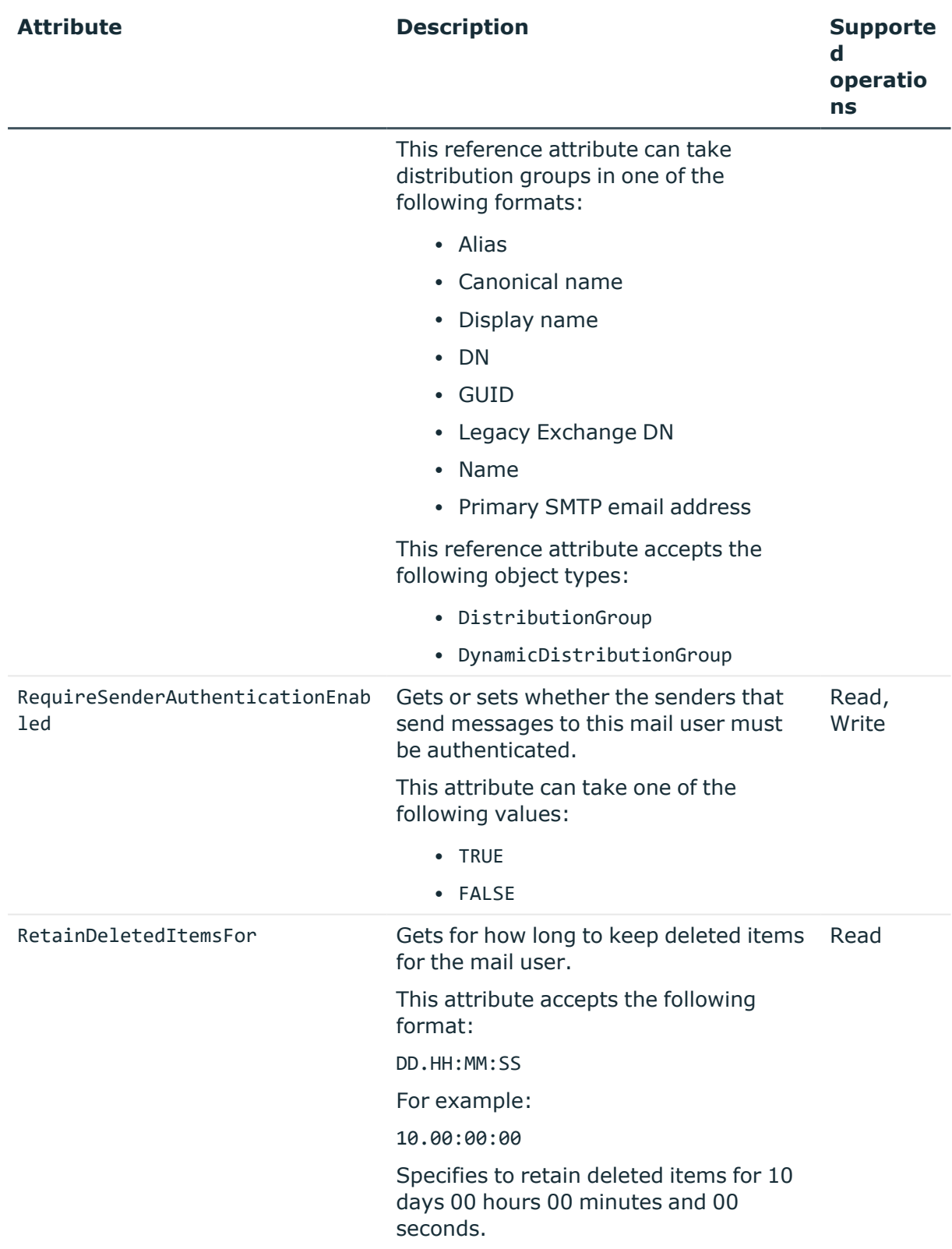

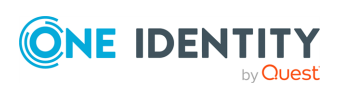

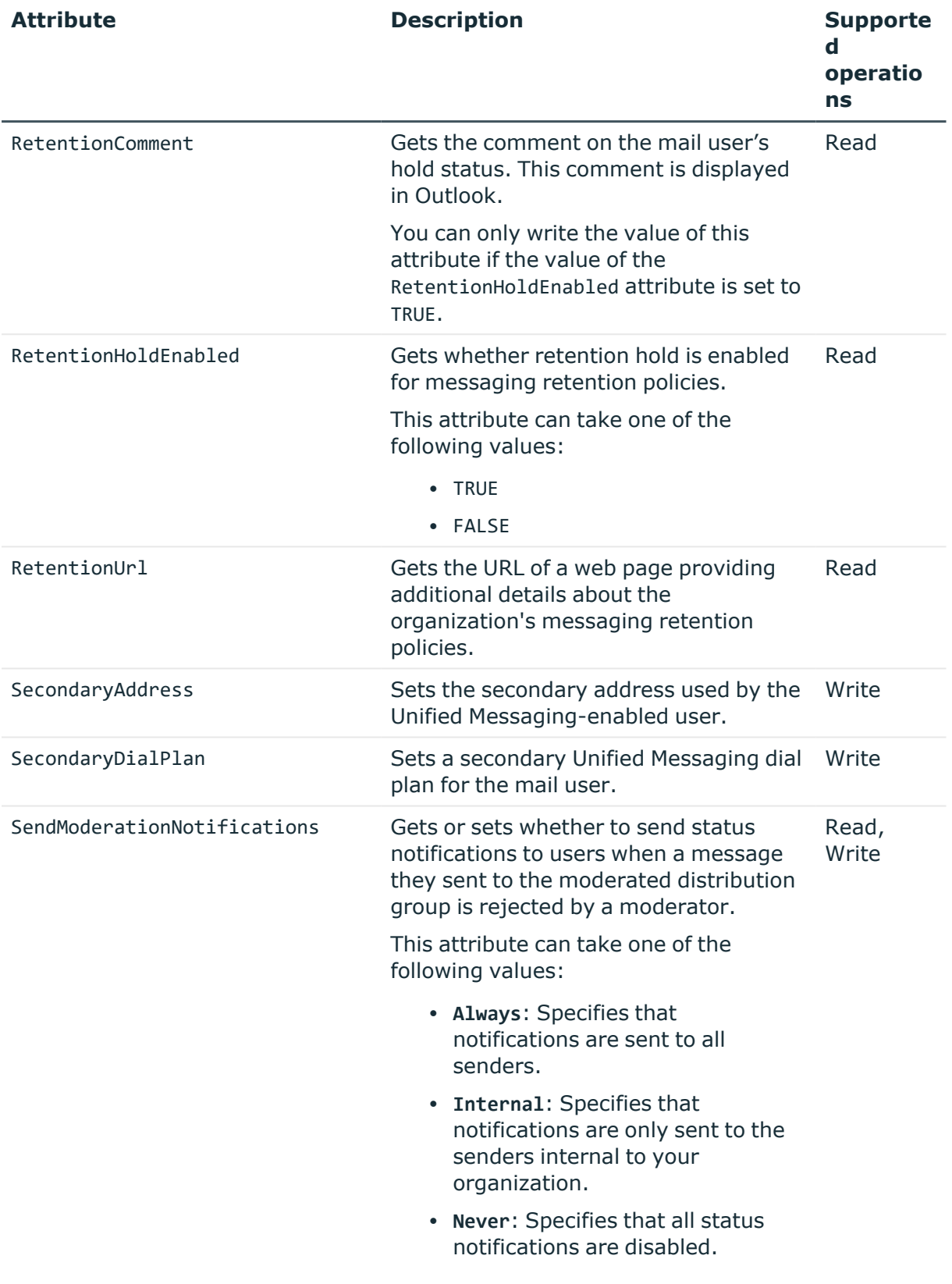

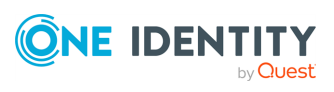

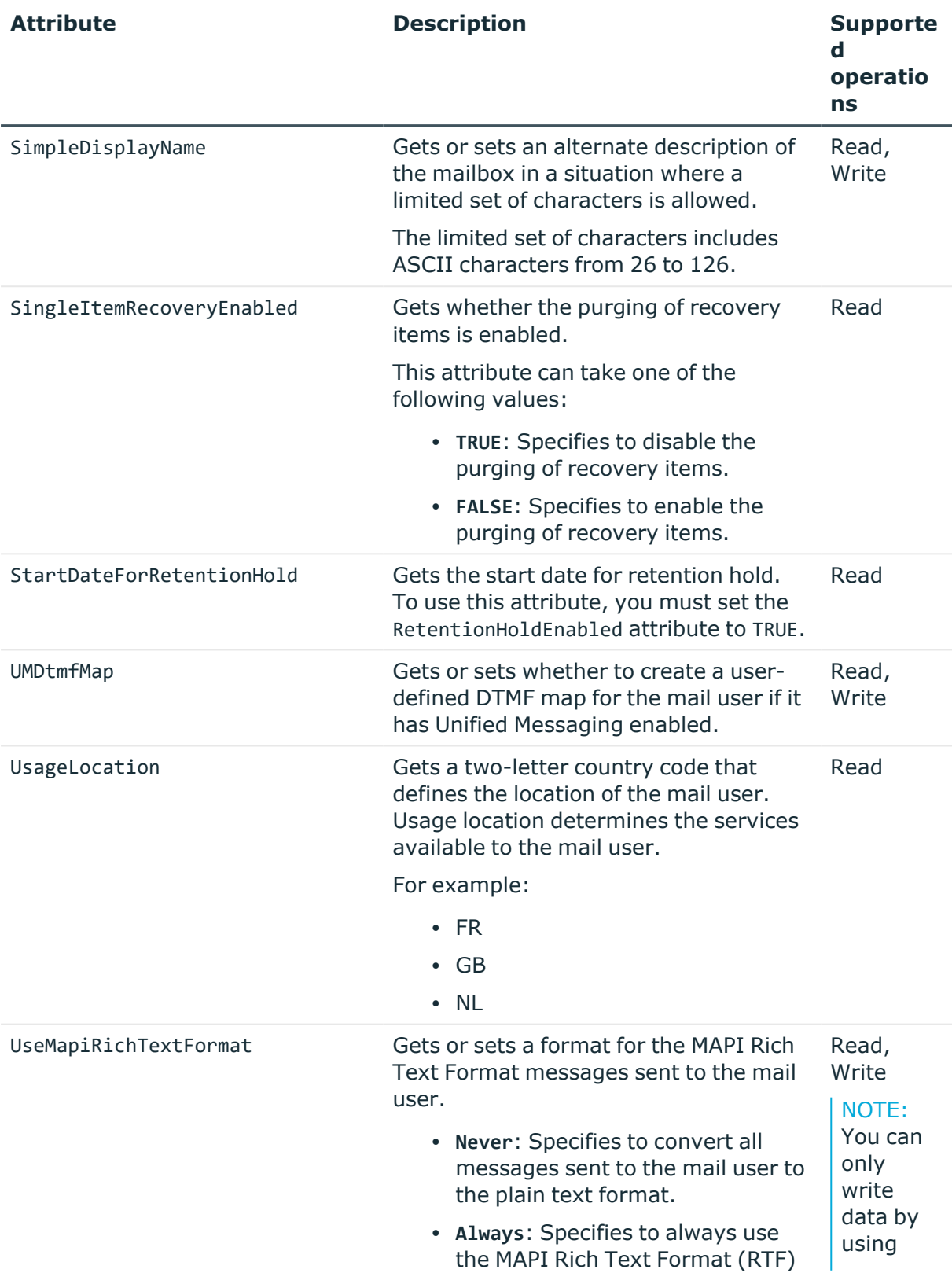

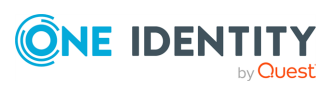

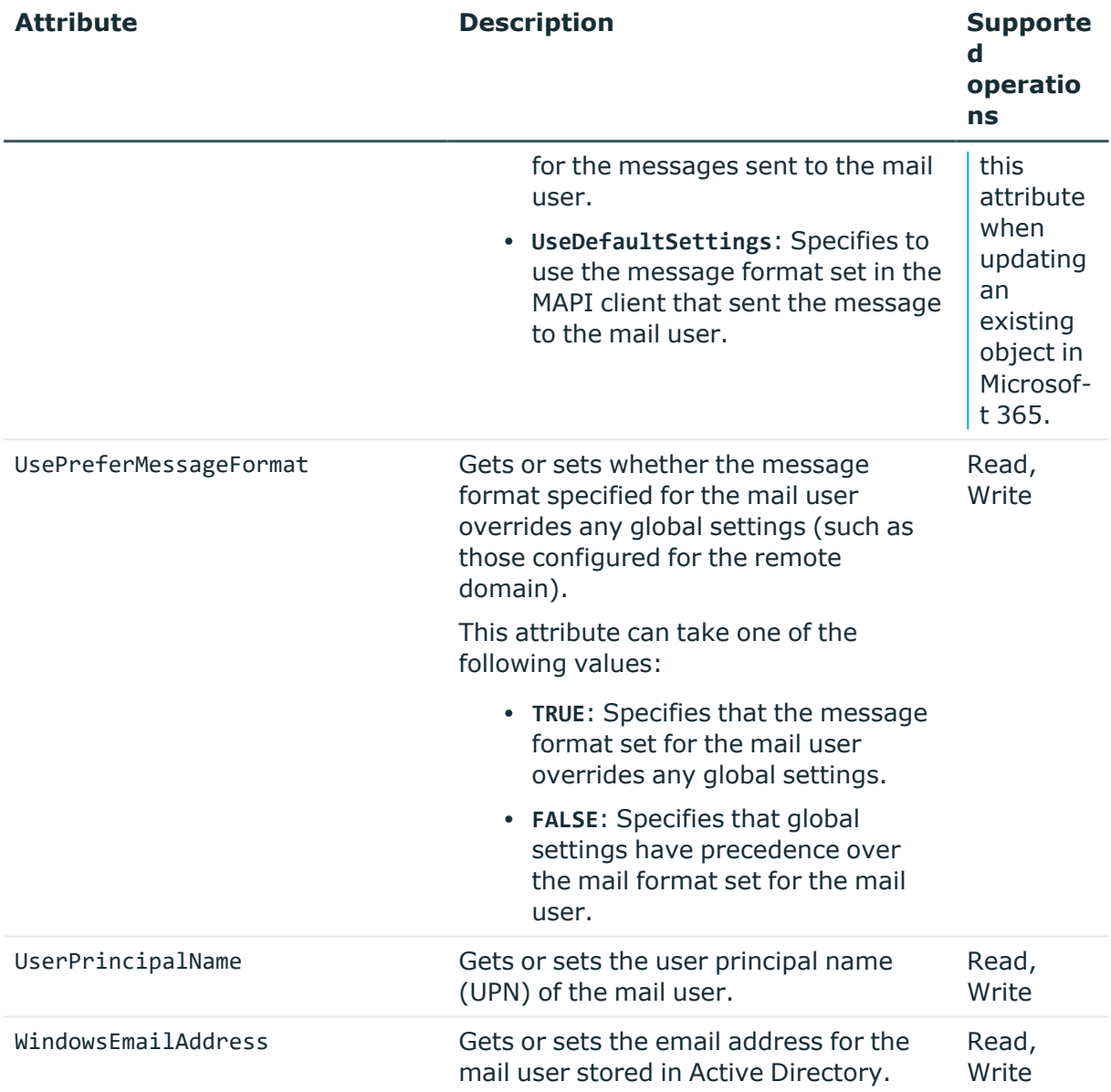

# **PresencePolicy object attributes**

### **Table 85: PresencePolicy object attributes**

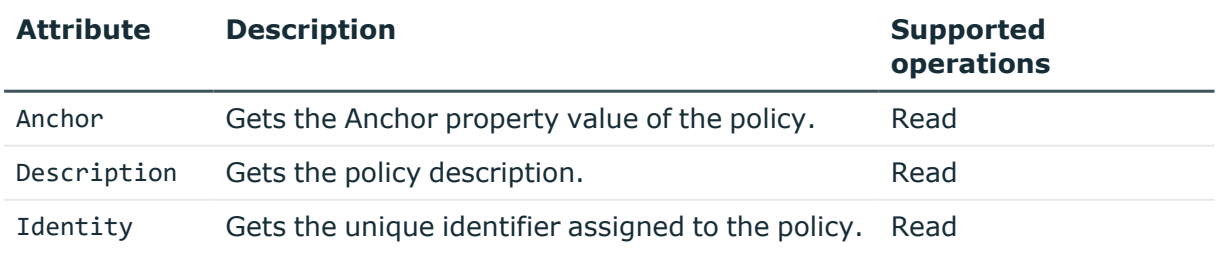

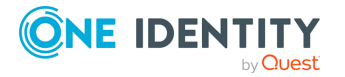

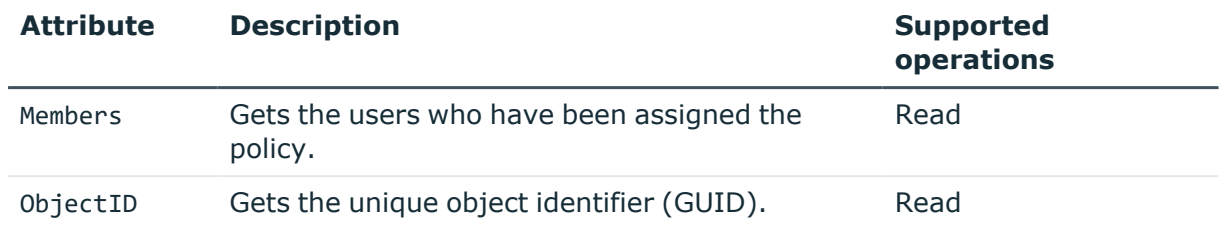

# **SecurityGroup objects attributes**

### **Table 86: SecurityGroup attributes**

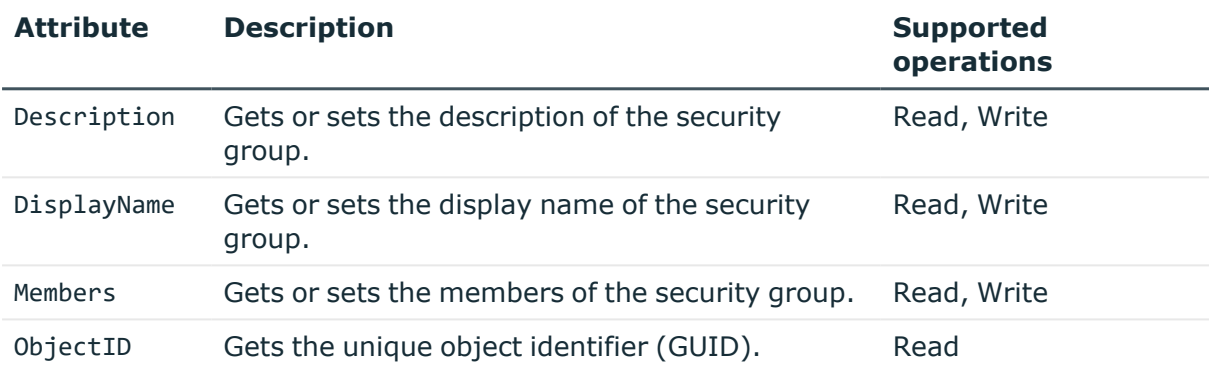

# **SPOSite object attributes**

### **Table 87: SPOSite attributes**

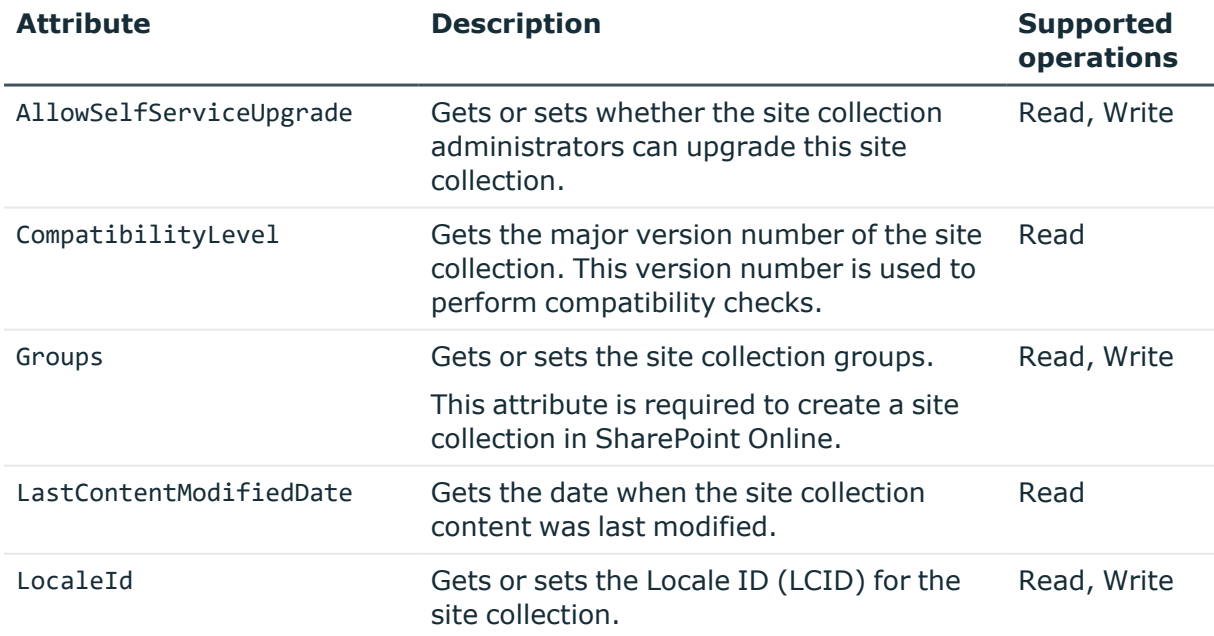

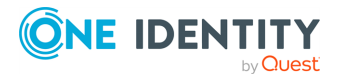

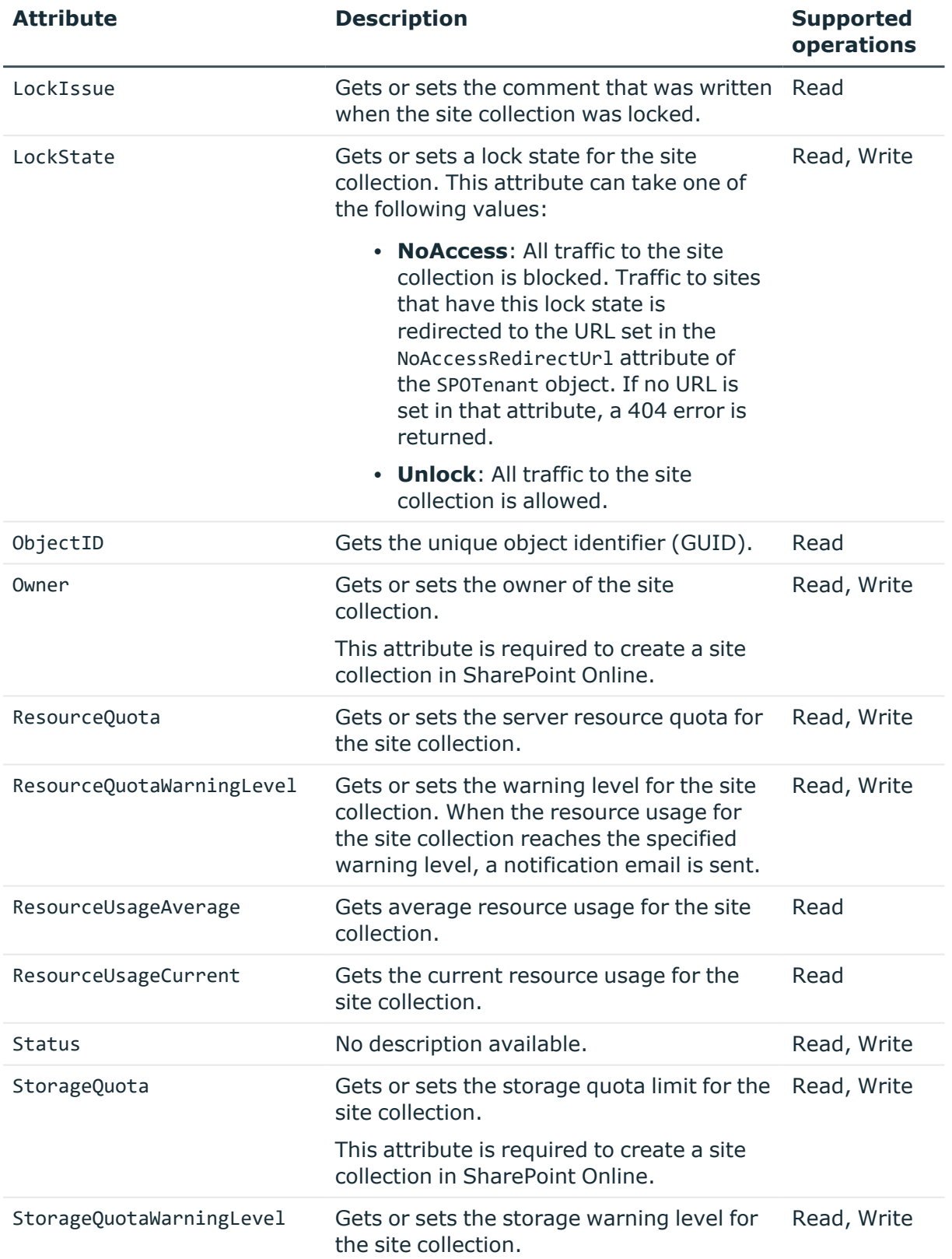

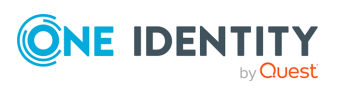

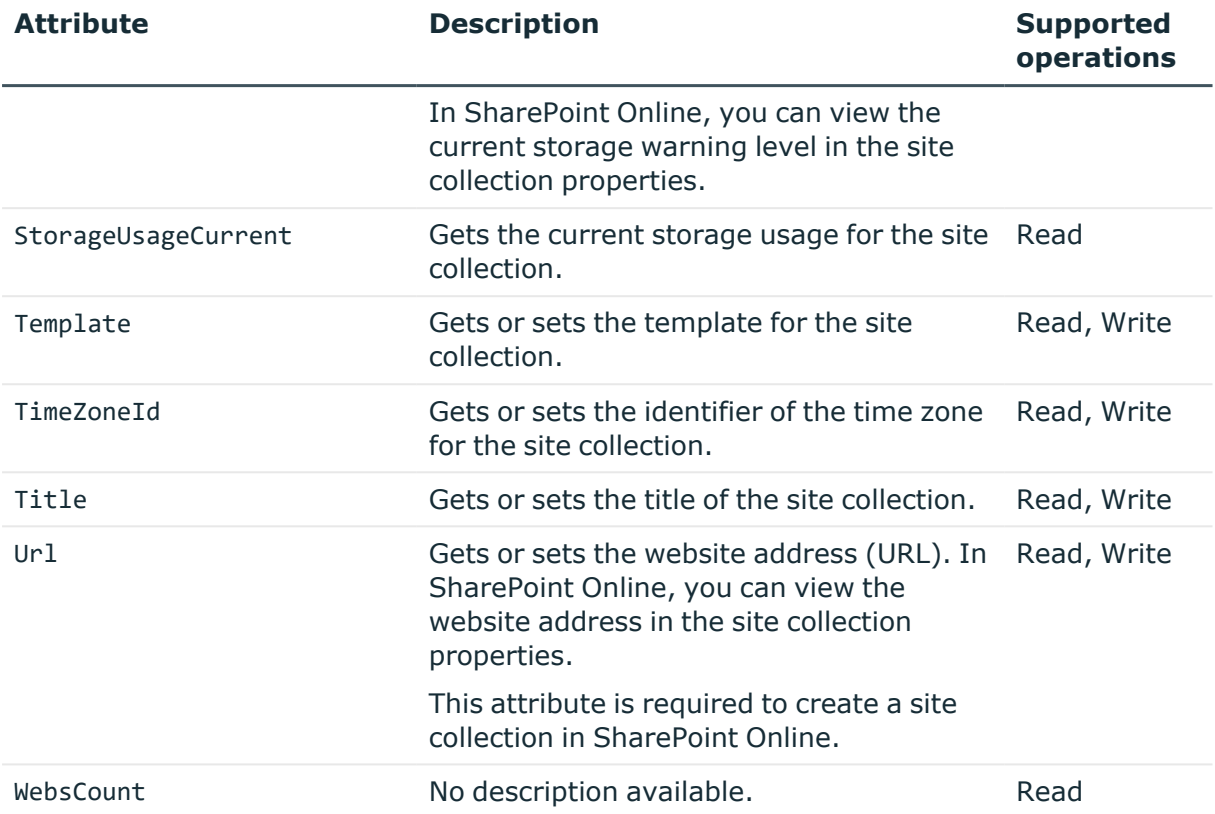

# **SPOSiteGroup object attributes**

#### **Table 88: SPOSiteGroup attributes**

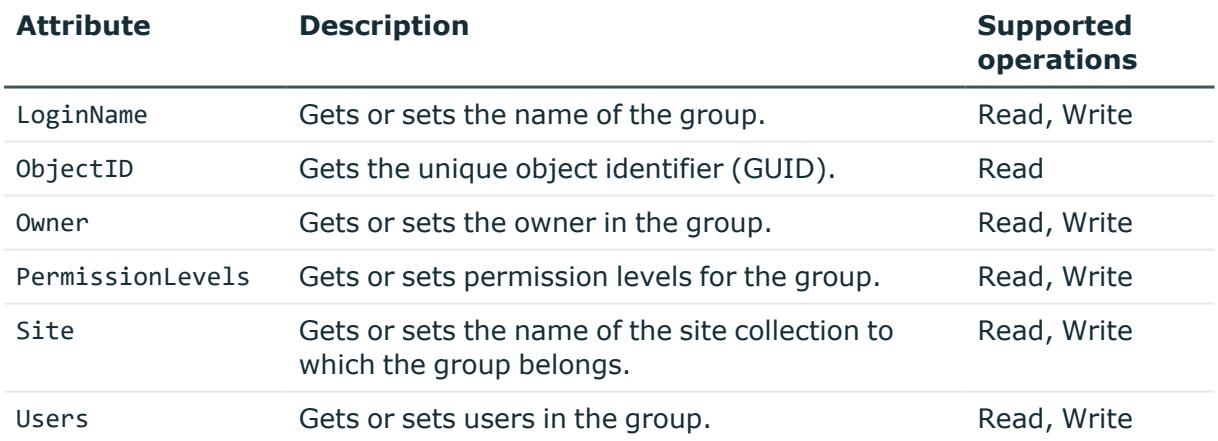

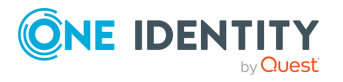

# **SPOWebTemplate object attributes**

### **Table 89: SPOWebTemplate attributes**

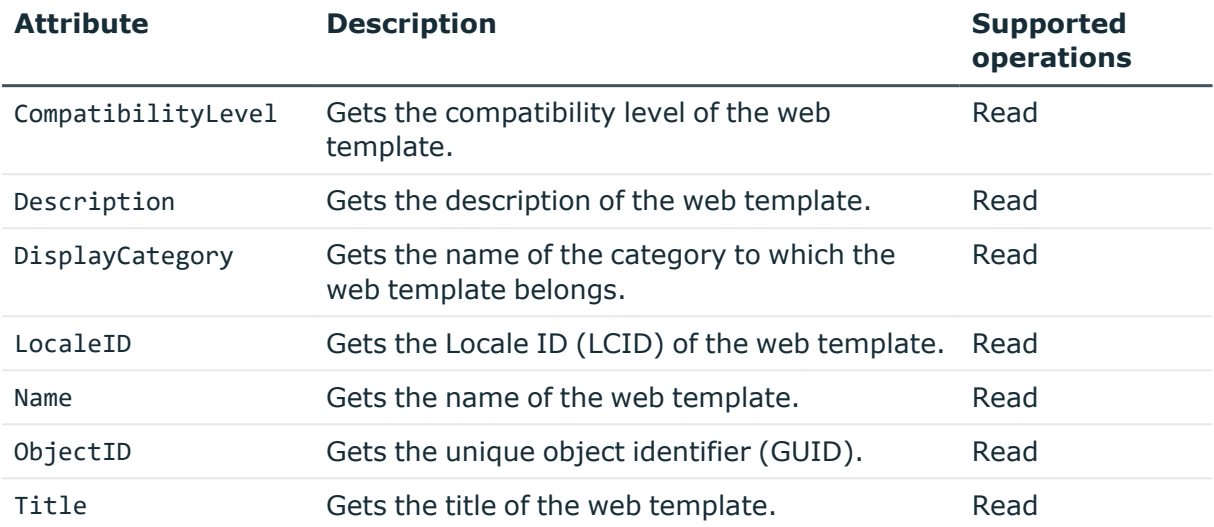

# **SPOTenant object attributes**

### **Table 90: SPOTenant attributes**

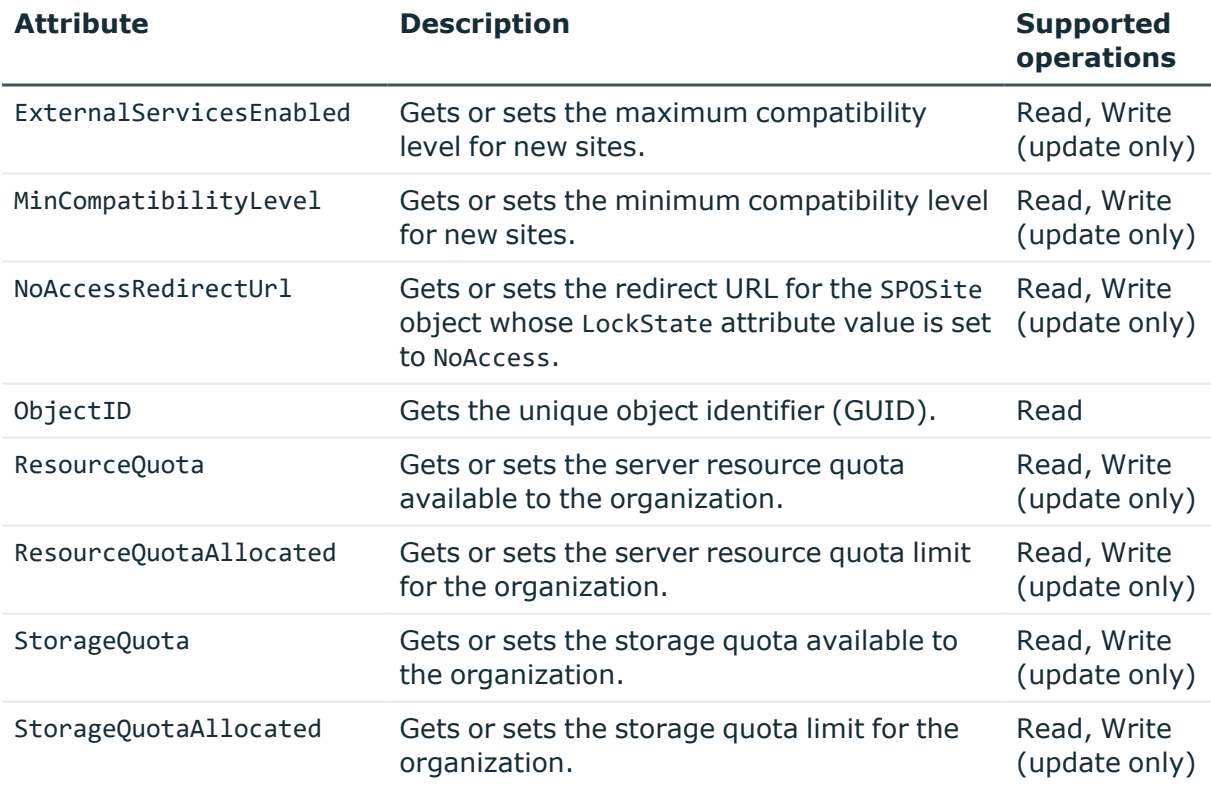

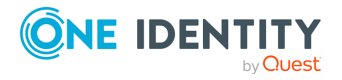

## **User object attributes**

The Microsoft 365 Connector provides the following attributes for the User object in Microsoft 365:

- Attributes Related to License Plans and Services
- Other attributes

### **Attributes Related to License Plans and Services**

These attributes allow you to get or set the license plans and services available to the user in Microsoft 365. The attributes support Read and Write operations.

The names and display names of these attributes are formed dynamically according to the following patterns:

#### **Table 91: Naming patterns for attributes**

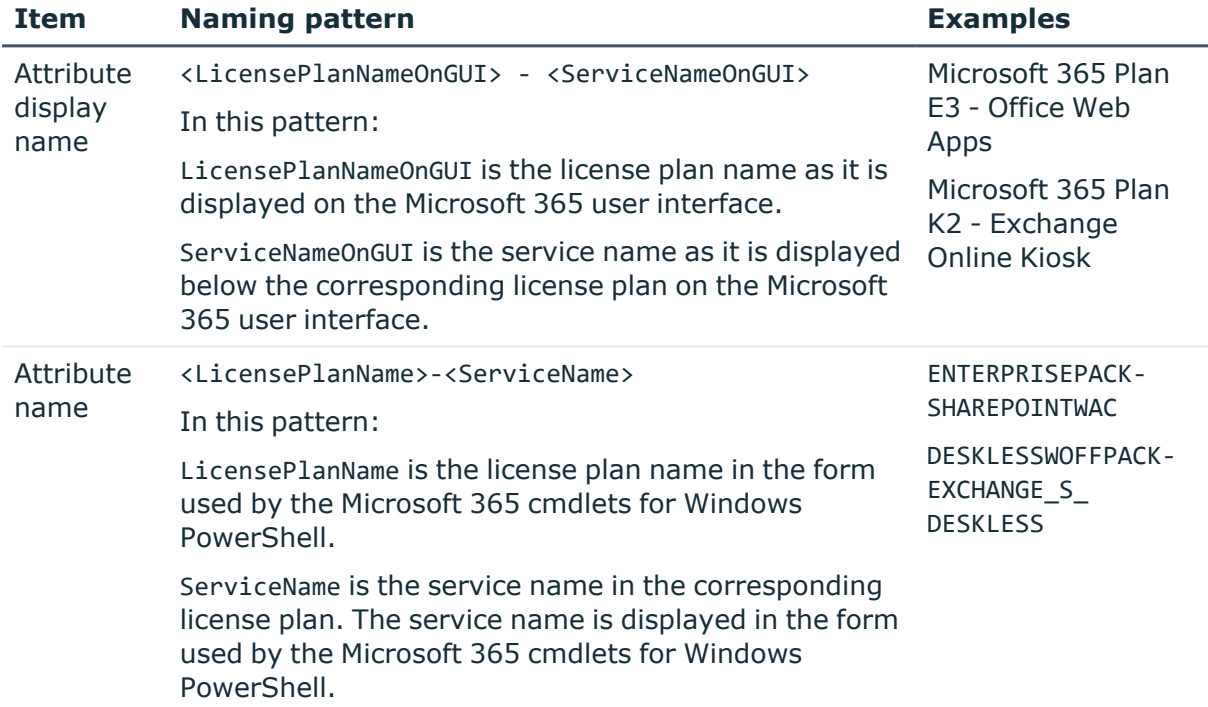

These attributes can take one of the following values:

- **True:** Specifies that the service is selected in the corresponding license plan in Microsoft 365.
- **False:** Specifies that the service is selected in the corresponding license plan in Microsoft 365.

If necessary, you can modify the display names of Microsoft 365 license plans and services that appear in the Synchronization Service Console. These display names are part of the Office 365 Connector schema and saved in the O365LicensePlansServices.xml file located

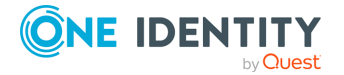

in the Synchronization Service installation folder (by default, this is %ProgramFiles%\One Identity\Active Roles\7.4\SyncService).

For example, you may need to modify the name of a license plan or service in the Microsoft 365 Connector schema when the corresponding name changes in the Microsoft 365 user interface and therefore the related attribute display name becomes outdated in the Synchronization Service Console.

### *To modify the display names of attributes in the Microsoft 365 Connector schema*

- 1. Open the O365LicensePlansServices.xml file located in the Synchronization Service installation folder.
- 2. In the appropriate XML elements, modify the values of the **PlanDisplayName** and **ServiceDisplayName** attributes as necessary. See the table below for more information about the XML elements used in the file.
- 3. When you are finished, click **OK**.

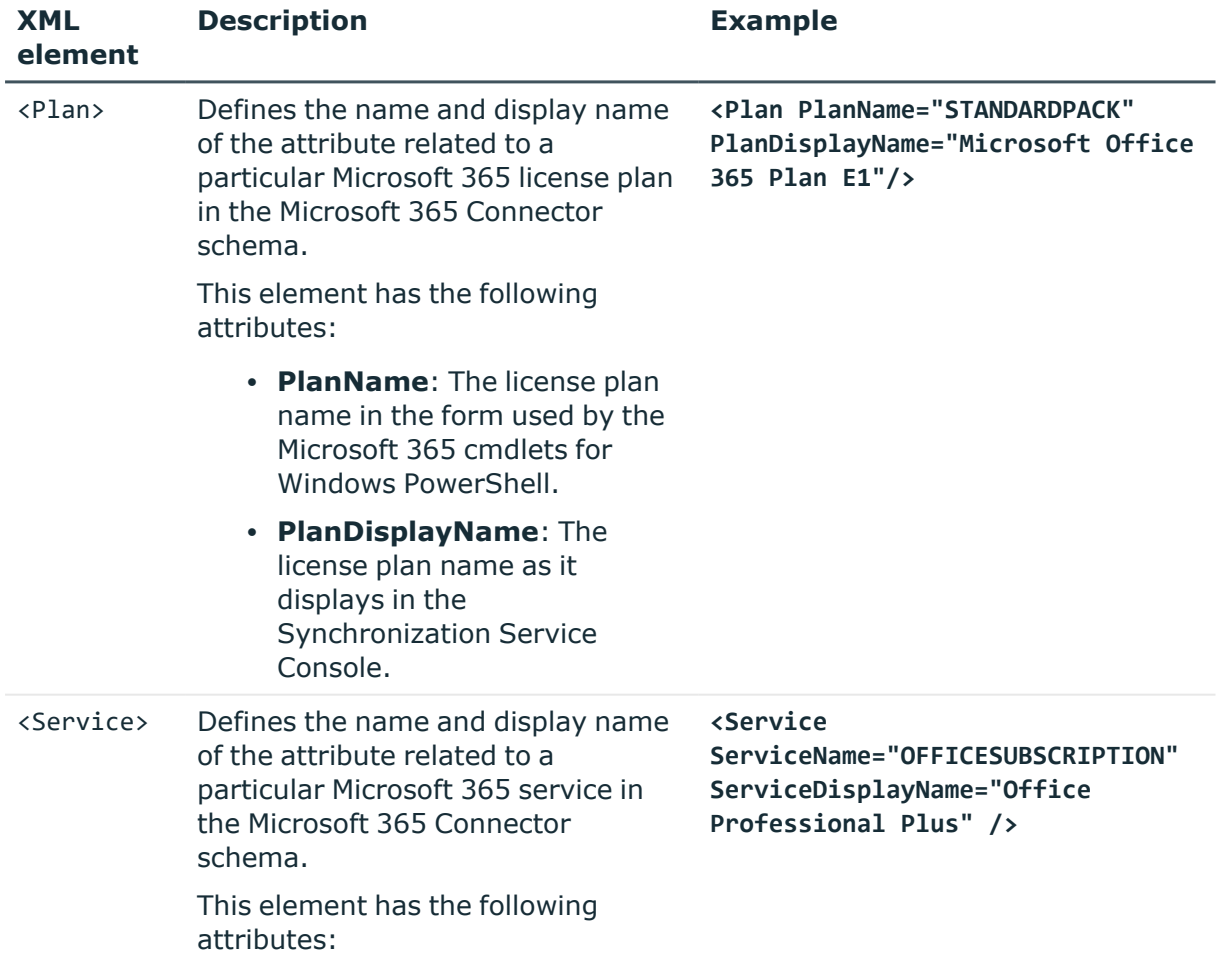

### **Table 92: XML elements**

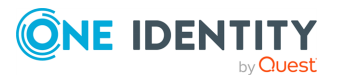

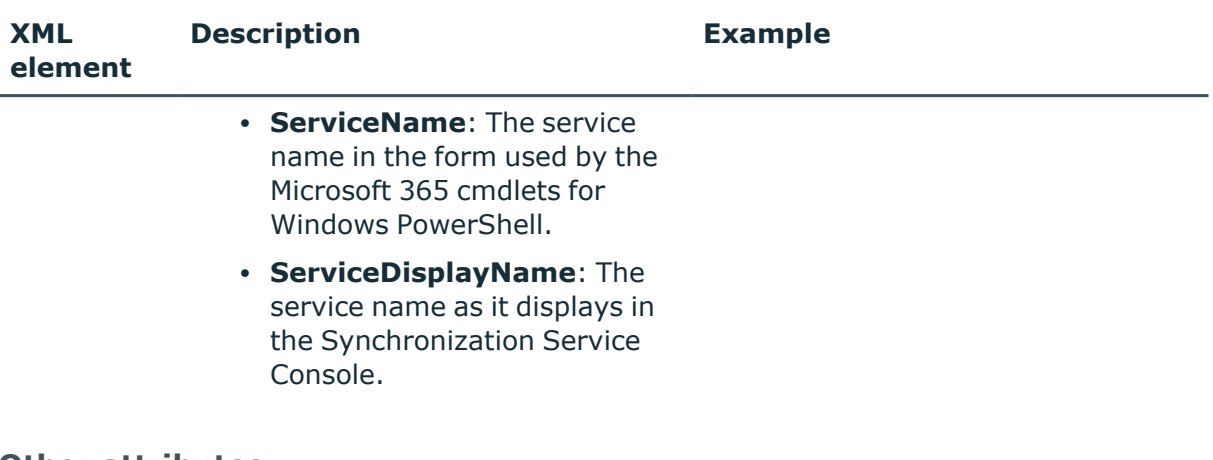

### **Other attributes**

### **Table 93: Other attributes**

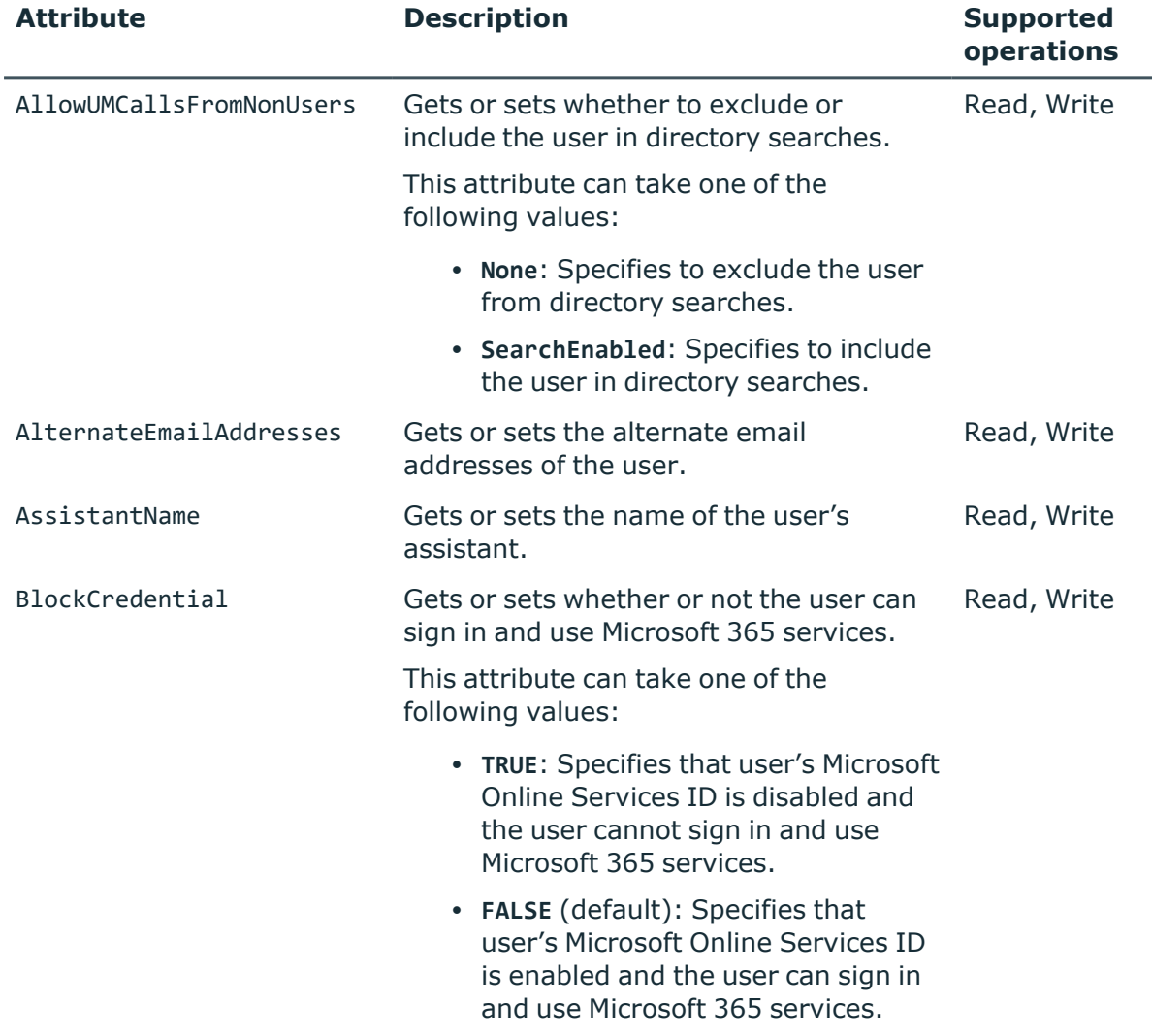

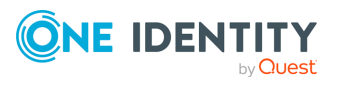

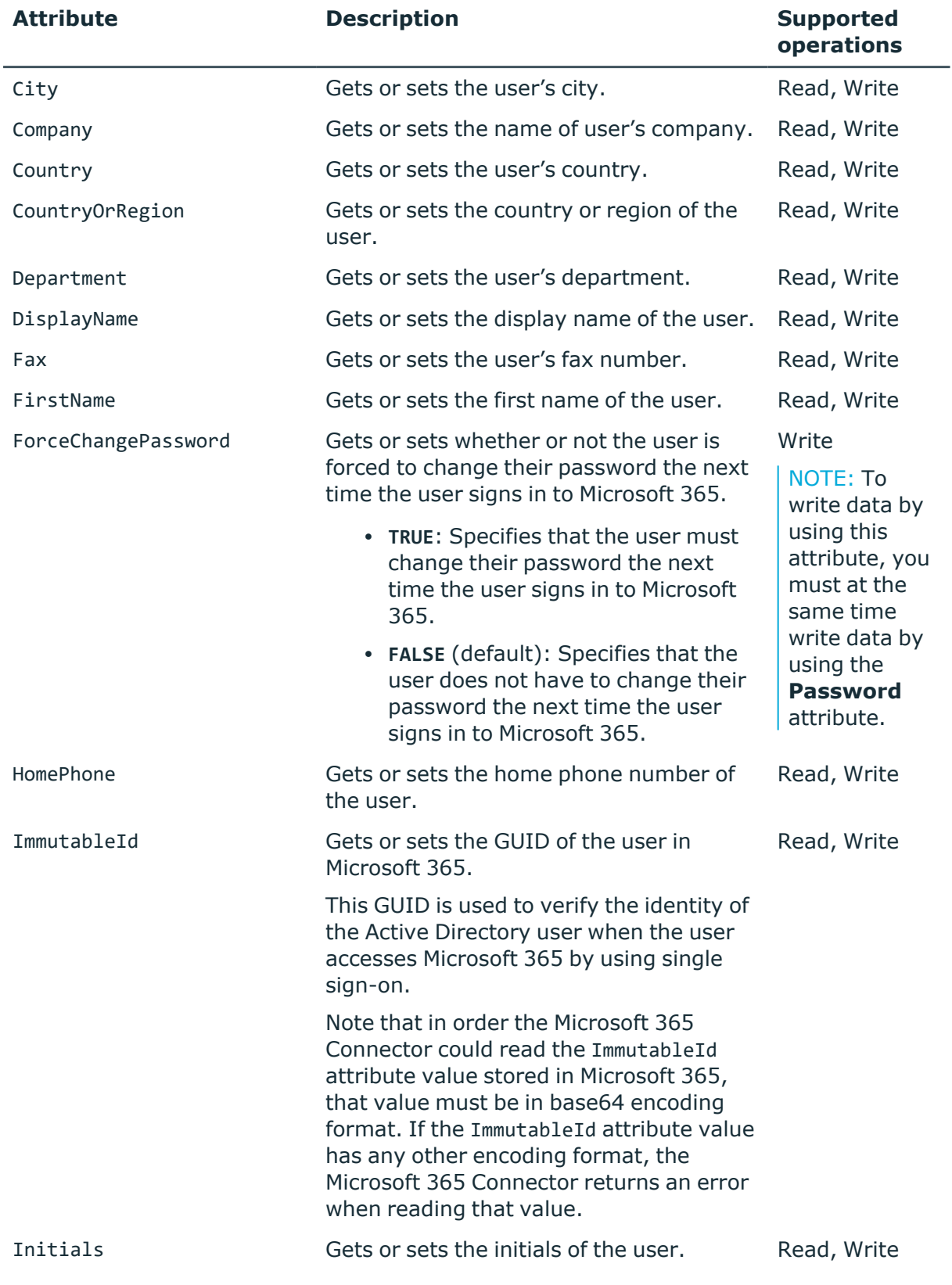

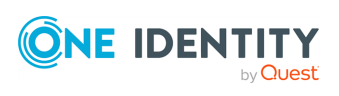

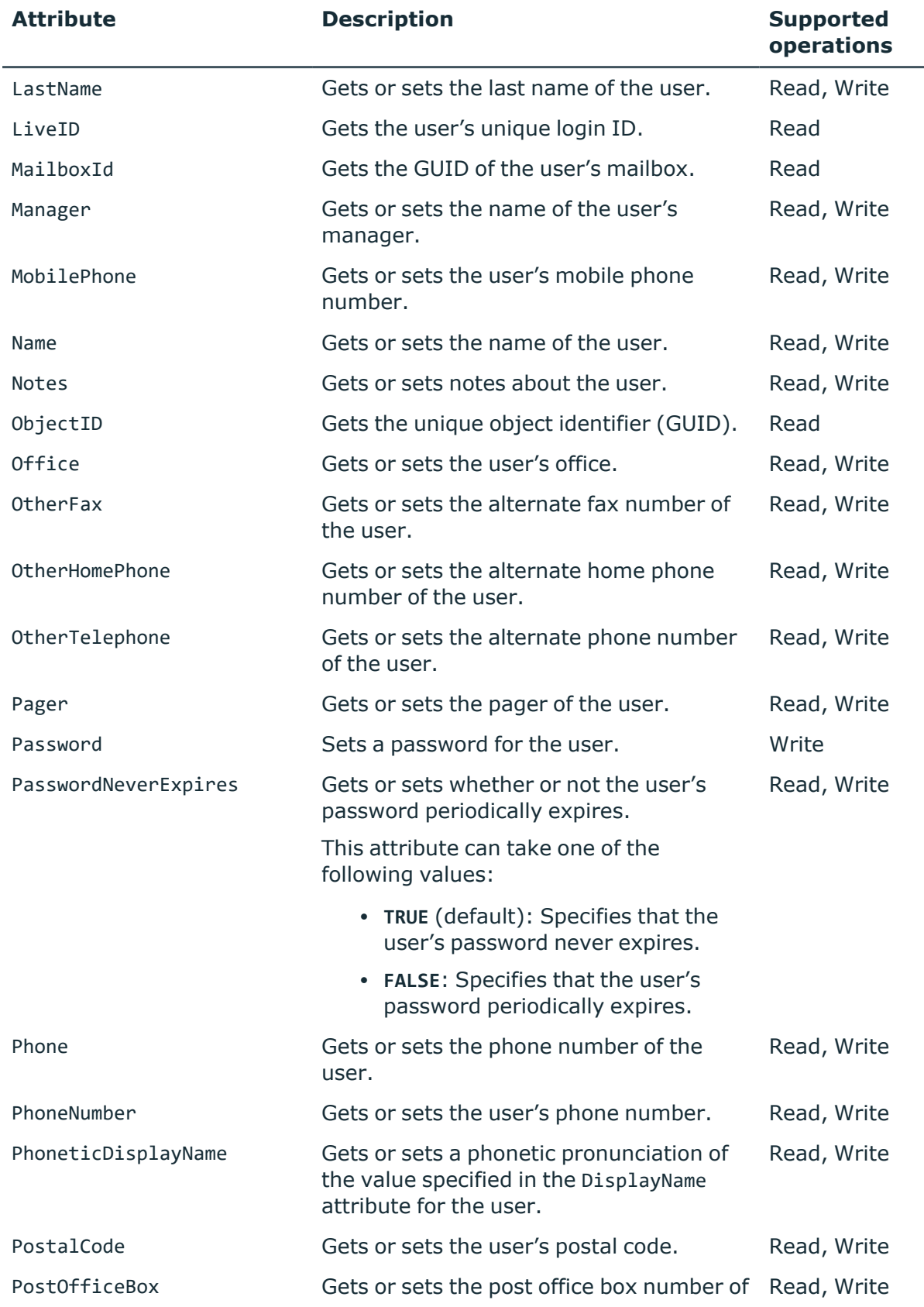

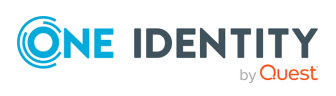

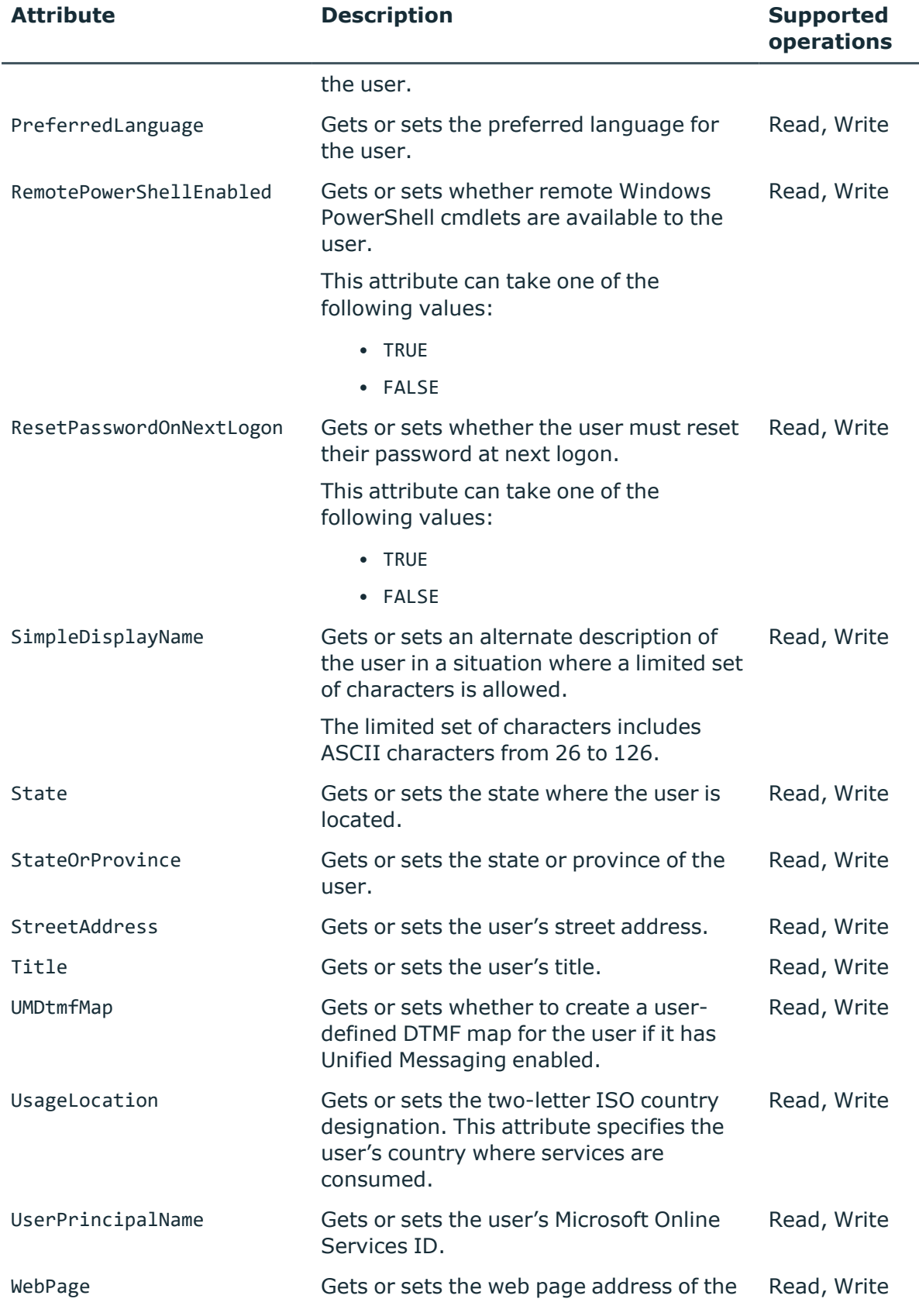

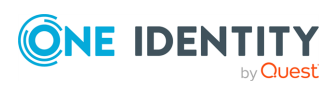

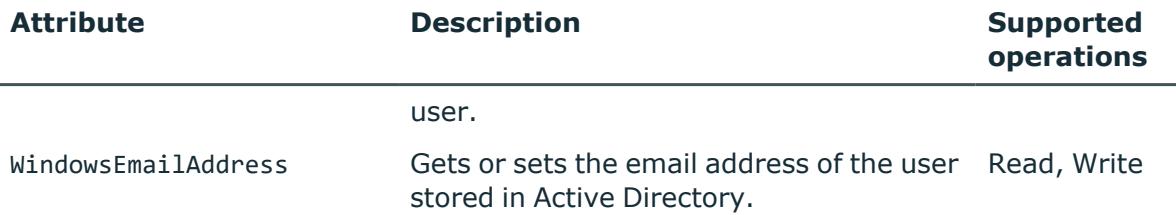

# **VoicePolicy object attributes**

### **Table 94: VoicePolicy object attributes**

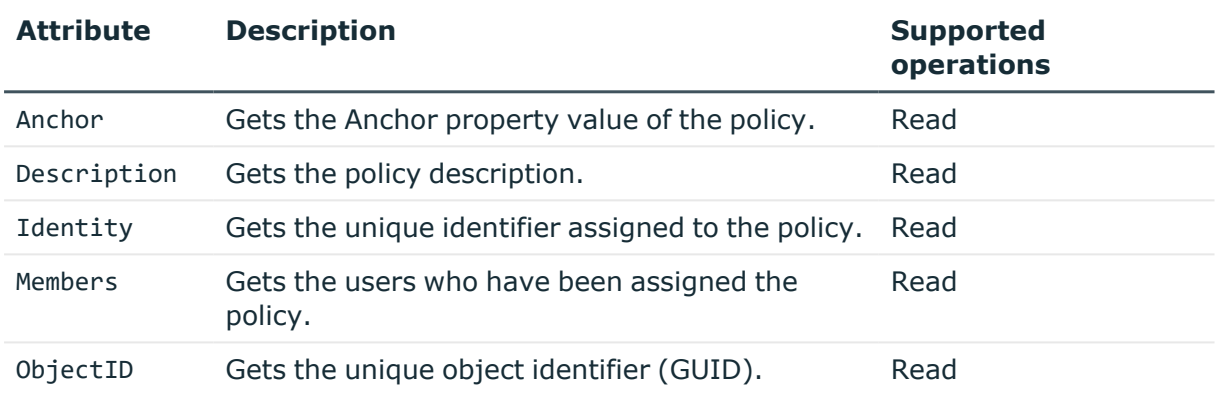

### **Microsoft 365 group attributes**

### **Table 95: Microsoft 365 group attributes**

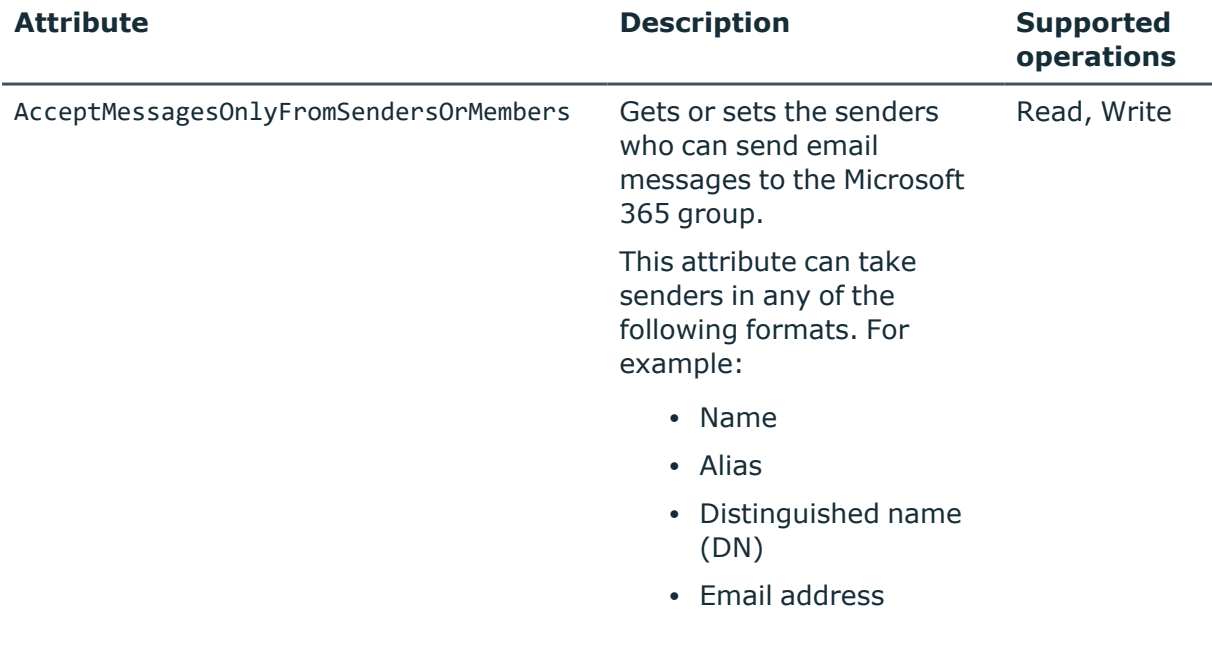

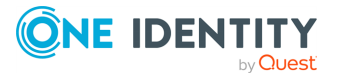

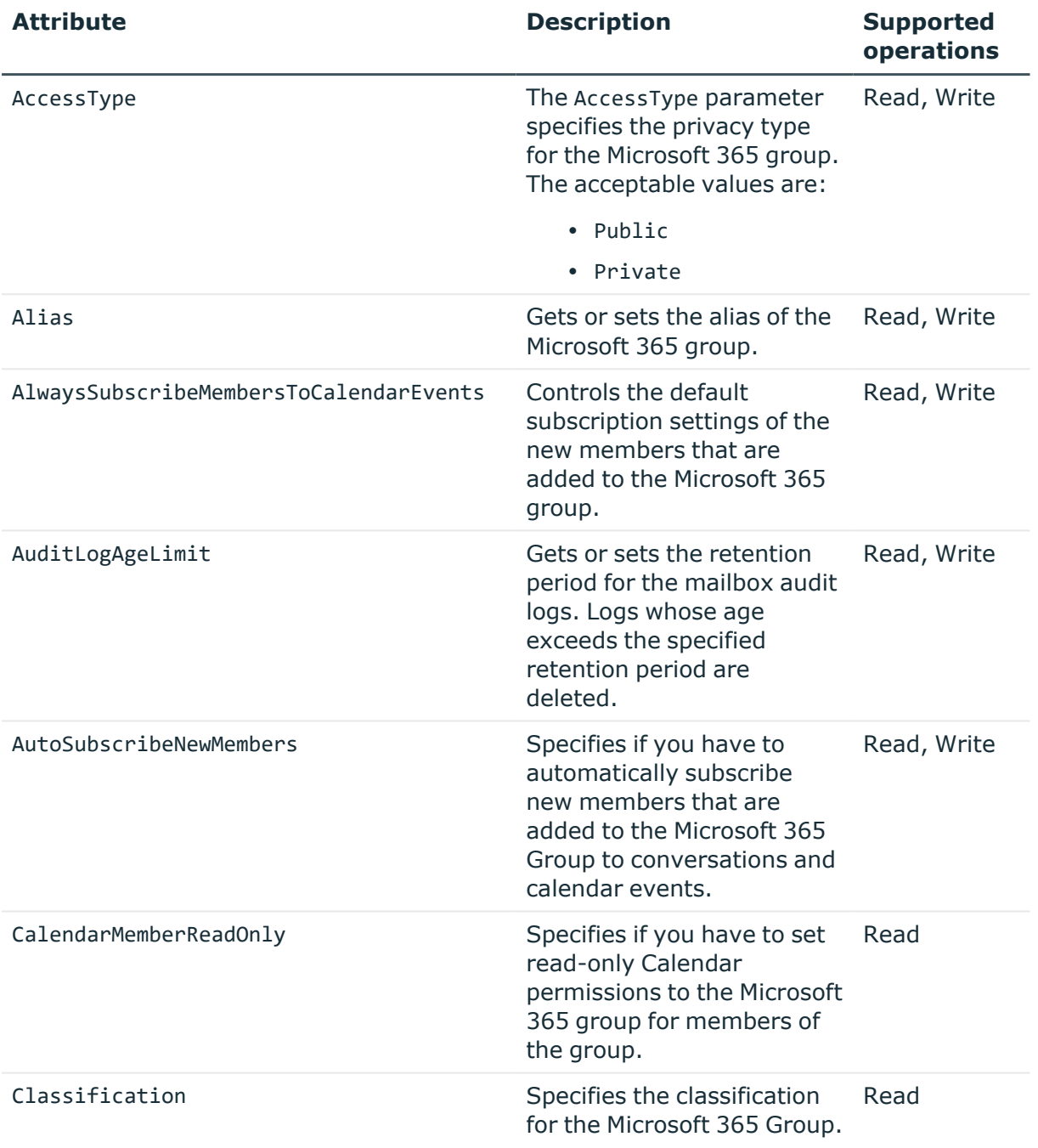

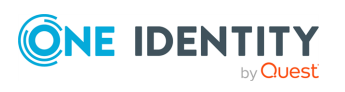

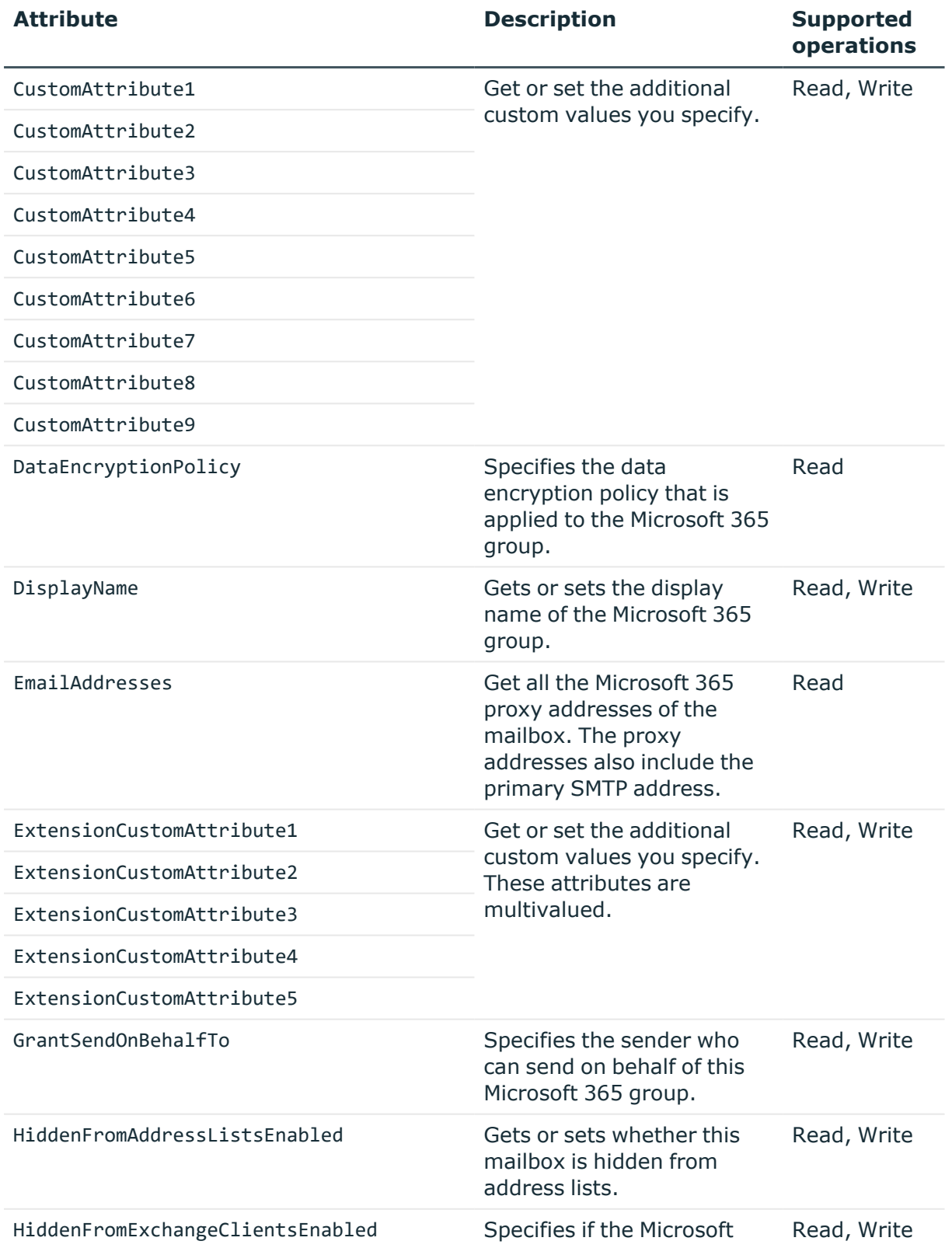

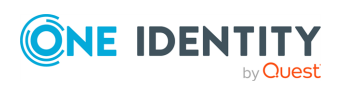

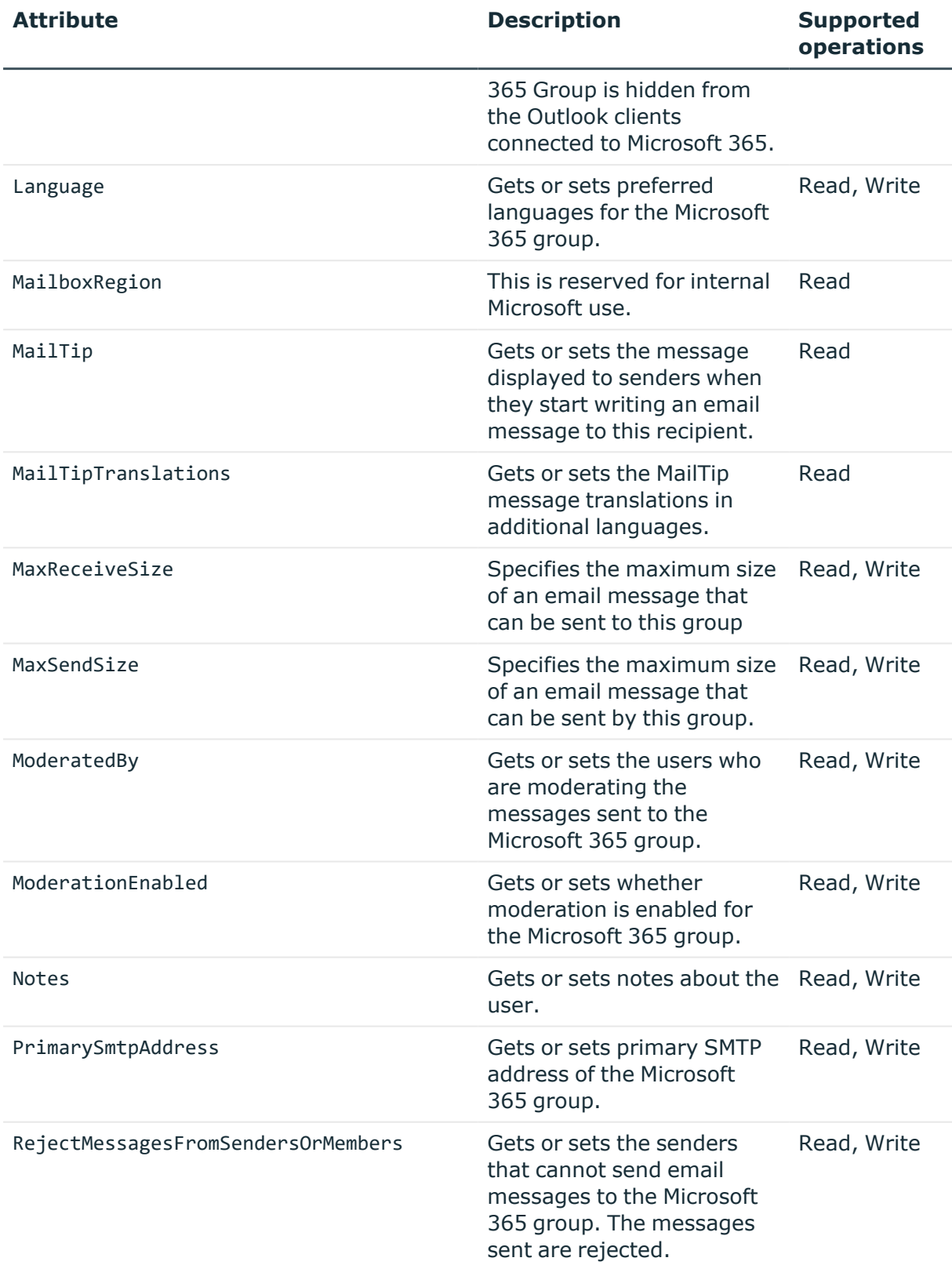

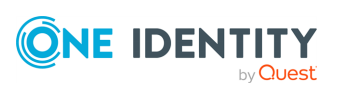

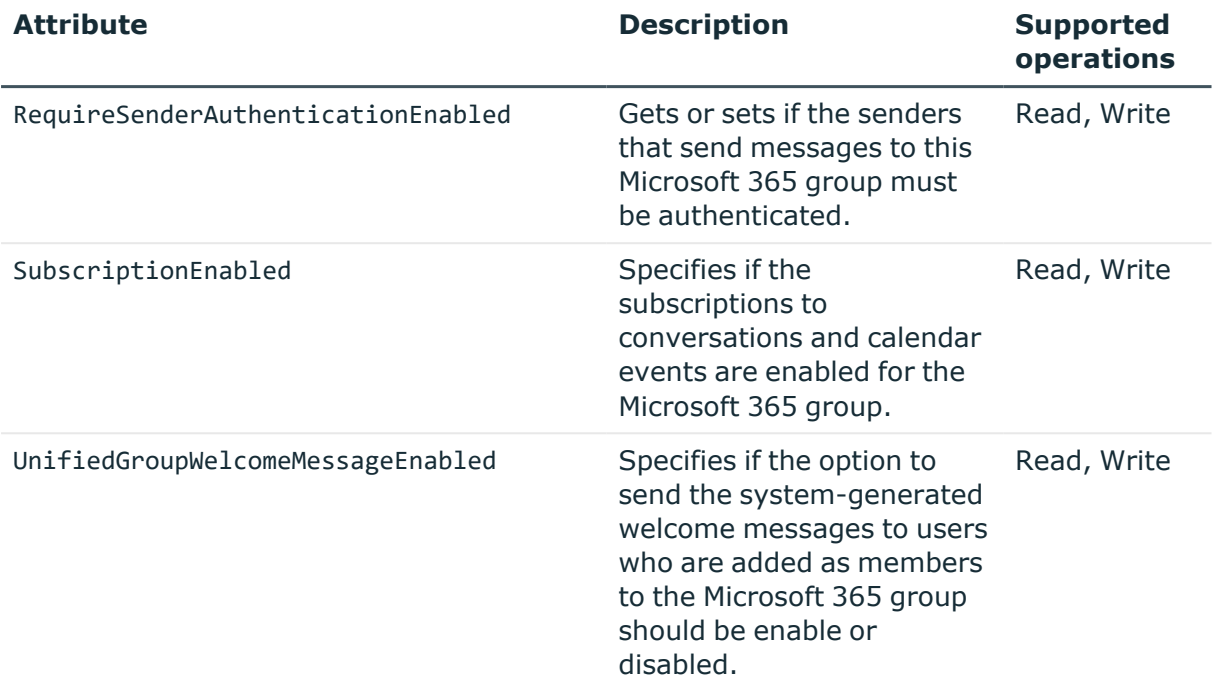

# **Objects and attributes specific to Microsoft 365 services**

In the Microsoft 365 connection settings, you can select the services you want to work with, such as SharePoint Online, Exchange Online, or Skype for Business Online.

The next table describes the object types and attributes that become available in the Synchronization Service Console user interface when you select a particular check box in the connection settings. The objects and object attributes not mentioned in the table are always available in the Synchronization Service Console user interface.

| <b>Check box</b>                   | <b>Related objects</b>   | <b>Related attributes</b> |
|------------------------------------|--------------------------|---------------------------|
| <b>SharePoint</b><br><b>Online</b> | SPOSiteGroup             | All                       |
|                                    | SPOWebTemplate           | All                       |
|                                    | <b>SPOTenant</b>         | All                       |
| <b>Exchange</b><br><b>Online</b>   | Contact                  | All                       |
|                                    | DistributionGroup        | All                       |
|                                    | DynamicDistributionGroup | All                       |
|                                    | User                     | Manager                   |

**Table 96: Objects and attributes specific to Microsoft 365 services**

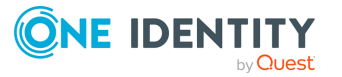

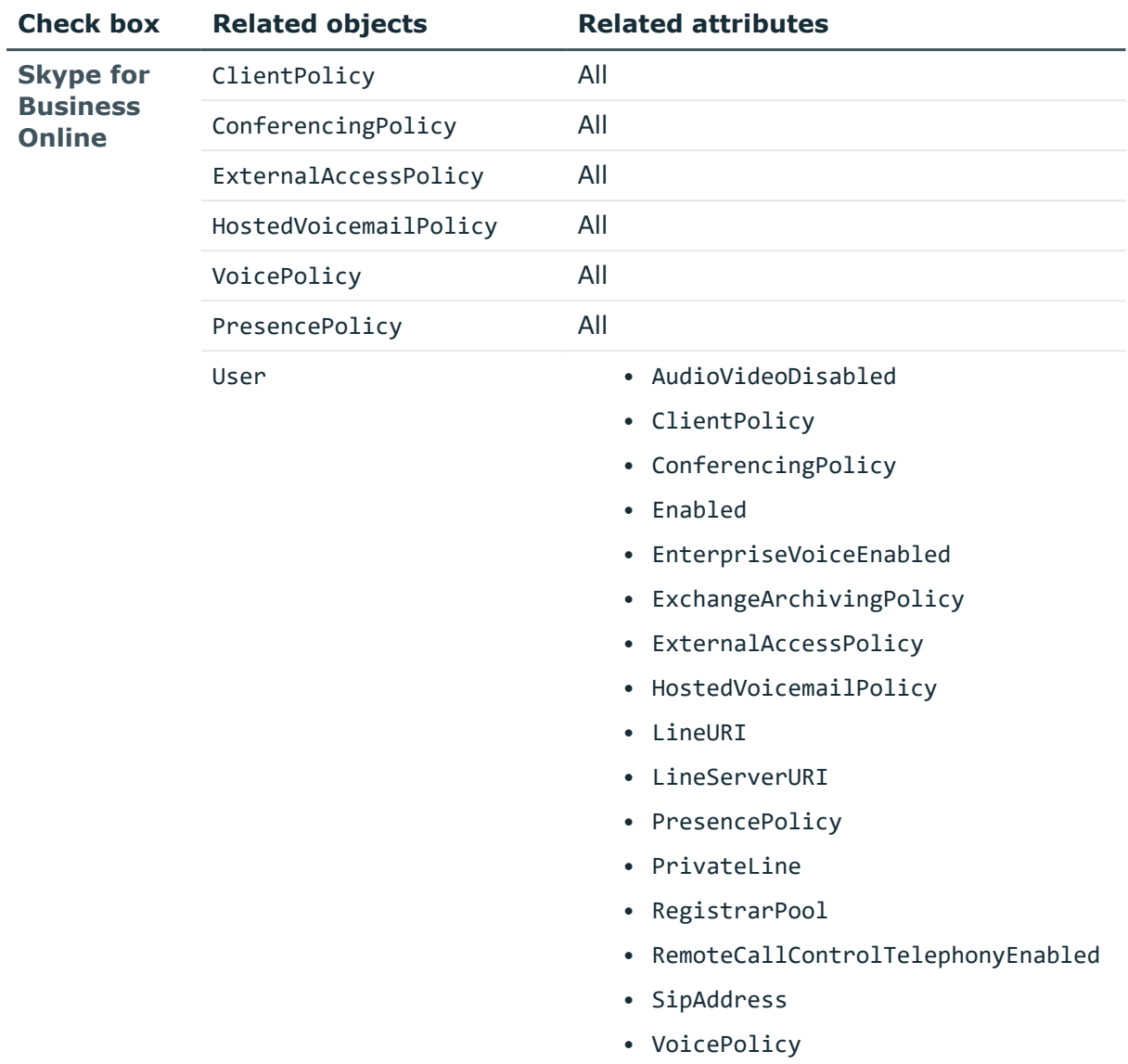

# **How the Microsoft 365 Connector works with data**

To read and write data in Microsoft 365, the **Microsoft 365 Connector** relies on the cmdlets of the ExchangeOnlineManagement Windows PowerShell module. As a result, the connector can only work with data supported by the cmdlets of that module.

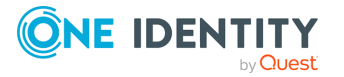

# **Working with Microsoft Azure Active Directory**

Synchronization Service reads and writes data in Microsoft Azure Active Directory by using an Azure application in your Microsoft Azure Active Directory environment. To create a connection to Microsoft Azure Active Directory, use the **Microsoft Azure AD Connector** of the Active Roles Synchronization Service.

The Microsoft Azure AD Connector supports the following features:

### **Table 97: Microsoft Azure AD Connector – Supported features**

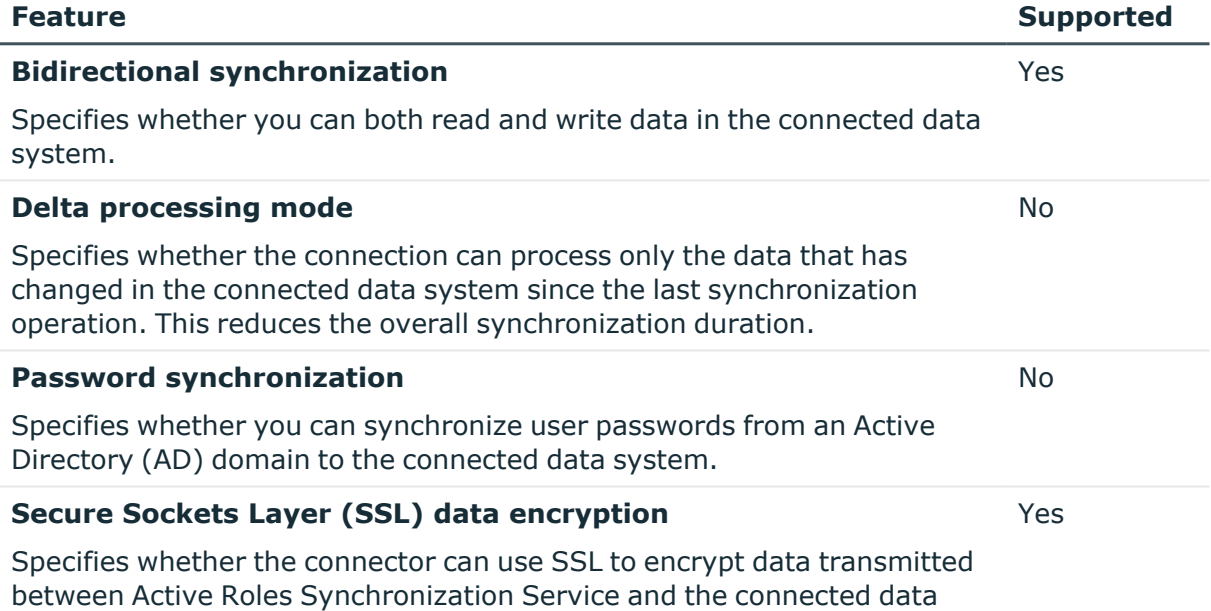

system.

# <span id="page-315-0"></span>**Creating a Microsoft Azure Active Directory connection**

Synchronization Service reads and writes data in Microsoft Azure Active Directory by using an Azure application in your Microsoft Azure Active Directory environment. To create a connection to Microsoft Azure Active Directory, use the **Microsoft Azure AD Connector** of the Active Roles Synchronization Service.

You can create an Azure AD connector by configuring an Azure application in the Synchronization Service Console:

• To create and configure an Azure AD connector manual configuration, see [Creating](#page-316-0) a Microsoft Azure Active Directory connector with manual [configuration.](#page-316-0)

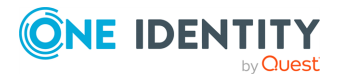

- To create and configure an Azure AD connector with automatic configuration, see Creating a Microsoft Azure Active Directory connector with automatic [configuration.](#page-316-1)
- To configure an Azure application for an Azure AD connector using a script, see [Configuring](#page-318-0) an Azure application for a Microsoft Azure Active Directory connection using a [script](#page-318-0).

### <span id="page-316-0"></span>**Creating a Microsoft Azure Active Directory connector with manual configuration**

Synchronization Service reads and writes data in Microsoft Azure Active Directory by using an Azure application in your Microsoft Azure Active Directory environment. To create a connection to Microsoft Azure Active Directory, use the **Microsoft Azure AD Connector** of the Active Roles Synchronization Service.

You can create an Azure AD connector by configuring an Azure application manually in the Synchronization Service Console. One Identity recommends using **Manual configuration** if you want to use an existing Azure application for the connection.

### *To create a new Azure AD connector with manual configuration*

- 1. In the Synchronization Service Console, open the **Connections** tab.
- 2. Click **Add connection**, then use the following options:
	- **Connection name:** Type a descriptive name for the connection.
	- <sup>l</sup> **Use the specified connector**: Select **Azure AD Connector**.
- 3. Click **Next**.
- 4. To use an existing Azure application, select **Manual configuration**.

NOTE: Alternatively, to use and update an existing Azure application, you can also select **Auto configuration**. Under **Auto configuration**, click **Log in to Azure**, then select the **Tenant environment type** of the Azure tenant. After logging in to Azure with your tenant, the **Tenant ID**, **Application ID**, **Certificate thumbprint** and **Tenant environment type** parameters will be automatically filled in.

- 5. Enter the **Tenant ID**, **Application ID** and **Certificate thumbprint** of the Azure tenant as they appear on the Azure portal. Then, select the **Tenant Environment Type** of the Azure tenant.
- 6. To test the connection with the new parameters, click **Test connection**.
- <span id="page-316-1"></span>7. To finish creating a connection to Azure AD, click **Finish**.

## **Creating a Microsoft Azure Active Directory connector with automatic configuration**

Synchronization Service reads and writes data in Microsoft Azure Active Directory by using an Azure application in your Microsoft Azure Active Directory environment. To create a connection to Microsoft Azure Active Directory, use the **Microsoft Azure AD Connector** of the Active Roles Synchronization Service.

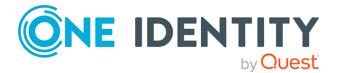

You can create an Azure AD connector by configuring an Azure application automatically in the Synchronization Service Console. One Identity recommends using **Auto configuration** if you want to create a new Azure application for the connection.

### *To create a new Azure AD connector with automatic configuration*

- 1. In the Synchronization Service Console, open the **Connections** tab.
- 2. Click **Add connection**, then use the following options:
	- **Connection name:** Type a descriptive name for the connection.
	- <sup>l</sup> **Use the specified connector**: Select **Azure AD Connector**.
- 3. Click **Next**.
- 4. To create a new Azure application or update an existing one, select **Auto configuration**.

NOTE: If you have more than one Azure Active Directory (Azure AD) service in your Azure tenant, select **I have more than one Azure AD in my Azure tenant**, and use the **Tenant ID** field to specify the GUID of the Azure AD for which you want to set up synchronization. For more information, see Finding the GUID [\(Tenant](#page-29-0) ID) of an Azure AD for Azure [BackSync.](#page-29-0)

- 5. Select one of the following options based on the number of Azure AD services in your Azure tenant:
	- <sup>l</sup> **I have one Azure AD in my Azure tenant.**
	- <sup>l</sup> **I have more than one Azure AD in my Azure tenant.**
- 6. Authenticate your access to Azure AD:
	- <sup>l</sup> If you have selected **I have one Azure AD in my Azure tenant**, to authenticate your access to Azure AD, click **Log in to Azure**, and from the **Select Environment Type** drop-down, select the environment type of your Azure tenant.
	- <sup>l</sup> If you have selected **I have more than one Azure AD in my Azure tenant**, in **Tenant ID**, enter the GUID of the Azure AD for which you want to set up synchronization.

TIP: For more information on how to find the GUID of an Azure AD service, see Finding the GUID (Tenant ID) of an Azure AD for Azure [BackSync.](#page-29-0)

After specifying the tenant ID, to authenticate your access to Azure AD, click **Log in to Azure**, and in the **Select Environment Type** drop-down, select the environment of your Azure tenant.

NOTE: If you select **I have more than one Azure AD in my Azure tenant**, the **Log in to Azure** button will be enabled only if you specify a well-formed Azure AD GUID in the **Tenant ID** text box.

- 7. **Azure application name**: Enter the name of the new or existing Azure application.
- 8. To create or update the Azure application in Azure AD, click **Create or update Azure application**.

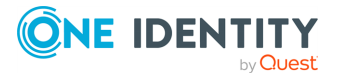

The created or updated Azure application has the following directory roles assigned to it:

- Directory Writers
- Exchange Administrator
- User Administrator

The following permissions are also added, for which you must give admin consent:

- Sign in and read user profile
- Manage Exchange As Application

NOTE: You may need to set additional permissions depending on your needs.

- 9. To give admin consent for the permissions of the Azure application, click **Consent**. Then, in the **Azure Tenant Consent** dialog, click **Accept**.
- 10. To test the connection with the new parameters, click **Test connection**.
- <span id="page-318-0"></span>11. To finish creating a connection to Azure AD, click **Finish**.

## **Configuring an Azure application for a Microsoft Azure Active Directory connection using a script**

Synchronization Service reads and writes data in Microsoft Azure Active Directory by using an Azure application in your Microsoft Azure Active Directory environment.

To create an Azure AD connection by configuring an Azure application using a Windows PowerShell script, perform the following steps.

### *To configure an Azure application for an Azure Active Directory connection using a Windows PowerShell script*

1. Create an application in any domain of your Microsoft Azure Active Directory environment. The application must have sufficient permissions to read and write data in Microsoft Azure Active Directory.

You can assign the required permissions to the application by running a Windows PowerShell script. To run the script, you need to install Microsoft Azure PowerShell on your computer.

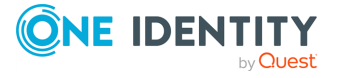

### **Script example**

# Replace <ClientId> with the Client ID of the Active Roles Azure AD Connector Application (example format: 455ad643-332g-32h7-q004- 8ba89ce65ae26)

 $$Id = "cClientId"$ 

# Prompt for Microsoft Azure AD Global Admin credentials.

Connect-AzureAD

# Get the Principal ID of the Active Roles Azure AD Connector Application and save it to the \$servicePrincipal variable

\$servicePrincipal = Get-AzureADServicePrincipal -All \$true | Where-Object {\$\_.AppId -eq \$Id}

# Get the required role ID from the Active Roles Azure AD Connector Application and save it to the \$roleId variable

\$roleId = (Get-AzureADDirectoryRole | Where-Object {\$\_.displayName eq 'Company Administrator'}).ObjectId

# Assign the required permissions to the Active Roles Azure AD Connector Application

```
Add-AzureADDirectoryRoleMember -ObjectId $roleId -RefObjectId
$servicePrincipal.ObjectId
```
- 2. Open the application properties and copy the following information:
	- Tenant ID
	- Application ID
	- Certificate thumbprint
- 3. When creating a new Microsoft Azure Active Directory connection or modifying an existing one in the Synchronization Service Console, enter the **Tenant ID**, **Application ID**, and **Certificate thumbprint** of the Azure tenant as they appear on the Azure portal. For more information, see Creating a [Microsoft](#page-315-0) Azure Active Directory [connection](#page-315-0).

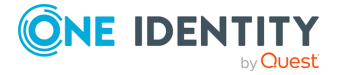

# **Modifying a Microsoft Azure Active Directory connection**

Synchronization Service reads and writes data in Microsoft Azure Active Directory by using an Azure application in your Microsoft Azure Active Directory environment. To create a connection to Microsoft Azure Active Directory, use the **Microsoft Azure AD Connector** of the Active Roles Synchronization Service.

You can modify the settings of an existing Azure AD connector in the Synchronization Service Console.

- To modify the manually configured settings of an Azure AD connector, see [Modifying](#page-320-0) the manual [configuration](#page-320-0) settings of a Microsoft Azure Active Directory connector.
- To modify the automatically configured settings of an Azure AD connector, see Modifying the automatic [configuration](#page-321-0) settings of a Microsoft Azure Active Directory [connector.](#page-321-0)

### <span id="page-320-0"></span>**Modifying the manual configuration settings of a Microsoft Azure Active Directory connector**

You can modify the manual configuration settings of an existing Azure AD connector in the Synchronization Service Console.

### *To modify the manual configuration settings of a Azure AD connector*

- 1. In the Synchronization Service Console, open the **Connections** tab.
- 2. Click **Connection settings** under the existing Azure AD connection you want to modify.
- 3. On the **Connection Settings** tab, click **Specify connection settings** to expand it and use the following options.
- 4. To use an existing Azure application, select **Manual configuration**.

NOTE: Alternatively, to use and update an existing Azure application, you can also select **Auto configuration**. Under **Auto configuration**, click **Log in to Azure**, then select the **Tenant environment type** of the Azure tenant. After logging in to Azure with your tenant, the **Tenant ID**, **Application ID**, **Certificate thumbprint** and **Tenant environment type** parameters will be automatically filled in.

- 5. Enter the **Tenant ID**, **Application ID** and **Certificate thumbprint** of the Azure tenant as they appear on the Azure portal. Then, select the **Tenant Environment Type** of the Azure tenant.
- 6. To test the connection with the new parameters, click **Test connection**.
- 7. To modify the connection settings, click **Save**.

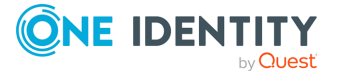

## <span id="page-321-0"></span>**Modifying the automatic configuration settings of a Microsoft Azure Active Directory connector**

You can modify the automatic configuration settings of an existing Azure AD connector in the Synchronization Service Console.

### *To modify the auto configuration settings of an Azure AD connector*

- 1. In the Synchronization Service Console, open the **Connections** tab.
- 2. Click **Connection settings** under the existing Azure AD connection you want to modify.
- 3. On the **Connection Settings** tab, click **Specify connection settings** to expand it and use the following options.
- 4. To create a new Azure application or update an existing one, select **Auto configuration**.

NOTE: If you have more than one Azure Active Directory (Azure AD) service in your Azure tenant, select **I have more than one Azure AD in my Azure tenant**, and use the **Tenant ID** field to specify the GUID of the Azure AD for which you want to set up synchronization. For more information, see Finding the GUID [\(Tenant](#page-29-0) ID) of an Azure AD for Azure [BackSync.](#page-29-0)

- 5. Select one of the following options based on the number of Azure AD services in your Azure tenant:
	- <sup>l</sup> **I have one Azure AD in my Azure tenant.**
	- <sup>l</sup> **I have more than one Azure AD in my Azure tenant.**
- 6. Authenticate your access to Azure AD:
	- <sup>l</sup> If you have selected **I have one Azure AD in my Azure tenant**, to authenticate your access to Azure AD, click **Log in to Azure**, and from the **Select Environment Type** drop-down, select the environment type of your Azure tenant.
	- <sup>l</sup> If you have selected **I have more than one Azure AD in my Azure tenant**, in **Tenant ID**, enter the GUID of the Azure AD for which you want to set up synchronization.

TIP: For more information on how to find the GUID of an Azure AD service, see Finding the GUID (Tenant ID) of an Azure AD for Azure [BackSync.](#page-29-0)

After specifying the tenant ID, to authenticate your access to Azure AD, click **Log in to Azure**, and in the **Select Environment Type** drop-down, select the environment of your Azure tenant.

NOTE: If you select **I have more than one Azure AD in my Azure tenant**, the **Log in to Azure** button will be enabled only if you specify a well-formed Azure AD GUID in the **Tenant ID** text box.

7. **Azure application name**: Enter the name of the new or existing Azure application.

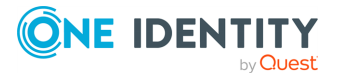

8. To create or update the Azure application in Azure AD, click **Create or update Azure application**.

The created or updated Azure application has the following directory roles assigned to it:

- Directory Writers
- Exchange Administrator
- User Administrator

The following permissions are also added, for which you must give admin consent:

- Sign in and read user profile
- Manage Exchange As Application

NOTE: You may need to set additional permissions depending on your needs.

- 9. To give admin consent for the permissions of the Azure application, click **Consent**. Then, in the **Azure Tenant Consent** dialog, click **Accept**.
- 10. To test the connection with the new parameters, click **Test connection**.
- 11. To modify the connection settings, click **Save**.

# **Microsoft Azure Active Directory data supported for synchronization**

The next table lists the Microsoft Azure Active Directory object types supported by the Microsoft Azure AD Connector. The table also provides information about the operations you can perform on these objects by using the Microsoft Azure AD Connector.

|       |     | Object Read Create Delete |     | <b>Update</b> |
|-------|-----|---------------------------|-----|---------------|
| User  | Yes | Yes                       | Yes | Yes.          |
| Group | Yes | Yes                       | Yes | Yes           |

**Table 98: Supported objects and operations**

The following sections describe the attributes provided by the Microsoft Azure AD Connector. By using these attributes, you can read and/or write data related to a particular object in Microsoft Azure Active Directory.

## **Microsoft Azure AD user attributes supported for data synchronization**

The **Microsoft Azure AD Connector** of the Active Roles Synchronization Service supports the following Azure Active Directory (Azure AD) user attributes for data synchronization.

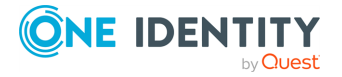

NOTE: When configuring a data synchronization mapping rule with the **Microsoft Azure AD Connector**, consider that the following user attributes are currently not supported and cannot be queried via the Microsoft Graph API:

- aboutMe
- birthday
- contacts
- hireDate
- interests
- mvSite
- officeLocation
- pastProjects
- preferredName
- responsibilites
- schools
- $\cdot$  skills

This means that although these user attributes are visible, they cannot be set in a mapping rule.

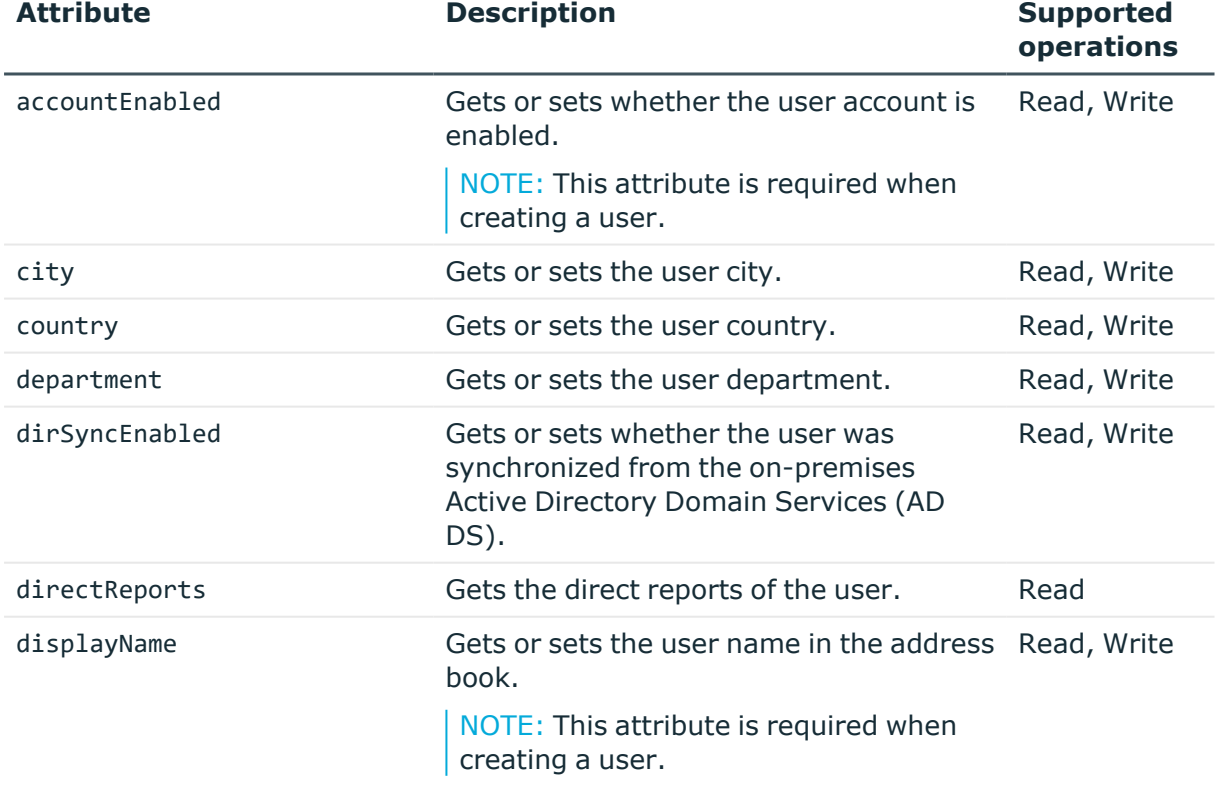

### **Table 99: Azure AD user attributes supported for data synchronization**

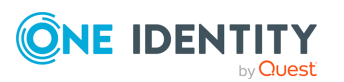
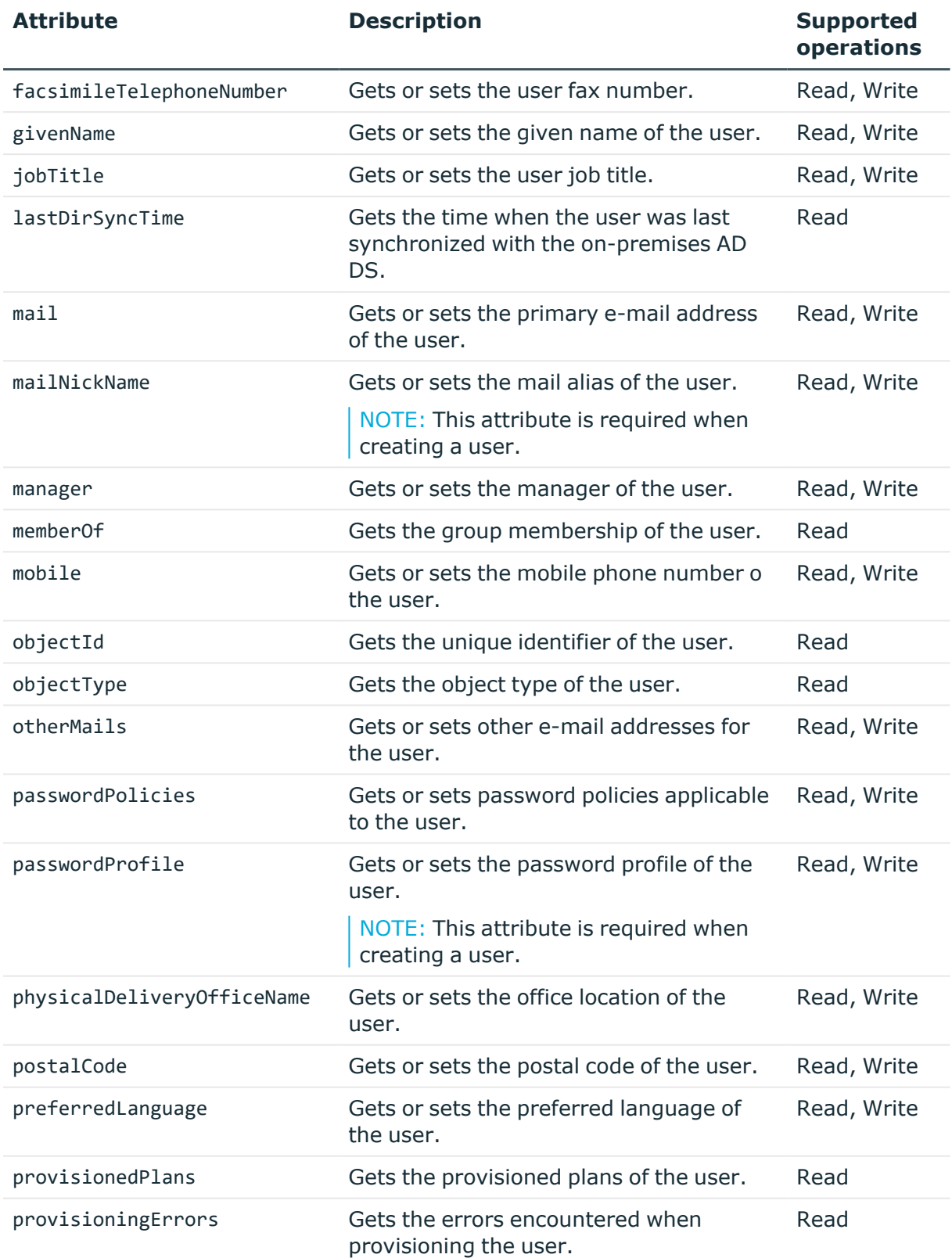

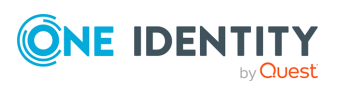

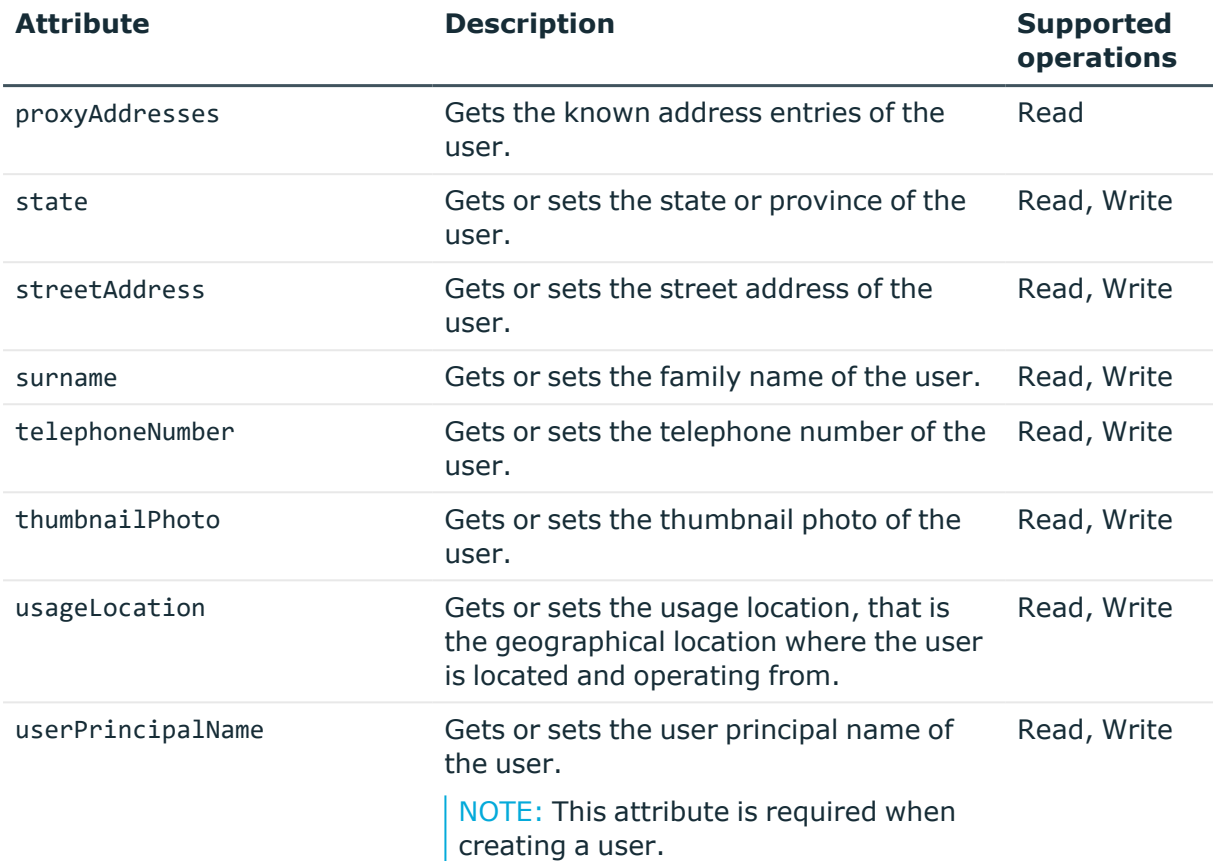

### **Microsoft Azure AD group attributes supported for data synchronization**

The **Microsoft Azure AD Connector** of the Active Roles Synchronization Service supports the following Azure Active Directory (Azure AD) group attributes for data synchronization.

NOTE: When configuring a data synchronization mapping rule with the **Microsoft Azure AD Connector**, consider that the following group attributes are currently not supported and cannot be queried via the Microsoft Graph API:

- acceptedSenders
- allowExternalSenders
- autoSubscribeNewMembers
- hasMembersWithLicenseErrors
- hideFromAddressLists
- hideFromOutlookClients
- isSubscribedByMail
- membersWithLicenseErrors

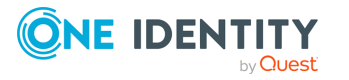

- rejectedSenders
- unseenCount

This means that although these group attributes are visible, they cannot be set in a mapping rule.

| <b>Attribute</b>   | <b>Description</b>                                                                                                   | <b>Supported</b><br>operations |
|--------------------|----------------------------------------------------------------------------------------------------|--------------------------------|
| description        | Gets or sets the group description.                                                                                  | Read, Write                    |
| dirSyncEnabled     | Gets whether the group was synchronized from<br>the on-premises Active Directory Domain Services<br>(AD DS).         | Read                           |
| displayName        | Gets or sets the display name of the group.<br>NOTE: This attribute is required when creating a<br>group.            | Read, Write                    |
| lastDirSyncTime    | Gets the time when the group was last<br>synchronized with the on-premises AD DS.                                    | Read                           |
| mail               | Gets or sets the e-mail address of the group.                                                                        | Read, Write                    |
| mailEnabled        | Gets or sets whether the group is mail-enabled.<br>NOTE: This attribute is required when creating a<br>group.        | Read, Write                    |
| mailNickName       | Gets or sets the mail alias of the group.<br>NOTE: This attribute is required when creating a<br>group.              | Read, Write                    |
| members            | Gets or sets the members of the group.                                                                               | Read, Write                    |
| objectId           | Gets the unique identifier of the group.                                                                             | Read                           |
| objectType         | Gets the object type of the group.                                                                                   | Read                           |
| provisioningErrors | Gets the errors encountered when provisioning<br>the group.                                                          | Read                           |
| proxyAddresses     | Gets the known address entries of the group.                                                                         | Read                           |
| securityEnabled    | Gets or sets whether the group is a security<br>group.<br>NOTE: This attribute is required when creating a<br>group. | Read, Write                    |

**Table 100: Azure AD group attributes supported for data synchronization**

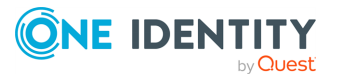

## <span id="page-327-0"></span>**Configuring data synchronization with the SCIM Connector**

With the **SCIM Connector**, you can configure inbound data synchronization connections for the following SCIM-based One Identity Starling Connect connectors:

- PingOne
- Workday HR

NOTE: Consider the following when planning to configure a connection with the **SCIM Connector**:

- **The SCIM Connector** is tested to support the Starling Connect PingOne and Workday HR connectors. To configure a connection for import-based workflows to the SCIM 2.0-based SuccessFactors HR 8.0 or ServiceNow 2.0 Starling connectors, use the **Generic SCIM Connector** instead. For more information, see [Configuring](#page-330-0) data [synchronization](#page-330-0) with the Generic SCIM Connector.
- **The SCIM Connector** supports only the standard schema of the SCIM protocol. It does not support extended schemas, and therefore cannot handle user-made custom attributes.

For the list of Active Roles Synchronization Service connector features that the **SCIM Connector** supports or does not support, see the following table.

### **Table 101: SCIM Connector – Supported features**

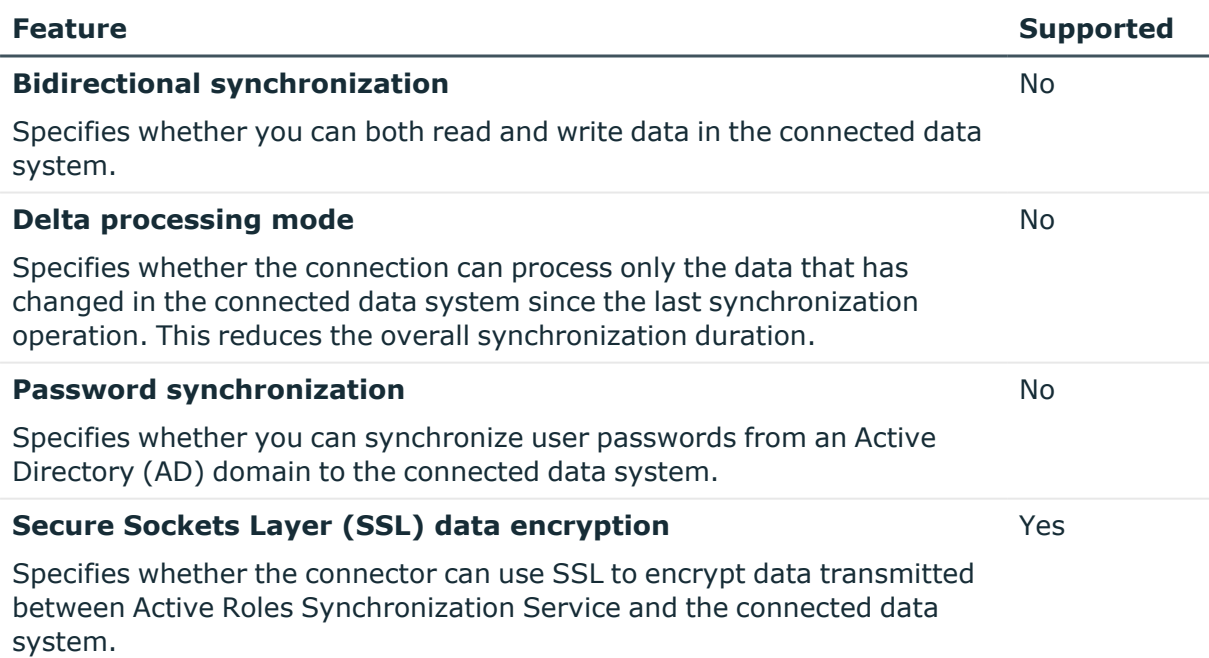

For more information on the SCIM protocol, see the [official](http://www.simplecloud.info/) SCIM site, or the following IETF RFC documents:

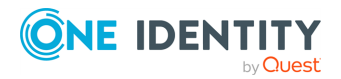

- <sup>l</sup> IETF [RFC-7642](https://datatracker.ietf.org/doc/html/rfc7642): *System for Cross-domain Identity Management: Definitions, Overview, Concepts, and Requirements*
- <sup>l</sup> IETF [RFC-7643](https://datatracker.ietf.org/doc/html/rfc7643): *System for Cross-domain Identity Management: Core Schema*
- <sup>l</sup> IETF [RFC-7644](https://datatracker.ietf.org/doc/html/rfc7644): *System for Cross-domain Identity Management: Protocol*

### **Objects and operations supported by the SCIM Connector**

This section lists the data objects supported by the SCIM Connector, along with the data operations you can perform on those objects via the SCIM Connector.

#### **Table 102: Supported objects and operations for SCIM v2.0**

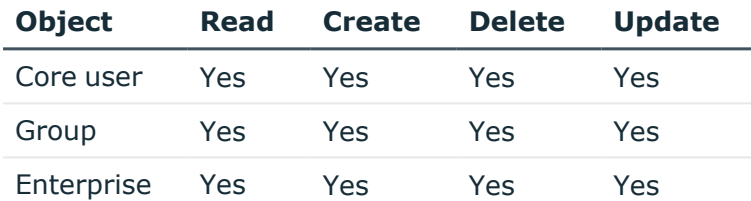

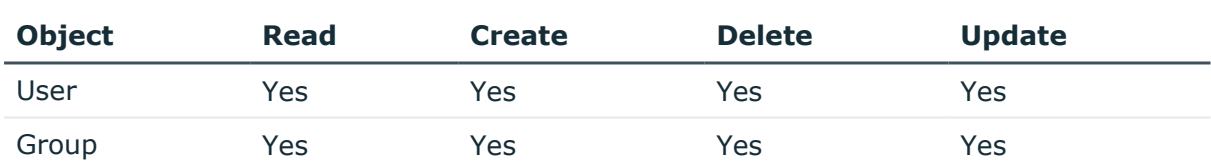

#### **Table 103: Supported objects and operations for SCIM v1.1**

### <span id="page-328-0"></span>**Creating a SCIM connection with the SCIM Connector**

You can configure an Active Roles Synchronization Service connection to the PingOne and Workday HR connectors of Starling Connect with the **SCIM Connector**.

### *To configure a connection to a Starling Connect connector with the SCIM Connector*

- 1. In the Synchronization Service Console, open the **Connections** tab.
- 2. Click **Add connection**, then use the following options:
	- **Connection name**: Type a descriptive name for the connection.
	- <sup>l</sup> **Use the specified connector**: Select **SCIM Connector**.
- 3. Click **Next**.

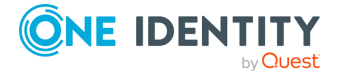

- 4. On the **Specify connection settings** page, under **SCIM settings**, configure the following connection options:
	- **· SCIM version**: Select the SCIM protocol version to use for the connection. The SCIM Connector supports protocol versions **V2** and **V1.1**.
	- **· SCIM URL**: Specify the the base URL of the Starling Connect connector to which you want to connect.
	- **Authentication type:** Select the authentication type. The SCIM Connector supports **Basic**, **OAuth** and **API Key**-based authentication. The contents of the **Authentication parameters** section are populated dynamically based on the authentication type you select in this setting.
- 5. Under **Authentication parameters**, configure the applicable options:
	- <sup>l</sup> If you use **Basic** authentication, provide a valid **User name** and **Password**.

NOTE: The PingOne connector of Starling uses the API key as the **User name** and the API token as the **Password**.

**·** If you use **OAuth** authentication, configure the settings applicable to the selected **Grant type**.

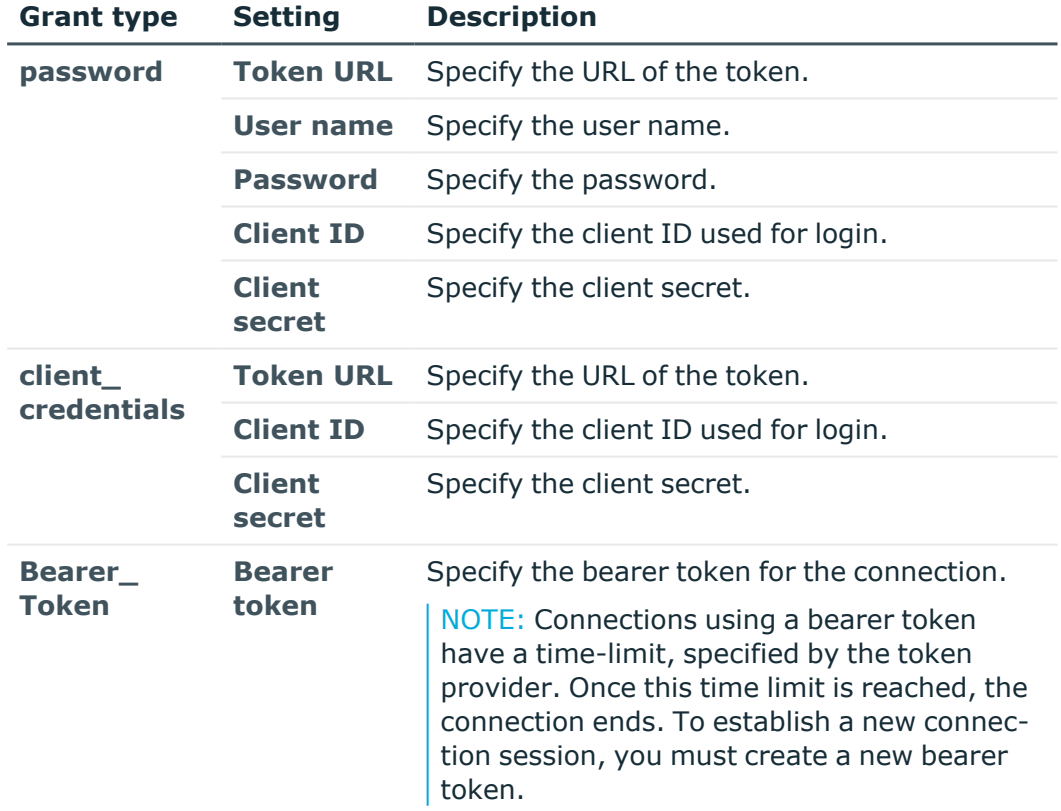

#### **Table 104: SCIM Connector OAuth authentication settings**

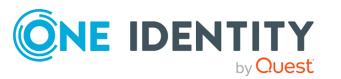

- <sup>l</sup> If you use **API Key** authentication, specify the API **Key** and **Token** for the connection.
- 6. (Optional) To connect to the Workday HR connector of Starling with the configured SCIM Connector, select **Load workday schema**. Selecting this option will result in the configured SCIM Connector using the Workday schema instead of the standard SCIM schema.

NOTE: Select **Load workday schema** only if you want to connect to the Workday HR connector of Starling. Attempting to connect to the PingOne connector with this setting enabled will result in the SCIM Connector failing to synchronize data.

- 7. (Optional) To configure additional authentication parameters (such as a region ID or organization ID) for the SCIM Connector, click **Add additional parameters**. Then, use the **Additional authentication parameters** settings to specify additional **Plain text parameters** or **Masked parameters**. To save the parameters, click **OK**.
- 8. To verify that the specified settings are correct, click **Test Connection**.
- 9. To create the connection, click **Finish**.

### **Viewing or modifying the settings of a SCIM Connector**

You can view or modify an existing connection based on the **SCIM Connector** with Active Roles Synchronization Service. Modifying a **SCIM Connector** is typically required if any change occurs in the SCIM-based Starling Connect connectors to which the Active Roles Synchronization Service connection was originally configured.

#### *To view or modify an existing SCIM Connector connection*

- 1. In the Synchronization Service Console, open the **Connections** tab.
- 2. Click **Connection settings** below the existing SCIM connection you want to modify.
- 3. On the **Connection Settings** tab, click the **Specify connection settings** item to expand it and update the required settings.

For more information on the available settings, see Creating a SCIM [connection](#page-328-0) with the SCIM [Connector.](#page-328-0)

<span id="page-330-0"></span>4. To apply your changes, click **Save**.

### **Configuring data synchronization with the Generic SCIM Connector**

With the **Generic SCIM Connector**, you can configure inbound data synchronization connections for a set of SCIM 2.0-based One Identity Starling Connect connectors:

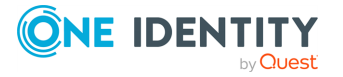

NOTE: Consider the following when planning to configure a SCIM-based data synchronization connector:

- **· The Generic SCIM Connector** was tested with the following Starling Connect connectors:
	- $\cdot$  Pipedrive 1.0
	- ServiceNow 2.0
	- SuccessFactors HR 8.0 and 9.0
	- WorkdayHR 3.0
	- $\cdot$  Zendesk 1.0

While the **Generic SCIM Connector** may work with other SCIM 2.0-based Starling Connect connectors, One Identity tested it to work only with those connectors and connector versions.

• To configure a connection to the PingOne connector of Starling Connect, use the **SCIM Connector** of Active Roles Synchronization Service. For more information, see Configuring data [synchronization](#page-327-0) with the SCIM Connector.

For the list of Active Roles Synchronization Service connector features that the **Generic SCIM Connector** supports or does not support, see the following table.

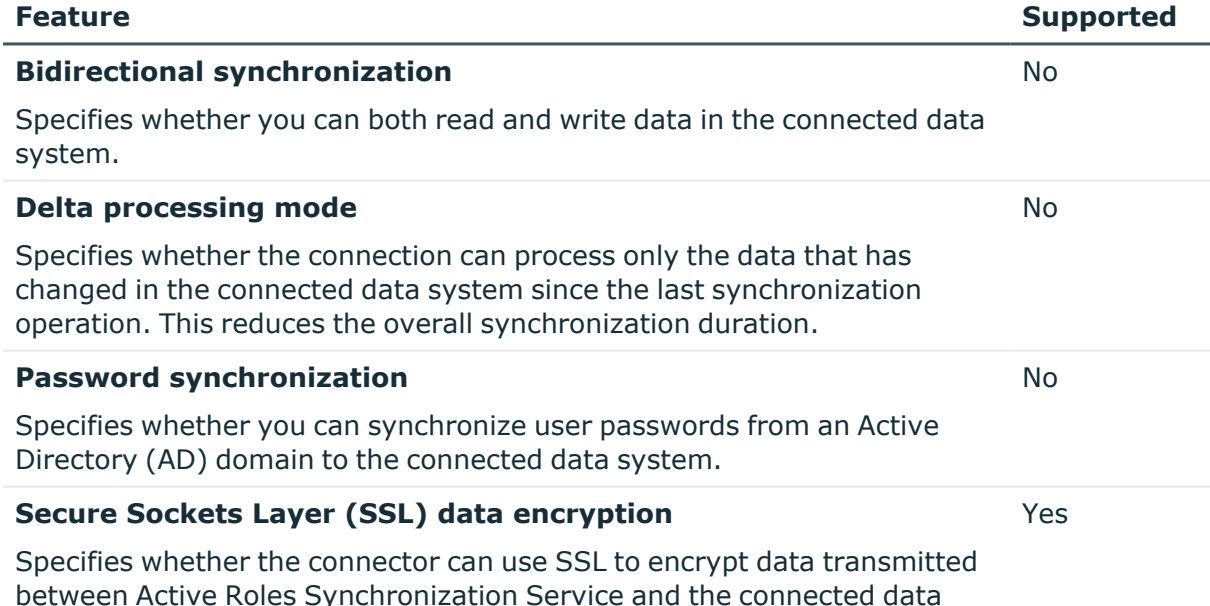

#### **Table 105: Generic SCIM Connector – Supported features**

For more information on the SCIM protocol, see the [official](http://www.simplecloud.info/) SCIM site, or the following IETF RFC documents:

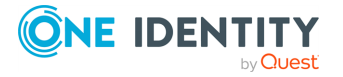

system.

- <sup>l</sup> IETF [RFC-7642](https://datatracker.ietf.org/doc/html/rfc7642): *System for Cross-domain Identity Management: Definitions, Overview, Concepts, and Requirements*
- <sup>l</sup> IETF [RFC-7643](https://datatracker.ietf.org/doc/html/rfc7643): *System for Cross-domain Identity Management: Core Schema*
- <sup>l</sup> IETF [RFC-7644](https://datatracker.ietf.org/doc/html/rfc7644): *System for Cross-domain Identity Management: Protocol*

### **Configuring the Generic SCIM Connector for Starling Connect connections**

You can configure an Active Roles Synchronization Service connection to the following Starling Connect connectors with the **Generic SCIM Connector**:

- $\cdot$  Pipedrive 1.0
- ServiceNow 2.0
- SuccessFactors HR 8.0 and 9.0
- WorkdayHR 3.0
- $\cdot$  Zendesk 1.0

### **Prerequisites**

Before configuring the connection, make sure that the following conditions are met:

- Your organization must have an active Starling Connect account.
- The Starling connector to which you want to connect must be already configured in Starling Connect.
- If your organization is using a proxy server for outbound connections, make sure that the system level proxy settings are properly configured.

To configure system-level proxy settings, navigate to one of the following Windows configuration pages:

- <sup>l</sup> **Control Panel** > **Internet Settings** > **Connections** > **LAN Settings**
- <sup>l</sup> **Settings** > **Network and Internet** > **Proxy**
- You are aware of the specific implementation details (such as the supported objects and operations) of the Starling Connect connector you want to connect to. For more information, see the connector-specific sections of the *Starling Connect Active Roles Administration Guide*.

### *To configure a connection to a Starling Connect connector with the Generic SCIM Connector*

1. In the Active Roles Synchronization Service, navigate to **Connections** > **Add Connection**.

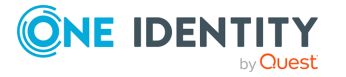

### **Figure 4: Active Roles Synchronization Service Console – Adding a new connection via Connections > Add connection**

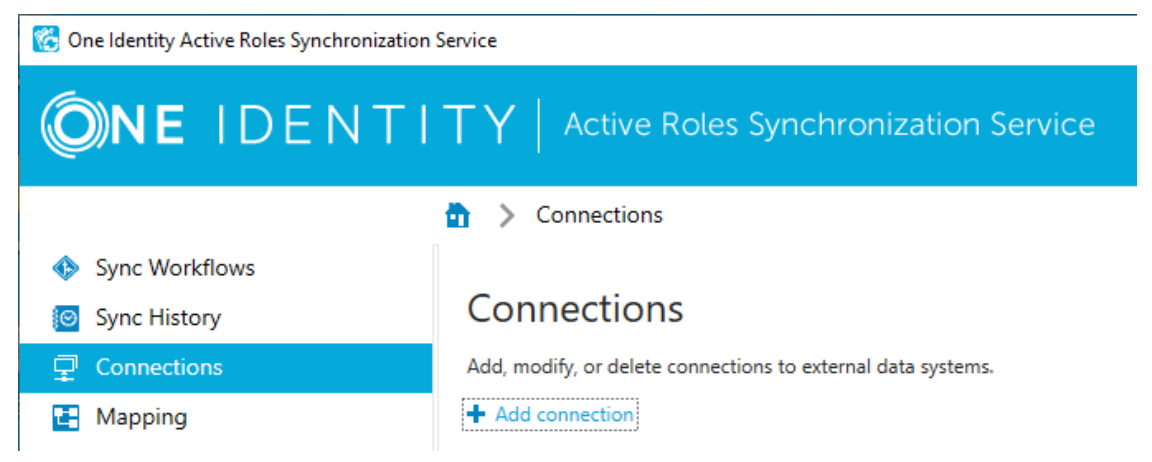

2. In the **Name connection and select connector** step, specify a custom **Connection name**. Then, to load the SCIM-specific connector settings, from the **Use the specified connector** drop-down list, select **Generic: SCIM Connector**.

**Figure 5: Add Connection – Specifying the connection name and connector type**

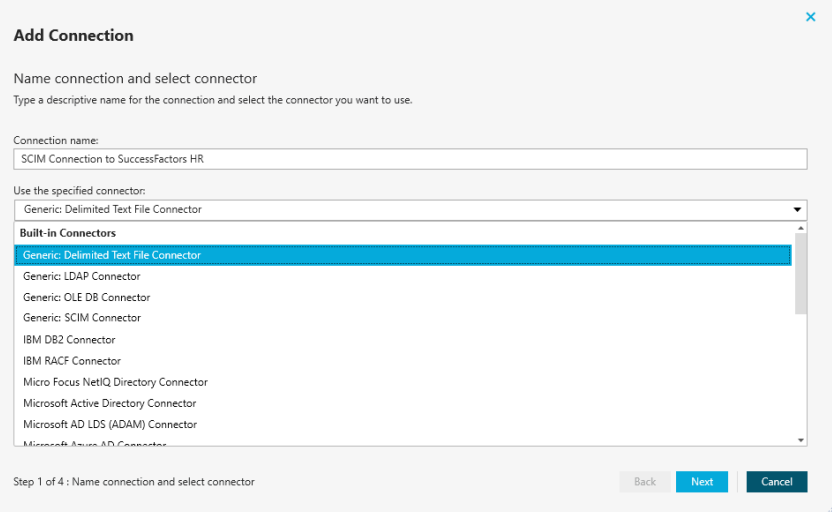

- 3. (Optional) If you want to use a remote connector for the configured connection, configure **Remote connector access** as described in Creating a [connection](#page-340-0) using a remotely installed [connector.](#page-340-0) To continue, click **Next**.
- 4. To continue, click **Next**.

The **Connection settings** step of the **Generic SCIM Connector** appears.

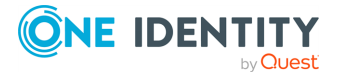

#### **Figure 6: Generic SCIM Connector – General, authentication and implementation settings**

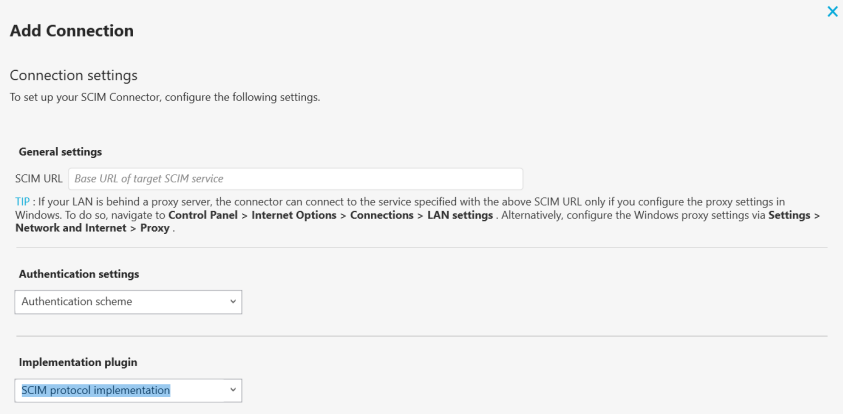

5. Under **General settings**, specify the base **SCIM URL** of the Starling Connect connector to which you want to connect.

TIP: To check the base SCIM URL of the Starling Connect connector, in Starling Connect, navigate to **Connectors** > **Active Connectors**, select the SCIMbased connector to which you want to connect, then copy the value of the **SCIM URL** property.

- 6. Under **Authentication settings**, to enable the authentication scheme options required by the supported Starling Connect connectors, select the **Starling** authentication scheme, then configure the following settings:
	- <sup>l</sup> **Token endpoint URL**: Specifies the full path of the Starling connector token endpoint.

TIP: To find the token endpoint URL of the Starling Connect connector, in Starling Connect, navigate to **Connectors** > **Active Connectors**, and copy the value of the **SCIM Token Endpoint URL** property.

<sup>l</sup> **Client ID**: Specifies the SCIM client ID.

TIP: To find the SCIM client ID of the Starling Connect connector, in Starling Connect, navigate to **Connectors** > **Active Connectors**, and copy the value of the **SCIM Client ID** property.

**• Client secret:** Specifies the SCIM client secret.

TIP: To find the SCIM client secret of the Starling Connect connector, in Starling Connect, navigate to **Connectors** > **Active Connectors**, and copy the value of the **Show SCIM Client Secret** text box.

7. Under **Implementation plugin**, to enable the pre-made connection implementation for the supported Starling Connect connectors, select **Starling batch 1 - v2.0**.

NOTE: The **Starling batch 1 - v2.0** implementation plugin is backwards compatible with **Starling batch 1 - v1.0**, originally released in Active Roles 7.6.1.

The **Generic SCIM Connector** was tested with the following Starling Connect connectors:

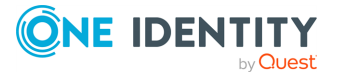

- $\cdot$  Pipedrive 1.0
- ServiceNow 2.0
- SuccessFactors HR 8.0 and 9.0
- WorkdayHR 3.0
- $\cdot$  Zendesk 1.0

While the **Generic SCIM Connector** may work with other SCIM 2.0-based Starling Connect connectors, One Identity tested it to work only with those connectors and connector versions.

For the list of SCIM attributes supported by Starling Connect for these connectors, see the *Pipedrive*, *ServiceNow*, *SuccessFactorsHR* and *Zendesk* chapters of the *Starling Connect Active Roles Administration Guide*.

- 8. Configure the following Starling Connect connection settings as required by the Starling Connect connector to which you want to connect.
	- <sup>l</sup> **Import uses direct query**: When selected, Active Roles Synchronization Service queries every synchronized object separately by their ID. Select this setting when configuring a connection to the Starling Connect ServiceNow 2.0, Zendesk 1.0, or similar connectors.

NOTE: Consider the following when using this setting:

- Selecting this setting decreases synchronization speed considerably. However, you must select this setting to read all object attributes for Starling Connect ServiceNow 2.0, or to read certain resource types or attributes for Zendesk 1.0.
- **•** Do not enable this setting when configuring the Generic SCIM **Connector** for other supported Starling Connect connectors, as it has no effect on the results of import data synchronization.
- <sup>l</sup> **Query only synced attributes**: To improve performance, certain Starling Connect connectors allow to query only parameters that are specifically defined for synchronization. If you enable this setting, Synchronization Service sets the ?attributes=attrName query parameter according to IETF [RFC-7644,](https://datatracker.ietf.org/doc/html/rfc7644) so that Starling Connect will retrieve the attributes specified in the sync workflow.

NOTE: Select this setting if you configure a connection for the Starling Connect Pipedrive 1.0 or Zendesk 1.0 connectors.

**· Starling cursor-based pagination**: Certain Starling Connect connectors use a cursor-based pagination method (as defined by [Cursor-based](https://datatracker.ietf.org/doc/draft-ietf-scim-cursor-pagination/) Pagination of SCIM [Resources\)](https://datatracker.ietf.org/doc/draft-ietf-scim-cursor-pagination/) instead of the protocol-defined index-based pagination. When configuring a connection to such a Starling Connector, select this setting to override the standard pagination method.

NOTE: Select this setting if you configure a connection to the Starling Connect Pipedrive 1.0, WorkdayHR 3.0 or Zendesk 1.0 connectors.

<sup>l</sup> **Max degree of parallelism**: If **Import uses direct query** is enabled, this setting specifies the maximum number of threads that Synchronization Service

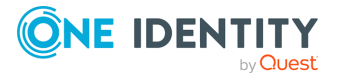

Console can run in parallel for the direct query of each object in the response list (that is, how many entries can Synchronization Service Console query simultaneously).

TIP: One Identity recommends testing the value optimal for your environment, and setting it as low as possible. Specifying a value of 1 means no parallelism is configured.

NOTE: Consider the following when using this setting:

- <sup>l</sup> This setting works only if **Import uses direct query** is enabled. Active Roles Synchronization Service will ignore any value specified for **Max degree of parallelism** if **Import uses direct query** is not selected.
- <sup>l</sup> Setting the value of **Max degree of parallelism** too high may result in connector service instability.
- 9. Check the implementation plugin information indicated on-screen. Make sure that the **Supported Features**, the **Target Service Providers** and the supported Starling Connect connector versions will meet the requirements of your planned mapping rule and/or synchronization workflow.
- 10. To verify that the specified authentication settings are correct, click **Test Connection**.

NOTE: Clicking **Test Connection** verifies only if the authentication settings for the SCIM metadata endpoint connection are correct, and if Active Roles Synchronization Service can fetch the SCIM schemas and query the resourceTypes metadata from the configured SCIM service.

When testing the connection, Active Roles Synchronization Service does not query any actual resource objects. Because of this, testing may finish successfully even if the connection is down between Starling Connect and the third-party service provider (for example, SuccessFactors HR), preventing the import of actual data during synchronization later.

TIP: If testing fails, Active Roles Synchronization Service will highlight the settings that it detects as incorrect. Check and fix those settings, then try again. If testing fails again, then:

- Check your network connectivity.
- Check if the Starling Connect service is available.
- Make sure that the Starling Connect connector you specified during configuration is still active and working.
- If you use a proxy server, make sure that the system-level proxy settings are properly configured.
- 11. If testing completed successfully, create the new SCIM connection to the Starling Connect connector by clicking **Finish**.

After Active Roles Synchronization Service created the connection, you can use it to configure SCIM-based data synchronization by setting up one or more mapping rules and synchronization workflows.

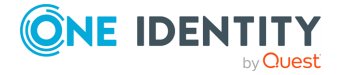

- For an example SCIM-based [mapping](#page-415-0) rule, see Creating object mapping between a SCIM connection and an SQL [connection.](#page-415-0)
- For an example SCIM-based synchronization [workflow](#page-418-0), see Creating a sync workflow for [synchronizing](#page-418-0) data from a SCIM-based Starling Connect connector.
- For a PowerShell script example for synchronizing complex multi-value objects from a SCIM source system, see [Synchronizing](#page-425-0) complex multi-value objects from a SCIM source [system.](#page-425-0)

### **Viewing or modifying the settings of a Generic SCIM Connector connection**

You can view or modify an existing connection based on the **Generic SCIM Connector** with the Synchronization Service Console. Modifying a **Generic SCIM Connector** connection is typically required if any change occurs in the SCIM-based Starling Connect connectors to which the Active Roles Synchronization Service connection was originally configured.

#### *To view or modify an existing Generic SCIM Connector connection*

- 1. In the Synchronization Service Console, click **Connections**.
- 2. In **Connections**, search for the connection you want to modify, then click **Connection settings**.

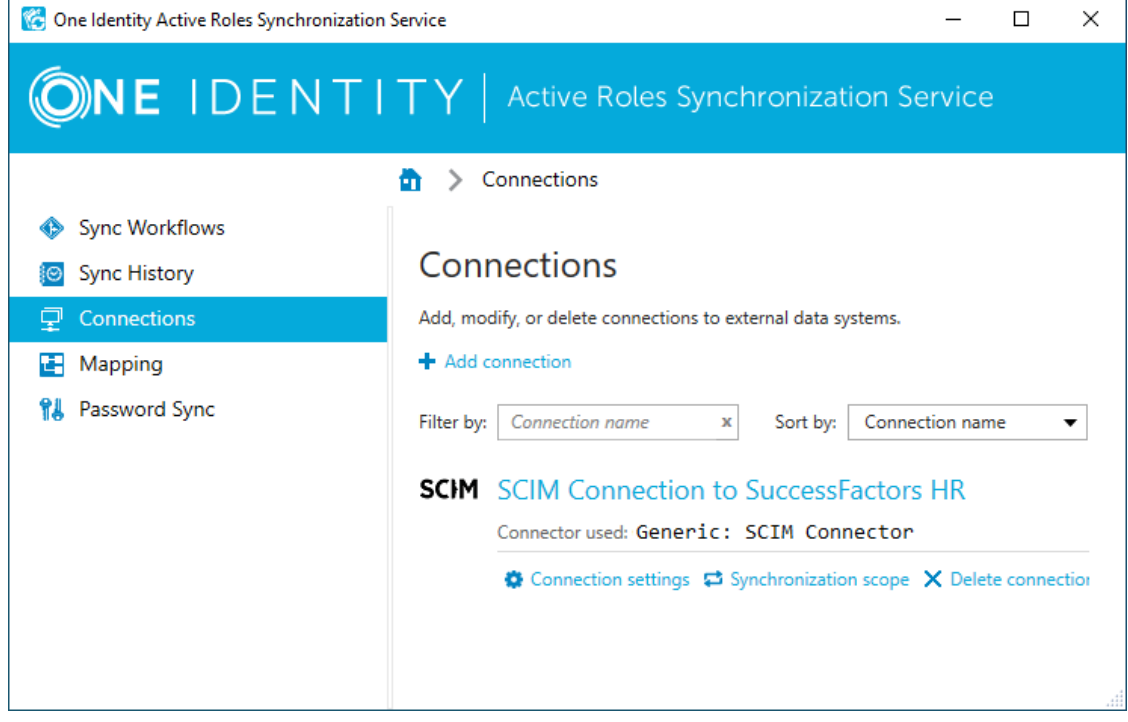

3. (Optional) In **General**, modify the custom **Connection name**.

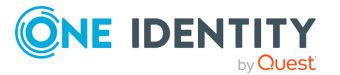

- 4. (Optional) In **Connection Settings**, modify the following settings as you need:
	- **Token endpoint URL:** Specifies the full path of the Starling connector token endpoint.

TIP: To find the token endpoint URL of the Starling Connect connector, in Starling Connect, navigate to **Connectors** > **Active Connectors**, and copy the value of the **SCIM Token Endpoint URL** property.

<sup>l</sup> **Client ID**: Specifies the SCIM client ID.

TIP: To find the SCIM client ID of the Starling Connect connector, in Starling Connect, navigate to **Connectors** > **Active Connectors**, and copy the value of the **SCIM Client ID** property.

**• Client secret:** Specifies the SCIM client secret.

TIP: To find the SCIM client secret of the Starling Connect connector, in Starling Connect, navigate to **Connectors** > **Active Connectors**, and copy the value of the **Show SCIM Client Secret** text box.

<sup>l</sup> **Import uses direct query**: When selected, Active Roles Synchronization Service queries every synchronized object separately by their ID. Select this setting when configuring a connection to the Starling Connect ServiceNow 2.0, Zendesk 1.0, or similar connectors.

NOTE: Consider the following when using this setting:

- Selecting this setting decreases synchronization speed considerably. However, you must select this setting to read all object attributes for Starling Connect ServiceNow 2.0, or to read certain resource types or attributes for Zendesk 1.0.
- **Do not enable this setting when configuring the Generic SCIM Connector** for other supported Starling Connect connectors, as it has no effect on the results of import data synchronization.
- <sup>l</sup> **Query only synced attributes**: To improve performance, certain Starling Connect connectors allow to query only parameters that are specifically defined for synchronization. If you enable this setting, Synchronization Service sets the ?attributes=attrName query parameter according to IETF [RFC-7644,](https://datatracker.ietf.org/doc/html/rfc7644) so that Starling Connect will retrieve the attributes specified in the sync workflow.

NOTE: Select this setting if you configure a connection for the Starling Connect Pipedrive 1.0 or Zendesk 1.0 connectors.

<sup>l</sup> **Starling cursor-based pagination**: Certain Starling Connect connectors use a cursor-based pagination method (as defined by [Cursor-based](https://datatracker.ietf.org/doc/draft-ietf-scim-cursor-pagination/) Pagination of SCIM [Resources\)](https://datatracker.ietf.org/doc/draft-ietf-scim-cursor-pagination/) instead of the protocol-defined index-based pagination. When configuring a connection to such a Starling Connector, select this setting to override the standard pagination method.

NOTE: Select this setting if you configure a connection to the Starling Connect Pipedrive 1.0, WorkdayHR 3.0 or Zendesk 1.0 connectors.

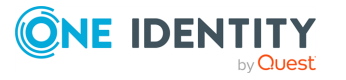

<sup>l</sup> **Max degree of parallelism**: If **Import uses direct query** is enabled, this setting specifies the maximum number of threads that Synchronization Service Console can run in parallel for the direct query of each object in the response list (that is, how many entries can Synchronization Service Console query simultaneously).

TIP: One Identity recommends testing the value optimal for your environment, and setting it as low as possible. Specifying a value of 1 means no parallelism is configured.

NOTE: Consider the following when using this setting:

- <sup>l</sup> This setting works only if **Import uses direct query** is enabled. Active Roles Synchronization Service will ignore any value specified for **Max degree of parallelism** if **Import uses direct query** is not selected.
- **Setting the value of Max degree of parallelism too high may result** in connector service instability.
- 5. (Optional) In **Scope**, modify the scope of objects included in the data synchronization process of the connection. For more information on the **Scope** settings, see Modifying [synchronization](#page-342-0) scope for a connection.
- 6. (Optional) In **Connection Handlers**, create, update or remove any automated data synchronization operations for the connection. For more information on the **Connection Handlers** settings, see Using [connection](#page-342-1) handlers.
- <span id="page-339-0"></span>7. To apply your changes, click **Save and Continue**.

## **Using connectors installed remotely**

In some cases, you need to configure a connection to an external data system which is separated by a firewall from the computer running Synchronization Service. To implement this scenario, you can install an instance of Synchronization Service and built-in connectors on a remote computer and switch this Synchronization Service instance to remote mode. This will allow the Synchronization Service instance running in the local mode to communicate with the remotely installed instance and connectors via a single port.

Consider a scenario where you want to synchronize data between two Active Directory domains that are separated by a firewall. In this case, you can install one Synchronization Service instance in the local mode in the first domain, then deploy another Synchronization Service instance in the remote mode in the other domain. Then, ensure the firewall allows traffic on the port used for communications between the Synchronization Service instances.

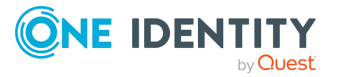

## **Installing Synchronization Service and builtin connectors remotely**

To use connectors remotely, you need to install Synchronization Service and built-in connectors on a required remote computer and switch the installed instance of Synchronization Service to remote mode. For more information on installing Synchronization Service, see Installing [Synchronization](#page-18-0) Service.

### *To set Synchronization Service in remote mode*

- 1. Start the Synchronization Service Console.
- 2. Follow the steps in the wizard that starts automatically to configure Synchronization Service.
- 3. On the **Service Account and Mode** page, do the following and click **Finish**:
	- Enter the account under which you want Synchronization Service to run.
	- Select the remote mode for this instance of Synchronization Service.

### <span id="page-340-0"></span>**Creating a connection using a remotely installed connector**

#### *To create a connection using a remotely installed connector*

- 1. Start the Synchronization Service Console.
- 2. On the **Connections** tab, click **Add connection**.
- 3. In the **Connection name** text box, type a descriptive name for the connection.
- 4. From the **Use the specified connector list**, select the connector you want to use.
- 5. Click to expand the **Remote connector access** element, and then use the following options:
	- <sup>l</sup> **Use remote connector**: Select this check box to use the connector installed on a remote computer.
	- <sup>l</sup> **Connector host**: Type the Fully Qualified Domain Name (FQDN) of the computer on which the Synchronization Service in the remote mode and the corresponding connector are installed.
	- **Port**: Type the port number on which you want the Synchronization Service to access the remote connector. By default, this is port **8080**.
	- <sup>l</sup> **Connect using**: Specify an account under which to access the remote connector. The account must be a local administrator on the computer where the remote connector is installed. Select one of the following:

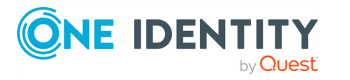

- <sup>l</sup> **Synchronization Service account**: Allows you to access the remote connector using the account under which Synchronization Service is running locally.
- **Windows account:** Allows you to type the user name and password of the account with which you want to access the remote connector.
- **Verify Settings:** Click this button to verify that Synchronization Service can access the remote connector using the settings you have specified.
- 6. Follow the instructions of the wizard to complete the connection creation.

### **Creating a connection**

#### *To create a connection*

- 1. In the Synchronization Service Console, open the **Connections** tab.
- 2. Click **Add connection**.
- 3. On the wizard page that opens, use the following options:
	- **Connection name**: Type a descriptive name for the connection being created.
	- **Use the specified connector**: From this list, select the connector you want to use.
	- <sup>l</sup> **Remote connector access**: Expand this element to specify settings to access the connector installed on a remote computer. For more information, see [Using](#page-339-0) [connectors](#page-339-0) installed remotely.
- 4. Follow the steps in the wizard to create a connection.

For information on the options you can use in the subsequent steps of the wizard, see the section for the connector you have selected.

## **Renaming a connection**

You can rename any existing data connection in the Active Roles Synchronization Service Console.

#### *To rename a connection*

- 1. In the Synchronization Service Console, open the **Connections** tab.
- 2. Click the name of the existing connection you want to rename.
- 3. On the **General** tab, edit the connection name in the **Connection name** box.
- 4. Click **Save**.

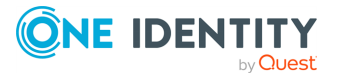

# **Deleting a connection**

### *To delete a connection*

- 1. In the Synchronization Service Console, open the **Connections** tab.
- 2. Locate the connection you want to delete, and then click **Delete connection** for that connection.
- <span id="page-342-0"></span>3. When prompted, confirm that you want to delete the connection.

# **Modifying synchronization scope for a connection**

For each connected data system, you can modify the scope of objects participating in the data synchronization operations.

### *To modify the synchronization scope*

- 1. In the Synchronization Service Console, open the **Connections** tab.
- 2. Locate the connection for which you want to modify the synchronization scope, then click **Synchronization scope**.
- 3. Use the following options to modify the synchronization scope:
	- <sup>l</sup> **Include objects from selected containers only**: Select the check boxes next to the containers that hold the objects you want to participate in data synchronization operations.

NOTE: This option may be unavailable for some types of connected data systems, such as Microsoft SQL Server or Oracle Database.

- <sup>l</sup> **Objects must meet these conditions**: Set up a list of conditions that objects must meet in order to participate in data synchronization operations.
- <span id="page-342-1"></span>4. When you are finished, click **Save**.

## **Using connection handlers**

Connection handlers allow you to automatically perform specific actions on connected data systems before, after, or instead of specific data synchronization operations (such as create, modify, move, rename, delete, or password synchronization). When creating a connection handler, you can specify the action you want to perform and set the conditions for triggering the action.

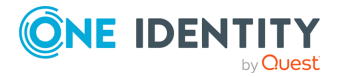

By default, Synchronization Service includes only one built-in handler type that can run your custom PowerShell script to perform the action you want. However, you can also implement your own custom handler types.

IMPORTANT: If the predefined connection handler is configured to run your PowerShell script instead of a data synchronization operation, the script must return a system entry object.

To create, modify, or delete handlers for a connection, use the **Connection Handlers** tab in the connection settings:

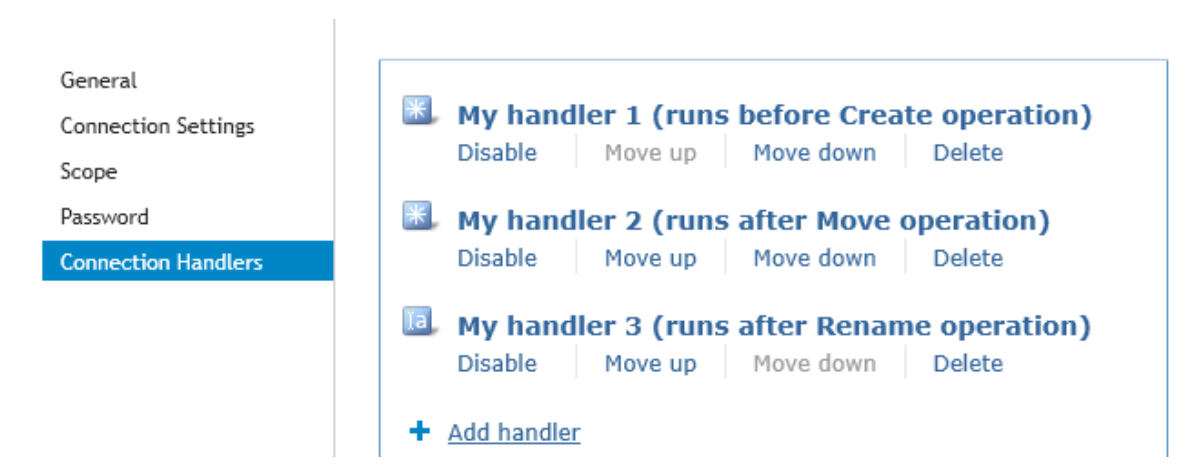

### **Figure 7: Connection Handlers**

This tab provides the following elements:

- **Add handler**: Starts a wizard that helps you add a new connection handler. By default, the wizard creates a new handler that allows you to run your PowerShell script.
- **Disable:** Disables the connection handler.
- **Enable:** Enables the connection handler.
- **Move up**: Moves the connection handler one position up in the list.
- **Move down:** Moves the connection handler one position down in the list.
- **Delete:** Deletes the connection handler.

#### *To create a connection handler*

- 1. In the Synchronization Service Console, open the **Connections** tab.
- 2. Click the name of the connection for which you want to create a handler, then click the **Connection Handlers** tab.
- 3. Click **Add handler**, then follow the steps in the wizard to create your handler.

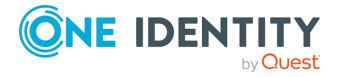

### *To modify a connection handler*

- 1. In the Synchronization Service Console, open the **Connections** tab.
- 2. Click the name of the connection for which you want to modify a handler, then click the **Connection Handlers** tab.
- 3. Click the name of the handler you want to modify, then modify the handler settings as necessary. When you are finished, click **OK**.
- 4. You can also do the following:
	- <sup>l</sup> **Change the order in which handlers are activated**: Synchronization Service activates handlers in the order in which they appear in the list. To move a handler in the list, use the **Move up** and **Move down** links below the handler.
	- <sup>l</sup> **Disable or enable handlers**: You can enable or disable existing handlers. To do so, use the **Enable** or **Disable** link below the handler.
- 5. When you are finished, click **Save**.

#### *To delete a connection handler*

- 1. In the Synchronization Service Console, open the **Connections** tab.
- 2. Click the name of the connection for which you want to delete a handler, then click the **Connection Handlers** tab.
- 3. Click **Delete** below the handler you want to delete.

## **Specifying password synchronization settings for a connection**

For each connected data system that supports password synchronization, you can set password synchronization settings. These settings allow you to enable or disable password synchronization and manage passwords in the data system by using One Identity Password Manager.

Optionally, you can use the password synchronization settings to specify a custom Windows PowerShell script you want to run each time the password synchronization completes for the connected data system.

#### *To specify password synchronization settings*

- 1. In the Synchronization Service Console, open the **Connections** tab.
- 2. Click the name of the connection for which you want to modify password synchronization settings.
- 3. Open the **Password** tab, and use the following options to modify the password synchronization settings as necessary:

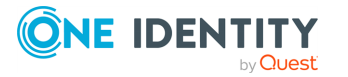

- <sup>l</sup> **Synchronize and manage passwords**: Allows you to enable or disable password synchronization for this connection. Selecting this check box also allows you to manage passwords in the connected data system by using One Identity Password Manager. For more information on Password Manager, see <https://www.oneidentity.com/products/password-manager/>.
- <sup>l</sup> **Synchronize passwords for objects of this type**: Allows you to specify an object type that will participate in password synchronization. Click **Select** next to this text box, then specify the object type you want.

NOTE: This option is only available for certain types of connected systems, such as the LDAP directory service.

<sup>l</sup> **Password synchronization method**: Allows you to select a password synchronization method.

NOTE: This option is only available for certain types of connected systems, such as LDAP directory service.

You can select one of the following methods:

- <sup>l</sup> **Write password to this attribute**: Displays the object attribute in which the object password will be stored. To specify a different attribute, click **Select** next to the text box in this option.
- <sup>l</sup> **Use LDAP extended operation**: Allows you to automate the synchronization of user passwords in the connected data system regardless of the form of the authentication identity or the password storage mechanism used (for example, in the case of non-directory storage of passwords).
- **Configure Query:** Allows you to use an SQL query to specify the data you want to participate in the password synchronization. Click **Configure**, then type your SQL query.

NOTE: This option is only available for certain types of connected systems, such as LDAP directory service or Oracle Database.

4. When you are finished, click **Save**.

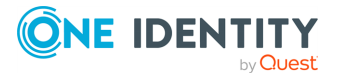

# **Synchronizing identity data**

<span id="page-346-0"></span>To synchronize identity data between connected data systems, you can use sync workflows and synchronization steps. A sync workflow is a set of data synchronization operations called synchronization steps. A sync workflow can include one or more steps. Each synchronization step defines a synchronization operation to be run between the source and target connected data systems. To manage sync workflows and their steps, you can use the **Sync Workflows** in the Synchronization Service Console.

You can configure a synchronization step to perform one of the following operations:

- **Creation**: Creates objects in the target data system based on the changes made to specific objects in the source data system. When creating a new object in the target data system, Synchronization Service generates initial values for the object attributes using the attribute population rules you have configured.
- **Update**: Modifies object attributes in the target data system based on the changes made to specific objects in the source data system. To specify the objects that will participate in the update operation you can use object mapping rules. For more information, see [Mapping](#page-373-0) objects.
- **Deprovision**: Modifies or removes objects in the target data system after their counterparts have been disconnected from the source data system. Synchronization Service can be configured to remove target objects permanently or change them to a specific state. To specify the objects that will participate in the deprovision operation you can use object mapping rules. For more information, see [Mapping](#page-373-0) objects.

When configuring a synchronization step you can specify the following:

- Containers to which you want to create or move objects.
- Settings to generate names for objects being created or modified.
- Settings to synchronize group memberships.
- Settings to synchronize attribute values.

To synchronize identity data between two data systems, you need to create a sync workflow, populate the workflow with synchronization steps, and then run the sync workflow manually or schedule the sync workflow run. The following figure illustrates how Synchronization Service synchronizes identity data in connected data systems:

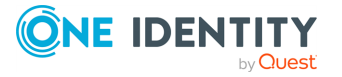

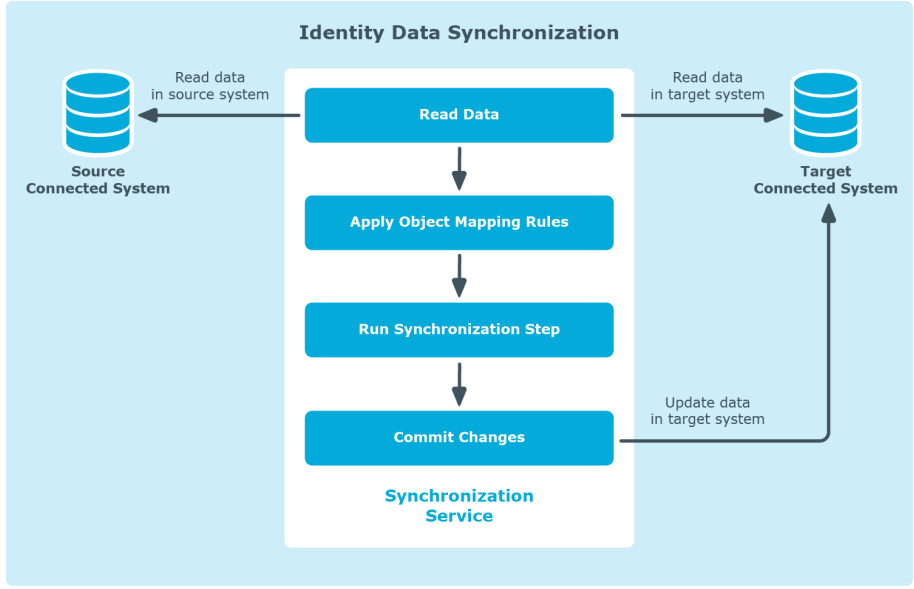

### **Figure 8: Identity Data Synchronization**

Running a sync workflow causes Synchronization Service to read data in the source and target data systems according to the settings in the sync workflow steps and prepare a list of changes to be made in the target system. Then, you can commit these changes to the target data system.

Running a sync workflow manually allows you to review a list of changes before committing them to the target data system. A scheduled sync workflow run always commits changes to the target data system automatically.

You can configure as many sync workflows as needed, each performing its own set of synchronization steps.

# **Creating a sync workflow**

### *To create a sync workflow*

- 1. In the Synchronization Service Console, open the **Sync Workflows** tab.
- 2. Click **Add sync workflow**.
- 3. In the **Sync workflow name** text box, type a name for the sync workflow being created.
- 4. Click **OK**.

The new workflow appears on the **Sync Workflows** tab.

NOTE: After you created a sync workflow, you must populate it with one or more synchronization steps. For more information, see [Synchronizing](#page-346-0) identity data.

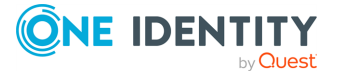

# **Running a sync workflow**

After you created a sync workflow and populated it with one or more steps, you can run the sync workflow. Before running a sync workflow, you can select the workflow steps you want to run. You can run a sync workflow either manually, or automatically on a recurring schedule.

### **Running a sync workflow manually**

This method allows you to select specific steps in a sync workflow and run them. You can also specify how you want to commit the changes to the target data system: automatically or manually. With the manual method you can review a list of changes before committing them to decide whether or not you want these changes in the target system.

### *To run a sync workflow manually*

- 1. In the Synchronization Service Console, open the **Sync Workflows** tab.
- 2. Click the name of the sync workflow you want to run.
- 3. Click **Run now**.
- 4. Select the check boxes next to the sync workflow steps you want to run.
- 5. If you want to automatically commit the changes made by the sync workflow run, select the **Automatically commit changes** check box. If you want to review the changes before committing them, leave this check box cleared.
- 6. Click one of the following to run the sync workflow:
	- <sup>l</sup> **Full Run**: With this option, Synchronization Service retrieves the data required to run the sync workflow from the connected data systems.
	- **Quick Run**: With this option, Synchronization Service first tries to run the sync workflow by using the data that is available in the local cache. If the local cache is missing or cannot be used to run the sync workflow, then Synchronization Service retrieves the required data from the connected data systems.

### **Running a sync workflow on a recurring schedule**

This method allows you to create a recurring schedule to automatically run specific steps in a sync workflow.

When scheduling a sync workflow, you can choose the workflow steps to run, specify how frequently you want to run the steps, and set the date and time when you want the run schedule to come into effect. If you have two or more Synchronization Service instances

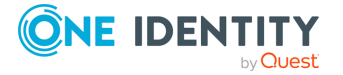

installed in your environment, you can also select a Synchronization Service instance to be used for running the sync workflow.

A scheduled sync workflow automatically commits changes to the target data system.

### *To run a sync workflow on a recurring schedule*

- 1. In the Synchronization Service Console, open the **Sync Workflows** tab.
- 2. Click **Schedule** below the name of the sync workflow you want to run on a recurring schedule.
- 3. In the dialog that opens, select **Schedule the task to run**, then specify a schedule.
- 4. If there are several Synchronization Service instances deployed in your environment, under **Run the task on**, select the computer that hosts the Synchronization Service instance you want to use for running the sync workflow.
- 5. Expand **Sync Workflow Steps**, and then select the workflow steps you want to run on the schedule.
- 6. To activate the schedule, click **OK**.

### **Disabling a sync workflow run schedule**

### *To disable a sync workflow run schedule*

- 1. In the Synchronization Service Console, open the **Sync Workflows** tab.
- 2. Click **Schedule** below the sync workflow for which you want to disable the run schedule.
- 3. In the dialog that opens, clear the **Schedule the task to run** check box.
- 4. To disable the schedule, click **OK**.

## **Renaming a sync workflow**

### *To rename a sync workflow*

- 1. In the Synchronization Service Console, open the **Sync Workflows** tab.
- 2. Click **Rename** below the sync workflow.
- 3. In the **Sync workflow name** text box, type a new workflow name.
- 4. Click **OK** to apply the change.

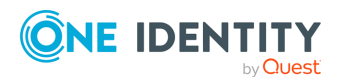

# **Deleting a sync workflow**

### *To delete a sync workflow*

- 1. In the Synchronization Service Console, open the **Sync Workflows** tab.
- 2. Click **Delete** below the sync workflow.
- 3. When prompted, confirm that you want to delete the sync workflow.

# **Adding a creating step**

You can create a synchronization connection between two object types of two connected data systems in a sync workflow with the **Add synchronization step** < **Creation** setting. Typically, you need to specify a creation step either when configuring a new sync workflow, or must configure a new synchronization connection between two new object types in an existing sync workflow.

### *To add a creating step*

- 1. In the Synchronization Service Console, open the **Sync Workflows** tab.
- 2. Click the name of the sync workflow in which you want to add a creating step.

If necessary, create a new sync workflow. For more information, see [Creating](#page-402-0) a sync [workflow](#page-402-0).

- 3. Click **Add synchronization step**.
- 4. Select **Creation**, then click **Next**.
- 5. Specify the source system by using these options:
	- <sup>l</sup> **Source connected system**: Allows you to choose a source data system for the creation operation. Click **Specify** to select a data system connected earlier or add and select a new data system.
	- **Source object type:** Allows you to specify the object type you want to use as a source for the creation operation. Click **Select** to specify an object type.
	- **Creation Criteria**: Allows you to narrow the scope of source data system objects that participate in the creating step. To specify the containers that hold the source objects you want to participate in the step, expand **Creation Criteria**. You can also specify additional conditions to include objects into the scope.
- 6. Click **Next**.
- 7. Specify the creation target by using these options:
	- <sup>l</sup> **Target connected system**: Allows you to choose a target data system for the creation operation. To select a data system connected earlier or add and select

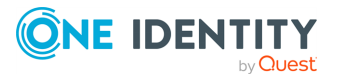

a new data system, click **Specify**.

- <sup>l</sup> **Target object type**: Allows you to specify the target data system object type to which you want to create objects from the source data system. To specify an object type, click **Select**.
- **Target container:** Allows you to specify the target data system container in which you want to create objects. Click the down arrow on the button, and then select one of the following:
	- **Browse**: Click to locate and select a single target container.
	- **PowerShell Script:** Click to compose a PowerShell script that calculates the target container name.
	- **Rule**: Click to configure a set of rules for selecting target containers.
	- <sup>l</sup> **Use Mapping**: Click to define a target container based on the mapping of the source object.
	- **Clear:** Click to use an empty value.
- <sup>l</sup> **Rules to generate unique object name**: Allows you to set up a list of rules to generate a unique name for each object being created. For more information, see [Generating](#page-359-0) object names by using rules.
- 8. Click **Next**.
- 9. Specify rules to create objects into the target data system. You can use the following options:
	- <sup>l</sup> **Initial Attribute Population Rules**: Expand this element to specify how you want to populate the attributes of created objects. For more information, see [Modifying](#page-361-0) attribute values by using rules.
	- **Initial Password**: Expand this element to specify an initial password for each created object.
	- <sup>l</sup> **User Account Options**: Expand this element to specify settings for the user accounts to be created.
- 10. To add the creating step, click **Finish**.

You can modify the settings of an existing synchronization step. For more information, see [Modifying](#page-354-0) an existing sync workflow step.

# **Creating an update step**

You can update an existing synchronization step between two object types of two connected data systems in a sync workflow with the **Add synchronization step** < **Update** setting.

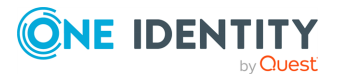

### *To create an updating step*

- 1. In the Synchronization Service Console, open the **Sync Workflows** tab.
- 2. Click the name of the sync workflow in which you want to create an updating step. If necessary, create a new sync workflow. For more information, see [Creating](#page-402-0) a sync [workflow](#page-402-0).
- 3. Click **Add synchronization step**.
- 4. Select **Update**, then click **Next**.
- 5. Specify the update operation source by using these options:
	- **Source connected system**: Allows you to choose a source data system for the update operation. To select a data system connected earlier or add and select a new data system, click **Specify**.
	- **· Source object type**: Allows you to specify the data system object type you want to use as a source for the update operation. To specify an object type, click **Select**.
	- **Updating Criteria:** Allows you to narrow the scope of source data system objects that will participate in the updating step. To specify the containers that hold the source objects you want to participate in the step, expand **Updating Criteria**. You can also specify additional criteria for selecting source objects.
- 6. Click **Next**.
- 7. Specify an update target by using these options:
	- <sup>l</sup> **Target connected system**: Allows you to choose a target connected system for the update operation. To select a data system connected earlier or add and select a new data system, click **Specify**.
	- **· Target object type**: Allows you to specify what type of objects you want to update in the target data system. To specify an object type, click **Select**.
- 8. Click **Next**.
- 9. Specify rules to update objects in the target data system. You can use the following options:
	- <sup>l</sup> **Rules to Modify Object Attributes**: Allows you to set up a list of rules to modify object attributes in the target data system. For more information, see [Modifying](#page-361-0) attribute values by using rules.
	- <sup>l</sup> **Rules to Move Objects**: Expand this option to specify the location to which you want to move objects. Click the down arrow on the button, and then select one of the following:
		- **Browse:** Click to locate and select a single target container.
		- **PowerShell Script:** Click to compose a PowerShell script that calculates the target container name.
		- **Rule**: Click to configure a set of rules for selecting target containers.

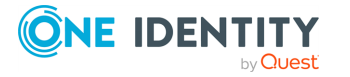

**342**

- **· Use Mapping**: Click to define a target container based on the mapping of the source object.
- **Clear**: Click to use an empty value.
- <sup>l</sup> **Rules to Rename Objects**: Allows you to view or change the list of rules used to rename target objects. For more information, see [Generating](#page-359-0) object names by [using](#page-359-0) rules.
- 10. Click **Finish** to create the updating step.

You can modify the settings of an existing synchronization step. For more information, see [Modifying](#page-354-0) an existing sync workflow step.

# **Creating a deprovisioning step**

You can create a deprovisioning step between two object types of two connected data systems in a sync workflow with the **Add synchronization step** < **Deprovision** setting. Creating a deprovisioning step instead of a deletion step is typically recommended to allow you reprovisioning the affected data objects later.

### *To create a deprovisioning step*

- 1. In the Synchronization Service Console, open the **Sync Workflows** tab.
- 2. Click the name of the sync workflow in which you want to create a deprovisioning step.

If necessary, create a new sync workflow. For more information, see [Creating](#page-402-0) a sync [workflow](#page-402-0).

- 3. Click **Add synchronization step**.
- 4. Select **Deprovision**, then click **Next**.
- 5. Specify a deprovisioning source and criteria by using the following options:
	- <sup>l</sup> **Source connected system**: Allows you to choose a source data system for the deprovision operation. To select a data system connected earlier or add and select a new data system, click **Specify**.
	- <sup>l</sup> **Source object type**: Allows you to specify the data system object type you want to use as a source for the deprovision operation. To specify an object type, click **Select**.
	- **Deprovision target objects if:** Allows you to specify criteria for deprovisioning objects in the target data system.
- 6. Click **Next**.
- 7. Specify a deprovisioning target by using the following options:
	- <sup>l</sup> **Target connected system**: Allows you to choose a target data system for the deprovision operation. To select a data system connected earlier or add and

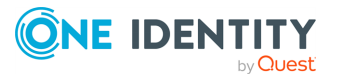

select a new data system, click **Specify**.

- <sup>l</sup> **Target object type**: Allows you to specify what type of objects you want to deprovision in the target data system. To specify an object type, click **Select**.
- 8. Click **Next**.
- 9. Select a method to deprovision objects in the target data system. You can select **Delete target objects** to delete target objects or **Modify target objects** to modify target objects using the rules configured in the following options:
	- <sup>l</sup> **Rules to Modify Object Attributes**: Allows you to set up a list of rules to modify object attributes in the target data system. For more information, see [Modifying](#page-361-0) attribute values by using rules.
	- <sup>l</sup> **Rules to Move Objects**: Expand this option to specify the location to which you want to move objects. Click the down arrow on the button, and then select one of the following:
		- **· Browse**: Click to locate and select a single target container.
		- **PowerShell Script**: Click to compose a PowerShell script that calculates the target container name.
		- **Rule**: Click to configure a set of rules for selecting target containers.
		- **Use Mapping:** Click to define a target container based on the mapping of the source object.
		- **Clear:** Click to use an empty value.
	- <sup>l</sup> **Rules to Rename Objects**: Allows you to view or change the list of rules used to rename target objects. For more information, see [Generating](#page-359-0) object names by [using](#page-359-0) rules.
- 10. Click **Finish** to create the deprovisioning step.

You can modify the settings of an existing synchronization step. For more information, see [Modifying](#page-354-0) an existing sync workflow step.

# <span id="page-354-0"></span>**Modifying an existing sync workflow step**

You can modify the existing steps of sync workflows in the Synchronization Service Console, including their general options, source and target data system settings, or synchronization rules.

### *To modify an existing step*

- 1. In the Synchronization Service Console, open the **Sync Workflows** tab.
- 2. Click the name of the sync workflow in which you want to modify a step.
- 3. Click the name of the step you want to modify.

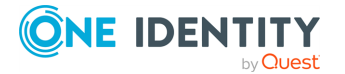

- 4. Use the following tabs to modify the step as necessary:
	- **[General](#page-355-0) Options**
	- [Source](#page-355-1)
	- [Target](#page-356-0)
	- [Creation](#page-356-1) Rules
	- [Deprovisioning](#page-357-0) Rules
	- [Updating](#page-358-0) Rules
	- Step [Handlers](#page-358-1)

For more information on these tabs, see the next subsections.

5. When you are finished, click **Save** to apply your changes.

## <span id="page-355-0"></span>**General Options**

The general options allow you to rename the step, specify a method for processing data in the source and target connected systems, and specify conditions to stop data processing.

This tab has the following elements:

- **Step name:** Allows you to rename the step.
- <sup>l</sup> **Specify how to process data in connected systems**: Allows you to select how to process data during synchronization. The available methods are the following:
	- <sup>l</sup> **Process all data**: Each run of the step will process all data in the configured synchronization scope.
	- <sup>l</sup> **Process delta from last run**: Each run of the step will process only the data that has changed in the configured synchronization scope since the last run.
- <sup>l</sup> **Stop data processing if**: Allows you to specify conditions that will stop data processing in the source and target data systems when met.

## <span id="page-355-1"></span>**Source**

The **Source** setting allows you to view information about the source connected system and source object type specified for the synchronization step. You can also view or modify the criteria used to perform the creation, deprovision, or update operation in the step.

For all types of synchronization steps (creating, deprovisioning, and updating), this tab provides the following options:

- **Source connected system**: Displays the name of the source data system.
- <sup>l</sup> **Source object type**: Displays the object type that is used as a source for the synchronization step.

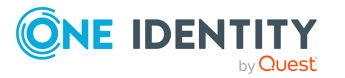

The **Source** tab also provides the following options depending on the type of step you select:

- <sup>l</sup> For deprovisioning steps, the **Deprovision target objects if** option. This option allows you to modify the criteria used for triggering the deprovision operation in the target data system.
- **For creation steps, the Creation Criteria** option. This option allows you to modify the scope of source data system objects that participate in the creation step. To modify the list of containers that hold the source objects you want to participate in the step, expand **Creation Criteria**. Also, you can specify additional criteria for selecting source objects.
- <sup>l</sup> For update steps, the **Updating Criteria** option. This option allows you to modify the scope of the source data system objects that participate in the updating step. To specify the containers that hold the source objects you want to participate in the step, expand **Updating Criteria**. You can also specify additional criteria for selecting source objects.

# <span id="page-356-0"></span>**Target**

The **Target** setting allows you to view information about the target connected system and target object type specified for the synchronization step. For creating steps, you can use this tab to view and modify the target container to which objects are created and rules to generate unique names for created objects.

For all types of synchronization steps (creating, deprovisioning, and updating) this tab provides the following elements:

- **Target connected system**: Displays the name of the data system that is currently used as a target for the synchronization step.
- **Target object type**: Displays the object type that is currently used as a target for the synchronization step.

For creating steps related to certain types of target data systems, this tab may also provide any of the following additional elements:

- **Target container:** Allows you to specify the target data system container in which you want to create objects from the source data system. For more information, see [Generating](#page-359-0) object names by using rules.
- <sup>l</sup> **Rules to generate unique object name**: Allows you to set up a list of rules to generate a unique name for each object being created. For more information, see [Generating](#page-359-0) object names by using rules.

## <span id="page-356-1"></span>**Creation Rules**

Creation rules allow you to view or modify the rules used for creating objects. This tab has the following elements:

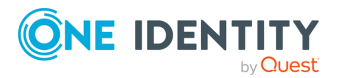

- <sup>l</sup> **Initial Attribute Population Rules**: Expand this element to view or modify the rules for populating the attributes of objects being created.
- **Initial Password**: Expand this element to view or modify how an initial password is generated for each object being created.
- **User Account Options:** Expand this element to view or modify the settings used for creating user accounts in the result of the creation operation.

You can use this tab to import or export initial attribute population rules.

#### *To export a population rule to a file*

- 1. In the list of configured attribute population rules, select the rule you want to export.
- 2. Click **More**, then click **Export**.
- 3. In the **Save As** dialog, specify an XML file to store the rule.

#### *To import a population rule from a file*

- 1. Expand **Initial Attribute Population Rules**, click **More**, then click **Import**.
- <span id="page-357-0"></span>2. Use the **Open** dialog to open the XML file that stores the population rule to import.

### **Deprovisioning Rules**

Deprovisioning rules allow you to select a method for deprovisioning synchronized objects. As part of deprovisioning, you can either delete the target objects if the source objects meet the synchronization criteria configured in the wizard, or just modify the target objects using the following deprovisioning rules.

- <sup>l</sup> **Rules to Modify Object Attributes**: Allows you to set up a list of rules to modify object attributes in the target data system. For more information, see [Modifying](#page-361-0) [attribute](#page-361-0) values by using rules.
- **Rules to Move Objects**: Expand this option to specify the location to which you want to move objects. Click the down arrow on the button, and then select one of the following:
	- **Browse:** Click to locate and select a single target container.
	- **PowerShell Script:** Click to compose a PowerShell script that calculates the target container name.
	- **Rule**: Click to configure a set of rules for selecting target containers.
	- <sup>l</sup> **Use Mapping**: Click to define a target container based on the mapping of the source object.
	- **Clear:** Click to use an empty value.
- <sup>l</sup> **Rules to Rename Objects**: Allows you to view or change the list of rules used to rename target objects. For more information, see [Generating](#page-359-0) object names by [using](#page-359-0) rules.

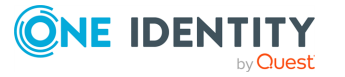

## <span id="page-358-0"></span>**Updating Rules**

Updating rules allow you to view or modify the rules used for updating objects. This tab has the following elements:

- <sup>l</sup> **Rules to Modify Object Attributes**: Allows you to set up a list of rules to modify object attributes in the target data system. For more information, see [Modifying](#page-361-0) [attribute](#page-361-0) values by using rules.
- **Rules to Move Objects**: Expand this option to specify the location to which you want to move objects. Click the down arrow on the button, and then select one of the following:
	- **· Browse**: Click to locate and select a single target container.
	- <sup>l</sup> **PowerShell Script**: Click to compose a PowerShell script that calculates the target container name.
	- **Rule**: Click to configure a set of rules for selecting target containers.
	- **Use Mapping**: Click to define a target container based on the mapping of the source object.
	- **Clear**: Click to use an empty value.
- <sup>l</sup> **Rules to Rename Objects**: Allows you to view or change the list of rules used to rename target objects. For more information, see [Generating](#page-359-0) object names by [using](#page-359-0) rules.

### <span id="page-358-1"></span>**Step Handlers**

Step handlers allow you to create, modify, or delete handlers for a sync workflow. For more information on how to use step handlers, see Using sync [workflow](#page-367-0) step handlers. This tab has the following elements:

- **Add handler**: Starts a wizard that helps you add a new handler for the sync workflow step. By default, the wizard creates a new handler that runs your PowerShell script.
- **· Disable**: Disables the step handler.
- **Enable:** Enables the step handler.
- **Move up**: Moves the step handler one position up in the list.
- **Move down:** Moves the step handler one position down in the list.
- **Delete**: Deletes the step handler.

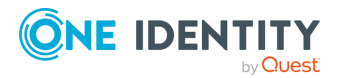

# **Deleting a sync workflow step**

You can delete steps in a sync workflow. This is typically required when performing maintenance and housekeeping on the configured sync workflows, making sure that they do not contain any outdated or unnecessary steps.

### *To delete a sync workflow step*

- 1. In the Synchronization Service Console, open the **Sync Workflows** tab.
- 2. Click the name of the sync workflow in which you want to delete a step.
- 3. Click **Delete** below the step you want to delete.
- 4. When prompted, confirm that you want to delete the step.

# **Changing the order of steps in a sync workflow**

When you run a sync workflow, its steps are performed in the order they appear in the Synchronization Service Console. However, if necessary, you can change the order of these steps.

#### *To change the order of steps in a sync workflow*

- 1. In the Synchronization Service Console, open the **Sync Workflows** tab.
- 2. Click the name of the sync workflow in which you want to change the order of steps.
- <span id="page-359-0"></span>3. Use the **Move up** and **Move down** links to arrange the steps as necessary.

# **Generating object names by using rules**

When configuring a synchronization step, you can use the **Rules to generate unique object name** list to specify rules for creating or modifying object names in the target connected system. The **Rules to generate unique object name** list looks similar to the following:

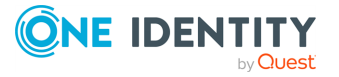
**Figure 9: Add synchronization step**

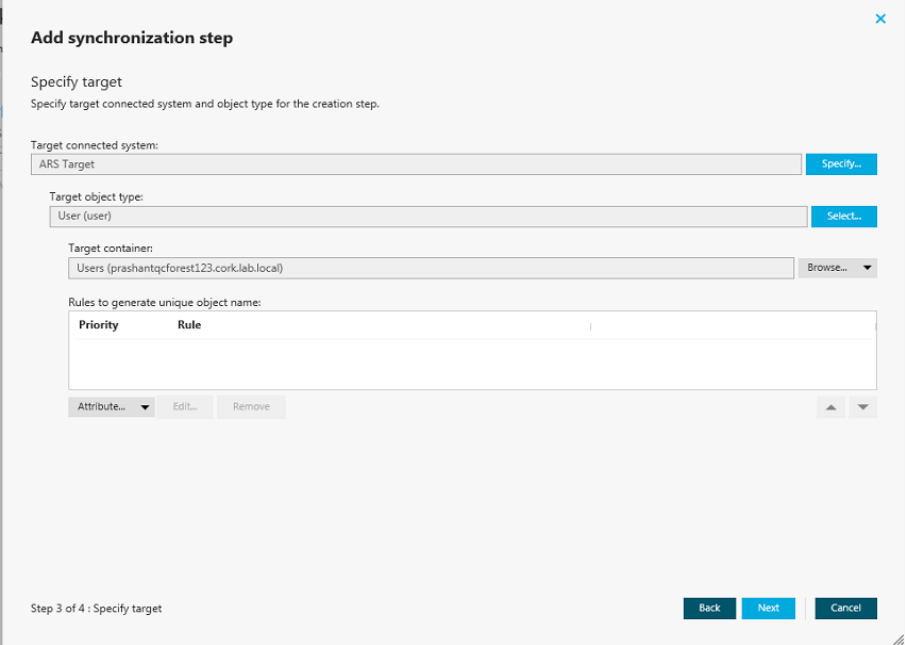

#### *To configure rules for generating object names*

- 1. Click the down arrow on the leftmost button provided below the **Rules to generate unique object name** list.
- 2. Select a list item:
	- **Attribute**: Allows you to select the target object attribute whose value you want to use as the object name.
	- **· Rule**: Allows you to configure a rule to generate target object names. For details, see Using value [generation](#page-365-0) rules.
	- **PowerShell Script**: Allows you to type a PowerShell script to generate target object names.

When the **Rules to generate unique object name** list includes two or more entries, Synchronization Service uses the uppermost rule in the list to generate the target object name. If the generated object name is not unique, Synchronization Service uses the next rule in the list, and so on.

#### *To copy and paste an existing rule*

- 1. In the **Rules to generate unique object name** list, right-click a rule, then select **Copy** from the shortcut menu.
- 2. In the rules list, right-click an entry, then select **Paste** from the shortcut menu.

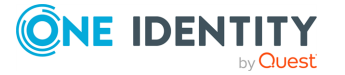

## <span id="page-361-1"></span>**Modifying attribute values by using rules**

In a sync workflow step you can configure a set of rules to automatically modify attribute values during the step run. By using these rules, you can select or generate an initial value, transform this value if necessary, and then assign the resulting value to the object attribute you want.

#### *To create a rule to modify attribute values*

- 1. In the Synchronization Service Console, open the **Sync Workflows** tab.
- 2. Click the name of the appropriate sync workflow, then click the name of the sync workflow step.
- 3. Depending on the workflow step type, complete the corresponding actions:
	- <sup>l</sup> **Creating step**: Click the **Creation Rules** tab, and then expand the **Initial Attribute Population Rules** element.
	- <sup>l</sup> **Updating step**: Click the **Updating Rules** tab, and then expand the **Rules to Modify Object Attributes** element.
	- <sup>l</sup> **Deprovisioning step**: Click the **Deprovisioning Rules** tab, and then expand the **Rules to Modify Object Attributes** element.
- 4. In the element you have expanded, click the down arrow on the leftmost button to select a rule type:
	- <sup>l</sup> **Forward Sync Rule**: Allows you to create a rule that synchronizes attribute values from the source to the target data system. This type of rule is available in creating, updating, and deprovisioning steps. For more information, see [Configuring](#page-361-0) a forward sync rule.
	- <sup>l</sup> **Reverse Sync Rule**: Allows you to create a rule that synchronizes attribute values from the target to the source data system. This type of rule is available in creating, updating, and deprovisioning steps. For more information, see [Configuring](#page-363-0) a reverse sync rule.
	- **Merge Sync Rule**: Allows you to create a rule that merges the values of specified attributes between the source and the target data systems. As a result, the attribute values in the source and the target become identical. This type of rule is only available in updating steps. For more information, see [Configuring](#page-364-0) a merge sync rule.

## <span id="page-361-0"></span>**Configuring a forward sync rule**

A forward sync rule allows you to synchronize data from the source data system to the target data system. To create such a rule, follow the instructions in [Modifying](#page-361-1) attribute [values](#page-361-1) by using rules to select the **Forward Sync Rule** type. Then, configure your rule by using the options in the dialog that opens.

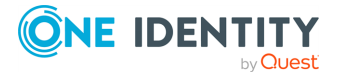

### **Forward sync rule source item**

This option allows you to obtain an initial value for the synchronization operation. You can then transform the obtained initial value before assigning it to the attribute you want.

To get started, click the down arrow on the button in this option, and then select an item from the drop-down list:

- **Attribute**: Allows you to select the attribute whose value you want to use.
- **Rule**: Allows you to obtain a value by using a value generation rule. For more information, see Using value [generation](#page-365-0) rules.
- **PowerShell script**: Allows you to obtain a value by running a Windows PowerShell script.
- **Text:** Allows you to type a text value.
- **Referenced object attribute**: Allows you select an attribute of a referenced object and use the value of the selected attribute.
- **Parent object attribute**: Allows you to select an attribute of a parent object and use the value of the selected attribute.
- **Empty:** Generates an empty value.

Once you have explicitly selected an attribute in this option, you can click the **Advanced** link to configure some advanced synchronization settings for the attribute.

For example, you can specify which characters to retrieve from the attribute value, how to modify the retrieved value (remove white-space characters or change the capitalization), or set how to process references in the attribute. The available settings depend on the attribute types selected in the **Source item** and **Target item** options.

### **Forward sync rule target item**

This option allows you to select the target attribute whose value you want to modify.

To get started, click the down arrow on the button in this option, and then select an item from the drop-down list:

- **Attribute**: Allows you to select the object attribute whose value you want to modify.
- <sup>l</sup> **Referenced object attribute**: Allows you to select the referenced object attribute whose value you want to modify.
- <sup>l</sup> **Parent object attribute**: Allows you to modify attribute values of objects that are parents to the target object type selected in the sync workflow step settings.

Once you have explicitly selected an attribute in this option, you can click the **Advanced** link to configure some advanced synchronization settings for the attribute.

For example, you can select how to handle the existing attribute value (overwrite or append data to the value) or set how to process references in the attribute. The available settings depend on the attribute types selected in the **Source item** and **Target item** options.

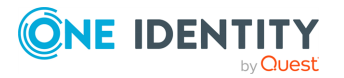

## <span id="page-363-0"></span>**Configuring a reverse sync rule**

A reverse sync rule allows you to synchronize data from the target to the source data system.

To create such a rule, follow the instructions in [Modifying](#page-361-1) attribute values by using rules to select the **Reverse Sync Rule** type. Then, configure your rule by using the options in the dialog that opens.

### **Reverse sync rule source item**

This option allows you to select the source attribute whose value you want to modify.

To get started, click the down arrow on the button in this option, and then select an item from the drop-down list:

- **Attribute**: Allows you to select the object attribute whose value you want to modify.
- <sup>l</sup> **Referenced object attribute**: Allows you to select the referenced object attribute whose value you want to modify.
- <sup>l</sup> **Parent object attribute**: Allows you to modify attribute values of objects that are parents to the source object type selected in the sync workflow step settings.

Once you have explicitly selected an attribute in this option, you can click the **Advanced** link to configure some advanced synchronization settings for the attribute.

For example, you can select how to handle the existing attribute value (overwrite or append data to the value) or set how to process references in the attribute. The available settings depend on the attribute types selected in the **Source item** and **Target item** options.

### **Reverse sync rule target item**

This option allows you to obtain an initial value for the synchronization operation. You can then transform the obtained initial value before assigning it to the attribute you want.

To get started, click the down arrow on the button in this option, and then select an item from the drop-down list:

- **Attribute**: Allows you to select the attribute whose value you want to use.
- **Rule**: Allows you to obtain a value by using a value generation rule. For more information, see Using value [generation](#page-365-0) rules.
- **PowerShell script:** Allows you to obtain a value by running a Windows PowerShell script.
- **Text:** Allows you to type a text value.

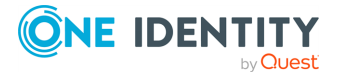

- <sup>l</sup> **Referenced object attribute**: Allows you select an attribute of a referenced object and use the value of the selected attribute.
- **Parent object attribute**: Allows you to select an attribute of a parent object and use the value of the selected attribute.
- **Empty**: Generates an empty value.

Once you have explicitly selected an attribute in this option, you can click the **Advanced** link to configure some advanced synchronization settings for the attribute.

For example, you can specify which characters to retrieve from the attribute value, how to modify the retrieved value (remove white-space characters or change the capitalization), or set how to process references in the attribute. The available settings depend on the attribute types selected in the **Source item** and **Target item** options.

## <span id="page-364-0"></span>**Configuring a merge sync rule**

A merge sync rule allows you to merge attribute values between the source and the target data system. As a result, these values become identical.

To create such a rule, follow the instructions in [Modifying](#page-361-1) attribute values by using rules to select the **Merge Sync Rule** type. Then, configure your rule by using the options in the dialog that opens:

- **Source item:** Allows you to specify an attribute in the source data system. To select an attribute, click **Attribute**.
- **Target item**: Allows you to specify the attribute in the target data system. To select an attribute, click **Attribute**.
- **Merge Settings:** Allows you to select a method to merge the values of two multivalued attributes. This link is only available if both the source and the target attributes you have selected are multivalued.

When running a sync workflow step that has a merge sync rule configured for the first time, Synchronization Service synchronizes attribute values from the source to the target. In each subsequent run of the sync workflow step, the synchronization direction depends on which attribute value (source or target) is more recent, as follows:

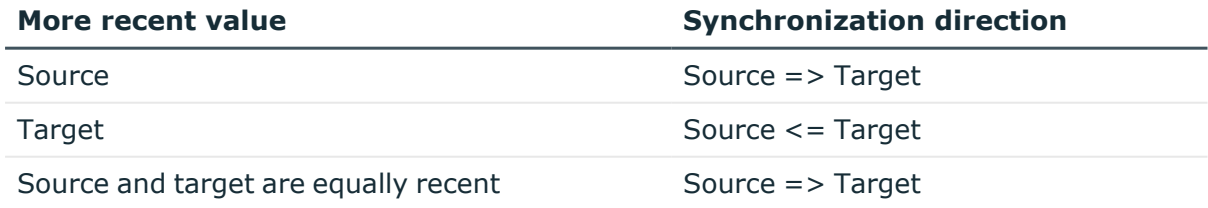

#### **Table 106: Synchronization direction**

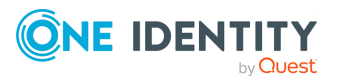

# <span id="page-365-0"></span>**Using value generation rules**

To configure a list of rules for selecting an attribute value or generating a value, you can use the **Configure Generation Rule** dialog.

**Figure 10: Configure Generation Rule**

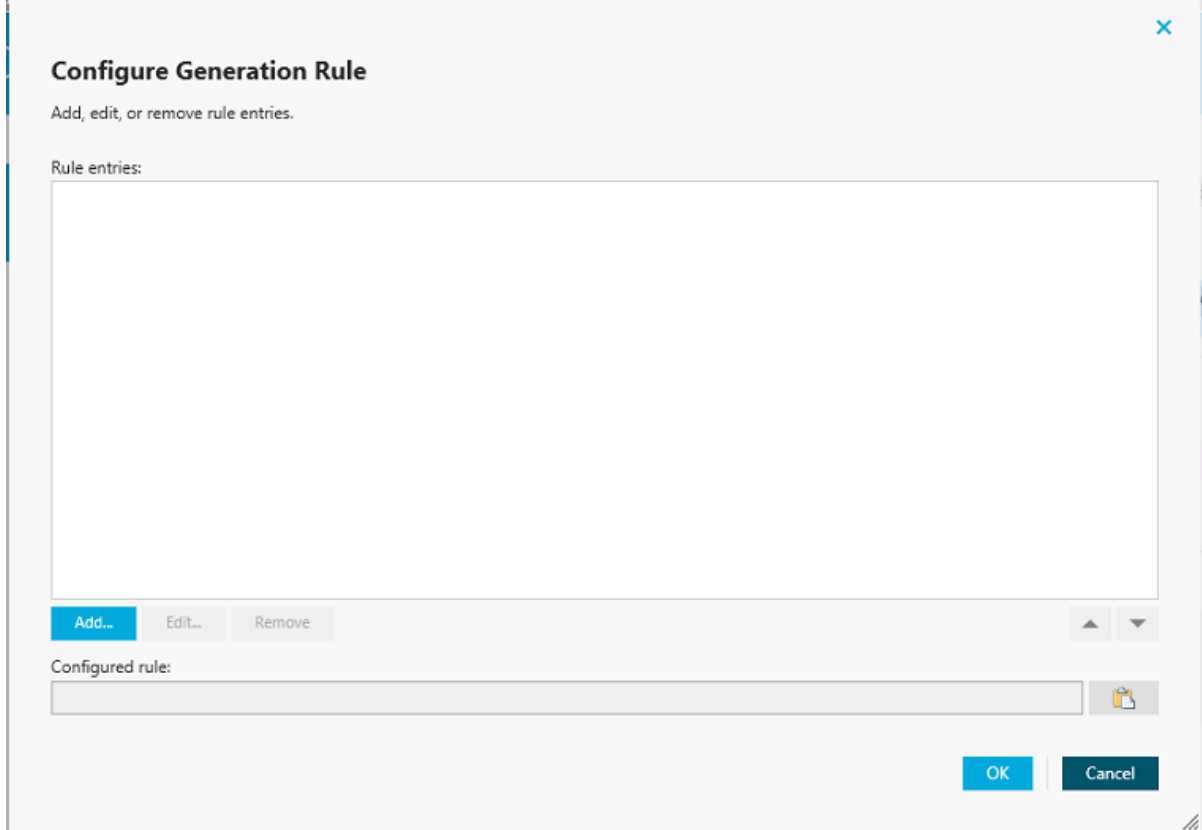

#### *To add a new rule entry*

- 1. Click **Add**.
- 2. Configure the rule entry as appropriate. For more information, see [Configuring](#page-366-0) a rule [entry.](#page-366-0)

#### *To remove an existing rule entry*

- **Open the Rule entries list.**
- <sup>l</sup> From the **Rule entries** list, select the entry you want to remove, then click **Remove**.

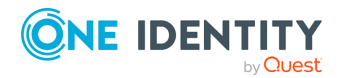

#### *To edit an existing rule entry*

- 1. From the **Rule entries** list, select the entry you want to modify, then click **Edit**.
- 2. Configure the rule entry as appropriate. For more information, see [Configuring](#page-366-0) a rule [entry.](#page-366-0)

## <span id="page-366-0"></span>**Configuring a rule entry**

This section provides instructions on how to configure a rule entry in the **Define Entry** dialog that looks similar to the following:

#### **Figure 11: Define Entry**

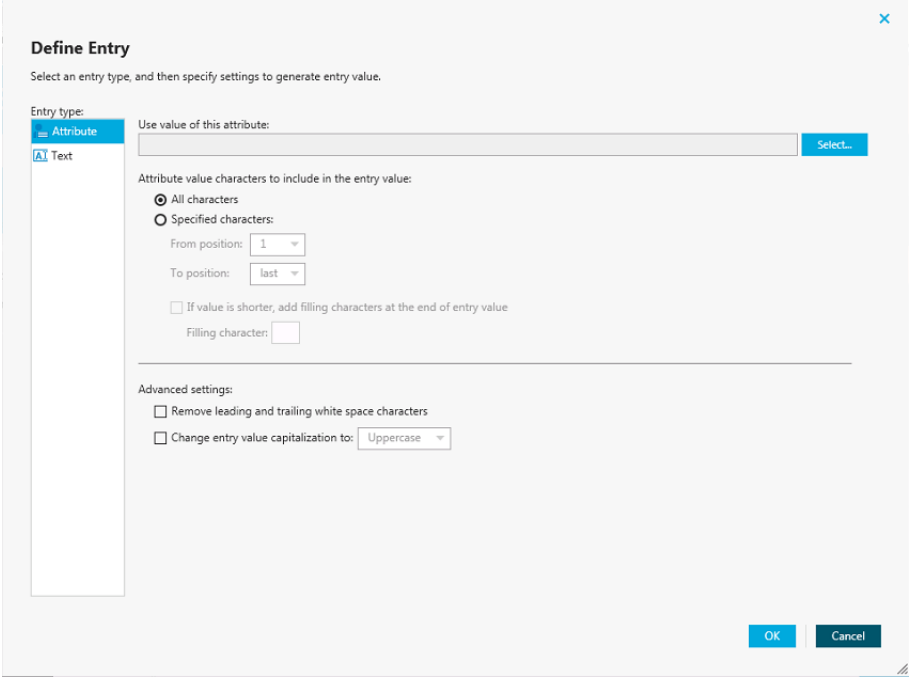

#### *To configure a text entry*

- 1. Under **Entry type**, select **Text**.
- 2. In the **Text value** box, type the value.
- 3. Click **OK**.

#### *To configure an attribute-based entry*

- 1. Under **Entry type**, select **Attribute**.
- 2. Click **Select** to select the attribute whose value you want to use, and then click **OK**.

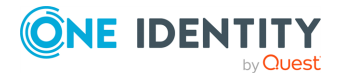

- 3. If you want the entry to include the entire value of the attribute, select **All characters**. Otherwise, click **Specified characters**, then specify the characters to include in the entry.
- 4. (Optional) To add additional characters to the entry, click **If value is shorter, add filling characters at the end of entry value**.
- 5. (Optional) Specify **Advanced settings**.
- 6. When finished, click **OK**.

## **Using sync workflow step handlers**

Sync workflow step handlers allow you to automatically perform custom actions either before running a workflow step or after the workflow step run results have been committed (written) to the data system. Out of the box, Synchronization Service includes a single predefined handler type that can automatically run your custom PowerShell script and thus perform the desired action.

To create, modify, or delete handlers for a sync workflow step, you can use the [Step](#page-358-0) [Handlers](#page-358-0) tab in the sync workflow step properties.

#### *To create a sync workflow step handler*

- 1. In the Synchronization Service Console, open the **Sync Workflows** tab.
- 2. Click the name of the appropriate sync workflow.
- 3. Click the name of the sync workflow step for which you want to create a handler, then click **Step Handlers**.
- 4. Click **Add handler**, then follow the steps in the wizard to create your handler.

#### *To modify a sync workflow step handler*

- 1. In the Synchronization Service Console, open the **Sync Workflows** tab.
- 2. Click the name of the appropriate sync workflow.
- 3. Click the name of the sync workflow step whose handler you want to modify, then click the **Step Handlers** tab.
- 4. Click the name of the handler you want to modify.
- 5. Modify the handler settings as necessary. When you are finished, click **OK**.
- 6. You can also do the following:
	- <sup>l</sup> **Change the order in which handlers are activated**: Synchronization Service activates handlers in the order in which they appear in the list. To move a handler in the list, use the **Move up** and **Move down** links below the handler.

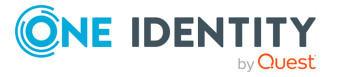

- <sup>l</sup> **Disable or enable the handler**: You can enable or disable existing handlers. To do so, use the **Enable** or **Disable** link below the handler.
- 7. When you are finished, click **Save**.

#### *To delete a sync workflow step handler*

- 1. In the Synchronization Service Console, open the **Sync Workflows** tab.
- 2. Click the name of the appropriate sync workflow.
- 3. Click the name of the sync workflow step whose handler you want to delete, and then click **Step Handlers**.
- 4. Click **Delete** below the handler you want to delete.

## **Example: Synchronizing group memberships**

This example illustrates how to configure a creating step to synchronize group memberships from an Active Directory domain to an AD LDS (ADAM) instance. The example demonstrates how to create rules in the step to synchronize the value of the **member** attribute in the AD domain to the **member** attribute in AD LDS (ADAM).

#### *To synchronize the member attribute*

- 1. Follow the procedure of the Adding a [creating](#page-350-0) step section until you reach the **Specify creation rules** page.
- 2. In the **Initial Attribute Population Rules** element, click the down arrow on the leftmost button below the list to select **Forward Sync Rule**.
- 3. In the dialog that opens, add the following pair of attributes:
	- Source item: **member** attribute (Active Directory)
	- Target item: **member** attribute (AD LDS)

For more information about the options in this dialog, see [Configuring](#page-361-0) a [forward](#page-361-0) sync rule.

- 4. When you are finished, click **OK**.
- 5. Follow the steps in the wizard to complete the creating step.

## **Example: Synchronizing multivalued attributes**

This example illustrates how to configure a creating step to synchronize multivalued attributes from an Active Directory domain to an AD LDS (ADAM) instance. The example

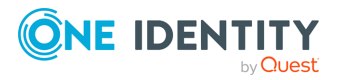

demonstrates how to create rules in the step to synchronize the value of the **otherTelephone** attribute in the Active Directory domain to the **otherTelephone** attribute in AD LDS (ADAM).

#### *To synchronize the otherTelephone attribute*

- 1. Follow the procedure of the Adding a [creating](#page-350-0) step section until you reach the **Specify creation rules** page.
- 2. In the **Initial Attribute Population Rules** element, click the down arrow on the leftmost button below the list to select **Forward Sync Rule**.
- 3. In the dialog that opens, add the following pair of attributes:
	- **·** Source item: **otherTelephone** attribute (Active Directory)
	- **·** Target item: **otherTelephone** attribute (AD LDS)

For more information about the options in this dialog, see [Configuring](#page-361-0) a [forward](#page-361-0) sync rule.

- 4. When you are finished, click **OK**.
- 5. Follow the steps in the wizard to complete the configuration of the creating step.

## **Using sync workflow alerts**

The Synchronization Service provides an email notification service that allows you to inform recipients about the completion of a sync workflow run.

For each sync workflow that includes at least one synchronization step, you can configure multiple alerts. Then, when a sync workflow run completes, the recipients signed up for the alert receive an email message informing them about the completion of the sync workflow run. For example, you can use sync workflow alerts to inform recipients when a sync workflow run completes with errors.

To manage alerts for a sync workflow, navigate to the **Sync Workflows** tab in the Synchronization Service Console, and then click the **Manage alerts** link below the sync workflow.

To manage outgoing mail profiles for sending sync workflow alerts, in the Synchronization Service Console, click the **Settings** menu in the upper right corner, and then click the **Mail Profiles**.

## **Creating or editing a sync workflow alert**

You can create or edit email-based alerts for existing sync workflows, allowing you to send notifications about key synchronization events, such as completing sync workflow runs or detecting errors.

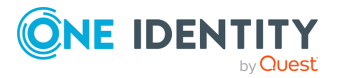

#### *To create or edit an alert*

- 1. In the Synchronization Service Console, open the **Sync Workflows** tab.
- 2. Click the **Manage alerts** link below the sync workflow for which you want to create or edit an alert.

NOTE: The **Manage alerts** link is only available on sync workflows that include one or more synchronization steps.

- 3. In the **Manage Sync Workflow Alerts** dialog, do one of the following:
	- <sup>l</sup> If you want to create a new alert, click **Add** under the **Sync workflow alerts** list.
	- <sup>l</sup> If you want to edit an existing alert, select that alert in the **Sync workflow alerts** list, and then click **Edit** under the list.
- 4. To specify alert settings, use the following options in the dialog that opens, and click **OK**:
	- **When this event occurs**: Select an event that will trigger the alert. You can select one of the following:
		- <sup>l</sup> **Sync workflow run completes (with or without errors)**: Triggers the alert upon the sync workflow run completion regardless of any errors encountered in the run.
		- <sup>l</sup> **Sync workflow run completes with errors**: Triggers the alert only when the sync workflow run completed with errors.
	- <sup>l</sup> **Send email to**: Enter the email addresses of the recipients to which you want to send a notification email message when the selected event occurs. When specifying multiple email addresses, use a semicolon as a separator.
	- <sup>l</sup> **Email message subject**: Enter the text you want to include in the subject of the notification email.
	- **· Ignore mapping errors**: Select this check box if you want the alert to skip mapping errors in sync workflow runs. This check box is only available when you select **Sync workflow run completes with errors** in the **When this event occurs** option.
	- **Ignore non-fatal errors in:** Select this check box if you want this alert to skip non-fatal errors in sync workflow runs. A non-fatal error causes a sync workflow run to partially succeed. A fatal error causes a sync workflow run to fail. If you select this check box, you must also select one of the following options:
	- **All sync workflow steps**: Causes the alert to skip non-fatal errors in all steps of the sync workflow.
	- <sup>l</sup> **The specified sync workflow steps**: Causes the alert to skip non-fatal errors only in the sync workflow steps you specify. To specify multiple steps, either enter the step numbers separated by commas (for example, **1, 3, 5**), or specify a range of steps using dash as a separator (for example, **1, 3, 5-8**).

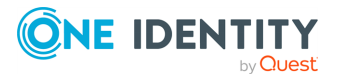

**360**

NOTE: This check box is only available if you select **Sync workflow run completes with errors** in the **When this event occurs** option.

5. Use the **Send email using this outgoing mail profile** list to select the settings to be used for sending notification emails generated by the alerts in the **Sync workflow alerts** list.

To configure the current outgoing mail profile, click **Properties**. For more information, see [Managing](#page-371-0) outgoing mail profiles.

6. When you are finished, click **OK** to close the **Manage Sync Workflow Alerts** dialog.

### **Deleting a sync workflow alert**

You can delete existing sync workflow alerts in the Synchronization Service Console. This is useful for housekeeping purposes, for example when a sync workflow is modified, and its original alarms are no longer applicable.

#### *To delete an alert*

- 1. In the Synchronization Service Console, open the **Sync Workflows** tab.
- 2. Click the **Manage alerts** link below the sync workflow for which you want to delete an alert.

NOTE: The **Manage alerts** link is only available on sync workflows that include one or more synchronization steps.

3. In the **Sync workflow alerts** list, select the alert you want to delete, and then click **Delete** under the list.

## <span id="page-371-0"></span>**Managing outgoing mail profiles**

To create, edit, or delete an outgoing mail profile, in the Synchronization Service Console, click **Settings** > **Mail Profiles** in the upper-right corner. Then, follow the appropriate procedure below.

#### *To create a profile*

- 1. Click **Add** below the list of profiles, then specify the settings you want to use. For the descriptions of the settings you can specify, see [Outgoing](#page-372-0) mail profile settings.
- 2. When you are finished, click **OK**.

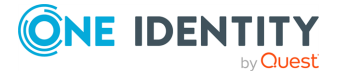

#### *To edit a profile*

- 1. In the list, select the outgoing mail profile you want to edit.
- 2. Click **Edit** below the list of profiles, then specify the settings you want to use. For the description of the settings you can specify, see [Outgoing](#page-372-0) mail profile settings.
- 3. When you are finished, click **OK**.

#### *To delete a profile*

- 1. In the list, select the outgoing mail profile you want to delete.
- <span id="page-372-0"></span>2. Click the **Delete** button below the list of profiles.

### **Outgoing mail profile settings**

In each outgoing mail profile, you can use the following settings:

- **Profile name**: Enter a descriptive name with which you want to identify the profile.
- <sup>l</sup> **Outgoing SMTP server**: Enter the fully qualified domain name of the SMTP mail server you want to use for sending notification emails.
- <sup>l</sup> **This server requires an encrypted connection (SSL)**: Select this check box if the specified mail server requires an encrypted connection.
- <sup>l</sup> **This server requires authentication**: Select this check box if the specified mail server requires authentication, then specify the user name and password with which you want to access the server.
- **· Sender email address:** Specify the email address you want to use as the originating address in the notification emails.
- <sup>l</sup> **Sender name**: Specify the sender name you want to display in the **From** field to the recipients of the notification emails.

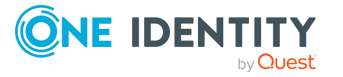

# **Mapping objects**

<span id="page-373-0"></span>Object mapping allows you to establish one-to-one relationships between objects in two connected data systems. By using object mapping, you can determine what objects will participate in data synchronization operations you run between these two data systems.

Synchronization Service maps objects automatically when running the creating steps of a sync workflow. In this case, a one-to-one relationship is automatically established between source objects and their counterparts created in the target connected system during the creation operation. In some cases, however, you may have to manually map objects. For example, you should configure object mapping before running a sync workflow that includes updating or deprovisioning steps. By doing so, you provide Synchronization Service with the information on which objects need to be updated or deprovisioned in the target data system.

To map objects, you can use mapping pairs and mapping rules. A mapping pair allows you to establish a relationship between a certain object type in one connected system and its counterpart in the other connected system. A mapping rule allows you to define the scope of conditions where the objects belonging to the object types specified in a particular mapping pair will be mapped. You can create multiple mapping rules for a mapping pair, with each mapping rule defining a specific mapping condition. You have to run your mapping rules for them to take effect. After you run a mapping rule, Synchronization Service reads data in the connected data systems for which the rule is configured, and then maps the objects that meet the conditions specified in the mapping rule.

The following example shows how a mapping rule works:

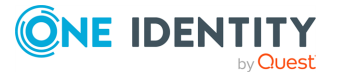

#### **Figure 12: Object mapping**

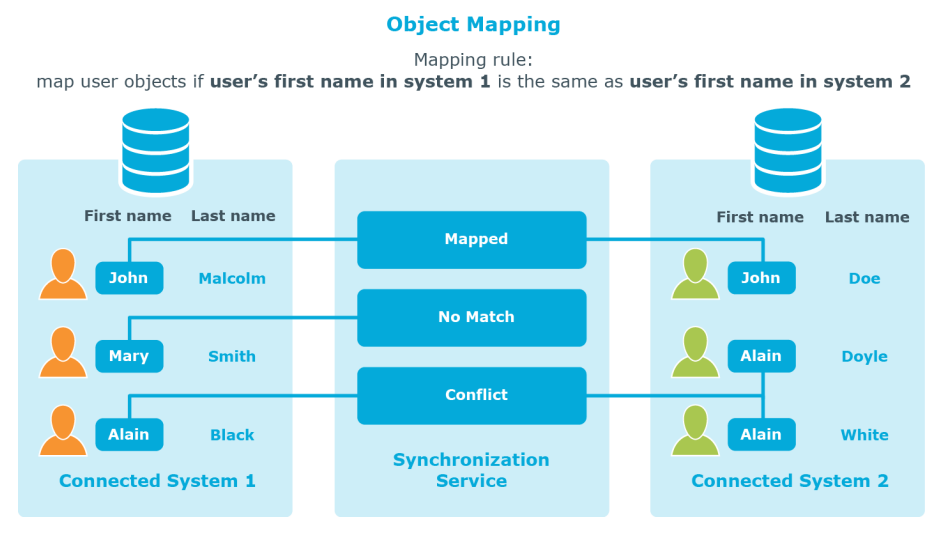

In this example, one-to-one relationship is established between the user object **John Malcolm** in **Connected System 1** and the user object **John Doe** in **Connected System 2**: the first names of these user objects match, and thus the condition specified in the mapping rule is met. Now, if you configure a sync workflow for these systems and populate it with synchronization steps, identity information will be synchronized between these two user objects, since they are mapped. The direction of synchronization depends on which of these two connected data systems acts as the synchronization source and which is the target.

## **How to map objects**

You can map objects in two data systems to which Synchronization Service is connected.

## **Creating mapping pairs**

In this step, you create mapping pairs that specify the types of objects you want to map in two connected systems. You can create as many mapping pairs as required.

#### *To create a mapping pair*

- 1. In the Synchronization Service Console, open **Mapping**.
- 2. Click the name of the connection for which you want to map objects.
- 3. Click **Add mapping pair**.
- 4. On the **Specify source** page, next to **Connected system object type**, click **Select**, and then select the type of object you want to map.

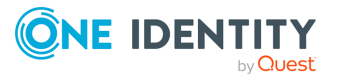

- 5. Click **Next**.
- 6. On the **Specify target** page:
	- a. Next to **Target connected system**, click **Specify**, and then specify the other connected system where you want to map objects.
	- b. Next to **Connected system object type**, click **Select**, and then select the type of object you want to map.
- 7. To create the mapping pair, click **Finish**.

Repeat the above steps to create mapping pairs for as many object types as required.

## **Creating mapping rules**

Once you have created a mapping pair, you can configure mapping rules for that pair. Mapping rules define the conditions where the objects that belong to the object types specified in the mapping pair will be mapped. Synchronization Service maps objects only if all mapping rules specified for a mapping pair are met.

#### *To add a new mapping rule*

- 1. In the Synchronization Service Console, open **Mapping**.
- 2. Click the name of the connection for which you want to create a mapping rule.
- 3. Click the mapping pair for which you want to create a mapping rule.
- 4. Click **Add mapping rule**.
- 5. Use the **Define Mapping Rule** dialog to define the condition where the objects in the connected systems are to be mapped. To do so, click the down arrow on the button next to each of the two provided options and select one of the following:
	- **Attribute**: Allows you to select an attribute in the connected system.
	- **Rule**: Allows you to set up a list of rules to generate a value for the connected system. For more information, see Using value [generation](#page-365-0) rules.
	- **PowerShell Script:** Allows you to type a Windows PowerShell script that generates a value for the connected system.
- 6. When you are finished, click **OK** to create the mapping rule.

## **Change scope for mapping rules**

Each mapping rule applies to a scope of objects. By default, this scope includes all objects that belong to the object types specified in the mapping rule. If necessary, you can narrow the scope specified for a particular mapping rule or you can revert to the default scope.

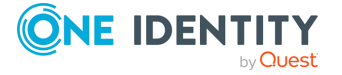

#### *To change the scope of a mapping rule*

- 1. In the Synchronization Service Console, open **Mapping**.
- 2. Click the name of the appropriate connection.
- 3. Click the appropriate mapping pair entry.
- 4. Locate the mapping rule whose scope you want to change. Use the following elements provided for each mapping rule entry:
	- <sup>l</sup> **Mapping scope for system 1**: Shows the mapping rule scope applicable to the data system shown on the left part of the mapping pair entry.
	- <sup>l</sup> **Mapping scope for system 2**: Shows the mapping rule scope applicable to the data system shown on the right part of the mapping pair entry.

These elements can take one of the following values:

- **Default**: Indicates that the mapping rule applies to all objects of the specified type.
- **Custom**: Indicates that the mapping rule scope is narrowed down and only applies to some objects of the specified type.
- 5. Change the mapping rule scope as necessary:
	- a. Click the value displayed next to **Mapping scope for system 1** or **Mapping scope for system 2**, and then specify the scope you want to use.
	- b. When you are finished, click **OK**.

## **Running map operation**

Once you have created mapping rules for a mapping pair, you have to run the map operation in order to apply these rules and map objects that belong to the mapping pair.

There are two methods to run the map operation:

- Running the map operation once, manually.
- Creating a recurring schedule to automatically run the map operation on a regular basis.

TIP: This method is recommended when you want to use Synchronization Service to synchronize passwords from an Active Directory domain to other connected systems.

#### **Running the map operation once, manually**

This method allows you to run your mapping rules without creating a recurring schedule.

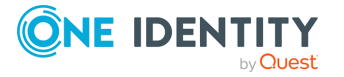

#### *To run the map operation once, manually*

- 1. In the Synchronization Service Console, open **Mapping**.
- 2. Click the name of the connection for which you want to run the map operation.
- 3. Click the mapping pair for which you want to run the map operation.
- 4. Click **Map now.**
- 5. In the dialog that opens, click one of the following:
	- **Full Map**: With this option, Synchronization Service retrieves the data required to map objects from the connected data systems.
	- **Quick Map**: With this option, Synchronization Service first tries to map objects by using the data that is available in the local cache. If the local cache is missing or cannot be used to map objects, then Synchronization Service retrieves the required data from the connected data systems.

Wait for the map operation to complete.

After the map operation is completed, the Synchronization Service Console displays a report that provides information about the objects that participated in the map operation. At this stage, the application does not map the objects. To map the objects, you have to commit the map operation result.

You can click the number that is provided next to an object category name in the report to view the details of objects that belong to that category.

6. Review the report about the objects that participated in the map operation, then click **Commit** to map the objects.

#### **Creating a recurring schedule to automatically run the map operation on a regular basis**

Running mapping rules on a recurring schedule allows you to properly map newly-created Active Directory user objects to their counterparts in the connected systems where you automatically synchronize passwords with the Active Directory domain. If you do not run mapping rules on a regular basis, some passwords may become out of sync due to the changes that inevitably occur to your environment. For example, new user objects are created, some user objects are deleted, but Synchronization Service cannot detect these changes and synchronize passwords for the newly-created users before you apply the mapping rules. In this scenario, the best way to ensure Synchronization Service synchronizes all passwords is creating a recurring schedule for applying your mapping rules on a regular basis.

#### *To create a recurring schedule to automatically run the map operation on a regular basis*

- 1. In the Synchronization Service Console, open **Mapping**.
- 2. Click the name of the connection for which you want to create a recurring mapping schedule.

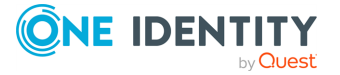

- 3. Click the mapping pair for which you want to run the map operation on a recurring schedule.
- 4. Click **Schedule mapping**.
- 5. In the dialog that opens, select the **Schedule the task to run** check box, and then specify a schedule for the map operation.

One Identity recommends that you schedule the map operation to run once in every 6 hours.

- 6. If several Synchronization Service instances are installed in your environment, under **Run the task on**, select the computer that hosts the instance you want to use for running the map operation.
- 7. Click **OK** to activate the schedule.

The results of a scheduled map operation always apply automatically. As a result, you do not have to commit the changes after the scheduled operation is completed.

When performing a scheduled map operation, Synchronization Service always retrieves the required data from the connected data systems and never uses the data available in the local cache.

## **How to unmap objects**

You can unmap the objects that were mapped earlier.

#### *To unmap objects*

- 1. In the Synchronization Service Console, open **Mapping**.
- 2. Click the name of the connection for which you want to unmap objects.
- 3. Click the mapping pair that specifies the objects types you want to unmap.
- 4. Click **Unmap now** and wait until the unmap operation completes.

After the unmap operation is completed, the Synchronization Service Console displays a report that provides information about the objects that participated in the unmap operation. At this stage, the application does not unmap the objects. To unmap them, you need to commit the result of the unmap operation.

To view the details of objects that belong to a given object category, you can click the number provided next to the object category name in the report.

5. Review the report on the objects that participated in the unmap operation, and then click **Commit** to unmap the objects.

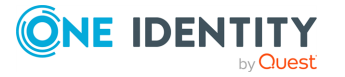

# **Automated password synchronization**

If your enterprise environment has multiple data management systems, each having its own password policy and dedicated user authentication mechanism, you may face one or more of the following issues:

- Because users have to remember multiple passwords, they may have difficulty managing them. Some users may even write down their passwords. As a result, passwords can be easily compromised.
- Each time users forget one or several of their numerous access passwords, they have to ask administrators for password resets. This increases operational costs and translates into a loss of productivity.
- There is no way to implement a single password policy for all of the data management systems. This too impacts productivity, as users have to log on to each data management system separately in order to change their passwords.

With Synchronization Service, you can eliminate these issues and significantly simplify password management in an enterprise environment that includes multiple data management systems.

Synchronization Service provides a cost-effective and efficient way to synchronize user passwords from an Active Directory domain to other data systems used in your organization. As a result, users can access other data management systems using their Active Directory domain password. Whenever a user password is changed in the source Active Directory domain, this change is immediately and automatically propagated to other data systems, so each user password remains in sync in the data systems at all times.

You need to connect Synchronization Service to the data systems in which you want to synchronize passwords through special connectors supplied with Synchronization Service.

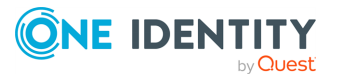

## **How to automate password synchronization**

To automatically synchronize passwords from an Active Directory domain to another data system, complete these steps:

1. Install Capture Agent on each domain controller in the Active Directory domain you want to be the source for password synchronization operations.

Capture Agent tracks changes to the user passwords in the source Active Directory domain and provides this information to Synchronization Service, which in turn synchronizes passwords in the target connected systems you specify.

For more information on how to install Capture Agent, see [Managing](#page-381-0) Capture Agent.

2. Connect the Synchronization Service to the Active Directory domain where you installed Capture Agent.

Alternatively, you can configure a connection to Active Roles that manages the source Active Directory domain.

- 3. Connect the Synchronization Service to the data system where you want to synchronize user object passwords with those in the source Active Directory domain.
	- For some target data systems (such as SOL Server) you must specify the data you want to participate in the password synchronization by configuring an SQL query.
	- If the target data system is an LDAP directory service accessed via the generic LDAP connector, you must specify the target object type for which you want to synchronize passwords and the attribute where you want to store object passwords.
- 4. Ensure that user objects in the source Active Directory domain are properly mapped to their counterparts in the target connected system.

For more information about mapping objects, see [Mapping](#page-373-0) objects.

Synchronization Service automatically maps objects between the source Active Directory domain and the target connected system if you configure sync workflows to manage the creation and deprovision operations between the source Active Directory domain (or Active Roles that manages that domain) and the target connected system.

For more information on sync workflows, see [Synchronizing](#page-346-0) identity data.

5. Create a password synchronization rule for the target connected system.

For more information, see Creating a [password](#page-385-0) sync rule.

After you complete the above steps, the Synchronization Service starts to automatically track user password changes in the source Active Directory domain and synchronize passwords in the target connected system.

If necessary, you can fine-tune the password synchronization settings by completing these optional tasks:

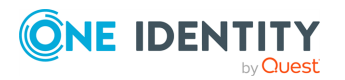

• Modify the default Capture Agent settings.

For more information, see [Configuring](#page-387-0) Capture Agent.

• Modify the default Synchronization Service settings related to password synchronization.

For more information, see Configuring [Synchronization](#page-19-0) Service.

• Specify a custom certificate for encrypting the password sync traffic between the Capture Agent and the Synchronization Service. By default, a built-in certificate is used for this purpose.

For more information, see Specifying a custom certificate for [encrypting](#page-391-0) password sync [traffic.](#page-391-0)

• Configure the Synchronization Service to automatically run your PowerShell script after the password synchronization is completed.

For more information, see Using PowerShell scripts with password [synchronization.](#page-395-0)

## <span id="page-381-0"></span>**Managing Capture Agent**

Capture Agent is required to track changes to the user passwords in the Active Directory domain you want to be the authoritative source for password synchronization operations. To synchronize passwords, you must install Capture Agent on each domain controller in the source Active Directory domain.

Whenever a password changes in the source Active Directory domain, the agent captures that change and provides the changed password to the Synchronization Service. In turn, the Synchronization Service uses the provided information to synchronize passwords in the target connected systems according to your settings.

## **Installing Capture Agent manually**

You can manually deploy Synchronization Service Capture Agent on each domain controller in the source Active Directory domain. Alternatively, you can also perform an unattended installation for the Capture Agent component.

#### *To manually install Capture Agent*

- 1. On the domain controller, open the Active Roles installation media.
- 2. In the installation media, navigate to the following directory: \Solutions\Sync Service Capture Agent
- 3. Run SyncServiceCaptureAgent 8.1.5 x64.msi.
- 4. Follow the instructions of the setup wizard.
- 5. After installing Capture Agent, restart the domain controller.

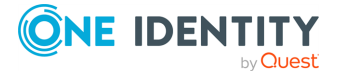

#### *To perform an unattended installation*

- 1. On the domain controller, open the Windows Command Prompt.
- 2. Run the following command:

```
msiexec /i "<path-to-SyncServiceCaptureAgent_8.1.5_x64.msi>" /qb
INSTALLDIR="<path-to-installation-folder>" REBOOT="<reboot-value>"
```
These commands use the following arguments:

<sup>l</sup> (Optional) **INSTALLDIR**: Specifies the Capture Agent installation folder. If this argument is not used, the Capture Agent component is installed to the following default folder:

%ProgramFiles%\One Identity\Active Roles\8.1.5\SyncServiceCaptureAgent

- **REBOOT:** Specifies whether to force or suppress restart after installation with the following available values:
	- **Force: Prompts to restart the system after installation.**
	- **· Suppress: Suppresses restart prompts after installation.**
	- <sup>l</sup> **ReallySuppress**: Suppresses all restart prompts and restart attempts during installation.

NOTE: After installing Capture Agent, restart the domain controller.

For more information on these values, see REBOOT [property](https://learn.microsoft.com/en-us/windows/win32/msi/reboot) in the *Microsoft Windows Installer documentation*.

## **Using Group Policy to install Capture Agent**

You can use this method to automatically deploy Capture Agent on each domain controller in the source Active Directory domain. This method is applicable in the following scenarios only:

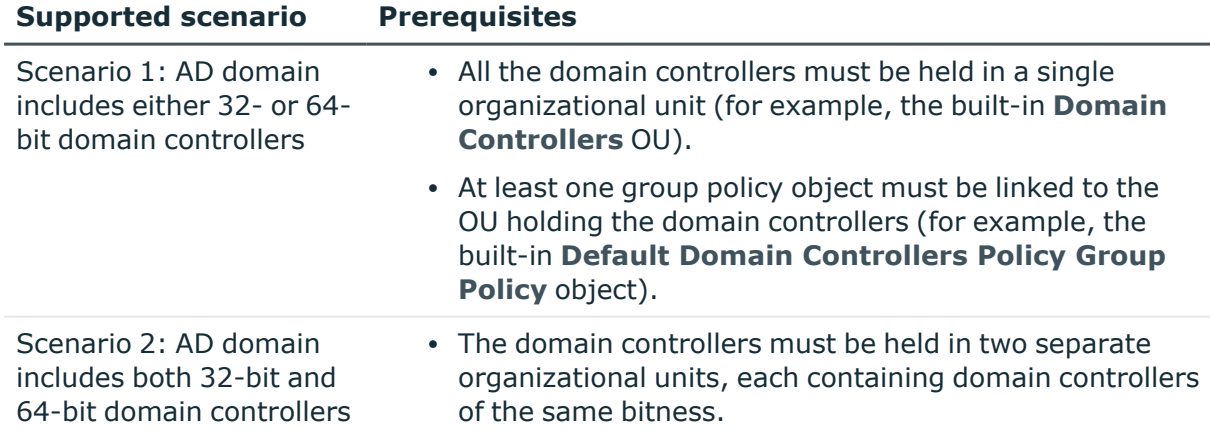

#### **Table 107: Prerequisites by scenario**

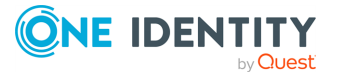

• At least one group policy object must be linked to each of the two Organizational Units.

#### *To install Capture Agent by using Group Policy*

- 1. Save the SyncServiceCaptureAgent 8.1.5 x86.msi and SyncServiceCaptureAgent 8.1.5 x64.msi files to a network share accessible from each domain controller in the source Active Directory domain.
- 2. Depending on your scenario, complete the steps in the table:

#### **Table 108: Steps by scenario**

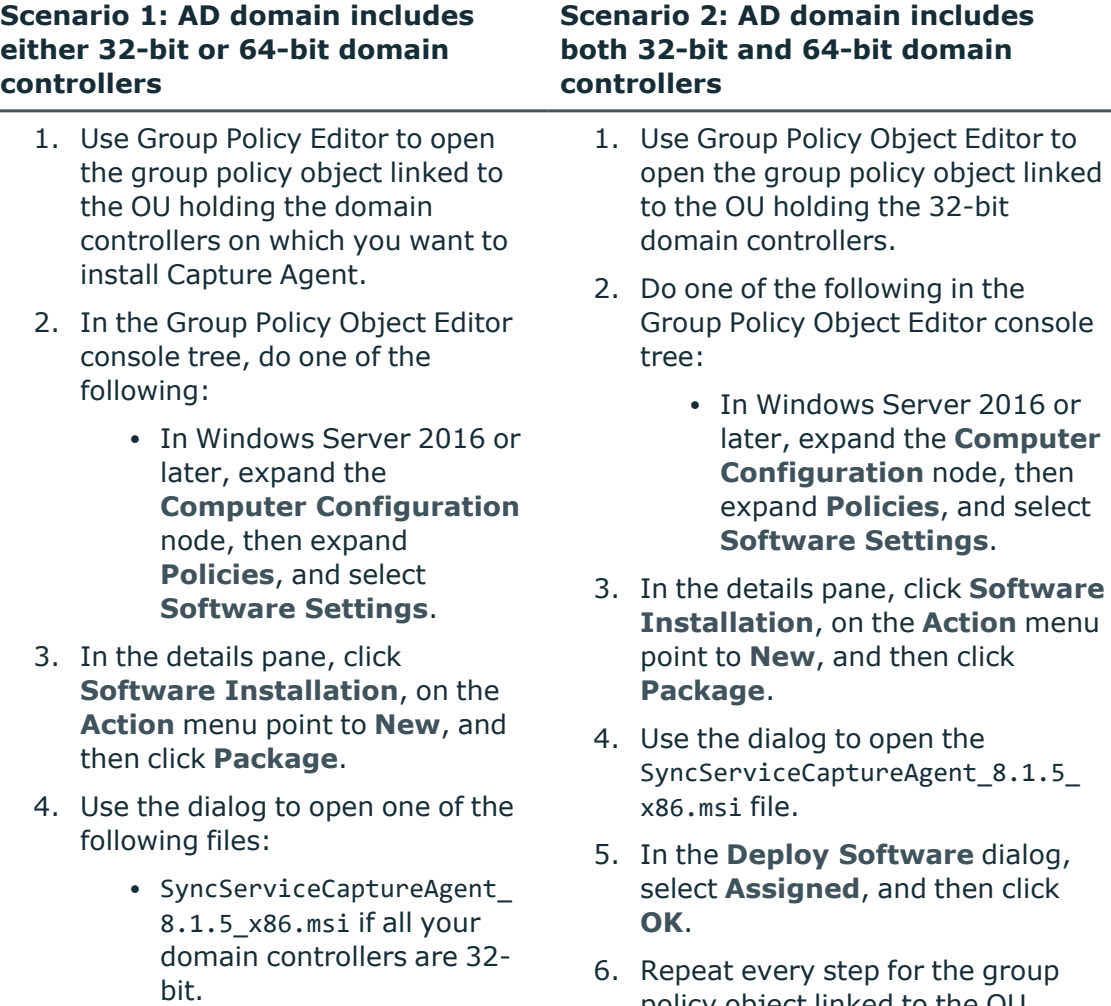

- SyncServiceCaptureAgent\_ 8.1.5\_x64.msi if all your domain controllers are 64-
- policy object linked to the OU holding the 64-bit domain controllers. Use the SyncServiceCaptureAgent\_8.1.5\_

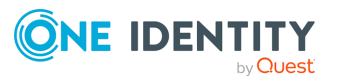

**Scenario 2: AD domain includes both 32-bit and 64-bit domain controllers**

bit.

5. In the **Deploy Software** dialog, select **Assigned**, and then click **OK**.

x64.msi file to install Capture Agent on these domain controllers.

3. Run the following command at a command prompt to refresh the Group Policy settings:

gpupdate /force

## **Uninstalling Capture Agent**

You can delete the Active Roles Synchronization Service Capture Agent component with the built-in tools of the operating system.

#### *To uninstall Capture Agent*

- 1. On the computer where Capture Agent is installed, open the list of installed programs.
- 2. In the list of installed programs, select **One Identity Active Roles 8.1.5 - Synchronization Service Capture Agent x64** or **One Identity Active Roles 8.1.5 - Synchronization Service Capture Agent x86**.
- 3. To delete Capture Agent, click **Uninstall**.
- 4. Follow the on-screen instructions.

## **Managing password sync rules**

To synchronize passwords from an Active Directory domain to other connected systems, you need to create and configure a password synchronization rule for each target connected system where you want to synchronize passwords.

A password synchronization rule allows you to specify the following:

- The Active Directory domain you want to be the source for password synchronization operations.
- The source object type for password synchronization operations (typically, this is the user object type in Active Directory).
- The target connected system in which you want to synchronize passwords with the

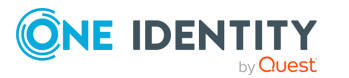

source Active Directory domain.

• The target object type for password synchronization operations.

Optionally, you can configure a password synchronization rule to modify attribute values of the target connected system objects whose passwords are being synchronized.

## <span id="page-385-0"></span>**Creating a password sync rule**

#### *To create a password sync rule*

- 1. In the Synchronization Service Console, open the **Password Sync** tab.
- 2. Click **Add password sync rule**.
- 3. On the **Specify source for password sync** page, do the following:
	- a. In the **Source connected system** option, specify the Active Directory domain you want to be the source for password synchronization operations. Alternatively, you can select the Active Roles instance that manages such an Active Roles domain.
	- b. In the **Connected system object type** option, select the object type you want to be the source for password synchronization.
- 4. Click **Next**.
- 5. On the **Specify target for password sync** page, do the following:
	- a. In the **Target connected system** option, specify the target connected system in which you want to synchronize passwords.
	- b. In the **Connected system object type** option, select the object type you want to be the target for password synchronization.
	- c. Optionally, you can click **Password Sync Settings** and then use the following tabs to configure more password sync settings:
		- <sup>l</sup> **Password Sync Retry Options**: Use this tab to specify how many times you want Synchronization Service to retry the password synchronization operation in the event of a password synchronization failure. You can select one of the following options:
			- <sup>l</sup> **Unlimited number of times**: Causes Synchronization Service to retry the password synchronization operation until it succeeds.
			- <sup>l</sup> **This maximum number of times**: Specify the maximum number of times you want Synchronization Service to retry the password synchronization operation.
		- <sup>l</sup> **Password Transformation Script**: Use this tab to type a PowerShell script that transforms source Active Directory user passwords into object passwords for the target connected system. Use this item if you want the object passwords in the source and target connected systems to be

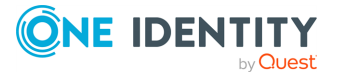

different. If you do not want to transform passwords, leave the text box blank.

- <sup>l</sup> **Rules to Modify Object Attributes**: Use this tab to specify rules for modifying attribute values on the target connected system objects. These rules will only apply to the objects on which Synchronization Service modifies passwords in the target connected system.
- d. When you are finished, click **OK**.
- 6. Click **Finish** to create the password sync rule.

## **Deleting a password sync rule**

#### *To delete a password sync rule*

- 1. In the Synchronization Service Console, open the **Password Sync** tab.
- 2. Locate the rule you want to delete, and then click **Delete this rule** below the rule.

## **Modifying settings for a password sync rule**

You can modify the following settings of an existing password sync rule:

- Specify how many times you want the Synchronization Service to retry the password synchronization operation in the case of a password synchronization failure.
- Specify a PowerShell script to transform a source Active Directory user password into an object password in the target connected system.
- Specify rules to modify the attributes of the target connected system objects on which Synchronization Service changes passwords.

#### *To modify the settings of a password sync rule*

- 1. In the Synchronization Service Console, open the **Password Sync** tab.
- 2. Click the **Password sync settings** link below the password sync rule you want to modify.
- 3. In the dialog that opens, use the following tabs:
	- <sup>l</sup> **Password Sync Retry Options**: Use this tab to specify how many times you want Synchronization Service to retry the password synchronization operation in the event of a password synchronization failure. You can select one of the following options:
		- <sup>l</sup> **Unlimited number of times**: Causes Synchronization Service to retry the password synchronization operation until it succeeds.

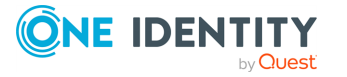

- <sup>l</sup> **This maximum number of times**: Specify the maximum number of times you want Synchronization Service to retry the password synchronization operation.
- **Password Transformation Script:** Use this tab to type a PowerShell script that transforms source Active Directory user passwords into object passwords for the target connected system. Use this item if you want the object passwords in the source and target connected systems to be different. If you do not want to transform passwords, leave the text box blank.
- <sup>l</sup> **Rules to Modify Object Attributes**: Use this tab to specify rules for modifying attribute values on the target connected system objects. These rules will only apply to the objects on which Synchronization Service modifies passwords in the target connected system.
- 4. When you are finished, click **OK** to save your changes.

## **Fine-tuning automated password synchronization**

This section provides information about the optional tasks related to configuring the automated password synchronization from an Active Directory domain to connected data systems.

## <span id="page-387-0"></span>**Configuring Capture Agent**

Capture Agent has a number of parameters you can modify. After you install the agent, each of these parameters is assigned a default value, as described in the following table:

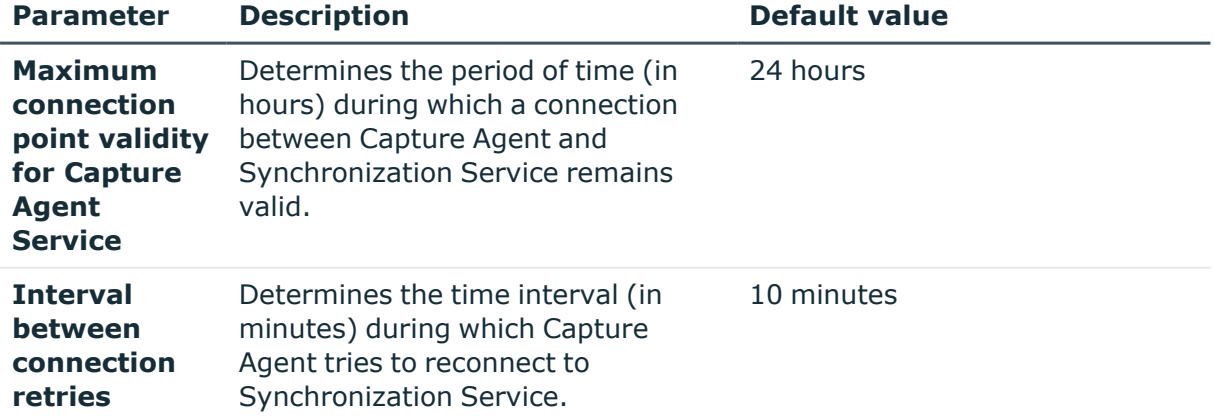

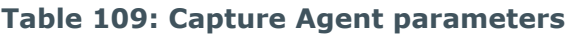

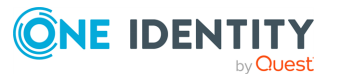

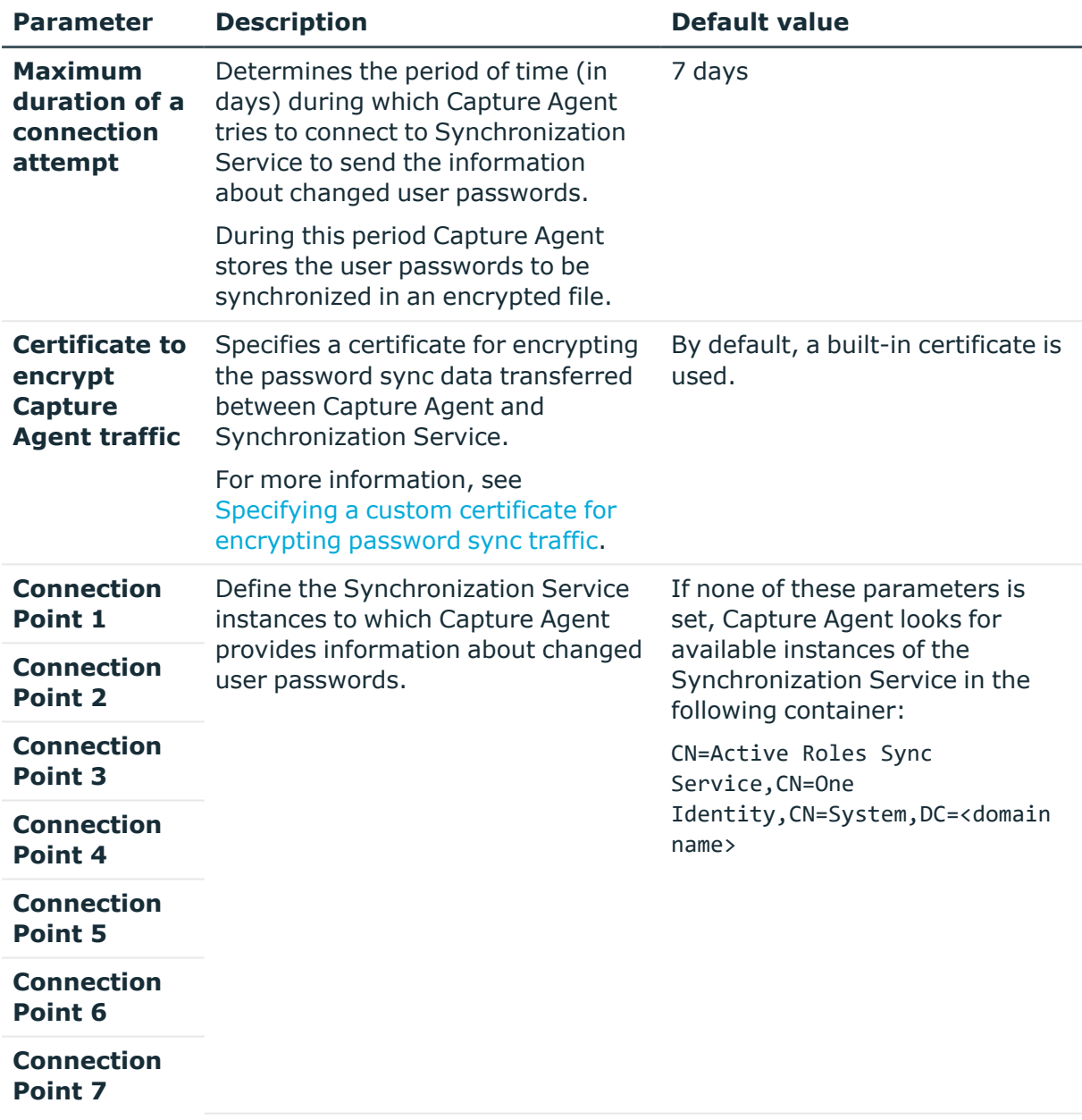

You can modify the default values of these parameters by using Group Policy and the Administrative Template supplied with the Synchronization Service. The next steps assume that all the domain controllers where the Capture Agent is installed are held within organizational units.

## **Creating and linking a Group Policy object**

Create a new Group Policy object. Link the object to each organizational unit holding the domain controllers on which the Capture Agent is installed. For more information, see the documentation for your version of the Windows operating system.

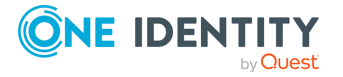

### <span id="page-389-0"></span>**Adding an administrative template to Group Policy object**

- 1. Use Group Policy Object Editor to connect to the Group Policy object you created previously.
- 2. In the Group Policy Object Editor console, expand the Group Policy object, and then do one of the following:
	- <sup>l</sup> In Windows Server 2016 or later, expand **Computer Configuration**, expand **Policies**, and then select **Administrative Templates**.
- 3. On the **Action** menu, point to **All Tasks**, and click **Add/Remove Templates**.

The **Add/Remove Templates** dialog opens.

4. In the **Add/Remove Templates** dialog, click **Add**, and then use the **Policy Templates** dialog to open the Administrative Template (SyncServiceCaptureAgent.adm file) supplied with the Synchronization Service.

The SyncServiceCaptureAgent.adm file is located in the following folder of the installation media:

\Solutions\Sync Service Capture Agent.

### **Using Group Policy object to modify Capture Agent settings**

- 1. In Windows Server 2016 or later, under **Computer Configuration** > **Policies** > **Administrative Templates** > **Classic Administrative Templates (ADM)** > **Active Roles**, select **Sync Service Capture Agent Settings**.
- 2. In the details pane, configure the appropriate Group Policy settings.

The names of Group Policy settings correspond to the names of the Capture Agent parameters provided in the table in [Configuring](#page-387-0) Capture Agent.

3. Run the following command at a command prompt for the changes to take effect: gpupdate /force

## **Modifying Synchronization Service parameters**

You can modify the default values of the Synchronization Service parameters related to password synchronization. These parameters and their default values are described in the next table.

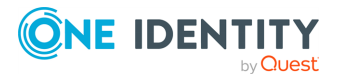

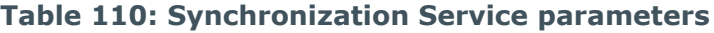

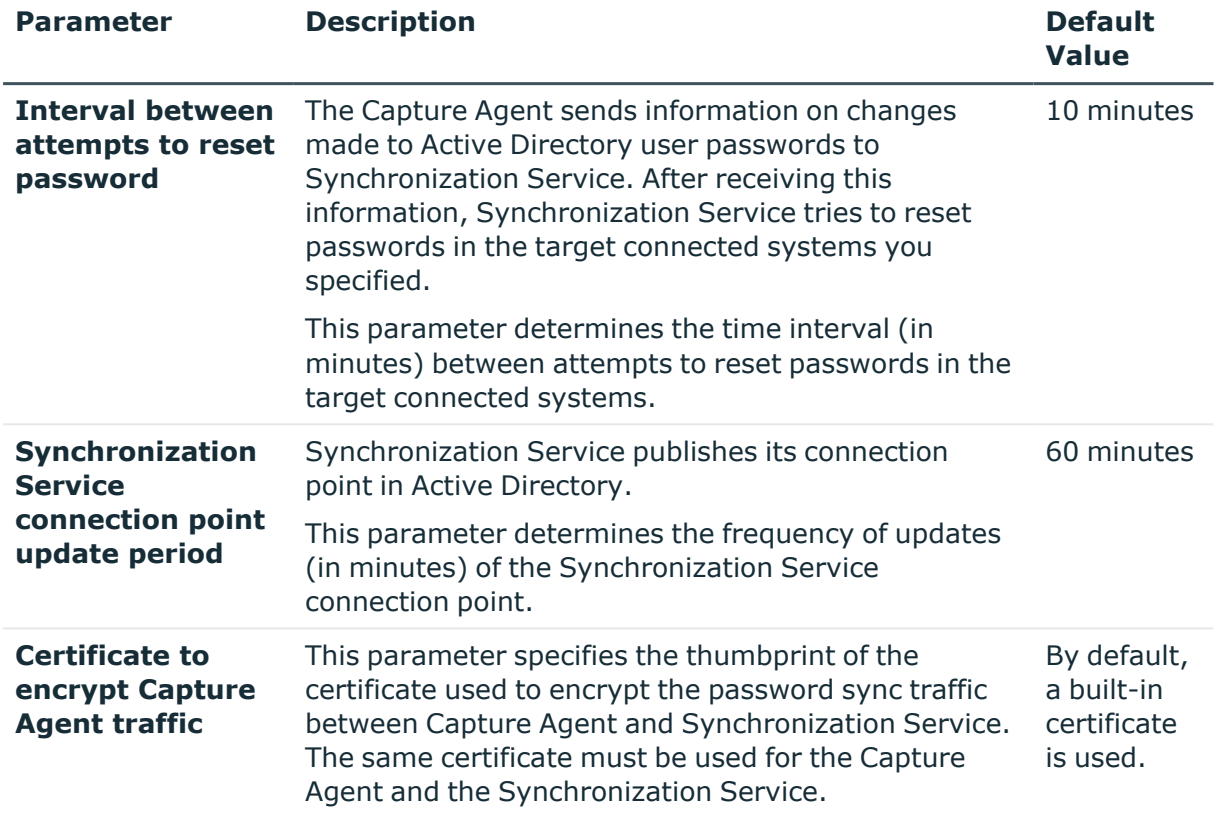

You can modify the Synchronization Service parameters using Group Policy and the Administrative Template supplied with Synchronization Service.

#### *To modify Synchronization Service parameters using Group Policy*

- 1. On the computer running the Synchronization Service, start Group Policy Object Editor, and then connect to the **Local Computer Policy** Group Policy object.
- 2. In the Group Policy Object Editor console, expand the **Local Computer Policy** node, expand the **Computer Configuration** node, and select **Administrative Templates**.
- 3. On the **Action** menu, point to **All Tasks**, and click **Add/Remove Templates**.
- 4. In the **Add/Remove Templates** dialog, click **Add**, and then use the **Policy Templates** dialog to open the SyncService.adm file that holds the Administrative Template.

By default, the SyncService.adm file is stored in the following subfolder of the Active Roles installation:

\SyncService\Administrative Templates

5. Under **Computer Configuration** > **Administrative Templates** > **Active Roles**, select **Sync Service Settings**, and then in the details pane, configure the

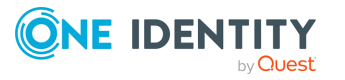

appropriate group policy settings.

The names of group policy settings correspond to the names of the Synchronization Service parameters provided in the table in [Configuring](#page-387-0) Capture Agent.

6. For the changes to take effect, refresh the Group Policy settings by running the following command at a command prompt:

gpupdate /force

## <span id="page-391-0"></span>**Specifying a custom certificate for encrypting password sync traffic**

By default, Synchronization Service uses a built-in certificate to encrypt password sync traffic between the Capture Agent and the Synchronization Service. If necessary, you can use a custom certificate for this purpose.

NOTE: Consider the following when specifying a custom certificate for encrypting password sync traffic:

- SSL certificates signed with MD5 algorithm are not supported.
- Backward compatibility for Quick Connect v5.5 with Active Roles Synchronization Service Capture Agent can be achieved through custom certificate signed with SHA algorithm.

This section illustrates how to use a custom certificate for encrypting the password synchronization traffic in Windows Server 2012.

### **Obtaining and installing a certificate**

To obtain and install a certificate, you have to make a certificate request. There are two methods to request a certificate in Windows Server 2012:

- <sup>l</sup> **Request certificates using the Certificate Request Wizard**: To request certificates from a Windows Server 2012 enterprise certification authority, you can use the Certificate Request Wizard.
- <sup>l</sup> **Request certificates using the Windows Server 2012 Certificate Services web interface**: Each certification authority that is installed on a computer running Windows Server 2012 has a web interface that allows the users to submit certificate requests. By default, the web interface is accessible at http://servername/certsrv, where servername refers to the name of the computer running Windows Server 2012.

This section provides steps to request certificates using the Windows Server 2012 Certificate Services web interface. For detailed information about the Certificate Request Wizard, refer to the documentation on Certification Authority.

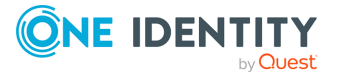

#### *To request a certificate using the Windows 2012 Certificate Services web interface*

- 1. Use a web browser to open http://servername/certsrv, where servername refers to the name of the web server running Windows Server 2012 where the certification authority that you want to access is located.
- 2. On the **Welcome** Web page, click **Request a certificate**.
- 3. On the **Request a Certificate** page, click **advanced certificate request**.
- 4. On the **Advanced Certificate Request** page, click **Create and submit a certificate request to this CA**.
- 5. On the page that opens, do the following:
	- <sup>l</sup> Select the **Store certificate in the local computer certificate store** check box.
	- <sup>l</sup> Under **Additional Options**, select the **PKCS10** option, and in the **Friendly Name** text box, specify a name for your certificate (for example, **My QC Certificate**).

Keep default values for all other options.

- 6. Click **Submit**.
- 7. On the **Certificate Issued** page, click **Install this certificate**.

After you install the certificate, it becomes available in the **Certificates** snap-in, in the **Personal** > **Certificates** store.

### **Exporting the custom certificate to a file**

In this step, you export the issued certificate to a file. You will need the file to install the certificate on each domain controller running Capture Agent and on each computer running Synchronization Service.

#### *To export the certificate*

- 1. On the computer where you installed the certificate in the **Obtaining and installing a certificate** step, open the **Certificates - Local Computers** snap-in.
- 2. In the Console tree, expand the **Personal** > **Certificates** store.
- 3. In the details pane, click the issued certificate you want to export.
- 4. On the **Action** menu, point to **All Tasks**, and then click **Export**.
- 5. Step through the wizard.
- 6. On the **Export Private Key** page, select **Yes, export the private key**, and then click **Next**.

This option is available only if the private key is marked as exportable and you have access to the private key.

7. On the **Export File Format** page, do the following, and then click **Next**:

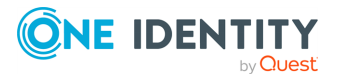

- <sup>l</sup> To include all certificates in the certification path, select the **Include all certificates in the certification path if possible** check box.
- <sup>l</sup> To enable strong protection, select the **Enable strong protection (requires IE 5.0, NT 4.0 SP4 or above)** check box.
- 8. On the **Password** page, in the **Password** text box, type a password to encrypt the private key you are exporting. In **Confirm password**, type the same password again, and then click **Next**.
- 9. On the **File to Export** page, use the **File name** text box to specify the PKCS #12 file to which you want to export the certificate along with the private key, and click **Next**.
- 10. On the **Completion** page, revise the specified settings and click **Finish** to create the file and close the wizard.

### **Importing certificate into certificates store**

In this step, you import the certificate to the **Personal\Certificates** certificate store by using the **Certificates** snap-in. You must complete this step on each domain controller running Capture Agent and on each computer running Synchronization Service that will participate in the password synchronization.

#### *To import the certificate*

- 1. Open the **Certificates - Local Computers** snap-in.
- 2. In the Console tree, click the **Personal** > **Certificates** logical store.
- 3. On the **Action** menu, point to **All Tasks** and then click **Import**.
- 4. Step through the wizard.
- 5. On the **File to Import** page, in **File name**, type the file name containing the certificate to be imported or click **Browse** and to locate and select the file. When finished, click **Next**.
- 6. On the **Password** page, type the password used to encrypt the private key, and then click **Next**.
- 7. On the **Certificate Store** page, ensure that the **Place all certificates in the following store** option is selected, and the **Certificate store** text box displays **Personal**, and then click **Next**.
- 8. On the **Completion** page, revise the specified settings and click **Finish** to import the certificate and close the wizard.

### <span id="page-393-0"></span>**Copying the certificate's thumbprint**

In this step, you copy the thumbprint of your custom certificate. In the next steps, you will need to provide the thumbprint to Capture Agent and Synchronization Service.

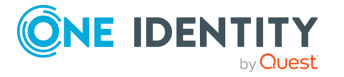

#### *To copy the thumbprint of your custom certificate*

- 1. Open the **Certificates - Local Computer** snap-in.
- 2. In the Console tree, click the **Personal** store to expand it.
- 3. Click the **Certificates** store to expand it.
- 4. In the details pane, double-click the certificate.
- 5. In the **Certificate** dialog, click the **Details** tab, and scroll through the list of fields to select **Thumbprint**.
- 6. Copy the hexadecimal value of **Thumbprint** to the clipboard.

You will need the copied thumbprint value to configure the Capture Agent and Synchronization Service.

### **Providing the certificate's thumbprint to Capture Agent**

This step assumes that:

- The same Group Policy object is linked to each OU holding the domain controllers on which the Capture Agent is installed. For more information on how to create and link a Group policy object, see the documentation for your version of Windows.
- The SyncServiceCaptureAgent.adm administrative template file is linked to that Group Policy object.

For instructions on how to add an administrative template file to a Group Policy object, see Adding an [administrative](#page-389-0) template to Group Policy object.

#### *To provide the thumbprint to Capture Agent*

On any computer joined to the domain where Capture Agent is installed, open Group Policy Object Editor, and connect to the Group Policy object to which you added the Administrative Template in Adding an [administrative](#page-389-0) template to Group Policy object.

- 1. In the Group Policy Object Editor console, expand the Group Policy object, and then expand the **Computer Configuration** node.
- 2. Expand the **Administrative Templates** > **Active Roles** node to select **Sync Service Capture Agent Settings**.
- 3. In the details pane, double-click **Certificate to encrypt Capture Agent traffic**.
- 4. Select the **Enabled** option, and then paste the certificate's thumbprint (the one you copied in Copying the [certificate's](#page-393-0) thumbprint) in the **Thumbprint** text box. When finished, click **OK**.
- 5. For the changes to take effect, refresh the Group Policy settings by running the following command at a command prompt:

gpupdate /force

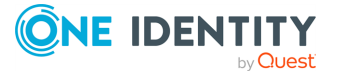

### **Providing the certificate's thumbprint to Synchronization Service**

Perform the next steps on each computer running the Synchronization Service that participates in the password sync operations.

#### *To provide the thumbprint to Synchronization Service*

- 1. On the computer running the Synchronization Service, start Group Policy Object Editor, and then connect to the **Local Computer Policy** Group Policy object.
- 2. In the Group Policy Object Editor console, expand the **Local Computer Policy** node, expand the **Computer Configuration** node, and select **Administrative Templates**.
- 3. On the **Action** menu, point to **All Tasks**, and click **Add/Remove Templates**.
- 4. In the **Add/Remove Templates** dialog, click **Add**, and then use the **Policy Templates** dialog to open the SyncService.adm file that holds the Administrative Template.
- 5. By default, the SyncService.adm file is stored in <Active Roles installation folder>\SyncServiceCaptureAgent\Administrative Templates.
- 6. Under **Computer Configuration** > **Administrative Templates** > **Active Roles**, select **Sync Service Settings**.
- 7. In the details pane, double-click **Certificate to encrypt Capture Agent traffic**.
- 8. Select the **Enabled** option, and then paste the certificate's thumbprint (the one you copied in Copying the [certificate's](#page-393-0) thumbprint) in the **Thumbprint** text box. When finished, click **OK**.
- 9. For the changes to take effect, refresh the Group Policy settings by running the following command at a command prompt:

gpupdate /force

## <span id="page-395-0"></span>**Using PowerShell scripts with password synchronization**

Optionally, you can configure the Synchronization Service to run your custom PowerShell script before, after, or instead of the password synchronization operation. To do so, create a connection handler. For instructions, see Using [connection](#page-342-0) handlers.

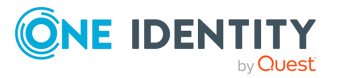
### **Example of a PowerShell script run after password synchronization**

After the password synchronization is complete, the following script sends a notification email message informing the administrator that the specified object password has been modified in the target connected system. The message provides the names of the source Active Directory object and its counterpart in the target connected system.

```
#---- Specify the SMTP Server name in your organization ----
$SmtpServer = "smtpServerName"
$smtp = new-object system.net.mail.smtpClient($SmtpServer)
$mail = new-object System.Net.Mail.MailMessage
# ---- Set the sender mail ----
$mail.From = "yourmail@mydomain.com"
# ---- Set the destination mail ----
$mail.To.Add("Administrator@mydomain.com")
# --- Specify the message subject ----
$mail.Subject = "Password was changed"
# ---- Set the message text ----
$body = "The passwords were synchronized for the following object pair: "
$body = $body + $srcObj.Name + "->" + $dstObj.Name$mail.Body = $body
# ---- Send mail ----
$smtp.Send($mail)
```
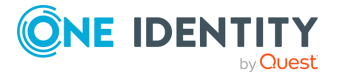

# **Synchronization history**

Synchronization Service Console provides the Synchronization History option that allows you to view the details of completed synchronization workflow runs, password synchronization rule runs, and map and unmap operations.

The synchronization history also helps you troubleshoot synchronization issues by providing information on the errors that were encountered during sync workflow runs, password sync rule runs, or map and unmap operations.

You can also selectively clean up entries from the synchronization history.

To access the synchronization history, use the **Sync History** tab in the Synchronization Service Console.

## **Viewing sync workflow history**

You can use the **Sync History** tab in the Synchronization Service Console to view a list of completed sync workflow runs.

This list provides information on:

- The names of completed synchronization workflows.
- The dates when each sync workflow run started and completed.
- Which Synchronization Service instance was used to run each synchronization workflow.

You can click a sync workflow run entry in the list to view detailed information about the sync workflow steps that were run, objects that participated in that run, and errors encountered during the run, if any.

#### *To view the details of a completed sync workflow run*

- 1. In the Synchronization Service Console, click the **Sync History** tab.
- 2. Click **Sync Workflow History**.
- 3. If you want to filter the list of completed sync workflows, use the following elements:

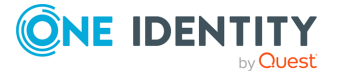

**8**

- **Show items completed**: Use this element to specify the time period when the sync workflows you want to view completed.
- <sup>l</sup> **Maximum number of items to show**: Specify the maximum number of completed sync workflows you want to view.

You can sort the list of completed sync workflows by clicking the column titles in the list. Also you can filter the list of completed sync workflows by typing keywords in the text boxes provided below the column titles.

4. To view detailed information about a list item, select the list item and after that click **Details**.

The details provided for each list entry look similar to the following:

**Figure 13: Synchronization Servce details**

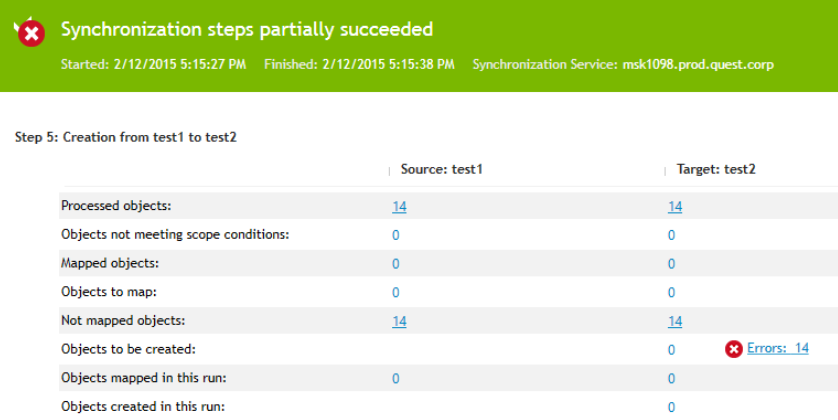

To view detailed information about the objects that belong to a certain object category, click the number displayed next to the object category name in the **Source** or **Target** column.

To view detailed information about encountered errors, click the link displaying the number of errors.

## **View mapping history**

You can use the **Sync History** tab in the Synchronization Service Console to view the detailed information about a particular completed map or unmap operation. By doing so, you can view a list of attributes for each object that participated in the map or unmap operation.

#### *To view the details of a mapped pair of objects*

- 1. In the Synchronization Service Console, click the **Sync History** tab.
- 2. Click **Mapping History**.

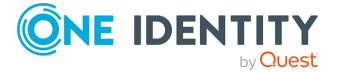

- 3. If you want to filter the list of completed map and unmap operations, use the following elements:
	- **Show items completed:** Specify a time period when the map and unmap operations you want to view completed.
	- <sup>l</sup> **Maximum number of items to show**: Specify the maximum number of completed map and unmap operations you want to view.

You can sort the list of map and unmap operations by clicking the column titles. Also you can filter the list of map and unmap operations by typing keywords in the text boxes provided below the column titles.

4. To view detailed information about a list item, select the list item and after that click **Details**.

## **Searching synchronization history**

You can use the **Sync History** tab in the Synchronization Service Console to search for completed creation, deprovision, update, and sync passwords operations in the synchronization history.

You can search by:

- The target connected system on which the operation was run.
- The type of object that participated in the operation.
- The period when the operation completed.

### *To search the synchronization history for completed operations*

- 1. In the Synchronization Service Console, click the **Sync History** tab.
- 2. Click **Search**.
- 3. Use the following options to specify your search criteria:
	- <sup>l</sup> **Target connection**: Select the connected system for which you want to search for completed creation, deprovision, update, and sync passwords operations.
	- **Object type**: Select the object type for which you want to search for completed creation, deprovision, update, and sync passwords operations.
	- **Show items completed**: Specify the time period when the operation you want to search for completed.
	- <sup>l</sup> **Maximum number of items to show**: Specify the maximum number of completed creation, deprovision, update, and sync passwords operations you want to view in the list.

You can sort the search results by clicking the column titles in the search results list. Also, you can filter the search results by typing keywords in the text boxes provided below the column titles.

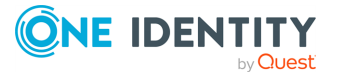

4. To view detailed information about a list item, select the list item and after that click **Details**.

## **Cleaning up synchronization history**

You can selectively delete entries from the sync workflow history and object mapping history. To delete entries, you can either run the cleanup operation once or you can define a schedule to run the cleanup operation on a regular basis.

#### *To run the cleanup operation once*

- 1. In the Synchronization Service Console, click the **Sync History** tab.
- 2. Click **Clean up now**.
- 3. Specify the entries you want to delete.
- 4. Click **OK** to delete the entries from the synchronization history.

#### *To create a recurring schedule for the cleanup operation*

- 1. In the Synchronization Service Console, click the **Sync History** tab.
- 2. Click **Schedule cleanup**.
- 3. In the dialog that opens, select the **Schedule the task to run** check box, and then specify a schedule for the cleanup operation.
- 4. If several Synchronization Service instances are deployed in your environment, under **Run the task on**, select the computer that hosts the instance you want to use for running the cleanup operation.
- 5. To activate the schedule, click **OK**.

#### *To disable a scheduled cleanup operation*

- 1. In the Synchronization Service Console, click the **Sync History** tab.
- 2. Click **Schedule cleanup**.
- 3. In the dialog that opens, clear the **Schedule the task to run** check box, and then click **OK**.

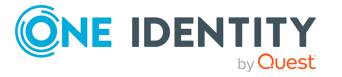

## **Scenarios of use**

This section provides some use case scenarios that help you familiarize yourself with Synchronization Service. The scenarios illustrate how to create and run sync workflows and their steps to update and create user information from a Human Resources (HR) database represented by a delimited text file to an Active Directory domain.

The scenarios are:

- Scenario: Creating users from a .csv file to an Active Directory domain. In this scenario, Synchronization Service creates user accounts from a Comma Separated Values (.csv) file that includes a HR database to individual Organizational Units in an Active Directory domain, depending on the city where each user is based.
- Scenario: Using a .csv file to update user accounts in an Active Directory domain. In this scenario, Synchronization Service updates user accounts in an Active Directory domain based on the changes made to the HR database saved in a Comma Separated Values (.csv) file.
- Scenario: Synchronizing data between One Identity Manager Custom Target Systems and an Active Directory domain. In this scenario, Quick Connect updates data in One Identity Manager based on the changes made in Active Directory domain.
- Scenario: Deprovisioning between One Identity Manager Custom Target Systems and an Active Directory domain. In this scenario, Quick connect deprovisioning synchronized objects in One Identity Manager processed from the Active Directory domain.
- Scenario: Provisioning of Groups between One Identity Manager Custom Target Systems and an Active Directory domain. In this scenario, Quick Connect provisions group objects to be synchronized to One Identity Manager from Active Directory domain.
- Scenario: Enabling Delta Sync mode between One Identity Manager Custom Target Systems and an Active Directory domain. In this scenario, Quick Connect updates data in One Identity Manager based on the changes made in Active Directory domain in the delta sync mode.

Before you proceed with these sample scenarios, perform the following steps:

1. Make sure you have properly configured the connection to the target Active Directory domain in the Synchronization Service Console.

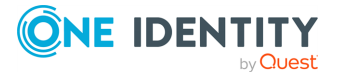

- 2. Create the **Employees** Organizational Unit (OU) at the root of the target Active Directory domain.
- 3. In the **Employees** OU, create the following OUs:
	- <sup>l</sup> **New York**
	- <sup>l</sup> **Tokyo**
	- **Amsterdam**
	- **OtherCities**

## <span id="page-402-1"></span>**Scenario: Create users from a .csv file to an Active Directory domain**

The following scenario demonstrates how to create user accounts from a Human Resources (HR) database to an Active Directory domain. The HR database is represented by a sample Comma Separated Values (.csv) file. Depending on the user city, accounts will be created in one of the following OUs:

- <sup>l</sup> **Employees\New York**
- <sup>l</sup> **Employees\Tokyo**
- <sup>l</sup> **Employees\Amsterdam**
- **Employees\OtherCities**

TIP: You can use the Active Directory Users and Computers tool to ensure that Synchronization Service has created user accounts in the **Employees** OU. The **New York**, **Tokyo**, **Amsterdam**, and **OtherCities** OUs may include some disabled user accounts created by Synchronization Service.

### <span id="page-402-0"></span>**Creating a sync workflow**

### *To create a sync workflow*

- 1. In the Synchronization Service Console, open the **Sync Workflows** tab.
- 2. Click **Add sync workflow**.
- 3. In the **Sync workflow name** text box, type a name for the sync workflow being created.
- 4. Click **OK**.

The new workflow appears on the **Sync Workflows** tab.

NOTE: After you created a sync workflow, you must populate it with one or more synchronization steps. For more information, see [Synchronizing](#page-346-0) identity data.

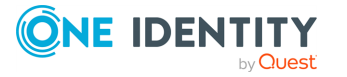

## **Adding a creating step**

This section provides instructions on how to:

- Connect Synchronization Service to the source Comma Separated Values (.csv) file and target Active Directory domain.
- Add a new creating step and configure its settings, for example, specify the object attributes to create.
- Develop a Windows PowerShell script that returns the name of an Active Directory container for created user accounts.
- Preview a list of user accounts to be created.

### *To add a creating step*

- 1. In the Synchronization Service Console, open the **Sync Workflows** tab, and then click the sync workflow you created in the Creating a sync [workflow](#page-402-0) step.
- 2. Click **Add synchronization step**.
- 3. On the **Select an action** page, select **Creation**, and then click **Next**.
- 4. On the **Specify source and criteria** page, click **Specify**, click **Add new connected system**, and then step through the wizard to add the sample Comma Separated Values (.csv) file as a connected system:
	- a. Use the **Connection name** box to type a descriptive name for the connection being created.
	- b. In the **Use the specified connector** list, select **Delimited Text File Connector**. Click **Next**.
	- c. Click **Browse** to locate and select the sample Comma Separated Values (.csv) file supplied with Synchronization Service. This file is located in the <Synchronization Service installation folder>\Samples folder.
	- d. Step through the wizard until you are on the **Specify attributes to identify objects** page.
	- e. In the **Available attributes** list, select **Employee ID**, click **Add**, and then click **Finish**.
- 5. Click **Next**.
- 6. On the **Specify target** page, click **Specify**, and then step through the wizard to add the target Active Directory domain as a connected system:
	- a. Use the **Connection name** box to type a descriptive name for the connection being created.
	- b. In the **Use the specified connector** list, select **Active Directory Connector**. Click **Next**.
	- c. Use the **Domain name** field to type the FQDN name of the target Active

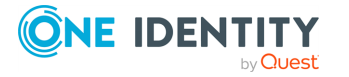

Directory domain. If necessary, adjust other connection settings on this page as appropriate. Click **Finish**.

- 7. Click the down arrow on the button provided next to the **Target container** option.
- 8. In the provided list, click **PowerShell Script**.
- 9. Insert the following script sample into the dialog, and then click **OK**:

```
$userCity = $srcObj["City"]
 switch ($userCity)
{
  "New York" {$container = "OU=New York,OU=Employees,DC=mycompany,DC=com";
break}
  "Amsterdam" {$container =
"OU=Amsterdam,OU=Employees,DC=mycompany,DC=com"; break}
  "Tokyo" {$container = "OU=Tokyo,OU=Employees,DC=mycompany,DC=com";
break}
  default {$container = "OU=OtherCities,OU=Employees,DC=mycompany,DC=com";
break}
}
$container
```
NOTE: Before using the script, change the DC=mycompany", DC=com string as appropriate to reflect your environment. For example, if you have created the **Employees** OU in the testlab.ttt domain, use the following string: DC=testlab,DC=ttt.

- 10. Click the down arrow on the leftmost button provided below the **Rules to generate unique object name** list.
- 11. In the provided list, click **Attribute**.
- 12. Select **Logon Name**, and then click **OK**. Click **Next**.
- 13. Expand **Initial Attribute Population Rules**, and then create forward sync rules to synchronize the following pairs of attributes:

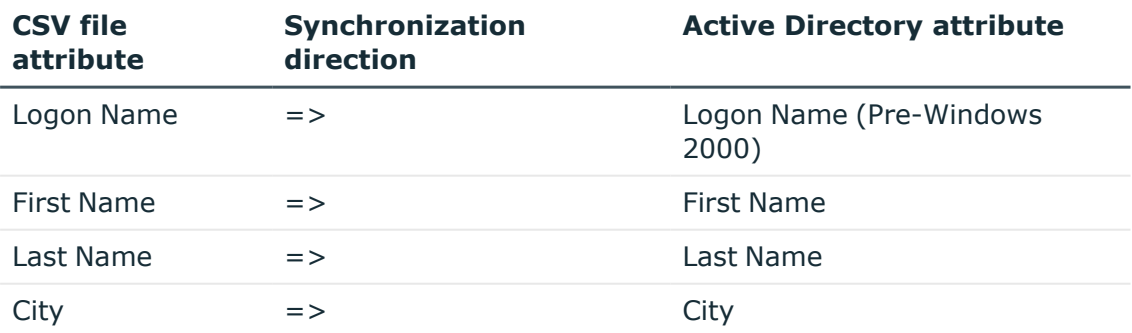

#### **Table 111: Initial attribute population rules**

For more information on how to create rules, see [Modifying](#page-361-0) attribute values by [using](#page-361-0) rules.

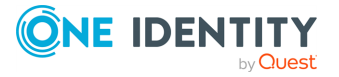

- 14. Expand **Initial Password**, click **Text**, and type a password in the **Set Password** dialog. Click **OK**.
- 15. (Optional) To modify the default options to create new user accounts, expand **User Account Options**.
- 16. Click **Finish** to close the wizard.

### **Running the configured creating step**

#### *To run the creating step*

- 1. On the **Sync Workflows** tab, click **Run now**.
- 2. In the **Select sync workflow steps to run** dialog, select the check box next to the step you created, and then to run the step, click **Full Run**.

After the synchronization step run completes, the Synchronization Service Console displays a report that provides information about the objects that participated in the creating step. At this stage, the application does not commit changes to the target Active Directory domain.

TIP: To view a list of user accounts to be created in the **Employees** OU, click the number next to **Objects to be created**.

### **Committing changes to Active Directory**

*To commit changes to the target Active Directory domain*

**• Click Commit.** 

## **Scenario: Using a .csv file to update user accounts in an Active Directory domain**

This scenario demonstrates how to update user accounts in an Active Directory domain when the information on employees is changed in the Human Resource (HR) database held in a Comma Separated Values (.csv) file.

NOTE: This scenario can be used only if the **Employees** OU already contains user accounts created with the creating scenario described earlier in this document. Only accounts for previously created employees will be updated.

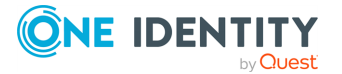

## **Creating an updating step**

This section explains how to create a step that updates user accounts from the HR database to the target Active Directory domain.

#### *To add an updating step to your existing sync workflow*

- 1. In the Synchronization Service Console, open the **Sync Workflows** tab, and then click the sync workflow you created in the Creating a sync [workflow](#page-402-0) step.
- 2. Click **Add synchronization step**.
- 3. On the **Select an action** page, select **Update**, and then click **Next**.
- 4. On the **Specify source and criteria** page, do the following:
	- a. Click **Specify**, click **Select existing connected system**, and then select the Comma Separated Values (.csv) file you connected in [Scenario:](#page-402-1) Create users from a .csv file to an Active [Directory](#page-402-1) domain. Click **Finish**.
	- b. Make sure that the object type specified in the **Source object type** box is **csv-Object**.
- 5. Click **Next**.
- 6. On the **Specify target** page, do the following:
	- a. Click **Specify**, and then select the Active Directory domain you connected in [Scenario:](#page-402-1) Create users from a .csv file to an Active Directory domain.
	- b. Make sure that the object type specified in the **Target object type** box is **User (user)**.
- 7. Click **Next**.
- 8. Expand **Rules to Modify Object Attributes**, and then create forward sync rules to synchronize the following pairs of attributes:

#### **Table 112: Rules to modify object attributes**

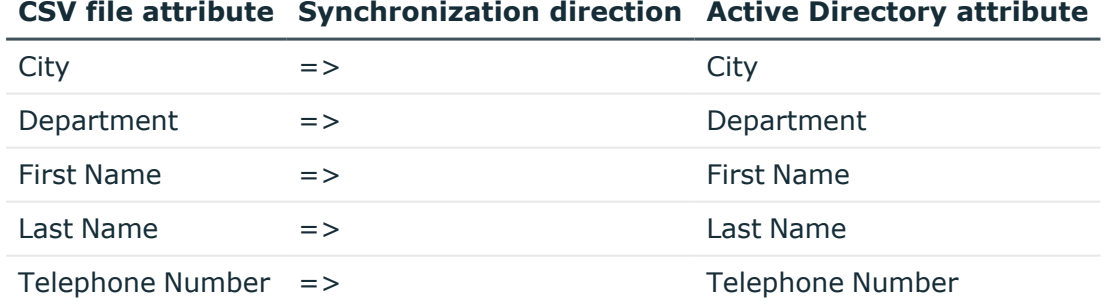

For information on how to create rules, see [Modifying](#page-361-0) attribute values by using rules.

9. Click **Finish**.

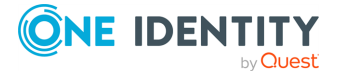

## **Running the configured updating step**

### *To run the updating step*

- 1. On the **Sync Workflows** tab, click **Run now**.
- 2. In the **Select sync workflow steps to run** dialog, select the check box next to the step you created, and then click **OK** to run the step.

After the synchronization step run completes, the Synchronization Service Console displays a report that provides information about the objects that participated in the updating step. At this stage, the application does not commit changes to the target Active Directory domain.

TIP: To view a list of user accounts to be updated in the **Employees** OU, in the update report, click the number next to **Objects to be updated**.

### **Committing changes to Active Directory**

### *To commit changes to the target Active Directory domain*

<sup>l</sup> Click **Commit**.

## **Scenario: Synchronizing data between One Identity Manager Custom Target Systems and an Active Directory domain**

Out of the box, Synchronization Service includes the One Identity Manager connector, which allows you to access the One Identity Manager. In this scenario, the basic purpose for the Quick Connect One Identity Manager connector is to use the connector for target systems where there is no existing native One Identity Manager connector.

Administrators can create or configure multiple Custom Target Systems in One Identity Manager. Each Target System has entities such as User Accounts, Groups, Container Structure, and so on.

NOTE: One Identity Manager does not have any specific table space for target systems that do not have a native One Identity Manager connector. The data synchronized is placed in the One Identity Manager tablespace where the tables starts with UNS.. and end with B, referred as UNS..B tables.

The following scenario shows how to use the Quick Connect One Identity Manager Connector to synchronize data between One Identity Manager Custom Target Systems and an Active Directory domain.

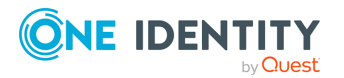

### **Creating a connection to One Identity Manager**

### *To create a new connection to One Identity Manager*

- 1. In the Synchronization Service Console, open the **Connections** tab.
- 2. Click **Add connection**, then use the following options:
	- **Connection name**: Type a descriptive name for the connection.
	- <sup>l</sup> **Use the specified connector**: Select **One Identity Manager Connector**.
- 3. Click **Next**.
- 4. On the **Specify connection settings** page, use the following options:
	- **Application Server URL**: Specify the address of the One Identity Manager application server to which you want to connect.
	- **Authentication module**: Identifies the One Identity Manager authentication module that is to be used to verify the connection's user ID and password.
	- **User name**: Specify the user ID for this connection.
	- **Password**: Specify the password of the user ID for this connection.
	- <sup>l</sup> To test the connection with the new parameters, click **Test connection**.
- 5. Click **Next**.

### **Configuring One Identity Manager modules, Custom Target System and Container Information**

NOTE: The One Identity Manager target systems and One Identity Manager containers are applicable only for the Target System Base module.

#### *To select the One Identity Manager modules, Target Systems, and Containers*

- 1. Select the required One Identity Manager modules.
- 2. Select **Target System Base module** to synchronize data to One Identity Manager custom target systems (UNS..B tables). This enables you to select the target object types such as UNSAccountB, UNSGroupB, and so on.
- 3. Select the required One Identity Manager target system, for example, **Azure**.
- 4. Select the required One Identity Manager container, for example, **Test AD**.
- 5. Click **Finish** to create a connection to **One Identity Manager**.

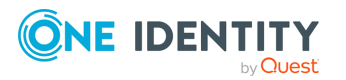

### **Creating a workflow for provisioning**

### *To create a workflow for provisioning data synchronization to One Identity Manager*

- 1. Start the Synchronization Service Console.
- 2. Open the **Sync Workflows** tab, and then click **Add sync workflow**.
- 3. Type a descriptive name, for example, **AD to OneIM Sync** for the workflow being created, and then click **OK** to create the workflow.

### **Creating a provisioning step**

#### *To create a provisioning step*

- 1. In the Synchronization Service Console, open the **Sync Workflows** tab, and then click the **AD to OneIM Sync** workflow.
- 2. Click **Add synchronization step**.
- 3. On the **Select an action** page, select **Creation**, and then click **Next**.
- 4. In the **Specify source and criteria** dialog, click **Specify**, click **Add new connected system** or **Select existing connected system**, and then step through the wizard to add the Active Directory **Test AD** as a connected system.
- 5. Click **Next**.
- 6. In the **Specify target** dialog, click **Specify.**
- 7. Click **Add new connected system** or **Select existing connected system**, and then step through the wizard to add the target One Identity Manager domain as a connected system.
- 8. Click **Select**, to add the required target object type.
- 9. In the **Select Object Type** dialog, select the **UNSAccountB** object type from the list of object types and click **OK**.

### **Specifying synchronization rules**

#### *To specify the synchronization rules:*

- 1. In the Synchronization Service Console, open the **Sync Workflows** tab, and then click the **AD to OneIM Sync** workflow.
- 2. Click **Provision from Test AD to One Identity Manager Connection**.
- 3. Click **Provisioning Rules** and then click **Initial Attribute Population Rules**.

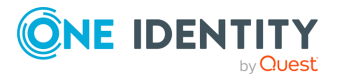

- 4. From the drop-down, select **Forward Sync Rule**.
- 5. In the **Forward Sync Rule** dialog, select the source attributes to be mapped to the target attributes, and then click **OK**.

NOTE: For One Identity Manager workflows, the attribute configuration rule for **CN** is mandatory, else a constraint violation error is displayed and the workflow run fails.

6. Click **Save and Continue**.

### **Running the workflow**

### *To run the provisioning step:*

- 1. On the **Sync Workflows** tab, click **Run now**.
- 2. In the **Select sync workflow steps to run** dialog, select the check box next to the step you created, and then to run the step, click **Full Run**.

After the synchronization step run completes, the Synchronization Service Console displays a report that provides information about the objects that participated in the provisioning step. At this stage, the application does not commit changes to the target One Identity Manager domain.

### **Committing changes to One Identity Manager**

### *To commit the changes to One Identity Manager*

**• Click Commit.** 

An All changes committed message is displayed. The changes are committed from the source Active Directory **Test AD** to the target One Identity Manager.

### **Verify on One Identity Manager**

### *To verify if the data is synchronized to One Identity Manager*

- 1. Open the Synchronization Service Console.
- 2. Verify that all the users from the AD are synchronized with One Identity Manager as per the provisioning rules that were set.

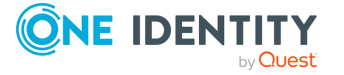

## **Scenario: Deprovisioning between One Identity Manager Custom Target Systems and an Active Directory domain**

The deprovision operation in data synchronization using Synchronization Service allows you to modify or remove objects in the target data system after their counterparts have been disconnected from the source data system. You can configure Synchronization Service to remove target objects permanently or change them to a specific state. To specify the objects that will participate in the deprovision operation you can use object mapping rules. This scenario describes how to create a deprovisioning step for a workflow to modify or delete the synchronized objects in the target system based on the deprovisioning criteria that is set.

### *To create a deprovisioning step*

- 1. In the Synchronization Service Console, open the **Sync Workflows** tab, and then click the **AD to OneIM Sync** workflow.
- 2. Click **Add synchronization step**.
- 3. In the **Select an action** dialog, select **Deprovision**, and then click **Next**.
- 4. In the **Specify source and criteria** dialog, click **Specify**, click **Add new connected system** or **Select existing connected system**, and then step through the wizard to add the Active Directory **Test AD** as a connected system.
- 5. Specify a deprovisioning criteria by selecting one of the following:
	- <sup>l</sup> **Source object is deleted or out of synchronization scope**
	- <sup>l</sup> **Source object deprovisioning is initiated in connected system**
	- <sup>l</sup> **Source object meets these criteria - Add the criteria for the source objects to be deprovisioned in the target system**
- 6. Click **Next**.
- 7. In the **Specify target** dialog, click **Specify**.
- 8. Click **Add new connected system** or **Select existing connected system**, and then step through the wizard to add the target One Identity Manager domain as a connected system.
- 9. Click **Select**, to add the required target object type.
- 10. In the **Select Object Type** dialog, select the **UNSAccountB** object type from the list of object types and click **OK**.
- 11. In the **Specify deprovisioning action** dialog, select the one of the following action to deprovision:

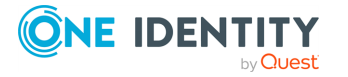

- <sup>l</sup> **Delete target objects**
- <sup>l</sup> **Initiate the object deprovisioning in <target system>**
- <sup>l</sup> **Modify target objects - Click Forward Synch rule and select the attributes to modify the object attributes**
- 12. Click **Next**.

Active Roles Synchronization Service then creates the deprovisioning step with the rules for the specified deprovisioning action.

## **Scenario: Provisioning of groups between One Identity Manager Custom Target Systems and an Active Directory domain**

Synchronization Service allows you to ensure that group membership information is in sync in all connected data systems. For example, when provisioning a group object from an Active Directory domain to One Identity Manager domain, you can configure rules to synchronize the **Member** attribute from the source to the target domain.

This scenario describes how to create a provisioning step for a workflow to synchronize group objects between the source and target systems.

### *To create a group provisioning step:*

- 1. In the Synchronization Service Console, open the **Sync Workflows** tab, and then click the **AD to OneIM Sync** workflow.
- 2. Click **Add synchronization step**.
- 3. In the **Select an action** dialog, select **Creation**, then click **Next**.
- 4. In the **Specify source and criteria** dialog, click **Specify**, click **Add new connected system** or **Select existing connected system**, then progress through the wizard to add the Active Directory **Test AD** as a connected system.
- 5. In **Specify object type** field, click **Select** and from the **Select Object type** list, select **Group**, then click **OK**.
- 6. In the **Provisioning Criteria** section, click **Add**.
- 7. In the **Select Container** dialog, from the containers list, select the required container and click **OK**.
- 8. Click **Next**.
- 9. In the **Specify target** dialog, click **Specify**.

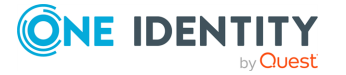

- 10. Click **Add new connected system** or **Select existing connected system**, and then step through the wizard to add the target One Identity Manager domain as a connected system.
- 11. Click **Select**, to add the required target object type.
- 12. In the **Select Object Type** dialog, select the **UNSGroupB** object type from the list of object types.
- 13. Click **OK**.

Active Roles Synchronization Service then creates the group provisioning step.

## **Scenario: Enabling Delta Sync mode between One Identity Manager Custom Target Systems and an Active Directory domain**

The Delta processing mode of the Synchronization Service allows you to synchronize identities between the source and the target systems for only the data that has changed in the source and target connected systems since their last synchronization.

This scenario describes how to enable the delta processing mode between the source (Active Directory domain) and target (One Identity Manager) systems.

### *To enable the delta processing mode*

- 1. Create a sync workflow for provisioning data synchronization between the source (Active Directory) and target (One Identity Manager) system.
- 2. Add a creating step for the workflow to provision users from the source system to target system.
- 3. Click on the synchronization step for provision of users.
- 4. On the **General Options** tab, specify the delta process mode:
	- a. Under **Source Connected System**, select **Process delta from last run**.
	- b. Under **Target Connected System** select **Process delta from last run**.
- 5. Click **Save and continue**.

NOTE: Before any data has been processed from the source to the target system, the initial synchronization of data is always performed in the **Process all delta** mode.

6. Run the configured creating step.

The data for the users added or updated to the source since the previous run, is displayed under **Processed Objects**.

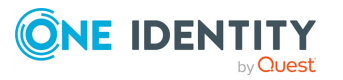

## **Example of using the Generic SCIM Connector for data synchronization**

Once you configured a connection with the **Generic SCIM Connector** as described in Configuring the Generic SCIM Connector for Starling Connect [connections](#page-332-0), you can configure import-based data synchronization tasks to import data from the SCIM-based SuccessFactors HR and ServiceNow connectors of Starling Connect to another target system supported by Active Roles Synchronization Service.

Creating such a SCIM-based sync workflow has two main steps:

- 1. Mapping objects by configuring one or more **mapping pairs** and **mapping rules**. By mapping objects, you can specify logic checks by which Active Roles Synchronization Service can identify if two data entries stored in two separate databases are the same or not.
	- With mapping pairs, you can establish a relationship between object types in two connected systems.
	- With mapping rules, you can define the conditions on how the objects specified in the mapping pair will be mapped during synchronization.

### **Example: Mapping objects by user ID**

You can use object mapping, for example, to identify the same data entries between a SuccessFactors HR database (connected to Active Roles via a **Generic SCIM Connector** connection) and an SQL server (connected to Active Roles Synchronization Service via a **Microsoft SQL Server Connector**).

To do so, you can set up a mapping that compares the User ID value of the data entries in the two systems. If the data entries in the two systems share the same User ID, Active Roles will consider them the same.

For more information on object mapping, see [Mapping](#page-373-0) objects. For an example mapping procedure using the **Generic SCIM Connector**, see [Creating](#page-415-0) object mapping between a SCIM [connection](#page-415-0) and an SQL connection.

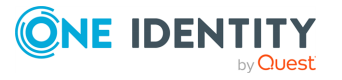

2. Setting up a sync workflow based on the configured object mapping, so that you can automate creating, removing or deprovisioning specific data entries between the connected systems.

For more information on sync workflows, see [Synchronizing](#page-346-0) identity data. For an example workflow configuration procedure using the **Generic SCIM Connector**, see Creating a sync workflow for [synchronizing](#page-418-0) data from a SCIM-based Starling Connect [connector.](#page-418-0)

The following chapters will provide an example for setting up a sync workflow that will import data from a SuccessFactors HR database via a **Generic SCIM Connector** connection, and synchronizing that data to an SQL database.

### <span id="page-415-0"></span>**Creating object mapping between a SCIM connection and an SQL connection**

Once you configured a connection with the **Generic SCIM Connector** as described in Configuring the Generic SCIM Connector for Starling Connect [connections](#page-332-0), you can configure import-based data synchronization tasks to import data from the SCIM-based SuccessFactors HR and ServiceNow connectors of Starling Connect to another target system supported by Active Roles Synchronization Service.

The first step of creating this synchronization is mapping objects between the SCIM-based source system and a target system, so that Active Roles Synchronization Service can detect identical data entries between the two system for proper data synchronization.

By mapping objects, you can specify logic checks by which Active Roles Synchronization Service can identify if two data entries stored in two separate databases are the same or not.

- With mapping pairs, you can establish a relationship between object types in two connected systems.
- With mapping rules, you can define the conditions on how the objects specified in the mapping pair will be mapped during synchronization.

The following example procedures show how to create a mapping pair and a mapping rule between:

- A SuccessFactors HR database connected to Active Roles Synchronization Service with the **Generic SCIM Connector**. The SuccessFactors HR database will be the source system from which Active Roles Synchronization Service imports the data.
- An SOL database connected to Active Roles Synchronization Service with the **Microsoft SQL Server Connector**. The SQL database will act as the target system to which Active Roles Synchronization Service will synchronize the SuccessFactors HR data.

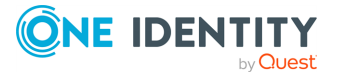

### **Prerequisites**

You can perform the following procedures only if Active Roles Synchronization Service already contains the following working connectors:

- <sup>l</sup> A **Generic SCIM Connector** connecting Active Roles Synchronization Service to the Starling Connect SuccessFactors HR connector. To configure such a connection, see Configuring the Generic SCIM Connector for Starling Connect [connections](#page-332-0). In this example procedure, this connection is called **SCIM Connection to SuccessFactors HR**.
- <sup>l</sup> A **Microsoft SQL Server Connector** providing connection to the SQL Server used in this example. To configure such a connection, see Creating a [Microsoft](#page-107-0) SQL Server [connection](#page-107-0). In this example, this connection is called **SQL Connection**.

### *To configure a mapping pair between a SuccessFactors HR database and an SQL database*

1. In Active Roles Synchronization Service, navigate to **Mapping**, then click the **SCIM Connection to SuccessFactors HR** connection.

**Figure 14: Active Roles Synchronization Service – Selecting a connector for mapping objects**

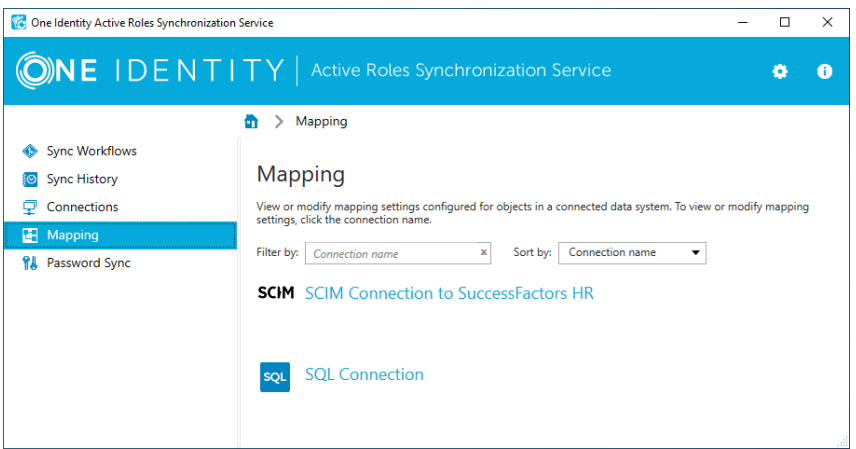

- 2. To start configuring a new object mapping with the **Add mapping pair** dialog, click **Add mapping pair**.
- 3. In the **Specify source** step, under **Connected system object type**, select the resource object type you want the object mapping to check. In this example, we are using the Employees data entry of the SuccessFactors HR database, so click **Select**, then in the **Select Object Type** step, select **Employees**.

TIP: If the data entry is hard to find due to the length of the list, use the **Filter by name** field to find it quicker.

To apply your selection, click **OK**, then **Next**.

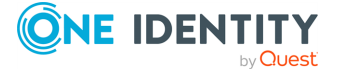

- 4. In the **Specify target** step, under **Target connected system**, configure the target system where the other resource object type is located. To do so, click **Specify**, and in the **Add Connected System Wizard**, select the **Select existing connected system** option, then the connector of the SQL server (in this example, **SQL Connection**). To apply your selection, click **Finish**.
- 5. Under **Connected system object type**, select **sql-Object**.
- 6. To create the mapping pair, click **Finish**.
- 7. (Optional) If needed, you can configure additional mapping pairs as well for your sync workflow. To do so, click **Add mapping pair** again, and repeat the procedure. This example procedure uses only one mapping pair.

Once the mapping pair is created, you can configure its associated mapping rule.

### *To configure a mapping rule between a SuccessFactors HR database and an SQL database*

- 1. In Active Roles Synchronization Service, navigate to **Mapping**, then click the **SCIM Connection to SuccessFactors HR** connection.
- 2. The previously configured mapping pair appears. To open the available mapping pair settings, click the **Employees** object type in the mapping pair.

### **Figure 15: Active Roles Synchronization Service – Mapping pair in a configured SCIM connection**

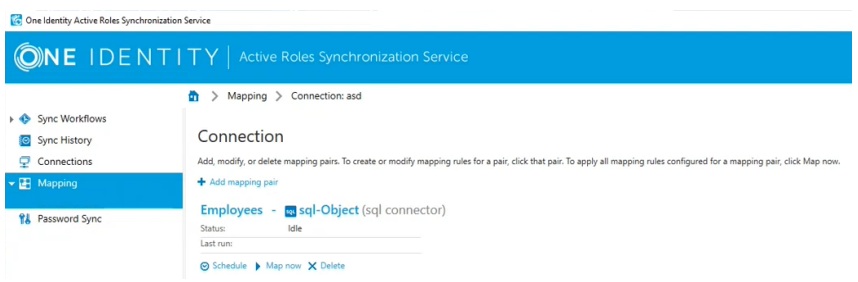

3. To start configuring a new mapping rule, in the **Mapping pair** window, click **Add mapping rule**.

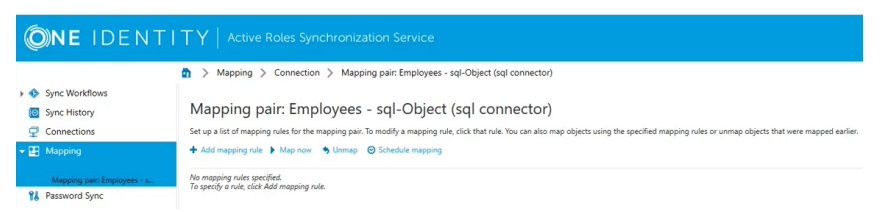

4. In the **Define Mapping Rule** window, specify the source and target resource object types that must be equal so that Active Roles Synchronization Service can map the data pairs. In this example, we are using the UserID attribute for this purpose both in the SuccessFactors HR database and in the SQL database as well.

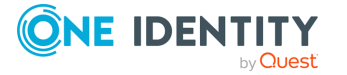

Therefore, at the **Value generated for SCIM Connection to SuccessFactors HR by using** field, click **Attribute**, then in the **Select attribute** window, select **userId**. This adds the userId object value to both the source and target fields.

TIP: If the data entry is hard to find due to the length of the list, use the **Filter by name** field to find it quicker.

5. To finish adding the mapping rule, click **OK**.

**Figure 16: Active Roles Synchronization Service – Mapping rule in a configured SCIM mapping pair**

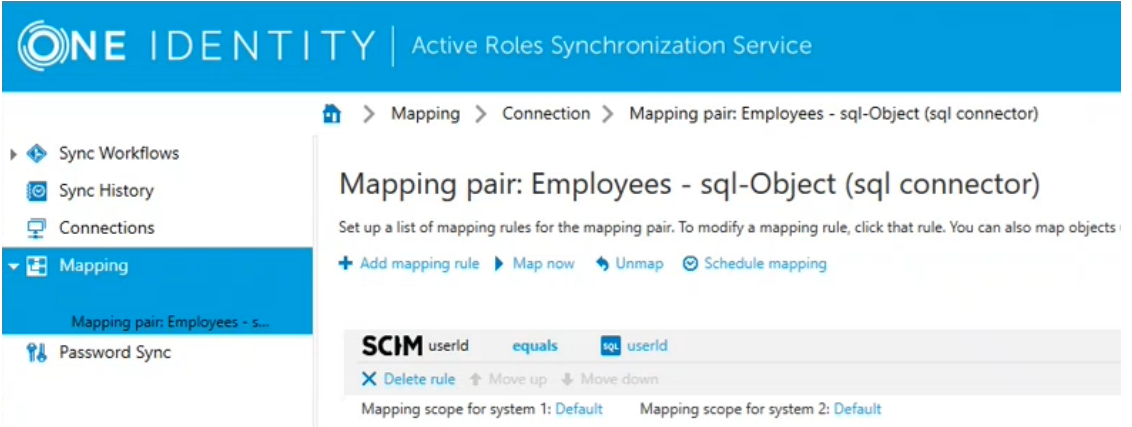

- 6. To start the mapping synchronization based on the configured value pair of the mapping rule, click **Map now**. Active Roles Synchronization Service offers two mapping types:
	- <sup>l</sup> **Quick Map**, using local cached data to speed up the mapping process.
	- <sup>l</sup> **Full Map**, retrieving data from the source and target data system for accuracy.

As this is the first time of running this mapping, perform a **Full Map**.

Once the mapping rule finishes running successfully, it will indicate the unmapped, changed and mapped objects, along with the objects that do not meet the scope conditions of the configured mapping rule.

### <span id="page-418-0"></span>**Creating a sync workflow for synchronizing data from a SCIM-based Starling Connect connector**

Once you configured a connection with the **Generic SCIM Connector** as described in Configuring the Generic SCIM Connector for Starling Connect [connections](#page-332-0), you can configure import-based data synchronization tasks to import data from the SCIM-based SuccessFactors HR and ServiceNow connectors of Starling Connect to another target system supported by Active Roles Synchronization Service.

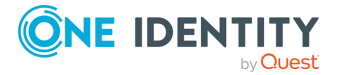

The second step of creating this synchronization task is setting up a sync workflow based on the object mapping configured in Creating object mapping between a SCIM [connection](#page-415-0) and an SQL [connection.](#page-415-0) By configuring a workflow, you can automate **creating**, **removing** or **deprovisioning** specific data entries between the connected systems.

The following example procedure shows how to create a workflow that creates and updates data synchronization between:

- A SuccessFactors HR database connected to Active Roles Synchronization Service with the **Generic SCIM Connector**. The SuccessFactors HR database will be the source system from which Active Roles Synchronization Service imports the data.
- An SQL database connected to Active Roles Synchronization Service with the **Microsoft SQL Server Connector**. The SQL database will act as the target system to which Active Roles Synchronization Service will synchronize the SuccessFactors HR data.

#### **Prerequisites**

Before performing the procedure, make sure that the following conditions are met:

- Active Roles Synchronization Service must already contain the following working connectors:
	- **A Generic SCIM Connector** connecting Active Roles Synchronization Service to the Starling Connect SuccessFactors HR connector. To configure such a connection, see [Configuring](#page-332-0) the Generic SCIM Connector for Starling Connect [connections.](#page-332-0) In this example procedure, this connection is called **SCIM Connection to SuccessFactors HR**.
	- <sup>l</sup> A **Microsoft SQL Server Connector** providing connection to the SQL Server used in this example. To configure such a connection, see Creating a [Microsoft](#page-107-0) SQL Server [connection](#page-107-0). In this example, this connection is called **SQL Connection**.
- The [mapping](#page-415-0) pair and mapping rule configured in Creating object mapping between a SCIM [connection](#page-415-0) and an SQL connection are active and working.

#### *To configure a data sync workflow between a SuccessFactors HR database and an SQL database*

1. In Active Roles Synchronization Service, click **Sync Workflows** > **Add sync workflow**.

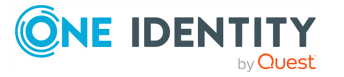

**Figure 17: Active Roles Active Roles Synchronization Service – Adding a new sync workflow**

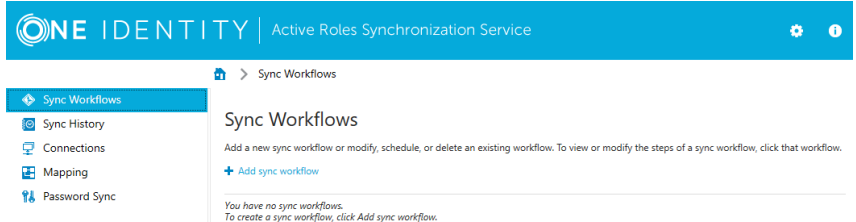

2. In the **Sync workflow name** step, name the workflow (for example, **SuccessFactors HR to SQL Server**), then click **OK**.

The new workflow then appears in the **Sync Workflows** tab.

3. Configure a data synchronization creation step for the workflow. To do so, in **Sync Workflows**, click the name of the workflow (in this example, **SuccessFactors HR to SQL Server**), then click **Add synchronization step**.

**Figure 18: Active Roles Synchronization Service – Adding a new synchronization step**

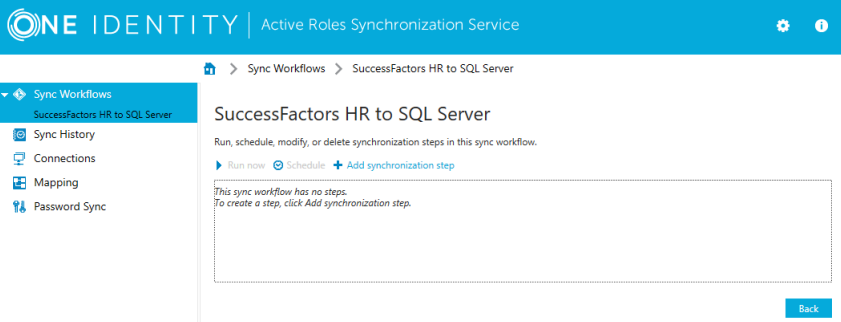

4. In the **Select an action** step, select **Creation**, then click **Next**.

The **Creation** step of the workflow will be used to create the synchronized data entries of the SuccessFactors HR database in the target SQL database. The **Creation** step performs data synchronization only for data entries that do not exist in the target system. Because of this, you typically run this step only once.

- 5. In the **Specify source and criteria** step, configure the following settings:
	- <sup>l</sup> **Source connected system**: Specify the SuccessFactors HR database connection here, created with the **Generic SCIM Connector**. To do so, click **Specify** > **Select existing connected system**, then select the SCIM-based connection (in this example, **SCIM Connection to SuccessFactors HR**).
	- **· Source object type**: Specify the source object type here (in this example, the Employees object type). To do so, click **Select**, then in the **Select Object Type** window, select **Employees**, and click **OK**.

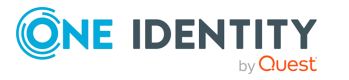

TIP: If the data entry is hard to find due to the length of the list, use the **Filter by name** field to find it quicker.

- <sup>l</sup> (Optional) **Creation Criteria**: Specify additional conditions that the specified source object(s) must meet for synchronization in this workflow step. This setting is not used in this example.
- 6. In the **Specify target** step, configure the following settings:
	- <sup>l</sup> **Target connected system**: Specify the SQL Server connection here, created with the **Microsoft SQL Server Connector**. To do so, click **Specify** > **Select existing connected system**, then select the SQL Server connection (in this example, **SQL Connection**).
	- <sup>l</sup> **Target object type**: Specify the target object type here. By default, when selecting an SQL Server connection in **Target connected system**, Active Roles Synchronization Service sets this setting to **sql-Object**, the object type used in this example.
- 7. In the **Specify creation rules** step, configure the logic (called forward synchronization rules) that Active Roles Synchronization Service will use to perform first-time synchronization and copy data entries from the SuccessFactors HR database over to the target SQL database.

To do so, specify one or more unique attributes that Active Roles Synchronization Service can use to link the corresponding data entries in the connected SuccessFactors HR and SQL data systems. In this example, four such SuccessFactors HR attributes are specified: **userName**, **userId**, **emails.value** and **name.familyName**.

To specify these creation rules:

- a. Click **Forward Sync Rule**.
- b. Click **Source item** > **Attribute**, and in the **Select Object Attribute** window, search for the user name attribute in the SuccessFactors HR database (for example, **userName**), then click **OK**.

TIP: If the data entry is hard to find due to the length of the list, use the **Filter by name** field to find it quicker.

c. Click **Target item** > **Attribute**, and search for the applicable user name attribute pair in the SQL database (for example, **userName**), then click **OK**.

TIP: If the data entry is hard to find due to the length of the list, use the **Filter by name** field to find it quicker.

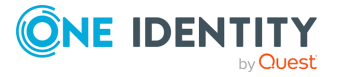

#### **Figure 19: Active Roles Synchronization Service – Mapping attributes for a forward synchronization rule**

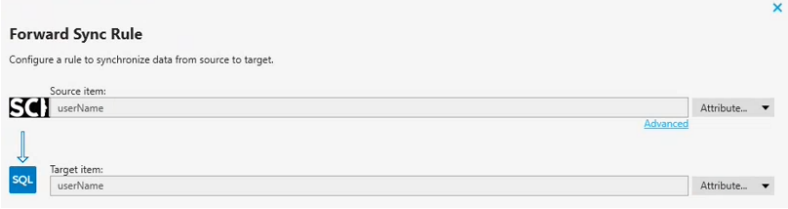

- d. To apply the forward synchronization rule created for the specified user name attributes, click **OK**.
- e. To configure synchronization rules for the **userId**, **emails.value** and **name.familyName** SuccessFactors HR data entries too, click **Forward Sync Rule** again, and repeat the previous sub-steps by selecting the source and target attributes applicable to these data entries.
- 8. Once all forward synchronization rules are configured, to finish configuring the **Creation** step, click **Finish**.

**Figure 20: Active Roles Synchronization Service – Finalizing all forward synchronization rules**

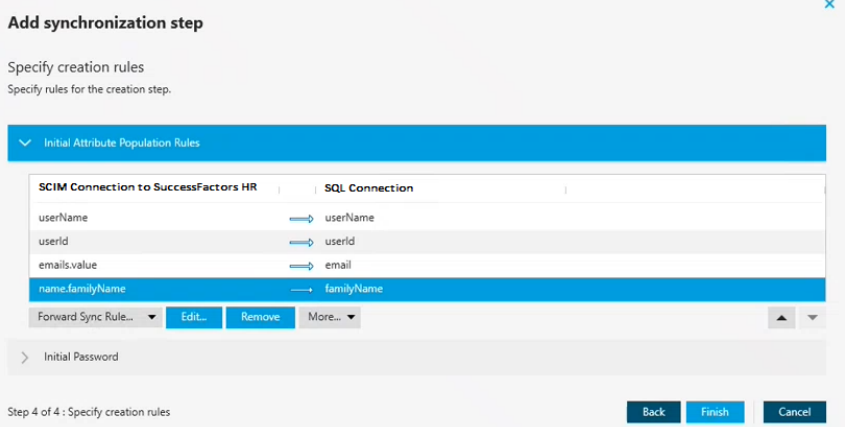

This creates the **Creation** step as the first step of the sync workflow.

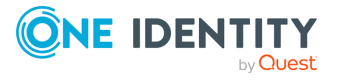

**Figure 21: Active Roles Synchronization Service – Step 1 created for the SuccessFactors HR / SQL server workflow**

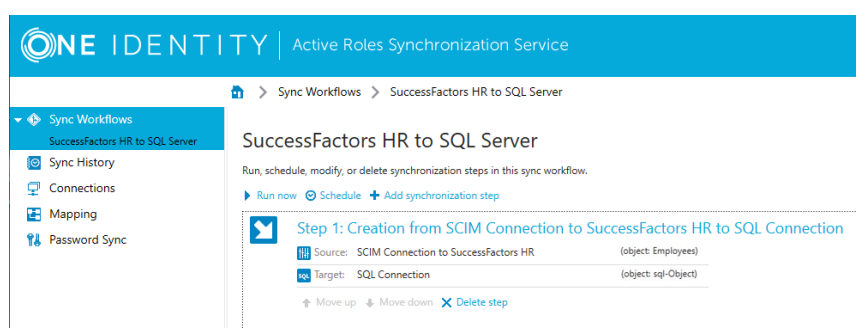

9. Now that the **Creation** step of the workflow is configured, configure the **Update** step. To do so, click **Add synchronization step** again.

The **Update** step of the workflow will be used to update existing data entries mapped between the SuccessFactors HR database and the target SQL database. The **Update** step performs data synchronization only for existing data entries: it does not create new ones. Because of this, you typically run this step after running the **Creation** step, and run only the **Update** step later once the data entries have been created with the **Creation** step.

- 10. In the **Select an action** step, select **Update**, then click **Next**.
- 11. In the **Specify source and criteria** step, configure the following settings:
	- <sup>l</sup> **Source connected system**: Specify the SuccessFactors HR database connection here, created with the **Generic SCIM Connector**. To do so, click **Specify** > **Select existing connected system**, then select the SCIM-based connection (in this example, **SCIM Connection to SuccessFactors HR**).
	- <sup>l</sup> **Source object type**: Specify the source object type here (in this example, the Employees object type). To do so, click **Select**, then in the **Select Object Type** window, select **Employees**, and click **OK**.

TIP: If the data entry is hard to find due to the length of the list, use the **Filter by name** field to find it quicker.

- <sup>l</sup> (Optional) **Creation Criteria**: Specify additional conditions that the specified source object(s) must meet for synchronization in this workflow step. This setting is not used in this example.
- 12. In the **Specify target** step, configure the following settings:
	- **· Target connected system**: Specify the SQL Server connection here, created with the **Microsoft SQL Server Connector**. To do so, click **Specify** > **Select existing connected system**, then select the SQL Server connection (in this example, **SQL Connection**).
	- <sup>l</sup> **Target object type**: Specify the target object type here. By default, when selecting an SQL Server connection in **Target connected system**, Active Roles Synchronization Service sets this setting to **sql-Object**, the object type used in this example.

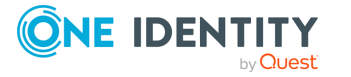

13. In the **Specify update rules** step, configure the forward synchronization rules that Active Roles Synchronization Service will use to update existing data entries in the target SQL database from the SuccessFactors HR database. In this example, four such attributes are specified: **userName**, **userId**, SuccessFactors HR ID (displayed as **sfid**) and metadata information (displayed as **meta**).

To specify these creation rules:

- a. Click **Forward Sync Rule**.
- b. Click **Source item** > **Attribute**, and in the **Select Object Attribute** window, search for the user name attribute in the SuccessFactors HR database (for example, **userName**), then click **OK**.

TIP: If the data entry is hard to find due to the length of the list, use the **Filter by name** field to find it quicker.

c. Click **Target item** > **Attribute**, and search for the applicable user name attribute pair in the SQL database (for example, **userName**), then click **OK**.

TIP: If the data entry is hard to find due to the length of the list, use the **Filter by name** field to find it quicker.

- d. To apply the forward synchronization rule created for the specified user name attributes, click **OK**.
- e. To configure synchronization rules for the **user ID**, **sfid** and **meta** data entries too, click **Forward Sync Rule** again, and repeat the previous sub-steps by selecting the source and target attributes applicable to these data entries.
- 14. Once all forward synchronization rules are configured, to finish configuring the **Update** step, click **Finish**. The configured workflow will appear, containing both steps.
- 15. Start the workflow by clicking **Run workflow**. For the first-time run, select only **Step 1 (Creation from SCIM Connection to SuccessFactors HR to SQL Connection)**, then select the running method:
	- <sup>l</sup> **Full Run** fetches all data entries specified in the workflow steps directly from the source system. As such, One Identity recommends using this method when running the workflow the first time, even if the process takes longer than a **Quick Run**.
	- **· Quick Run** uses cached data whenever possible, and is normally faster.

The run may take several minutes to complete.

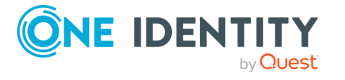

**Figure 22: Active Roles Synchronization Service – Running a configured sync workflow for the first time**

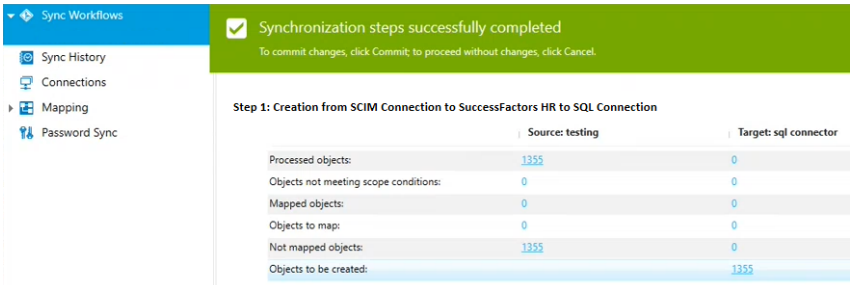

16. Once Active Roles Synchronization Service found all mapped objects, apply the synchronization changes by clicking **Commit**.

Alternatively, to check detailed information about the processed objects, click the **Processed objects** number. The **Objects processed in** window then opens, listing all new data objects that Active Roles Synchronization Service will synchronize to the target SQL database.

### **Synchronizing complex multi-value objects from a SCIM source system**

Data sync workflows that import data with a connection based on the **Generic SCIM Connector** can import all three types of SCIM 2.0-based data entries:

- **Simple attributes**, that is, data entries with a single simple value. For example, a user ID specified in a single string is a simple attribute.
- <sup>l</sup> **Complex single-value attributes**, that is, data entries specified with several subattributes. For example, the following name attribute is a complex single-value attribute, specifying the name of an employee with three simple sub-attributes:

```
"name": {
       "givenName": "Sam",
       "familyName": "Smith",
       "formatted": "Sam Smith"
         },
```
The value of complex single-value attributes is the sum of the sub-attribute values.

<sup>l</sup> **Complex multi-value attributes**, that is, data entries with multiple complex values, each of them specified with several simple sub-attributes. For example, the following addresses attribute is a complex multi-value attribute, specifying several addresses, each of them being a complex value containing several simple subattributes:

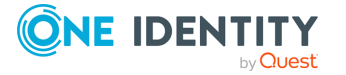

```
"addresses": [
       {
               "type": "work",
               "streetAddress": "22 Example Street",
               "region": "Springfield",
               "postalCode": "51487",
               "country": "United States",
               "primary": true
       },
       {
               "type": "home",
               "streetAddress": "12 Rue Exemple",
               "region": "Montreal",
               "postalCode": "46179",
               "country": "Canada"
       }
],
```
However, even though sync workflows using connections set with the **Generic SCIM Connector** can import all three of these value types, Active Roles Synchronization Service does not recognize complex single-value attributes and complex multi-value attributes, as they contain more values than what Active Roles Synchronization Service can identify for a single data entry by default.

To import complex single-value and multi-value attributes successfully, you can use the following methods:

- <sup>l</sup> For **complex single-value attributes**, you can map each individual sub-attribute of the complex single-value attribute to separate attributes in the target system. For example, in case of the name complex single-value attribute, you can map the givenName, familyName and formatted sub-attributes to separate name.givenName, name.familyName, and name.formatted attributes in the target system, respectively.
- <sup>l</sup> For **complex multi-value attributes**, you can use two methods:
	- When importing complex multi-value attributes, Active Roles Synchronization Service can take a single value (and its sub-attributes), map the sub-attributes to a set of target values (similarly to complex single-value attributes), then discard the rest of the complex values of the attribute.

By default, Active Roles Synchronization Service takes the primary value of the complex multi-value attribute (marked with a specific primary subattribute). If no primary value is specified within the complex multi-value attribute, Active Roles Synchronization Service imports the first value (and its sub-attributes) only.

NOTE: This method imports only the primary value (or the first value, if no primary value is specified). Active Roles Synchronization Service will discard all other values (and their sub-attributes).

• If you map a complex multi-value attribute (such as the addresses attribute shown in the above example) when configuring a mapping rule for a workflow,

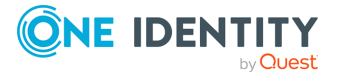

you can configure an Active Roles Synchronization Service workflow to process and extract every value (and their sub-attributes) of the complex multi-value attribute with script-based attribute mapping.

The following procedure will provide an example on how to apply such a PowerShell script to properly process the addresses complex multi-value attribute shown in this chapter.

### *To configure a custom PowerShell script for a workflow to import complex multi-value attributes*

- 1. In the Active Roles Synchronization Service, click **Sync Workflow**, then click the sync workflow that imports data from a SCIM-based source system (for example, the **SuccessFactors HR to SQL Server** workflow used in Creating a sync [workflow](#page-418-0) for [synchronizing](#page-418-0) data from a SCIM-based Starling Connect connector).
- 2. Click the first step of the workflow (in the example **SuccessFactors HR to SQL Server** workflow, this is named **Step 1 (Creation from SCIM Connection to SuccessFactors HR to SQL Connection)**.
- 3. Under **Creation Rules**, to open the initial population rules, click **Forward Sync Rule**.
- 4. In the **Forward Sync Rule** window, at the **Source item** setting, open the **Attribute** drop-down, and click **PowerShell Script**.
- 5. In the **PowerShell Script Editor**, paste the following script example, and click **OK**:

```
$addressesJsonArray = $srcObj["addresses"] | ConvertFrom-Json
if ($addressesJsonArray) {
   for ($i = 0; $i -lt $addressesJsonArray.Length; $i++) {
      if ($addressesJsonArray[$i].type -eq "work") {
         return $addressesJsonArray[$i].streetAddress + ", " +
$addressesJsonArray[$i].region + ", " + $addressesJsonArray[$i].locality
      }
   }
}
```
The example script contains the following key parts:

- \$srcObj refers to the source object that the script will act on.
- <sup>l</sup> \$srcObj["addresses"] extracts the raw value of the addresses attribute. In this example, this attribute is a complex multi-value SCIM attribute, so the attribute value will be a JSON array.
- \$addressesJsonArray is a .NET array object containing the values of the complex multi-value attribute.

The rest of the script performs the following steps:

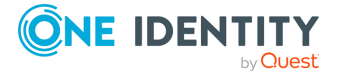

- a. It checks that the array is valid.
- b. It traverses the elements of the array, and looks for the first element with a type sub-attribute with a work value.
- c. Once it finds an element with a work value type, it constructs a formatted string from the streetAddress, region and locality sub-attributes.
- d. It returns the results.
- 6. Use the output to parse and extract the data into other target values in the target system.

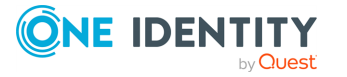

# **Appendix:Developing PowerShell scripts for attribute synchronization rules**

You can configure synchronization rules for such steps as creating, deprovisioning, or update. Synchronization Service provides a user interface (Synchronization Service Console) that allows you to set up a direct or rules-based synchronization rule without any coding.

However, to set up a script-based synchronization rule, you must develop a Windows PowerShell script that will build values of the target object attributes using values of the source object attributes.

This section provides some reference materials on using the Windows PowerShell Script Host feature and provides the sample script.

## **Accessing source and target objects using built-in hash tables**

Synchronization Service synchronizes data between the source and target objects using the pre-configured synchronization rules.

In the PowerShell scripts used to set up the script-based synchronization rules, you can employ the \$srcObj and \$dstObj built-in associative arrays (hash tables) that allow the scripts to access the current values of attributes of the source and target objects, respectively. The array keys names are names of the object attributes.

For more information about the use of the associative arrays, see the *Microsoft [PowerShell](https://learn.microsoft.com/en-us/powershell/) [Documentation](https://learn.microsoft.com/en-us/powershell/)*.

In addition to \$srcObj and \$dstObj, Synchronization Service defines the \$Request built-in hash table. The \$Request key names are also names of the object attributes. The \$Request hash table contains new values of the target object attributes to which the target object attributes must be set after completing the synchronization process.

To clarify the use of built-in hash tables, let us consider the following scenario: you synchronize between the mail attributes of user objects in an LDAP directory (source connected system) and Active Roles (target connected system) using the following

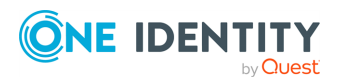

Active Roles 8.1.5 Synchronization Service Administration Guide

synchronization rule: the value of the mail attribute in the target connected system must be equal to that in the source connected system concatenated with current date.

For example, before the synchronization process started, the source object had the mail attribute: JDoe@mail1.mycompany.com, the target object had the mail attribute: JDoe@mail2009.mycompany.com. After the synchronization process completes, the target user will have the following mail: JDoe@mail1.mycompany.com (5 December, 2012) (if you performed the synchronization process on 5 December, 2012.

The following code snippet illustrates the use of built-in hash tables:

```
#Returns "JDoe@mail1.mycompany.com
$strSourceMail=$srcObj["mail"]
#Returns JDoe@mail2009.mycompany.com
$strTargetMail=$DstObj["mail"]
#Returns JDoe@mail1.mycompany.com (5 January, 2010)
$strNewMail=$Request["mail"]
```
### **Example script**

The following script illustrates the use of \$srcObj.

A creating task (creating step of a sync workflow as applied to Synchronization Service) causes Synchronization Service to create user identity information from a delimited text file to Active Directory using the following creating rule: the co attribute in all created users must be set to the name of country where the user lives. The script-based creating rule calculates the co attribute value basing on the user's city (the City attribute in the connected data source).

The following script implements the described scenario:

```
# --- Retrieve the City attribute of the user object in connected data
source.
$userCity = $srcObj["City"]
# --- Determine the user's country
switch ($UserCity)
{
"New York" {$country = "United States"; break}
"Paris" {$country = "France"; break}
"Tokyo" {$country = "Japan"; break}
default {$country = "Unknown"}
}
# --- Return the user country. The script-based creating rule
# --- assigns this value to the "co" attribute in the created user object.
$country
# End of the script
```
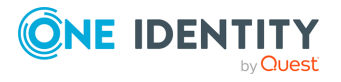

Active Roles 8.1.5 Synchronization Service Administration Guide Appendix: Developing PowerShell scripts for attribute synchronization rules

# **Appendix:Using PowerShell script to transform passwords**

You can use a Windows PowerShell script in a password sync rule to transform passwords. This section provides some reference materials on how to write a Windows PowerShell script for password transformation.

## **Accessing source object password**

To synchronize passwords between the source Active Directory domain and the target connected data system, Synchronization Service uses the password sync rules you configure. In a password rule settings, you can type a PowerShell script that transforms source Active Directory user passwords into object passwords for the target connected system. For example, you can use such a script if you want the object passwords in the source and target connected systems to be different.

When developing a PowerShell script to transform passwords, you can employ the \$srcPwd built-in associative array (hash table) that allows the scripts to access the source object password. The \$srcPwd returns a string that contains the object password.

### **Example script**

To clarify the use of \$srcPwd, consider a scenario where the target object password in the target connected data system must include only 8 first characters of the source object password in the source Active Directory domain.

The following scripts implements the described scenario:

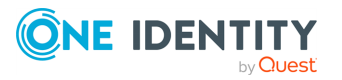
```
if($srcPwd.length -gt 8)
{
$srcPwd.substring(0,8)
}
else
{
$srcPwd
}
# End of the script
```
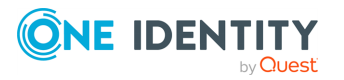

One Identity solutions eliminate the complexities and time-consuming processes often required to govern identities, manage privileged accounts and control access. Our solutions enhance business agility while addressing your IAM challenges with on-premises, cloud and hybrid environments.

## **Contacting us**

For sales and other inquiries, such as licensing, support, and renewals, visit [https://www.oneidentity.com/company/contact-us.aspx.](https://www.oneidentity.com/company/contact-us.aspx)

## **Technical support resources**

Technical support is available to One Identity customers with a valid maintenance contract and customers who have trial versions. You can access the Support Portal at [https://support.oneidentity.com/.](https://support.oneidentity.com/)

The Support Portal provides self-help tools you can use to solve problems quickly and independently, 24 hours a day, 365 days a year. The Support Portal enables you to:

- Submit and manage a Service Request
- View Knowledge Base articles
- Sign up for product notifications
- Download software and technical documentation
- View how-to videos at [www.YouTube.com/OneIdentity](http://www.youtube.com/OneIdentity)
- Engage in community discussions
- Chat with support engineers online
- View services to assist you with your product

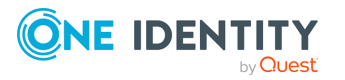